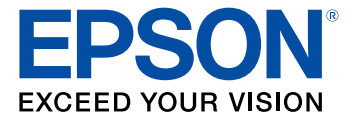

# **WF-6590 User's Guide**

# **Contents**

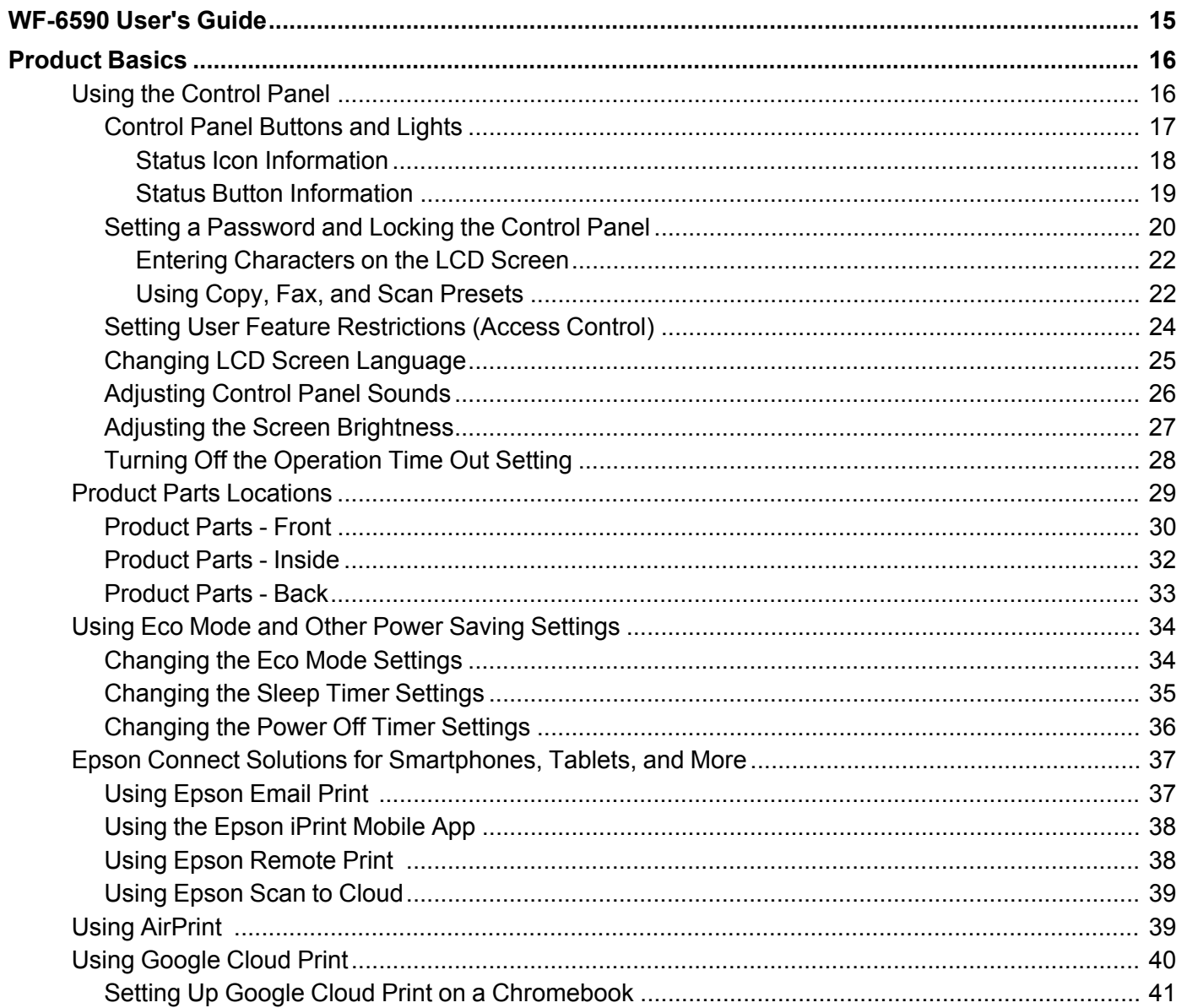

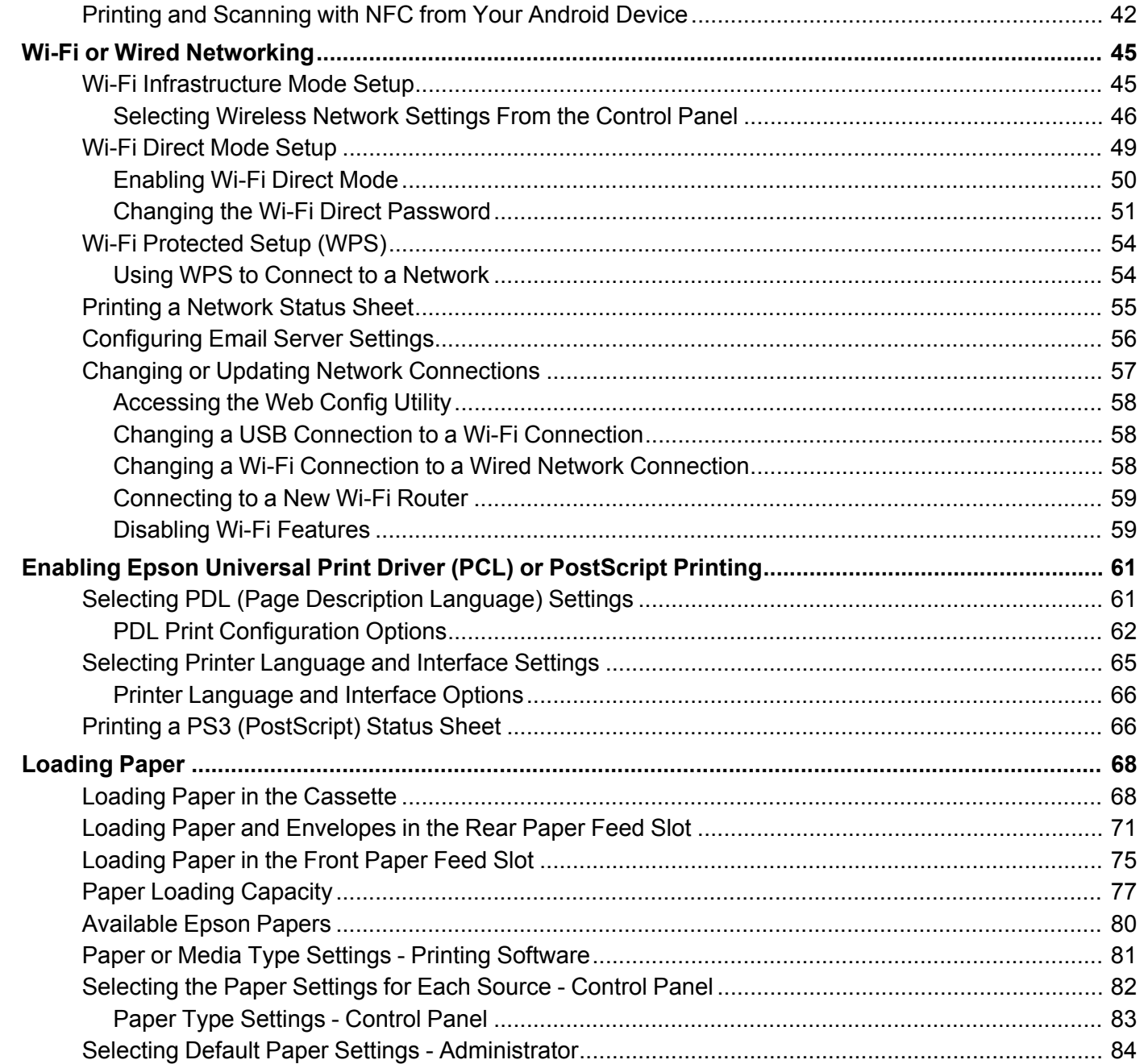

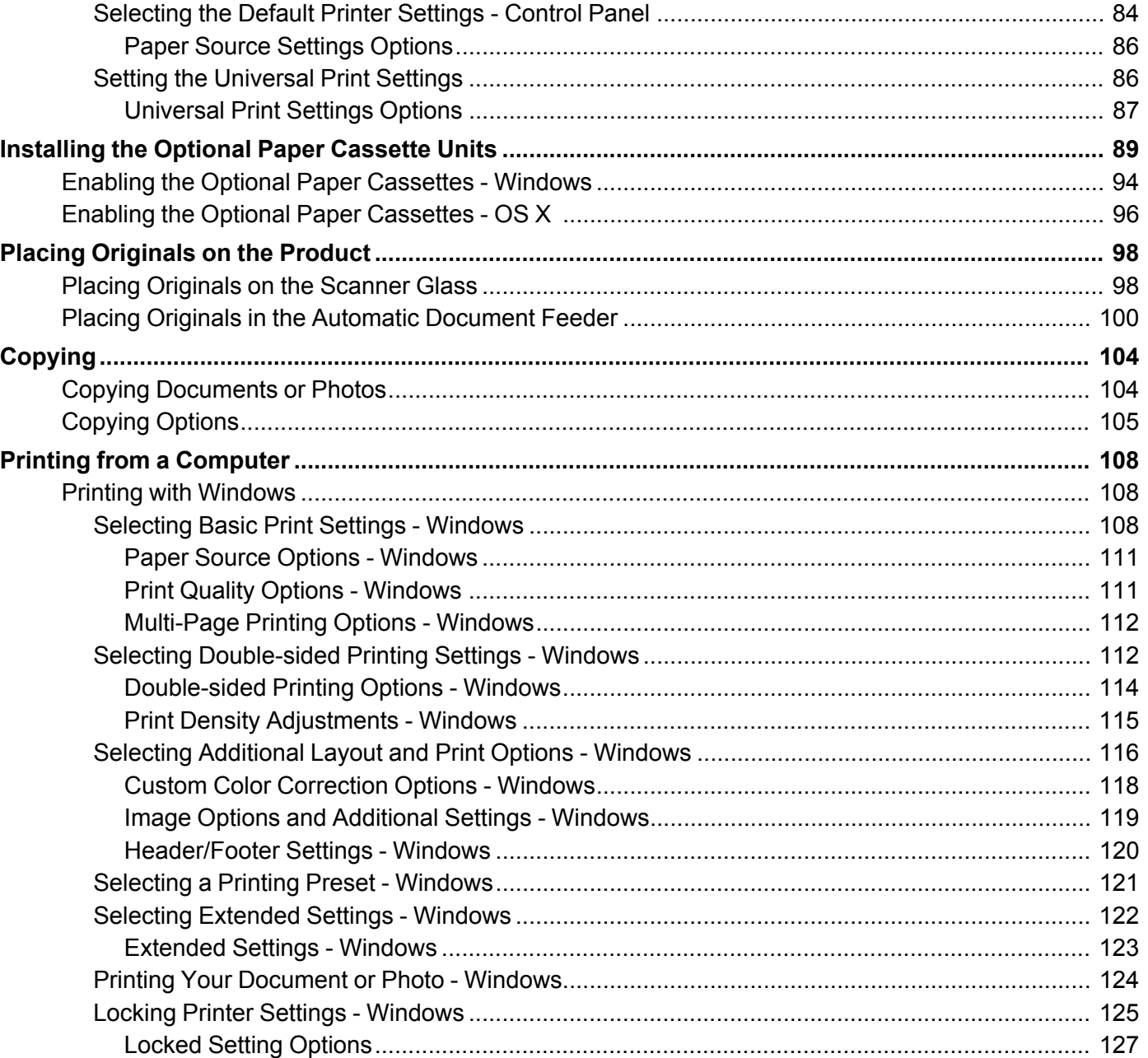

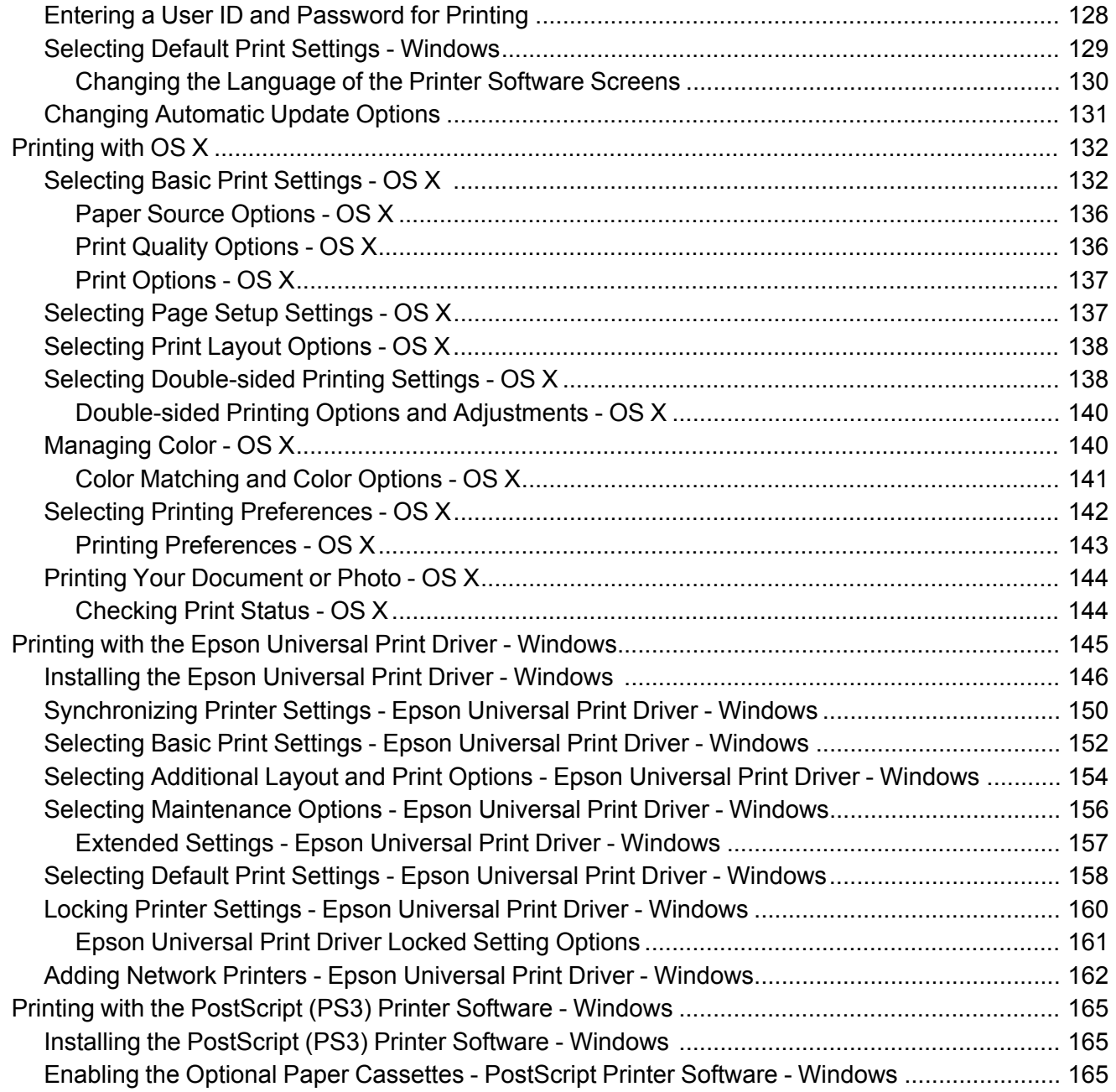

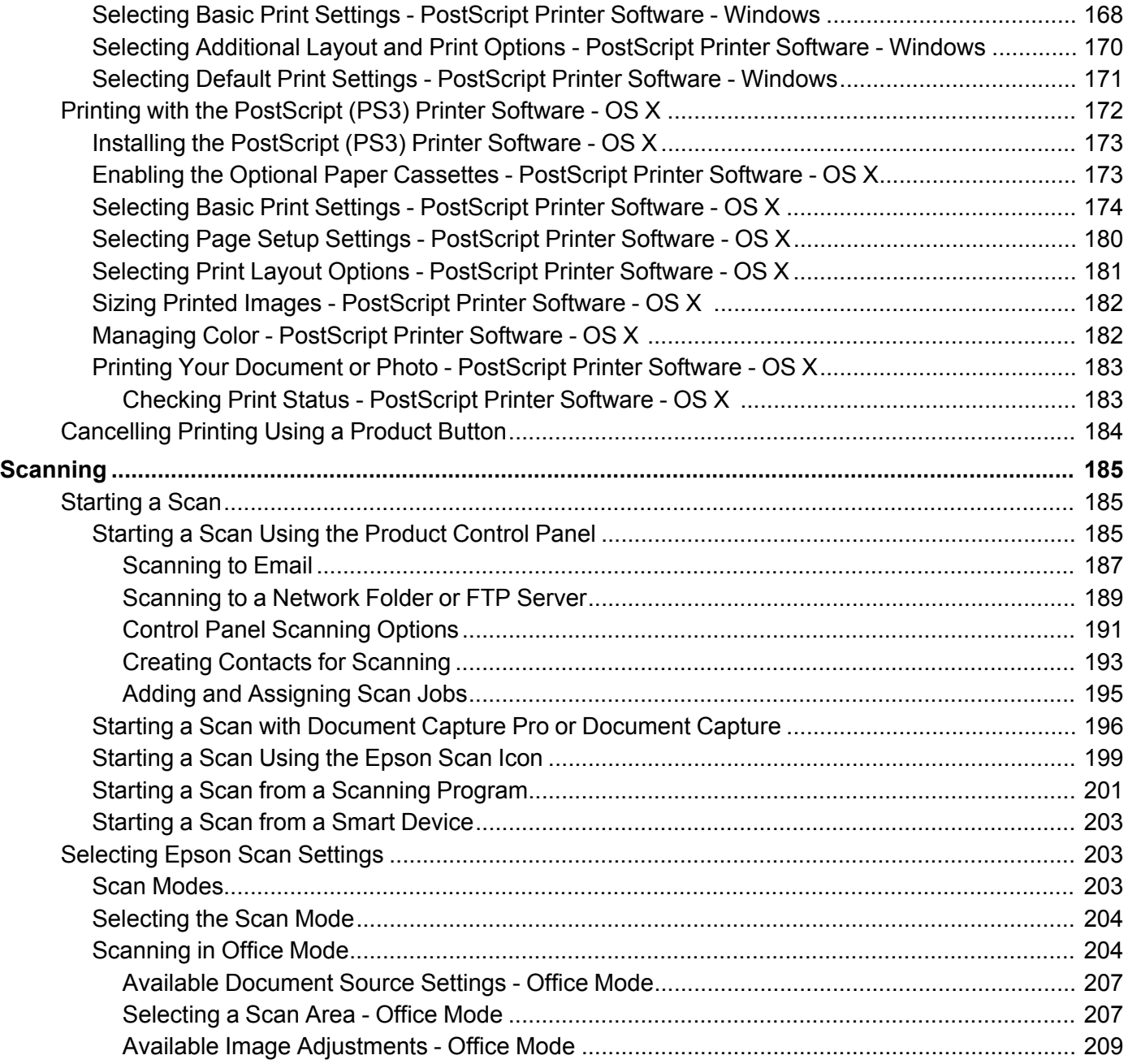

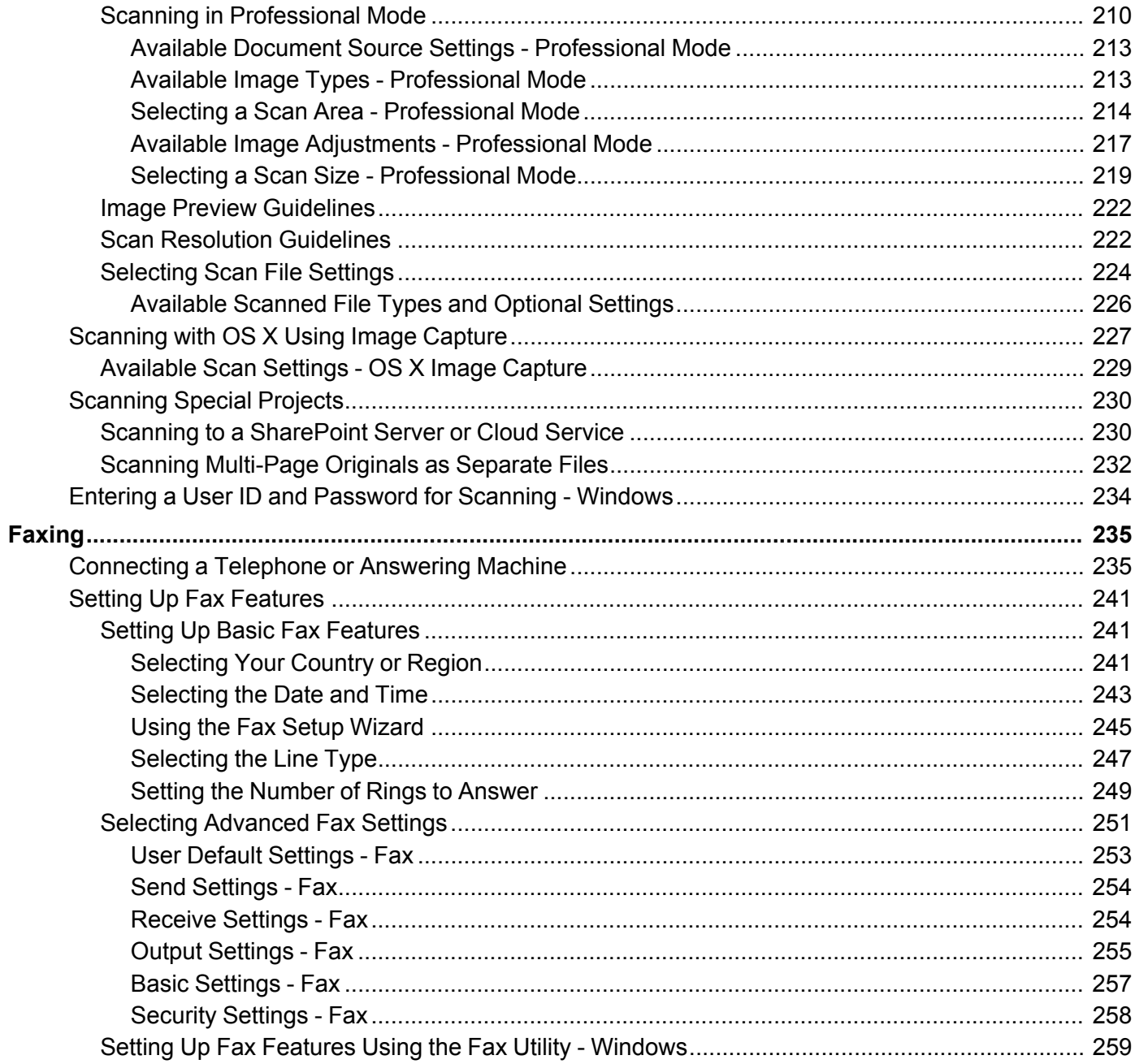

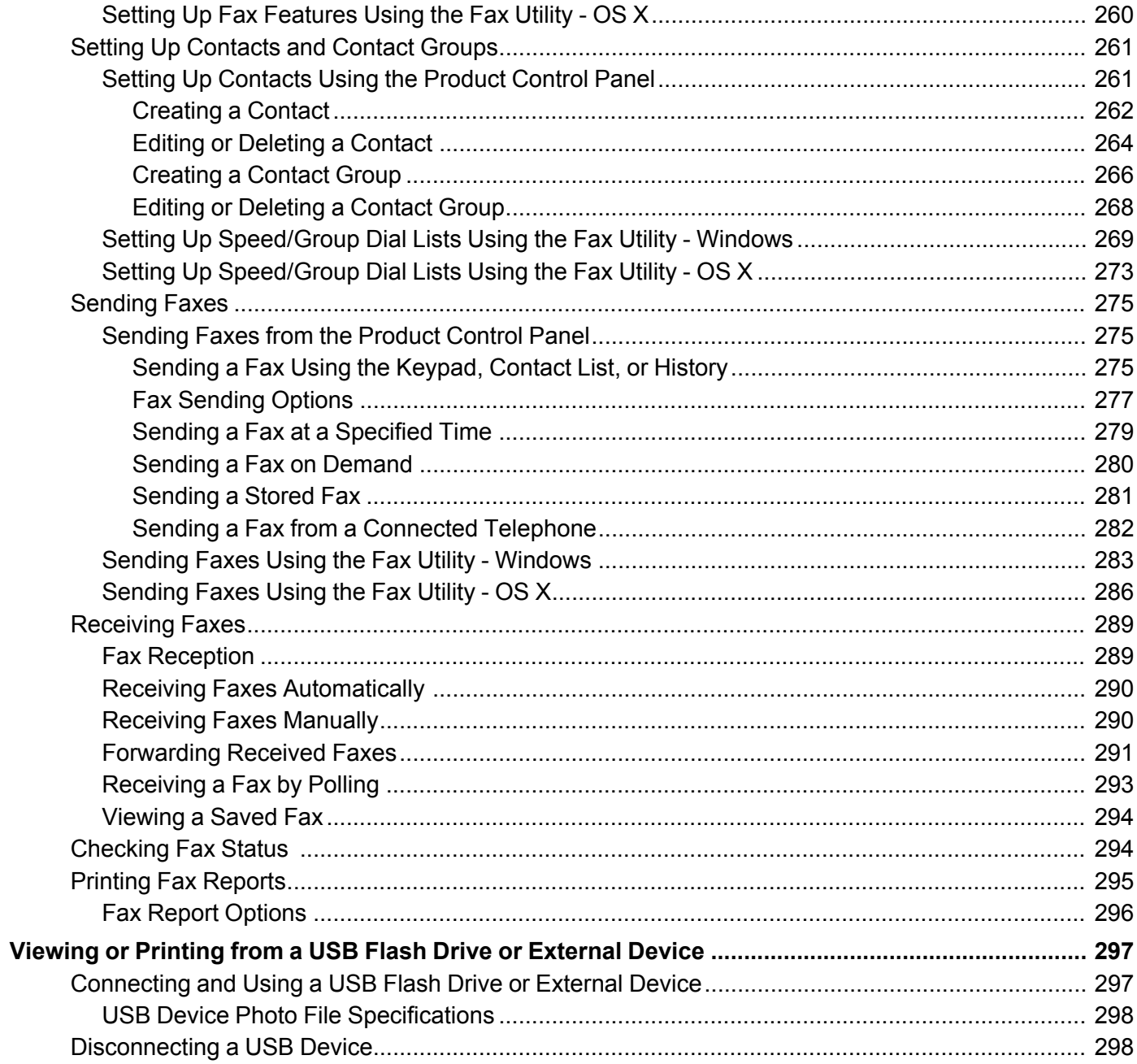

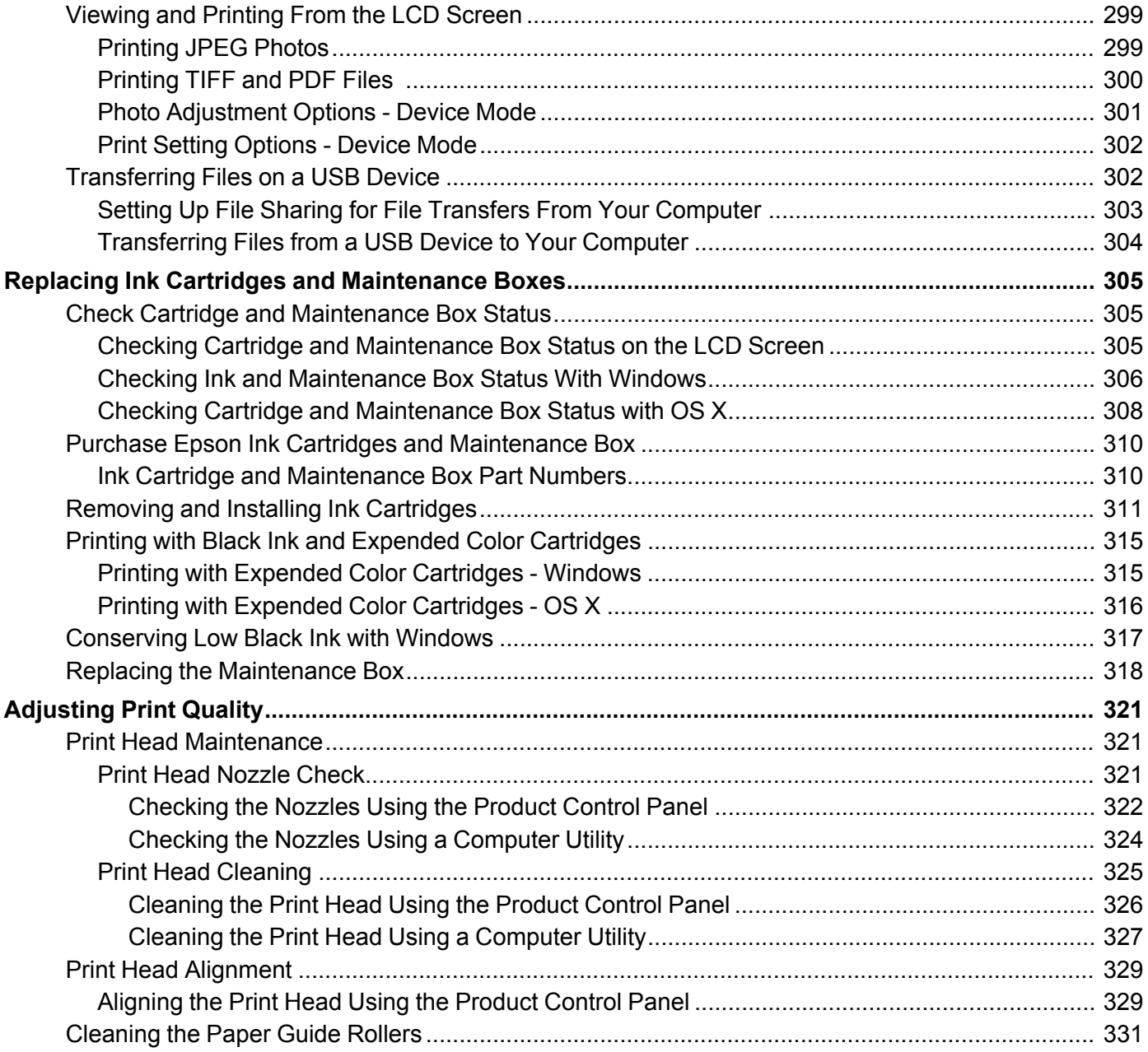

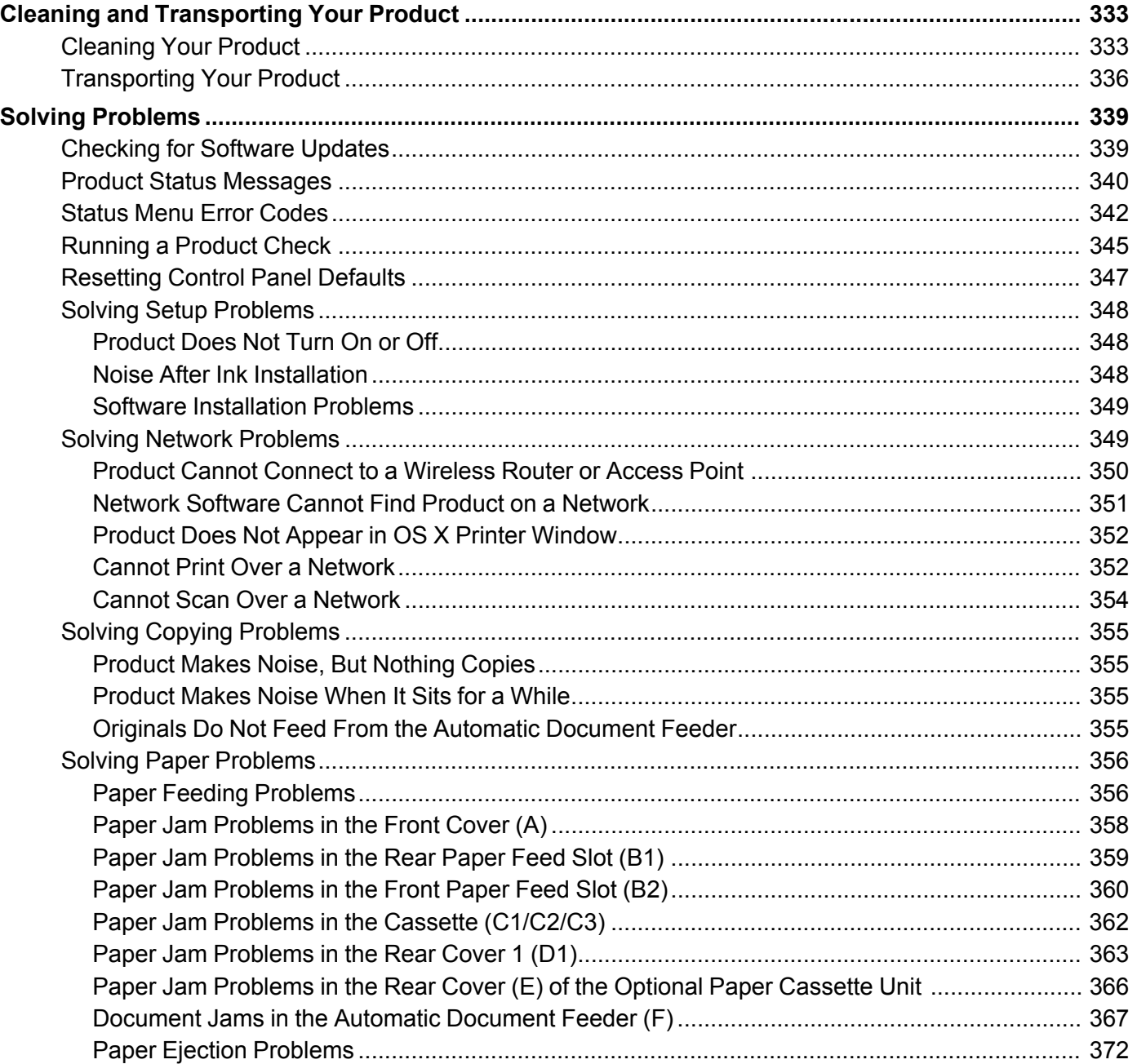

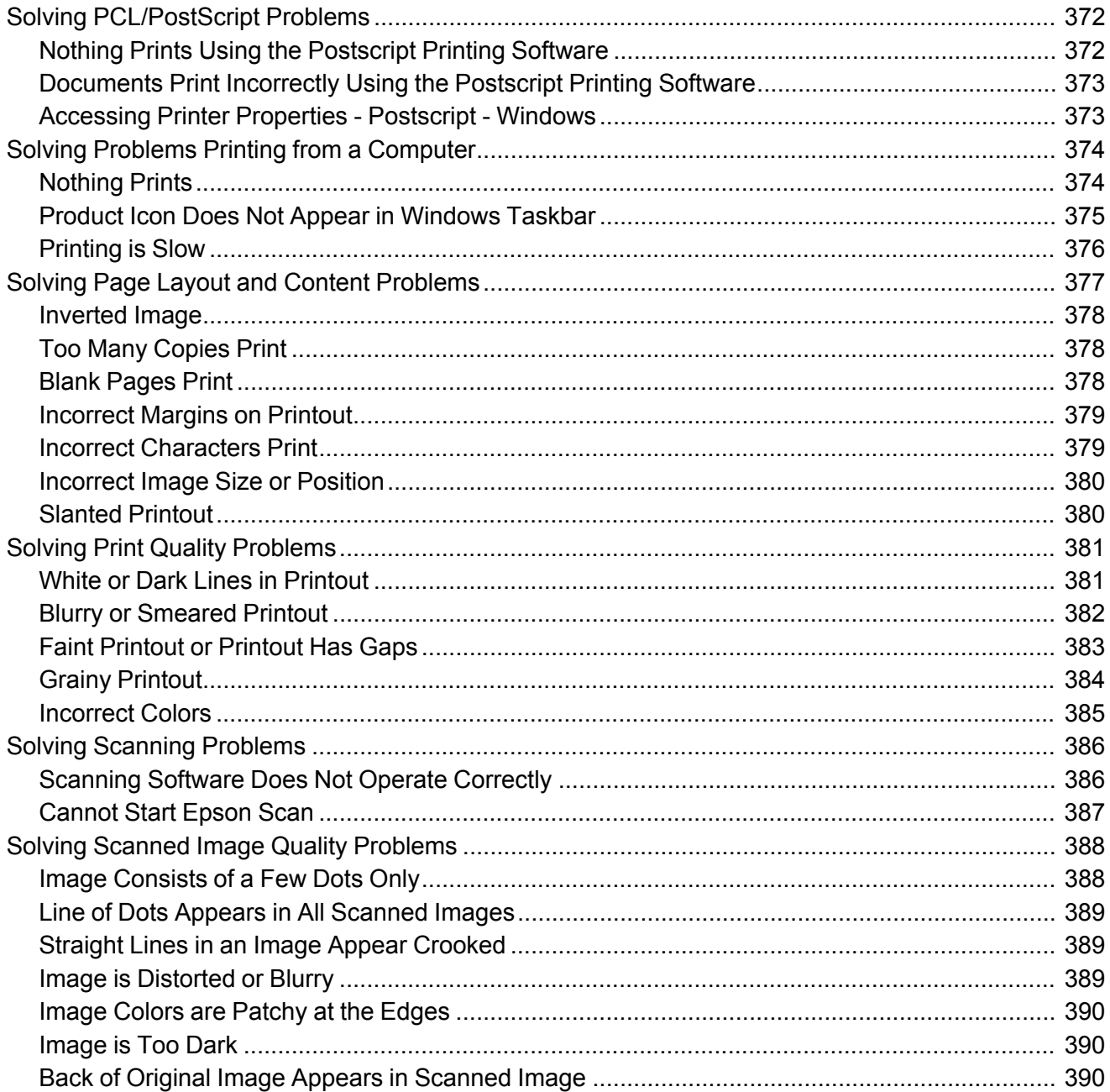

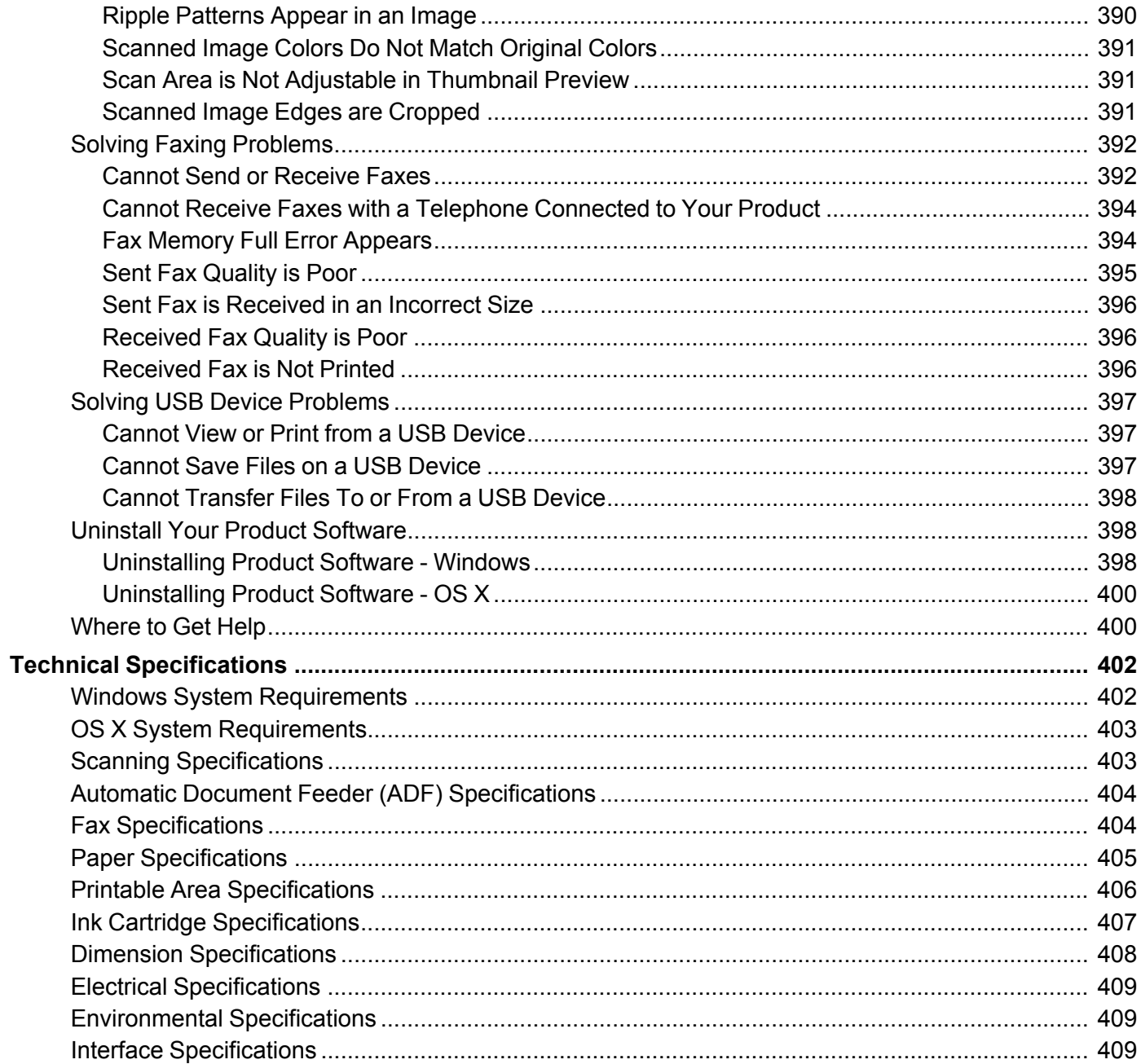

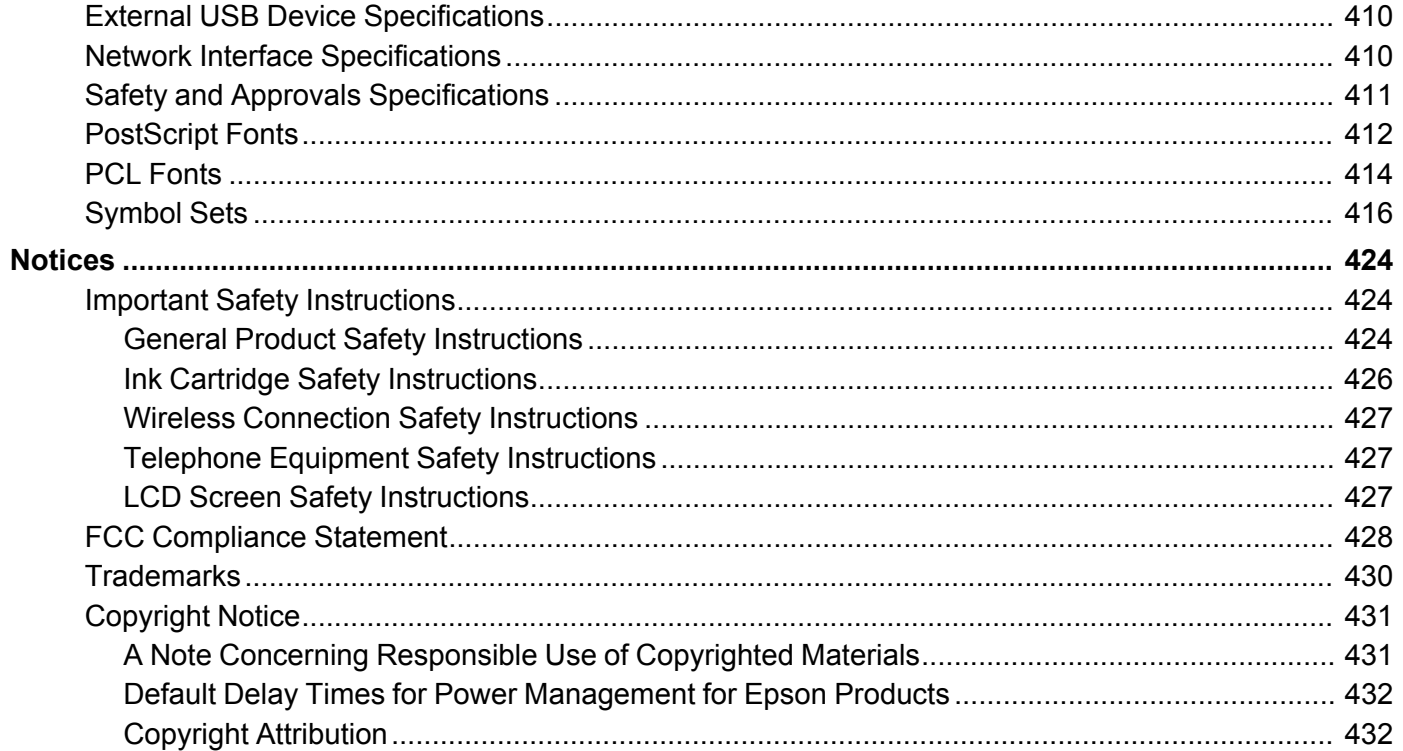

# <span id="page-14-0"></span>**WF-6590 User's Guide**

Welcome to the WF-6590 *User's Guide*.

For a printable PDF copy of this guide, click here.

## <span id="page-15-0"></span>**Product Basics**

See these sections to learn about the basic features of your product.

**Note:** Printing software instructions in this manual are intended for use with the standard Epson printer software. For more information on using the Printer Command Language (PCL) or PostScript (PS3) printer software, please see the appropriate sections.

Using the [Control](#page-15-1) Panel Product Parts [Locations](#page-28-0) Using Eco Mode and Other Power Saving [Settings](#page-33-0) Epson Connect Solutions for [Smartphones,](#page-36-0) Tablets, and More Using [AirPrint](#page-38-1) Using [Google](#page-39-0) Cloud Print Printing and [Scanning](#page-41-0) with NFC from Your Android Device

## <span id="page-15-1"></span>**Using the Control Panel**

See these sections to learn about the control panel and select control panel settings.

Control Panel [Buttons](#page-16-0) and Lights Setting a [Password](#page-19-0) and Locking the Control Panel Setting User Feature [Restrictions](#page-23-0) (Access Control) Changing LCD Screen [Language](#page-24-0) [Adjusting](#page-25-0) Control Panel Sounds Adjusting the Screen [Brightness](#page-26-0) Turning Off the [Operation](#page-27-0) Time Out Setting **Parent topic:** [Product](#page-15-0) Basics

## <span id="page-16-0"></span>**Control Panel Buttons and Lights**

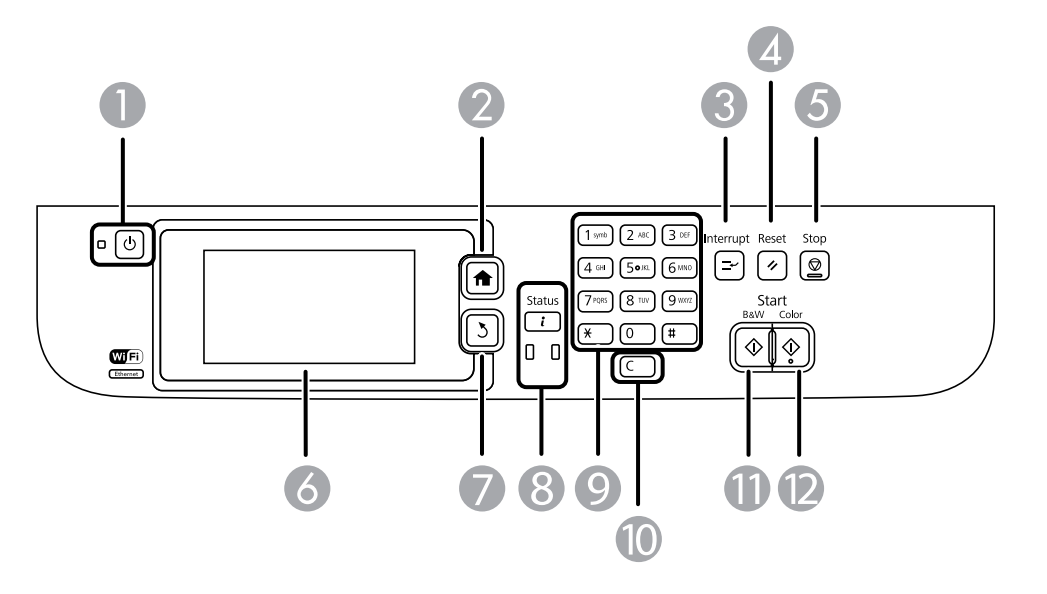

- 1 The  $\circledcirc$  power button and light
- 2 The  $\bigoplus$  home button
- 3 The **I**<sup>→</sup> Interrupt button
- 4 The **F** Reset button
- 5 The **Stop** button
- 6 The LCD screen
- 7 The 3 back button
- 8 The **i Status** button and lights
- 9 The numeric keypad
- 10 The **C** clear button
- 11 The  $\hat{\Phi}$  **B&W** button
- 12 The  $\hat{\mathcal{D}}$  **Color** button

## Status Icon [Information](#page-17-0)

Status Button [Information](#page-18-0)

### **Parent topic:** Using the [Control](#page-15-1) Panel

## <span id="page-17-0"></span>**Status Icon Information**

Your product may display status icons on the LCD screen for certain product status conditions. Press to view or change the current network settings.

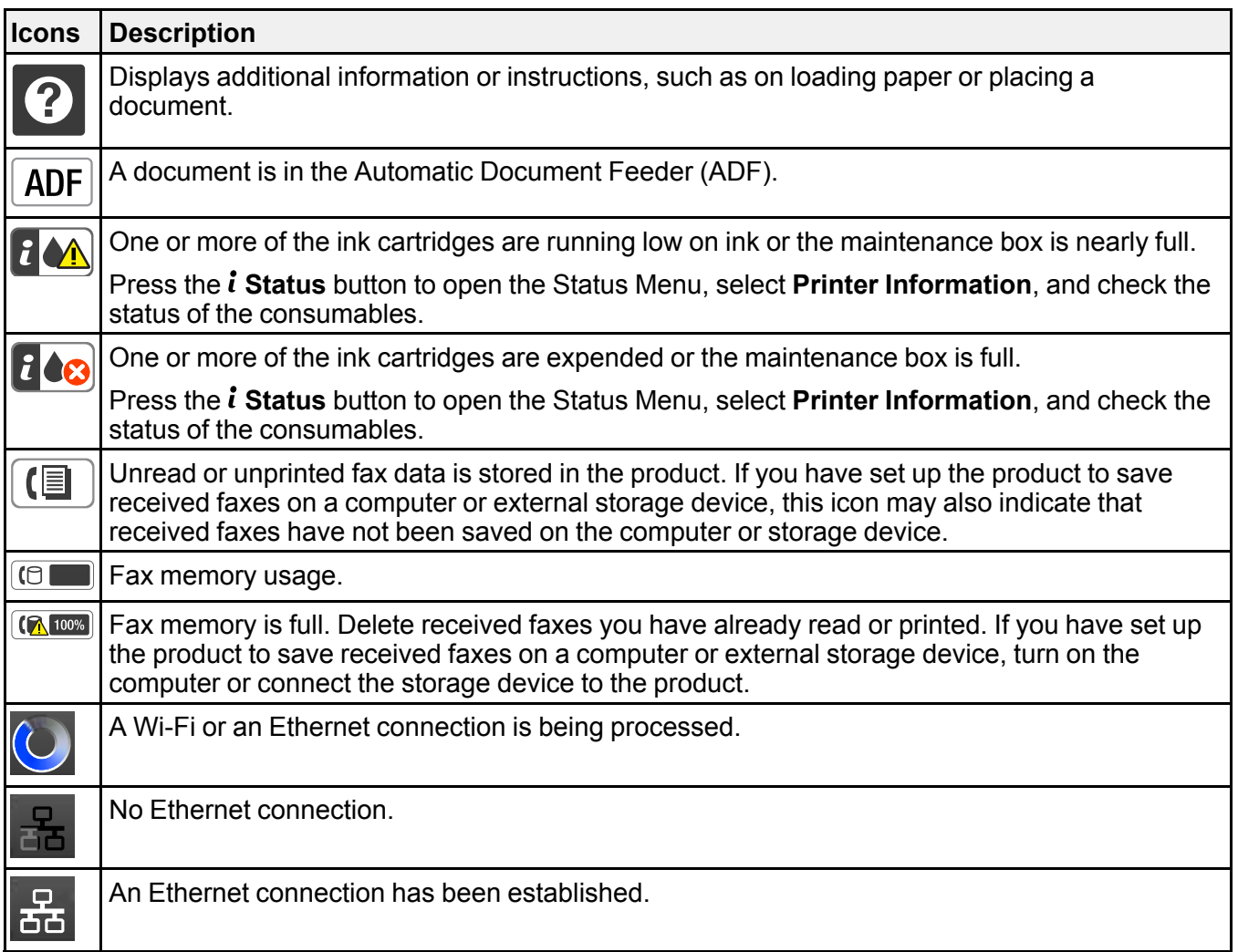

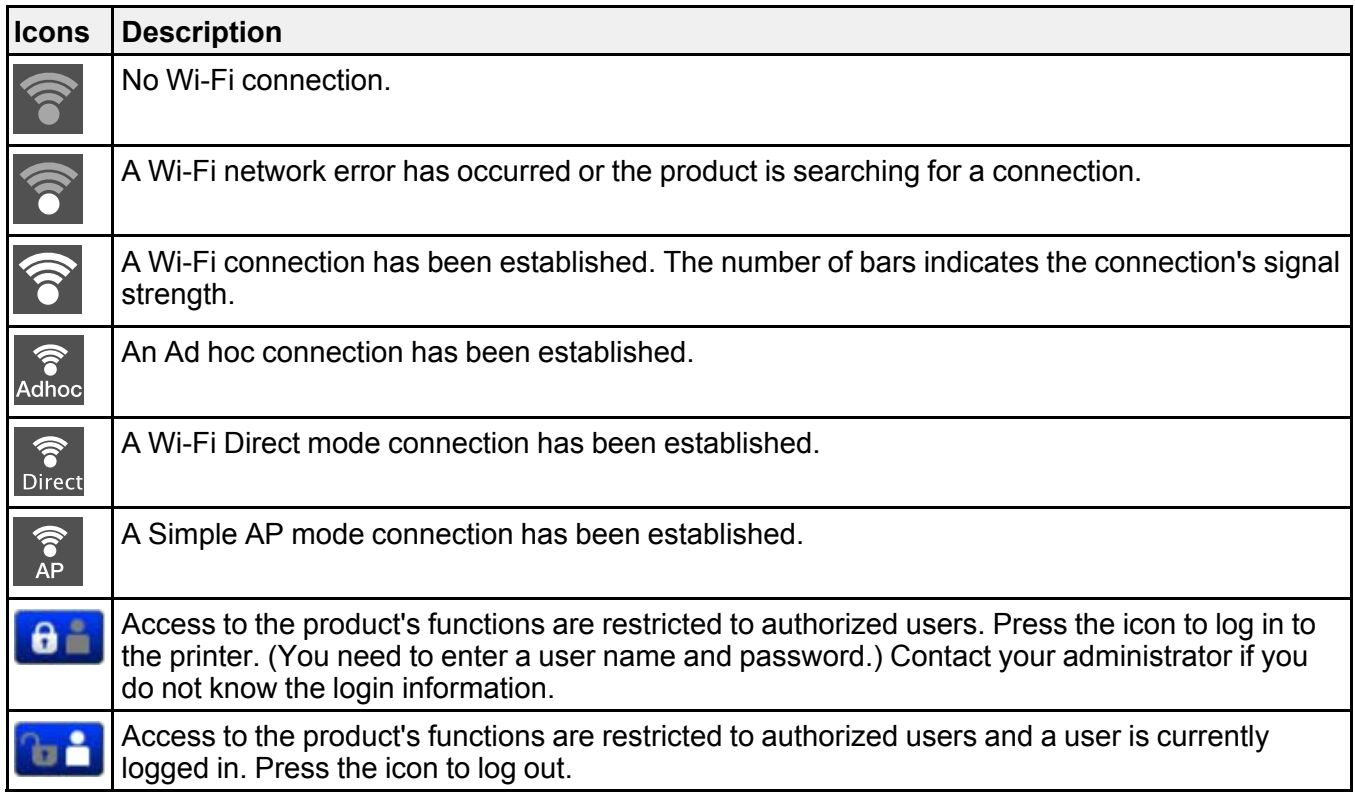

## **Parent topic:** Control Panel [Buttons](#page-16-0) and Lights

## <span id="page-18-0"></span>**Status Button Information**

Press the *i* Status button on the control panel to view the current product and job status.

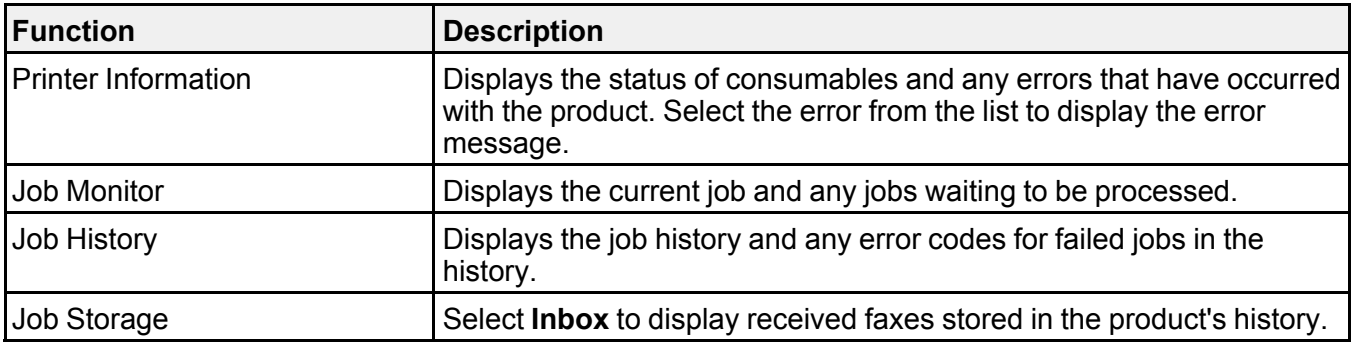

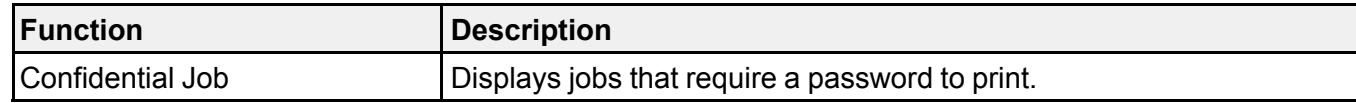

**Parent topic:** Control Panel [Buttons](#page-16-0) and Lights

## <span id="page-19-0"></span>**Setting a Password and Locking the Control Panel**

You can set an administrator password to lock the following settings and prevent them from being changed:

- System Administration Setup settings
- Eco mode settings
- Presets
- Contacts

**Note:** For more information on administration settings, see the *[Administrator's](https://files.support.epson.com/docid/cpd5/cpd50331/index.html) Guide*.

- 1. Press the  $\bigoplus$  home button, if necessary.
- 2. Select **Setup**.

You see a screen like this:

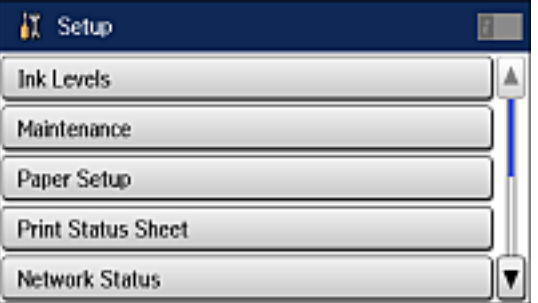

- 3. Scroll down and select **Admin Settings**.
- 4. Select **Admin Password**.
- 5. Select **Register**.

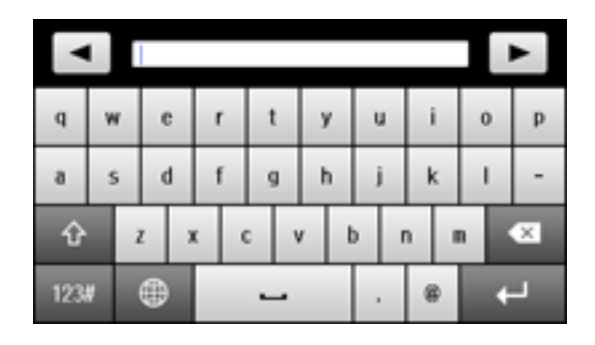

- 6. Use the displayed keyboard to enter a password and press  $\Box$
- 7. Enter your password again to confirm.
- 8. Select **OK**.
- 9. Select **Lock Setting** and select **On**.

When the control panel is locked, you must enter the password to access any of the locked settings.

**Note:** If you forget your password, contact Epson for assistance.

Entering [Characters](#page-21-0) on the LCD Screen Using Copy, Fax, and Scan [Presets](#page-21-1) **Parent topic:** Using the [Control](#page-15-1) Panel **Related tasks** Setting User Feature [Restrictions](#page-23-0) (Access Control)

#### <span id="page-21-0"></span>**Entering Characters on the LCD Screen**

Follow these guidelines to enter characters for passwords and other settings.

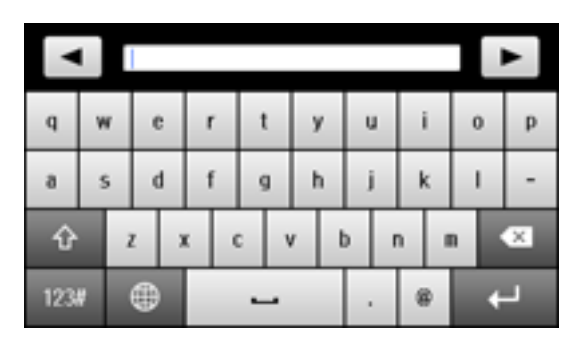

- To move the cursor, select  $\Box$  or
- To change the case of letters, select  $\boxed{\hat{\mathbf{u}}$ .
- To delete the previous character, select  $\Box$
- To enter numbers or symbols, select  $123^{\circ}$
- To enter a space, select  $\Box$
- To change the keyboard layout, select

**Parent topic:** Setting a [Password](#page-19-0) and Locking the Control Panel

#### <span id="page-21-1"></span>**Using Copy, Fax, and Scan Presets**

You can save frequently used copy, fax, and scan settings as presets. This lets you easily reuse them whenever necessary.

**Note:** Presets can be locked by an administrator. If you cannot access or change presets, contact your administrator for assistance.

- 1. Press the  $\bigoplus$  home button, if necessary.
- 2. Select **Presets**. Enter the Administrator password, if necessary.

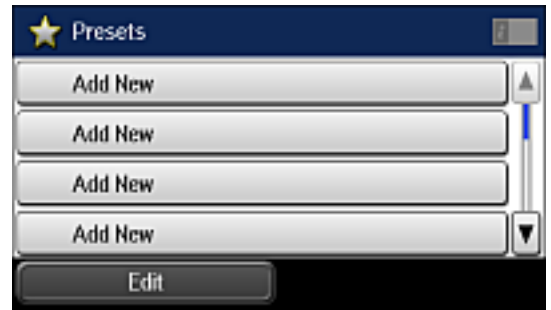

- 3. Select **Add New**.
- 4. Select the function for which you want to set up a preset.

You see the main screen for that function, such as the Copy screen:

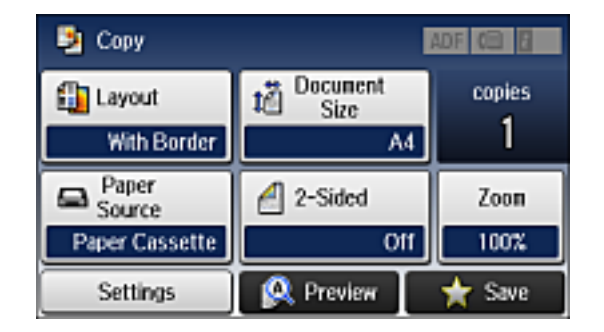

5. Select the settings you want to save and select **Save**.

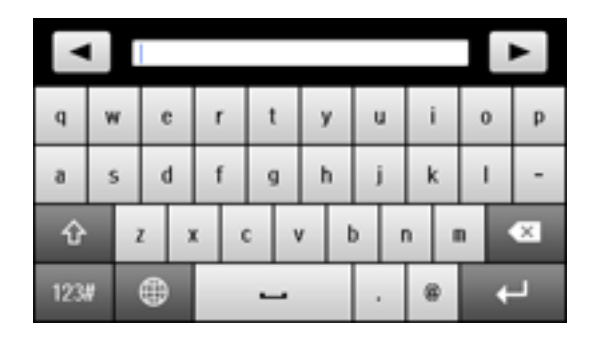

- 6. Use the displayed keyboard to enter a name for the preset and press  $\Box$
- 7. Select **Save**.

When you want to copy, fax, or scan using presets, select **Presets** and select your preset from the list.

**Parent topic:** Setting a [Password](#page-19-0) and Locking the Control Panel

#### **Related tasks**

Entering [Characters](#page-21-0) on the LCD Screen

## <span id="page-23-0"></span>**Setting User Feature Restrictions (Access Control)**

Using Web Config Access Control Settings, you can restrict product features for individual users to prevent misuse of the product. Restricted features require the user to enter an ID and password on the product control panel.

After you set up feature restrictions in Web Config, you must enable them using the product control panel, as described here.

**Note:** For more information on administration settings, see the *[Administrator's](https://files.support.epson.com/docid/cpd5/cpd50331/index.html) Guide*.

- 1. Press the  $\bigoplus$  home button, if necessary.
- 2. Select **Setup**.

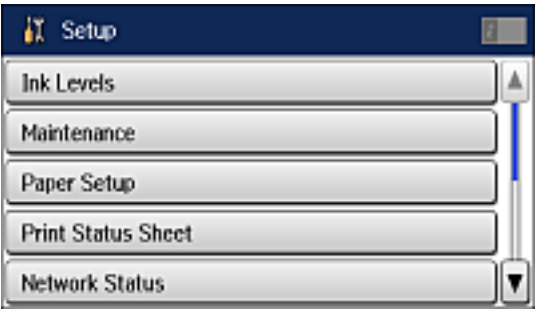

- 3. Scroll down and select **System Administration**.
- 4. Scroll down and select **Security Settings**.
- 5. Select **Access Control**.
- 6. Select **On**.
- 7. Select whether **Jobs Without Authentication** are **Allowed** or **Not Allowed**.

**Parent topic:** Using the [Control](#page-15-1) Panel

#### **Related tasks**

Setting a [Password](#page-19-0) and Locking the Control Panel Entering a User ID and [Password](#page-127-0) for Printing Entering a User ID and [Password](#page-233-0) for Scanning - Windows

## <span id="page-24-0"></span>**Changing LCD Screen Language**

You can change the language used on the LCD screen.

**Note:** This setting can be locked by an administrator. If you cannot access or change this setting, contact your administrator for assistance.

- 1. Press the  $\bigoplus$  home button, if necessary.
- 2. Select **Setup**.

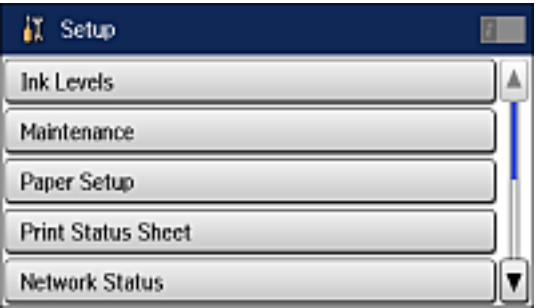

- 3. Scroll down and select **System Administration**.
- 4. Select **Common Settings**.
- 5. Scroll down and select **Language**.
- 6. Select a language.

**Parent topic:** Using the [Control](#page-15-1) Panel

## <span id="page-25-0"></span>**Adjusting Control Panel Sounds**

You can adjust the sound level heard when you press buttons on the control panel.

**Note:** This setting can be locked by an administrator. If you cannot access or change this setting, contact your administrator for assistance.

- 1. Press the  $\bigoplus$  home button, if necessary.
- 2. Select **Setup**.

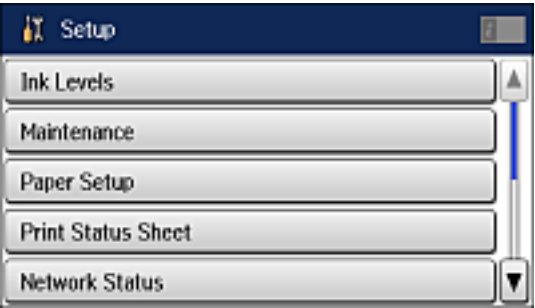

- 3. Scroll down and select **System Administration**.
- 4. Select **Common Settings**.
- 5. Select **Sound**.
- 6. Select **Button Press**.
- 7. Press  $\blacksquare$  to decrease or  $\blacksquare$  to increase the sound.
- 8. Select **OK** to exit.

**Note:** You can also adjust the **Sound Type** and the sound level for various product functions.

#### **Parent topic:** Using the [Control](#page-15-1) Panel

## <span id="page-26-0"></span>**Adjusting the Screen Brightness**

You can adjust the brightness of the LCD screen.

- 1. Press the  $\bigoplus$  home button, if necessary.
- 2. Select **Setup**.

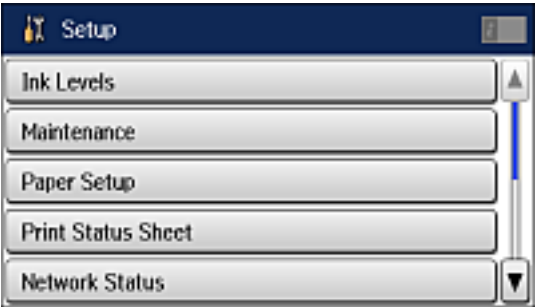

- 3. Scroll down and select **System Administration**.
- 4. Select **Common Settings**.
- 5. Select **LCD Brightness**.
- 6. Adjust the screen brightness by selecting a brightness level or by pressing the left or right arrow button.
- 7. Select **OK** to exit.

**Parent topic:** Using the [Control](#page-15-1) Panel

## <span id="page-27-0"></span>**Turning Off the Operation Time Out Setting**

The Operation Time Out setting causes the LCD screen to return to the Home screen after a few minutes of inactivity. This feature is enabled by default, but you can turn it off.

**Note:** This setting can be locked by an administrator. If you cannot access or change this setting, contact your administrator for assistance.

- 1. Press the  $\bigoplus$  home button, if necessary.
- 2. Select **Setup**.

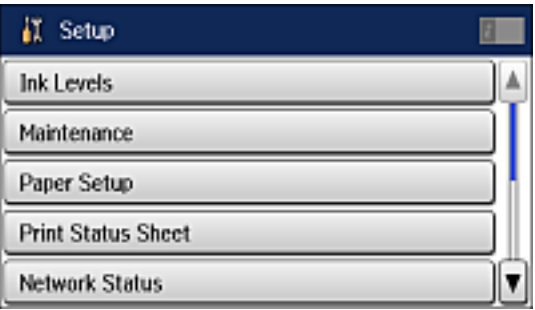

- 3. Scroll down and select **System Administration**.
- 4. Select **Common Settings**.
- 5. Scroll down and select **Operation Time Out**.
- 6. Select **Off**.

**Parent topic:** Using the [Control](#page-15-1) Panel

## <span id="page-28-0"></span>**Product Parts Locations**

See these sections to identify the parts on your product.

[Product](#page-29-0) Parts - Front [Product](#page-31-0) Parts - Inside [Product](#page-32-0) Parts - Back

**Parent topic:** [Product](#page-15-0) Basics

## <span id="page-29-0"></span>**Product Parts - Front**

Certain parts are labeled with a letter and number code. If you encounter any paper jams or errors, use these codes to locate and correct the problem.

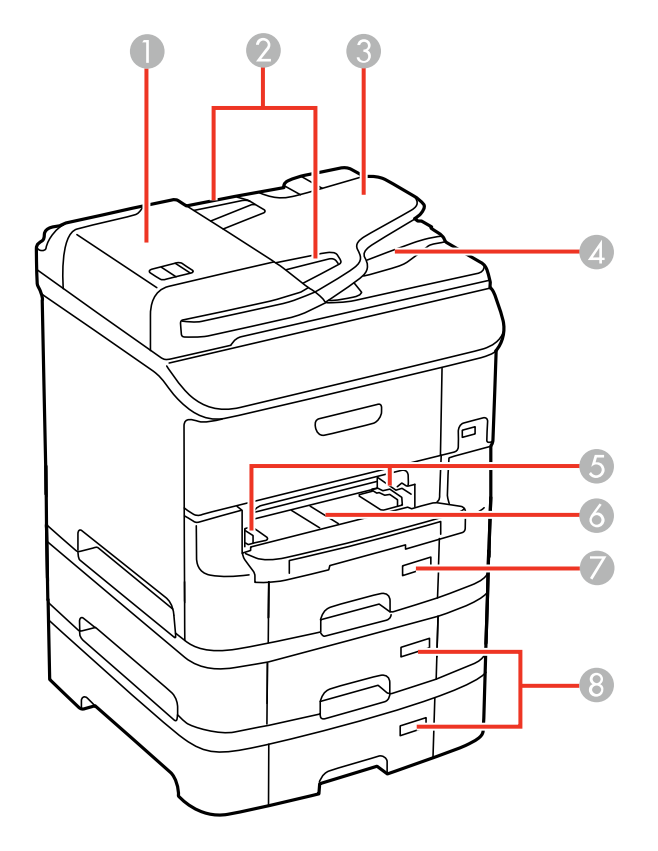

- ADF cover (F)
- ADF edge guides
- ADF input tray (F)
- ADF output tray
- Front paper feed slot edge guides
- Front paper feed slot (B2)
- Paper cassette 1 (C1)
- Paper cassettes 2 and 3 (C2 and C3; optional)

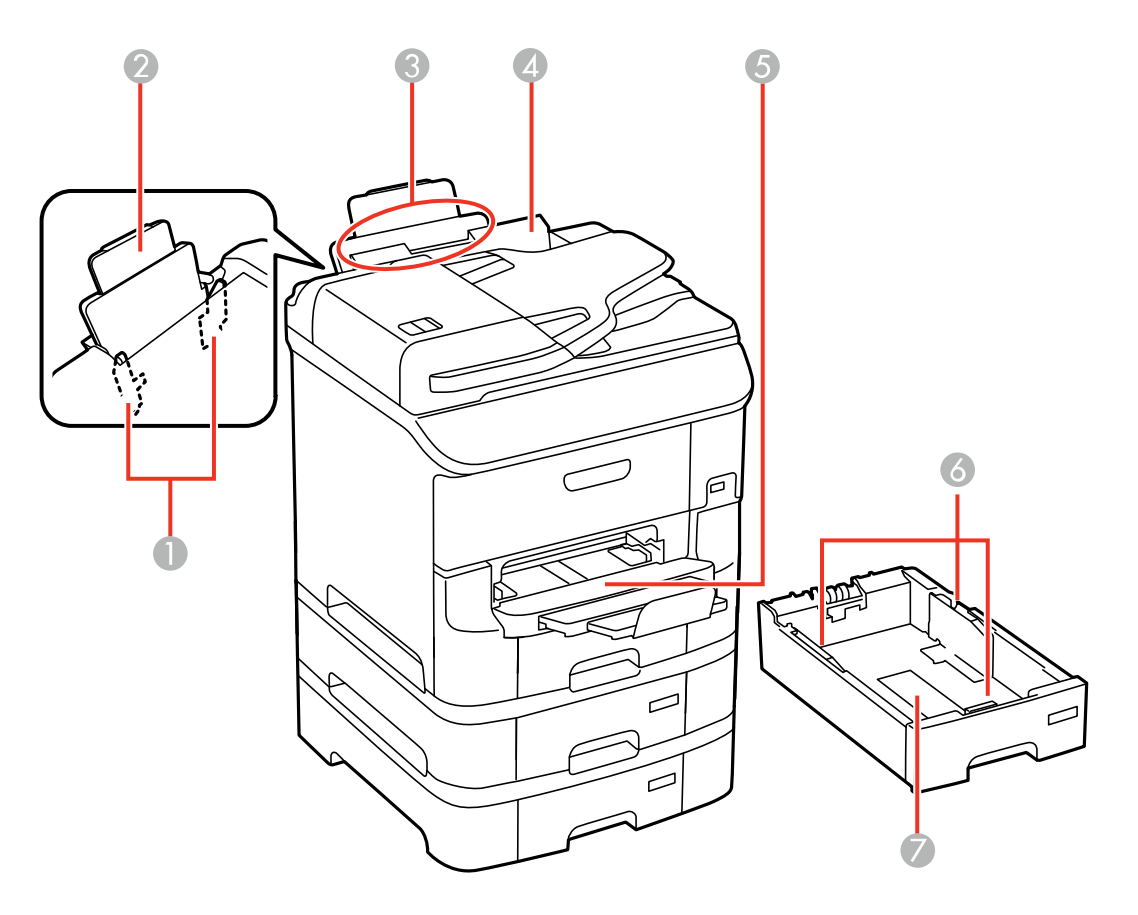

- Rear paper feed edge guides
- Paper support and extension
- Rear paper feed slot (B1)
- Feeder guard
- Output tray
- Paper cassette edge guides

7 Paper cassette

**Parent topic:** Product Parts [Locations](#page-28-0)

## <span id="page-31-0"></span>**Product Parts - Inside**

Certain parts are labeled with a letter and number code. If you encounter any paper jams or errors, use these codes to locate and correct the problem.

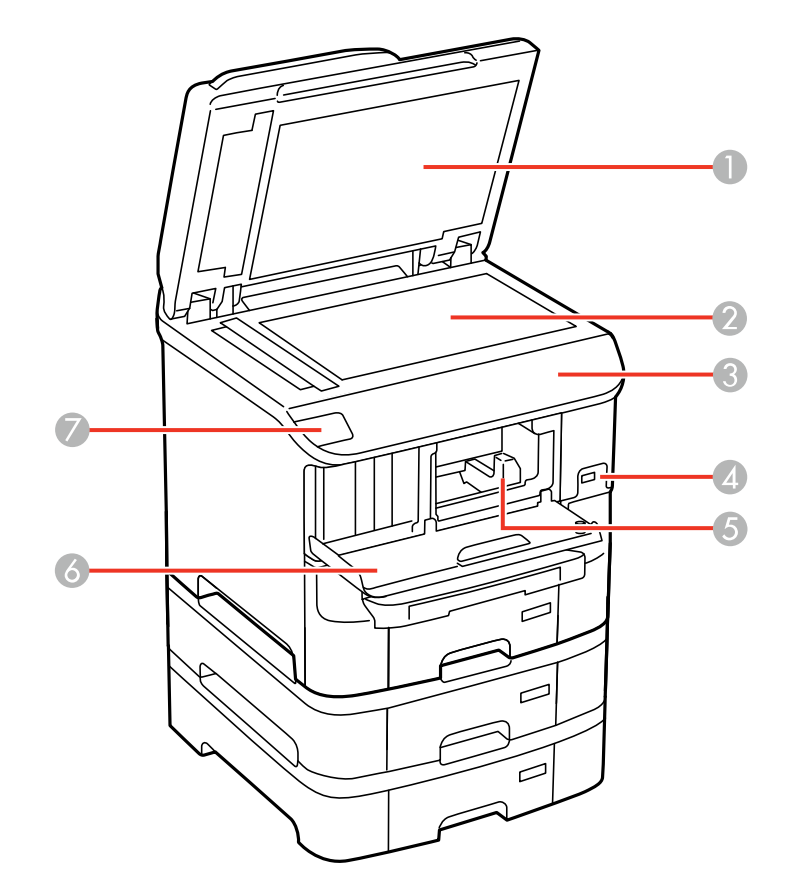

- 1 Document cover
- 2 Scanner glass
- Control panel
- USB Type A port for external devices
- Print head
- Front cover (A)
- NFC (Near Field Communications) tag

#### **Parent topic:** Product Parts [Locations](#page-28-0)

## <span id="page-32-0"></span>**Product Parts - Back**

Certain parts are labeled with a letter and number code. If you encounter any paper jams or errors, use these codes to locate and correct the problem.

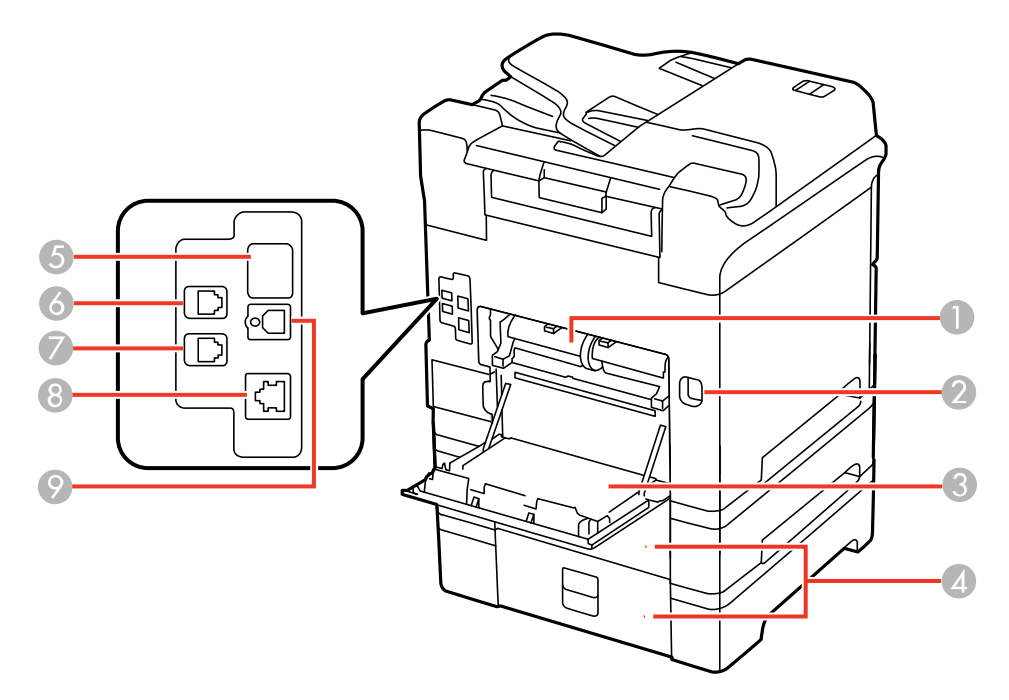

- Rear cover 2 (D2)
- AC inlet
- 3 Rear cover 1 (D1)
- 4 Paper cassette rear cover (E)
- 5 Service USB port (do not remove sticker)
- 6 **LINE** port
- 7 **EXT** port
- 8 **LAN** port
- 9 **USB** port

**Parent topic:** Product Parts [Locations](#page-28-0)

## <span id="page-33-0"></span>**Using Eco Mode and Other Power Saving Settings**

Your product enters sleep mode automatically and turns off the LCD screen if it is not used for a period of time. You can make the time period shorter and select other options to save energy and resources.

[Changing](#page-33-1) the Eco Mode Settings

[Changing](#page-34-0) the Sleep Timer Settings

[Changing](#page-35-0) the Power Off Timer Settings

**Parent topic:** [Product](#page-15-0) Basics

## <span id="page-33-1"></span>**Changing the Eco Mode Settings**

You can use the product's control panel to change the Eco Mode settings.

**Note:** The Sleep Timer setting in Eco Mode overrides the Sleep Timer setting in the Common Settings menu. If you turn on Eco Mode, 2-sided copying is selected by default. The Eco Mode setting can be locked by an administrator. If you cannot access or change this setting, contact your administrator for assistance.

- 1. Press the  $\bigoplus$  home button, if necessary.
- 2. Select **Eco Mode**. Enter the administrator password, if necessary.

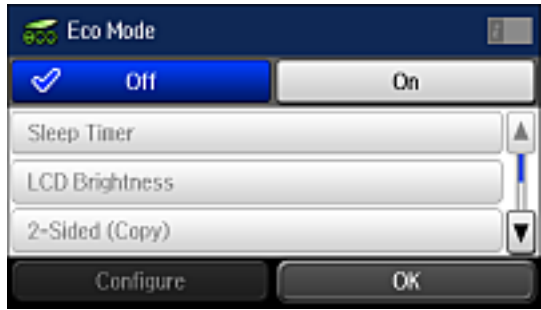

- 3. Select **On**.
- 4. Select **Configure**.
- 5. Change any settings as necessary.
- 6. Select **OK** to exit.

**Parent topic:** Using Eco Mode and Other Power Saving [Settings](#page-33-0)

#### **Related tasks**

[Changing](#page-34-0) the Sleep Timer Settings [Changing](#page-35-0) the Power Off Timer Settings

## <span id="page-34-0"></span>**Changing the Sleep Timer Settings**

You can adjust the time period before your product enters sleep mode and turns off the LCD screen.

**Note:** This setting can be locked by an administrator. If you cannot access or change this setting, contact your administrator for assistance. The Sleep Timer setting in Eco Mode overrides this Sleep Timer setting.

- 1. Press the  $\bigoplus$  home button, if necessary.
- 2. Select **Setup**.
- 3. Scroll down and select **System Administration**. Enter the administrator password, if necessary.
- 4. Select **Common Settings**.
- 5. Select **Sleep Timer**.

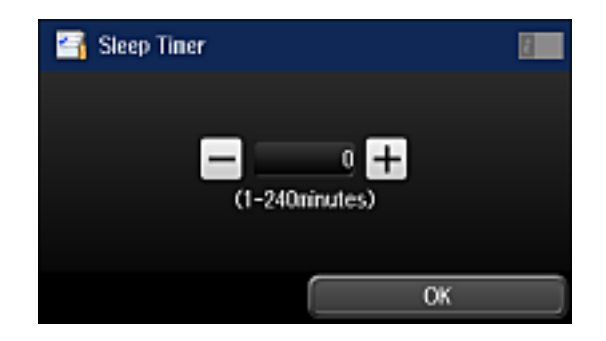

- 6. Do one of the following:
	- Press the **–** or **+** icons to reduce or increase the number of minutes.
	- Press the number of minutes on the LCD screen, select the number of minutes from the on-screen keypad, and press  $\Box$
- 7. Select **OK**.

**Parent topic:** Using Eco Mode and Other Power Saving [Settings](#page-33-0)

#### **Related tasks**

[Changing](#page-33-1) the Eco Mode Settings

## <span id="page-35-0"></span>**Changing the Power Off Timer Settings**

You can have the product turn off automatically if it is not used for a specified period of time.

**Note:** This setting can be locked by an administrator. If you cannot access or change this setting, contact your administrator for assistance.

- 1. Press the  $\bigoplus$  home button, if necessary.
- 2. Select **Setup**.
You see a screen like this:

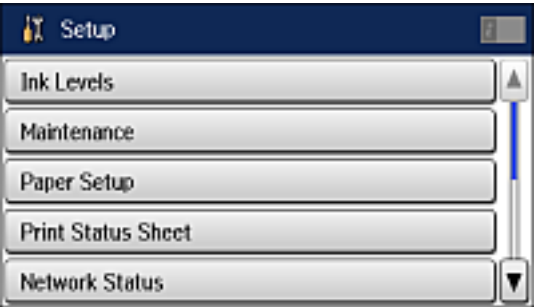

- 3. Scroll down and select **System Administration**. Enter the administrator password, if necessary.
- 4. Select **Common Settings**.
- 5. Select **Power Off Timer**.
- 6. Select a time period between **30minutes** and **12h** (12 hours).

**Parent topic:** Using Eco Mode and Other Power Saving [Settings](#page-33-0)

# <span id="page-36-1"></span>**Epson Connect Solutions for Smartphones, Tablets, and More**

You can print documents, photos, emails, and web pages from your home, office, or even across the globe. You can use your smartphone, tablet, or computer. Epson offers these solutions to print from anywhere: Epson Email Print, Epson iPrint Mobile App, Epson Remote Print, and Epson Scan to Cloud.

Using [Epson](#page-36-0) Email Print Using the Epson iPrint [Mobile](#page-37-0) App Using Epson [Remote](#page-37-1) Print Using [Epson](#page-38-0) Scan to Cloud

**Parent topic:** [Product](#page-15-0) Basics

## <span id="page-36-0"></span>**Using Epson Email Print**

With Epson Email Print, you can print from any device that can send email, such as your smartphone, tablet, or laptop. Just activate your product's unique email address. When you want to print, attach a PDF, Microsoft Office document, or photo to an email and send it to your product.

1. Set up your product for network printing. See the link below.

- 2. If you did not already set up Email Print when you installed your product software, visit [epson.com/connect](http://www.epson.com/connect) to learn more about Email Print, check compatibility, and get detailed setup instructions.
- 3. Send an email with attachments to your product's Email Print address.

**Note:** Both the email and any attachments print by default. You can change these printing options by logging into your Epson Connect account.

**Parent topic:** Epson Connect Solutions for [Smartphones,](#page-36-1) Tablets, and More

#### **Related topics**

Wi-Fi or Wired [Networking](#page-44-0)

## <span id="page-37-0"></span>**Using the Epson iPrint Mobile App**

Use this free Apple and Android app to print to nearby Epson networked products. The Epson iPrint Mobile App lets you print PDFs, Microsoft Office documents, photos, and web pages over a wireless network. You can even scan and save a file on your device, send it as an email, or upload it to an online service such as Box, Dropbox, Evernote, or Google Drive.

- 1. Set up your product on a network. See the link below.
- 2. Visit [epson.com/connect](http://www.epson.com/connect) to learn more about Epson iPrint and check the compatibility of your mobile device.
- 3. Download Epson iPrint from the Apple App Store or Google Play.
- 4. Connect your mobile device to the same wireless network that your product is using.
- 5. Print from your mobile device to your Epson product.

**Parent topic:** Epson Connect Solutions for [Smartphones,](#page-36-1) Tablets, and More

#### **Related topics**

Wi-Fi or Wired [Networking](#page-44-0)

## <span id="page-37-1"></span>**Using Epson Remote Print**

With Epson Remote Print software, you can print to an Epson Email-enabled product anywhere in the world.

- 1. Set up your product for network printing. See the link below.
- 2. Visit [epson.com/connect](http://www.epson.com/connect) to learn more about Remote Print and how to download the software.
- 3. Download and install the Remote Print software.
- 4. Obtain the email address and optional access key of the Epson product you want to use for printing, and enter this address during Remote Print setup.
- 5. Select the print command in your application and choose the Remote Print driver for your Epson product.

**Parent topic:** Epson Connect Solutions for [Smartphones,](#page-36-1) Tablets, and More

### **Related topics**

Wi-Fi or Wired [Networking](#page-44-0)

## <span id="page-38-0"></span>**Using Epson Scan to Cloud**

The Epson Scan to Cloud service sends your scanned files to a destination that you have registered with Epson Connect.

- 1. Set up your product for network scanning. See the link below.
- 2. Visit [epson.com/connect](http://www.epson.com/connect) for instructions on registering an account and your product with Epson Connect.
- 3. After registering, sign in to the Epson Connect web page with the email address and password you selected.
- 4. Select **Destination List** for Scan to Cloud.
- 5. Click **Add**, then follow the instructions on the screen to create your destination list.
- 6. When you're ready to scan, select the setting for the Scan to Cloud service on your product control panel.

**Parent topic:** Epson Connect Solutions for [Smartphones,](#page-36-1) Tablets, and More

## **Related topics**

Wi-Fi or Wired [Networking](#page-44-0)

# **Using AirPrint**

AirPrint enables instant wireless printing from iPhone, iPad, and iPod touch with the latest version of iOS, and Mac with the latest version of OS X.

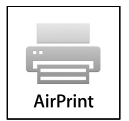

- 1. Load paper in your product.
- 2. Set up your product for wireless printing. See the link below.
- 3. Connect your Apple device to the same wireless network that your product is using.
- 4. Print from your device to your product.

**Note:** For details, see the AirPrint page on the Apple website.

**Parent topic:** [Product](#page-15-0) Basics

#### **Related topics**

Wi-Fi or Wired [Networking](#page-44-0)

# <span id="page-39-0"></span>**Using Google Cloud Print**

With a Google Account, you can print from your Apple or Android device to your Epson product. You can also print from Chromebooks and the Google Chrome browser without drivers or cables.

Set up your Epson product for network printing. See the link below.

**Note:** Make sure your Epson printer and computer are connected to the same network before starting the Google Cloud Print setup.

- 1. Connect your device to the same network that your Epson product is using.
- 2. Print a network status sheet.
- 3. Locate your product's IP address on the network status sheet.
- 4. Enter the IP address into the address bar of a web browser.
- 5. Select the **Google Cloud Print Services** option.

**Note:** If you don't see the **Google Cloud Print Services** option, turn your product off and back on. If the option still doesn't appear, select the **Firmware Update** option and follow the on-screen instructions to update your product.

- 6. Click **Register**.
- 7. Select the checkbox to agree to the Usage Advisory and click **Next**.
- 8. Click **OK** to launch the sign-in page.

A separate browser window opens.

- 9. Enter your Google Account username and password and click **Sign in**, or, if you don't have an account, click **Sign up for a new Google Account** and follow the on-screen instructions.
- 10. Click **Finish printer registration** to complete setup and print a test page.

Your product is now linked to your Google Account and can be accessed from any Chromebook, computer, Apple or Android device with Internet access. Visit Epson [Support](http://www.epson.com/cgi-bin/Store/support/supDetail.jsp?sku=GPRINT) for more information on using Google Cloud Print, or the [Google](http://www.google.com/cloudprint/learn/index.html) Cloud Print website for a list of [supported](http://www.google.com/cloudprint/learn/apps.html) apps.

Setting Up Google Cloud Print on a [Chromebook](#page-40-0)

**Parent topic:** [Product](#page-15-0) Basics

#### **Related topics**

Wi-Fi or Wired [Networking](#page-44-0)

## <span id="page-40-0"></span>**Setting Up Google Cloud Print on a Chromebook**

With a Google Account, you can print from a Chromebook without drivers or cables.

Set up your Epson product for network printing. See the link below.

**Note:** Make sure your Epson product is connected to your wireless network before starting the Google Cloud Print setup.

1. Turn on your Chromebook and connect it to the same wireless network as your product.

**Note:** See your Chromebook's documentation for details on connecting to a network.

- 2. Do one of the following:
	- Click **Add to Cloud Print** in the notification that appears in the corner of your Chromebook screen.

**Note:** If you do not see a notification, check to see if a number appears in the status area at the lower-right corner of the screen. Click this number to open the notifications menu, then click **Add to Cloud Print**.

- Open a web browser and enter **chrome://devices** in the address bar. Skip to step 4.
- If you see a registration confirmation screen instead, click **Register**.
- 3. Click **Add Device**.
- 4. Click the **Register** button that appears next to your product.
- 5. Click **Register** on the confirmation screen. Your product's LCD screen displays a confirmation message.
- 6. Select **OK** or press the **OK** button on your product to confirm the Google Cloud Print connection and print a test page.

Your product is now linked to your Google Account and can be accessed from any Chromebook, iPhone, or Android phone with Internet access. For more information on using Google Cloud Print, visit Epson [Support.](http://www.epson.com/cgi-bin/Store/support/supDetail.jsp?sku=GPRINT)

**Parent topic:** Using [Google](#page-39-0) Cloud Print

#### **Related topics**

Wi-Fi or Wired [Networking](#page-44-0)

# **Printing and Scanning with NFC from Your Android Device**

You can easily connect your Android 4.0 or later device to your product using NFC (Near Field Communication). Once connected, you can print and scan using Epson iPrint.

- 1. Make sure Epson iPrint is installed on your mobile device.
- 2. Make sure Simple AP mode is enabled on your printer and that you are using the default Wi-Fi Direct password.

**Note:** NFC printing and scanning will not work if you changed the Wi-Fi Direct password from the default.

- 3. Do one of the following:
	- If you are going to print, make sure paper is loaded in the product.
	- If you are going to scan, place your original on the product for scanning.

4. Touch the NFC antenna of your mobile device to the NFC tag on your product.

**Note:** If you do not see the NFC logo on your product, your administrator may have disabled NFC. The location of your mobile device's NFC antenna varies. See your mobile device documentation for more details.

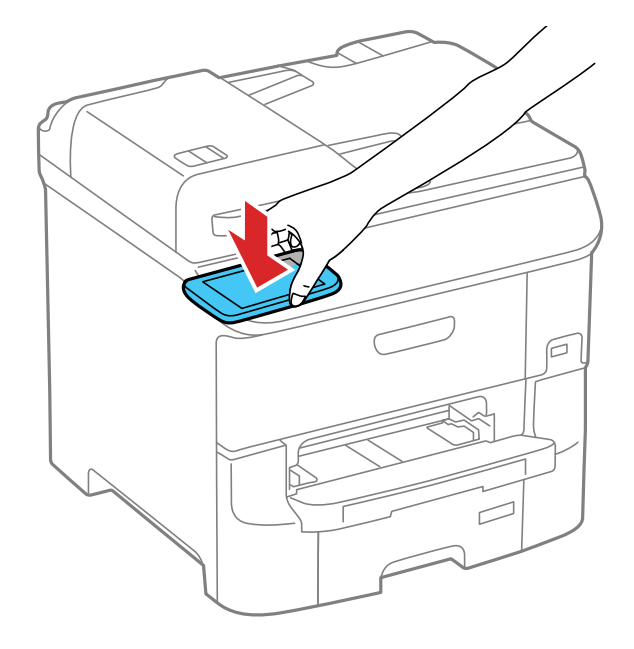

Epson iPrint opens.

**Note:** If you do not have Epson iPrint installed, the app store page for the Epson iPrint app opens. Install Epson iPrint and repeat this step.

5. Touch the NFC antenna of your mobile device to the product NFC tag on your product again. The printer and mobile device connect.

**Note:** If the mobile device and product disconnect, try to print or scan a document. The mobile device and product should reconnect automatically.

6. If you are going to print, open the file you want to print in Epson iPrint.

7. Touch the NFC antenna of your mobile device to the NFC tag on your product to start printing or scanning.

**Parent topic:** [Product](#page-15-0) Basics

# <span id="page-44-0"></span>**Wi-Fi or Wired Networking**

See these sections to use your product on a Wi-Fi or wired network.

Wi-Fi [Infrastructure](#page-44-1) Mode Setup Wi-Fi [Direct](#page-48-0) Mode Setup Wi-Fi [Protected](#page-53-0) Setup (WPS) Printing a [Network](#page-54-0) Status Sheet [Configuring](#page-55-0) Email Server Settings Changing or Updating Network [Connections](#page-56-0)

# <span id="page-44-1"></span>**Wi-Fi Infrastructure Mode Setup**

You can set up your product to communicate with your computer using a wireless router or access point. The wireless router or access point can be connected to your computer over a wireless or wired network.

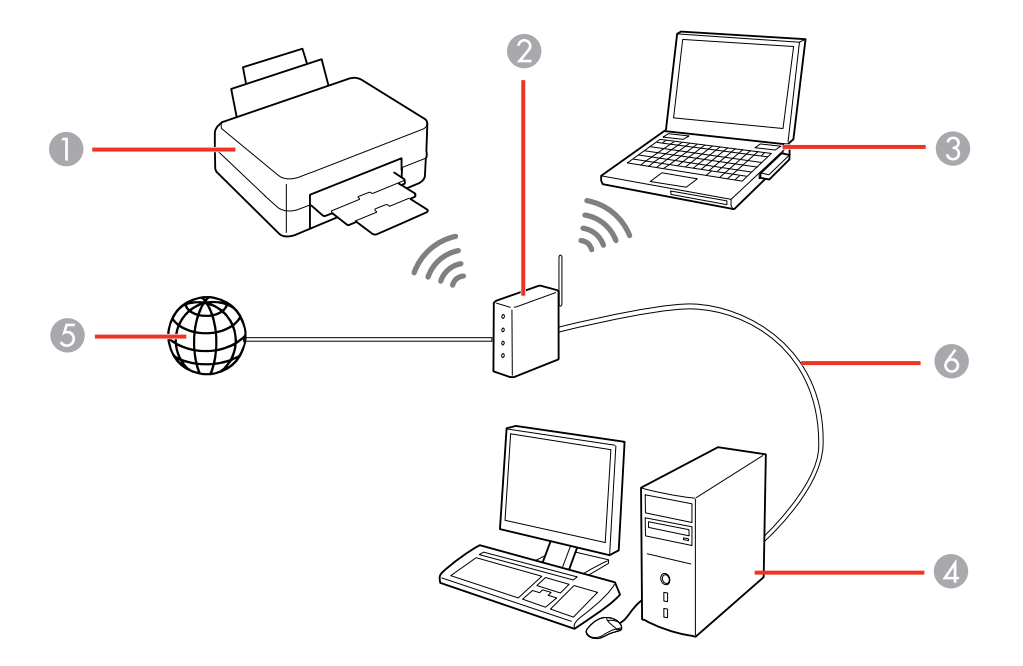

1 Epson product

- 2 Wireless router or access point
- 3 Computer with a wireless interface
- 4 Computer
- 5 Internet
- 6 Ethernet cable (used only for wired connection to the wireless router or access point)

#### [Selecting](#page-45-0) Wireless Network Settings From the Control Panel

#### **Parent topic:** Wi-Fi or Wired [Networking](#page-44-0)

## <span id="page-45-0"></span>**Selecting Wireless Network Settings From the Control Panel**

You can select or change wireless network settings using your product control panel.

To install your product on a wireless network, follow the instructions on the *Start Here* sheet and install the necessary software by downloading it from the Epson website. The installer program guides you through network setup.

**Note:** Breakdown or repair of this product may cause loss of fax and network data and settings. Epson is not responsible for backing up or recovering data and settings during or after the warranty period. We recommend that you make your own backup or print out your fax and network data and settings.

- 1. Press the  $\bigoplus$  home button, if necessary.
- 2. Press
- 3. Select **Setup**.

You see a screen like this:

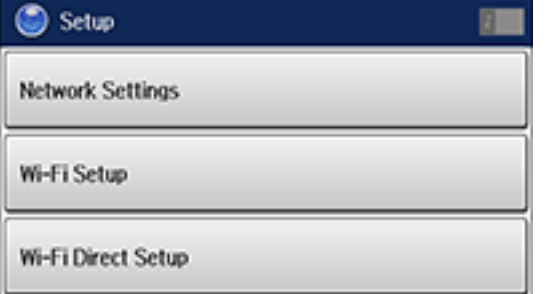

#### 4. Select **Wi-Fi Setup**.

You see a screen like this:

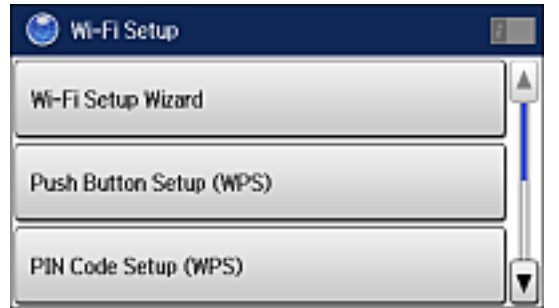

5. Select **Wi-Fi Setup Wizard**.

**Note:** If you need to disable the wireless network to set up your product on an Ethernet network, scroll down and select **Disable Wi-Fi** instead. Then follow the instructions on changing to a wired network connection in this guide.

6. Select the name of your wireless network or enter the name manually.

**Note:** To enter the wireless network name manually, select **Other Networks** and select the **Network (SSID)** field. Use the displayed keypad to enter your network name.

7. Select the **Password** field and enter your wireless password using the displayed keypad.

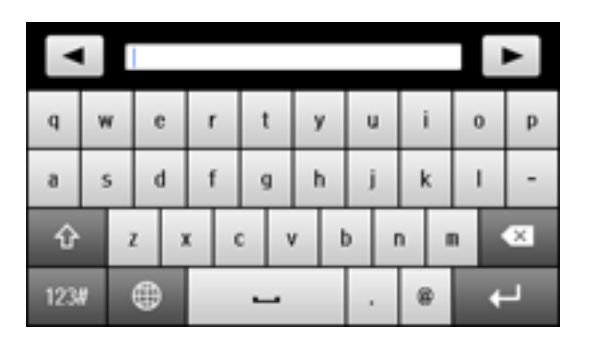

**Note:** The network name and password are case sensitive. Be sure to correctly enter uppercase and lowercase letters, and numeric or special characters.

- Press  $\Box$  or  $\Box$  to move the cursor.
- Press  $\hat{\Phi}$  to change the case of letters.
- Press  $\left\{ \infty \right\}$  to delete the previous character.
- Press  $\frac{1234}{10}$  to enter numbers and symbols.
- Press  $\boxed{\phantom{1}}$  to enter a space.
- Press  $\mathbb{F}$  to change the keyboard layout.
- 8. When you finish entering your password, press **4. And select Proceed**.
- 9. Confirm the displayed network settings and select **OK** to save them.

**Note:** If you need to change a setting, press the 3 back button.

- 10. If you want to print a network setup report, press one of the buttons. (Otherwise, select **Done**.)
- 11. Press the  $\bigoplus$  home button to exit.

Your product should now be connected to the network.

**Note:** If the Wi-Fi connection symbol isn't lit or doesn't appear on the LCD screen, you may have selected the wrong network name or entered the password incorrectly. Repeat these steps to try again.

**Parent topic:** Wi-Fi [Infrastructure](#page-44-1) Mode Setup

## **Related references**

Status Icon [Information](#page-17-0)

#### **Related tasks**

Entering [Characters](#page-21-0) on the LCD Screen

# <span id="page-48-0"></span>**Wi-Fi Direct Mode Setup**

You can set up your product to communicate directly with your computer or another device without requiring a wireless router or access point.

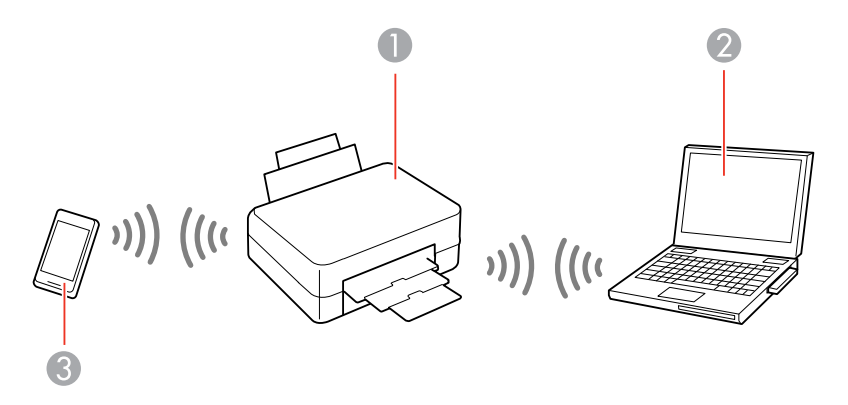

- 1 Epson product
- 2 Computer with a wireless interface
- 3 Other wireless device

You can select one of these modes to communicate with your computer or device:

#### **Access point mode**

The product itself acts as the network access point for up to 4 devices. When operating in this mode, your product displays an **AP** connection symbol on the LCD screen.

#### **Peer-to-peer mode**

The product communicates one-to-one with another Wi-Fi Direct capable device. When operating in this mode, your product displays a **Direct** or **D** connection symbol on the LCD screen.

To disconnect a peer-to-peer mode connection, release the connection to your product from your computer or other device.

To enable peer-to-peer mode, you must select it from the Web Config Utility, under **WiFi/Network Settings** > **Services** > **Wi-Fi Direct**.

#### [Enabling](#page-49-0) Wi-Fi Direct Mode

Changing the Wi-Fi Direct [Password](#page-50-0)

**Parent topic:** Wi-Fi or Wired [Networking](#page-44-0)

#### **Related references**

Status Icon [Information](#page-17-0)

## <span id="page-49-0"></span>**Enabling Wi-Fi Direct Mode**

You can enable Wi-Fi Direct mode to allow direct communication between your product and computer or other devices without a wireless router or access point.

- 1. Press the  $\bigoplus$  home button, if necessary.
- 2. Press  $\frac{2}{36}$
- 3. Select **Setup**.

You see a screen like this:

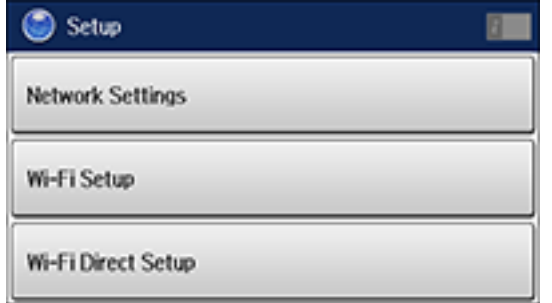

- 4. Select **Wi-Fi Direct Setup**.
- 5. Select **Connection Setup**.
- 6. To enable Wi-Fi Direct using the default password, select **Proceed**.

**Note:** You can change the Wi-Fi Direct password, but you will no longer be able to use NFC to connect to the product.

The product sets up the network and displays the Wi-Fi network name (SSID) and password. You see a screen like this:

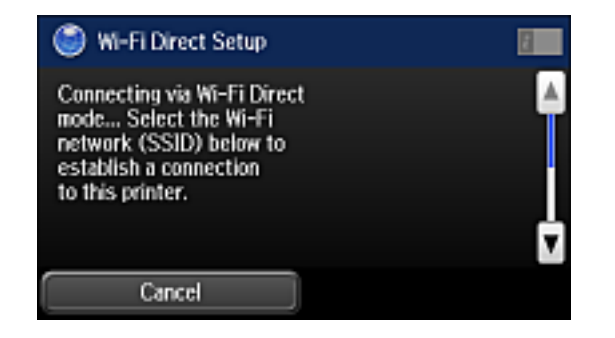

- 7. Scroll down to view the SSID and password.
- 8. Use your computer or wireless device to select the SSID displayed on the LCD screen, then enter the password shown.
- 9. Press the  $\bigoplus$  home button to exit.

You see either an **AP** or **Direct** connection symbol on the LCD screen and should be able to print directly to your product from your computer or device.

**Note:** If the **AP** or **Direct** connection symbol is not displayed on the LCD screen, Wi-Fi Direct mode is not enabled. Repeat these steps to try again.

**Parent topic:** Wi-Fi Direct Mode [Setup](#page-48-0)

#### **Related references**

Status Icon [Information](#page-17-0)

## <span id="page-50-0"></span>**Changing the Wi-Fi Direct Password**

You can change the Wi-Fi Direct password from the default to improve the security of your Wi-Fi Direct connections.

**Note:** If you change the Wi-Fi Direct password, you cannot use the built-in NFC functionality to connect to the product. If you have already connected devices or computers to your product via Wi-Fi Direct, they are disconnected when you change the password.

1. Press the  $\bigoplus$  home button, if necessary.

- 2. Press  $\frac{2}{36}$
- 3. Select **Setup**.

You see a screen like this:

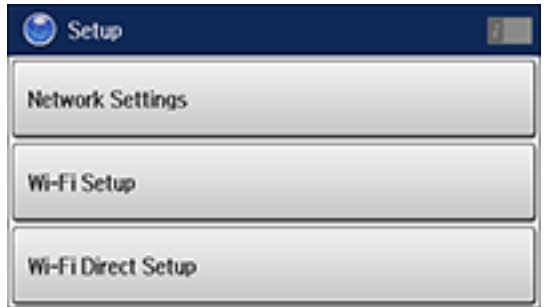

- 4. Select **Wi-Fi Direct Setup**.
- 5. Select **Connection Setup**.
- 6. To change the Wi-Fi Direct password, select **Change Password** and select **Yes**.
- 7. Enter your new Wi-Fi Direct password.

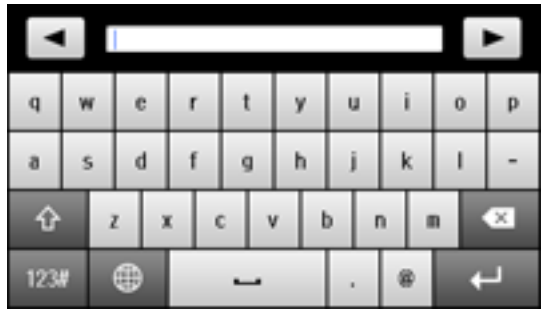

**Note:** Your password must be at least 8 and no more than 22 characters long.

- Press  $\blacksquare$  or  $\blacksquare$  to move the cursor.
- Press  $\hat{\Omega}$  to change the case of letters.
- Press  $\mathbb{R}$  to delete the previous character.
- Press  $1234$  to enter numbers and symbols.
- Press  $\Box$  to enter a space.
- Press  $\Box$  to change the keyboard layout.
- 8. When you finish entering your password, press **4. And select Proceed**. You see a screen like this:

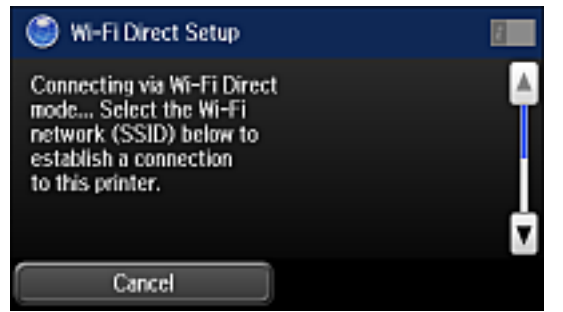

- 9. Scroll down to view the Wi-Fi network name (SSID) and password.
- 10. Use your computer or wireless device to select the SSID displayed on the LCD screen, then enter the password shown.
- 11. Press the  $\bigoplus$  home button to exit.

You see either an **AP** or **Direct** connection symbol on the LCD screen and should be able to print directly to your product from your computer or device.

**Note:** If the **AP** or **Direct** connection symbol is not displayed on the LCD screen, Wi-Fi Direct mode is not enabled. Repeat these steps to try again.

**Parent topic:** Wi-Fi Direct Mode [Setup](#page-48-0)

#### **Related tasks**

Entering [Characters](#page-21-0) on the LCD Screen

# <span id="page-53-0"></span>**Wi-Fi Protected Setup (WPS)**

If your network uses a WPS-enabled wireless router or access point, you can quickly connect your product to the network using Wi-Fi Protected Setup (WPS).

**Note:** To check if your router is WPS-enabled, look for a button labeled **WPS** on your router or access point. If there is no hardware button, there may be a virtual WPS button in the software for the device. Check your network product documentation for details.

Using WPS to [Connect](#page-53-1) to a Network

**Parent topic:** Wi-Fi or Wired [Networking](#page-44-0)

## <span id="page-53-1"></span>**Using WPS to Connect to a Network**

If you have a WPS-enabled wireless router or access point, you can use Wi-Fi Protected Setup (WPS) to connect your product to the network.

- 1. Press the  $\bigoplus$  home button, if necessary.
- 2. Press  $\mathbb{R}$
- 3. Select **Setup**.
- 4. Select **Wi-Fi Setup**.

You see a screen like this:

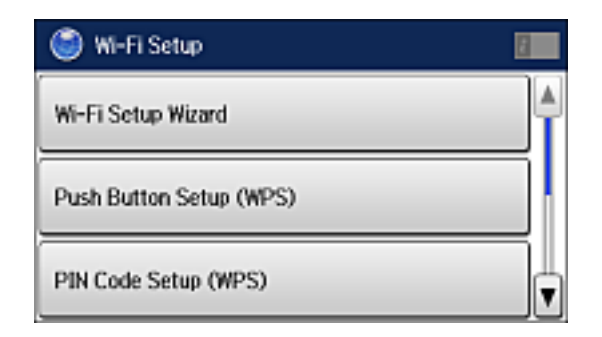

- 5. Select **Push Button Setup (WPS)**.
- 6. Follow the instructions on the LCD screen to complete WPS setup.
- 7. Press the  $\bigoplus$  home button.

If the network connection is successful, the Wi-Fi icon in the upper-right corner of the LCD screen is lit as shown.

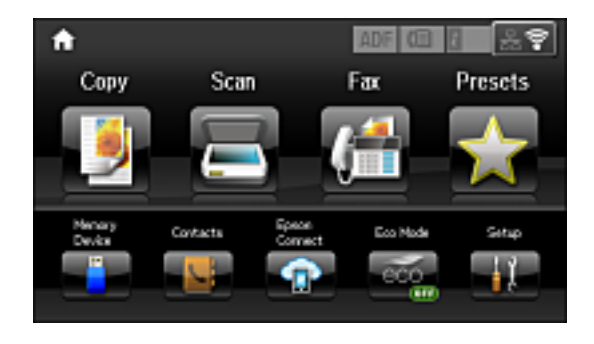

**Note:** If you do not see a lit Wi-Fi icon, repeat these steps.

**Parent topic:** Wi-Fi [Protected](#page-53-0) Setup (WPS)

# <span id="page-54-0"></span>**Printing a Network Status Sheet**

You can print a network status sheet to help you determine the causes of any problems you may have using your product on a network.

- 1. Press the  $\bigoplus$  home button, if necessary.
- 2. Select **Setup**.

You see a screen like this:

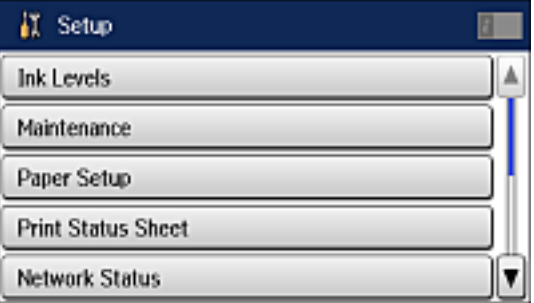

3. Select **Network Status**.

- 4. Select **Print Status Sheet**.
- 5. Press one of the  $\Diamond$  buttons to print the network status sheet.

Examine the settings shown on the network status sheet to diagnose any problems you have.

**Parent topic:** Wi-Fi or Wired [Networking](#page-44-0)

# <span id="page-55-0"></span>**Configuring Email Server Settings**

To use features such as scanning to email or forwarding faxes to email, you need to configure the email server. You can select settings for the email server using the control panel on the product.

**Note:** These settings can be locked by an administrator. If you cannot access these settings, contact your administrator for assistance.

- 1. Press the  $\bigoplus$  home button, if necessary.
- 2. Select **Setup**.

You see a screen like this:

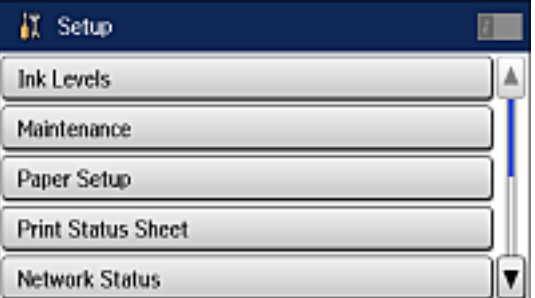

- 3. Scroll down and select **System Administration**. Enter the administrator password, if necessary.
- 4. Select **Network Settings > Advanced Setup > Email Server > Server Settings**.

You see a screen like this:

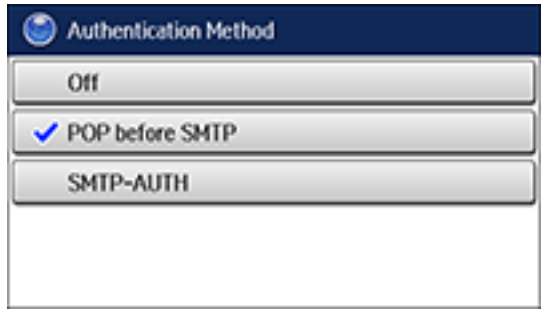

- 5. Select one of the options shown above, then select the settings you want to use. Contact your internet service provider, if necessary, to confirm the authentication method for the email server.
- 6. Select **OK** to save the settings and select **Done** to exit.
- 7. Select **Connection Check** to verify the connection to the email server.

**Parent topic:** Wi-Fi or Wired [Networking](#page-44-0)

**Related tasks** [Scanning](#page-186-0) to Email [Forwarding](#page-290-0) Received Faxes

# <span id="page-56-0"></span>**Changing or Updating Network Connections**

See these sections to change or update how your product connects to a network.

[Accessing](#page-57-0) the Web Config Utility Changing a USB [Connection](#page-57-1) to a Wi-Fi Connection Changing a Wi-Fi [Connection](#page-57-2) to a Wired Network Connection [Connecting](#page-58-0) to a New Wi-Fi Router [Disabling](#page-58-1) Wi-Fi Features

**Parent topic:** Wi-Fi or Wired [Networking](#page-44-0)

## <span id="page-57-0"></span>**Accessing the Web Config Utility**

You can select your product's network settings and confirm its operating status using a web browser. You do this by accessing your product's built-in Web Config utility from a computer or other device that is connected to the same network as your product.

**Note:** For more information on the Web Config utility see the *[Administrator's](https://files.support.epson.com/docid/cpd5/cpd50331/index.html) Guide*.

- 1. Print a network status sheet.
- 2. Locate the IP Address for your product that is listed on the network status sheet.
- 3. On a computer or other device connected to the same network as your product, open a web browser.
- 4. Enter your product's IP address into the address bar.

You see the available Web Config utility options.

**Parent topic:** Changing or Updating Network [Connections](#page-56-0)

#### **Related tasks**

Printing a [Network](#page-54-0) Status Sheet

# <span id="page-57-1"></span>**Changing a USB Connection to a Wi-Fi Connection**

If you have already connected your product to your computer using a USB connection, you can change to a Wi-Fi connection.

- 1. Disconnect the USB cable from your product.
- 2. Uninstall your product software.
- 3. Download and install your product software from the Epson website using the instructions on the *Start Here* sheet.

**Parent topic:** Changing or Updating Network [Connections](#page-56-0)

## **Related tasks**

[Uninstalling](#page-397-0) Product Software - Windows

# <span id="page-57-2"></span>**Changing a Wi-Fi Connection to a Wired Network Connection**

If you have already connected your product to your computer wirelessly, you can change to a wired network connection if necessary.

1. Disable your product's Wi-Fi features.

- 2. Connect one end of an Ethernet network cable to the product's **LAN** port.
- 3. Connect the other end to any available LAN port on your router or access point.
- 4. Uninstall your product software.
- 5. Download and install your product software from the Epson website.
- 6. Follow the on-screen instructions to install the software.
- 7. When you see the Select Your Connection screen, select **Wired network connection**.
- 8. If you see a Select Setup Option screen, select **Set up printer for the first time**.
- 9. Continue following the rest of the on-screen instructions.

**Parent topic:** Changing or Updating Network [Connections](#page-56-0)

#### **Related tasks**

[Disabling](#page-58-1) Wi-Fi Features [Uninstalling](#page-397-0) Product Software - Windows

## <span id="page-58-0"></span>**Connecting to a New Wi-Fi Router**

If you change the wireless router you have been using on your network, you need to update your product's Wi-Fi connection to the new router.

**Note:** If you switch to a 5 GHz wireless router, set the router to operate in dual band (2.4 GHz and 5 GHz) mode. See your router documentation for instructions.

- 1. Do one of the following:
	- **Windows**: Uninstall your product software.
	- **OS X**: Go to the next step.
- 2. Download and install your product software from the Epson website using the instructions on the *Start Here* sheet.

**Parent topic:** Changing or Updating Network [Connections](#page-56-0)

#### **Related tasks**

[Uninstalling](#page-397-0) Product Software - Windows

## <span id="page-58-1"></span>**Disabling Wi-Fi Features**

You may need to disable your product's Wi-Fi features if you change your network connection type or need to solve a problem with your network connection.

**Note:** Before disabling Wi-Fi features, make a note of your product's SSID (network name) and password, and any network settings selected for the Epson Connect services you may use.

- 1. Press the  $\bigoplus$  home button, if necessary.
- 2. Press  $\frac{1}{25}$
- 3. Select **Setup**.
- 4. Select **Wi-Fi Setup**.

You see this screen:

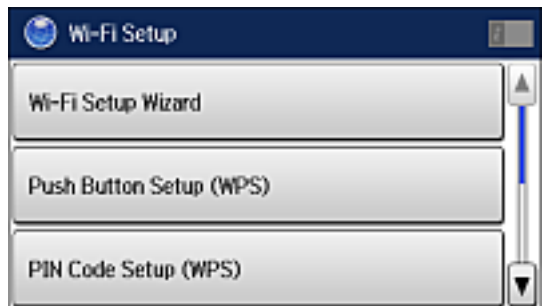

- 5. Scroll down and select **Disable Wi-Fi**.
- 6. Select **Yes** to disable Wi-Fi.

**Parent topic:** Changing or Updating Network [Connections](#page-56-0)

# <span id="page-60-1"></span>**Enabling Epson Universal Print Driver (PCL) or PostScript Printing**

Before enabling Epson Universal Print Driver (PCL) or PostScript printing on your product, make sure you have installed the software as described on the *Start Here* sheet.

To download the Epson Universal Print Driver or PostScript drivers, go to [epson.com/support/wf6590.](http://epson.com/support/wf6590)

Selecting PDL (Page [Description](#page-60-0) Language) Settings Selecting Printer [Language](#page-64-0) and Interface Settings Printing a PS3 [\(PostScript\)](#page-65-0) Status Sheet

# <span id="page-60-0"></span>**Selecting PDL (Page Description Language) Settings**

You can select settings for PCL and PostScript printing using the control panel on the product.

**Note:** These settings can be locked by an administrator. If you cannot access these settings, contact your administrator for assistance.

- 1. Press the  $\bigoplus$  home button, if necessary.
- 2. Select **Setup**.

You see a screen like this:

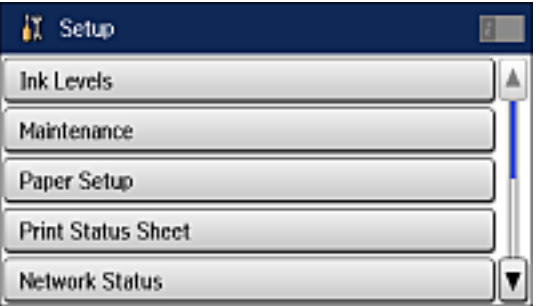

- 3. Scroll down and select **System Administration**. Enter the administrator password, if necessary.
- 4. Select **Universal Print Settings**.
- 5. Select **PDL Print Configuration**.

You see a screen like this:

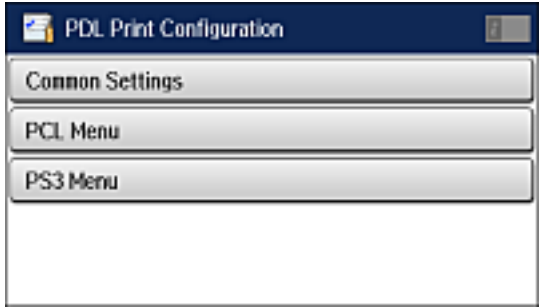

- 6. Select one of the options shown above, then select the settings you want to use.
- 7. When you are finished, press the  $\bigoplus$  home button to exit.

PDL Print [Configuration](#page-61-0) Options

**Parent topic:** Enabling Epson Universal Print Driver (PCL) or [PostScript](#page-60-1) Printing

# <span id="page-61-0"></span>**PDL Print Configuration Options**

Select the **PDL Print Configuration** options you want to use for PCL or PostScript printing.

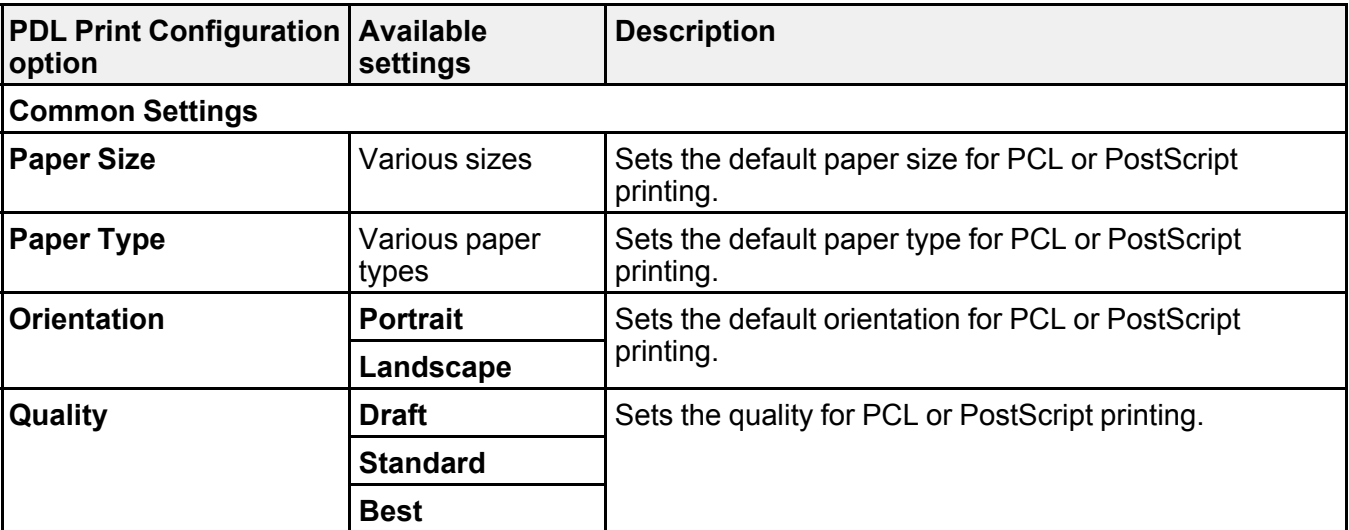

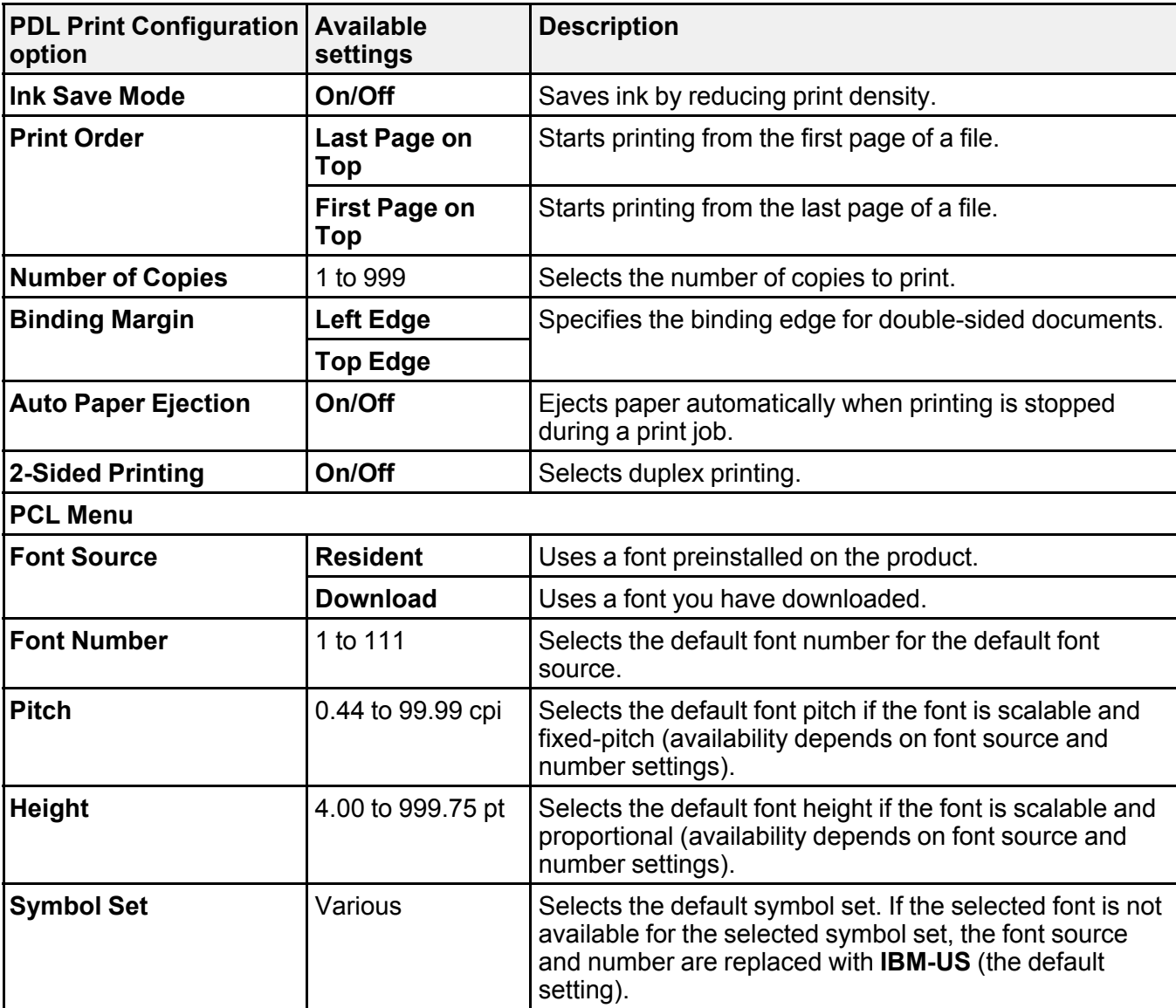

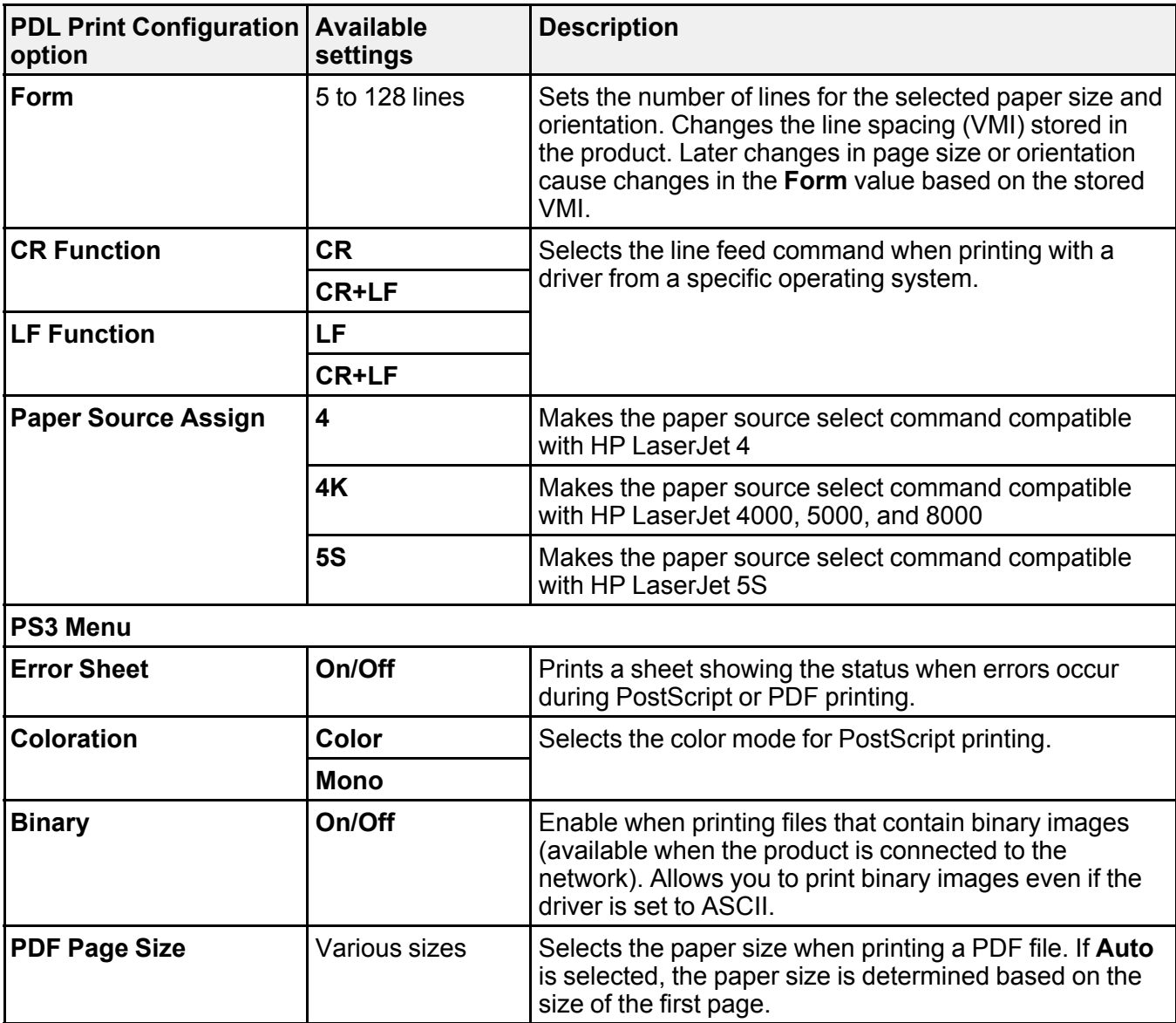

**Parent topic:** Selecting PDL (Page [Description](#page-60-0) Language) Settings

# <span id="page-64-0"></span>**Selecting Printer Language and Interface Settings**

You can select printer language and interface settings using the control panel on the product.

**Note:** These settings can be locked by an administrator. If you cannot access these settings, contact your administrator for assistance.

- 1. Press the  $\bigoplus$  home button, if necessary.
- 2. Select **Setup**.

You see a screen like this:

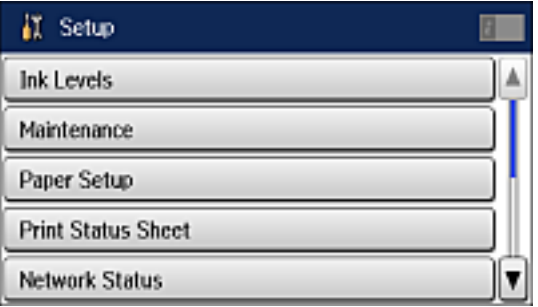

- 3. Scroll down and select **System Administration**. Enter the administrator password, if necessary.
- 4. Select **Printer Settings**.

You see a screen like this:

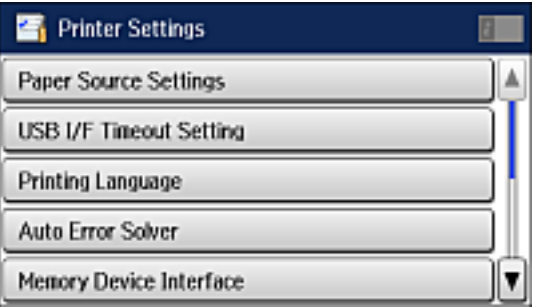

- 5. Select the **Printing Language** and other settings you want to use.
- 6. When you are finished, press the  $\bigoplus$  home button to return to the Home screen.

Printer [Language](#page-65-1) and Interface Options

**Parent topic:** Enabling Epson Universal Print Driver (PCL) or [PostScript](#page-60-1) Printing

## <span id="page-65-1"></span>**Printer Language and Interface Options**

Select the settings you want to use.

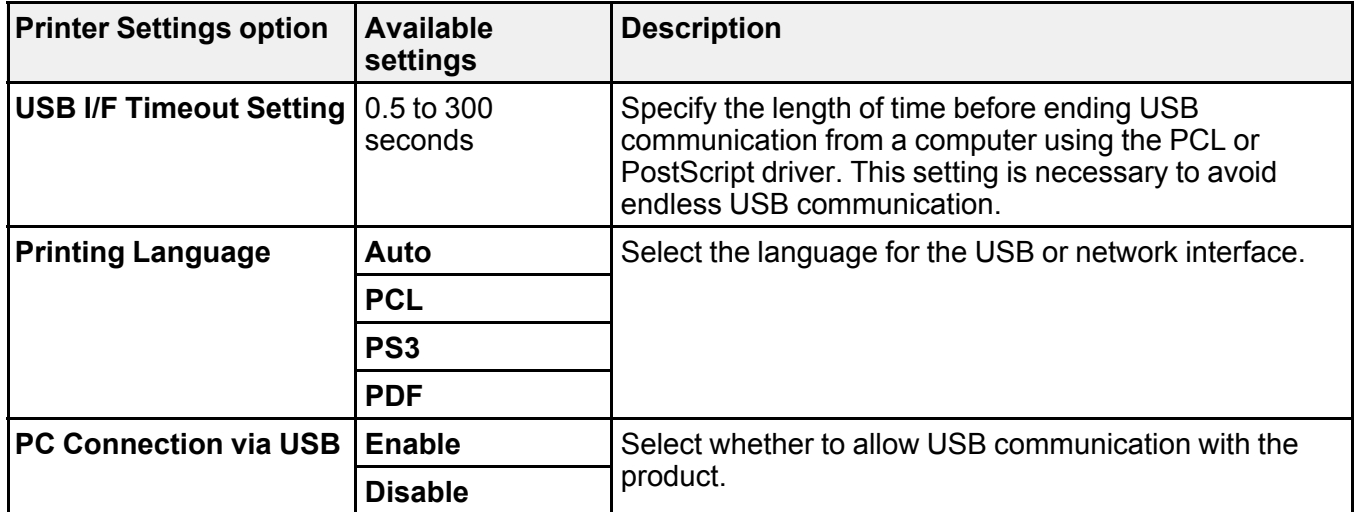

**Parent topic:** Selecting Printer [Language](#page-64-0) and Interface Settings

# <span id="page-65-0"></span>**Printing a PS3 (PostScript) Status Sheet**

You can print a PS3 (PostScript) status sheet to confirm the current font information and PostScript printing software version.

- 1. Press the  $\bigoplus$  home button, if necessary.
- 2. Select **Setup**.

You see a screen like this:

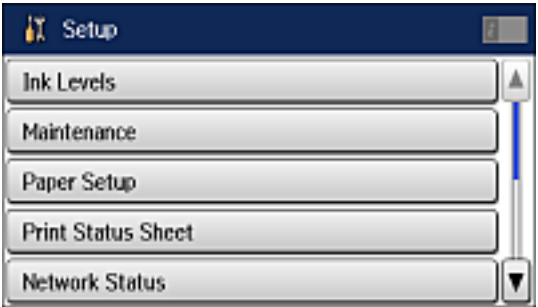

- 3. Select **Print Status Sheet**.
- 4. Select **PS3 Status Sheet**.
- 5. Press one of the  $\Diamond$  buttons to print the status sheet.

**Parent topic:** Enabling Epson Universal Print Driver (PCL) or [PostScript](#page-60-1) Printing

# <span id="page-67-1"></span>**Loading Paper**

Before you print, load paper for the type of printing you will do.

**Note:** Load only plain paper when printing with the PCL or PostScript (PS3) printer software.

Loading Paper in the [Cassette](#page-67-0) Loading Paper and [Envelopes](#page-70-0) in the Rear Paper Feed Slot [Loading](#page-74-0) Paper in the Front Paper Feed Slot Paper Loading [Capacity](#page-76-0) [Available](#page-79-0) Epson Papers Paper or Media Type Settings - Printing [Software](#page-80-0) [Selecting](#page-81-0) the Paper Settings for Each Source - Control Panel Selecting Default Paper Settings - [Administrator](#page-83-0)

# <span id="page-67-0"></span>**Loading Paper in the Cassette**

You can load paper up to this size in the paper cassette: Legal (8.5 × 14 inches [216 × 356 mm]).

1. Make sure the product is not operating and pull out the paper cassette.

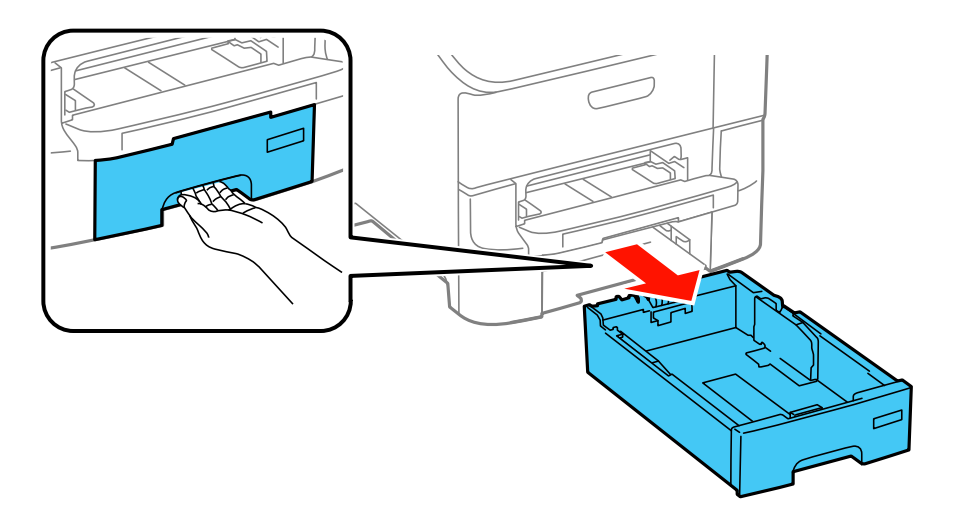

2. Pinch and slide the front edge guide outward all the way, then pinch and slide the side edge guides to the marker for the paper size you are using.

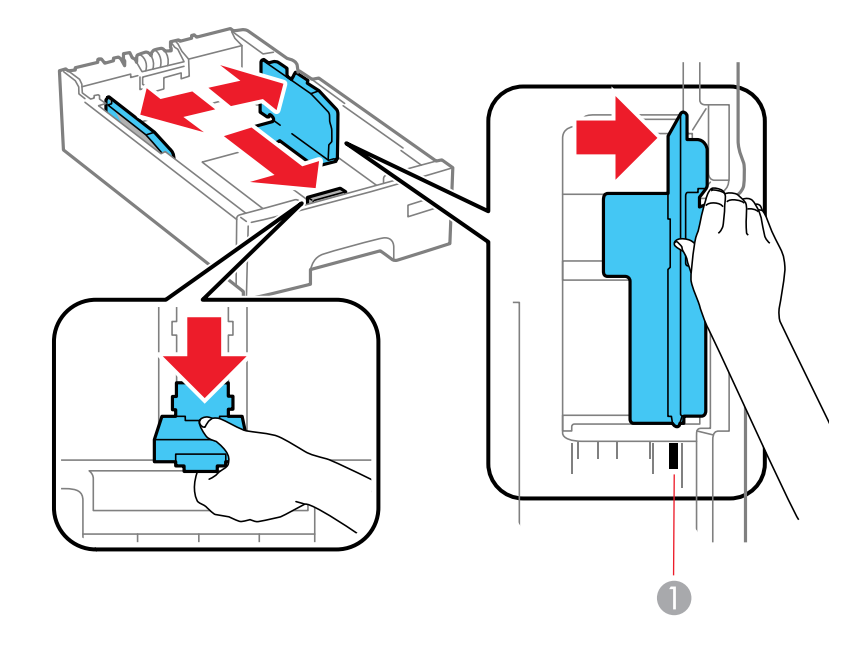

1 Paper size marker

3. Load paper with the printable side facedown and slide the front edge guide to the marker for the paper size you are using.

**Note:** Make sure the paper fits beneath the arrow mark inside the edge guides.

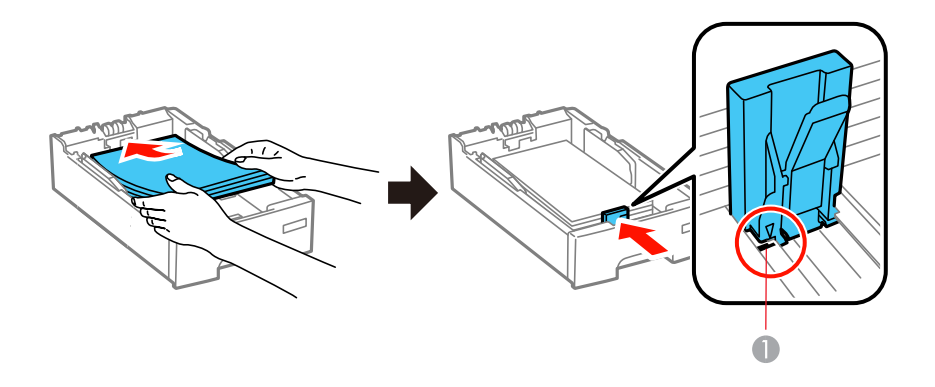

- 1 Paper size marker
- 4. Make sure the paper size label matches the size of the paper loaded in the paper cassette. If necessary, remove the label holder, change the paper size indicated on the label, and replace the label holder.

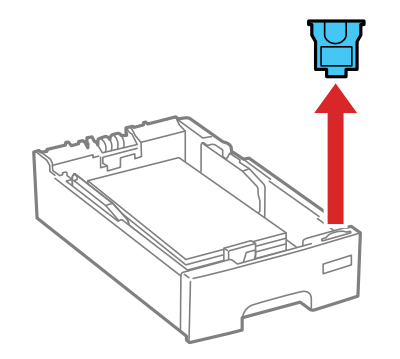

5. Insert the paper cassette all the way into the product.

6. Extend the output tray and flip open the paper stopper.

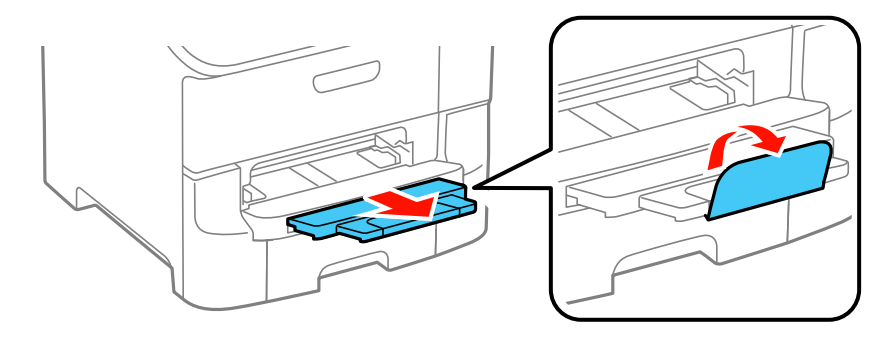

7. Select the size and type of paper you loaded on the product LCD screen.

Always follow these paper loading guidelines:

- Load only the recommended number of sheets.
- Load paper short edge first, no matter which way your document faces.
- Load the printable side facedown.
- Load letterhead or pre-printed paper top edge first.
- Do not load paper above the arrow mark inside the edge guides.
- Check the paper package for any additional loading instructions.

**Parent topic:** [Loading](#page-67-1) Paper

#### **Related references**

Paper Loading [Capacity](#page-76-0)

## **Related tasks**

Loading Paper and [Envelopes](#page-70-0) in the Rear Paper Feed Slot [Loading](#page-74-0) Paper in the Front Paper Feed Slot

# <span id="page-70-0"></span>**Loading Paper and Envelopes in the Rear Paper Feed Slot**

You can print on envelopes or paper in a variety of types and sizes in the rear paper feed slot.

1. Flip the feeder guard forward and pull up the paper support and extension.

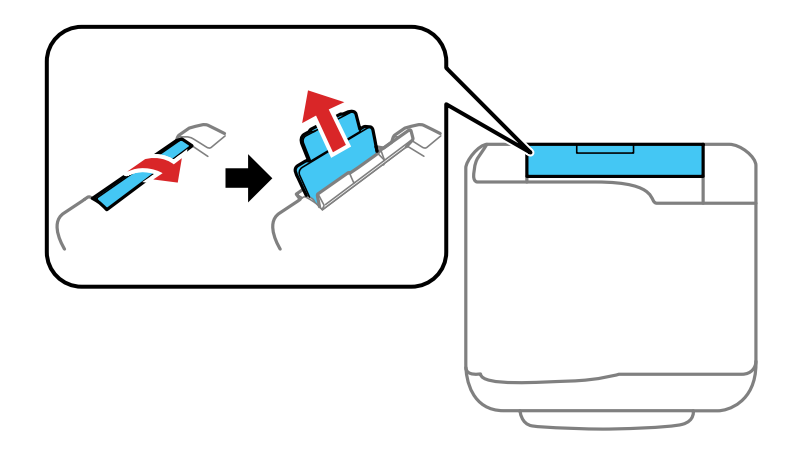

2. Slide the edge guides outward.

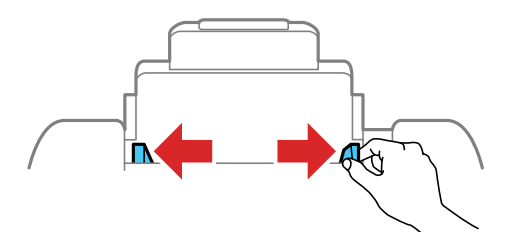
3. If you are inserting a stack of paper, fan the sheets and tap the stack on a flat surface to even the edges.

**Note:** You can load one sheet of binder paper with holes on one of the long edges as shown. Do not select automatic 2-sided printing for this type of paper.

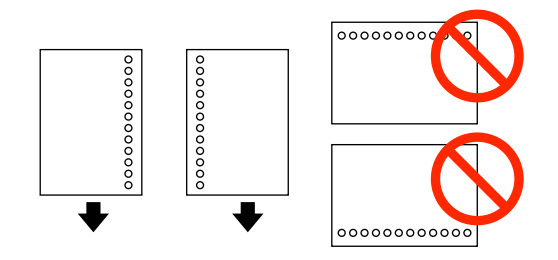

- 4. Do one of the following:
	- Insert paper, glossy or printable side up and short edge first, in the center of the slot.

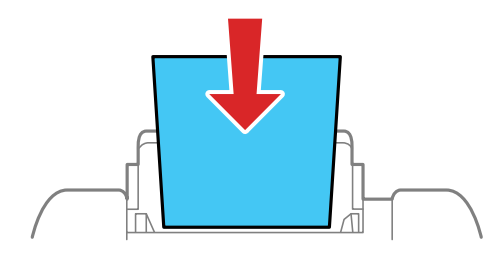

**Caution:** To prevent paper feeding problems, make sure you do not load paper above the arrow marks inside the edge guides.

• Load envelopes short edge first, with the flap facing down and the flap edge to the left, in the center of the slot.

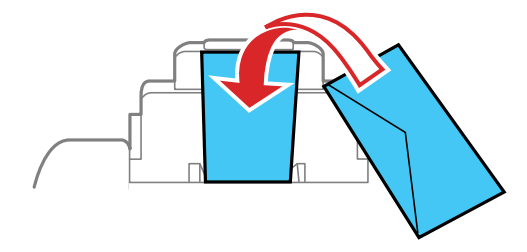

5. Slide the edge guides against the paper or envelope, but not too tightly.

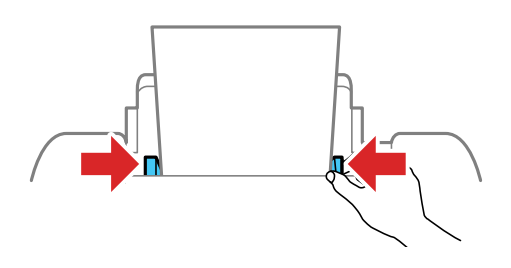

6. Extend the output tray and flip open the paper stopper.

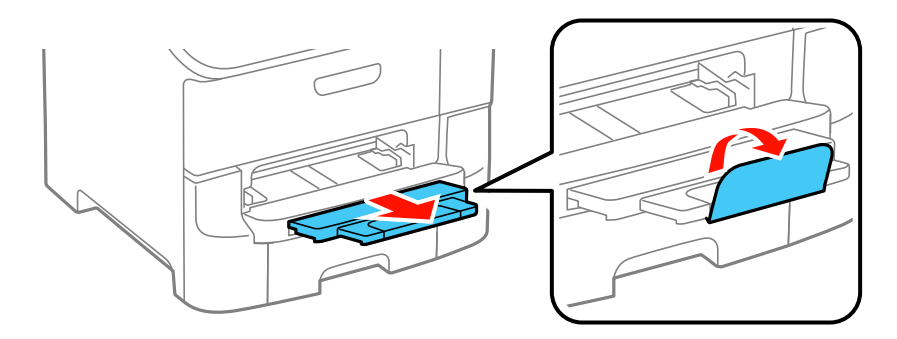

7. Select the size and type of paper you loaded on the product LCD screen.

Always follow these paper loading guidelines:

- Load only the recommended number of sheets.
- Load paper short edge first, no matter which way your document faces.
- Load the printable side faceup.
- Load letterhead or pre-printed paper top edge first.
- Do not load paper above the arrow mark inside the edge guides.
- If you have trouble loading a stack of envelopes, press each envelope flat before loading it or load one envelope at a time.
- If print quality declines when printing multiple envelopes, try loading one envelope at a time.
- Do not load envelopes that are curled, folded, or too thin.
- Check the paper package for any additional loading instructions.

**Parent topic:** [Loading](#page-67-0) Paper

#### **Related references**

Paper Loading [Capacity](#page-76-0)

### **Related tasks**

Loading Paper in the [Cassette](#page-67-1) [Loading](#page-74-0) Paper in the Front Paper Feed Slot

## <span id="page-74-0"></span>**Loading Paper in the Front Paper Feed Slot**

You can load one sheet of paper in the front paper feed slot.

**Note:** You cannot load paper while printing from the front paper feed slot. Paper that is too stiff may not load correctly even if it meets the paper thickness specifications.

1. Extend the output tray and flip open the paper stopper.

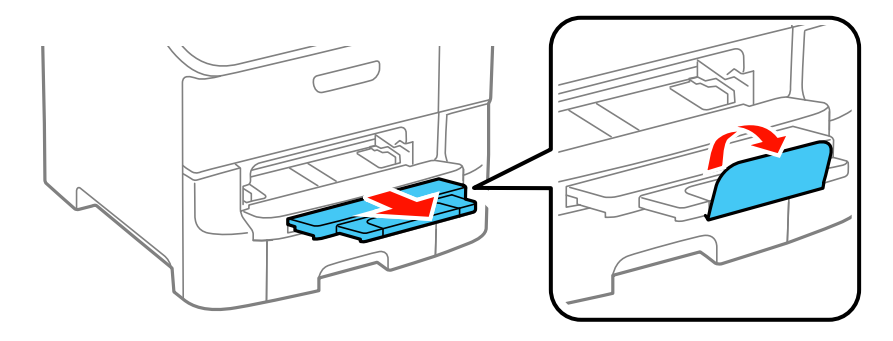

2. Slide the edge guides to the paper size you are using.

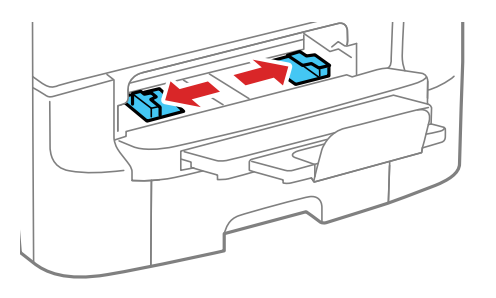

3. Insert the paper with the printable side facedown until the product pulls it in partially.

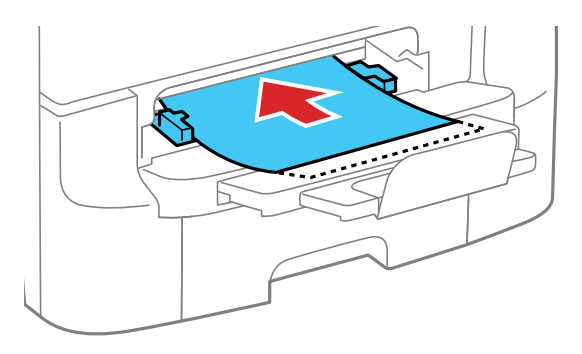

**Note:** Keep the paper straight to prevent it from loading at an angle.

4. Select the size and type of paper you loaded on the product LCD screen.

Always follow these paper loading guidelines:

- Load only one sheet at a time.
- Load paper short edge first, no matter which way your document faces.
- Load the printable side facedown.
- Load letterhead or pre-printed paper top edge first.
- Check the paper package for any additional loading instructions.

**Parent topic:** [Loading](#page-67-0) Paper

### **Related references**

Paper Loading [Capacity](#page-76-0) Paper [Specifications](#page-404-0)

#### **Related tasks**

Loading Paper and [Envelopes](#page-70-0) in the Rear Paper Feed Slot Loading Paper in the [Cassette](#page-67-1)

## <span id="page-76-0"></span>**Paper Loading Capacity**

#### **Paper cassette and rear paper feed slot**

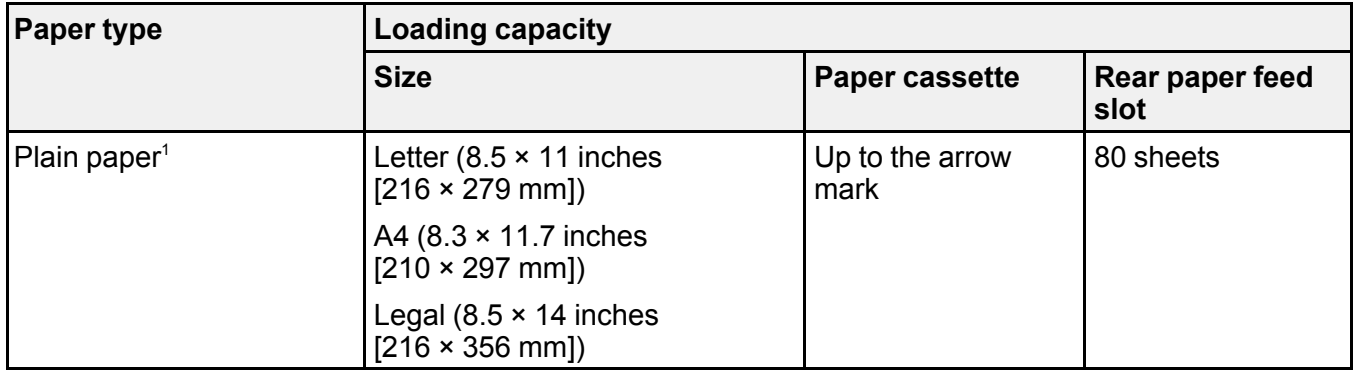

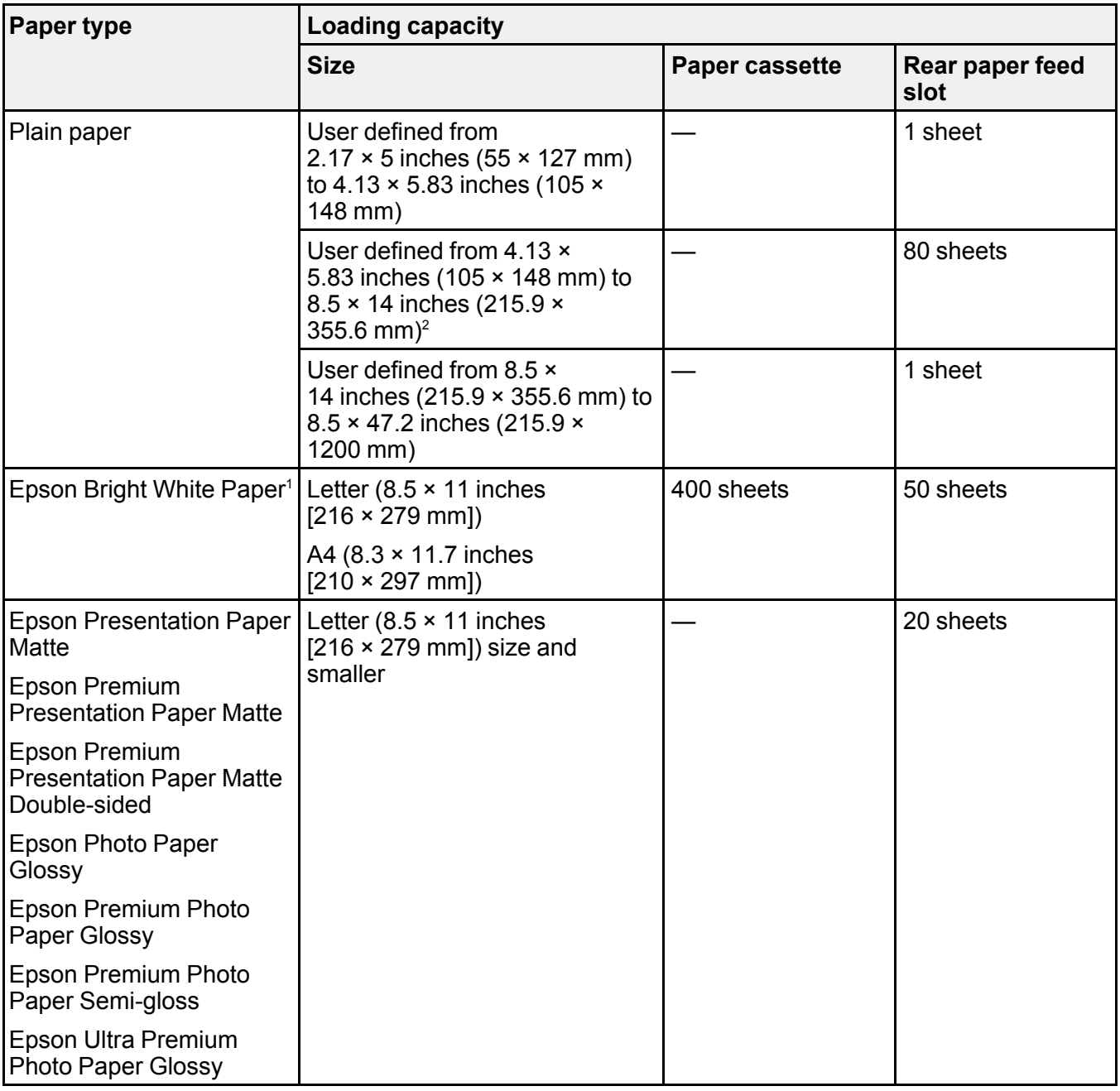

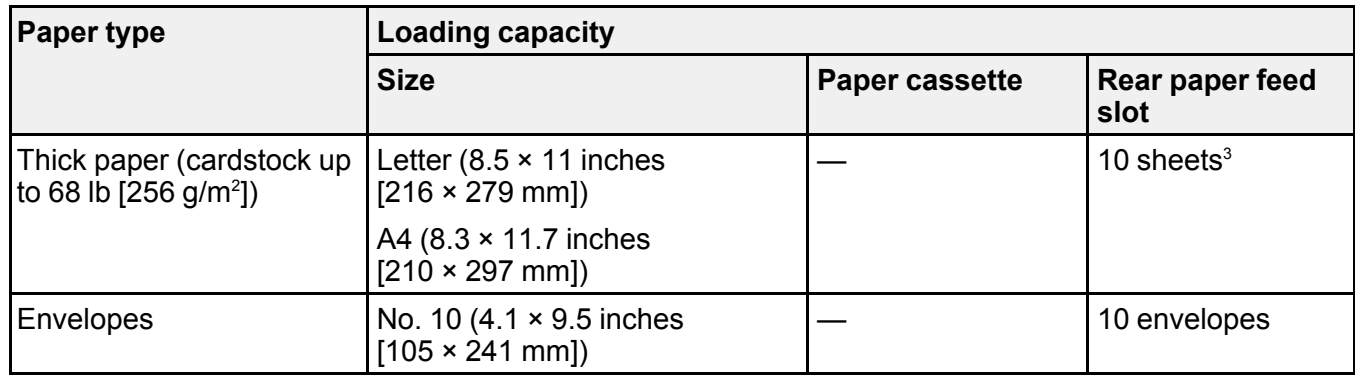

<sup>1</sup> You can print 2-sided print jobs automatically or manually using the paper cassette. When you use the rear paper feed slot, you can only print 2-sided print jobs manually. Load up to 30 sheets for manual 2 sided print jobs.

<sup>2</sup> You can print 2-sided print jobs manually only in the rear paper feed slot. Load up to 30 sheets for manual 2-sided print jobs.

<sup>3</sup> You can load up to 5 sheets for manual 2-sided print jobs.

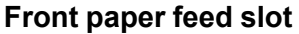

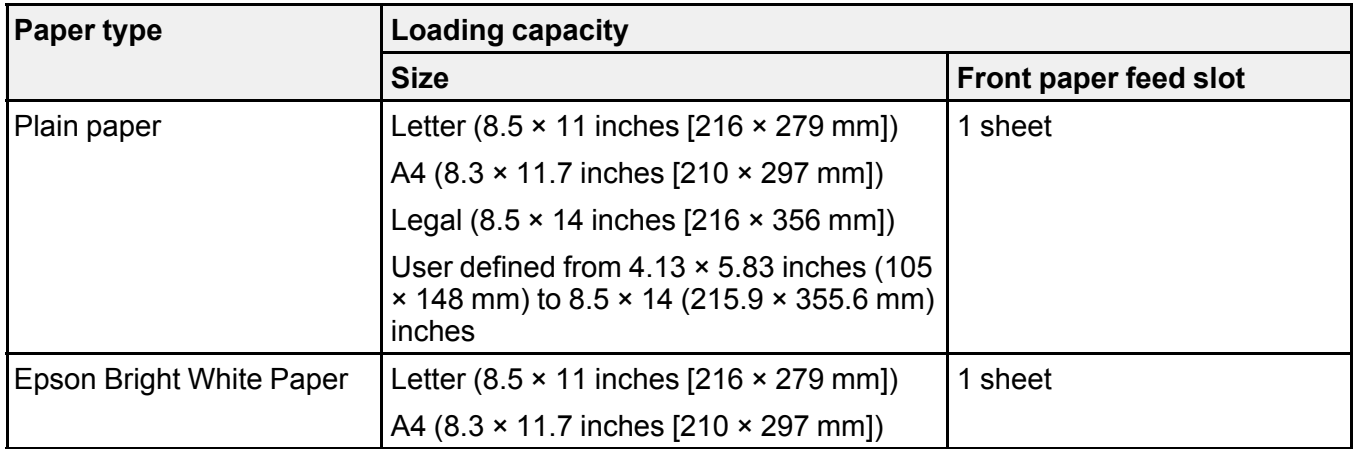

**Parent topic:** [Loading](#page-67-0) Paper

# <span id="page-79-0"></span>**Available Epson Papers**

You can purchase genuine Epson ink and paper at [epson.com/ink3](http://www.epson.com/ink3) (U.S. sales) or [epson.ca](http://www.epson.ca) (Canadian sales). You can also purchase supplies from an Epson authorized reseller. To find the nearest one, call 800-GO-EPSON (800-463-7766).

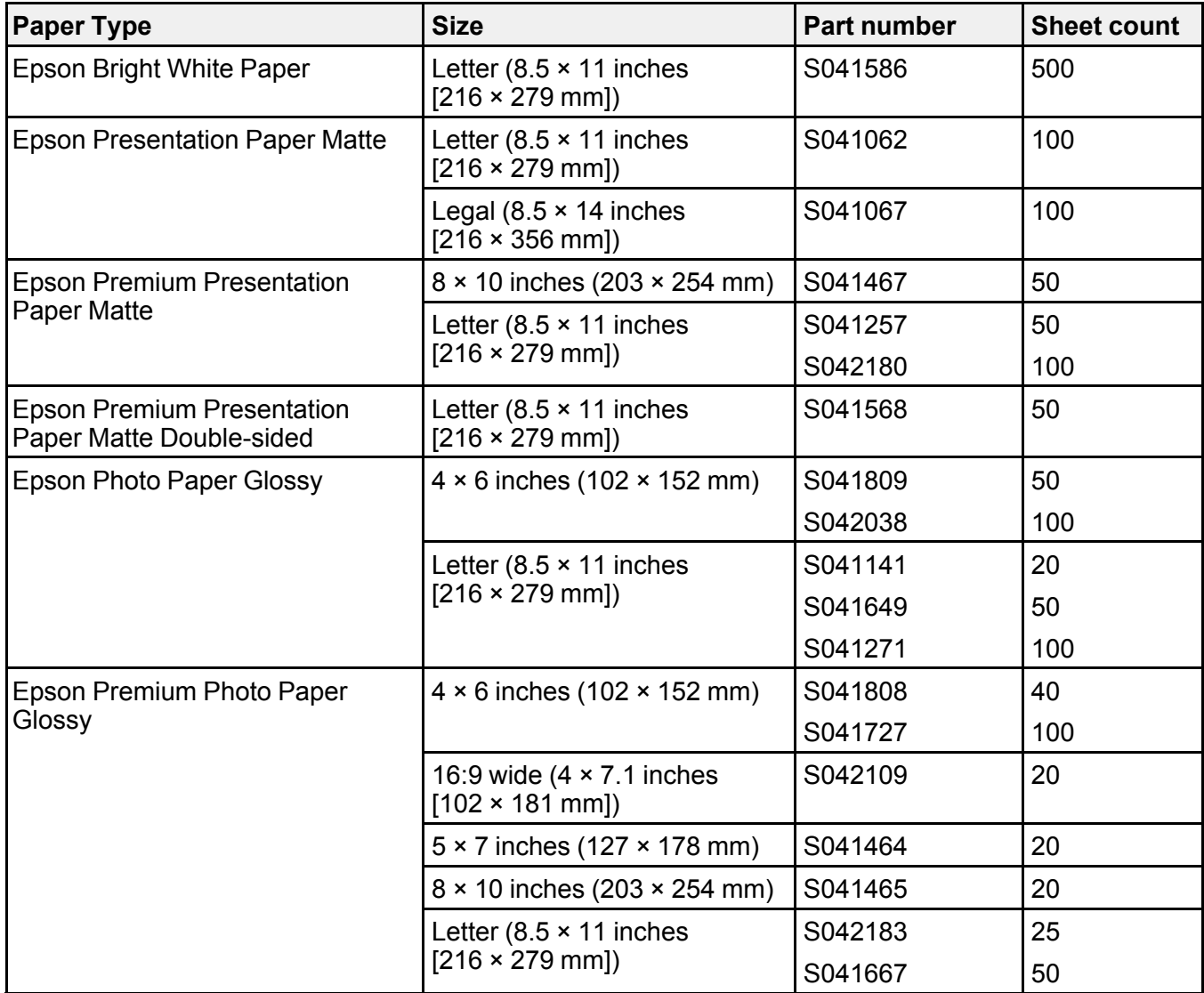

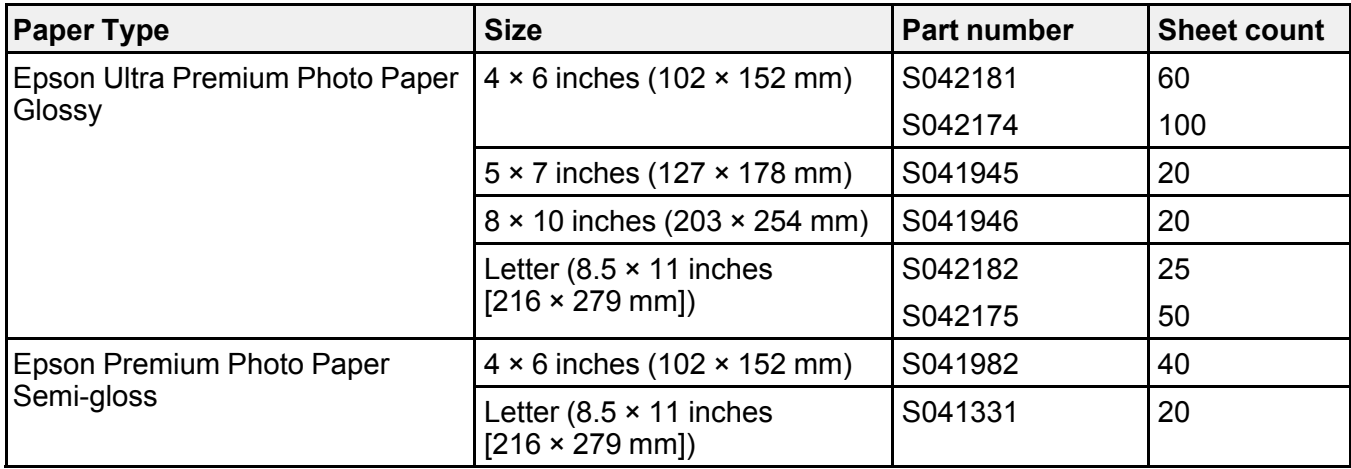

**Parent topic:** [Loading](#page-67-0) Paper

# **Paper or Media Type Settings - Printing Software**

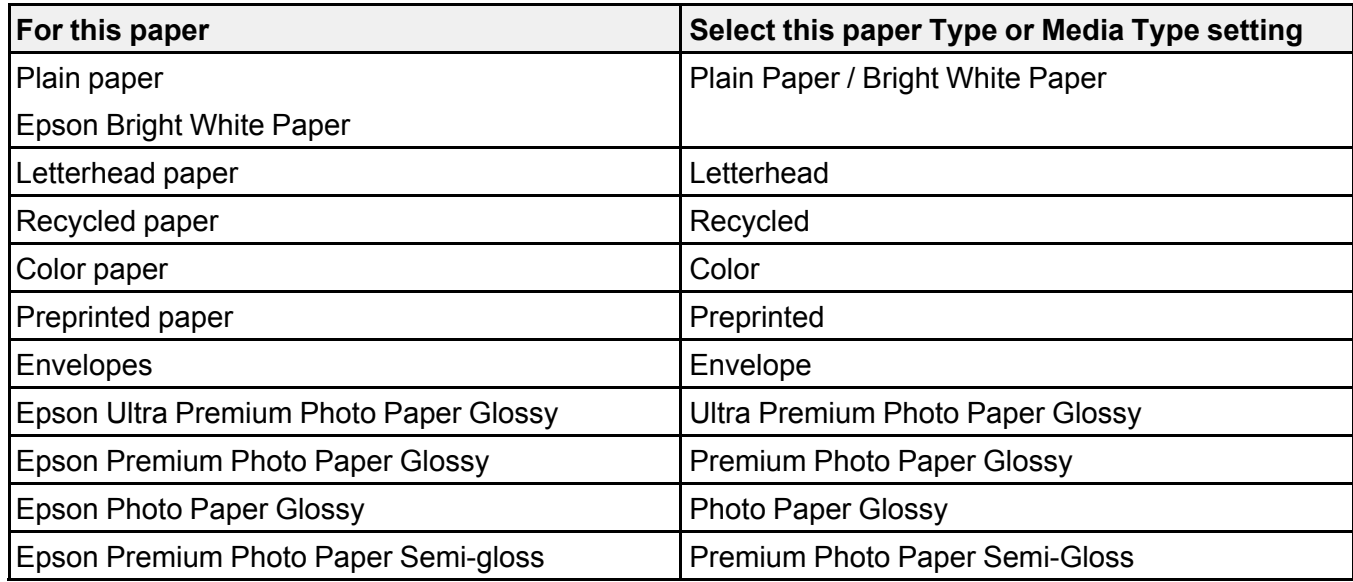

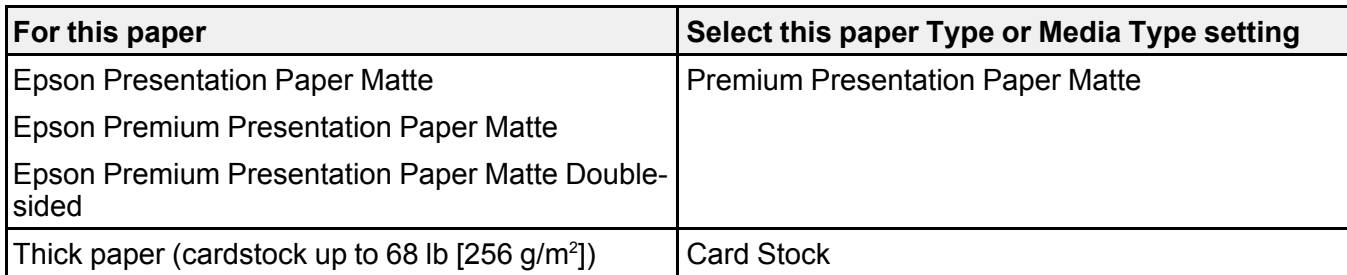

**Note:** The settings listed here are available only when printing from your computer; they do not apply to your product's control panel settings.

**Parent topic:** [Loading](#page-67-0) Paper

## <span id="page-81-0"></span>**Selecting the Paper Settings for Each Source - Control Panel**

You can change the default paper size and paper type for each source using the control panel on the product.

- 1. Press the  $\bigoplus$  home button, if necessary.
- 2. Select **Setup**.

You see a screen like this:

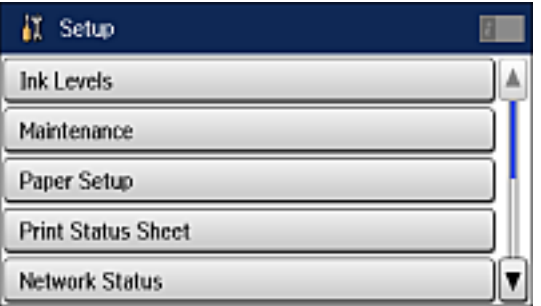

- 3. Select **Paper Setup**.
- 4. Select the paper source you want to change.

You see a screen like this:

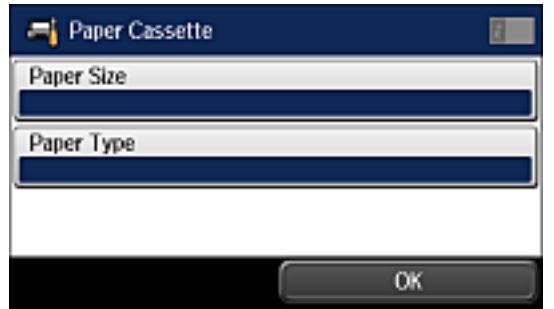

- 5. Select **Paper Size**.
- 6. Select the paper size you loaded.
- 7. Select **Paper Type**.
- 8. Select the paper type you loaded.
- 9. Select **OK**.

10. Select another paper source to change or press  $\bigoplus$  home to return to exit.

Paper Type [Settings](#page-82-0) - Control Panel

**Parent topic:** [Loading](#page-67-0) Paper

# <span id="page-82-0"></span>**Paper Type Settings - Control Panel**

Select a **Paper Type** setting that matches the paper you loaded.

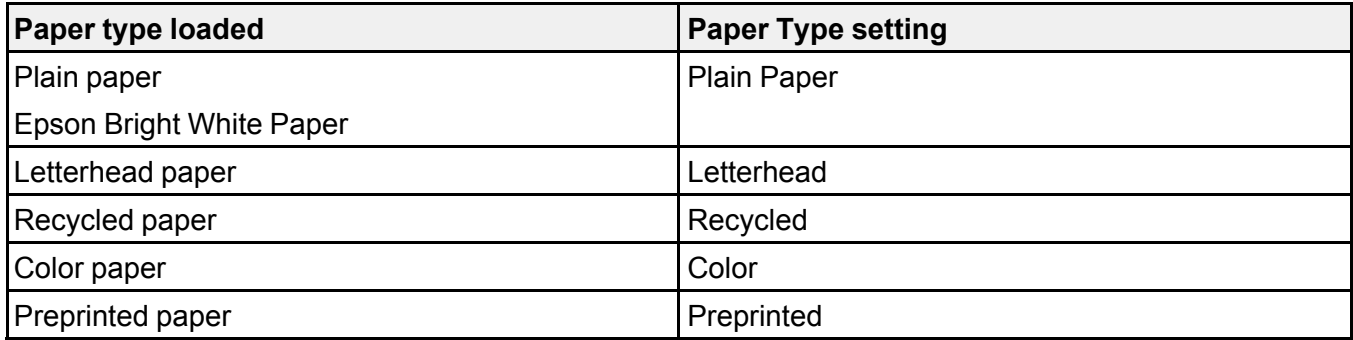

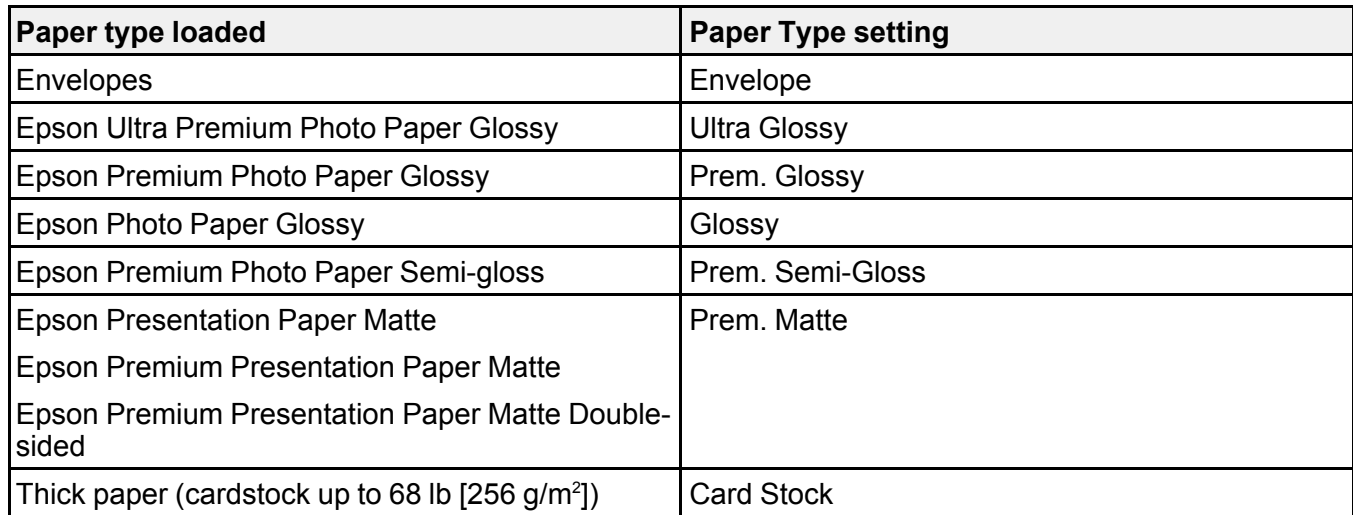

**Parent topic:** [Selecting](#page-81-0) the Paper Settings for Each Source - Control Panel

## <span id="page-83-1"></span>**Selecting Default Paper Settings - Administrator**

As an administrator, you can adjust default paper settings that apply to all print jobs sent to the product.

**Note:** These settings can be locked by an administrator. If you cannot access these settings, contact your administrator for assistance.

[Selecting](#page-83-0) the Default Printer Settings - Control Panel Setting the [Universal](#page-85-0) Print Settings

**Parent topic:** [Loading](#page-67-0) Paper

## <span id="page-83-0"></span>**Selecting the Default Printer Settings - Control Panel**

You can change default printer settings using the control panel on the product.

**Note:** These settings can be locked by an administrator. If you cannot access these settings, contact your administrator for assistance.

- 1. Press the  $\bigoplus$  home button, if necessary.
- 2. Select **Setup**.

You see a screen like this:

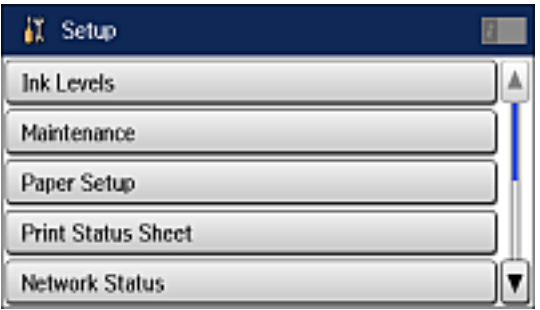

3. Scroll down and select **System Administration**. Enter the administrator password, if necessary. You see a screen like this:

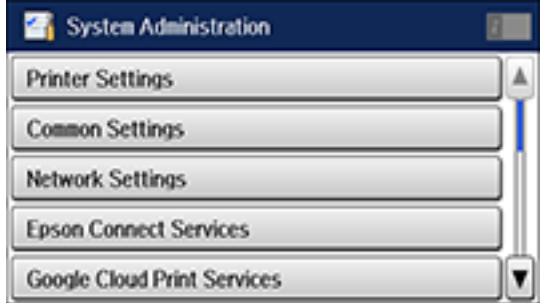

- 4. Select **Printer Settings**.
- 5. Select the **Paper Source Settings** options you want to use.
- 6. Select one of these **Auto Error Solver** options:
	- Turn on this setting to display a warning and print single-sided when a 2-sided printing error occurs, or to print only what the product could process when a memory full error occurs.
	- Turn off this setting to display an error message and stop printing if an error occurs.
- 7. When you are finished, press the  $\bigoplus$  home button to exit.

Paper Source [Settings](#page-85-1) Options

**Parent topic:** Selecting Default Paper Settings - [Administrator](#page-83-1)

### <span id="page-85-1"></span>**Paper Source Settings Options**

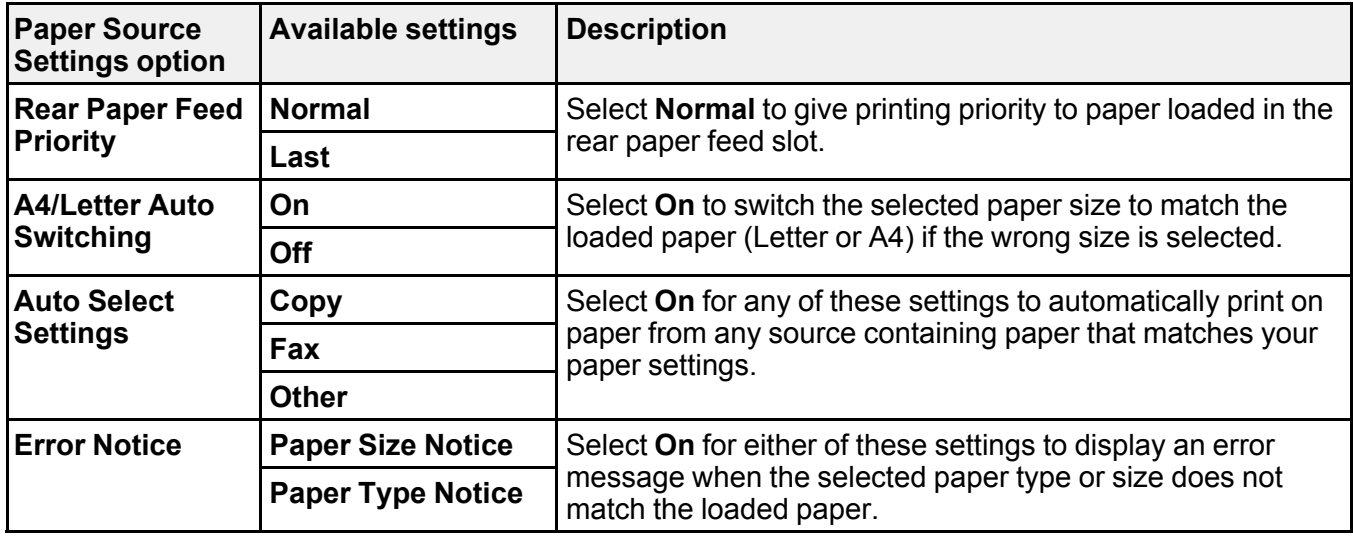

Select the paper source options you want to use for your printed jobs.

**Parent topic:** [Selecting](#page-83-0) the Default Printer Settings - Control Panel

## <span id="page-85-0"></span>**Setting the Universal Print Settings**

You can change the default universal print settings using the control panel on the product.

**Note:** These settings can be locked by an administrator. If you cannot access these settings, contact your administrator for assistance.

- 1. Press the  $\hat{\mathbf{\tau}}$  home button, if necessary.
- 2. Select **Setup**.

You see this screen:

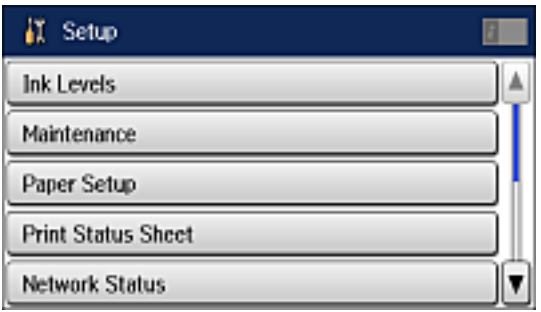

3. Scroll down and select **System Administration**. Enter the administrator password, if necessary. You see this screen:

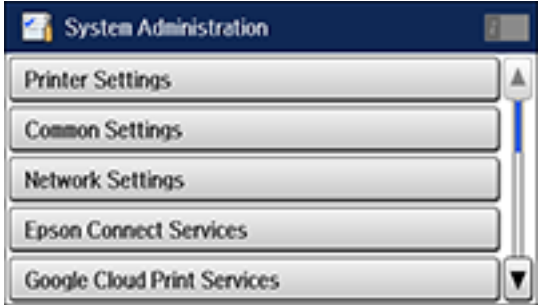

- 4. Select **Universal Print Settings**.
- 5. Adjust the settings as necessary.
- 6. When you are finished, press the  $\bigoplus$  home button to exit.

[Universal](#page-86-0) Print Settings Options

**Parent topic:** Selecting Default Paper Settings - [Administrator](#page-83-1)

## <span id="page-86-0"></span>**Universal Print Settings Options**

Select the universal print setting options you want to use for your printed jobs.

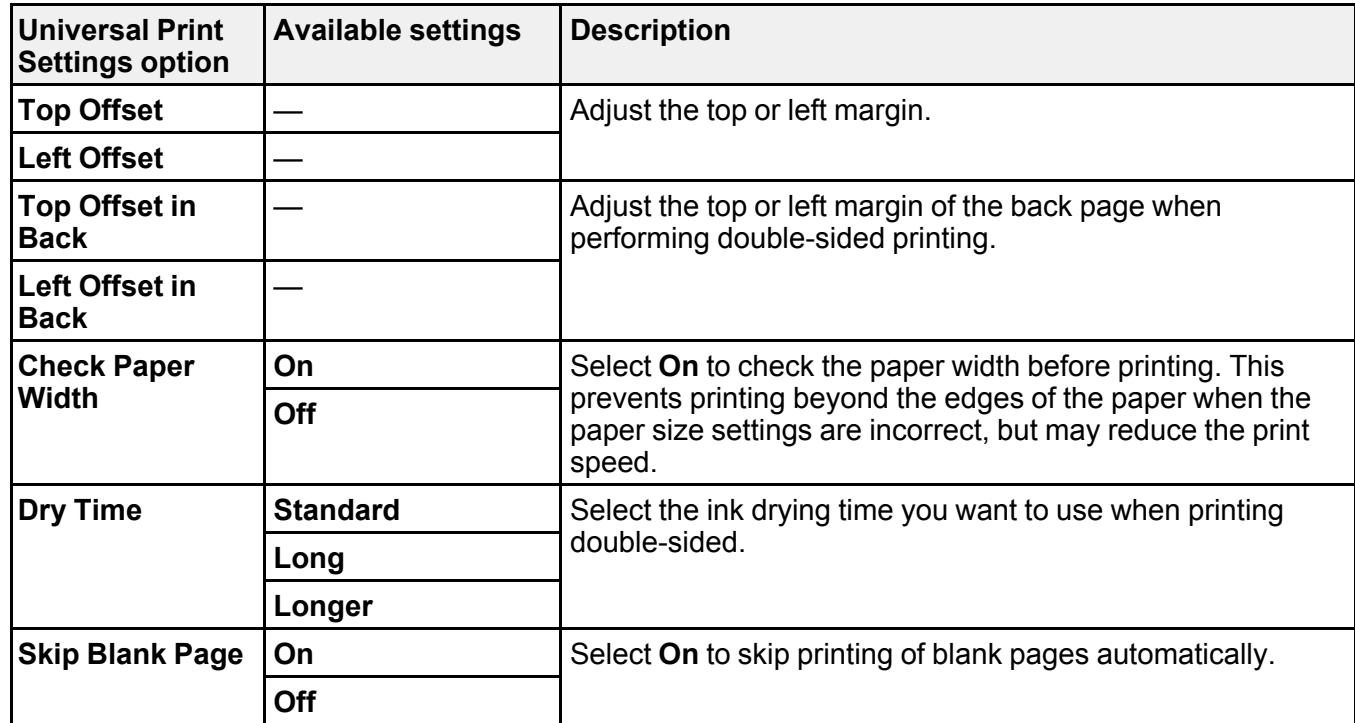

**Parent topic:** Setting the [Universal](#page-85-0) Print Settings

# <span id="page-88-0"></span>**Installing the Optional Paper Cassette Units**

You can install up to two optional paper cassette units to provide more paper capacity.

1. Turn off the product, unplug the power cord, and disconnect any connected cables.

**Warning:** To avoid electric shock, make sure you unplug the power cord.

2. Uninstall any optional cassette units already installed on the product.

**Note:** To uninstall any optional cassette units, turn off the product, unplug the power cord, disconnect any cables, and follow the rest of these instructions in reverse.

- 3. Remove the paper cassette unit from its packaging and remove any protective materials.
- 4. Make sure you have all the items shown here:

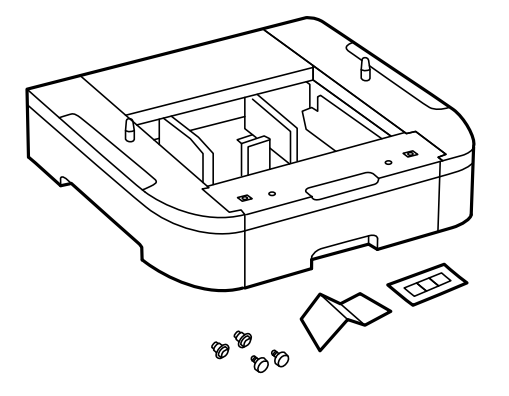

5. Remove the output tray and paper cassette from the product.

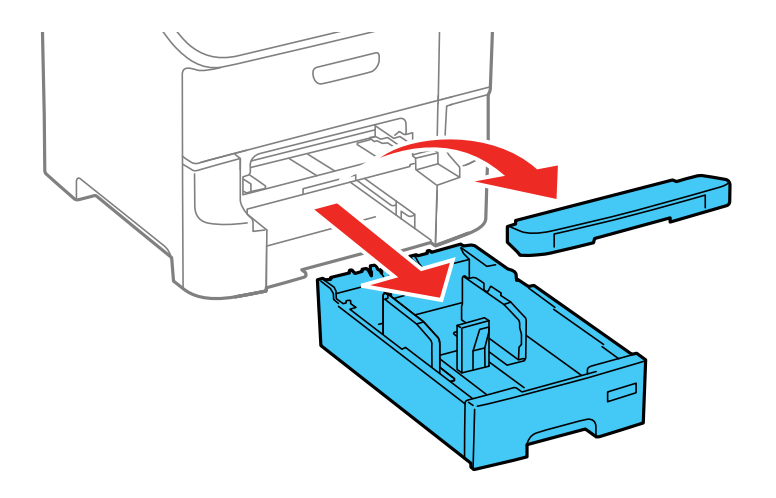

6. Remove the paper cassette from the optional paper cassette unit.

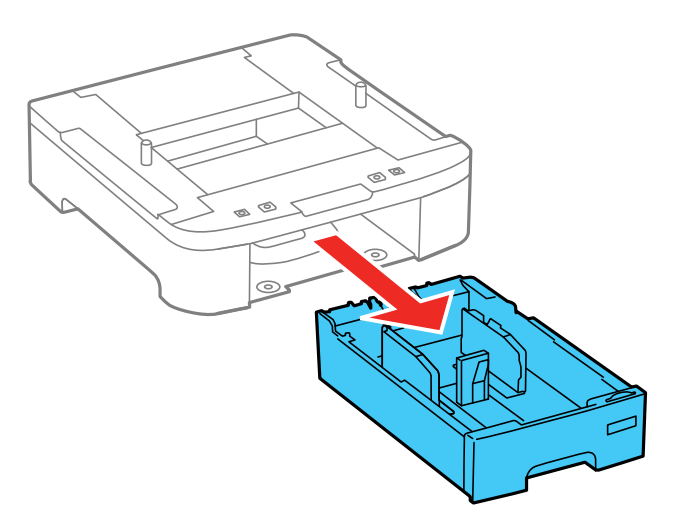

7. Stack all optional paper cassette units on top of each other and secure them to each other with the included screws.

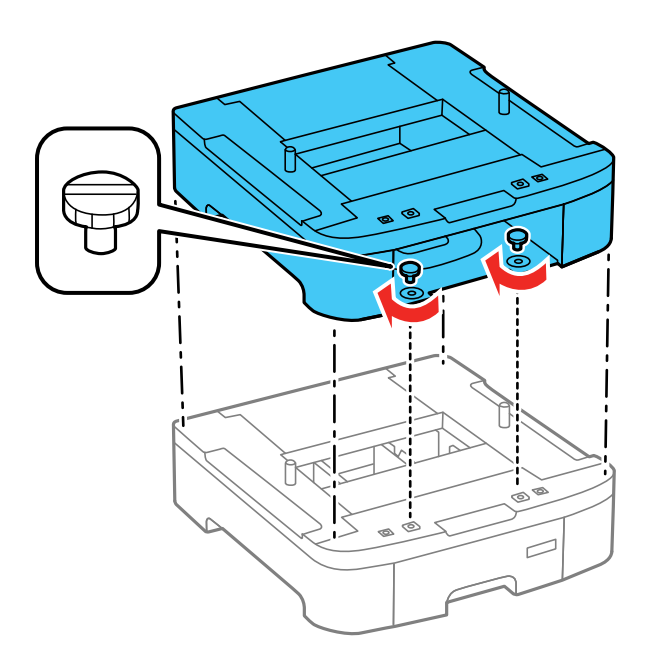

8. Lift up your product and gently lower it onto the paper cassette unit with the corners aligned. Secure the product to the paper cassette unit with the included screws using a screwdriver.

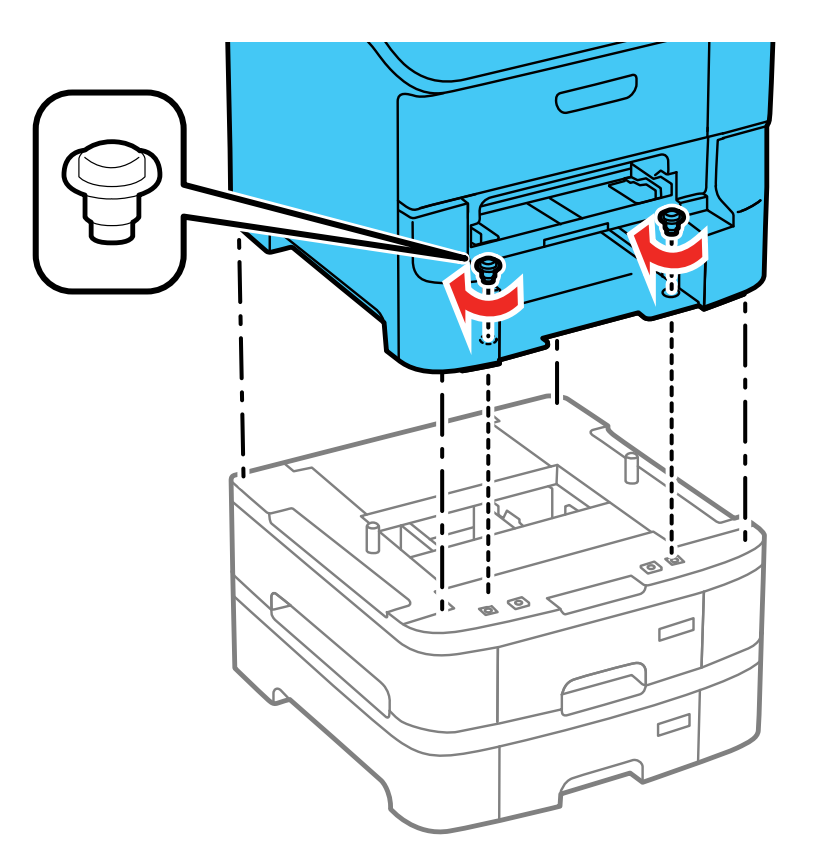

**Warning:** To lift the product, have two people hold it as shown here. Lifting from other areas may cause the product to fall or cause you to pinch your fingers when placing the product down.

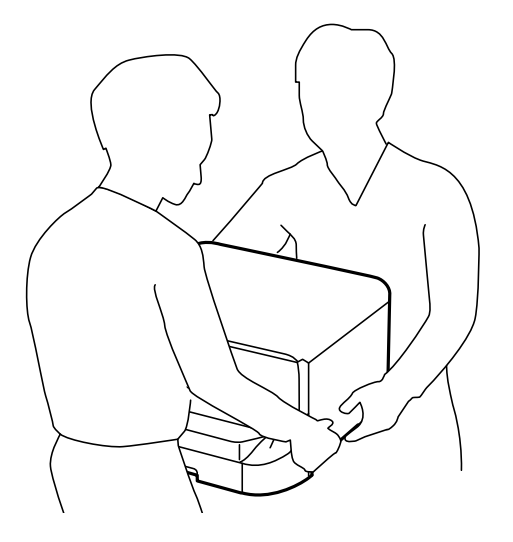

- 9. Secure the back of the paper cassette units to each other and to the product using the included brackets and screws.
- 10. Insert a label into the holder indicating the paper size to be loaded in each paper cassette.

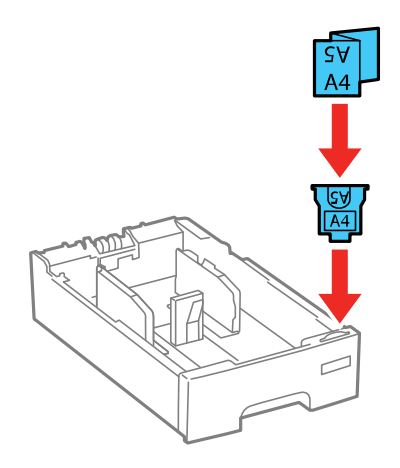

- 11. Place the correct sticker on each cassette unit to indicate the cassette number.
- 12. Connect the power cord and other interface cables, then plug in the product.
- 13. Turn on the product.
- 14. Pull out and reinsert the paper cassette in each optional paper cassette unit to confirm the cassette unit is displayed on the **Paper Setup** screen.
- 15. Enable the optional paper cassette units in the printer software.

Enabling the Optional Paper [Cassettes](#page-93-0) - Windows Enabling the Optional Paper [Cassettes](#page-95-0) - OS X

#### **Related tasks**

Enabling the Optional Paper [Cassettes](#page-93-0) - Windows Enabling the Optional Paper [Cassettes](#page-95-0) - OS X [Synchronizing](#page-149-0) Printer Settings - Epson Universal Print Driver - Windows Enabling the Optional Paper Cassettes - [PostScript](#page-164-0) Printer Software - Windows Enabling the Optional Paper Cassettes - [PostScript](#page-172-0) Printer Software - OS X

## <span id="page-93-0"></span>**Enabling the Optional Paper Cassettes - Windows**

You need to enable the optional paper cassette units before you can use them with the printer software.

**Note:** If you are using the Epson Universal Print Driver or PostScript (PS3) printer software, see the sections covering that software in this manual to enable the optional cassette units.

- 1. Do one of the following:
	- **Windows 10:** Right-click and select **Control Panel** > **Hardware and Sound** > **Devices and Printers**. Right-click your product name and select **Printer properties**.
	- **Windows 8.x:** Navigate to the **Apps** screen and select **Control Panel** > **Hardware and Sound** > **Devices and Printers**. Right-click your product name and select **Printer properties**.
	- **Windows 7:** Click and select **Devices and Printers**. Right-click your printer name and select **Printer properties**.
	- **Windows Vista:** Click and select **Control Panel**. Click **Printer** under **Hardware and Sound**, then right-click your printer name and select **Properties**.
	- **Windows XP:** Click **Start** and select **Printers and Faxes**. Right-click your product name and select **Properties**.

2. Click the **Optional Settings** tab.

You see a window like this:

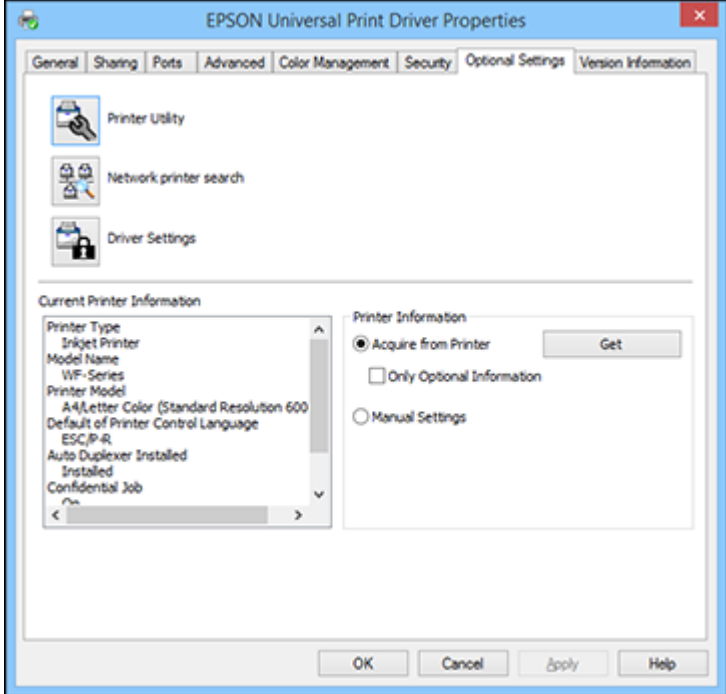

3. Make sure **Acquire from Printer** is selected, then click **Get**.

The optional paper sources are listed in the Current Printer Information section.

4. Click **OK**.

The optional paper cassettes are now enabled.

**Parent topic:** [Installing](#page-88-0) the Optional Paper Cassette Units

## **Related tasks**

[Synchronizing](#page-149-0) Printer Settings - Epson Universal Print Driver - Windows Enabling the Optional Paper Cassettes - [PostScript](#page-164-0) Printer Software - Windows

# <span id="page-95-0"></span>**Enabling the Optional Paper Cassettes - OS X**

You need to enable the optional paper cassette units before you can use them with the printer software.

**Note:** If you are using the PostScript (PS3) printer software, see the section covering that software to enable the optional cassette units.

- 1. In the Apple menu or the Dock, select **System Preferences**.
- 2. Select **Print & Fax**, **Print & Scan**, or **Printers & Scanners**, select your product, and select **Options & Supplies**.
- 3. Select **Driver** or **Options**.

You see a screen like this:

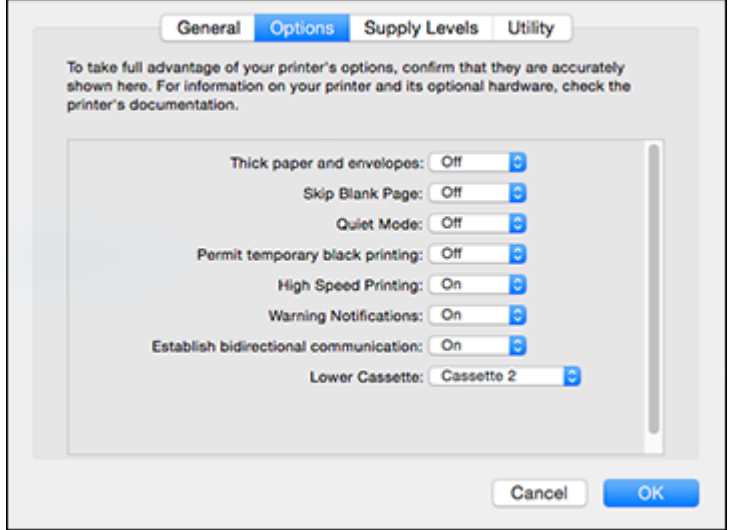

- 4. Select the number of optional cassette units installed for the **Lower Cassette** setting.
- 5. Click **OK**.

The optional paper cassettes are now enabled.

**Parent topic:** [Installing](#page-88-0) the Optional Paper Cassette Units

## **Related tasks**

Enabling the Optional Paper Cassettes - [PostScript](#page-172-0) Printer Software - OS X

# <span id="page-97-1"></span>**Placing Originals on the Product**

Follow the instructions here to place your original documents or photos on the product.

**Caution:** Do not place anything on top of your product or use its cover as a writing surface to avoid damaging it.

Placing [Originals](#page-97-0) on the Scanner Glass Placing Originals in the Automatic [Document](#page-99-0) Feeder

## <span id="page-97-0"></span>**Placing Originals on the Scanner Glass**

You can place originals up to this size on the scanner glass: Legal (8.5 × 14 inches [216 × 356 mm]).

1. Open the document cover.

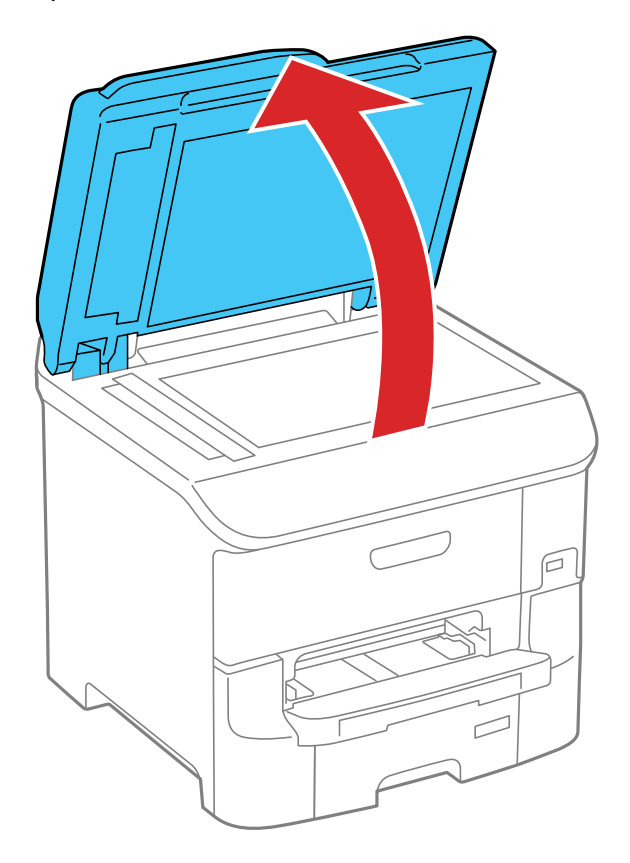

2. Place your original facedown on the scanner glass with the top facing into the corner. Slide the original to the edges of the indicated corner.

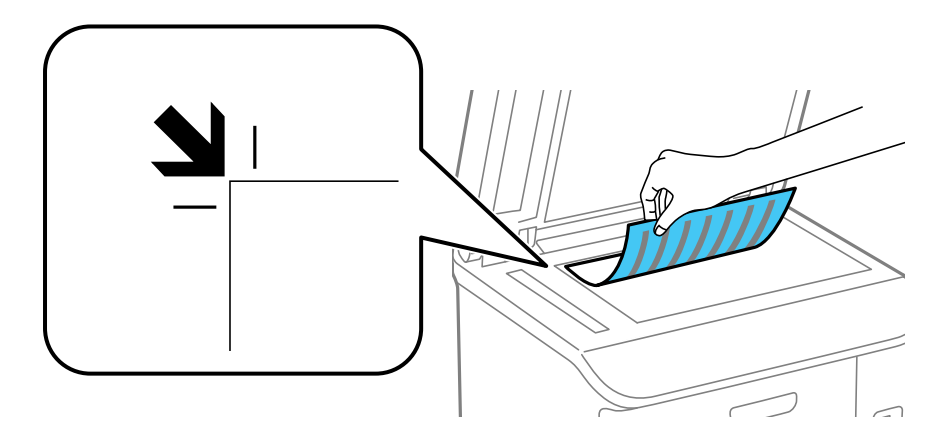

**Note:** You can place multiple originals on the scanner glass. Just make sure they are at least 0.8 inch (20 mm) away from each other.

**Note:** The edges of your original may be cropped by 0.06 inch (1.5 mm) from the edge of the scanner glass.

3. Close the document cover gently to keep your original in place.

**Parent topic:** Placing [Originals](#page-97-1) on the Product

**Related topics [Copying](#page-103-0)** 

**[Scanning](#page-184-0)** 

[Faxing](#page-234-0)

## <span id="page-99-0"></span>**Placing Originals in the Automatic Document Feeder**

You can place multi-page original documents in the Automatic Document Feeder (ADF).You can also use the ADF to scan both sides of a 2-sided document. Make sure the originals meet the Automatic Document Feeder specifications before loading them.

**Caution:** Make sure your originals are not creased or folded, and do not contain holes, staples, tape, or other materials that could obstruct the feeder.

1. Slide the ADF edge guide outward.

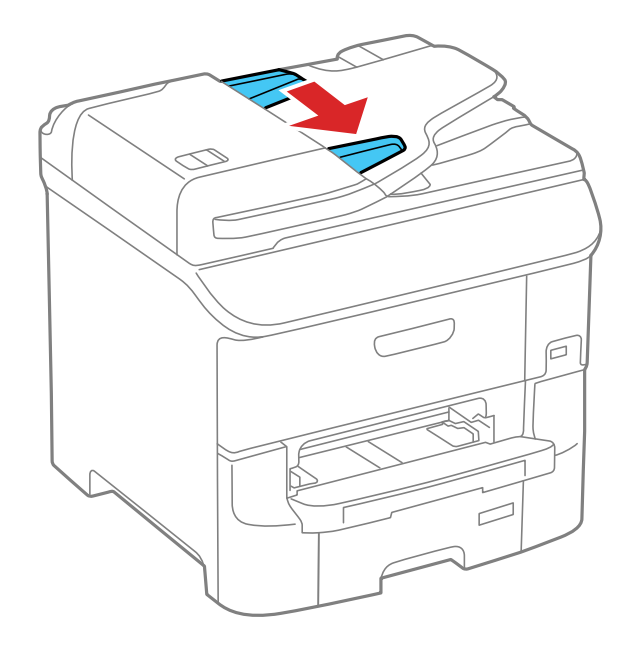

2. Fan your stack of originals and tap them gently on a flat surface to even the edges.

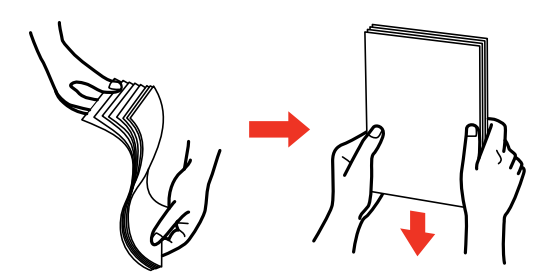

3. Insert the originals into the ADF faceup and top-edge first.

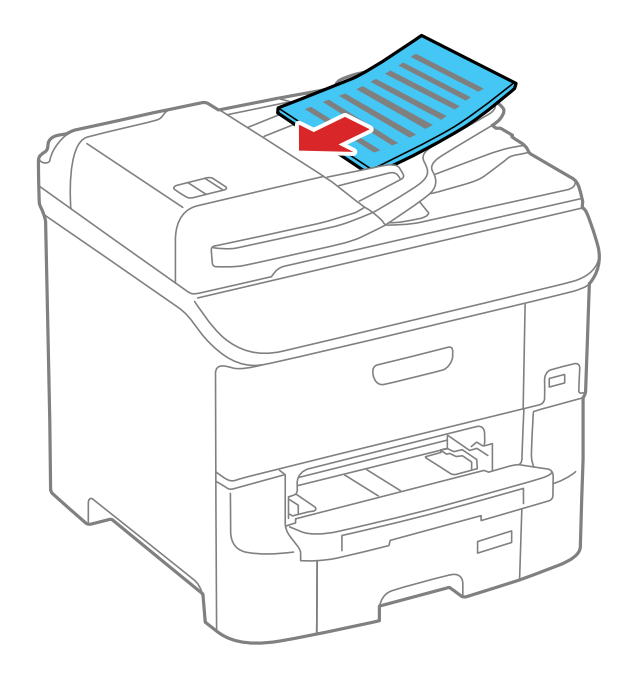

The **ADF** icon on the control panel lights up.

4. Slide the ADF edge guide against the originals, but not too tightly.

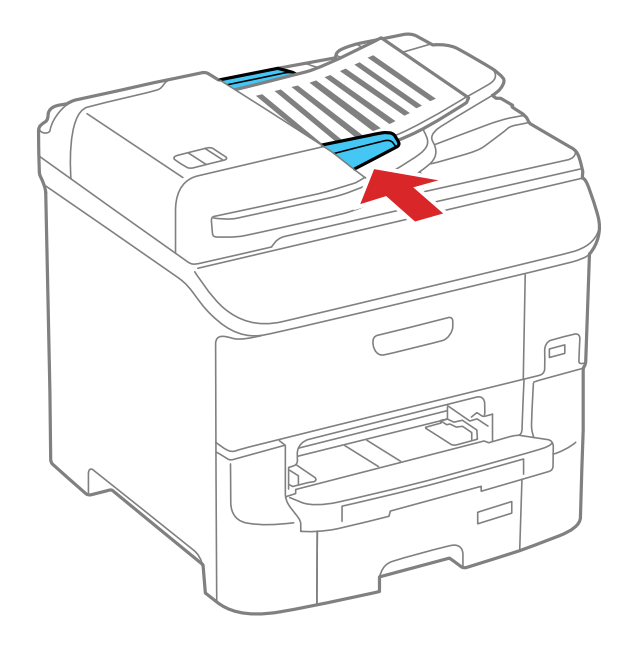

**Parent topic:** Placing [Originals](#page-97-1) on the Product **Related references** Automatic Document Feeder (ADF) [Specifications](#page-403-0) **Related topics [Copying](#page-103-0)** 

**[Scanning](#page-184-0)** 

[Faxing](#page-234-0)

# <span id="page-103-0"></span>**Copying**

See the information here to copy documents or photos using your product.

**Note:** Copies may not be exactly the same size as your originals.

Copying [Documents](#page-103-1) or Photos [Copying](#page-104-0) Options

# <span id="page-103-1"></span>**Copying Documents or Photos**

You can copy documents or photos onto various sizes and types of paper, including Epson special papers.

- 1. Place your original document or photo on the scanner glass, or place multi-page documents in the ADF.
- 2. Load the paper you want to print on.
- 3. Press the  $\bigoplus$  home button, if necessary.
- 4. Select **Copy**.

You see a screen like this:

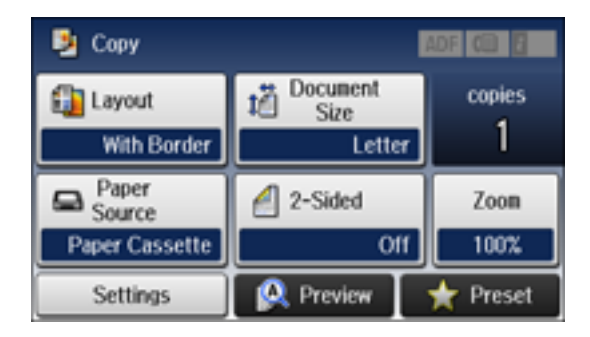

- 5. To print more than one copy, press a number key on the product's control panel, or select **copies** and use the displayed keypad to enter the number of copies.
- 6. Change any of the displayed settings as necessary.
- 7. Select **Settings** to view and change additional copy settings, if necessary. Then press the 5 back button.
- 8. Select **Preview** to preview your copy on the LCD screen.
- 9. Select **Preset** to save your copy settings.

**Note:** Presets can be locked by an administrator. If you cannot access or change this setting, contact your administrator for assistance.

10. When you are ready to copy, press one of the  $\Diamond$  buttons.

**Note:** To cancel copying, press the **Stop** button or select **Cancel**.

#### **Parent topic:** [Copying](#page-103-0)

#### **Related references**

[Copying](#page-104-0) Options [Available](#page-79-0) Epson Papers

## **Related tasks**

Using Copy, Fax, and Scan [Presets](#page-21-0)

## **Related topics**

Placing [Originals](#page-97-1) on the Product [Loading](#page-67-0) Paper

# <span id="page-104-0"></span>**Copying Options**

Select the copying options you want to use for your copies.

**Note:** Not all options or settings may be available, depending on other copying settings.

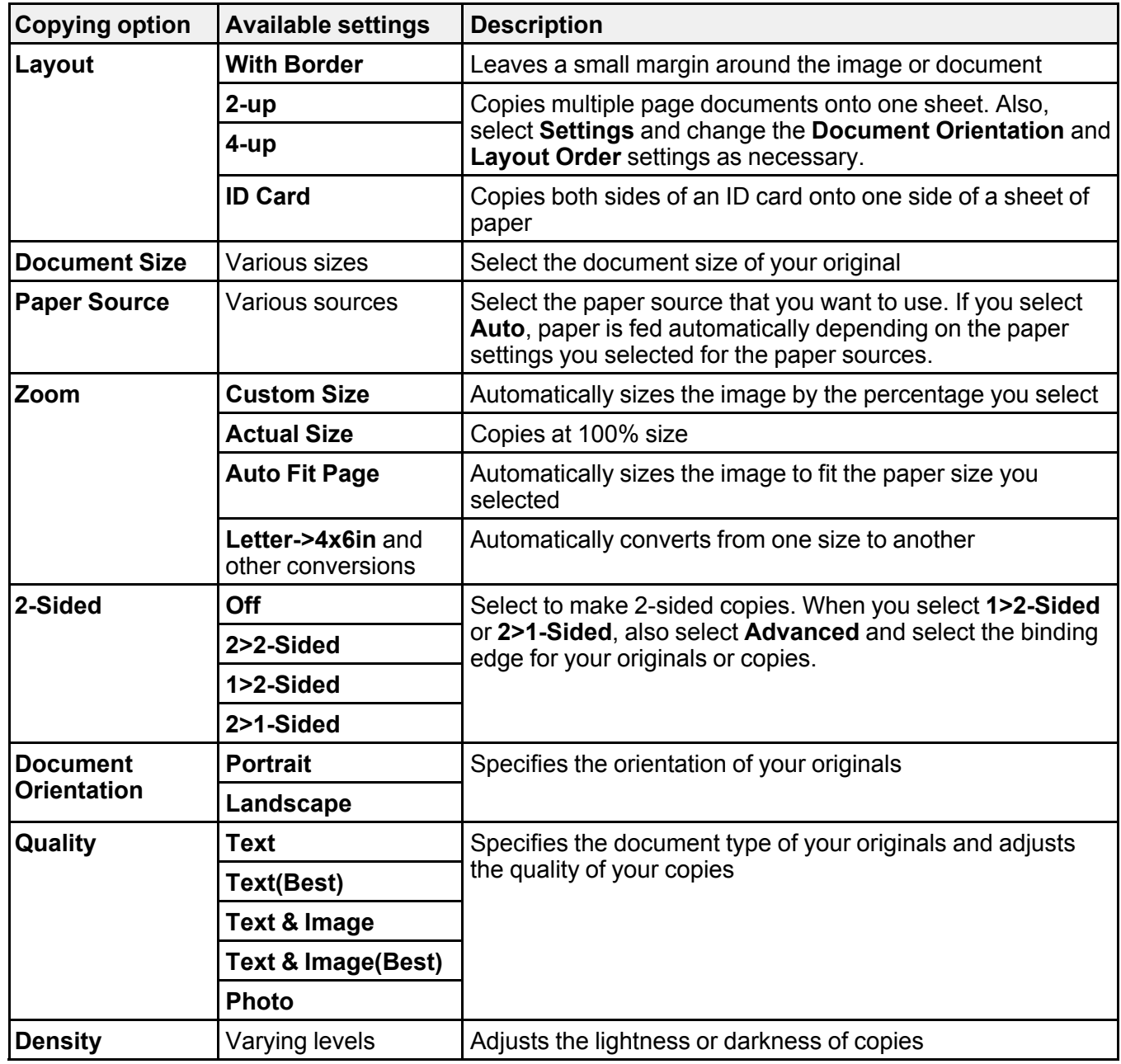

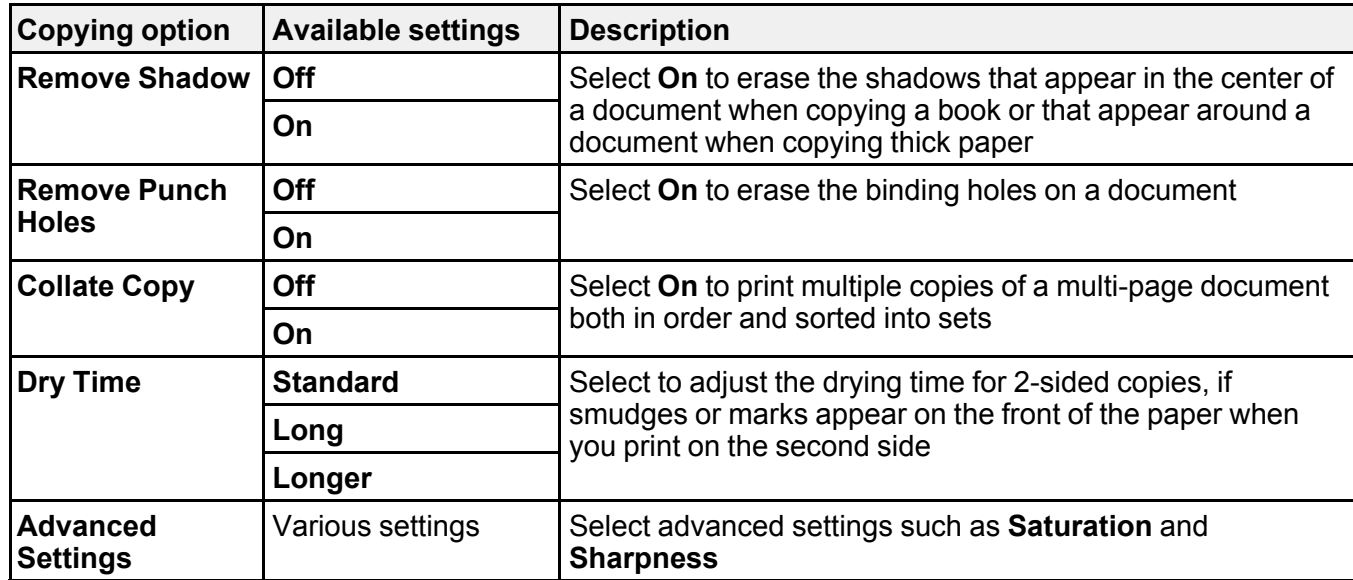

**Parent topic:** [Copying](#page-103-0)

# <span id="page-107-2"></span>**Printing from a Computer**

Before printing from your computer, make sure you have set up your product and installed its software as described on the *Start Here* sheet.

**Note:** If you have an Internet connection, it is a good idea to check for updates to your product software on Epson's support website. If you see a Software Update screen, select **Enable automatic checking** and click **OK**. The update scans your system to see if you have the latest product software. Follow the on-screen instructions.

### Printing with [Windows](#page-107-0)

[Printing](#page-131-0) with OS X Printing with the Epson [Universal](#page-144-0) Print Driver - Windows Printing with the [PostScript](#page-164-1) (PS3) Printer Software - Windows Printing with the [PostScript](#page-171-0) (PS3) Printer Software - OS X [Cancelling](#page-183-0) Printing Using a Product Button

## <span id="page-107-0"></span>**Printing with Windows**

You can print with your product using any Windows application, as described in these sections.

[Selecting](#page-107-1) Basic Print Settings - Windows Selecting [Double-sided](#page-111-0) Printing Settings - Windows Selecting [Additional](#page-115-0) Layout and Print Options - Windows [Selecting](#page-120-0) a Printing Preset - Windows Selecting [Extended](#page-121-0) Settings - Windows Printing Your [Document](#page-123-0) or Photo - Windows Locking Printer Settings - [Windows](#page-124-0) Entering a User ID and [Password](#page-127-0) for Printing [Selecting](#page-128-0) Default Print Settings - Windows Changing [Automatic](#page-130-0) Update Options

**Parent topic:** Printing from a [Computer](#page-107-2)

## <span id="page-107-1"></span>**Selecting Basic Print Settings - Windows**

Select the basic settings for the document or photo you want to print.
- 1. Open a photo or document for printing.
- 2. Select the print command in your application.

**Note:** You may need to select a print icon on your screen, the **Print** option in the **File** menu, or another command. See your application's help utility for details.

3. If necessary, select your product name as the printer you want to use.

**Note:** You may also need to select **Properties** or **Preferences** to view your print settings.

 $\oplus$ **Printing Preferences** Main More Options | Maintenance Auto Select  $\checkmark$ **Printing Presets** Paper Source Add/Remove Presets... Document Size Letter (8 1/2 x 11 in)  $\checkmark$ El Document - Fast Document - Standard Quality Orientation **O** Portrait C Landscape Document - High Quality eco Document - 2-Sided Paper Type Plain Paper / Bright White Paper  $\checkmark$ EE Document - 2-Up Quality eco Document - 2-Sided with 2-Up Standard  $\checkmark$ Document - Fast Grayscale **O** Color ○ Black/Grayscale Color **图 Document - Grayscale** 2-Sided Printing Off  $\checkmark$ Settings... Print Density... Multi-Page Off Page Order...  $\Box$  Collate  $\left| \cdot \right|$  $\mathbf{1}$ Copies W Reverse Order 假保值 Quiet Mode off  $\checkmark$ Show Settings Print Preview Job Arranger Lite **Reset Defaults Ink Levels** OK Cancel Help

You see the Main tab of your printer settings window:

4. For the **Paper Source** setting, select where you loaded the paper you want to print on.

5. Select the size of the paper you loaded as the **Document Size** setting.

**Note:** You can also select the **User-Defined** setting to create a custom paper size.

6. Select the orientation of your document.

**Note:** If you are printing an envelope, select **Landscape**.

7. Select the type of paper you loaded as the **Paper Type** setting.

**Note:** The setting may not exactly match the name of your paper. Check the paper type settings list for details.

- 8. Select the **Quality** setting that matches the print quality you want to use.
- 9. Select a Color option:
	- To print a color document or photo, select the **Color** setting.
	- To print text and graphics in black or shades of gray, select the **Black/Grayscale** setting.
- 10. To print on both sides of the paper, select the **2-Sided Printing** setting and select the options you want.
- 11. To print multiple pages on one sheet of paper, or print one image on multiple sheets of paper, select one of the settings in the **Multi-Page** menu and select the printing options you want.
- 12. To print multiple copies and arrange their print order, select the **Copies** options.
- 13. To preview your job before printing, select **Print Preview**.
- 14. To save your print job as a project that can be modified and combined with other print jobs, select **Job Arranger Lite**.
- 15. To reduce noise during printing when you select **Plain Paper/Bright White Paper**, select **On** in the Quiet Mode menu.

Paper Source Options - [Windows](#page-110-0) Print Quality Options - [Windows](#page-110-1) [Multi-Page](#page-111-0) Printing Options - Windows

**Parent topic:** Printing with [Windows](#page-107-0)

### **Related references**

Paper or Media Type Settings - Printing [Software](#page-80-0)

### **Related tasks**

Selecting [Double-sided](#page-111-1) Printing Settings - Windows Printing Your [Document](#page-123-0) or Photo - Windows Entering a User ID and [Password](#page-127-0) for Printing

### <span id="page-110-0"></span>**Paper Source Options - Windows**

You can select any of the available options in the Paper Source menu to print on the paper loaded in that source.

**Note: Paper Cassette 2** and **Paper Cassette 3** are available only if you have installed the optional cassettes.

#### **Auto Select**

Automatically selects the paper source based on the selected paper size.

#### **Paper Cassette 1**

Selects the paper in cassette 1 as the paper source.

## **Paper Cassette 2**

Selects the paper in cassette 2 as the paper source.

### **Paper Cassette 3**

Selects the paper in cassette 3 as the paper source.

## **Rear Paper Feed**

Selects the paper in the rear feed slot as the paper source.

#### **Front Paper Feed Slot**

Selects the paper in the front feed slot as the paper source.

**Parent topic:** [Selecting](#page-107-1) Basic Print Settings - Windows

### <span id="page-110-1"></span>**Print Quality Options - Windows**

You can select any of the available Quality options to fine-tune the quality of your print. Some settings may be unavailable, depending on the paper type and border setting you have chosen.

#### **Draft**

For draft printing on plain paper.

#### **Standard**

For everyday text and image printing.

#### **Standard - Vivid**

For text and graphics with good quality and print speed.

## **High**

For photos and graphics with high print quality.

### **More Settings**

Opens a window that lets you choose among levels of speed and quality.

**Parent topic:** [Selecting](#page-107-1) Basic Print Settings - Windows

### <span id="page-111-0"></span>**Multi-Page Printing Options - Windows**

You can select any of the available options in the Multi-Page menu to set up your multi-page print job.

### **2-Up and 4-Up**

Prints 2 or 4 pages on one sheet of paper. Click the **Page Order** button to select page layout and border options.

### **2×1 Poster, 2×2 Poster, 3×3 Poster, 4×4 Poster**

Prints one image on multiple sheets of paper to create a larger poster. Click the **Settings** button to select image layout and quideline options.

**Parent topic:** [Selecting](#page-107-1) Basic Print Settings - Windows

# <span id="page-111-1"></span>**Selecting Double-sided Printing Settings - Windows**

You can print on both sides of the paper by selecting one of the **2-Sided Printing** options on the Main tab.

**Note:** Some options may be pre-selected or unavailable, depending on other settings you have chosen or if you are accessing the product over a network.

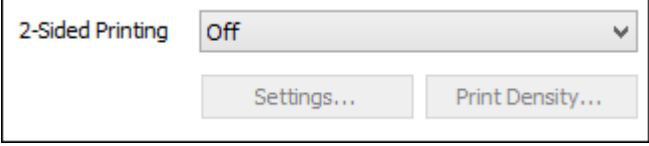

- 1. Select one of the following options for **2-Sided Printing**:
	- **Auto (Long-edge binding)** to print your double-sided print job by automatically flipping the paper on the long edge.
	- **Auto (Short-edge binding)** to print your double-sided print job by automatically flipping the paper on the short edge.
- 2. Click the **Settings** button.

You see this window:

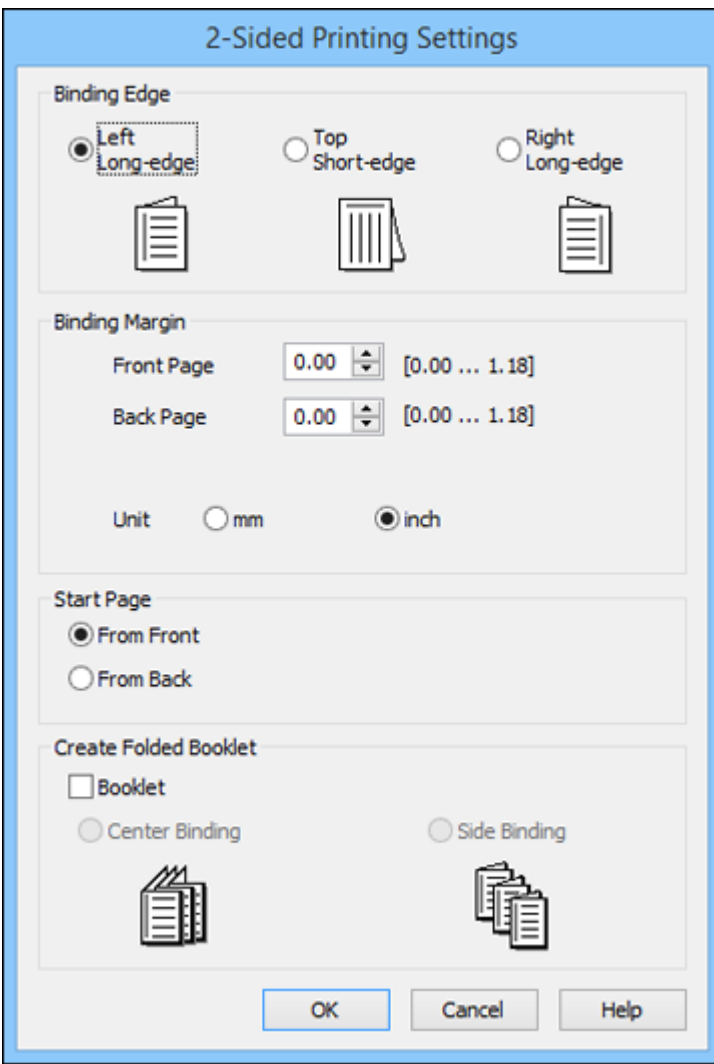

- 3. Select the double-sided printing options you want to use.
- 4. Click **OK** to return to the Main tab.
- 5. Click the **Print Density** button.

You see this window:

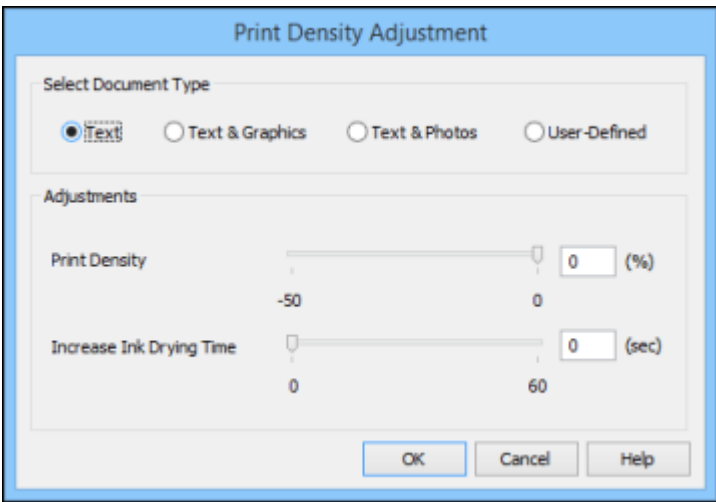

- 6. Select the type of document you are printing as the Document Type setting. The software automatically sets the **Adjustments** options for that document type.
- 7. If necessary, select the **Adjustments** options you want to use.
- 8. Click **OK** to return to the Main tab.
- 9. Print a test copy of your double-sided document to test the selected settings.
- 10. Follow any instructions displayed on the screen during printing.

[Double-sided](#page-113-0) Printing Options - Windows Print Density [Adjustments](#page-114-0) - Windows

**Parent topic:** Printing with [Windows](#page-107-0)

#### **Related tasks**

[Selecting](#page-107-1) Basic Print Settings - Windows

### <span id="page-113-0"></span>**Double-sided Printing Options - Windows**

You can select any of the available options on the 2-Sided Printing Settings window to set up your double-sided print job.

### **Binding Edge Options**

Select a setting that orients double-sided print binding in the desired direction.

### **Binding Margin Options**

Select options that define a wider margin to allow for binding.

### **Start Page**

Selects whether printing starts on the front or back page.

## **Create Folded Booklet Options**

Select the **Booklet** checkbox and a binding option to print double-sided pages as a booklet.

**Parent topic:** Selecting [Double-sided](#page-111-1) Printing Settings - Windows

## <span id="page-114-0"></span>**Print Density Adjustments - Windows**

You can select any of the available options on the Print Density Adjustment window to adjust the print quality of your double-sided print job.

### **Print Density**

Sets the level of ink coverage for double-sided printing.

### **Increase Ink Drying Time**

Sets the amount of time required for drying ink after printing on one side of the paper before printing the other side in double-sided printing to prevent ink smearing.

**Parent topic:** Selecting [Double-sided](#page-111-1) Printing Settings - Windows

# <span id="page-115-0"></span>**Selecting Additional Layout and Print Options - Windows**

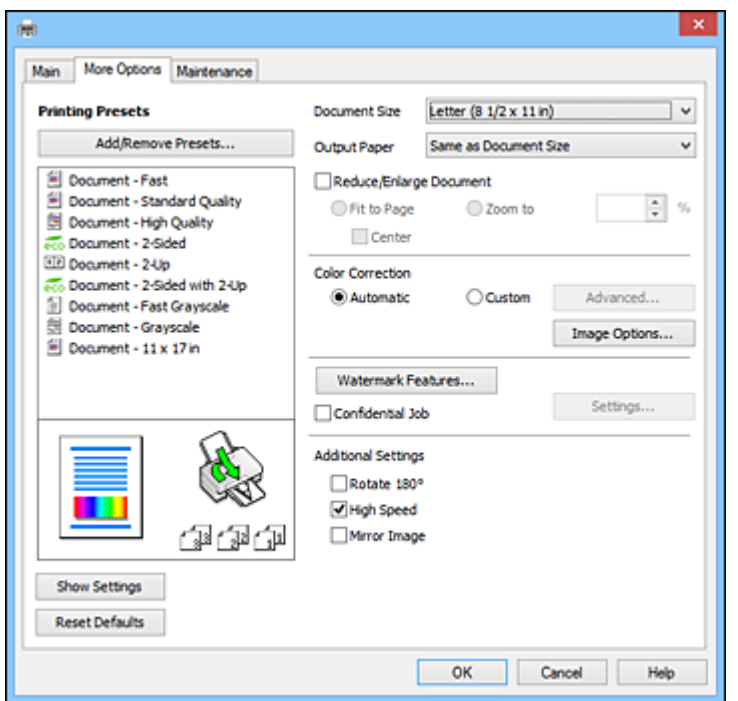

You can select a variety of additional layout and printing options for your document or photo on the More Options tab.

- 1. To change the size of your printed document or photo, select the **Reduce/Enlarge Document** checkbox and select one of these sizing options:
	- Select the **Fit to Page** option to size your image to fit the paper you loaded. Select the size of the your document or photo as the **Document Size** setting, and the size of your paper as the **Output Paper** setting. If you want to center your image on the paper, select the **Center** option.
	- Select the **Zoom to** option to reduce or enlarge your document or photo by a specific percentage. Select the percentage in the **%** menu.
- 2. Select one of the following Color Correction options:
	- Select **Automatic** to automatically adjust the sharpness, brightness, contrast, and color saturation for your image.
- Select **Custom** and click the **Advanced** button to manually adjust the color correction settings or turn off color management in your printer software.
- Select **Image Options** to access additional settings for improving printed images.

**Note:** You can also select **Color Universal Print** settings.

- 3. To add the following features, click the **Watermark Features** button:
	- **Anti-Copy Pattern**: adds a watermark that only appears when your printout is copied.

**Note:** This setting is not available for all types of printing.

• **Watermark**: adds a visible watermark to your printout.

**Note:** Click the **Add/Delete** button to create your own watermark, and click the **Settings** button to customize the watermark.

• **Header/Footer**: adds information such as the date and time to the top or bottom of your printout.

**Note:** Click the **Settings** button to customize the text and location of the header or footer.

4. To add a password to your print job, select the **Confidential Job** checkbox, then enter a password. Confidential jobs are stored in the product's memory without being printed. To print the job, enter the password for the confidential job on the product's control panel.

**Note:** Confidential print jobs are cleared from the product's memory after printing.

5. Select any of the Additional Settings options to customize your print.

Custom Color [Correction](#page-117-0) Options - Windows Image Options and [Additional](#page-118-0) Settings - Windows [Header/Footer](#page-119-0) Settings - Windows

**Parent topic:** Printing with [Windows](#page-107-0)

## **Related tasks**

Printing Your [Document](#page-123-0) or Photo - Windows

### <span id="page-117-0"></span>**Custom Color Correction Options - Windows**

You can select any of the available options in the Color Correction window to customize the image colors for your print job.

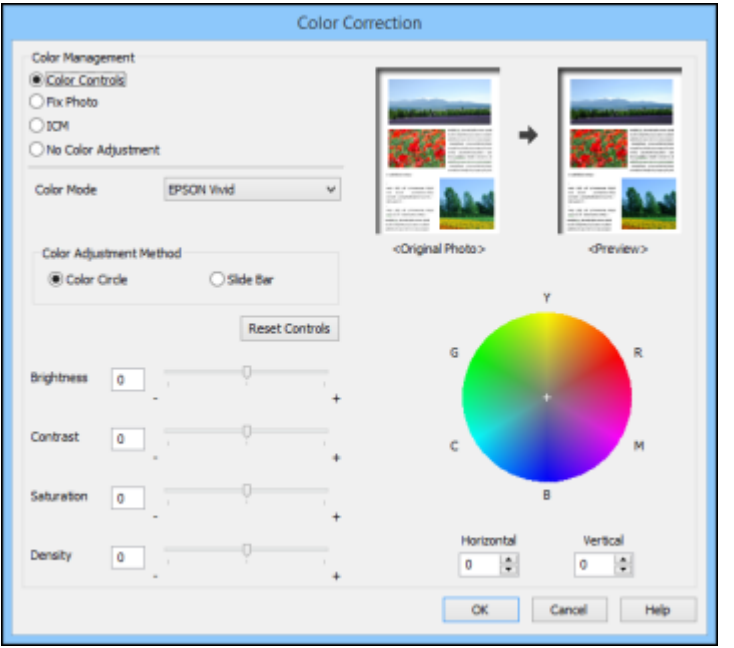

# **Color Controls**

Lets you select a **Color Mode** setting, individual settings for **Brightness**, **Contrast**, **Saturation**, and **Density**, and individual color tones. Depending on the selected color mode, you can also adjust the midtone density using the **Gamma** setting.

### **Fix Photo**

Improves the color, contrast, and sharpness of flawed photos.

**Note:** Fix Photo uses a sophisticated face recognition technology to optimize photos that include faces. For this to work, both eyes and the nose must be visible in the subject's face. If your photo includes a face with an intentional color cast, such as a statue, you may want to turn off **Fix Photo** to retain the special color effects.

### **ICM**

Lets you manage color using installed color printing profiles.

## **No Color Adjustment**

Turns off color management in your printer software so you can manage color using only your application software.

## **Parent topic:** Selecting [Additional](#page-115-0) Layout and Print Options - Windows

#### <span id="page-118-0"></span>**Image Options and Additional Settings - Windows**

You can select any of the Image Options and Additional Settings to customize your print. Some options may be pre-selected or unavailable, depending on other settings you have chosen.

#### **Image Options**

#### **Emphasize Text**

Adjusts the weight of printed text to increase readability.

#### **Emphasize Thin Lines**

Adjusts the weight of printed lines to increase visibility.

#### **Edge Smoothing**

Smooths jagged edges in low-resolution images such as screen captures or images from the Web.

### **Fix Red-Eye**

Reduces or removes red-eye in photos.

#### **Print Text in Black**

Prints colored text in black.

### **For Color Text**

Prints colored text on a background pattern or underlined.

## **For Color Graphs and Images**

Prints colored graphics and images with overlay patterns.

### **For Color Text, Graphs, and Images**

Prints colored text, graphics, and images with overlay patterns.

#### **Enhancement Options**

Specifies Color Universal Print enhancement settings for text, graphics, and images.

### **Additional Settings Options**

#### **Rotate 180º**

Prints the image rotated 180º from its original orientation.

## **High Speed**

Speeds up printing but may reduce print quality.

## **Mirror Image**

Flips the printed image left to right.

**Parent topic:** Selecting [Additional](#page-115-0) Layout and Print Options - Windows

## <span id="page-119-0"></span>**Header/Footer Settings - Windows**

You can select any of the Header/Footer Settings options to add headers or footers when you print. The items are available to print at the top or bottom of your pages, in either the left, right, or center of the page.

**Note:** These settings are not saved with your document.

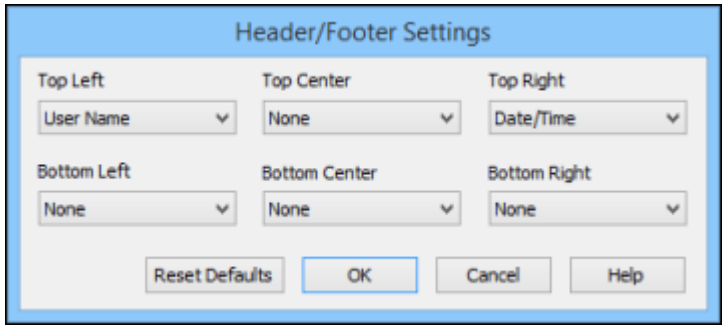

You can select to print the following information:

- User Name
- Computer Name
- Date
- Date/Time
- Collate Number (copy number)

**Note:** The user name, computer name, date, and time come from the Windows Control Panel on your computer.

**Parent topic:** Selecting [Additional](#page-115-0) Layout and Print Options - Windows

# **Selecting a Printing Preset - Windows**

For quick access to common groups of print settings, you can select a printing preset on the Main or More Options tab.

**Note:** You can create your own preset by clicking the **Add/Remove Presets** button.

1. Click the **Main** or **More Options** tab.

You see the available **Printing Presets** on the left:

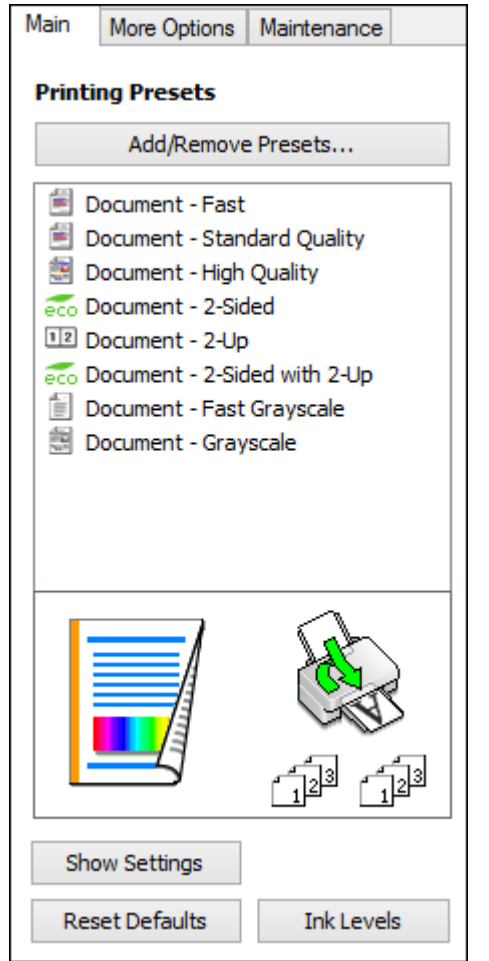

- 2. Place your cursor over one of the **Printing Presets** to view its list of settings.
- 3. Click on a preset to change its settings, or use any of the available options on the screen to control your printing presets.
- 4. To choose a preset for printing, select it.
- 5. Click **OK**.

**Parent topic:** Printing with [Windows](#page-107-0)

# <span id="page-121-0"></span>**Selecting Extended Settings - Windows**

You can select additional settings that apply to all the print jobs you send to your product.

- 1. Access the Windows Desktop and right-click the product icon in the Windows taskbar.
- 2. Select **Printer Settings**.
- 3. Click the **Maintenance** tab.

You see the maintenance options:

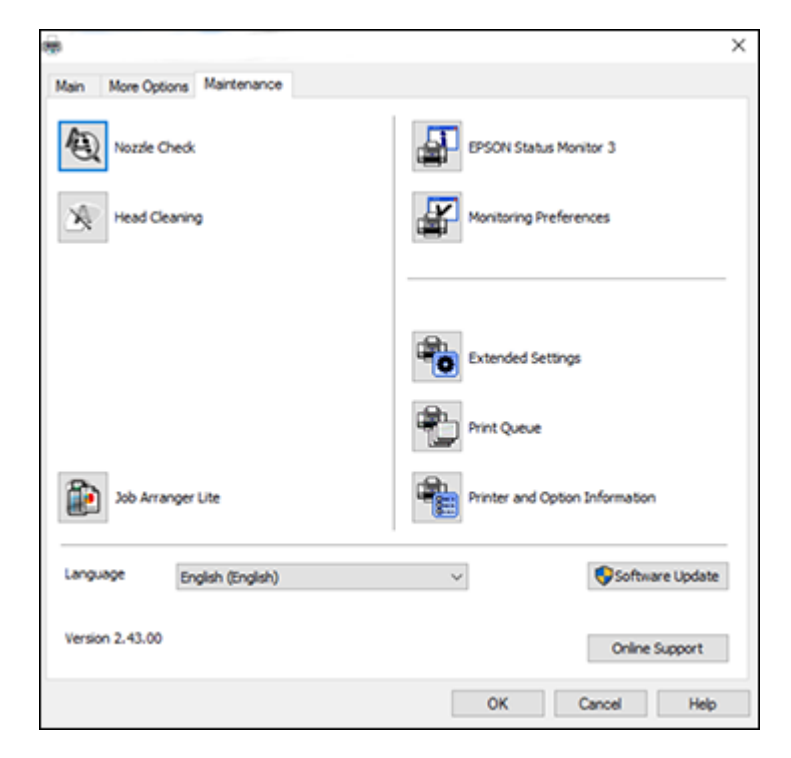

4. Click the **Extended Settings** button.

You see this window:

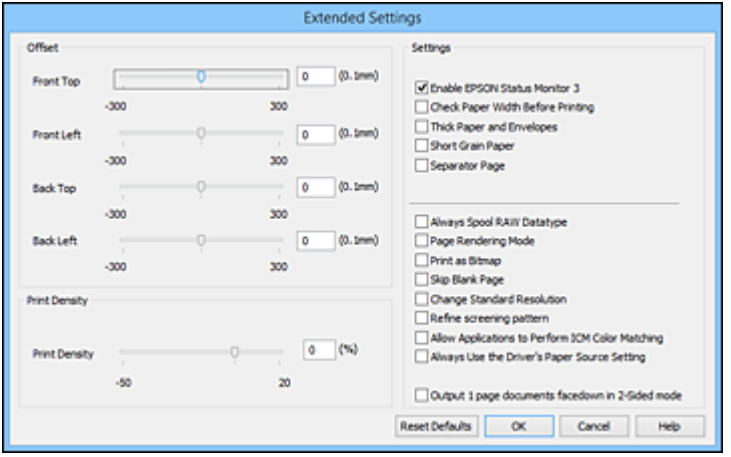

- 5. Select any of the extended settings to customize your print.
- 6. Click **OK** to close the Extended Settings window.
- 7. Click **OK** to close the printer software window.

[Extended](#page-122-0) Settings - Windows

## **Parent topic:** Printing with [Windows](#page-107-0)

# <span id="page-122-0"></span>**Extended Settings - Windows**

You can select from these settings on the Extended Settings window.

# **Enable EPSON Status Monitor 3**

Enables product monitoring for ink and paper supplies and other issues.

## **Check Paper Width Before Printing**

Prevents printing beyond the edges of the paper if the paper size setting is incorrect; may reduce print speed.

# **Thick Paper and Envelopes**

Prevents ink from smearing when you print on envelopes or other thick paper.

### **Short Grain Paper**

Prevents ink from smearing when you print on envelopes or other thick paper, and the **Thick Paper** setting does not help.

### **Separator Page**

Before each document, prints a separator page containing the title, user, date, and time.

### **Always Spool RAW Datatype**

Increases print speed and may solve other printing problems.

### **Page Rendering Mode**

Increases print speed when printing is extremely slow or the print head stops during printing.

### **Print as Bitmap**

Increases print speed when printing is extremely slow or the print head stops during printing, and other settings do not help.

### **Skip Blank Page**

Ensures that your product does not print pages that contain no text or images.

### **Change Standard Resolution**

Reduces the resolution of print data to correct printing problems.

### **Refine screening pattern**

Prints graphics with a finer screening pattern.

## **Allow Applications to Perform ICM Color Matching**

Allows applications to perform ICM color matching.

### **Always Use the Driver's Paper Source Setting**

Prints using the paper source setting in the printer driver, rather than the setting in your application.

### **Output 1 page documents facedown in 2-Sided mode**

Outputs single-sided pages in a 2-sided print job facedown instead of faceup.

**Parent topic:** Selecting [Extended](#page-121-0) Settings - Windows

# <span id="page-123-0"></span>**Printing Your Document or Photo - Windows**

Once you have selected your print settings, you are ready to save your settings and print.

1. Click **OK** to save your settings.

You see your application's Print window, such as this one:

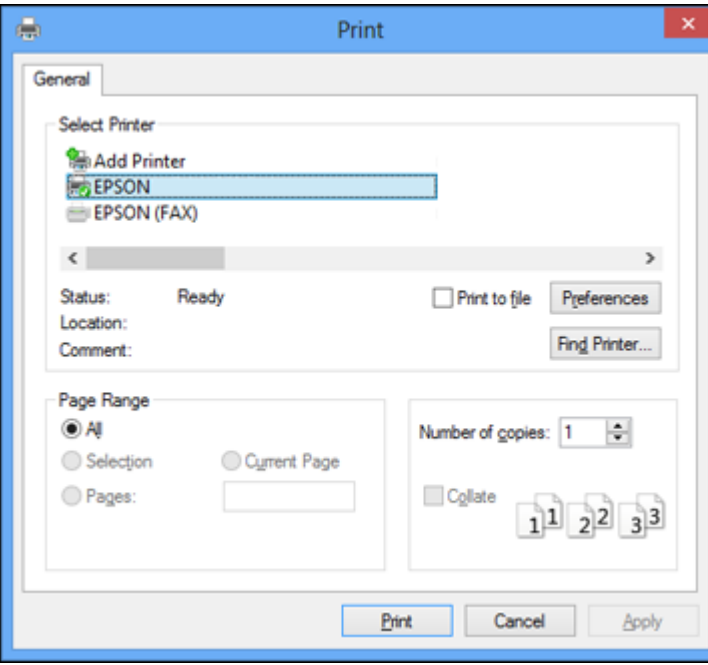

2. Click **OK** or **Print** to start printing.

**Parent topic:** Printing with [Windows](#page-107-0)

# <span id="page-124-0"></span>**Locking Printer Settings - Windows**

Administrators can lock some printer settings to prevent unauthorized changes.

- 1. Do one of the following:
	- **Windows 10:** Right-click and select **Control Panel** > **Hardware and Sound** > **Devices and Printers**. Right-click your product name and select **Printer properties**.
	- **Windows 8.x:** Navigate to the **Apps** screen and select **Control Panel** > **Hardware and Sound** > **Devices and Printers**. Right-click your product and select **Printer properties**.
- Windows 7: Click **C** and select Devices and Printers. Right-click your product and select **Printer properties**.
- **Windows Vista:** Click and select **Control Panel**. Click **Printer** under **Hardware and Sound**, then right-click your product and select **Properties**.
- **Windows XP:** Click **Start** and select **Printers and Faxes**. Right-click your product and select **Properties**.
- 2. Click the **Optional Settings** tab.

**Note:** You can prevent access to the **Optional Settings** tab by changing the user or group permissions in the **Security** tab.

3. Click **Driver Settings**.

You see this window:

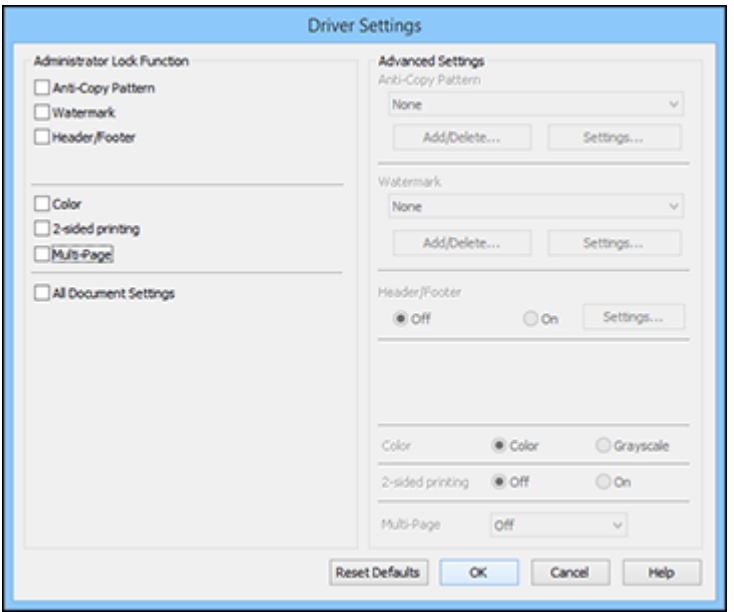

4. Select the checkbox for the settings you want to lock. To lock all print settings, select **All Document Settings**.

- 5. Under **Advanced Settings**, select the setting option you want to use for each locked setting.
- 6. Click **OK**.

Locked Setting [Options](#page-126-0)

**Parent topic:** Printing with [Windows](#page-107-0)

# <span id="page-126-0"></span>**Locked Setting Options**

Select the options you want to use for any locked print settings.

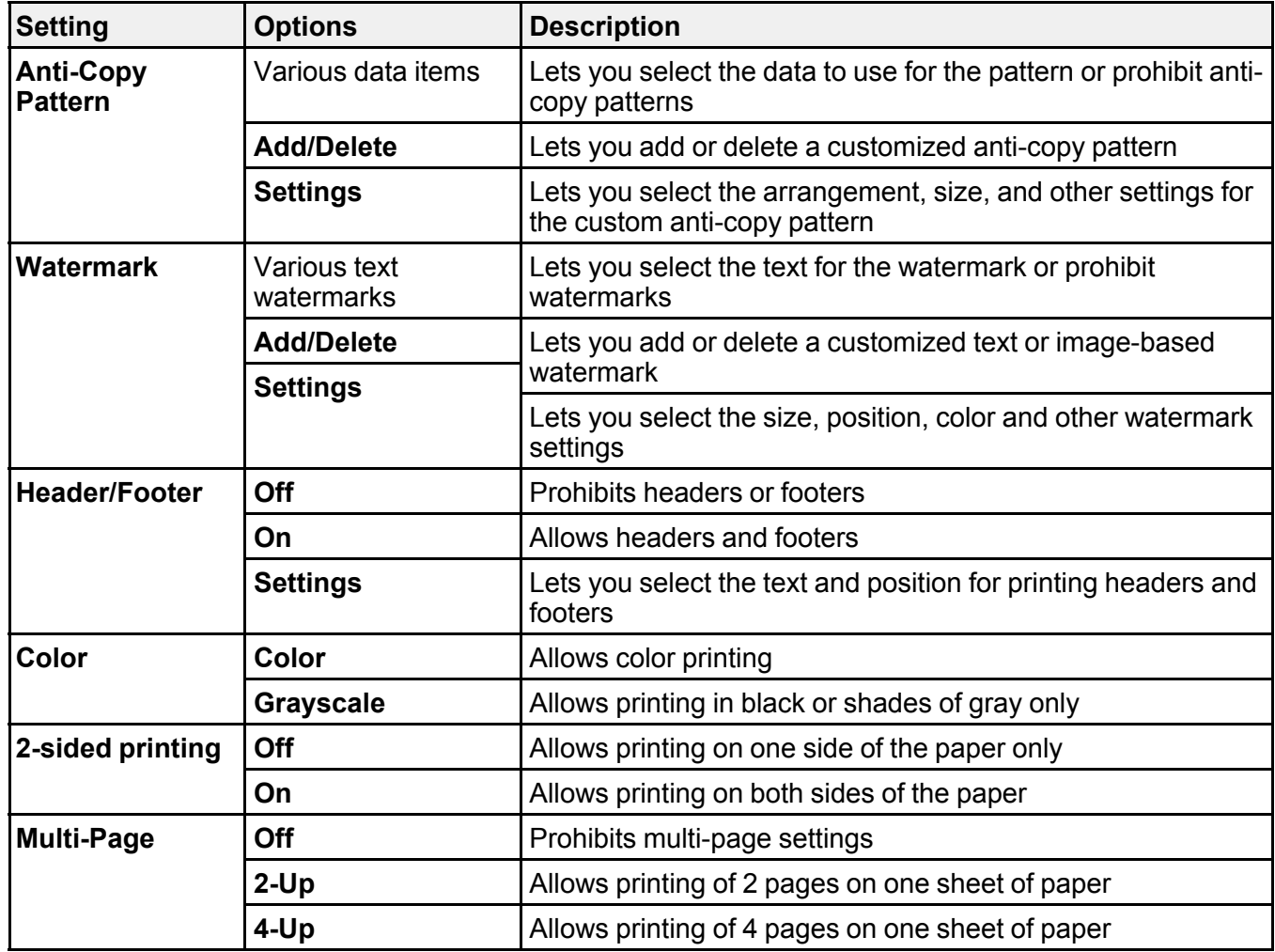

**Parent topic:** Locking Printer Settings - [Windows](#page-124-0)

# <span id="page-127-0"></span>**Entering a User ID and Password for Printing**

If you enabled Access Control on the product, you must enter a user ID and password in the printer driver to be able to print.

**Note:** If you do not know the user ID or password, contact your administrator for assistance.

- 1. Access the Windows Desktop, right-click the product in the Windows taskbar, and select **Printer Settings**.
- 2. Click the **Maintenance** tab.

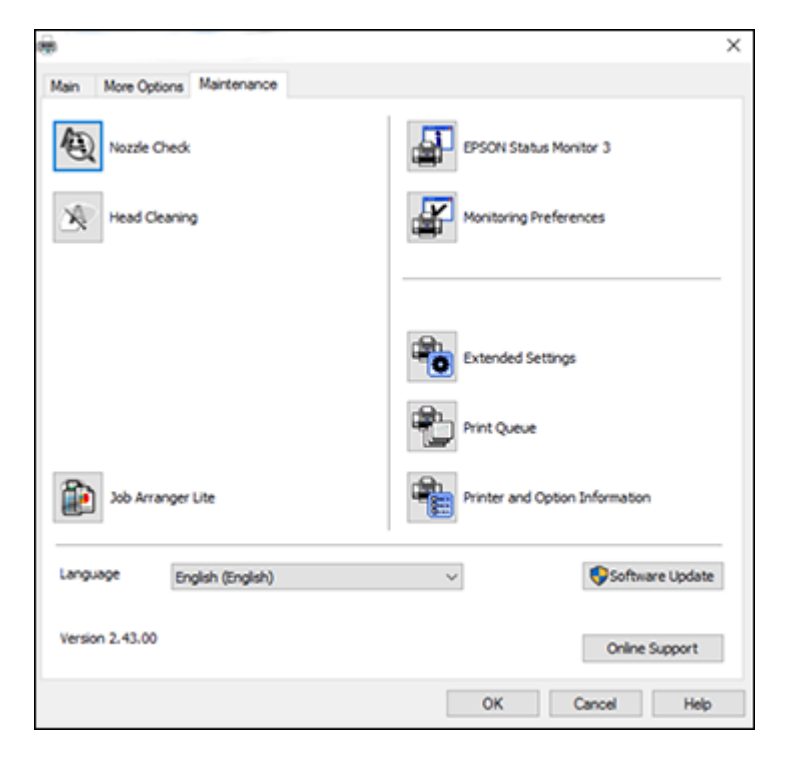

- 3. Click the **Printer and Option Information** button.
- 4. Select the **Save Access Control Settings** checkbox.
- 5. Click the **Settings** button.
- 6. Enter your user name and password.
- 7. Click **OK**.

**Parent topic:** Printing with [Windows](#page-107-0)

# <span id="page-128-0"></span>**Selecting Default Print Settings - Windows**

When you change your print settings in a program, the changes apply only while you are printing in that program session. If you want to change the print settings you use in all your Windows programs, you can select new default print settings.

- 1. Access the Windows Desktop and right-click the product icon in the Windows taskbar.
- 2. Select **Printer Settings**.

You see the printer settings window:

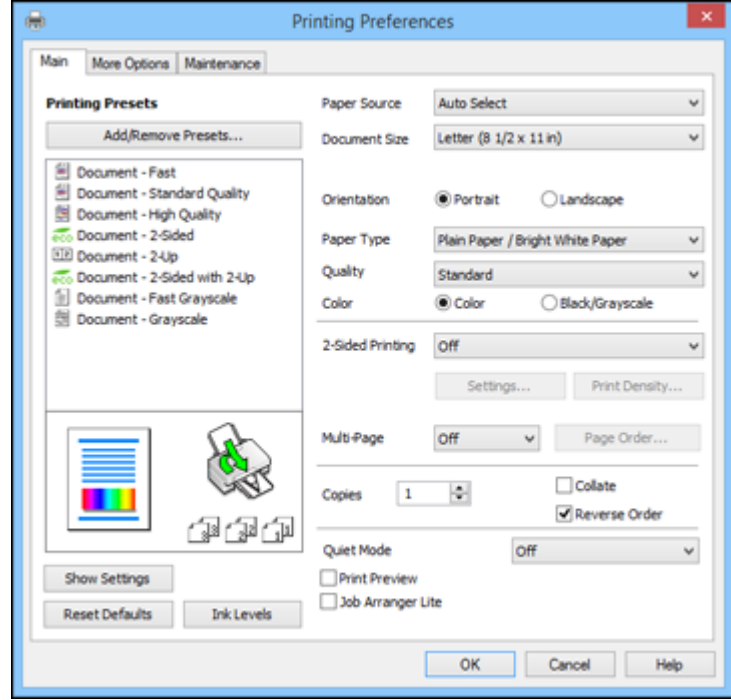

- 3. Select the print settings you want to use as defaults in all your Windows programs.
- 4. Click **OK**.

These settings are now the defaults selected for printing. You can still change them as needed for printing in any program session.

Changing the [Language](#page-129-0) of the Printer Software Screens

**Parent topic:** Printing with [Windows](#page-107-0)

## <span id="page-129-0"></span>**Changing the Language of the Printer Software Screens**

You can change the language used on the Windows printer software screens.

- 1. Access the Windows Desktop and right-click the product icon in the Windows taskbar.
- 2. Select **Printer Settings**.

You see the printer settings window.

3. Click the **Maintenance** tab.

You see the maintenance options:

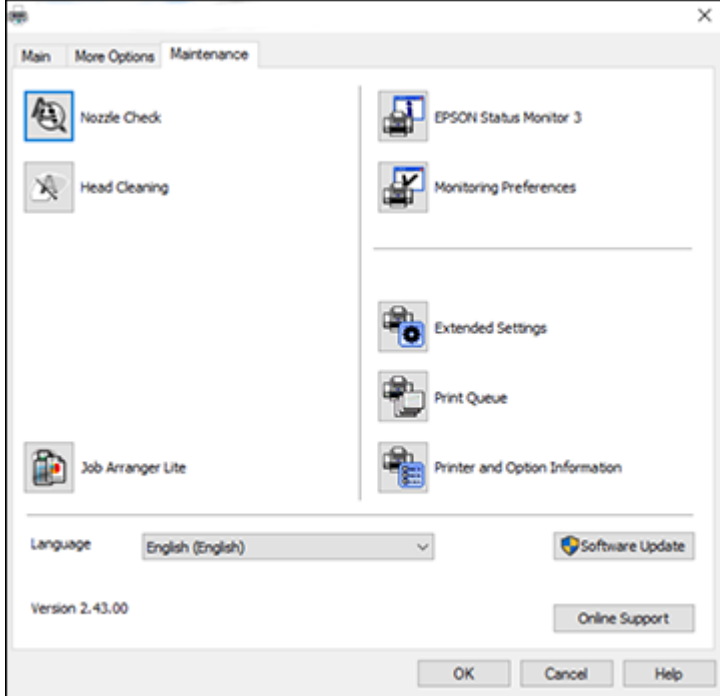

- 4. Select the language you want to use as the **Language** setting.
- 5. Click **OK** to close the printer software window.

The printer software screens appear in the language you selected the next time you access them.

**Parent topic:** [Selecting](#page-128-0) Default Print Settings - Windows

# **Changing Automatic Update Options**

Your printer software for Windows automatically checks for updates to the product software. You can change how often the software checks for updates or disable this feature.

- 1. Access the Windows Desktop and right-click the product icon in the Windows taskbar.
- 2. Select **Software Update Settings**.

You see this window:

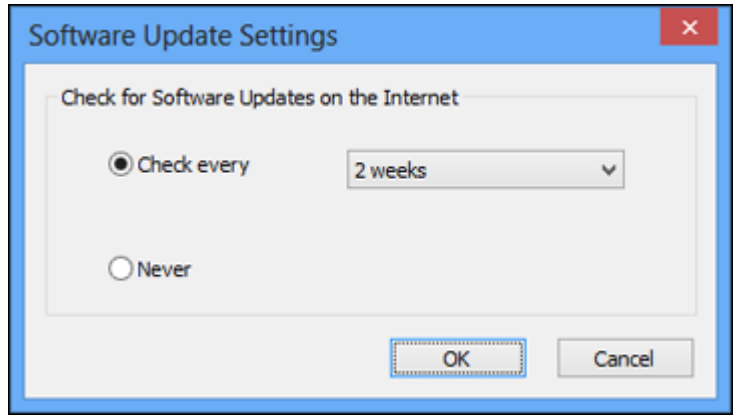

- 3. Do one of the following:
	- To change how often the software checks for updates, select a setting in the **Check every** menu.
	- To disable the automatic update feature, select the **Never** option.
- 4. Click **OK** to exit.

**Note:** If you choose to disable the automatic update feature, you can check for updates manually.

**Parent topic:** Printing with [Windows](#page-107-0)

### **Related tasks**

[Checking](#page-338-0) for Software Updates

# <span id="page-131-1"></span>**Printing with OS X**

You can print with your product using any OS X printing program, as described in these sections.

**Note:** If you have an Internet connection, it is a good idea to check for updates to your product software on Epson's support website.

[Selecting](#page-131-0) Basic Print Settings - OS X [Selecting](#page-136-0) Page Setup Settings - OS X [Selecting](#page-137-0) Print Layout Options - OS X Selecting [Double-sided](#page-137-1) Printing Settings - OS X [Managing](#page-139-0) Color - OS X Selecting Printing [Preferences](#page-141-0) - OS X Printing Your [Document](#page-143-0) or Photo - OS X

**Parent topic:** Printing from a [Computer](#page-107-2)

# <span id="page-131-0"></span>**Selecting Basic Print Settings - OS X**

Select the basic settings for the document or photo you want to print.

- 1. Open a photo or document for printing.
- 2. Select the print command in your application.

**Note:** You may need to select a print icon on your screen, the **Print** option in the File menu, or another command. See your application's help utility for details.

3. Select your product as the **Printer** setting.

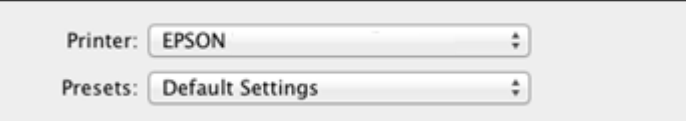

4. If necessary, click the arrow next to the Printer setting or the **Show Details** button to expand the print window.

You see the expanded printer settings window for your product:

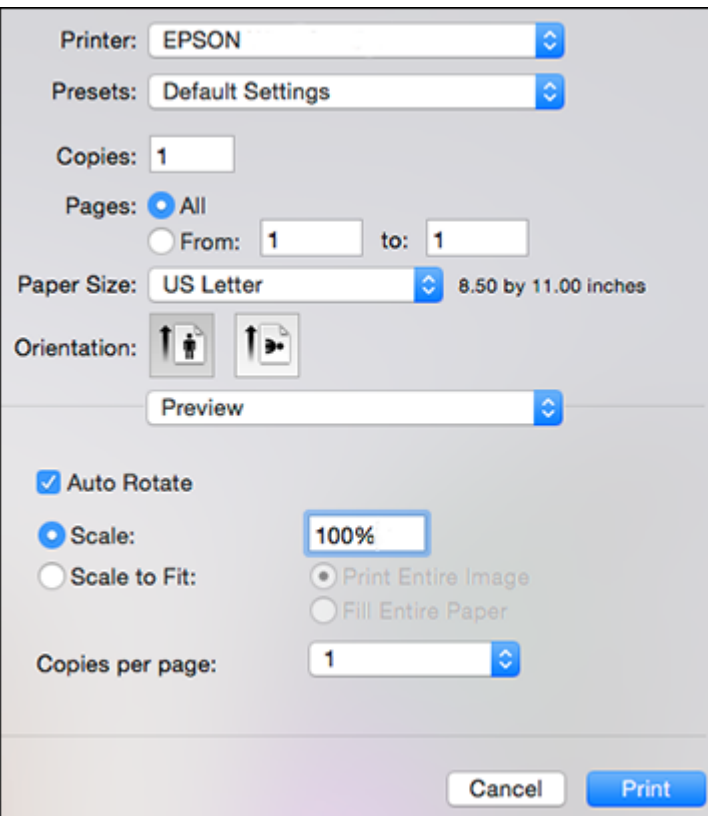

**Note:** The print window may look different, depending on the version of OS X and the application you are using.

5. Select the **Copies** and **Pages** settings as necessary.

**Note:** If you do not see these settings in the print window, check for them in your application before printing.

6. Select the page setup options: **Paper Size** and **Orientation**.

**Note:** If you do not see these settings in the print window, check for them in your application before printing. They may be accessible by selecting **Page Setup** from the File menu.

- 7. Select any application-specific settings that appear on the screen, such as those shown in the image above for the Preview application.
- 8. Select **Print Settings** from the pop-up menu.

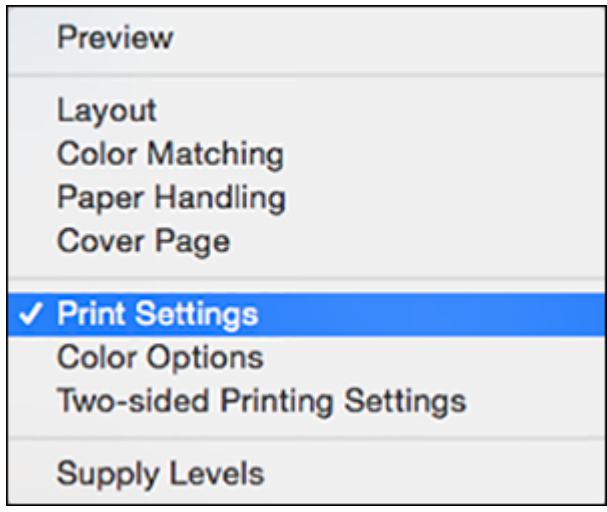

You see these settings:

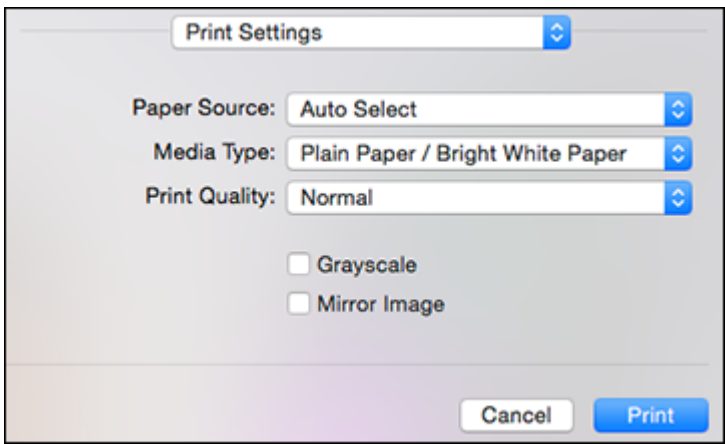

- 9. Select the **Paper Source** you wish to print from.
- 10. Select the type of paper you loaded as the **Media Type** setting.

**Note:** The setting may not exactly match the name of your paper. Check the paper type settings list for details.

11. Select the **Print Quality** setting you want to use.

12. Select any of the available print options.

Paper Source [Options](#page-135-0) - OS X Print Quality [Options](#page-135-1) - OS X

Print [Options](#page-136-1) - OS X

**Parent topic:** [Printing](#page-131-1) with OS X

## **Related references**

Paper or Media Type Settings - Printing [Software](#page-80-0)

## **Related tasks**

[Selecting](#page-136-0) Page Setup Settings - OS X Printing Your [Document](#page-143-0) or Photo - OS X

### <span id="page-135-0"></span>**Paper Source Options - OS X**

You can select any of the available options in the Paper Source menu to print on the paper loaded in that source.

### **Auto Select**

Automatically selects the paper source based on the selected paper size.

## **Cassette 1**

Selects the paper in cassette 1 as the paper source.

## **Cassette 2**

Selects the paper in cassette 2 as the paper source.

## **Cassette 3**

Selects the paper in cassette 3 as the paper source.

## **Front Paper Feed Slot**

Selects the paper in the front feed slot as the paper source.

## **Rear Paper Feed**

Selects the paper in the rear feed slot as the paper source.

**Parent topic:** [Selecting](#page-131-0) Basic Print Settings - OS X

## <span id="page-135-1"></span>**Print Quality Options - OS X**

You can select any of the available Print Quality options to fine-tune the quality of your print. Some settings may be unavailable, depending on the paper type setting you have chosen.

## **Draft**

For draft printing on plain paper.

### **Normal**

For everyday text and image printing.

## **Normal - Vivid**

For everyday text and image printing with good quality and print speed.

## **Fine**

For text and graphics with good quality and print speed.

## **Quality**

For text and graphics with increased quality and print speed.

## **Best Quality**

For the best print quality, but the slowest print speed.

**Parent topic:** [Selecting](#page-131-0) Basic Print Settings - OS X

### <span id="page-136-1"></span>**Print Options - OS X**

You can select any of the print options to customize your print. Some options may be unavailable, depending on other settings you have chosen.

### **Grayscale**

Prints text and graphics in black or shades of gray.

### **Mirror Image**

Lets you flip the printed image horizontally.

**Parent topic:** [Selecting](#page-131-0) Basic Print Settings - OS X

# <span id="page-136-0"></span>**Selecting Page Setup Settings - OS X**

Depending on your application, you may be able to select the paper size and orientation settings from the print window.

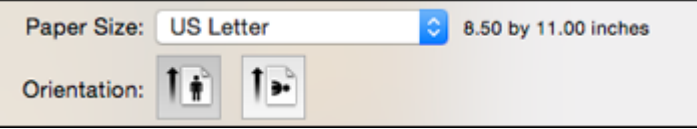

**Note:** If you do not see these settings in the print window, check for them in your application before printing. They may be accessible by selecting **Page Setup** from the File menu.

- 1. Select the size of the paper you loaded as the **Paper Size** setting.
- 2. Select the orientation of your document or photo as shown in the print window.

**Note:** If you are printing an envelope, select the <sup>1</sup> icon.

**Note:** You can reduce or enlarge the size of the printed image by selecting **Paper Handling** from the pop-up menu and selecting a scaling option.

**Parent topic:** [Printing](#page-131-1) with OS X

# <span id="page-137-0"></span>**Selecting Print Layout Options - OS X**

You can select a variety of layout options for your document or photo by selecting **Layout** from the popup menu on the print window.

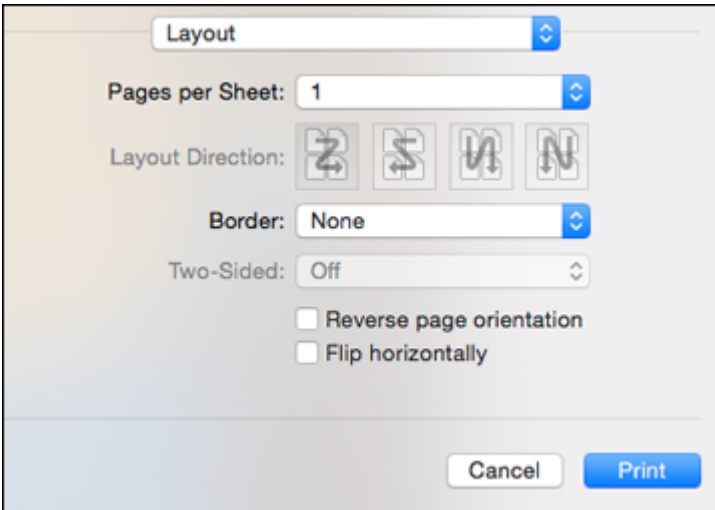

- To print multiple pages on one sheet of paper, select the number of pages in the **Pages per Sheet** pop-up menu. To arrange the print order of the pages, select a **Layout Direction** setting.
- To print borders around each page on the sheet, select a line setting from the **Border** pop-up menu.
- To invert or flip the printed image, select the **Reverse page orientation** or **Flip horizontally** settings.

**Parent topic:** [Printing](#page-131-1) with OS X

# <span id="page-137-1"></span>**Selecting Double-sided Printing Settings - OS X**

You can print on both sides of the paper by selecting **Two-sided Printing Settings** from the pop-up menu on the print window.

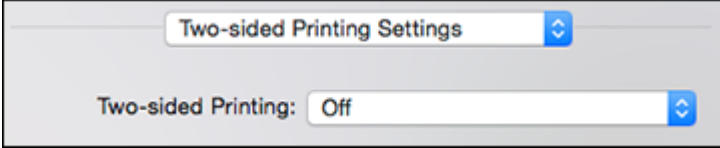

**Note:** Some options may be pre-selected or unavailable, depending on other settings you have chosen or if you are accessing the product over a network. This screen may be different, depending on the version of OS X you are using.

- 1. Select one of the **Two-sided Printing** options.
- 2. Select the type of document you are printing as the **Document Type** setting. The software automatically sets the Adjustments options for that document type.

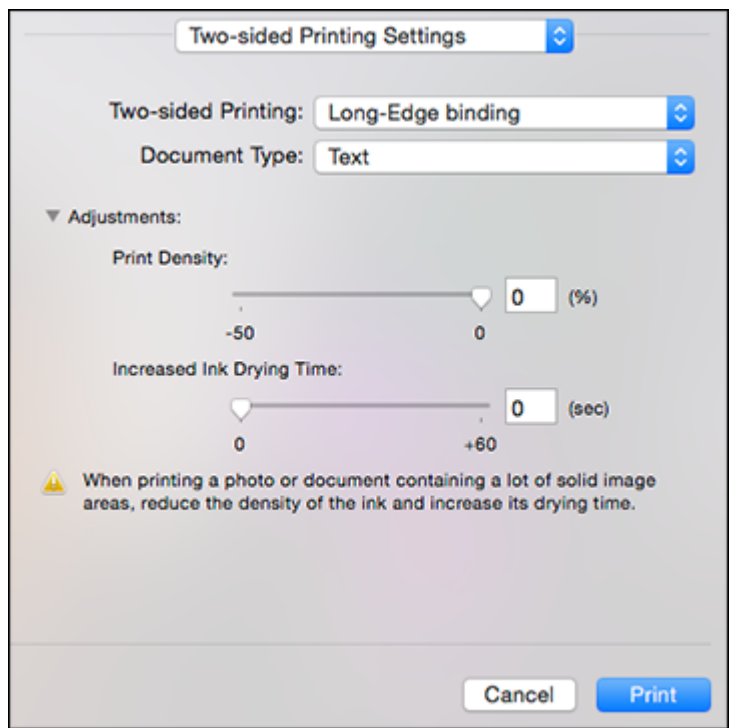

- 3. If necessary, customize the Adjustments settings as instructed on the screen.
- 4. Print a test copy of your double-sided document to test the selected settings.
- 5. Follow any instructions displayed on the screen during printing.

[Double-sided](#page-139-1) Printing Options and Adjustments - OS X

**Parent topic:** [Printing](#page-131-1) with OS X

### <span id="page-139-1"></span>**Double-sided Printing Options and Adjustments - OS X**

You can select any of the available options in the **Two-sided Printing Settings** or **Output Settings** pop-up menu to set up your double-sided print job.

## **Two-sided Printing Options**

## **Long-Edge binding**

Orients double-sided printed pages to be bound on the long edge of the paper.

# **Short-Edge binding**

Orients double-sided printed pages to be bound on the short edge of the paper.

### **Adjustments**

### **Print Density**

Sets the level of ink coverage for double-sided printing.

### **Increased Ink Drying Time**

Sets the amount of time required for drying ink after printing on one side of the paper before printing the other side in double-sided printing.

**Parent topic:** Selecting [Double-sided](#page-137-1) Printing Settings - OS X

# <span id="page-139-0"></span>**Managing Color - OS X**

You can adjust the Color Matching and Color Options settings to fine-tune the colors in your printout, or turn off color management in your printer software.

1. Select **Color Matching** from the pop-up menu in the print window.

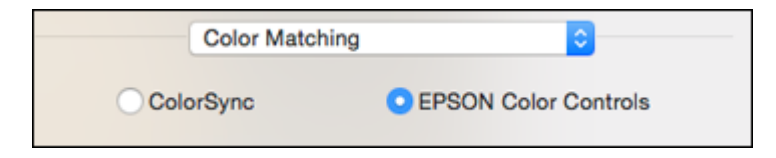

2. Select one of the available options.

3. Select **Color Options** from the pop-up menu in the print window.

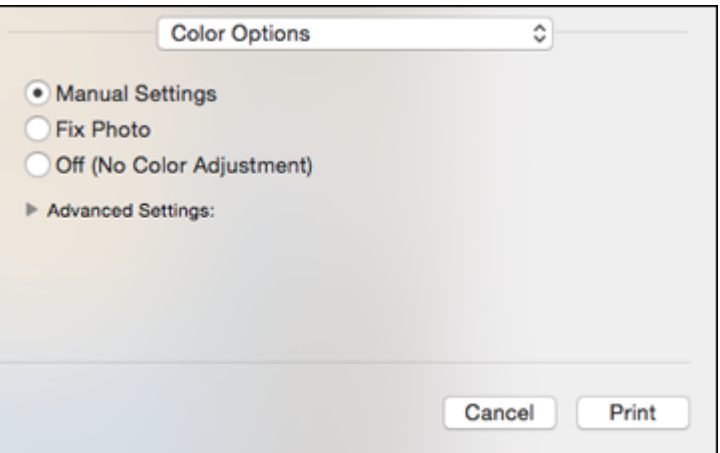

**Note:** The available settings on the Color Options menu depend on the option you selected on the Color Matching menu.

4. Select one of the available options.

Color [Matching](#page-140-0) and Color Options - OS X

**Parent topic:** [Printing](#page-131-1) with OS X

## <span id="page-140-0"></span>**Color Matching and Color Options - OS X**

You can select from these settings on the **Color Matching** and **Color Options** menus.

### **Color Matching Settings**

### **EPSON Color Controls**

Lets you manage color using controls in your printer software or turn off color management.

## **ColorSync**

Prints using standard color profiles for your product and paper to help match image colors. You can customize the conversion method and filter settings on the ColorSync pop-up menu in the print window.

## **Color Options Settings**

### **Manual Settings**

Lets you select manual color adjustments. Click the arrow next to **Advanced Settings** and select settings for **Brightness**, **Contrast**, **Saturation**, and individual color tones. You can also select a color **Mode** setting for printing photos and graphics and the **Fix Red-Eye** setting to reduce or remove redeye in photos. Depending on the selected color mode, you can also adjust the midtone density using the **Gamma** setting.

### **Fix Photo**

Improves the color, contrast, and sharpness of flawed photos. Click the arrow next to **Advanced Settings** and select the **Fix Red-Eye** setting to reduce or remove red-eye in photos.

**Note:** Fix Photo uses a sophisticated face recognition technology to optimize photos that include faces. For this to work, both eyes and the nose must be visible in the subject's face. If your photo includes a face with an intentional color cast, such as a statue, you may want to turn off **Fix Photo** to retain the special color effects.

## **Off (No Color Adjustment)**

Turns off color management in your printer software so you can manage color using only your application software.

**Note:** An ICC profile is required if color management is turned off.

# **Parent topic:** [Managing](#page-139-0) Color - OS X

# <span id="page-141-0"></span>**Selecting Printing Preferences - OS X**

You can select printing preferences that apply to all the print jobs you send to your product.

- 1. In the Apple menu or the Dock, select **System Preferences**.
- 2. Select **Print & Fax**, **Print & Scan**, or **Printers & Scanners**, select your product, and select **Options & Supplies**.
- 3. Select **Driver** or **Options**.

You see a screen like this:

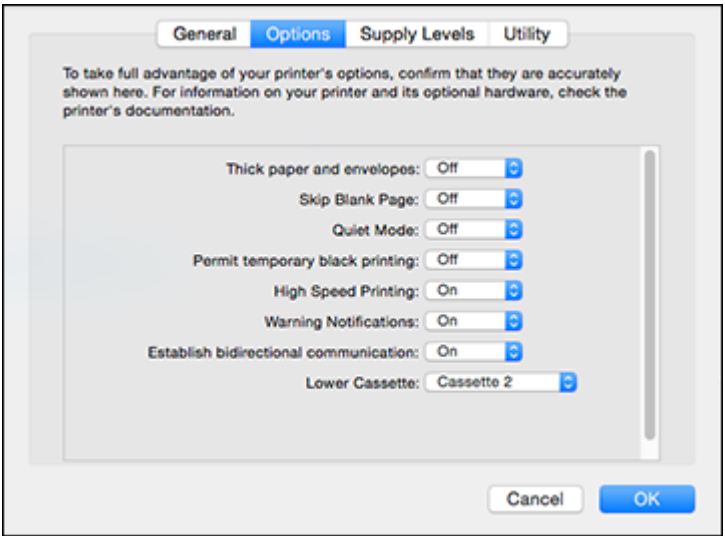

- 4. Select any of the available printing preferences.
- 5. Click **OK**.

Printing [Preferences](#page-142-0) - OS X

**Parent topic:** [Printing](#page-131-1) with OS X

## <span id="page-142-0"></span>**Printing Preferences - OS X**

You can select from these settings on the **Options** or **Driver** tab.

## **Thick Paper and Envelopes**

Prevents ink from smearing when you print on envelopes or other thick paper.

## **Skip Blank Page**

Ensures that your product does not print pages that contain no text or images.

### **Quiet Mode**

Lessens noise during printing but may decrease print speed.

## **Permit temporary black printing**

Allows you to print using black ink when color ink is expended.

### **High Speed Printing**

Speeds up printing but may reduce print quality.

### **Warning Notifications**

Lets you choose whether or not to receive warning notifications from the printer software for various operating conditions.

### **Establish bidirectional communication**

Allows the product to communicate with the computer. Do not change the default setting unless you experience issues when using a shared printing pool.

## **Lower Cassette**

Specifies whether the optional cassette is present.

**Parent topic:** Selecting Printing [Preferences](#page-141-0) - OS X

# <span id="page-143-0"></span>**Printing Your Document or Photo - OS X**

Once you have selected your print settings, you are ready to print.

Click **Print** at the bottom of the print window.

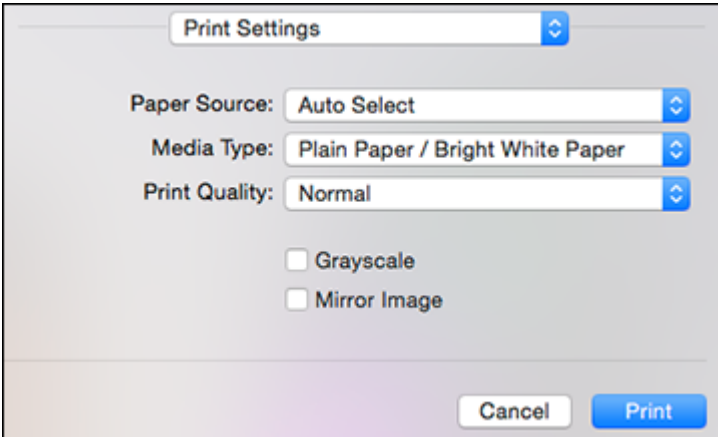

[Checking](#page-143-1) Print Status - OS X

**Parent topic:** [Printing](#page-131-1) with OS X

### <span id="page-143-1"></span>**Checking Print Status - OS X**

During printing, you can view the progress of your print job, control printing, and check ink status.
1. Click the printer icon when it appears in the Dock.

You see the print status window:

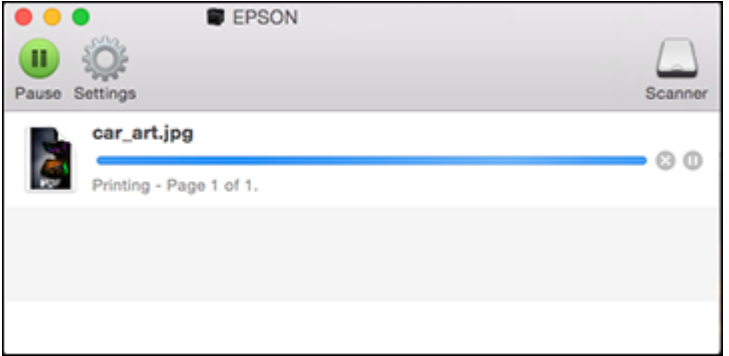

- 2. Select the following options as necessary for your version of OS X:
	- To cancel printing, click the print job and click **the Delete.**
	- To pause a print job, click the print job and click **Dom** or **Hold**. To resume a print job, click the paused print job and click **or Resume**.
	- To pause printing for all queued print jobs, click **Pause** or **Pause Printer**.
	- To display other printer information, click **Settings** or **Supply Levels**.

**Parent topic:** Printing Your [Document](#page-143-0) or Photo - OS X

# <span id="page-144-0"></span>**Printing with the Epson Universal Print Driver - Windows**

You can print with the Epson Universal Print Driver using any Windows printing program, as described in these sections.

Installing the Epson [Universal](#page-145-0) Print Driver - Windows [Synchronizing](#page-149-0) Printer Settings - Epson Universal Print Driver - Windows Selecting Basic Print Settings - Epson [Universal](#page-151-0) Print Driver - Windows Selecting [Additional](#page-153-0) Layout and Print Options - Epson Universal Print Driver - Windows Selecting [Maintenance](#page-155-0) Options - Epson Universal Print Driver - Windows Selecting Default Print Settings - Epson [Universal](#page-157-0) Print Driver - Windows Locking Printer Settings - Epson [Universal](#page-159-0) Print Driver - Windows

#### Adding Network Printers - Epson [Universal](#page-161-0) Print Driver - Windows

**Parent topic:** Printing from a [Computer](#page-107-0)

### <span id="page-145-0"></span>**Installing the Epson Universal Print Driver - Windows**

The Epson Universal Print Driver supports multiple printer languages, such as PCL and ESC/P-R, and can be installed on a Windows computer.

**Note:** Make sure your product is turned on and connected to the same network as your computer before installing the printer software. Depending on your model, not all printer languages may be supported.

- 1. Download the **EPSON Universal Print Driver** from [epson.com/support/wf6590](http://epson.com/support/wf6590).
- 2. Double-click the downloaded package.
- 3. Follow the on-screen instructions until you see this screen:

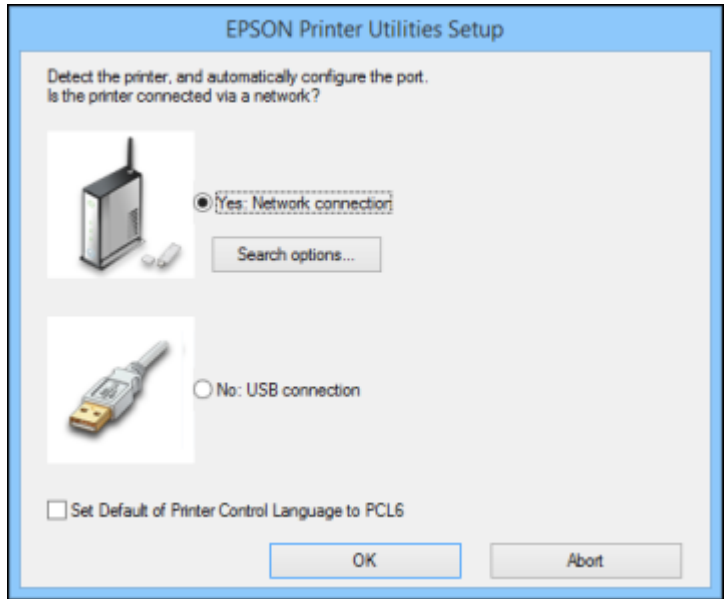

4. Select **Yes: Network connection** and click **OK**.

**Note:** Select the **Set Default of Printer Control Language to PCL6** checkbox if you want to set the default printer language to PCL6. Leave this option deselected to set the printer language to ESC/P-R. (You can change this setting later as needed.)

After the software finishes searching for products, you see a screen like this:

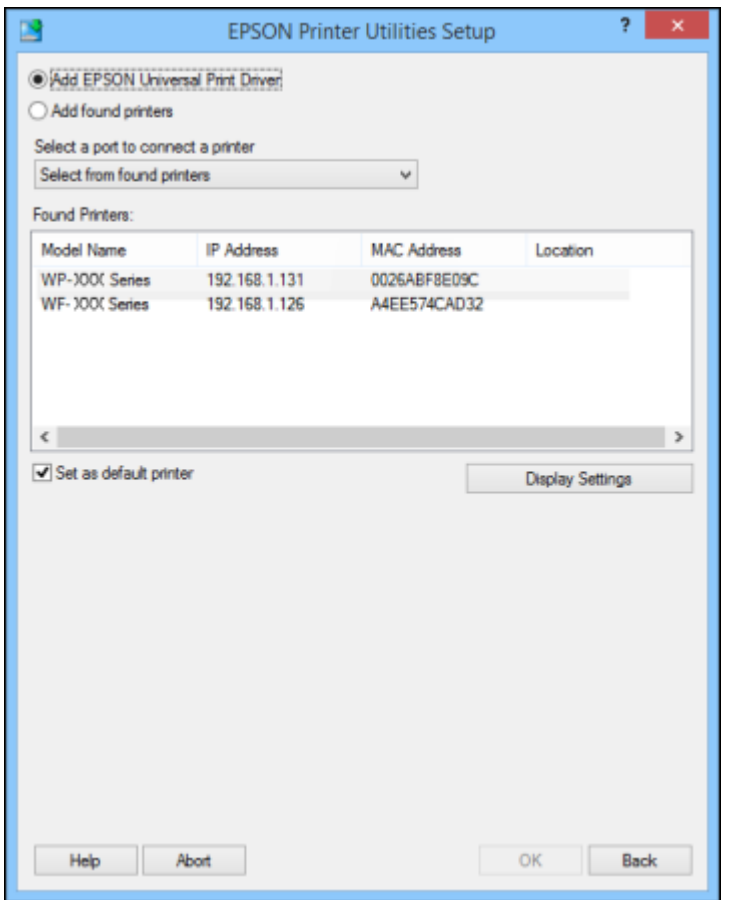

- 5. Do one of the following:
	- If you are installing one product, make sure **Add EPSON Universal Print Driver** is selected and continue with the next step.

• If you are installing more than one product, select **Add found printers** and go to step 9.

**Note:** You can customize and filter your product search results by clicking **Display Settings**.

- 6. Open the **Select a port to connect a printer** menu and select an existing printer port, if necessary. Otherwise, skip this option to create a new port automatically.
- 7. Select the product you want to install from the Found Printers list.

**Note:** Deselect the **Set as default printer** checkbox if you do not want the product to be set as your default printer.

8. Click **OK**, then skip the remaining steps.

9. If you are installing more than one product, select the products from the Found Printers list and click **Add to Printer Folder**.

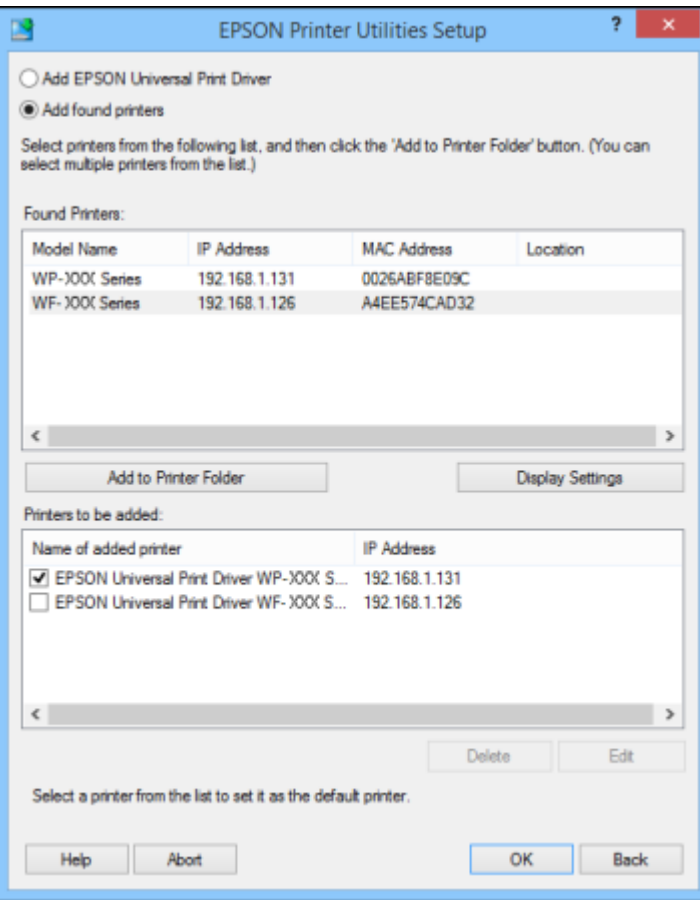

The selected products appear in the lower section of the screen.

- 10. Select the checkbox next to the product you want to make your default printer, if necessary.
- 11. Click **OK**.

**Parent topic:** Printing with the Epson [Universal](#page-144-0) Print Driver - Windows

## <span id="page-149-0"></span>**Synchronizing Printer Settings - Epson Universal Print Driver - Windows**

You may need to synchronize the printer driver with the product if the printer driver does not detect the correct information or settings from the product.

**Note:** You must sync the printer driver before you can use any optional equipment installed on the product, such as an optional cassette unit.

- 1. Do one of the following:
	- **Windows 10:** Right-click and select **Control Panel** > **Hardware and Sound** > **Devices and Printers**. Right-click **EPSON Universal Print Driver** and select **Printer properties**.
	- **Windows 8.x:** Navigate to the **Apps** screen and select **Control Panel** > **Hardware and Sound** > **Devices and Printers**. Right-click **EPSON Universal Print Driver** and select **Printer properties**.
	- **Windows 7:** Click and select **Devices and Printers**. Right-click **EPSON Universal Print Driver** and select **Printer properties**.
	- **Windows Vista:** Click and select **Control Panel**. Click **Printer** under **Hardware and Sound**, then right-click **EPSON Universal Print Driver** and select **Properties**.
	- **Windows XP:** Click **Start** and select **Printers and Faxes**. Right-click **EPSON Universal Print Driver** and select **Properties**.
- 2. Click the **Optional Settings** tab.

You see this window:

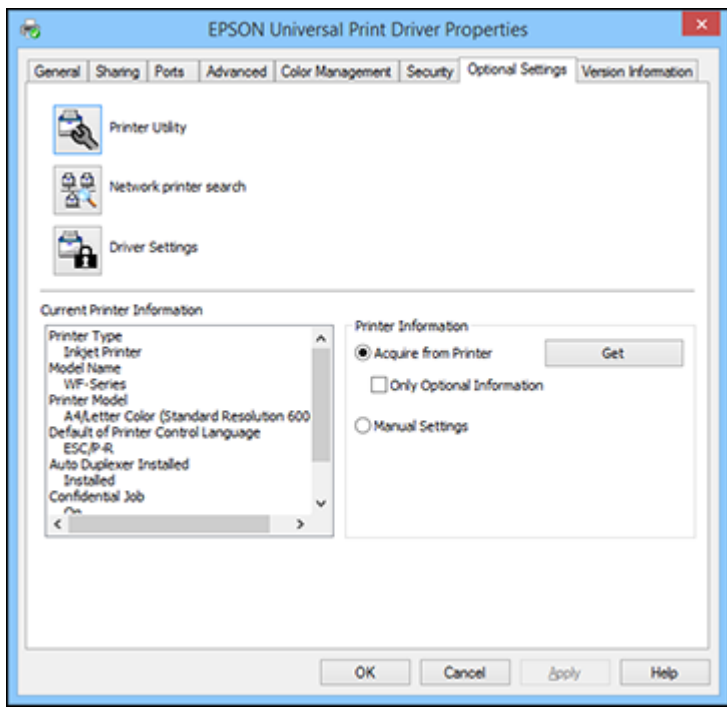

3. Make sure **Acquire from Printer** is selected and click **Get**.

**Note:** Select the **Only Optional Information** checkbox if you only want to enable optional equipment, such as an optional cassette unit.

The product's settings and other information appears in the Current Printer Information area.

4. Click **OK**.

**Parent topic:** Printing with the Epson [Universal](#page-144-0) Print Driver - Windows

#### **Related tasks**

Enabling the Optional Paper [Cassettes](#page-93-0) - Windows Enabling the Optional Paper Cassettes - [PostScript](#page-164-0) Printer Software - Windows

## <span id="page-151-0"></span>**Selecting Basic Print Settings - Epson Universal Print Driver - Windows**

Select the basic settings for the document or photo you want to print.

- 1. Open a photo or document for printing.
- 2. Select the print command in your application.

**Note:** You may need to select a print icon on your screen, the **Print** option in the **File** menu, or another command. See your application's help utility for details.

3. If necessary, select **EPSON Universal Print Driver** as the printer you want to use.

**Note:** You may also need to select **Properties** or **Preferences** to view your print settings.

You see the Main tab of your printer settings window:

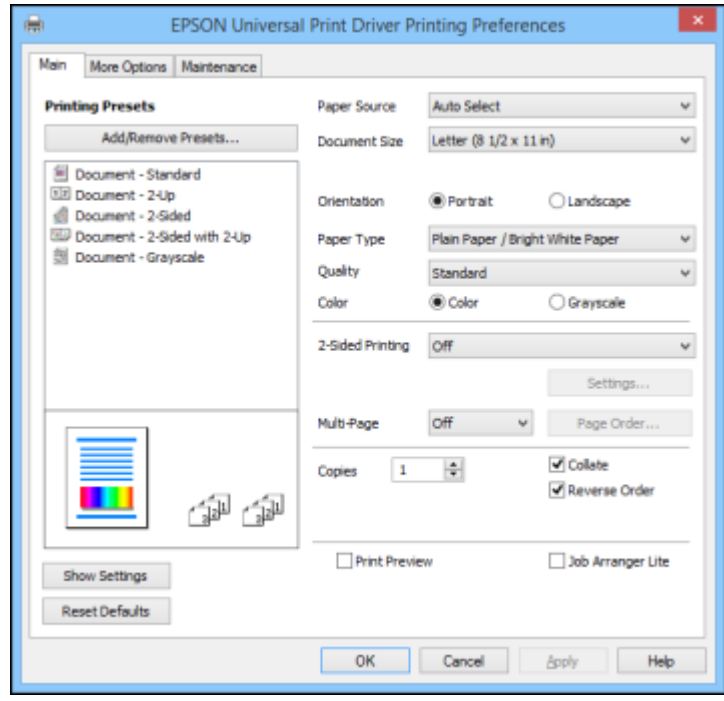

**Note:** For more information about a setting, right-click it and select **Help**.

- 4. For the **Paper Source** setting, select where you loaded the paper you want to print on.
- 5. Select the size of the paper you loaded as the **Document Size** setting.

**Note:** You can also select the **User-Defined** setting to create a custom paper size.

6. Select the orientation of your document.

**Note:** If you are printing an envelope, select **Landscape**.

7. Select the type of paper you loaded as the **Paper Type** setting.

**Note:** The setting may not exactly match the name of your paper. Check the paper type settings list for details.

- 8. Select the **Quality** setting that matches the print quality you want to use.
- 9. Select a Color option:
	- To print a color document or photo, select the **Color** setting.
	- To print text and graphics in black or shades of gray, select the **Grayscale** setting.
- 10. To print on both sides of the paper, select one of the **2-Sided Printing** settings.
- 11. To print multiple pages on one sheet of paper, or print one image on multiple sheets of paper, select one of the settings in the **Multi-Page** menu and select the printing options you want.
- 12. To print multiple copies and arrange their print order, select the **Copies** options.
- 13. To preview your job before printing, select **Print Preview**.
- 14. To save your print job as a project that can be modified and combined with other print jobs, select **Job Arranger Lite**.

**Parent topic:** Printing with the Epson [Universal](#page-144-0) Print Driver - Windows

### **Related references**

Paper Source Options - [Windows](#page-110-0) Print Quality Options - [Windows](#page-110-1) [Multi-Page](#page-111-0) Printing Options - Windows Paper or Media Type Settings - Printing [Software](#page-80-0)

## <span id="page-153-0"></span>**Selecting Additional Layout and Print Options - Epson Universal Print Driver - Windows**

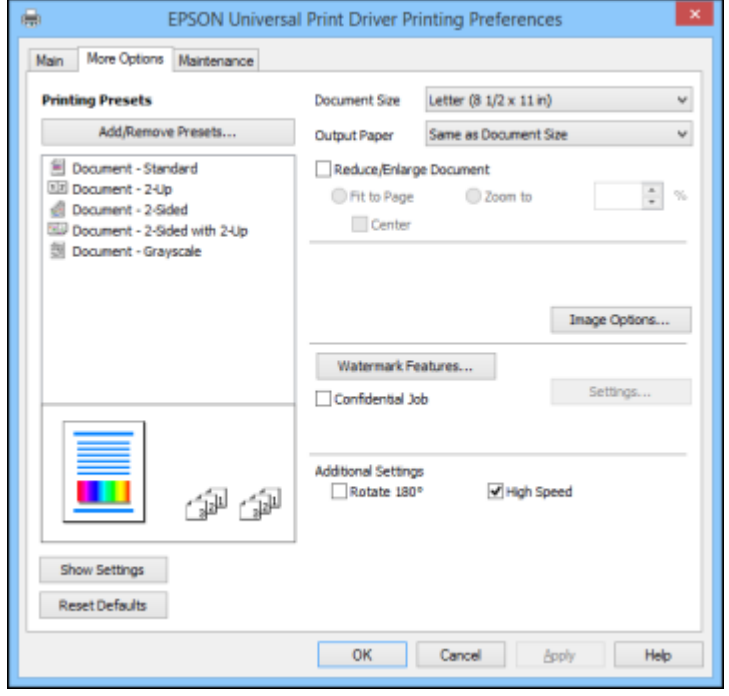

You can select a variety of additional layout and printing options for your document or photo on the More Options tab.

**Note:** For more information about a setting, right-click it and select **Help**.

- 1. To change the size of your printed document or photo, select the **Reduce/Enlarge Document** checkbox and select one of these sizing options:
	- Select the **Fit to Page** option to size your image to fit the paper you loaded. Select the size of the your document or photo as the **Document Size** setting, and the size of your paper as the **Output Paper** setting. If you want to center your image on the paper, select the **Center** option.
	- Select the **Zoom to** option to reduce or enlarge your document or photo by a specific percentage. Select the percentage in the **%** menu.
- 2. Select one of the following Color Correction options:
	- Select **Automatic** to automatically adjust the sharpness, brightness, contrast, and color saturation for your image.
	- Select **Custom** and click the **Advanced** button to manually adjust the color correction settings or turn off color management in your printer software.
	- Select **Image Options** to access additional settings for improving printed images.
- 3. To add the following features, click the **Watermark Features** button:
	- **Watermark**: adds a visible watermark to your printout.

**Note:** Click the **Add/Delete** button to create your own watermark, and click the **Settings** button to customize the watermark.

• **Header/Footer**: adds information such as the date and time to the top or bottom of your printout.

**Note:** Click the **Settings** button to customize the text and location of the header or footer.

4. To add a password to your print job, select the **Confidential Job** checkbox, then enter a password. Confidential jobs are stored in the product's memory without being printed. To print the job, enter the password for the confidential job on the product's control panel.

**Note:** Confidential print jobs are cleared from the product's memory after printing.

5. Select any of the Additional Settings options to customize your print.

**Parent topic:** Printing with the Epson [Universal](#page-144-0) Print Driver - Windows

### **Related references**

Custom Color [Correction](#page-117-0) Options - Windows Image Options and [Additional](#page-118-0) Settings - Windows [Header/Footer](#page-119-0) Settings - Windows

## <span id="page-155-0"></span>**Selecting Maintenance Options - Epson Universal Print Driver - Windows**

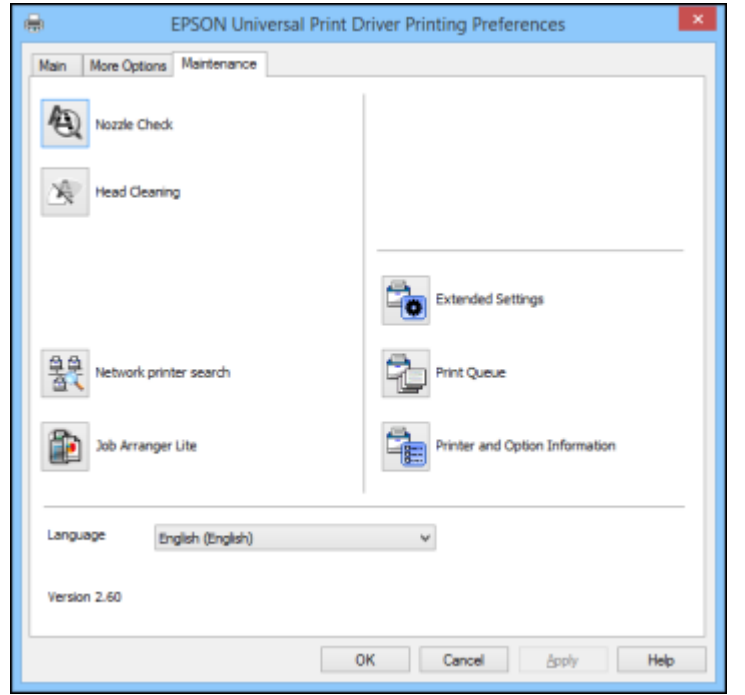

You can select maintenance and other optional settings on the Maintenance tab.

**Note:** For more information about a setting, right-click it and select **Help**.

- **Nozzle Check** lets you print a nozzle check pattern to check for clogged nozzles.
- **Head Cleaning** lets you clean the print head.
- **Network printer search** lets you search for and connect to a product on the network.
- **Job Arranger Lite** lets you save your print job as a project that can be modified and combined with other print jobs.
- **Extended Settings** lets you change a variety of print settings.
- **Print Queue** displays all the print jobs in queue. You can also cancel or restart print jobs.
- **Printer and Option Information** displays information on the printer settings and any optional equipment installed.
- **Language** lets you change the language of the printer software screens.

[Extended](#page-156-0) Settings - Epson Universal Print Driver - Windows

**Parent topic:** Printing with the Epson [Universal](#page-144-0) Print Driver - Windows

#### **Related concepts**

Print Head [Nozzle](#page-320-0) Check

Print Head [Cleaning](#page-324-0)

#### <span id="page-156-0"></span>**Extended Settings - Epson Universal Print Driver - Windows**

You can select from these settings on the Extended Settings window.

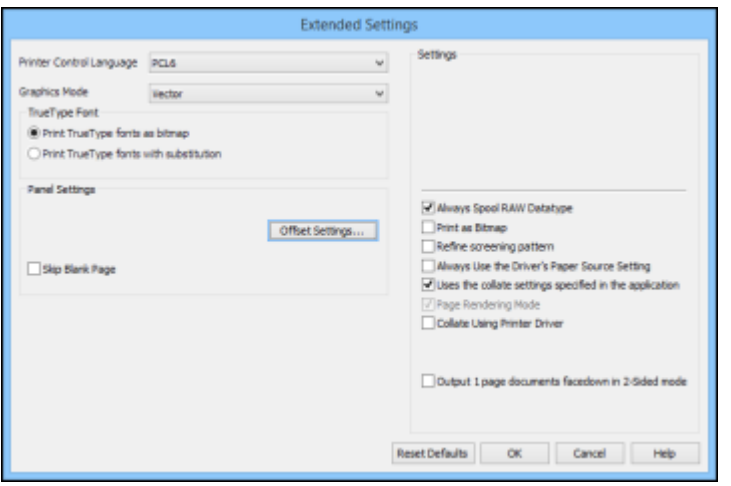

#### **Printer Control Language**

Lets you select the printer control language.

#### **Graphics Mode**

Lets you select the mode by which to output PDL commands to the product.

### **TrueType Font**

Lets you select how you want to print TrueType fonts.

### **Offset Settings**

Lets you make fine-tune adjustments to the print position of data on your printout.

#### **Skip Blank Page**

Ensures that your product does not print pages that contain no text or images.

#### **Always Spool RAW Datatype**

Increases print speed and may solve other printing problems.

#### **Print as Bitmap**

Increases print speed when printing is extremely slow or the print head stops during printing, and other settings do not help.

#### **Refine screening pattern**

Prints graphics with a finer screening pattern.

#### **Always Use the Driver's Paper Source Setting**

Prints using the paper source setting in the printer driver, rather than the setting in your application.

#### **Uses the collate settings specified in the application**

Prints using the collate setting in your application.

#### **Page Rendering Mode**

Increases print speed when printing is extremely slow or the print head stops during printing.

#### **Collate Using Printer Driver**

Prints and collates multi-page documents using the printer driver. Deselect this checkbox to use the product to collate your print jobs instead. (This setting is automatically enabled if there is not enough memory on the product to collate your print job.)

### **Output 1 page documents facedown in 2-Sided mode**

Outputs single-sided pages in a 2-sided print job facedown instead of faceup.

**Parent topic:** Selecting [Maintenance](#page-155-0) Options - Epson Universal Print Driver - Windows

## <span id="page-157-0"></span>**Selecting Default Print Settings - Epson Universal Print Driver - Windows**

When you change your print settings in a program, the changes apply only while you are printing in that program session. If you want to change the print settings you use in all your Windows programs, you can select new default print settings.

- 1. Do one of the following:
	- **Windows 10:** Right-click and select **Control Panel** > **Hardware and Sound** > **Devices and Printers**. Right-click **EPSON Universal Print Driver** and select **Print Preferences**.
	- **Windows 8.x:** Navigate to the **Apps** screen and select **Control Panel** > **Hardware and Sound** > **Devices and Printers**. Right-click **EPSON Universal Print Driver** and select **Print Preferences**.
- **Windows 7:** Click and select **Devices and Printers**. Right-click **EPSON Universal Print Driver** and select **Printing Preferences**.
- **Windows Vista:** Click and select **Control Panel**. Click **Printer** under **Hardware and Sound**, right-click **EPSON Universal Print Driver**, and select **Printing Preferences**.
- **Windows XP:** Click **Start** and select **Printers and Faxes**. Right-click **EPSON Universal Print Driver** and select **Printing Preferences**.

You see the printer settings window:

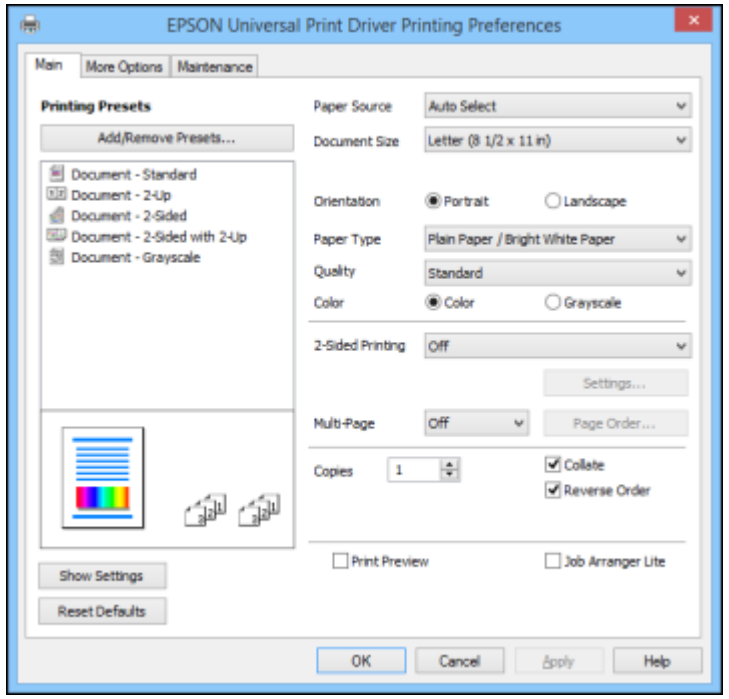

**Note:** For more information about a setting, right-click it and select **Help**.

- 2. Select the print settings you want to use as defaults in all your Windows programs.
- 3. Click **OK**.

These settings are now the defaults selected for printing. You can still change them as needed for printing in any program session.

**Parent topic:** Printing with the Epson [Universal](#page-144-0) Print Driver - Windows

## <span id="page-159-0"></span>**Locking Printer Settings - Epson Universal Print Driver - Windows**

Administrators can lock some printer settings to prevent unauthorized changes. The following settings can be locked:

- 1. Do one of the following:
	- **Windows 10:** Right-click and select **Control Panel** > **Hardware and Sound** > **Devices and Printers**. Right-click **EPSON Universal Print Driver** and select **Print Preferences**.
	- **Windows 8.x:** Navigate to the **Apps** screen and select **Control Panel** > **Hardware and Sound** > **Devices and Printers**. Right-click **EPSON Universal Print Driver** and select **Printer properties**.
	- **Windows 7:** Click and select **Devices and Printers**. Right-click **EPSON Universal Print Driver** and select **Printer properties**.
	- **Windows Vista:** Click and select **Control Panel**. Click **Printer** under **Hardware and Sound**, then right-click **EPSON Universal Print Driver** and select **Properties**.
	- **Windows XP:** Click **Start** and select **Printers and Faxes**. Right-click **EPSON Universal Print Driver** and select **Properties**.
- 2. Click the **Optional Settings** tab.
- 3. Click **Driver Settings**.

You see this window:

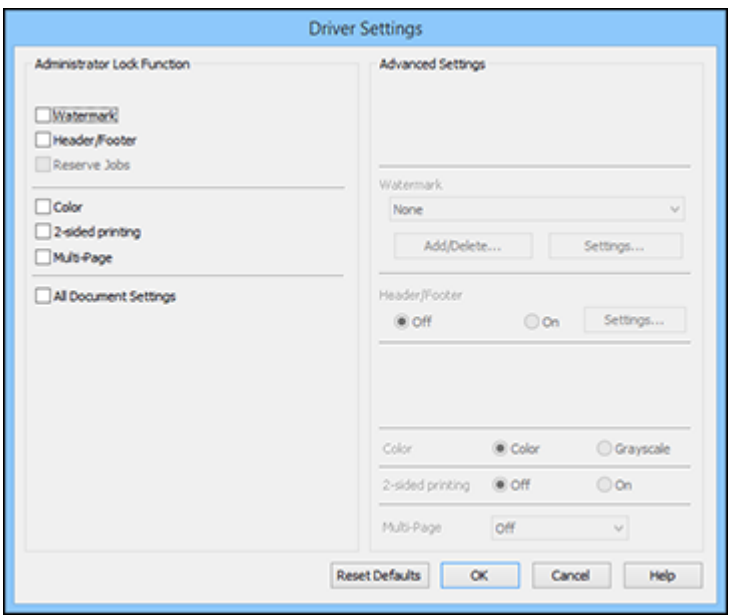

- 4. Select the checkbox for the settings you want to lock. To lock all print settings, select **All Document Settings**.
- 5. Under **Advanced Settings**, select the setting option you want to use for each locked setting.
- 6. Click **OK**.

Epson [Universal](#page-160-0) Print Driver Locked Setting Options

**Parent topic:** Printing with the Epson [Universal](#page-144-0) Print Driver - Windows

### <span id="page-160-0"></span>**Epson Universal Print Driver Locked Setting Options**

Select the options you want to use for any locked print settings.

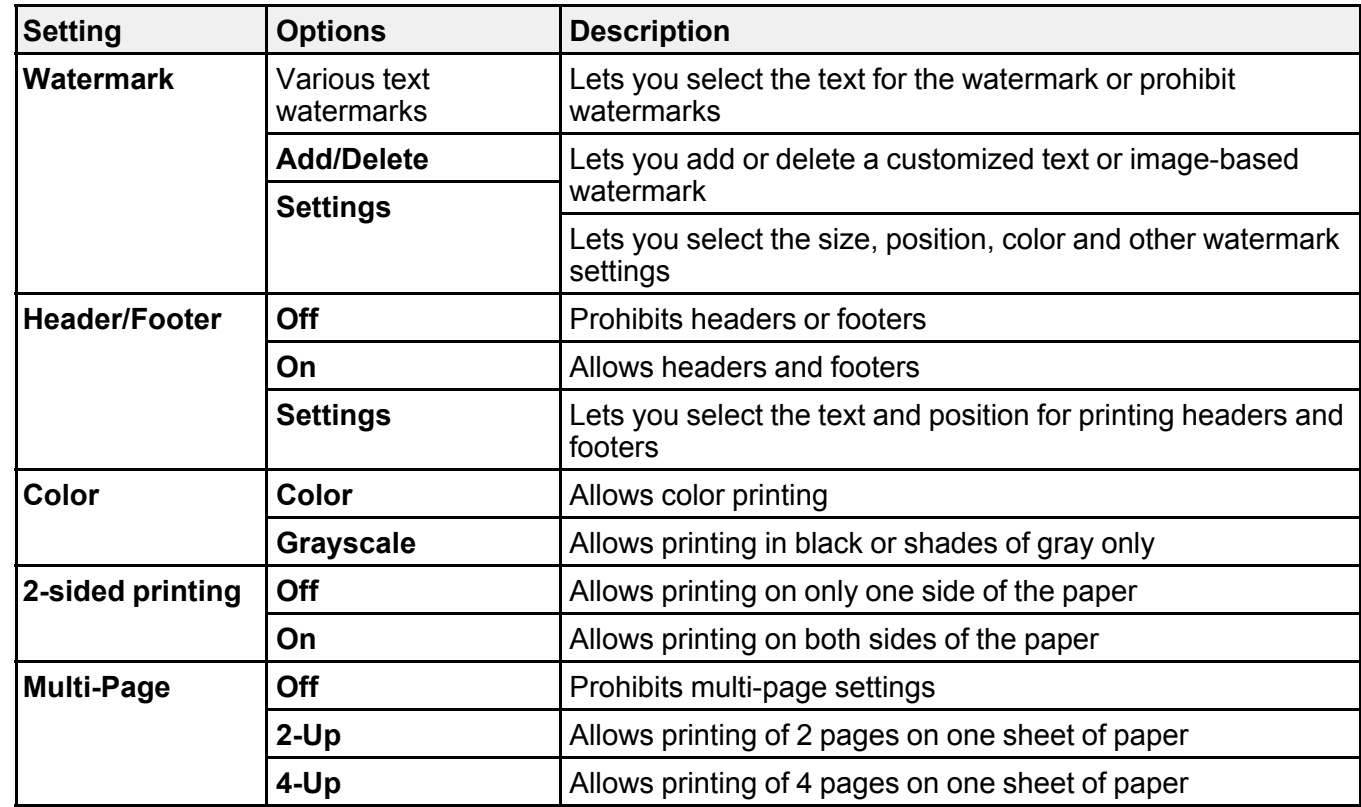

**Parent topic:** Locking Printer Settings - Epson [Universal](#page-159-0) Print Driver - Windows

## <span id="page-161-0"></span>**Adding Network Printers - Epson Universal Print Driver - Windows**

You can use the Epson Universal Print Driver to find and add network printers.

- 1. Do one of the following:
	- **Windows 10:** Right-click and select **Control Panel** > **Hardware and Sound** > **Devices and Printers**. Right-click **EPSON Universal Print Driver** and select **Printer properties**.
	- **Windows 8.x:** Navigate to the **Apps** screen and select **Control Panel** > **Hardware and Sound** > **Devices and Printers**. Right-click **EPSON Universal Print Driver** and select **Printer properties**.
- **Windows 7:** Click and select **Devices and Printers**. Right-click **EPSON Universal Print Driver** and select **Printer properties**.
- **Windows Vista:** Click and select **Control Panel**. Click **Printer** under **Hardware and Sound**, then right-click **EPSON Universal Print Driver** and select **Properties**.
- **Windows XP:** Click **Start** and select **Printers and Faxes**. Right-click **EPSON Universal Print Driver** and select **Properties**.
- 2. Click the **Optional Settings** tab.

You see this window:

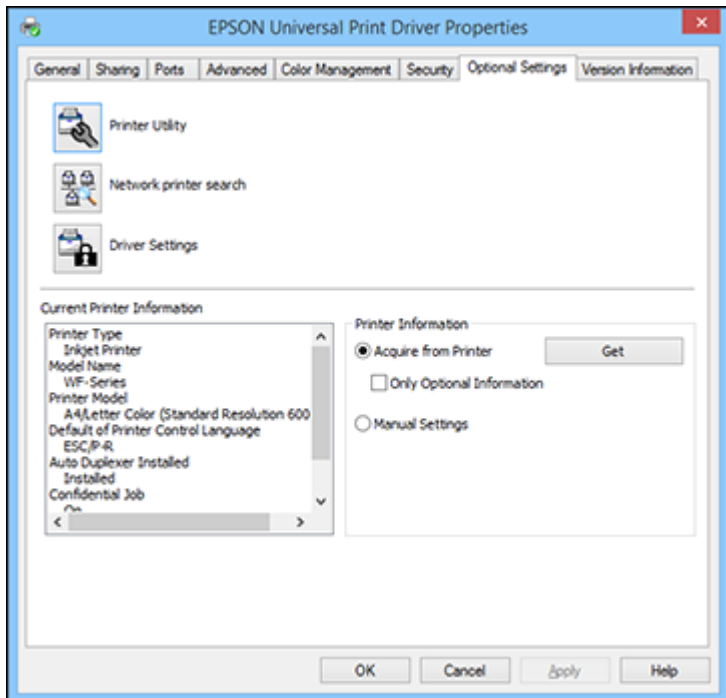

- 3. Click **Network printer search**.
- 4. When you see the search results, select **Add found printers**.

You see a screen like this:

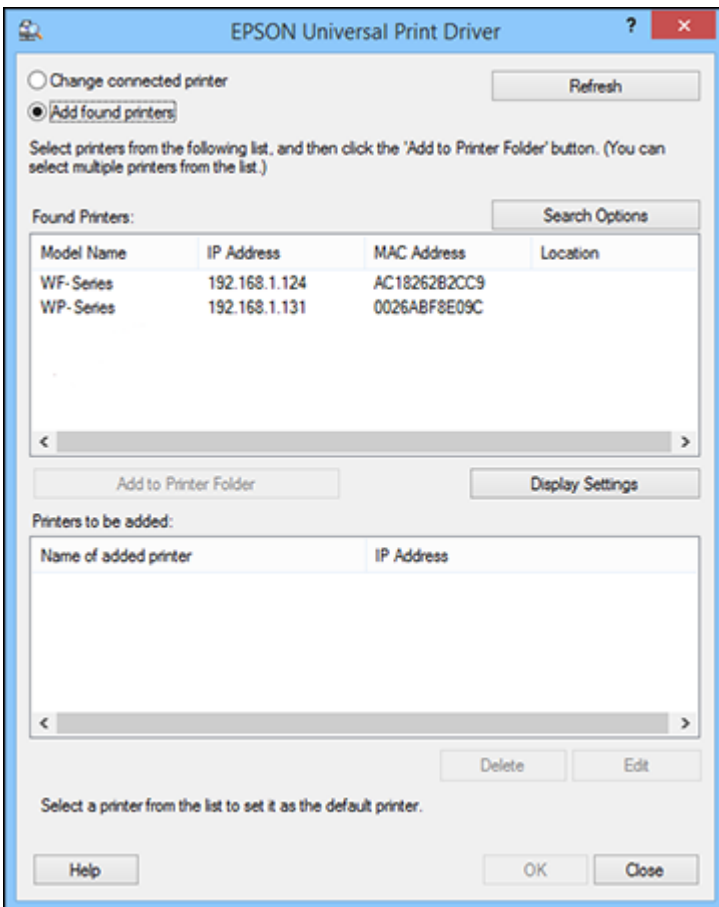

- 5. Select the printer or printers you want to add.
- 6. Click **Add to Printer Folder**.

The selected printer or printers appear in the lower section of the screen.

- 7. Select the checkbox next to the product you want to make your default printer, if necessary.
- 8. Click **OK**.

**Parent topic:** Printing with the Epson [Universal](#page-144-0) Print Driver - Windows

# <span id="page-164-2"></span>**Printing with the PostScript (PS3) Printer Software - Windows**

You can print with the PostScript (PS3) printer software using any Windows printing program, as described in these sections.

**Note:** The PostScript printer software supports products that are connected via Ethernet. If your product is connected via USB, you will need to install the standard Epson printer software. To download the standard Epson printer software, go to [epson.com/support/wf6590](http://www.epson.com/support/wf6590).

Installing the [PostScript](#page-164-1) (PS3) Printer Software - Windows Enabling the Optional Paper Cassettes - [PostScript](#page-164-0) Printer Software - Windows Selecting Basic Print Settings - [PostScript](#page-167-0) Printer Software - Windows Selecting Additional Layout and Print Options - [PostScript](#page-169-0) Printer Software - Windows Selecting Default Print Settings - [PostScript](#page-170-0) Printer Software - Windows **Parent topic:** Printing from a [Computer](#page-107-0)

### <span id="page-164-1"></span>**Installing the PostScript (PS3) Printer Software - Windows**

If you did not install the standard Epson printer software, you need to install the PostScript (PS3) printer software before you can adjust the print settings and print to your network printer.

**Note:** Make sure your product is turned on and connected to the same network as your computer before installing the printer software.

- 1. Download the PS3/Postscript software package from [epson.com/support/wf6590](http://www.epson.com/support/wf6590).
- 2. Double-click the downloaded package.
- 3. Click **OK**.
- 4. Click **Accept**.
- 5. Click **Install**.
- 6. Click **Next** and follow the on-screen instructions.

**Parent topic:** Printing with the [PostScript](#page-164-2) (PS3) Printer Software - Windows

## <span id="page-164-0"></span>**Enabling the Optional Paper Cassettes - PostScript Printer Software - Windows**

If you installed optional paper cassette units, you need to enable the optional cassette units before you can use them with the PS3 printer software.

- 1. Do one of the following:
	- **Windows 10:** Right-click and select **Control Panel** > **Hardware and Sound** > **Devices and Printers**. Right-click your product name and select **Printer properties**.
	- **Windows 8.x:** Navigate to the **Apps** screen and select **Control Panel** > **Hardware and Sound** > **Devices and Printers**. Right-click your product name and select **Printer properties**.
	- **Windows 7:** Click and select **Devices and Printers**. Right-click your product name and select **Printer Properties**.
	- **Windows Vista:** Click and select **Control Panel**. Click **Printer** under **Hardware and Sound**, then right-click your product name, and select **Properties**.
	- **Windows XP:** Click **Start** and select **Printers and Faxes**. Right-click your product name and select **Properties**.
- 2. Click the **Device Settings** tab.

You see a window like this:

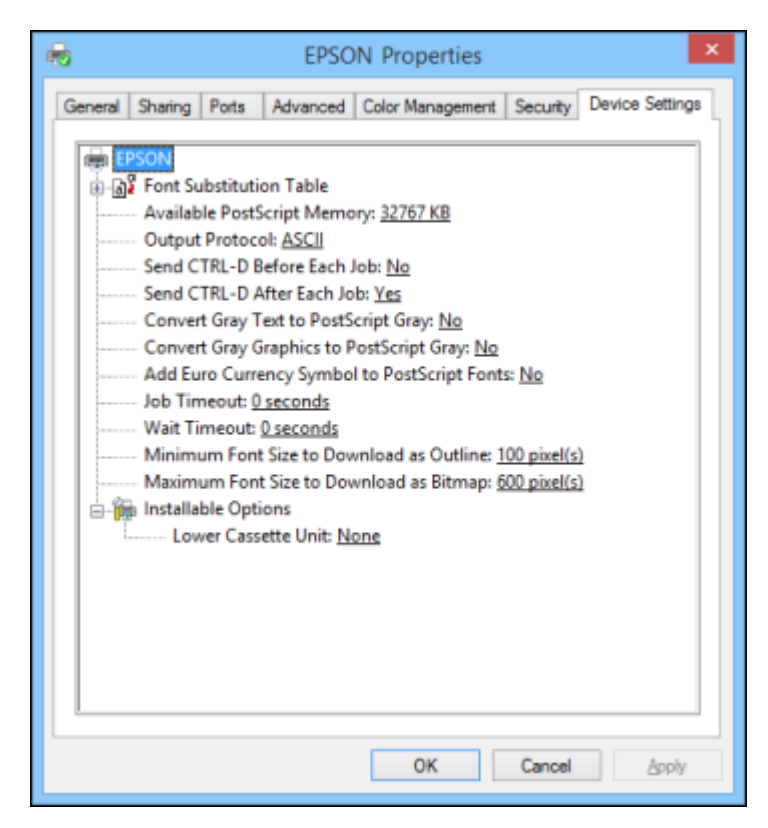

- 3. Select the number of optional cassettes installed as the Lower Cassette Unit setting.
- 4. Click **OK**.

The optional paper cassettes are now enabled.

**Parent topic:** Printing with the [PostScript](#page-164-2) (PS3) Printer Software - Windows

#### **Related tasks**

[Synchronizing](#page-149-0) Printer Settings - Epson Universal Print Driver - Windows Enabling the Optional Paper [Cassettes](#page-93-0) - Windows

### <span id="page-167-0"></span>**Selecting Basic Print Settings - PostScript Printer Software - Windows**

Select the basic settings for the document or photo you want to print.

- 1. Open a photo or document for printing.
- 2. Select the print command in your application.

**Note:** You may need to select a print icon on your screen, the **Print** option in the **File** menu, or another command. See your application's help utility for details.

3. If necessary, select your product name as the printer you want to use, and then click the **Preferences** button.

You see the Layout tab of your printer settings window:

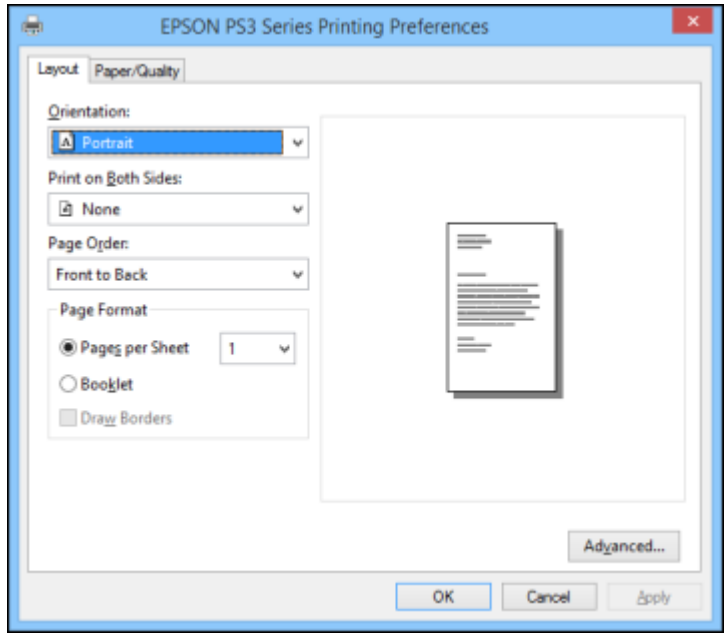

- 4. Select the orientation of your document.
- 5. To print on both sides of the paper, select one of the **Print on Both Sides** settings.
- 6. To change the printing order of the pages, select one of the **Page Order** settings.
- 7. To print multiple pages on one sheet of paper, adjust the **Pages per Sheet** setting.
- 8. To create a folded booklet out of your photo or document, select the **Booklet** option.
- 9. Click the **Paper/Quality** tab.

You see this window:

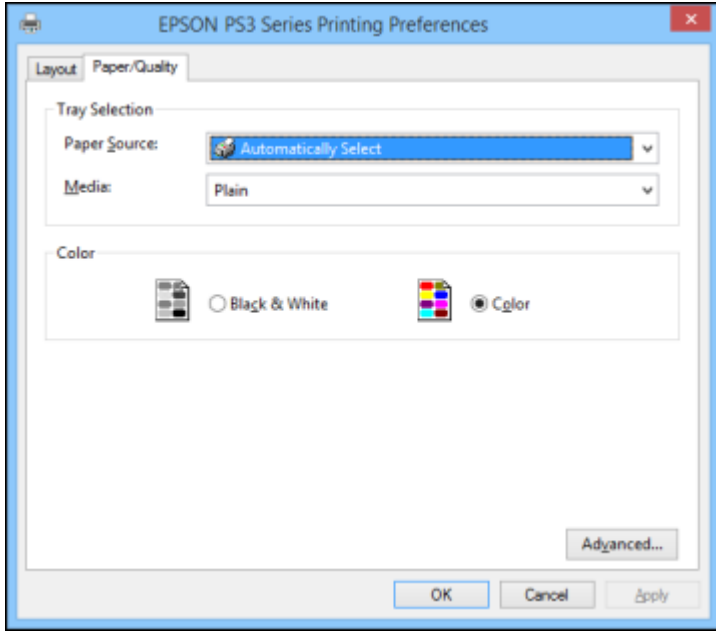

- 10. Select the **Paper Source** that matches where you loaded the paper you want to print on.
- 11. Select **Plain** as the **Media** setting.

**Note:** The PostScript printer software supports plain paper printing on these paper and envelope sizes:

- A4 (8.3 × 11.7 inches [210 × 297 mm])
- Letter  $(8.5 \times 11 \text{ inches} [216 \times 279 \text{ mm}])$
- No. 10 (4.1  $\times$  9.5 inches [105  $\times$  241 mm])
- 12. Select one of the following as the Color setting:
	- To print a color document or photo, select the **Color** setting.
	- To print text and graphics in black only, select the **Black & White** setting.

**Parent topic:** Printing with the [PostScript](#page-164-2) (PS3) Printer Software - Windows

#### **Related references**

Paper Source Options - [Windows](#page-110-0)

## <span id="page-169-0"></span>**Selecting Additional Layout and Print Options - PostScript Printer Software - Windows**

You can select a variety of additional layout and printing options for your document or photo by clicking the **Advanced** button.

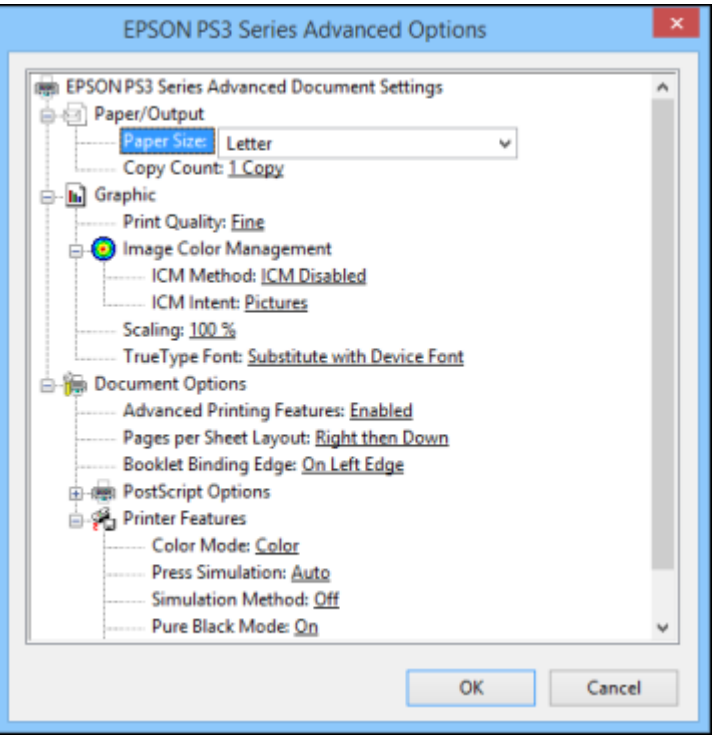

- 1. Select the size of the paper you loaded as the **Paper Size** setting.
- 2. Select the **Print Quality** option that matches the print quality you want to use.
- 3. Adjust the **Scaling** setting to reduce or enlarge your document or photo by a specific percentage.
- 4. To utilize the Windows Image Color Management system, set the **ICM Method** option to one of the **ICM Handling** options and select the **ICM Intent** setting you want to use.
- 5. Adjust the **Pages Per Sheet Layout** setting to change the order of multiple pages on a single sheet of paper when you have adjusted the **Pages Per Sheet** setting on the **Layout** tab.
- 6. Adjust the **Booklet Binding Edge** setting to change the orientation of your printed booklet.
- 7. Expand the PostScript Options heading to access the advanced PostScript printer software features.
- 8. Select any of the remaining **Printer Features** options to customize your printouts.

**Parent topic:** Printing with the [PostScript](#page-164-2) (PS3) Printer Software - Windows

### <span id="page-170-0"></span>**Selecting Default Print Settings - PostScript Printer Software - Windows**

When you change your print settings in a program, the changes apply only while you are printing in that program session. If you want to change the print settings you use in all your Windows programs, you can select new default print settings.

- 1. Do one of the following:
	- **Windows 10:** Right-click and select **Control Panel** > **Hardware and Sound** > **Devices and Printers**. Right-click your product name and select **Printer properties**.
	- **Windows 8.x:** Navigate to the **Apps** screen and select **Control Panel** > **Hardware and Sound** > **Devices and Printers**. Right-click your product name and select **Print Preferences**.
	- **Windows 7:** Click and select **Devices and Printers**. Right-click your product name and select **Printing Preferences**.
	- **Windows Vista:** Click and select **Control Panel**. Click **Printer** under **Hardware and Sound**, right-click your product name, and select **Printing Preferences**.
	- **Windows XP:** Click **Start** and select **Printers and Faxes**. Right-click your product name and select **Printing Preferences**.

You see the printer settings window:

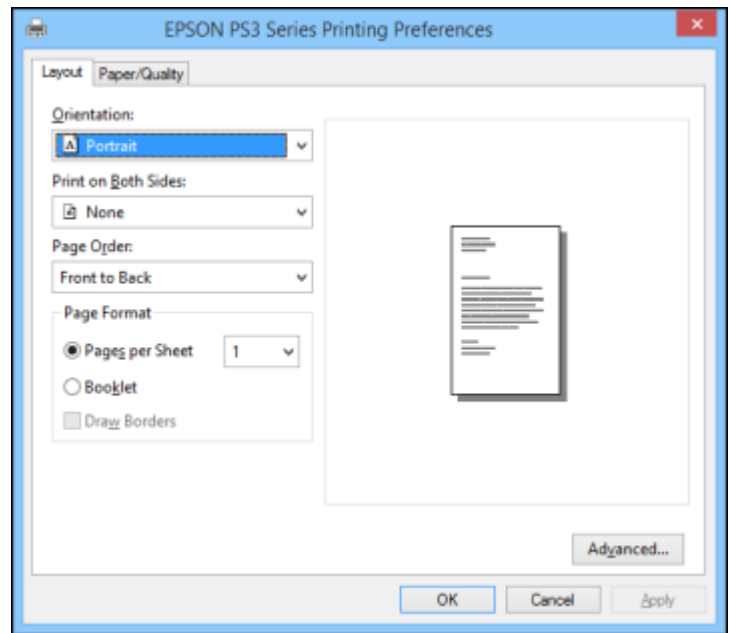

- 2. Select the print settings you want to use as defaults in all your Windows programs.
- 3. Click **OK**.

These settings are now the defaults selected for printing. You can still change them as needed for printing in any program session.

**Parent topic:** Printing with the [PostScript](#page-164-2) (PS3) Printer Software - Windows

# <span id="page-171-0"></span>**Printing with the PostScript (PS3) Printer Software - OS X**

You can print with the PostScript (PS3) printer software using any OS X printing program, as described in these sections.

**Note:** The PostScript printer software supports products that are connected via Ethernet. If your product is connected via USB, you will need to install the standard Epson printer software. To download the standard Epson printer software, go to [epson.com/support/wf6590](http://www.epson.com/support/wf6590).

Installing the [PostScript](#page-172-0) (PS3) Printer Software - OS X Enabling the Optional Paper Cassettes - [PostScript](#page-172-1) Printer Software - OS X Selecting Basic Print Settings - [PostScript](#page-173-0) Printer Software - OS X Selecting Page Setup Settings - [PostScript](#page-179-0) Printer Software - OS X Selecting Print Layout Options - [PostScript](#page-180-0) Printer Software - OS X Sizing Printed Images - [PostScript](#page-181-0) Printer Software - OS X Managing Color - [PostScript](#page-181-1) Printer Software - OS X Printing Your [Document](#page-182-0) or Photo - PostScript Printer Software - OS X **Parent topic:** Printing from a [Computer](#page-107-0)

### <span id="page-172-0"></span>**Installing the PostScript (PS3) Printer Software - OS X**

If you did not install the standard Epson printer software, you need to install the PostScript (PS3) printer software before you can adjust the print settings and print to your network printer.

**Note:** Make sure your product is turned on and connected to the same network as your computer before installing the printer software.

- 1. Download the PS3 Postscript software package from [epson.com/support/wf6590.](http://www.epson.com/support/wf6590)
- 2. Double-click the downloaded package.
- 3. Double-click **EPSON**.
- 4. Click **Continue** on the next two screens.
- 5. Click **Agree**.
- 6. Click **Install**.
- 7. If necessary, enter the administrator password.
- 8. Click **Start** and follow the on-screen instructions.

**Parent topic:** Printing with the [PostScript](#page-171-0) (PS3) Printer Software - OS X

### <span id="page-172-1"></span>**Enabling the Optional Paper Cassettes - PostScript Printer Software - OS X**

If you installed optional paper cassette units, you need to enable the optional cassette units before you can use them with the PS3 printer software.

1. In the Apple menu or the Dock, select **System Preferences**.

- 2. Select **Print & Fax**, **Print & Scan**, or **Printers & Scanners**, select your product, and select **Options & Supplies**.
- 3. Select **Driver** or **Options**.

You see a screen like this:

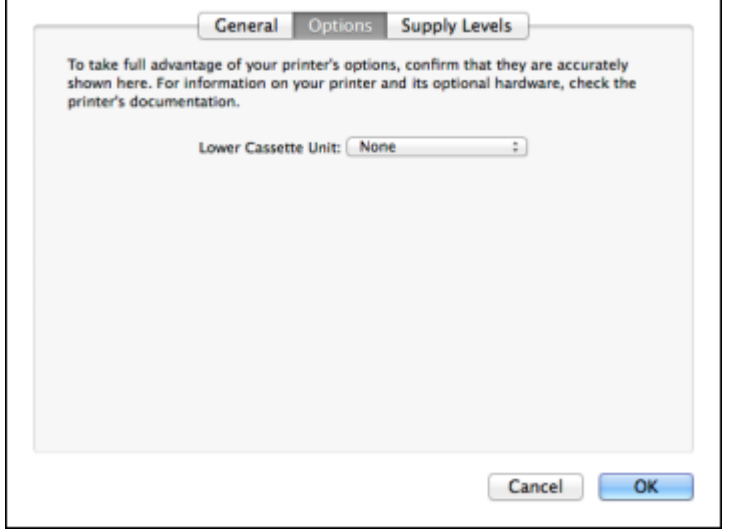

- 4. Select the number of optional cassettes installed as the Lower Cassette Unit setting.
- 5. Click **OK**.

The optional paper cassettes are now enabled.

**Parent topic:** Printing with the [PostScript](#page-171-0) (PS3) Printer Software - OS X

#### **Related tasks**

Enabling the Optional Paper [Cassettes](#page-95-0) - OS X

## <span id="page-173-0"></span>**Selecting Basic Print Settings - PostScript Printer Software - OS X**

Select the basic settings for the document or photo you want to print.

1. Open a photo or document for printing.

2. Select the print command in your application.

**Note:** You may need to select a print icon on your screen, the **Print** option in the **File** menu, or another command. See your application's help utility for details.

3. Select your product as the **Printer** setting.

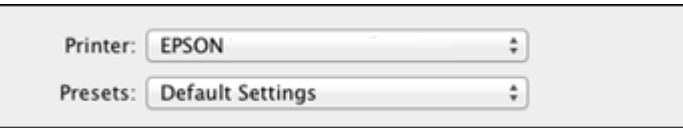

4. If necessary, click the arrow next to the Printer setting or the **Show Details** button to expand the print window.

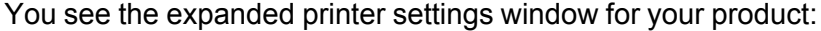

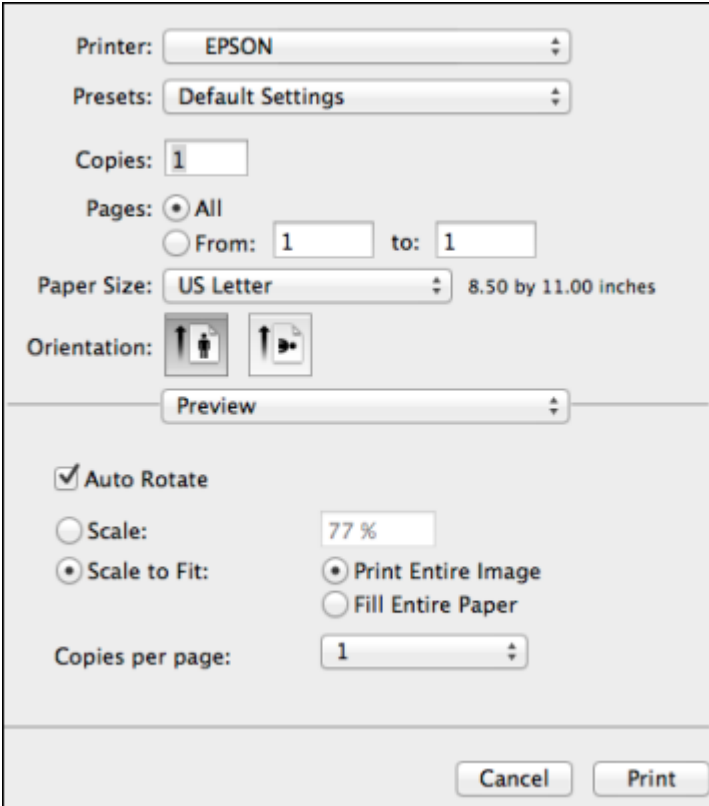

**Note:** The print window may look different, depending on the version of OS X and the application you are using.

5. Select the **Two-Sided**, **Copies**, and **Pages** settings as necessary.

**Note:** If you do not see these settings in the print window, check for them in your application before printing.

6. Select the page setup options: **Paper Size** and **Orientation**.

**Note:** If you do not see these settings in the print window, check for them in your application before printing. They may be accessible by selecting **Page Setup** from the File menu.

- 7. Select any application-specific settings that appear on the screen, such as those shown in the image above for the Preview application.
- 8. Select **Paper Feed** from the pop-up menu.

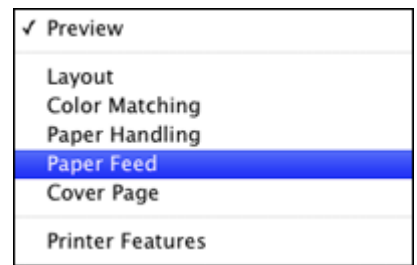

You see these settings:

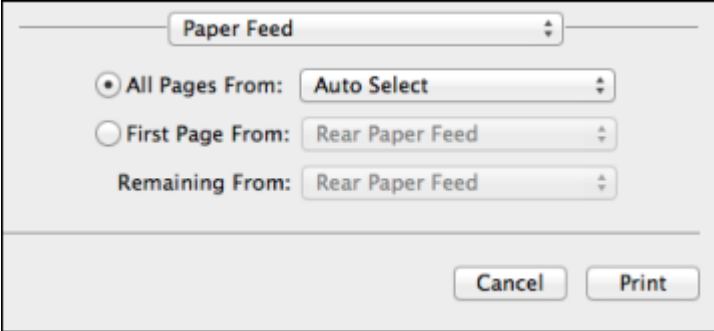

9. Select **All Pages From** or **First Page From** and select the paper source you want to print from.

10. Select **Printer Features** from the pop-up menu.

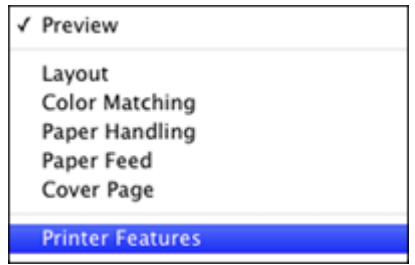

You see these settings:

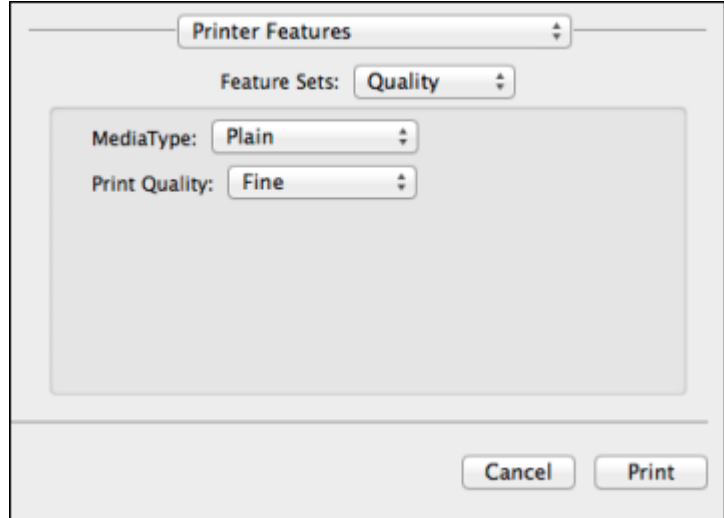

11. Select **Plain** as the **MediaType** setting.

**Note:** The PostScript printer software supports plain paper printing on these paper and envelope sizes:

- A4  $(8.3 \times 11.7 \text{ inches} [210 \times 297 \text{ mm}])$
- Letter  $(8.5 \times 11 \text{ inches} [216 \times 279 \text{ mm}])$
- No. 10 (4.1  $\times$  9.5 inches [105  $\times$  241 mm])
- 12. Select one of the following **Print Quality** options:
	- For fast printing with reduced quality, select **Fast**.
	- For printing text and graphics with good quality and print speed, select **Fine**.
	- For the best printing with reduced speed, select **Maximum**.
- 13. Select **Color** from the Feature Sets pop-up menu.

You see these settings:

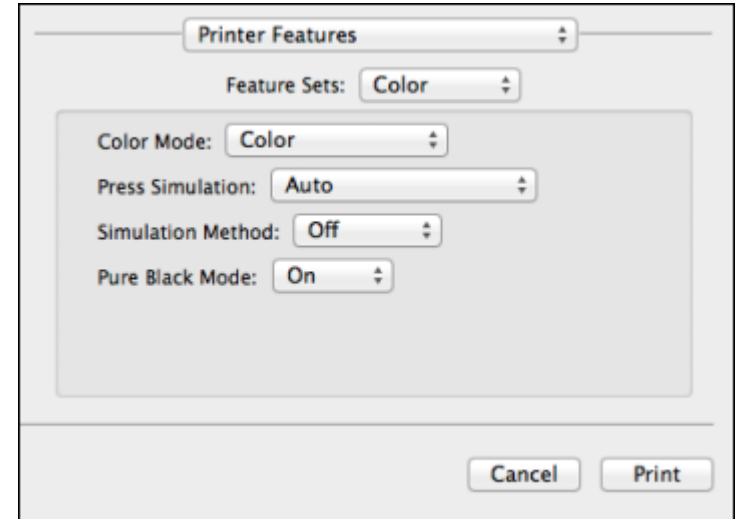

- 14. Select a **Color Mode** option:
	- To print a color document or photo, select the **Color** setting.
	- To print text and graphics in black only, select the **Monochrome** setting.

15. Select any of the available print options.

**Parent topic:** Printing with the [PostScript](#page-171-0) (PS3) Printer Software - OS X

### **Related tasks**

Selecting Page Setup Settings - [PostScript](#page-179-0) Printer Software - OS X Selecting Print Layout Options - [PostScript](#page-180-0) Printer Software - OS X Printing Your [Document](#page-182-0) or Photo - PostScript Printer Software - OS X

## <span id="page-179-0"></span>**Selecting Page Setup Settings - PostScript Printer Software - OS X**

Depending on your application, you may be able to select the paper size and orientation settings from the print window.

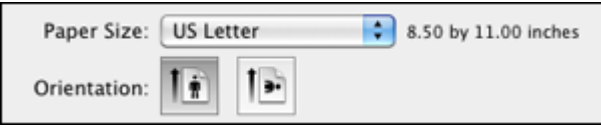

**Note:** If you do not see these settings in the print window, check for them in your application before printing. They may be accessible by selecting **Page Setup** from the File menu.

- 1. Select the size of the paper you loaded as the **Paper Size** setting. You can also select a custom setting to create a custom paper size.
- 2. Select the orientation of your document or photo as shown in the print window.

**Note:** You can reduce or enlarge the size of the printed image by selecting **Paper Handling** from the pop-up menu and selecting a scaling option.

**Parent topic:** Printing with the [PostScript](#page-171-0) (PS3) Printer Software - OS X

### **Related tasks**

Selecting Basic Print Settings - [PostScript](#page-173-0) Printer Software - OS X
## **Selecting Print Layout Options - PostScript Printer Software - OS X**

You can select a variety of layout options for your document or photo by selecting **Layout** from the popup menu on the print window.

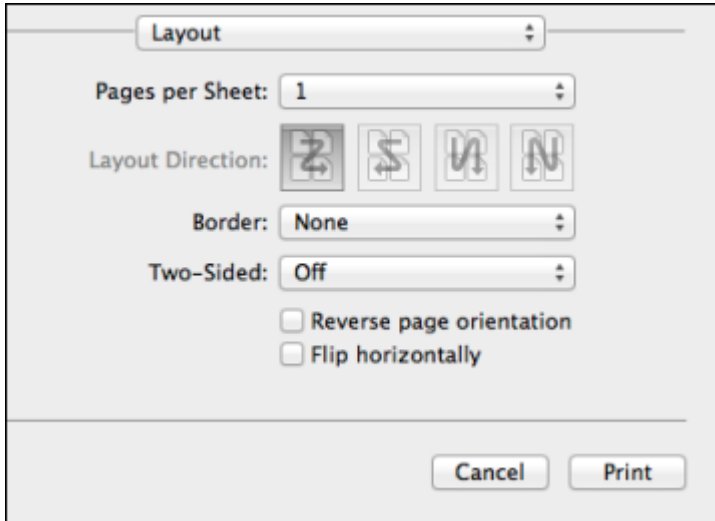

- To print multiple pages on one sheet of paper, select the number of pages in the **Pages per Sheet** pop-up menu. To arrange the print order of the pages, select a **Layout Direction** setting.
- To print borders around each page on the sheet, select a line setting from the **Border** pop-up menu.
- To print on both sides of the page, select one of the **Two-Sided** settings.
- To invert or flip the printed image, select the **Reverse page orientation** or **Flip horizontally** settings.

**Parent topic:** Printing with the [PostScript](#page-171-0) (PS3) Printer Software - OS X

## **Sizing Printed Images - PostScript Printer Software - OS X**

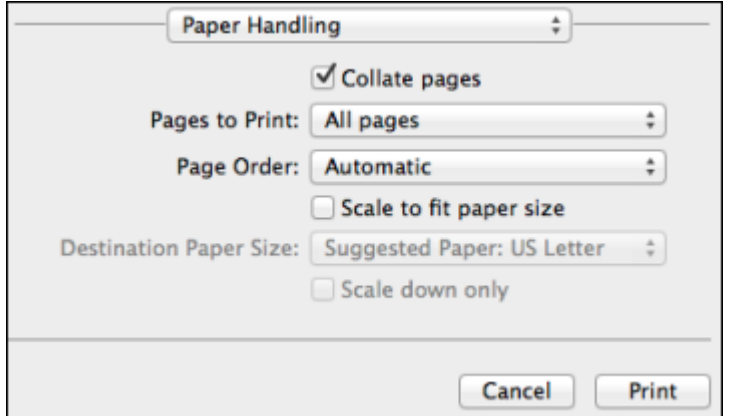

You can adjust the size of the image as you print it by selecting **Paper Handling** from the pop-up menu on the Print window.

- To print only selected pages in a multi-page document, select an option from the **Pages to Print** popup menu.
- To adjust the order in which pages are printed, select an option from the **Page Order** pop-up menu.
- To scale the image to fit on a specific paper size, select the **Scale to fit paper size** checkbox and select a paper size from the **Destination Paper Size** pop-up menu.

**Parent topic:** Printing with the [PostScript](#page-171-0) (PS3) Printer Software - OS X

## **Managing Color - PostScript Printer Software - OS X**

You can adjust the Color Matching settings to fine-tune the colors in your printout.

1. Select **Color Matching** from the pop-up menu in the print window.

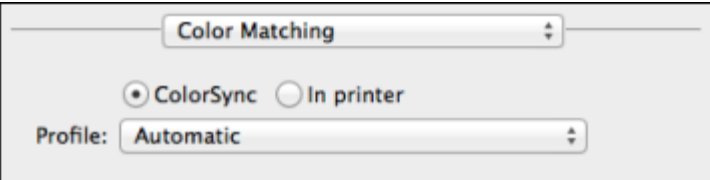

- 2. Do one of the following:
	- To print using standard color profiles for your product and paper to help match image colors, select **ColorSync**. Select one of the available **Profile** options to change the active color profile.
	- To use the product's default color matching, select **In printer**.

**Parent topic:** Printing with the [PostScript](#page-171-0) (PS3) Printer Software - OS X

## <span id="page-182-1"></span>**Printing Your Document or Photo - PostScript Printer Software - OS X**

Once you have selected your print settings, you are ready to print.

Click **Print** at the bottom of the print window.

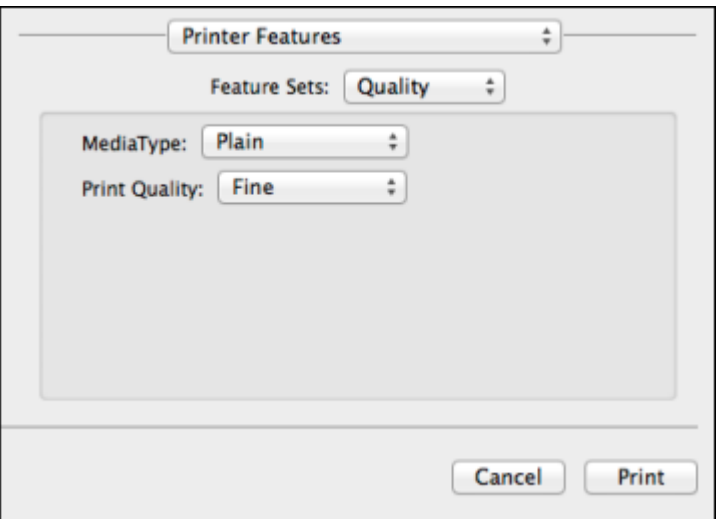

Checking Print Status - [PostScript](#page-182-0) Printer Software - OS X

**Parent topic:** Printing with the [PostScript](#page-171-0) (PS3) Printer Software - OS X

### <span id="page-182-0"></span>**Checking Print Status - PostScript Printer Software - OS X**

During printing, you can view the progress of your print job, control printing, and check ink status.

1. Click the printer icon when it appears in the Dock.

You see the print status window:

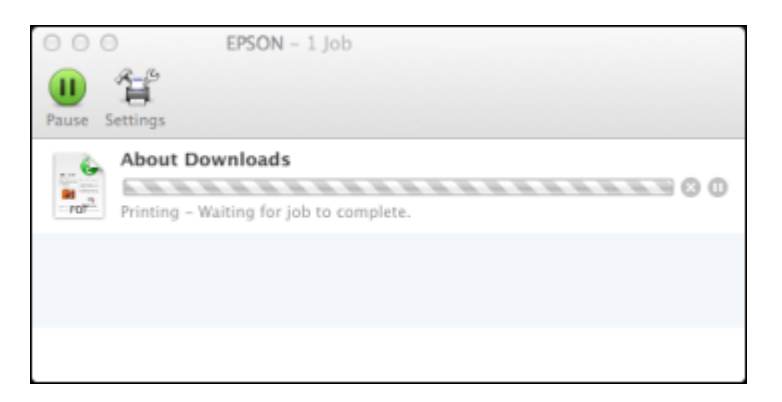

- 2. Select the following options as necessary for your version of OS X:
	- To cancel printing, click the print job and click **or Delete**.
	- To pause a print job, click the print job and click  $\Box$  or **Hold**. To resume a print job, click the paused print job and click **or Resume**.
	- To pause printing for all queued print jobs, click **Pause** or **Pause Printer**.
	- To display other printer information, click **Settings** or **Supply Levels**.

**Parent topic:** Printing Your [Document](#page-182-1) or Photo - PostScript Printer Software - OS X

# **Cancelling Printing Using a Product Button**

If you need to cancel printing, press the **Stop** button on your product. **Parent topic:** Printing from a [Computer](#page-107-0)

# <span id="page-184-2"></span>**Scanning**

You can scan original documents or photos and save them as digital files.

[Starting](#page-184-0) a Scan [Selecting](#page-202-0) Epson Scan Settings [Scanning](#page-226-0) with OS X Using Image Capture [Scanning](#page-229-0) Special Projects Entering a User ID and [Password](#page-233-0) for Scanning - Windows

## <span id="page-184-0"></span>**Starting a Scan**

After placing your original documents or photos on your product for scanning, start scanning using one of these methods.

Starting a Scan Using the [Product](#page-184-1) Control Panel Starting a Scan with [Document](#page-195-0) Capture Pro or Document Capture [Starting](#page-198-0) a Scan Using the Epson Scan Icon Starting a Scan from a [Scanning](#page-200-0) Program [Starting](#page-202-1) a Scan from a Smart Device **Parent topic:** [Scanning](#page-184-2)

### **Related topics**

Placing [Originals](#page-97-0) on the Product

## <span id="page-184-1"></span>**Starting a Scan Using the Product Control Panel**

You can scan an image to a variety of devices and applications using your product's control panel.

1. Make sure you installed the product software and connected the product to your computer or network.

**Note:** Restart your computer after installing the product software to enable scanning from the control panel. Also make sure the Event Manager program is not being blocked by your firewall or security software.

2. Place your original on the product for scanning.

**Note:** To scan a double-sided document, place it in the ADF and select the **2-Sided** setting.

- 3. Press the  $\bigoplus$  home button, if necessary.
- 4. Select **Scan**.

You see a screen like this:

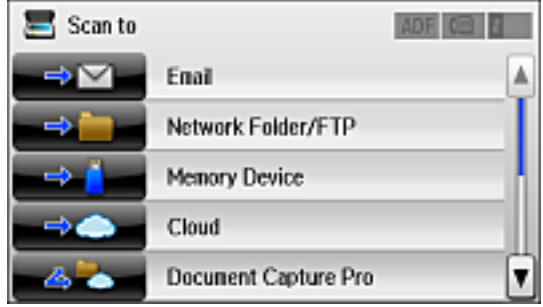

- 5. Select one of the following **Scan to** options:
	- **Email** lets you send scanned files through a pre-configured email server.
	- **Network Folder/FTP** saves your scan file to a specified folder on a network.
	- **Memory Device** saves your scan file on a USB device connected to your product.
	- **Cloud** sends your scanned files to a destination that you have registered with Epson Connect.
	- **Document Capture Pro** allows you to scan over a network using your saved job settings in Document Capture Pro or Document Capture.

**Note:** You cannot use this option to scan an image to Document Capture or Document Capture Pro when your product is connected to your computer's USB port.

- **Computer (WSD)** lets you manage network scanning in Windows 10, Windows 8.x, Windows 7, or Windows Vista (English only). To use this feature, you must first set up WSD (Web Services for Devices) on the computer.
- 6. Do any of the following, as necessary:
	- Select the email address, location, destination, or computer, as necessary.
	- Select **Contacts** to choose an email address or network folder.
	- Select **Format** to choose the file format.
	- Select **Settings** to display additional scanning options.

7. Select **Preset** to save your scan settings.

**Note:** Presets can be locked by an administrator. If you cannot access or change this setting, contact your administrator for assistance.

#### [Scanning](#page-186-0) to Email

[Scanning](#page-188-0) to a Network Folder or FTP Server

Control Panel [Scanning](#page-190-0) Options

Creating Contacts for [Scanning](#page-192-0)

Adding and [Assigning](#page-194-0) Scan Jobs

**Parent topic:** [Starting](#page-184-0) a Scan

#### **Related tasks**

Using [Epson](#page-38-0) Scan to Cloud Using Copy, Fax, and Scan [Presets](#page-21-0) Entering [Characters](#page-21-1) on the LCD Screen

#### **Related topics**

Placing [Originals](#page-97-0) on the Product

#### <span id="page-186-0"></span>**Scanning to Email**

You can scan an image and email the scanned file using your product's control panel. You must configure an email server before you can scan to email. Make sure the date and time are set correctly on your product's control panel so the time stamps on your emails are accurate.

**Note:** You can also use the Scan to Document Capture Pro function to scan and email the scanned file.

1. Place your original on the product for scanning.

**Note:** To scan a double-sided document, place it in the ADF and select the **2-Sided** setting.

- 2. Press the  $\bigoplus$  home button, if necessary.
- 3. Select **Scan**.

You see a screen like this:

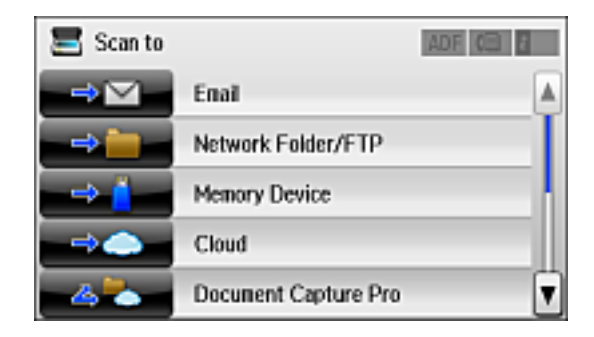

4. Select **Email**.

You see a screen like this:

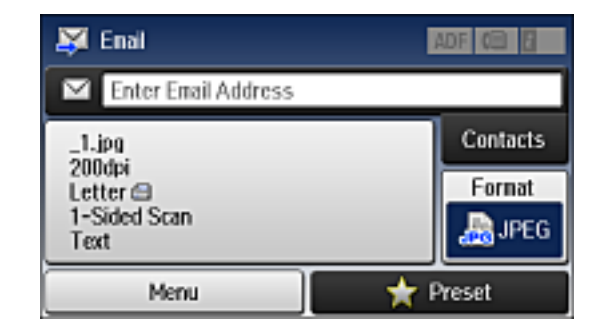

- 5. Do one of the following:
	- Select **Contacts** and choose an email address from your contacts list.
	- Select **Enter Email Address**, use the keyboard to enter the email address, and press  $\Box$ .
- 6. Select **Format** to choose the file format for your scan.
- 7. Select **Menu** > **Email Settings**. Change the **Subject** and **Filename Prefix** settings if necessary, then press the  $\mathfrak 5$  back button to return to the Email screen.

8. Select **Preset** to save your scan settings.

**Note:** Presets can be locked by an administrator. If you cannot access or change this setting, contact your administrator for assistance.

9. Press one of the  $\Phi$  buttons.

Your product scans your original and emails the scanned file.

**Parent topic:** Starting a Scan Using the [Product](#page-184-1) Control Panel

#### **Related tasks**

[Configuring](#page-55-0) Email Server Settings [Selecting](#page-242-0) the Date and Time Entering [Characters](#page-21-1) on the LCD Screen

#### <span id="page-188-0"></span>**Scanning to a Network Folder or FTP Server**

You can scan an image and save it to a network folder using your product's control panel.

**Note:** Make sure the date and time are set correctly on your product's control panel before using this feature.

1. Place your original on the product for scanning.

**Note:** To scan a double-sided document, place it in the ADF and select the **2-Sided** setting.

- 2. Press the  $\bigoplus$  home button, if necessary.
- 3. Select **Scan**.

You see a screen like this:

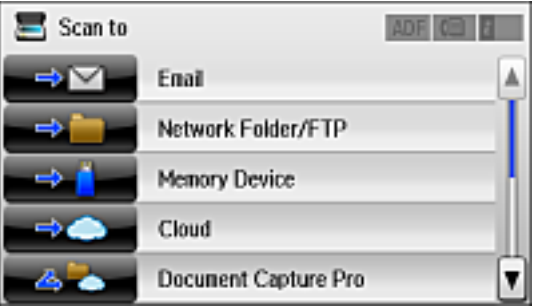

#### 4. Select **Network Folder/FTP**.

You see a screen like this:

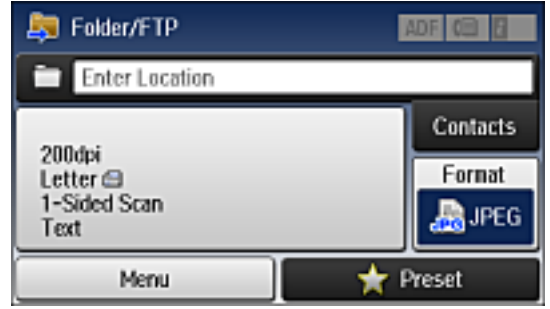

- 5. Do one of the following to select a folder or FTP location:
	- Select **Contacts** and choose a saved location in your contact list.
	- Select **Enter Location**, then select the **Communication Mode**, **Location**, and other settings.

**Note:** Enter the folder path name for the Location setting in one of the following formats, depending on the Communication Mode setting you selected:

- **SMB**: \\host name\folder
- **FTP**: ftp://host name/folder name
- 6. Select **Format** to choose the file format for your scan.
- 7. Select **Menu** > **File Settings**. Change the **Filename Prefix** setting if necessary, then press the back button to return to the **Folder/FTP** screen.
- 8. Select **Preset** to save your scan settings.

**Note:** Presets can be locked by an administrator. If you cannot access or change this setting, contact your administrator for assistance.

9. Press one of the  $\Diamond$  buttons.

Your product scans your original and saves it in the selected location.

**Parent topic:** Starting a Scan Using the [Product](#page-184-1) Control Panel

#### **Related references**

Control Panel [Scanning](#page-190-0) Options

## **Related tasks**

Creating Contacts for [Scanning](#page-192-0) Entering [Characters](#page-21-1) on the LCD Screen [Selecting](#page-242-0) the Date and Time

## **Related topics**

Placing [Originals](#page-97-0) on the Product

## <span id="page-190-0"></span>**Control Panel Scanning Options**

Select the options you want to use for scanning.

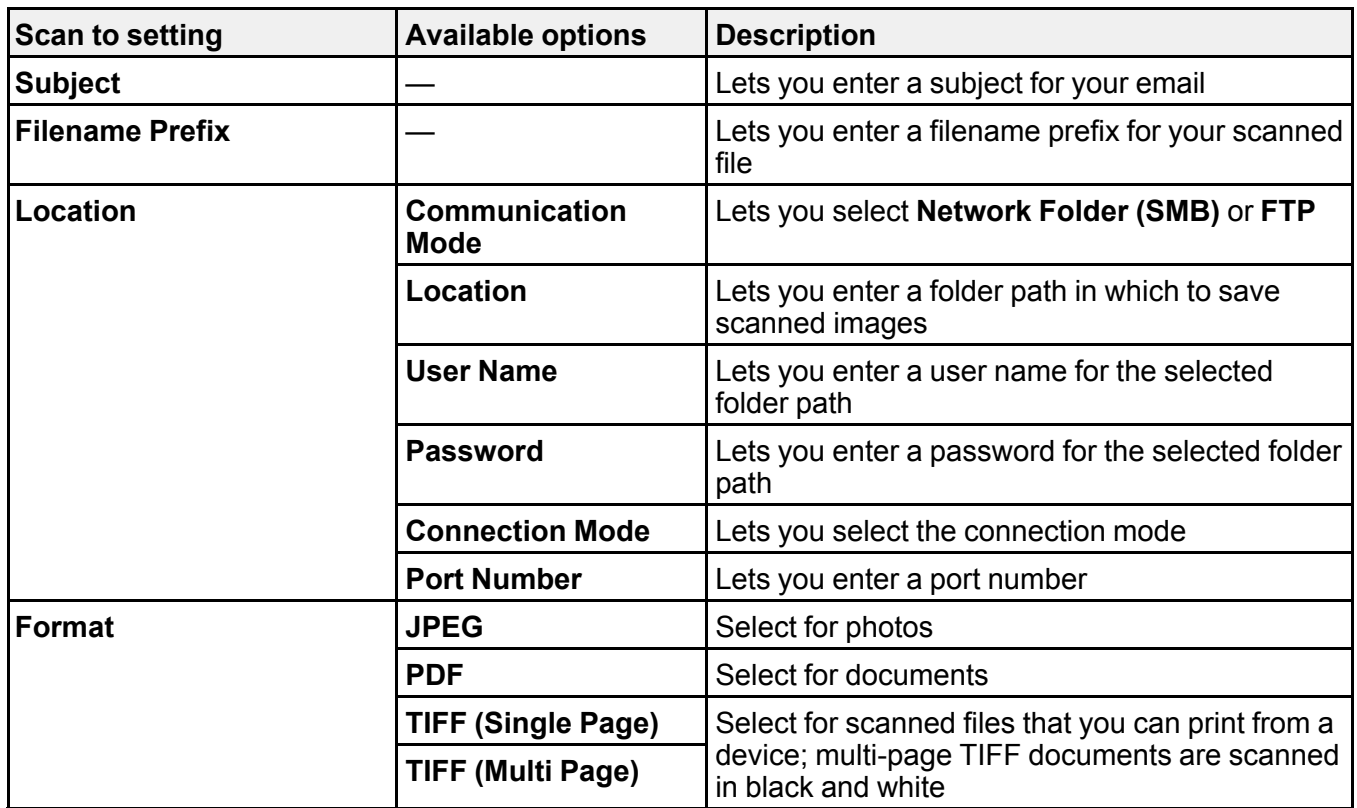

**Note:** Not all options or settings may be available, depending on the selected **Scan to** option.

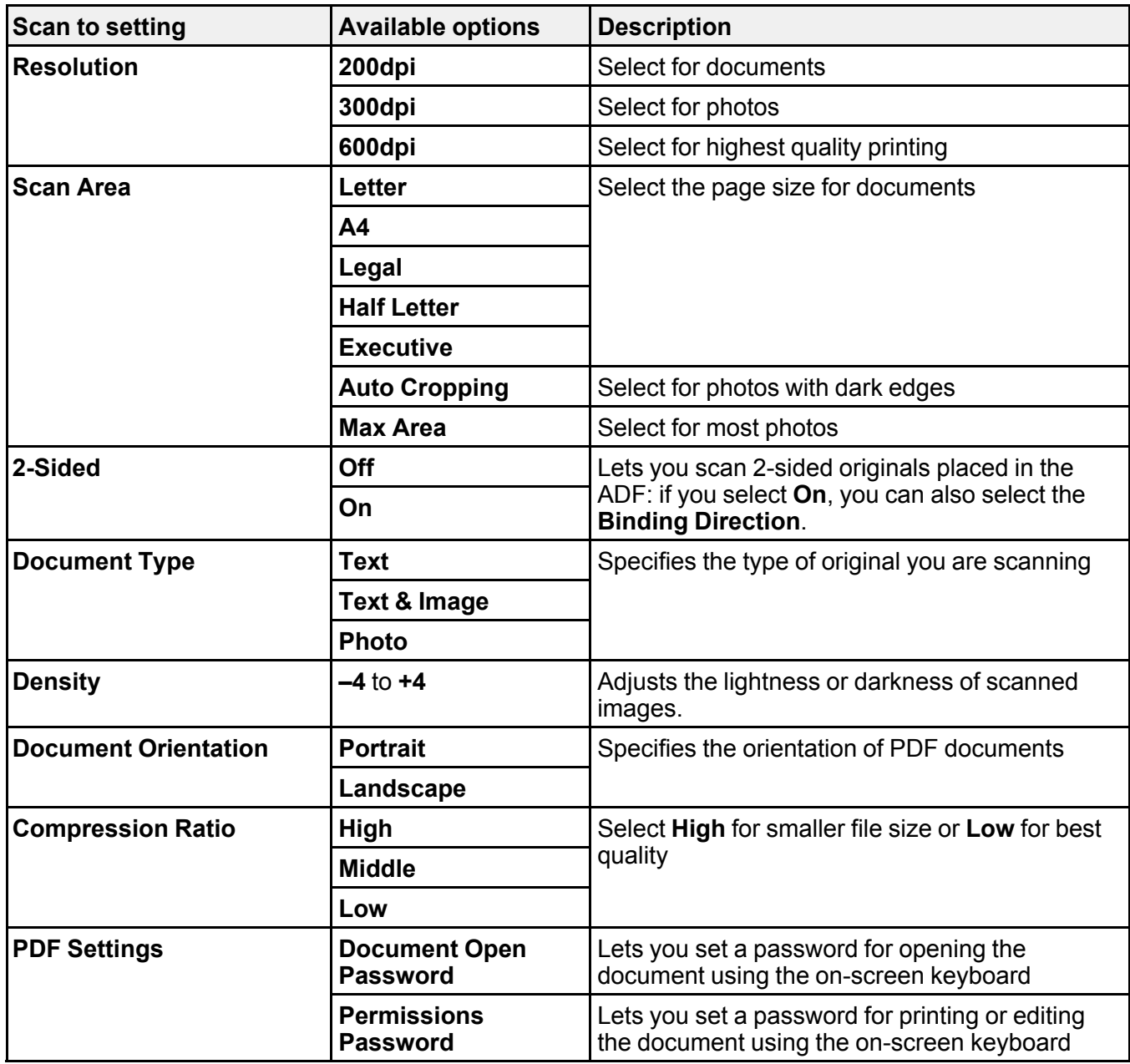

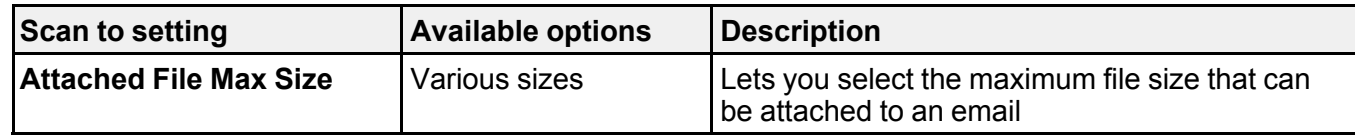

**Parent topic:** Starting a Scan Using the [Product](#page-184-1) Control Panel

### <span id="page-192-0"></span>**Creating Contacts for Scanning**

You can create a list of contacts to use for scanning to email or to locations on a network folder or FTP site.

**Note:** Contacts can be locked by an administrator. If you cannot access or change contacts, contact your administrator for assistance. You can create up to 200 contacts and contact groups combined (including fax contacts).

- 1. Press the  $\bigoplus$  home button, if necessary.
- 2. Select **Contacts**. Enter the administrator password, if necessary.
- 3. Select **Menu**.

You see a screen like this:

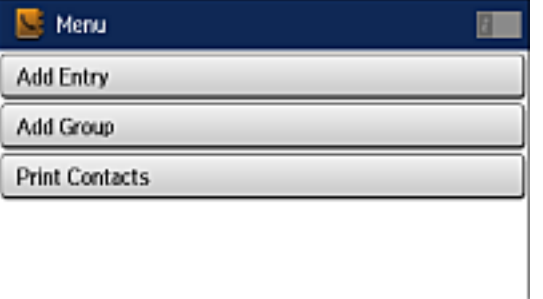

**Note:** You can print your list of contacts and groups if necessary.

4. Select **Add Entry**.

You see a screen like this:

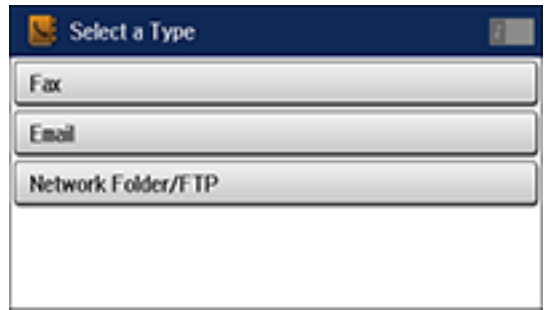

- 5. Do one of the following:
	- To create a contact for scanning to email, select **Email**.
	- To create a location for scanning to a network folder or FTP site, select **Network Folder/FTP**.
- 6. Select the number you want to use for the contact you are adding.
- 7. Select the **Name** field, use the displayed keyboard to enter the contact name (up to 30 characters), and press  $\Box$
- 8. Select the **Index Word** field, use the displayed keyboard to enter a word to use when searching for this entry (up to 30 characters), and press  $\overline{A}$ . (This field is optional.)
- 9. Do one of the following:
	- For an email contact, select the **Email address** field, use the displayed keyboard to enter the address, and press  $\Box$
	- For a network folder or FTP site, select the **Communication Mode** field and select **Network Folder (SMB)** or **FTP**. Then select the **Location** field, use the displayed keyboard to enter the  $localion, and press$  . Enter other information as necessary.
- 10. Select **Save**.

**Note:** If you need to edit or delete scanning contacts, the procedures are the same as for fax contacts.

**Parent topic:** Starting a Scan Using the [Product](#page-184-1) Control Panel

## **Related tasks**

Entering [Characters](#page-21-1) on the LCD Screen

### Editing or [Deleting](#page-263-0) a Contact

#### **Related topics**

Setting Up [Contacts](#page-260-0) Using the Product Control Panel

#### <span id="page-194-0"></span>**Adding and Assigning Scan Jobs**

You can view, change, or add available default scan settings when you scan using the Document Capture Pro option on the product control panel. You do this by accessing the scan jobs in the Document Capture Pro (Windows) or Document Capture (OS X) program.

- 1. Start Document Capture Pro or Document Capture on a computer connected to the product.
- 2. Click the Manage Job icon from the toolbar at the top of the window.

You see a window showing the current scan job list.

3. If you want to add a scan job, click **Add** or the **+** icon, enter a name for the new job, select settings as necessary, and click **OK**.

You can now use the new scan job when you scan with Document Capture Pro or Document Capture.

**Note:** See the Help information in Document Capture Pro or Document Capture for details.

- 4. If you want to assign scan jobs to the selection list on the product control panel, do one of the following:
	- **Windows**: Click **Event Settings**.
	- **OS X**: Click the  $\frac{1}{2}$  icon at the bottom of the window, then click **Event Settings**.

5. Select the jobs that you want to assign to any of the pull-down menus.

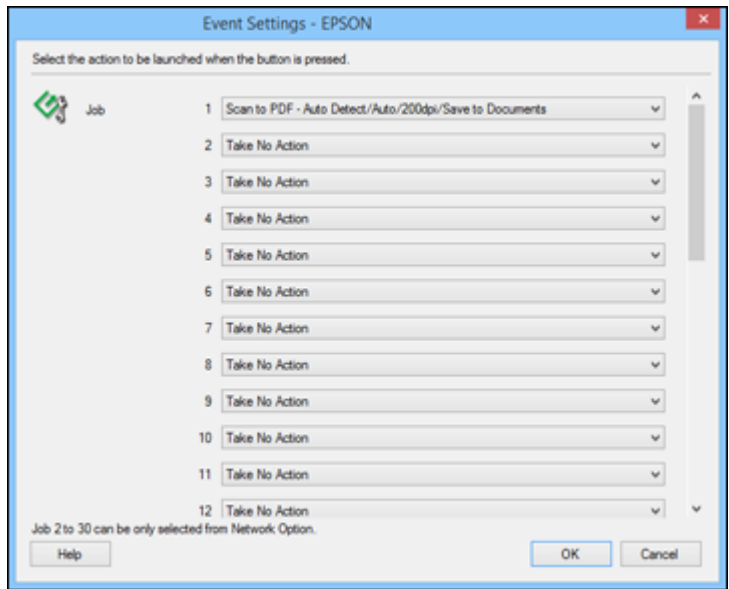

You can now use the added scan jobs when you scan from the product control panel.

6. Click **OK**, then click **OK** again.

**Parent topic:** Starting a Scan Using the [Product](#page-184-1) Control Panel

## <span id="page-195-0"></span>**Starting a Scan with Document Capture Pro or Document Capture**

When you scan with Document Capture Pro (Windows) or Document Capture (OS X), the program automatically saves your scanned file on your computer in the folder you specify. You can select settings, preview, and change the scanned file settings as necessary.

- 1. Do one of the following to start Document Capture Pro or Document Capture:
	- **Windows 10:** Click and select **All apps**. Select **EPSON Software**, then select **Document Capture Pro**.
	- **Windows 8.x**: Navigate to the **Apps** screen and select **Document Capture Pro**.
	- Windows (other versions): Click  $\bigoplus$  or Start, and select All Programs or Programs. Select **EPSON Software**, then select **Document Capture Pro**.

• **OS X**: Open the **Applications** folder, select the **Epson Software** folder, and select **Document Capture**. Select your product and click **OK**, if necessary.

You see a window like this:

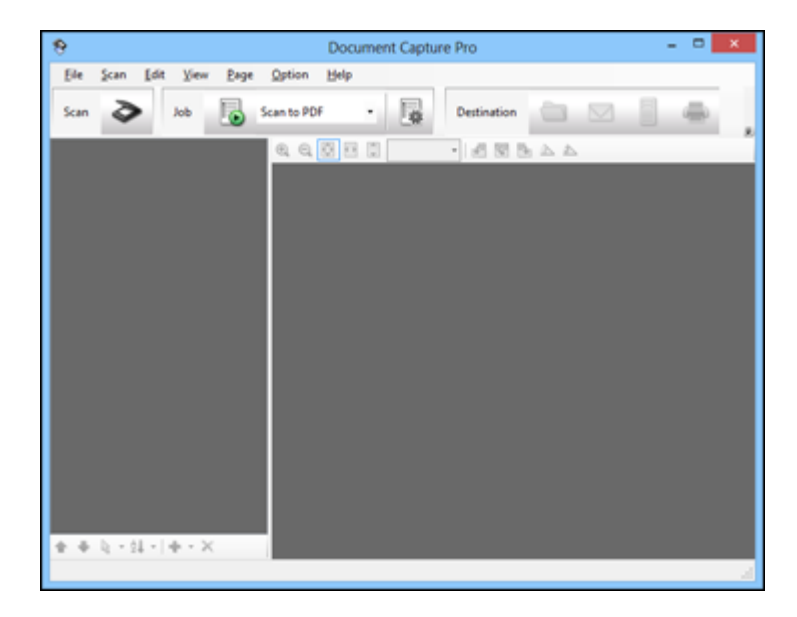

2. Click the  $\geq$  Scan icon.

You see a window like this:

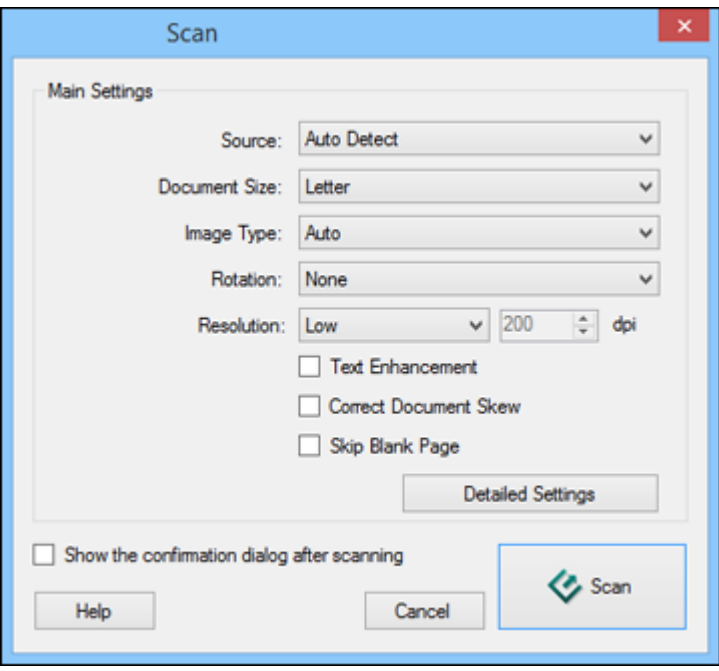

**Note:** With OS X, you can download and install Epson Scan scanning software, which will provide additional image adjustment features within Document Capture. To download Epson Scan, visit Epson's driver download site (U.S. [downloads](http://www.epson.com/support) or Canadian [downloads\)](http://www.epson.ca/support).

- 3. If you want to use a scan job that you created instead, select it from the Job list in the Document Capture Pro or Document Capture window, click the Start Job button, and skip the rest of these steps.
- 4. Select any displayed scan settings you want to use.

**Note:** See the Help information in Document Capture Pro or Document Capture for details.

- 5. If you want to select detailed scan settings, do one of the following:
	- **Windows**: Click **Detailed Settings**. Select any displayed scan settings you want to use and click **OK**.
- **OS X**: If you installed Epson Scan, close the Scan Settings window, open the **Scan** menu at the **top of the screen and select Displays the EPSON Scan Setup Screen.** Click the **Scan** icon. Select any displayed scan settings you want to use and click **OK**.
- 6. Click **Scan**.

You see a preview of your scan in the Document Capture Pro or Document Capture window.

- 7. Check the scanned images and edit them as necessary.
- 8. Click one of the Destination icons to choose where to save your scanned file.

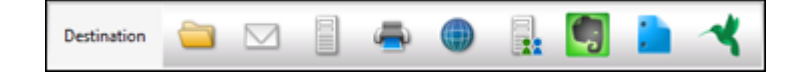

**Note:** You may need to click the arrow next to the icons in order to see all of them. The available icons may vary, depending on the software version you are using.

9. Select settings as necessary, then click **OK**, **Send**, or **Print** to save the scanned file.

**Parent topic:** [Starting](#page-184-0) a Scan

#### **Related topics**

Placing [Originals](#page-97-0) on the Product

## <span id="page-198-0"></span>**Starting a Scan Using the Epson Scan Icon**

You can start the Epson Scan program to select scan settings, scan, and save the scanned image to a file.

- **Windows 10:** Click and select **All apps**. Select **EPSON Software**, then select **EPSON Scan**.
- **Windows 8.x**: Navigate to the **Apps** screen and select **EPSON Scan** under **EPSON** or **EPSON Software**.
- **Windows (other versions)**: Click or **Start**, and select **All Programs** or **Programs**. Select **EPSON** or **EPSON Software** and click **EPSON Scan**.
- **OS X**: Open the **Applications** folder, open the **Epson Software** folder, and double-click the **EPSON Scan** icon.

**Note:** With OS X, in addition to scanning with Image Capture, you can download and install Epson Scan scanning software. Epson Scan provides additional image adjustment and photo correction features for enhancing scanned images, and provides an interface for TWAIN-compliant OCR

scanning software. To download Epson Scan, visit Epson's driver download site (U.S. [downloads](http://www.epson.com/support) or Canadian [downloads](http://www.epson.ca/support)).

You see an Epson Scan window like this:

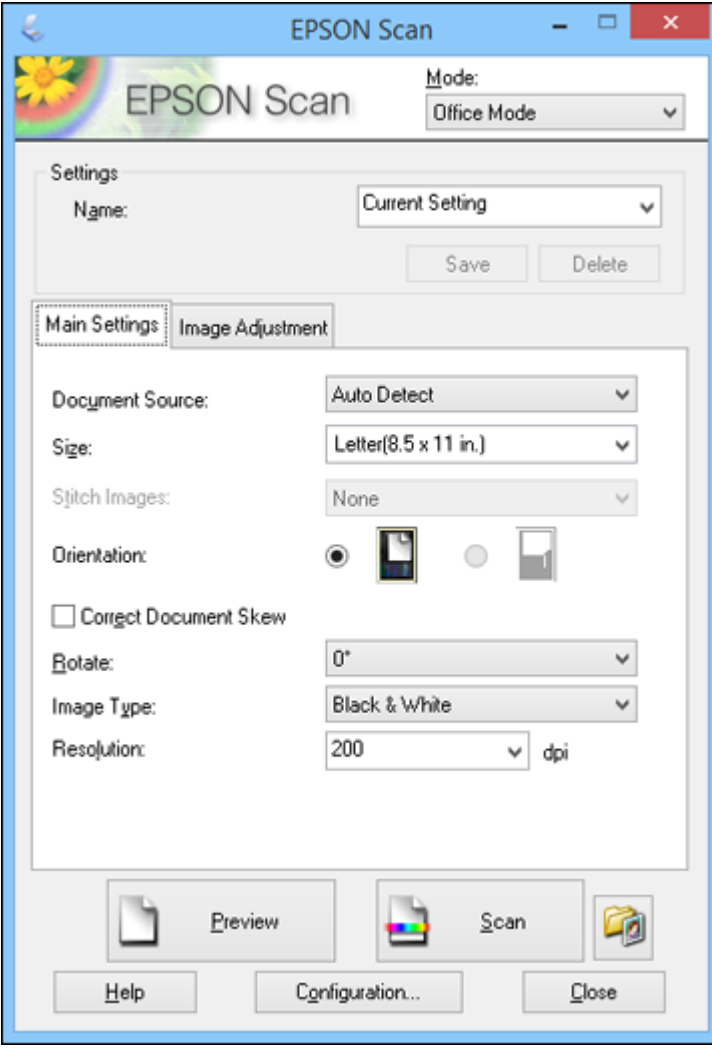

**Parent topic:** [Starting](#page-184-0) a Scan

#### **Related tasks**

[Scanning](#page-226-0) with OS X Using Image Capture Entering a User ID and [Password](#page-233-0) for Scanning - Windows

#### **Related topics**

Placing [Originals](#page-97-0) on the Product

## <span id="page-200-0"></span>**Starting a Scan from a Scanning Program**

You can start Epson Scan from a scanning program to select scan settings, scan, and open the scanned image in the program.

**Note:** With OS X, in addition to scanning with Image Capture, you can download and install Epson Scan scanning software. Epson Scan provides additional image adjustment and photo correction features for enhancing scanned images, and provides an interface for TWAIN-compliant OCR scanning software. To download Epson Scan, visit Epson's driver download site (U.S. [downloads](http://www.epson.com/support) or Canadian [downloads\)](http://www.epson.ca/support).

- 1. Open your scanning program and select its scanning option. (See your scanning program help for instructions.)
- 2. Select your product.

**Note:** In certain programs, you may need to select your product as the "source" first. If you see a **Select Source** option, choose it and select your product. With Windows, do not select a **WIA** option for your product; it will not work correctly.

You see an Epson Scan window like this:

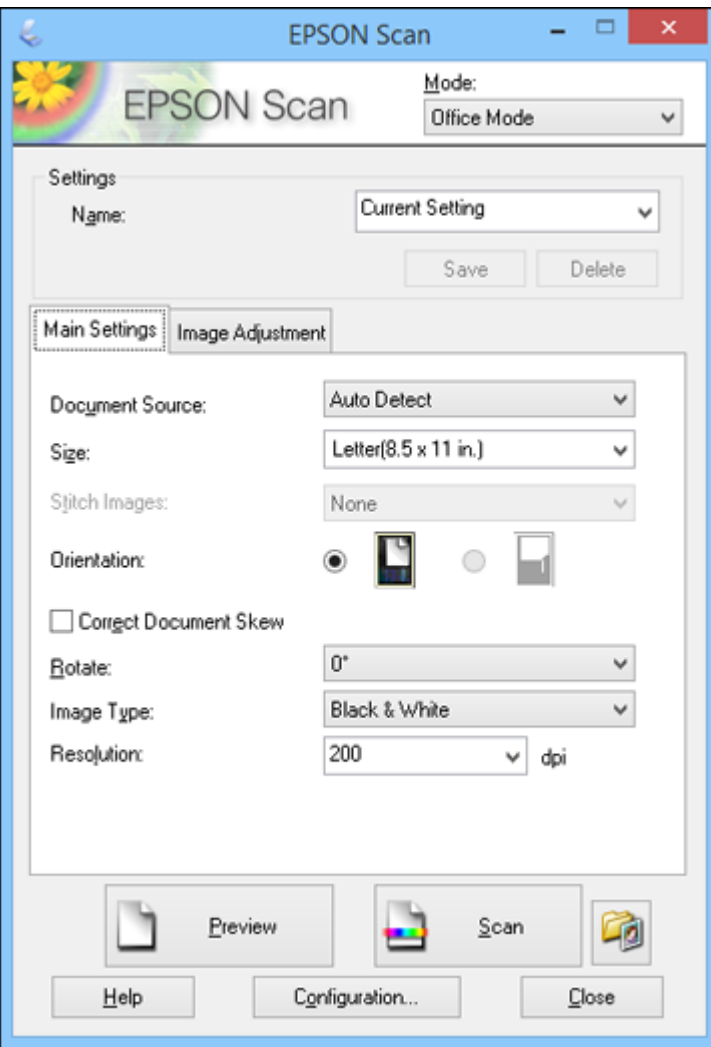

**Note:** Epson Scan may start in a different mode when you first access it.

**Parent topic:** [Starting](#page-184-0) a Scan

#### **Related tasks**

Entering a User ID and [Password](#page-233-0) for Scanning - Windows

#### **Related topics**

Placing [Originals](#page-97-0) on the Product

## <span id="page-202-1"></span>**Starting a Scan from a Smart Device**

You can start a scan from a smart device using the Epson iPrint app. You can save the scanned document to your device or a cloud service, e-mail it, or print it.

**Note:** Your device must be connected to the same wireless network as your Epson product.

- 1. Download the Epson iPrint app from your device's app store or from Epson's website.
- 2. Place your original on the scanner.
- 3. Open the Epson iPrint app and select your product.
- 4. Select the scan settings and scan your original.
- 5. Save your scanned image to a file or cloud location.

**Parent topic:** [Starting](#page-184-0) a Scan

## <span id="page-202-0"></span>**Selecting Epson Scan Settings**

After starting Epson Scan, you can select settings in various modes to customize your scan.

Scan [Modes](#page-202-2) [Selecting](#page-203-0) the Scan Mode [Scanning](#page-203-1) in Office Mode Scanning in [Professional](#page-209-0) Mode Image Preview [Guidelines](#page-221-0) Scan [Resolution](#page-221-1) Guidelines [Selecting](#page-223-0) Scan File Settings **Parent topic:** [Scanning](#page-184-2)

## <span id="page-202-2"></span>**Scan Modes**

Epson Scan provides a choice of scan modes with different levels of control over your settings.

#### **Office Mode**

You can quickly scan text documents and adjust them on a preview screen. You can also select various image adjustment options and preview your scanned image.

#### **Professional Mode**

You can manually customize all available settings, and preview and size your scanned image.

**Parent topic:** [Selecting](#page-202-0) Epson Scan Settings

## <span id="page-203-0"></span>**Selecting the Scan Mode**

Select the Epson Scan mode you want to use from the Mode box in the upper right corner of the Epson Scan window:

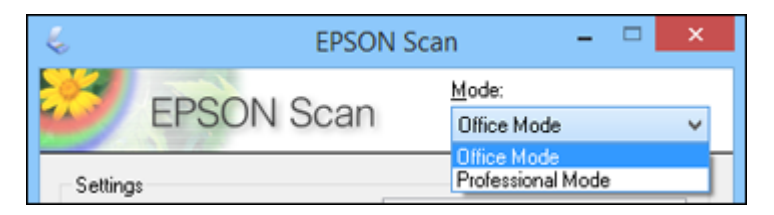

**Parent topic:** [Selecting](#page-202-0) Epson Scan Settings

## <span id="page-203-1"></span>**Scanning in Office Mode**

When you scan in Office Mode, Epson Scan automatically saves your scanned file in PDF format in your operating system's Documents or My Documents folder, or opens it in your scanning program. You can select settings, preview, and change the scanned file settings as necessary.

1. Start Epson Scan and select **Office Mode** as the Mode setting.

You see this window:

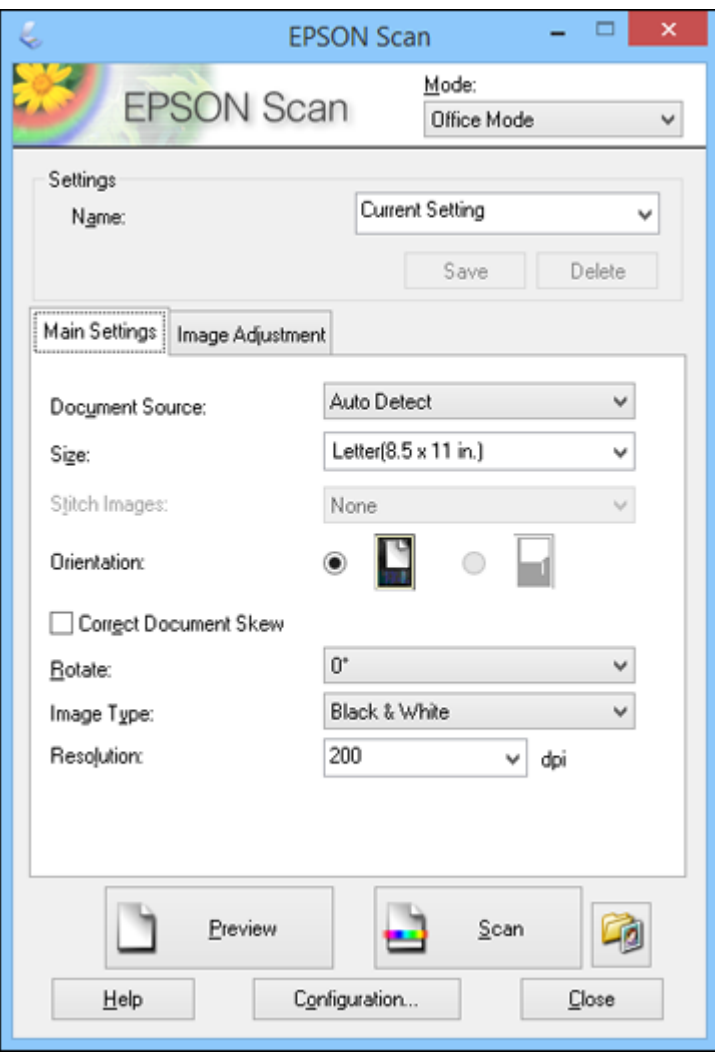

2. Select the **Document Source** setting indicating where you placed your original. To scan a 2-sided document in the ADF, select **ADF-Double-sided**.

**Note:** If you are using the ADF, remove any documents from the scanner glass.

- 3. Select the **Size** and **Orientation** settings that match your original.
- 4. To scan both sides of a 2-sided original into one image, select a **Stitch Images** setting.

**Note:** To use the Stitch Images setting, you must select **ADF-Double-sided** as the **Document Source** setting.

- 5. To allow Epson Scan to detect and correct any skew in your original, select **Correct Document Skew**.
- 6. To rotate your original in your scan, select a **Rotate** setting.
- 7. Select the **Image Type** setting that matches your original.
- 8. Select the **Resolution** setting you want to use for your scan.
- 9. Click the **Preview** button.

Epson Scan previews your original and displays the result in a separate Preview window.

- 10. If you are using the ADF, reinsert your original into the ADF.
- 11. If desired, select the area in your preview image that you want to scan (scan area).

**Note:** You cannot select a scan area if you chose **ADF-Double-sided** as the **Document Source** setting.

- 12. Click the **Image Adjustment** tab and select any of the image adjustment settings you want to use. Before making adjustments, click the image or scan area in the Preview window.
- 13. Click **Scan**.

You see the File Save Settings window.

14. Change any of the necessary file save settings and click **OK**.

Epson Scan scans your original, and saves the file in the selected folder or opens it in your scanning program. If the file was saved directly to your computer, you see the file in the Windows Explorer or OS X Finder, where you can view and print the image, if desired.

Available [Document](#page-206-0) Source Settings - Office Mode

[Selecting](#page-206-1) a Scan Area - Office Mode

Available Image [Adjustments](#page-208-0) - Office Mode

**Parent topic:** [Selecting](#page-202-0) Epson Scan Settings

**Related concepts**

Image Preview [Guidelines](#page-221-0)

#### Scan [Resolution](#page-221-1) Guidelines

#### **Related tasks**

[Selecting](#page-223-0) Scan File Settings

Scanning in [Professional](#page-209-0) Mode

#### <span id="page-206-0"></span>**Available Document Source Settings - Office Mode**

You can select these Document Source options in Epson Scan Office Mode.

#### **Scanner Glass**

Selects the scanner glass as the location where the originals are placed on your product for scanning.

#### **ADF - Single-sided**

Selects the Automatic Document Feeder as the location where the originals are placed on your product for single-sided scanning.

#### **ADF - Double-sided**

Selects the Automatic Document Feeder as the location where the originals are placed on your product for double-sided scanning.

#### **Auto Detect**

Automatically detects where the originals are placed on your product for scanning.

**Parent topic:** [Scanning](#page-203-1) in Office Mode

#### <span id="page-206-1"></span>**Selecting a Scan Area - Office Mode**

You can select a specific area in your preview image to include in your scanned image. You can select the entire image area or a portion of it. You can even select multiple scan areas to create multiple scanned images of different areas.

You can also use the scan area to select specific Image Adjustments settings for a scanned image. Just be sure to click inside the scan area before selecting the settings.

1. In the Preview window, click the **Auto Locate icon to create a marquee (dotted line) on the** preview image.

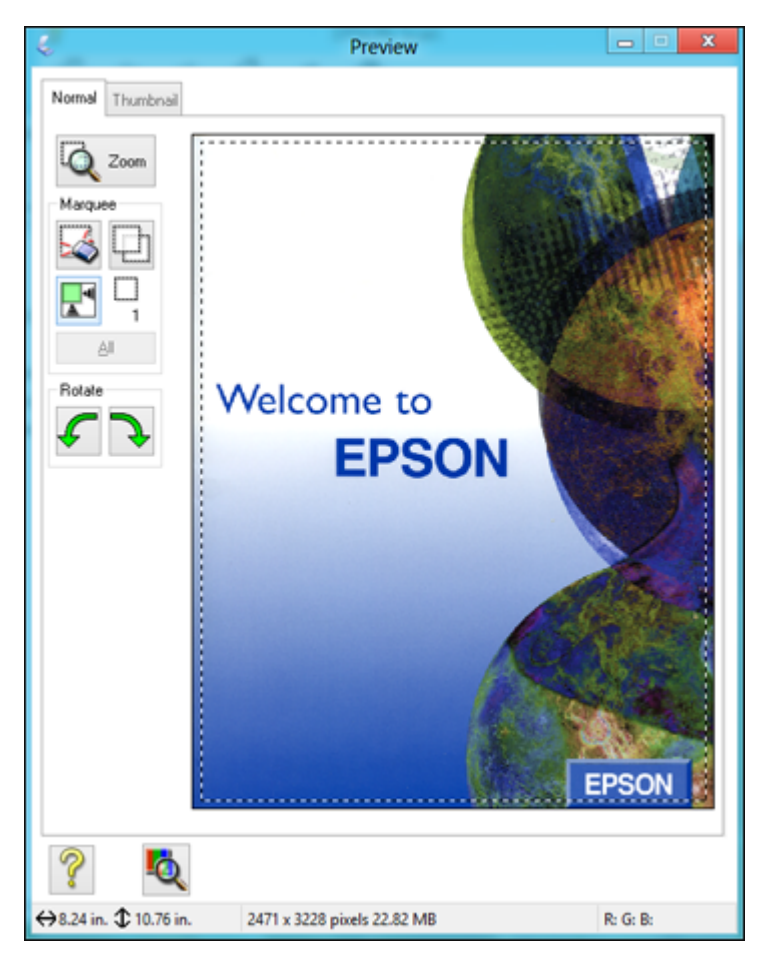

- 2. Do the following, as necessary, to work with the selected scan area:
	- If the marquee is correct, continue with the next step.
	- To move the marquee, click inside the scan area and drag the marquee where you want it.
- To resize the scan area, place your cursor over the edge or corner of the marquee, then click and drag the edges where you want them. (Hold down the **Shift** key as you resize the marquee to retain the same width/height proportions.)
- To create additional marquees (up to 50, if available), click the  $\Box$  Copy Marquee icon to copy the existing marquee and paste it on the preview image.

**Note:** If you draw multiple marquees, make sure you select the **All** button in the Preview window before you scan. Otherwise, only the area inside the currently selected marquee will be scanned.

- $\cdot$  To delete a marquee, click the marquee, then click the  $\sim$  Delete Marquee icon.
- To rotate your original in your scan, click one of the **Rotate** icons.
- 3. Click inside each scan area and make any necessary settings in the Epson Scan window.

#### **Parent topic:** [Scanning](#page-203-1) in Office Mode

#### <span id="page-208-0"></span>**Available Image Adjustments - Office Mode**

You can select these Image Adjustments options in Epson Scan Office Mode. Not all adjustment settings may be available, depending on other settings you have chosen.

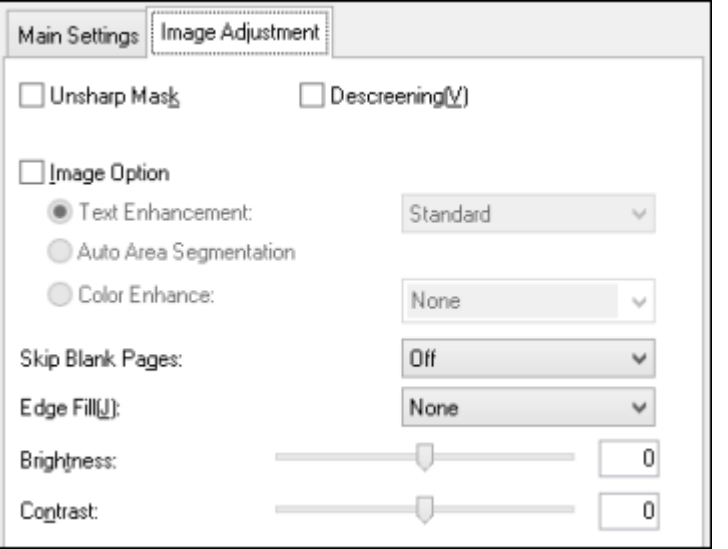

**Note:** Select the **Image Option** checkbox if you need to set any of the grayed-out image adjustments beneath the checkbox. Not all adjustment settings may be available, depending on the Image Type setting.

#### **Unsharp Mask**

Makes the edges of certain image areas clearer. Turn off this option to leave softer edges.

#### **Descreening**

Removes the ripple pattern that might appear in subtly shaded image areas, such as skin tones. This option improves results when scanning magazines or newspapers. (The results of descreening do not appear in the preview image, only in your scanned image.)

### **Text Enhancement**

Sharpens the appearance of letters in text documents.

#### **Auto Area Segmentation**

Makes grayscale images clearer and text recognition more accurate by separating the text from the graphics.

### **Color Enhance**

Enhances the red, green, or blue shades in the scanned image.

### **Skip Blank Pages**

Ensures that your product does not scan pages that contain no text or images.

### **Edge Fill**

Corrects shadowing around the edges of the image by filling the shadows with the color you select.

### **Brightness**

Adjusts the overall lightness and darkness of the scanned image.

## **Contrast**

Adjusts the difference between the light and dark areas of the overall scanned image.

### **Threshold**

Adjusts the level at which black areas in text and line art are delineated, improving text recognition in OCR (Optical Character Recognition) programs.

**Parent topic:** [Scanning](#page-203-1) in Office Mode

## <span id="page-209-0"></span>**Scanning in Professional Mode**

When you scan in Professional Mode, Epson Scan automatically saves your scanned file in PDF format in your operating system's Documents or My Documents folder, or opens it in your scanning program. You can select settings, preview, and change the scanned file settings as necessary.

1. Start Epson Scan and select **Professional Mode** as the Mode setting.

You see this window:

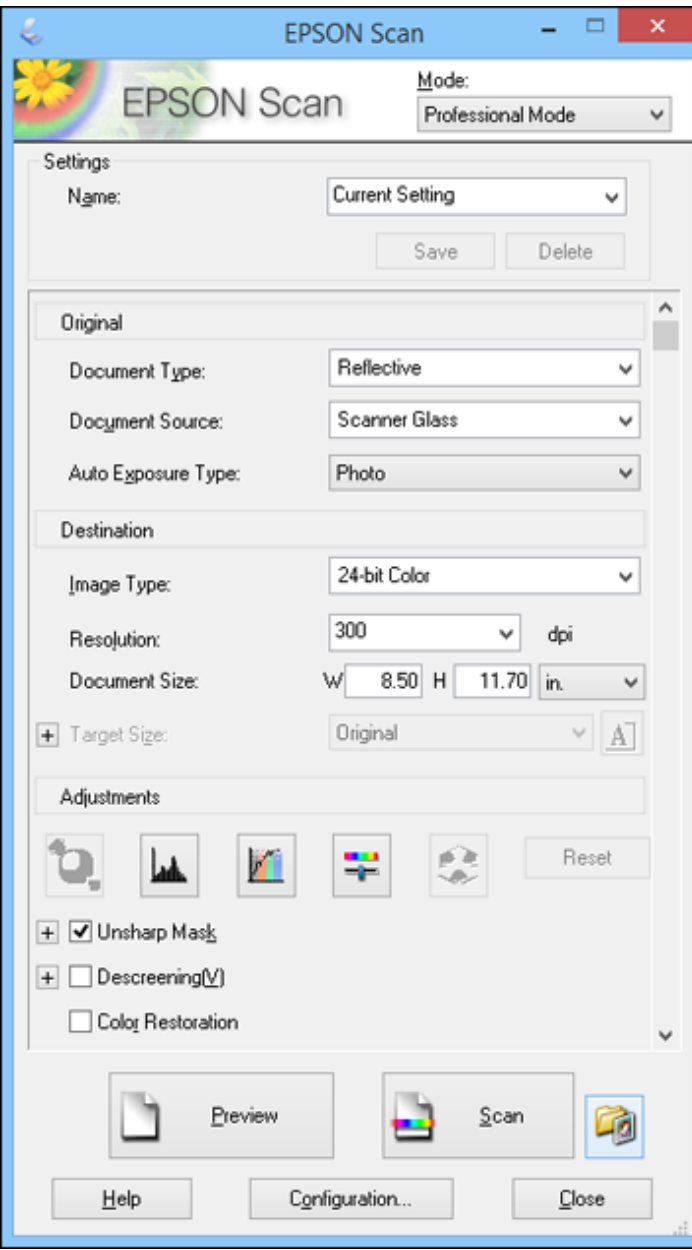

- 2. Select the **Document Type** setting that matches your original, such as **Reflective** for documents or photos.
- 3. Select the **Document Source** setting indicating where you placed your original. To scan a 2-sided document in the ADF, select **ADF - Double-sided**.

**Note:** If you are using the ADF, remove any documents from the scanner glass.

- 4. Select the specific type of original you are scanning as the **Auto Exposure Type** setting: **Document** or **Photo**.
- 5. Select the details of your original and how you want it scanned as the **Image Type** setting.
- 6. Select the **Resolution** setting you want to use for your scan.
- 7. Click the **Preview** button.

Epson Scan previews your original and displays the result in a separate Preview window.

- 8. If you are using the ADF, reinsert your original into the ADF.
- 9. If desired, select the area in your preview image that you want to scan (scan area).

**Note:** You cannot select a scan area if you chose **ADF-Double-sided** as the **Document Source** setting.

- 10. Select any of the image adjustment settings you want to use. Before making adjustments, click the image or scan area in the Preview window.
- 11. If you want to reduce or enlarge your image as you scan, select the **Target Size** setting you want to use.

**Note:** You cannot select a target size if you chose **ADF-Double-sided** as the **Document Source** setting.

12. Click **Scan**.

You see the File Save Settings window.

13. Change any of the necessary file save settings and click **OK**.

Epson Scan scans your original, and saves the file in the selected folder or opens it in your scanning program. If the file was saved directly to your computer, you see the file in the Windows Explorer or OS X Finder, where you can view and print the image, if desired.

Available Document Source Settings - [Professional](#page-212-0) Mode

Available Image Types - [Professional](#page-212-1) Mode Selecting a Scan Area - [Professional](#page-213-0) Mode Available Image Adjustments - [Professional](#page-216-0) Mode Selecting a Scan Size - [Professional](#page-218-0) Mode

**Parent topic:** [Selecting](#page-202-0) Epson Scan Settings

#### **Related concepts**

Image Preview [Guidelines](#page-221-0) Scan [Resolution](#page-221-1) Guidelines

#### **Related tasks**

[Selecting](#page-223-0) Scan File Settings [Scanning](#page-203-1) in Office Mode

#### <span id="page-212-0"></span>**Available Document Source Settings - Professional Mode**

You can select these Document Source options in Epson Scan Professional Mode.

#### **Scanner Glass**

Selects the scanner glass as the location where the originals are placed on your product for scanning.

#### **ADF - Single-sided**

Selects the Automatic Document Feeder as the location where the originals are placed on your product for single-sided scanning.

#### **ADF - Double-sided**

Selects the Automatic Document Feeder as the location where the originals are placed on your product for double-sided scanning.

#### **Parent topic:** Scanning in [Professional](#page-209-0) Mode

#### <span id="page-212-1"></span>**Available Image Types - Professional Mode**

You can select these Image Type options in Epson Scan Professional Mode.

#### **24-bit Color**

Select this setting for color photos.

## **Color Smoothing**

Select this setting for color graphic images, such as charts or graphs.

#### **8-bit Grayscale**

Select this setting for black-and-white photos.

#### **Black & White**

Select this setting for black text documents or line art.

#### **Parent topic:** Scanning in [Professional](#page-209-0) Mode

#### <span id="page-213-0"></span>**Selecting a Scan Area - Professional Mode**

You can select a specific area in your preview image to include in your scanned image. You can select the entire image area or a portion of it. You can even select multiple scan areas to create multiple scanned images of different areas (Normal Preview mode only).

You can also use the scan area to select specific image Adjustments settings for a scanned image. Just be sure to click inside the scan area before selecting the settings.

**Note:** In Professional Mode, the default Preview mode is Normal Preview mode. To use Thumbnail Preview mode instead, click the **Thumbnail** tab.

- 1. Do one of the following to select your scan area in the Preview image:
	- **Normal preview**: Click the **Auto Locate icon to create a marquee (dotted line) on the preview** image.

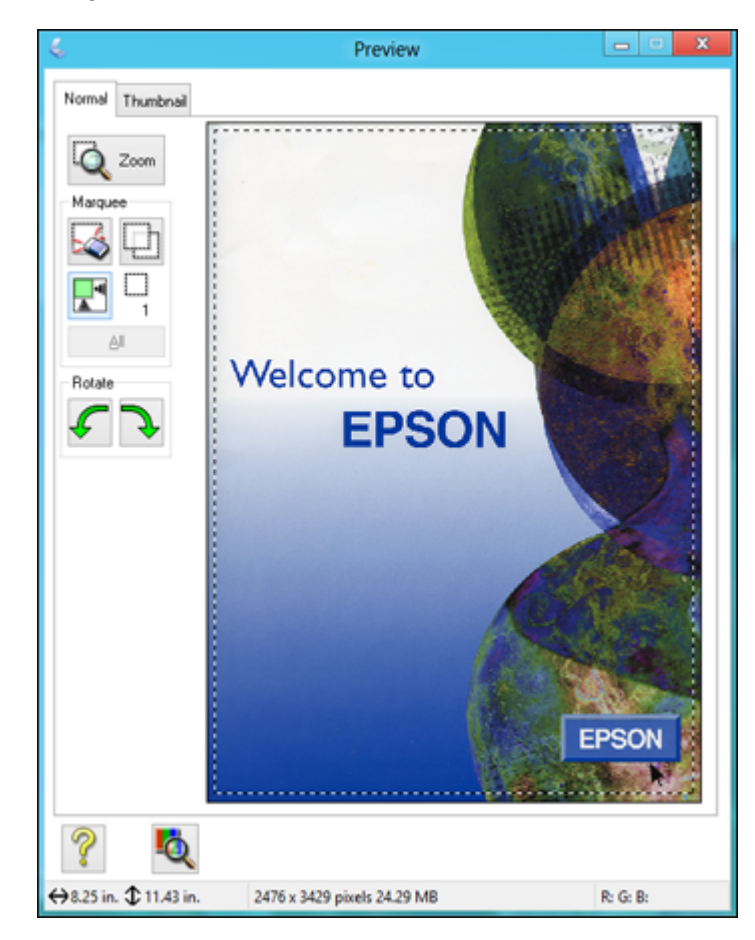

• **Thumbnail preview**: Your scan area is selected automatically, but you can change it. Place your cursor in one corner of the desired scan area, then click and drag the cursor to the opposite corner to create a marquee (dotted line) on the preview image.

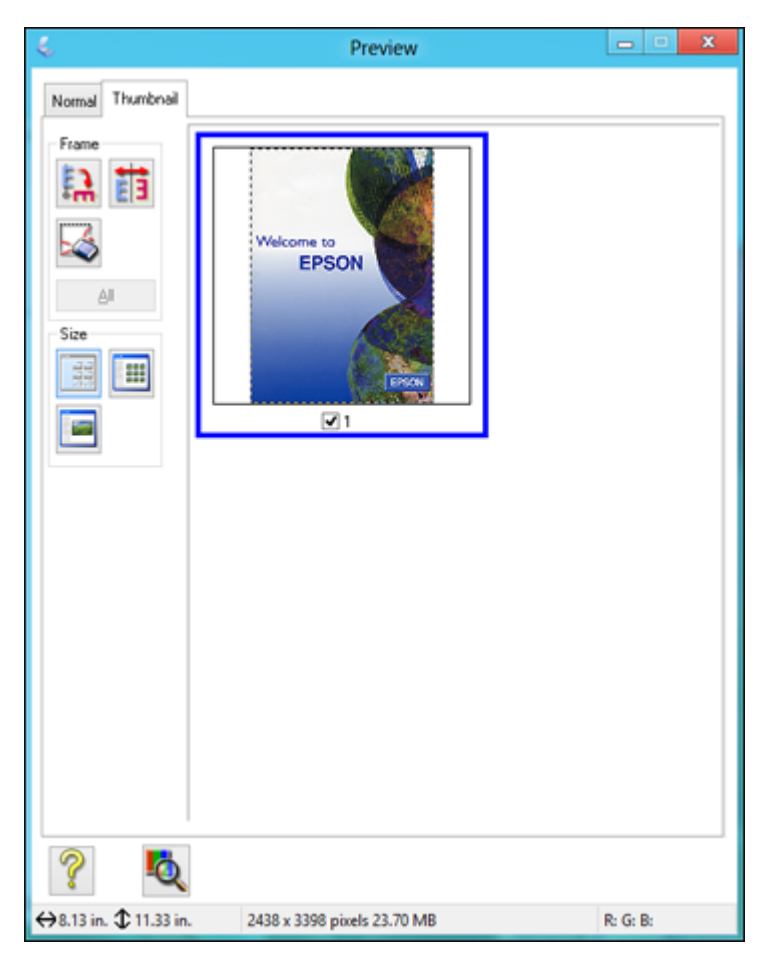

- 2. Do the following, as necessary, to work with the selected scan area:
	- If the marquee is correct, continue with the next step.
	- To move the marquee, click inside the scan area and drag the marquee where you want it.
- To resize the scan area, place your cursor over the edge or corner of the marquee, then click and drag the edges where you want them. (Hold down the **Shift** key as you resize the marquee to retain the same width/height proportions.)
- **Normal preview**: To create additional marquees (up to 50, if available), click the  $\Box$  Copy Marquee icon to copy the existing marquee and paste it on the preview image.
- To delete a marquee, click the marquee, then click the  $\sim$  Delete Marquee icon.
- **Thumbnail preview**: To change the preview style, click one of the **Size** icons.

**Note:** If you draw multiple marquees, make sure you select the **All** button in the Preview window before you scan. Otherwise, only the area inside the currently selected marquee will be scanned.

3. Click inside the scan area and make any necessary settings in the Epson Scan window.

#### **Parent topic:** Scanning in [Professional](#page-209-0) Mode

#### **Available Image Adjustments - Professional Mode**

You can select these Adjustments options in Epson Scan Professional Mode. Not all adjustment settings may be available, depending on other settings you have chosen.

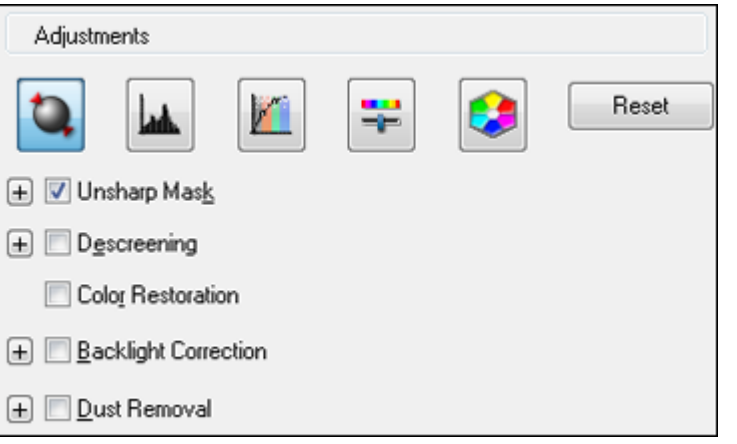

**Note:** Select the **Image Option** checkbox if you need to set any of the grayed-out image adjustments beneath the checkbox.

Click the  $\mathbf{F}$  image adjustment icon to access additional settings.

Click the  $\div$  (Windows) or  $\blacktriangleright$  (OS X) icon next to a setting to change the level of adjustment.

### **Unsharp Mask**

Makes the edges of certain image areas clearer. Turn off this option to leave softer edges.

#### **Descreening**

Removes the ripple pattern that might appear in subtly shaded image areas, such as skin tones. This option improves results when scanning magazines or newspapers. (The results of descreening do not appear in the preview image, only in your scanned image.)

# **Color Restoration**

Restores the colors in faded photos automatically.

# **Backlight Correction**

Removes shadows from photos that have too much background light.

### **Dust Removal**

Removes dust marks from your originals automatically.

# **Color Enhance**

Enhances the red, green, or blue shades in the scanned image.

# **Edge Fill**

Corrects shadowing around the edges of the image by filling the shadows with the color you select.

# **Auto Exposure**

Automatically adjusts the image exposure settings when you click the **Auto Exposure icon.** To automatically adjust image exposure settings continuously, click the **Configuration** button, click the **Color** tab, and select **Continuous auto exposure**. You can adjust the level of auto exposure using a slider.

# **Histogram Adjustment**

Provides a graphical interface for adjusting highlight, shadow, and gamma levels individually. (For advanced users only.) Click the **h**istogram icon to access the settings.

# **Tone Correction**

Provides a graphical interface for adjusting tone levels individually. (For advanced users only.) Click

the  $t$  tone correction icon to access the settings.

# **Brightness**

Adjusts the overall lightness and darkness of the scanned image.

# **Contrast**

Adjusts the difference between the light and dark areas of the overall scanned image.

#### **Saturation**

Adjusts the density of colors in the overall image.

#### **Color Balance**

Adjusts the balance of colors in the overall image.

#### **Color Palette**

Provides a graphical interface for adjusting mid-tone levels, such as skin tones, without affecting the

highlight and shadow areas of the image. (For advanced users only.) Click the  $\Box$  Color Palette icon to access the settings.

#### **Threshold**

Adjusts the level at which black areas in text and line art are delineated, improving text recognition in OCR (Optical Character Recognition) programs.

#### **Parent topic:** Scanning in [Professional](#page-209-0) Mode

#### **Selecting a Scan Size - Professional Mode**

You can reduce or enlarge the size of your image as you scan. You can also select a specific scan size, such as a common photo size like 4 × 6 inches (102 × 152 mm). This places a scan area of that size on the preview image so you can use it to help crop the image in the correct proportions.

- 1. Click the **Preview** button to preview your image.
- 2. In the Epson Scan window, select the size you want your scanned image to be from the **Target Size** list.

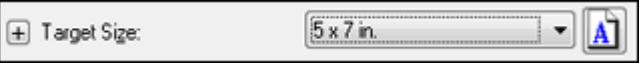

Note: If you need to rotate the orientation of the target size for your image, click the **M** orientation icon.

A marquee (dotted line) appears on your preview image proportioned for the size you selected.

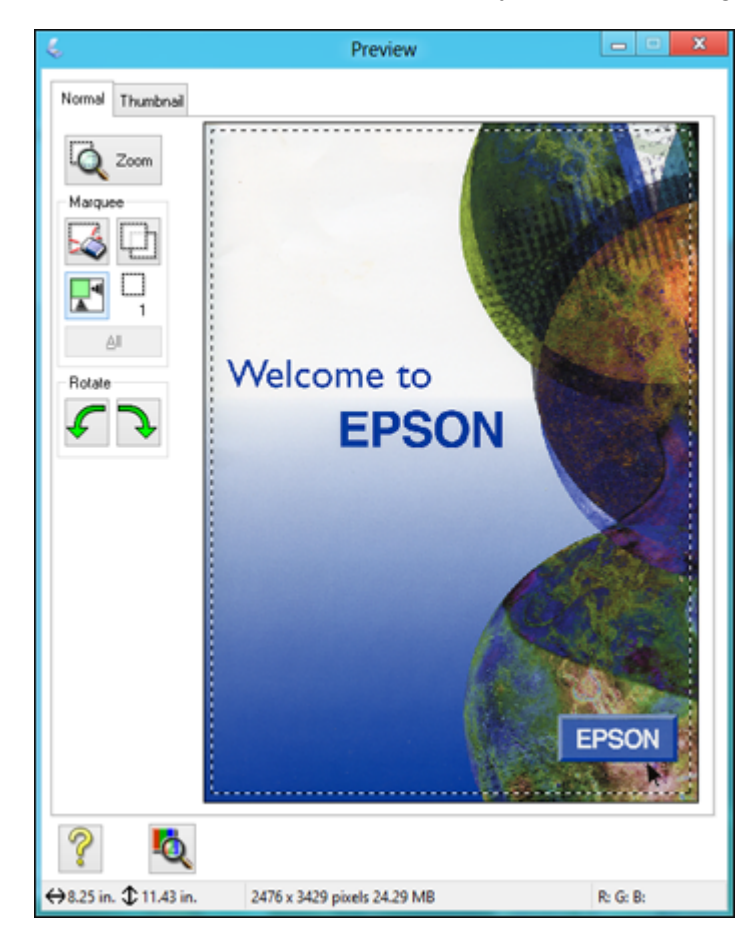

- 3. Do the following, as necessary, to work with the selected scan area:
	- To move the marquee, click inside the scan area and drag the marquee where you want it.
	- To resize the scan area, place your cursor over the edge or corner of the marquee, then click and drag the edge where you want it.

**Note:** Manually adjusting the marquee will not change the target size of the scanned file. The marquee only indicates the area of the image that will be scanned.

4. To create a scanned image size that is not available in the Target Size list, click the **Customize** option.

You see this window:

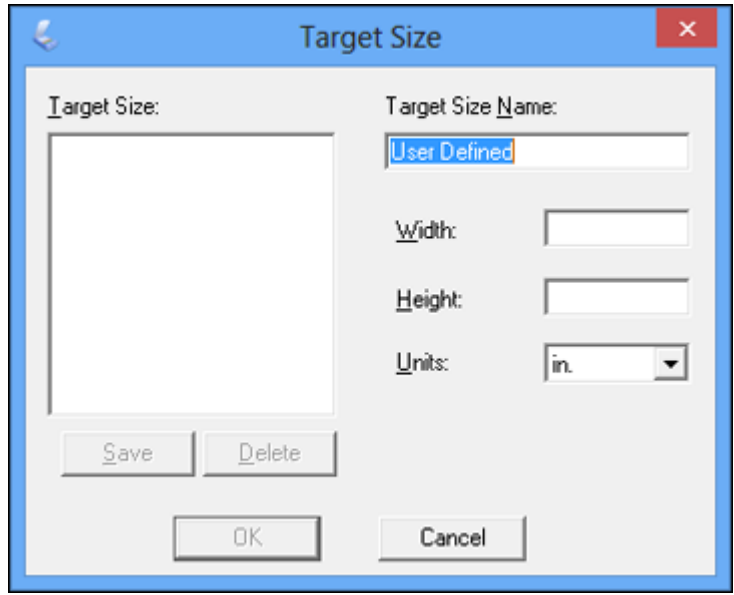

5. Name the custom size, enter the size, click **Save**, and click **OK**. Then adjust the marquee on the preview image.

The marquee is automatically proportioned for your custom scan size.

6. To use additional sizing tools, click the **+** (Windows) or (OS X) icon next to the Target Size setting and select options as desired.

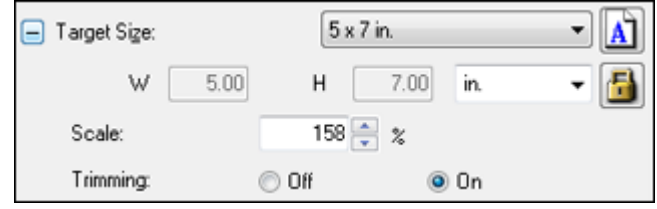

- **Scale**: Reduces or enlarges your image by the percentage you enter.
- **Trimming**: Turns automatic image cropping on or off.
- Unlock icon: Unlocks the width/height proportions of the scanned image size so you can adjust it without constraint.

### **Parent topic:** Scanning in [Professional](#page-209-0) Mode

# **Image Preview Guidelines**

You can preview your scanned image so you can adjust the scan settings using the preview as a guide. There are two types of preview available, depending on the scan mode and selected settings:

#### **Thumbnail preview**

A thumbnail preview displays your previewed images as thumbnails with the scanned image area and exposure automatically selected.

# **Normal preview**

A normal preview displays your previewed images in their entirety so you can select the scanned image area and other settings manually.

**Parent topic:** [Selecting](#page-202-0) Epson Scan Settings

# **Scan Resolution Guidelines**

If you plan to enlarge a scanned image so you can print it at a larger size, you may need to increase the resolution from the default resolution set by Epson Scan. Follow these guidelines to determine the resolution setting you need:

• You will enlarge the image as you scan it.

If you will enlarge the image using Epson Scan's Target Size setting, you do not need to increase the Resolution setting.

• You will scan the image at its original size but enlarge it later in an image-editing program.

Increase Epson Scan's Resolution setting in your scan. Increase the resolution by the same amount you will increase the image size to retain a high image quality. For example, if the resolution is 300 dpi (dots per inch) and you will double the image size later, change the Resolution setting to 600 dpi.

• You will scan the image at 100% or smaller size.

Select Epson Scan's Resolution setting based on how you will use the scanned image:

- Email/view on a computer screen/post on the web: 96 to 150 dpi
- Print/convert to editable text (OCR): 300 dpi
- Fax: 200 dpi

**Parent topic:** [Selecting](#page-202-0) Epson Scan Settings

# <span id="page-223-0"></span>**Selecting Scan File Settings**

You can select the location, name, and format of your scan file on the File Save Settings window. You can also select various optional settings that control how Epson Scan behaves when you scan and save files.

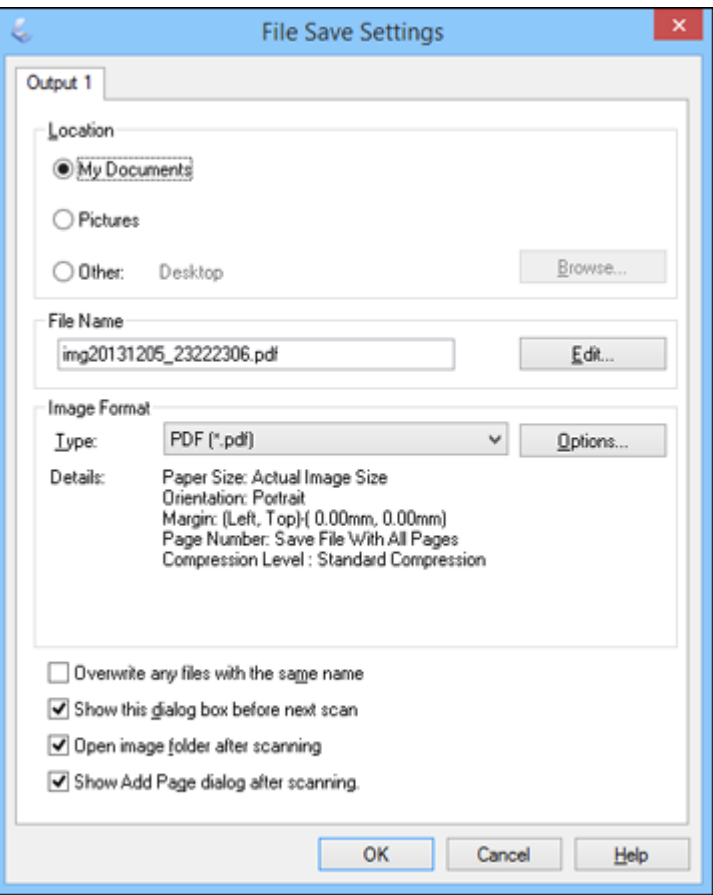

The File Save Settings window may appear after you click **Scan** on the Epson Scan window. You may also be able to access the window by clicking the icon on the Epson Scan window.

- 1. Do one of the following to select the folder in which you want to save your scanned image:
	- Click the button for one of the displayed folders.
- Click the **Other** button, click the **Browse** or **Choose** button, and select a folder.
- 2. If you want to change the default name for your scanned image, click **Edit** and select the options you want.
- 3. Select the file format you want to use in the Image Format **Type** menu.
- 4. If your file format provides optional settings, click the **Options** button to select them.
- 5. Choose any of the optional settings you want to use by selecting their checkboxes.
- 6. Click **OK**.

If you selected **PDF** or **Multi-TIFF** as the **Type** setting, you see this window after Epson Scan scans your document:

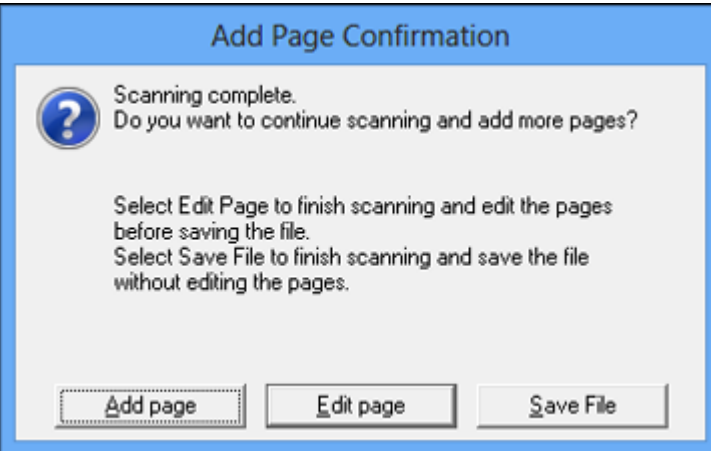

- 7. Choose one of the following options:
	- If you are scanning only one page, click **Save File**.
	- If you need to scan additional pages in a document, click **Add page**. Place additional pages on the product for scanning, click **Scan**, and repeat until you have scanned all the pages. When you are finished, click **Save File**.

• If you need to delete or reorder the scanned pages, click **Edit page**. Delete or reorder the pages using the icons that appear on the bottom of the editing window. When you are finished, click **OK**.

**Note:** If you installed an OCR (Optical Character Recognition) program, you may see a screen indicating the program is converting your page to text. Wait until the program re-scans the page and close the program, if necessary.

### [Available](#page-225-0) Scanned File Types and Optional Settings

#### **Parent topic:** [Selecting](#page-202-0) Epson Scan Settings

#### <span id="page-225-0"></span>**Available Scanned File Types and Optional Settings**

You can select from a variety of scanned file types and optional settings on the File Save Settings window in Epson Scan.

#### **File Formats**

#### **Bitmap (\*.bmp)**

A standard image file format for most Windows programs.

### **JPEG (\*.jpg)**

An image format that lets you highly compress image data. However, the higher the compression, the lower the image quality. (The TIFF format is recommended when you need to modify or retouch your scanned image.)

#### **Multi-TIFF (\*.tif)**

A TIFF file format when multiple pages are saved to the same file, allowing you to edit the images using a compatible program.

#### **PDF (\*.pdf)**

A document format that is readable by Windows and OS X systems using Adobe Reader, Acrobat, or other programs. You can save multi-page documents in one PDF file.

#### **PICT (\*.pct)**

A standard image file format for most OS X programs.

#### **TIFF (\*.tif)**

A file format created for exchanging data between many programs, such as graphic and DTP software.

# **Optional Settings**

#### **Overwrite any files with the same name**

Select to overwrite previous files with the same names.

#### **Show this dialog box before next scan**

Select to have the File Save Settings window appear automatically before you scan (in certain Epson Scan modes).

#### **Open image folder after scanning**

Select to have Windows Explorer or OS X Finder automatically open to the folder where your scanned image is saved after scanning.

#### **Show Add Page dialog after scanning**

If you are scanning a multi-page document using the PDF or Multi-TIFF format, select to display a prompt for scanning additional pages after the first page is scanned.

**Parent topic:** [Selecting](#page-223-0) Scan File Settings

# <span id="page-226-0"></span>**Scanning with OS X Using Image Capture**

With OS X, you can scan with your product using an image-editing application such as Image Capture.

**Note:** With OS X, in addition to scanning with Image Capture, you can download and install Epson Scan scanning software. Epson Scan provides additional image adjustment and photo correction features for enhancing scanned images, and provides an interface for TWAIN-compliant OCR scanning software. To download Epson Scan, visit Epson's driver download site (U.S. [downloads](http://www.epson.com/support) or Canadian [downloads\)](http://www.epson.ca/support).

- 1. Open an image editing application, such as Image Capture.
- 2. Select your Epson product from the **DEVICES** or **SHARED** list in the Finder, if necessary. (You may need to hover over the **DEVICES** or **SHARED** list, click **Show**, and select your product.)
- 3. If you see the **Show Details** button, click it.

If you are scanning an item on the scanner glass, your product begins a preview scan.

4. Select the **Scan Mode** setting indicating where you placed your original (if available). Select any other available scan settings as necessary.

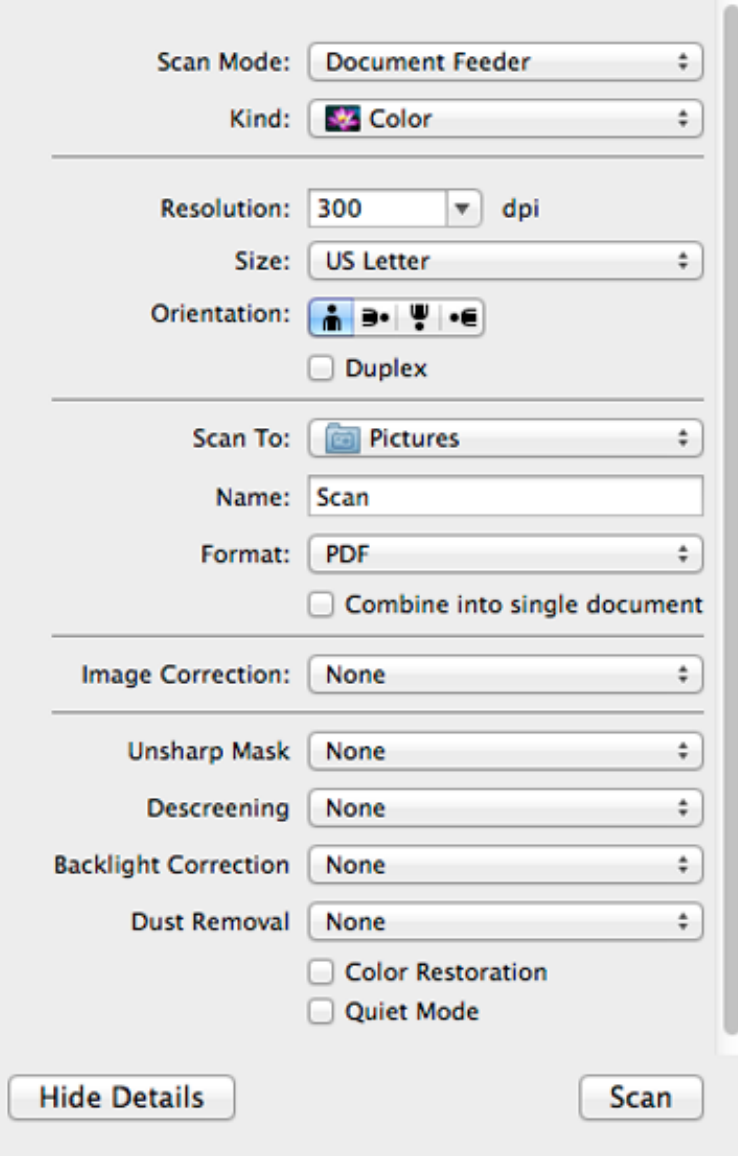

**Note:** If you are scanning a multi-page document in the ADF, you can have Image Capture combine all the pages into a single document. After all pages have been scanned, you see the message **No document loaded**.

- 5. Select the folder in which you want to save your scanned file in the **Scan To** pop-up menu.
- 6. Click **Scan**.

Your scanned file is saved in the folder you selected.

[Available](#page-228-0) Scan Settings - OS X Image Capture

**Parent topic:** [Scanning](#page-184-0)

### **Related topics**

Placing [Originals](#page-97-0) on the Product

# <span id="page-228-0"></span>**Available Scan Settings - OS X Image Capture**

You can select these scan settings in your imaging editing application for OS X, if available.

# **Image Correction**

Provides a graphical interface for adjusting brightness, tint, temperature, and saturation.

# **Unsharp Mask**

Makes the edges of certain image areas clearer. Turn off this option to leave softer edges.

# **Descreening**

Removes the ripple pattern that might appear in subtly shaded image areas, such as skin tones. This option improves results when scanning magazines or newspapers. (The results of descreening do not appear in the preview image, only in your scanned image.)

# **Backlight Correction**

Removes shadows from photos that have too much background light.

# **Dust Removal**

Removes dust marks from your originals automatically.

# **Color Restoration**

Restores the colors in faded photos automatically.

# **Quiet Mode**

Reduces noise during scanning and may reduce scan speed.

**Parent topic:** [Scanning](#page-226-0) with OS X Using Image Capture

# <span id="page-229-1"></span>**Scanning Special Projects**

Your product's scanning software offers various options to help you quickly complete special scan projects.

Scanning to a [SharePoint](#page-229-0) Server or Cloud Service

Scanning [Multi-Page](#page-231-0) Originals as Separate Files

**Parent topic:** [Scanning](#page-184-0)

# <span id="page-229-0"></span>**Scanning to a SharePoint Server or Cloud Service**

You can use Document Capture Pro to upload scanned images to a SharePoint server or a cloud service.

- 1. Do one of the following to start Document Capture Pro:
	- **Windows 10:** Click and select **All apps**. Select **EPSON Software**, then select **Document Capture Pro**.
	- **Windows 8.x**: Navigate to the **Apps** screen and select **Document Capture Pro**.
	- **Windows (other versions)**: Click  $\bullet$  or **Start**, and select **All Programs** or **Programs**. Select **EPSON Software**, then select **Document Capture Pro**.
	- **OS X**: Open the **Applications** folder, select the **Epson Software** folder, and select **Document Capture**. Select your product and click **OK**, if necessary.

You see a window like this:

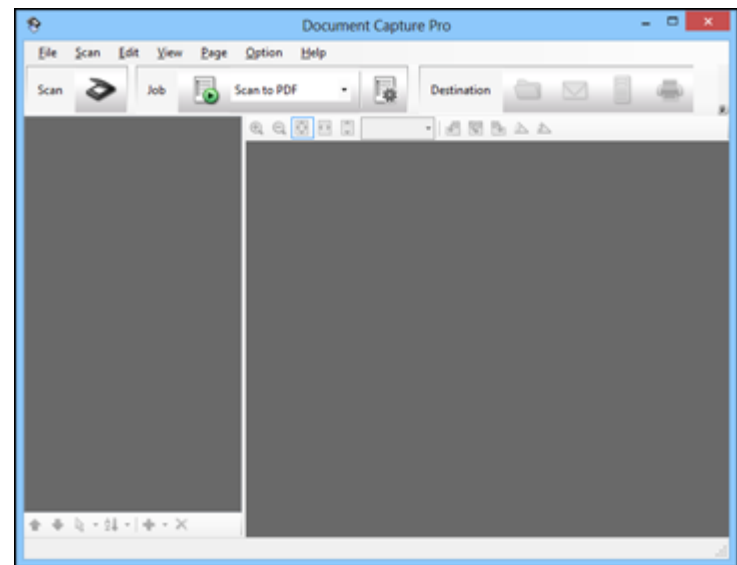

- 2. Click the **Scan** icon.
- 3. Select any displayed scan settings you want to use.

**Note:** See the Help information in Document Capture Pro or Document Capture for details.

4. Click **Scan**.

You see a preview of your scan in the Document Capture Pro or Document Capture window.

- 5. Click one of the cloud service Destination icons to choose where to save your scanned file.
	- Web Folder (WebDAV)
	- **•** Evernote (Windows only)
	- **Google Drive**
	- SugarSync

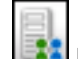

• Microsoft SharePoint server (Windows only)

**Note:** You may need to click the arrow next to the icons in order to see all of them. The available icons may vary, depending on the software version you are using.

6. Select your Destination settings.

**Note:** The settings may vary, depending on the software version you are using. See the Help information in Document Capture Pro or Document Capture for details.

7. Select any other scan settings as necessary, and click **Send**.

Your originals are scanned and uploaded to the indicated server.

**Note:** You can also create a scan job for uploading scanned images to a SharePoint server or a cloud service. You can use the scan job when you scan with Document Capture Pro or Document Capture or when you scan using the Document Capture Pro option on the product control panel.

**Parent topic:** [Scanning](#page-229-1) Special Projects

# <span id="page-231-0"></span>**Scanning Multi-Page Originals as Separate Files**

You can use Document Capture Pro (Windows only) to scan multi-page originals as separate scanned files. You indicate where you want the new scanned files to start by inserting a blank page or barcode between the pages of your original.

**Note:** The settings may vary, depending on the software version you are using. See the Help information in Document Capture Pro for details.

- 1. Load a multi-page original with blank pages or barcodes inserted where you want to start a new scanned file.
- 2. Do one of the following to start Document Capture Pro:
	- **Windows 10:** Click and select **All apps**. Select **EPSON Software**, then select **Document Capture Pro**.
	- **Windows 8.x**: Navigate to the **Apps** screen and select **Document Capture Pro**.

• Windows (other versions): Click  $\bullet$  or Start, and select All Programs or Programs. Select **EPSON Software**, then select **Document Capture Pro**.

You see this window:

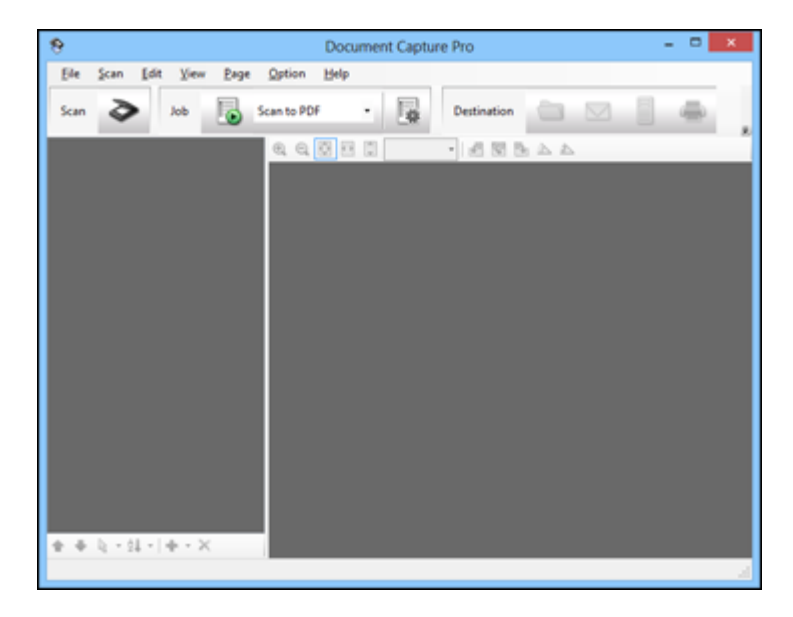

- 3. Click the **Scan** icon.
- 4. Select any displayed scan settings you want to use.

**Note:** See the Help information in Document Capture Pro for details.

5. Click **Scan**.

You see a preview of your scan in the Document Capture Pro window.

- 6. Open the **File** menu and select **Batch Save**.
- 7. Click **File Name Settings**.
- 8. Select **Apply Job Separation** and click **Separation Settings**.
- 9. Select the method you used to separate the originals, select a folder name specification and click **OK**.
- 10. Select any other settings from the File Name settings window as necessary and click **OK**.
- 11. Select any other settings from the Batch Save window as necessary and click **OK**.

Your originals are saved into separate files as specified.

**Note:** You can also create a scan job for scanning multi-page originals as separate scanned files. You can use the scan job when you scan with Document Capture Pro or when you scan using the Document Capture Pro option on the product control panel.

**Parent topic:** [Scanning](#page-229-1) Special Projects

# **Entering a User ID and Password for Scanning - Windows**

If Access Control is enabled on the product, a user ID and password may be required to scan. You can enter the user ID and password in Epson Scan Settings.

**Note:** If you do not know the user ID or password, contact your administrator for assistance.

- 1. Do one of the following to access Epson Scan Settings:
	- **Windows 10:** Click and select **All apps**. Select **EPSON**, then select **EPSON Scan Settings**.
	- **Windows 8.x**: Navigate to the **Apps** screen and select **EPSON Scan Settings**.
	- **Windows (other versions)**: Click **or Start** > All Programs or Programs > EPSON > EPSON **Scan** > **EPSON Scan Settings**.
- 2. Click the **Access Control** button.
- 3. Enter your user name and password.
- 4. Click **OK**.

**Parent topic:** [Scanning](#page-184-0)

# <span id="page-234-1"></span>**Faxing**

See these sections to fax using your product.

**Note:** This product allows you to store names, telephone numbers, and fax data in its memory even when the power is turned off. Make sure you restore all of the default settings if you give away or dispose of the product. This will erase all of your network settings and fax data.

**Note:** When using the PCL or PostScript (PS3) printer software with the product, you can fax using the printer buttons or the utilities included with the standard Epson printer software. To download the standard Epson printer software, go to [epson.com/support/wf6590](http://www.epson.com/support/wf6590).

[Connecting](#page-234-0) a Telephone or Answering Machine Setting Up Fax [Features](#page-240-0) Setting Up [Contacts](#page-260-0) and Contact Groups [Sending](#page-274-0) Faxes [Receiving](#page-288-0) Faxes [Checking](#page-293-0) Fax Status Printing Fax [Reports](#page-294-0)

# <span id="page-234-0"></span>**Connecting a Telephone or Answering Machine**

You must connect your product to a telephone wall jack to send or receive faxes. If you want to use the same telephone line to receive calls, you can connect a telephone or answering machine to your product using an additional phone cable.

**Note:** If you do not connect a telephone to your product, make sure Receive Mode is set to **Auto**. Otherwise, you cannot receive faxes.

1. Connect a phone cable to your telephone wall jack and to the **LINE** port on your product.

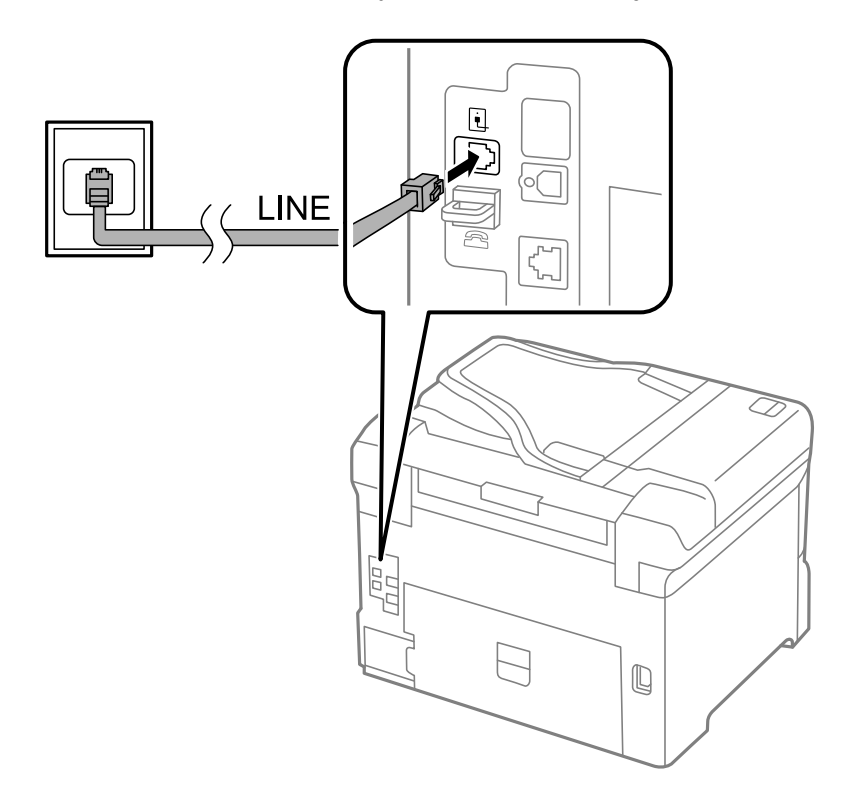

**Note:** If you have a DSL or ISDN connection, you must connect the appropriate DSL filter, or ISDN terminal adapter or router to the wall jack to be able to use the line for faxing or voice calls using your product. Contact your DSL or ISDN provider for the necessary equipment.

# **DSL connection**

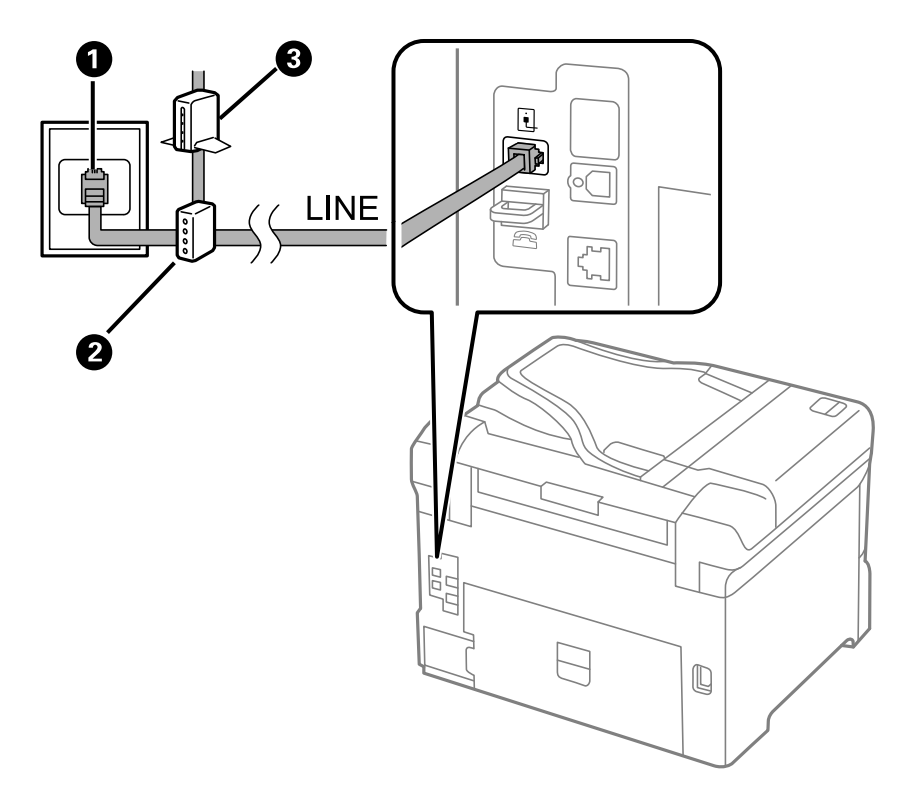

- Telephone wall jack
- DSL filter
- DSL modem

**ISDN connection**

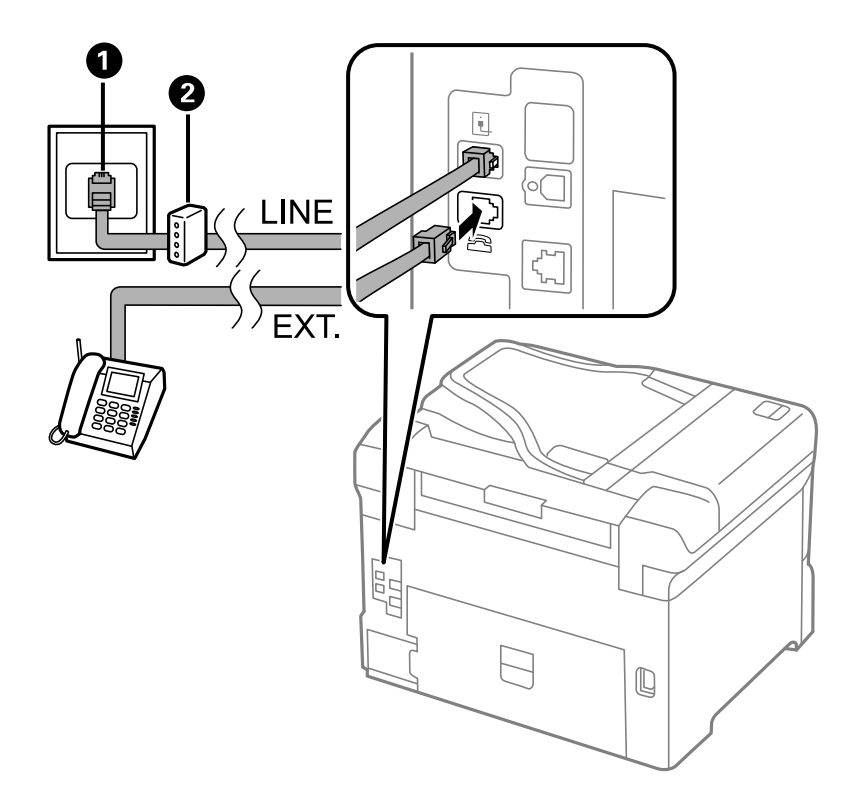

- ISDN wall jack
- Terminal adapter or ISDN router

2. If you are connecting a telephone or answering machine to your product using a second phone cable, remove the cap from the **EXT** port on your product.

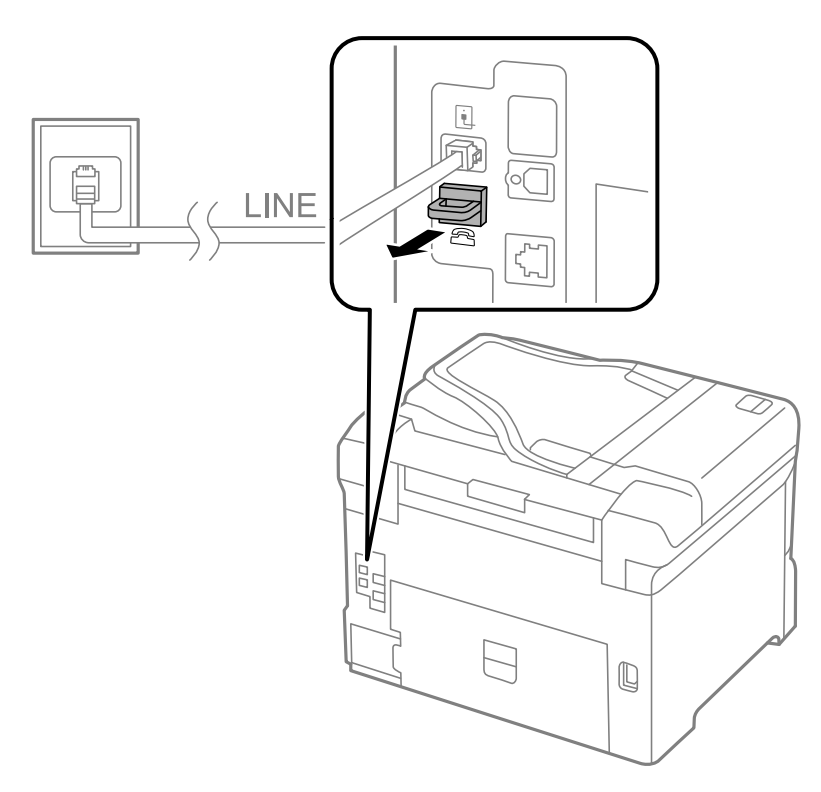

3. Connect a second phone cable to your telephone or answering machine and to the **EXT** port on your product.

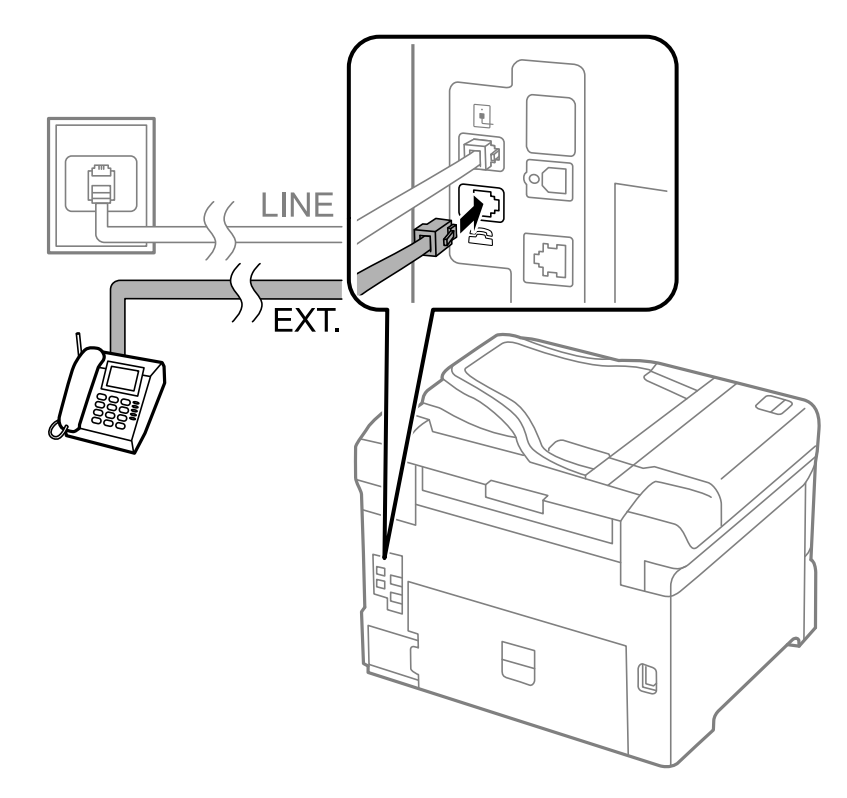

**Note:** If you connect an answering machine and Receive Mode is set to **Auto**, set the number of rings before your product answers a call to a number that is higher than your answering machine's setting for the number of rings.

Any phone or answering machine must be connected to the **EXT** port for your product to detect an incoming fax call when the phone is picked up. Epson cannot guarantee compatibility with VoIP, cable phone systems, or fiberoptic digital services such as FIOS.

#### **Parent topic:** [Faxing](#page-234-1)

#### **Related tasks**

Receiving Faxes [Automatically](#page-289-0)

# <span id="page-240-0"></span>**Setting Up Fax Features**

Before faxing with your product, set up your fax header and select the fax features you want to use.

**Note:** If you leave your product unplugged for a long period of time, you may need to reset the date and time settings for faxes.

Setting Up Basic Fax [Features](#page-240-1) Selecting [Advanced](#page-250-0) Fax Settings Setting Up Fax Features Using the Fax Utility - [Windows](#page-258-0) Setting Up Fax [Features](#page-259-0) Using the Fax Utility - OS X

**Parent topic:** [Faxing](#page-234-1)

# <span id="page-240-1"></span>**Setting Up Basic Fax Features**

See these sections to select the basic settings you need to use the product's fax features.

[Selecting](#page-240-2) Your Country or Region [Selecting](#page-242-0) the Date and Time Using the Fax Setup [Wizard](#page-244-0) [Selecting](#page-246-0) the Line Type Setting the [Number](#page-248-0) of Rings to Answer **Parent topic:** Setting Up Fax [Features](#page-240-0)

#### <span id="page-240-2"></span>**Selecting Your Country or Region**

Before faxing, select the country or region in which you are using your product.

**Note:** If you change the country or region, your fax settings return to their defaults and you must select them again. This setting can be locked by an administrator. If you cannot access or change this setting, contact your administrator for assistance.

1. Press the  $\bigoplus$  home button, if necessary.

#### 2. Select **Setup**.

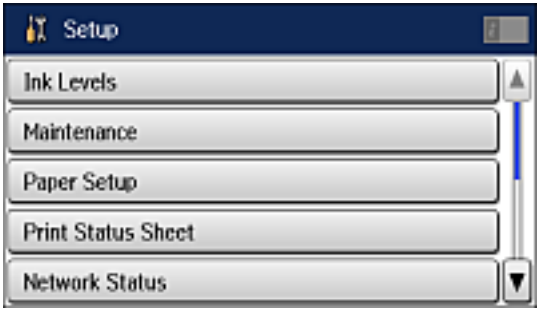

3. Scroll down and select **System Administration**. Enter the administrator password, if necessary.

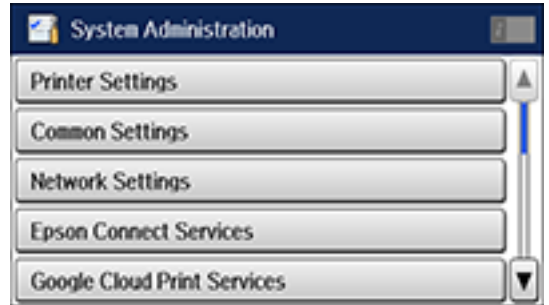

- 4. Select **Common Settings**.
- 5. Scroll down and select **Country/Region**.
- 6. Scroll up or down, if necessary, and select your country or region. You see a confirmation screen.
- 7. If the setting is correct, select **Yes**. (If not, select **No** and retry.)

**Note:** Changing the country or region restores the fax settings to the default settings.

**Parent topic:** Setting Up Basic Fax [Features](#page-240-1)

#### <span id="page-242-0"></span>**Selecting the Date and Time**

Before faxing, select the current date, time, and daylight saving phase in your area, and choose your preferred date and time format.

**Note:** This setting can be locked by an administrator. If you cannot access or change this setting, contact your administrator for assistance.

- 1. Press the  $\bigoplus$  home button, if necessary.
- 2. Select **Setup**.

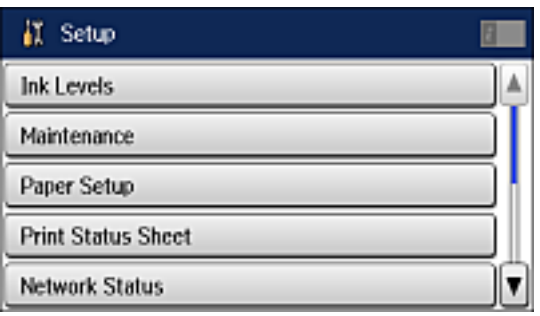

3. Scroll down and select **System Administration**. Enter the administrator password, if necessary.

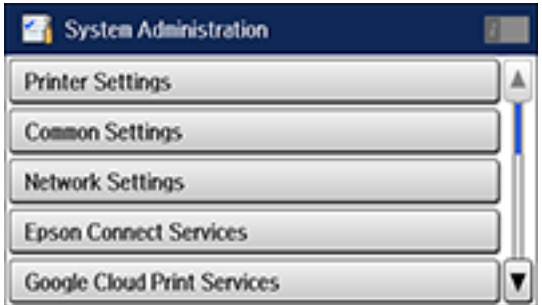

4. Select **Common Settings**.

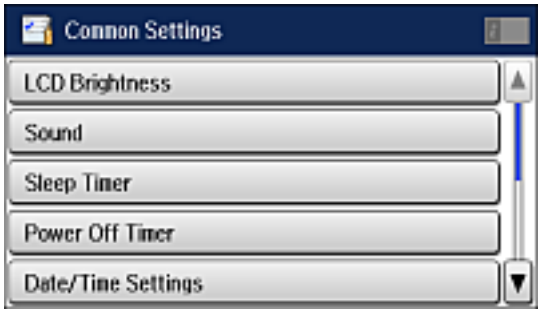

### 5. Select **Date/Time Settings**.

You see a screen like this:

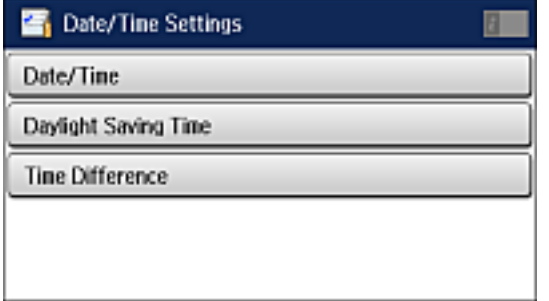

### 6. Select **Daylight Saving Time**.

- 7. Select the setting that applies to your area:
	- **Winter**: it is winter or your region does not use Daylight Saving Time (DST)
	- **Summer**: it is spring or summer and your region uses Daylight Saving Time (DST)

**Note:** If your region uses Daylight Saving Time (DST), you must change this setting to match the season. When you change from **Winter** to **Summer**, your product automatically sets its clock ahead one hour. When you change from **Summer** to **Winter**, it sets its clock back one hour.

8. Select **Date/Time**.

- 9. Select the date format you want to use.
- 10. Use the numeric keypad to enter the current date.
- 11. Select the time format you want to use.
- 12. Use the numeric keypad to enter the current time.

#### **Parent topic:** Setting Up Basic Fax [Features](#page-240-1)

#### <span id="page-244-0"></span>**Using the Fax Setup Wizard**

You can setup the product's basic fax settings using the Fax Setting Wizard. This wizard is automatically displayed when the product is turned on for the first time. You can also change these settings individually from the Fax Settings menu.

**Note:** These settings can be locked by an administrator. If you cannot access or change these setting, contact your administrator for assistance.

- 1. Press the  $\bigoplus$  home button, if necessary.
- 2. Select **Setup**.

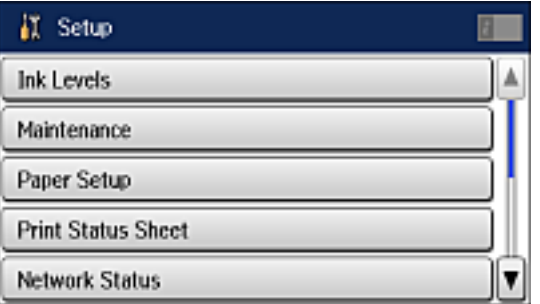

3. Scroll down and select **System Administration**. Enter the administrator password, if necessary.

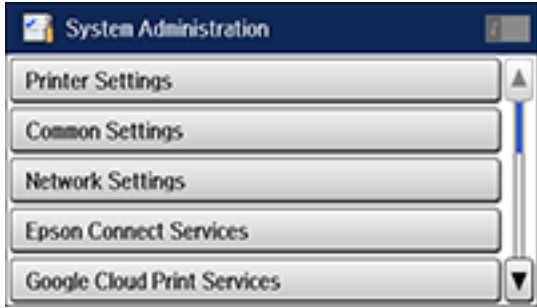

- 4. Scroll down and select **Fax Settings**.
- 5. Scroll down and select **Fax Setting Wizard**.

The Fax Setting Wizard screen appears.

- 6. Select **Start**.
- 7. On the Fax Header screen, use the displayed keypad to enter the sender name for your fax source, such as your name or a business name. You can enter up to 40 characters.
- 8. On the Your Phone Number screen, use the displayed keypad to enter your fax number, up to 20 characters.

**Note:** The name and phone number in the fax header identifies the source of the faxes you send.

- 9. On the Distinctive Ring Setting screen, do one of the following:
	- If you have subscribed to a distinctive ring service from your telephone company, select **Proceed**. Select the ring pattern to be used for incoming faxes or select **On**. Go to step 12.
	- If you do not have a distinctive ring service, select **Skip** and go to the next step.

**Note:** Distinctive ring services allows you to have several phone numbers on one phone line. Each number is assigned a different ring pattern. You can use one number for voice calls and another for fax calls. Select the ring pattern assigned to fax calls in the DRD Setting. If you select **On** or a ring pattern other than **All**, Receive Mode is automatically set to **Auto**.

- 10. On the Receive Mode Setting screen, do one of the following:
	- If you have connected an external telephone or answering machine to the product, select **Yes** and go to the next step.
	- If you did not connect an external telephone or answering machine, select **No** and go to step 12. (Receive Mode is automatically set to **Auto**; otherwise you cannot receive faxes.)
- 11. On the next Receive Mode Setting screen, select **Yes** to receive faxes automatically or select **No** to receive faxes manually.

**Note:** If you connect an external answering machine and select to receive faxes automatically, make sure the **Rings to Answer** setting is correct. If you select to receive faxes manually, you need to answer every call and operate the product's control panel or your phone to receive faxes.

- 12. On the Confirm Settings screen, confirm the displayed settings and select **Proceed**, or press the  $\delta$  back button to change the settings.
- 13. On the Run Check Fax Connection screen, select **Start** and follow the on-screen instructions to check the fax connection and print a report of the check result. If there are any errors reported, try the solutions on the report and run the check again.

#### **Note:**

- If the Select Line Type screen appears, select the correct line type.
- If the Select Dial Tone Detection screen appears, select **Disable**. However, disabling the dial tone detection function may drop the first digit of a fax number and send the fax to the wrong number.

#### **Parent topic:** Setting Up Basic Fax [Features](#page-240-1)

#### **Related tasks**

#### Entering [Characters](#page-21-0) on the LCD Screen

#### <span id="page-246-0"></span>**Selecting the Line Type**

If you connect the product to a PBX phone system or terminal adapter, you must change the product's line type. PBX (Private Branch Exchange) is used in office environments where an external access code such as "9" must be dialed to call an outside line. The default Line Type setting is PSTN (Public Switched Telephone Network), which is a standard home phone line.

**Note:** This setting can be locked by an administrator. If you can't access or change this setting, contact your administrator for assistance.

- 1. Press the  $\bigoplus$  home button, if necessary.
- 2. Select **Setup**.

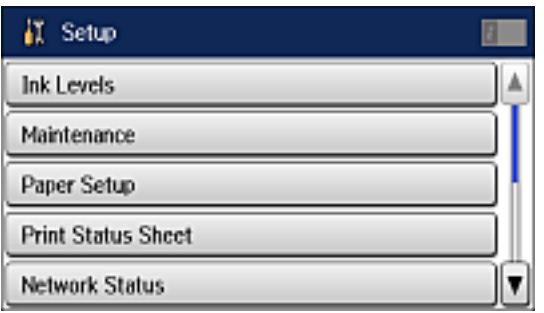

3. Scroll down and select **System Administration**. Enter the administrator password, if necessary.

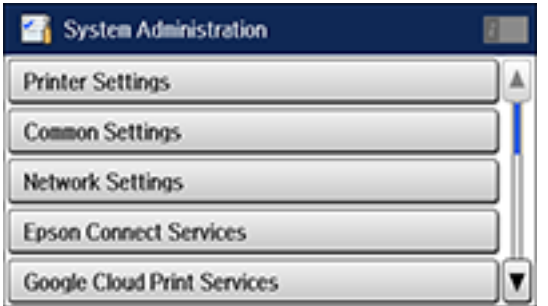

- 4. Scroll down and select **Fax Settings**.
- 5. Select **Basic Settings**.
- 6. Select **Line Type**.
- 7. Select **PBX**.

You see a screen like this:

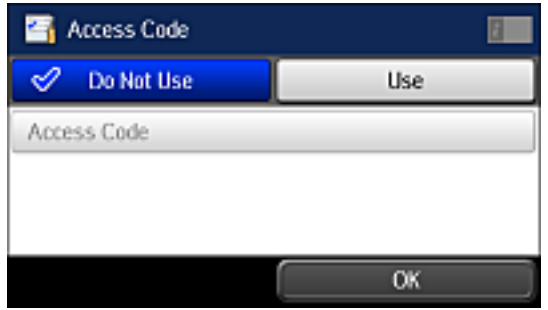

- 8. Select **Use**.
- 9. Select **Access Code**.
- 10. Use the displayed keypad to enter the access code, such as 9, and select **OK**.

**Parent topic:** Setting Up Basic Fax [Features](#page-240-1)

#### <span id="page-248-0"></span>**Setting the Number of Rings to Answer**

If you connect an external answering machine and select to receive faxes automatically, make sure the Rings to Answer setting is correct. The number of rings should be higher than the number of rings your answering machine is set to for answering a call.

**Note:** This setting can be locked by an administrator. If you cannot access or change this setting, contact your administrator for assistance.

1. Press the  $\bigoplus$  home button, if necessary.

# 2. Select **Setup**.

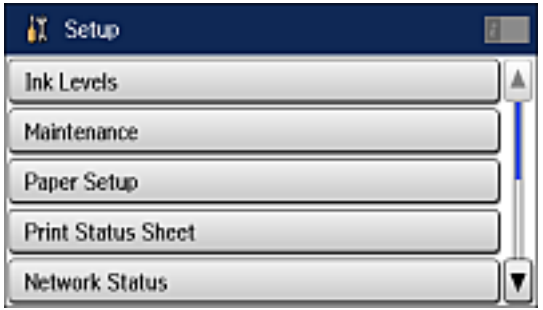

3. Scroll down and select **System Administration**. Enter the administrator password, if necessary.

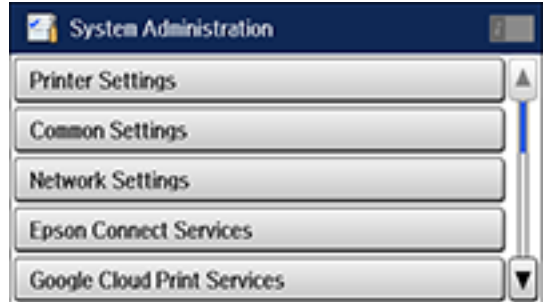

- 4. Scroll down and select **Fax Settings**.
- 5. Select **Receive Settings**.

6. Select **Rings to Answer**.

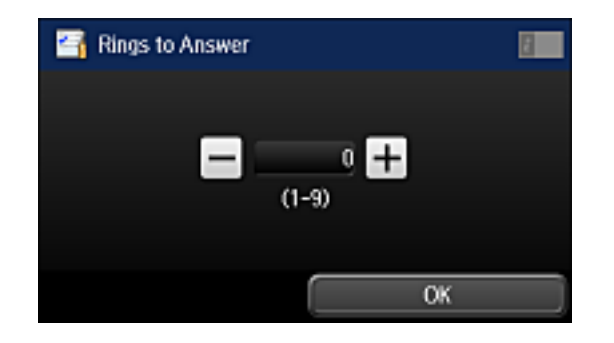

7. Select the number of rings and select **OK**. Make sure to select a number higher than the number of rings your answering machine is set to for answering a call.

**Note:** An answering machine picks up every call faster than the product, but the product can detect fax tones and start receiving faxes. If you answer the phone and hear a fax tone, check that the product has started receiving the fax, then hang up the phone.

**Parent topic:** Setting Up Basic Fax [Features](#page-240-1)

# <span id="page-250-0"></span>**Selecting Advanced Fax Settings**

You can select a variety of advanced fax settings.

**Note:** These settings can be locked by an administrator. If you cannot access or change these setting, contact your administrator for assistance.

1. Press the  $\bigoplus$  home button, if necessary.

# 2. Select **Setup**.

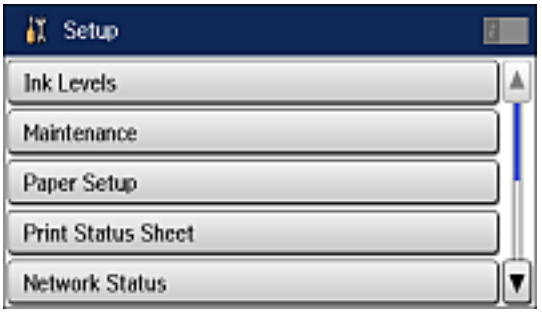

3. Scroll down and select **System Administration**. Enter the administrator password, if necessary.

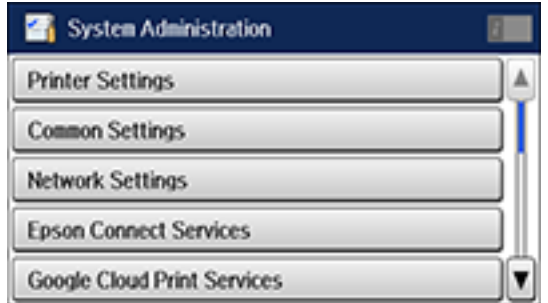

4. Scroll down and select **Fax Settings**.

You see a screen like this:

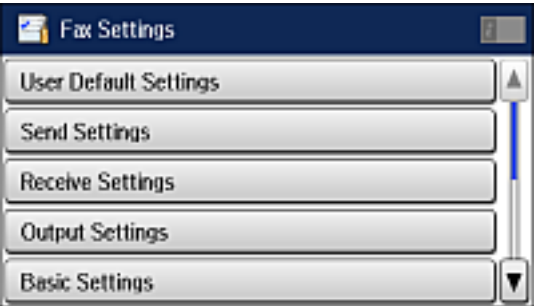
5. Select the group of settings you want to change.

User Default [Settings](#page-252-0) - Fax Send [Settings](#page-253-0) - Fax Receive [Settings](#page-253-1) - Fax Output [Settings](#page-254-0) - Fax Basic [Settings](#page-256-0) - Fax Security [Settings](#page-257-0) - Fax

## **Parent topic:** Setting Up Fax [Features](#page-240-0)

## <span id="page-252-0"></span>**User Default Settings - Fax**

Set the default settings you want to use for faxing.

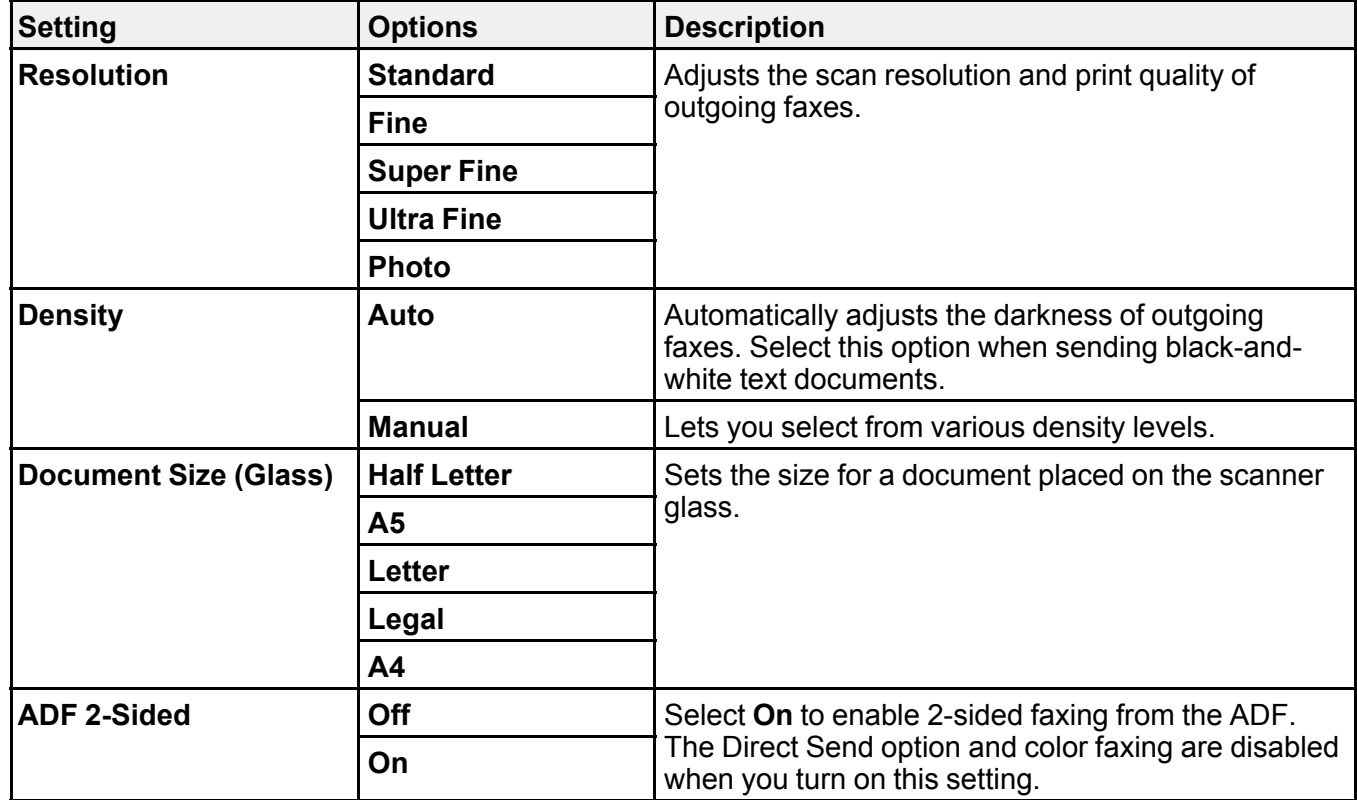

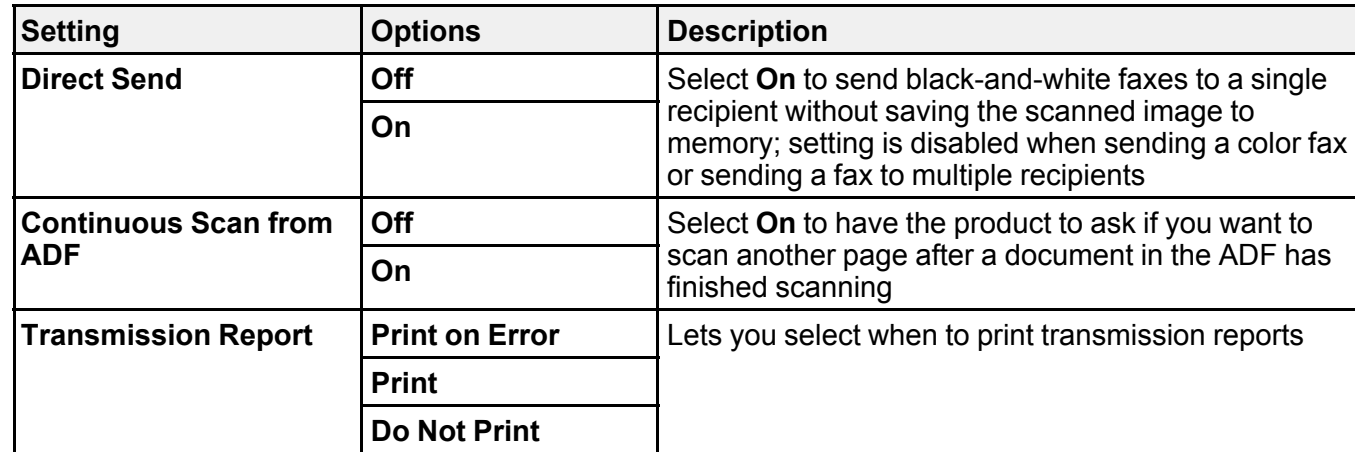

## <span id="page-253-0"></span>**Send Settings - Fax**

Set the send options you want to use for outgoing faxes.

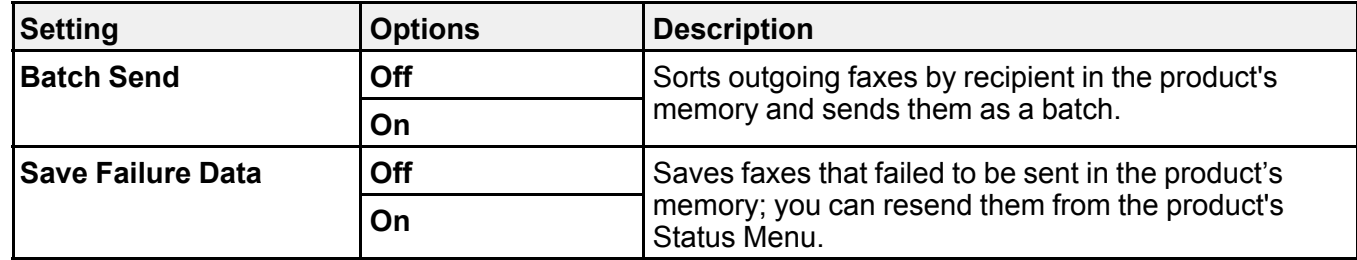

# **Parent topic:** Selecting [Advanced](#page-250-0) Fax Settings

## <span id="page-253-1"></span>**Receive Settings - Fax**

Set the receive options you want to use for incoming faxes.

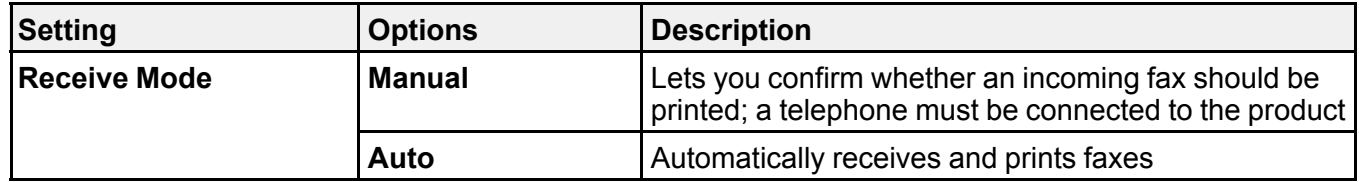

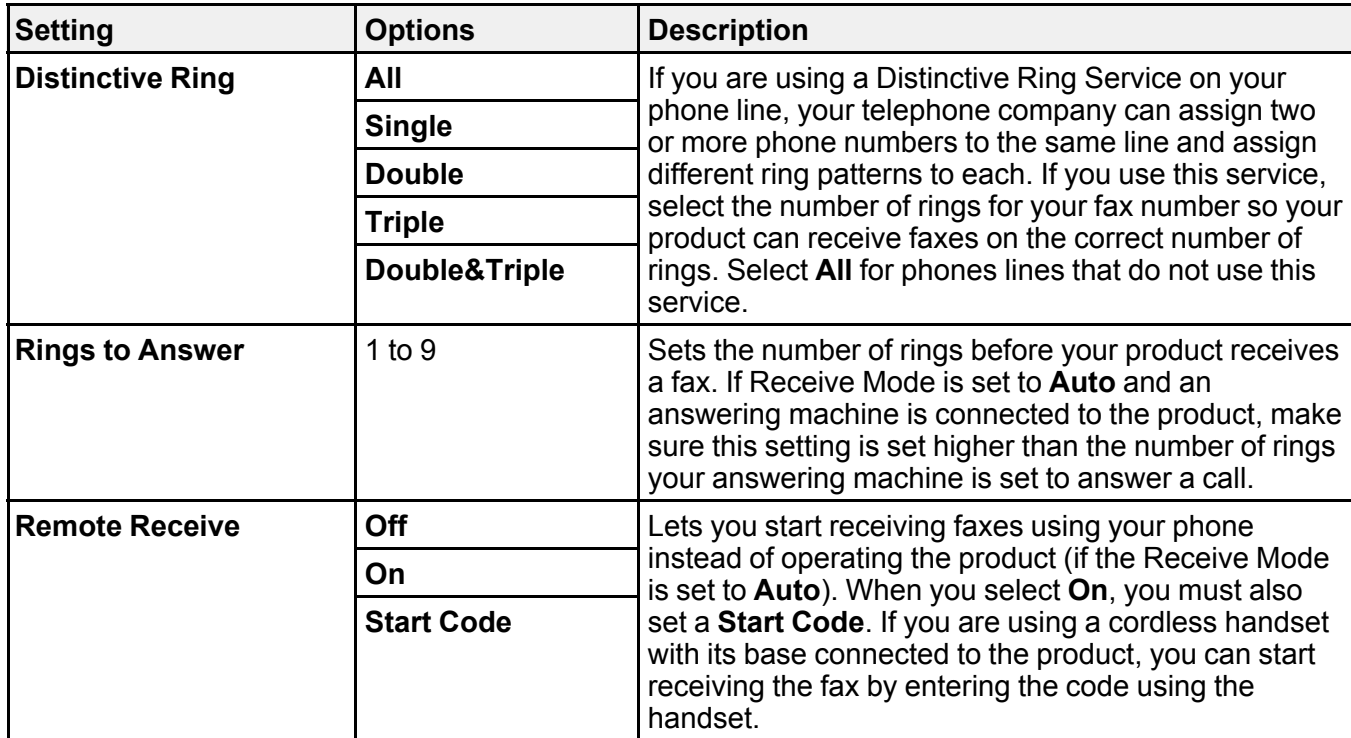

### <span id="page-254-0"></span>**Output Settings - Fax**

Set the output options you want to use for incoming faxes.

**Note:** If you select **Save to Inbox**, faxes are saved in the product's memory. Delete faxes after viewing or printing them to prevent the memory from filling up. Even if you select other options for saving faxes, they may be saved temporarily in the product's memory.

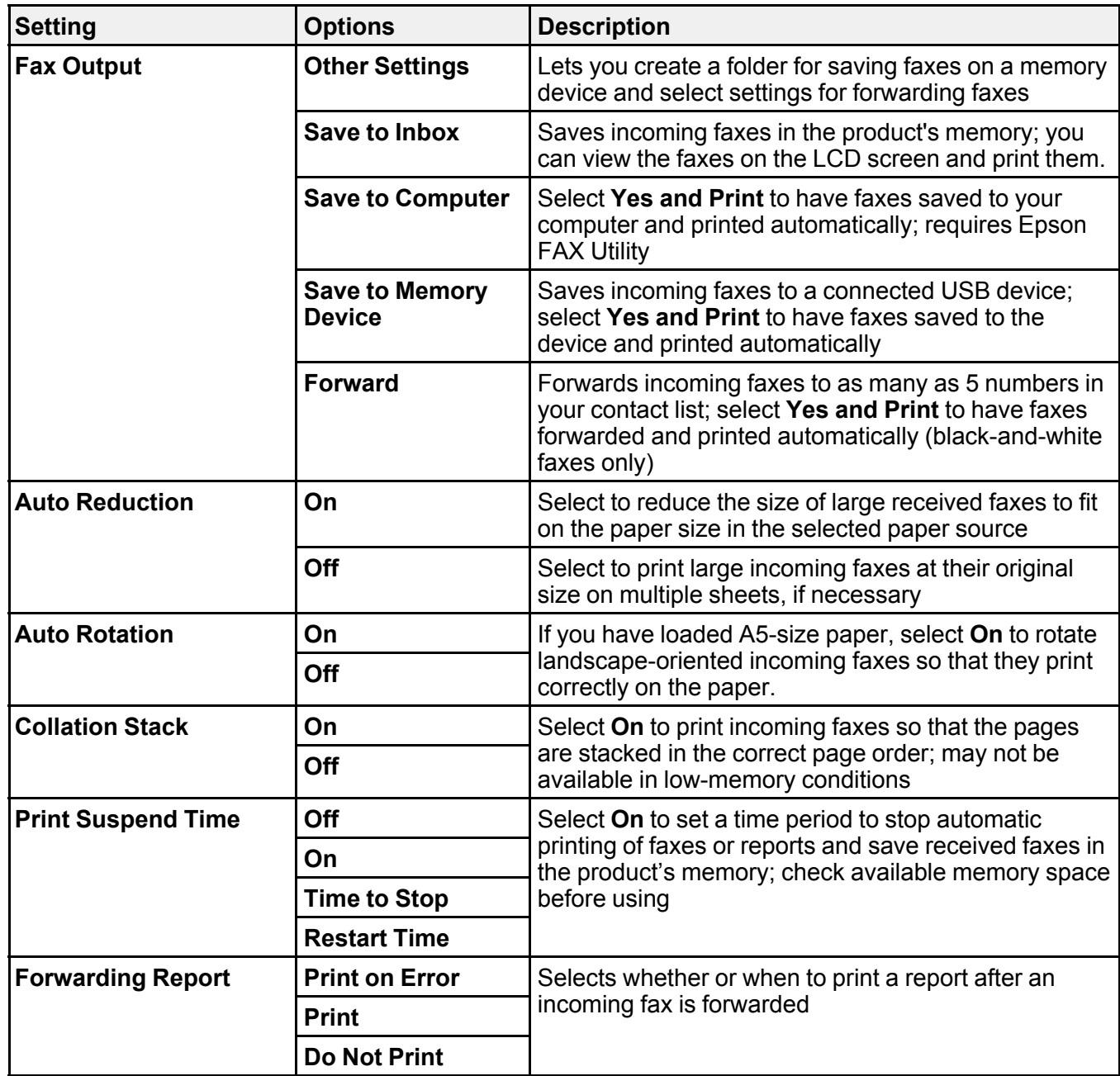

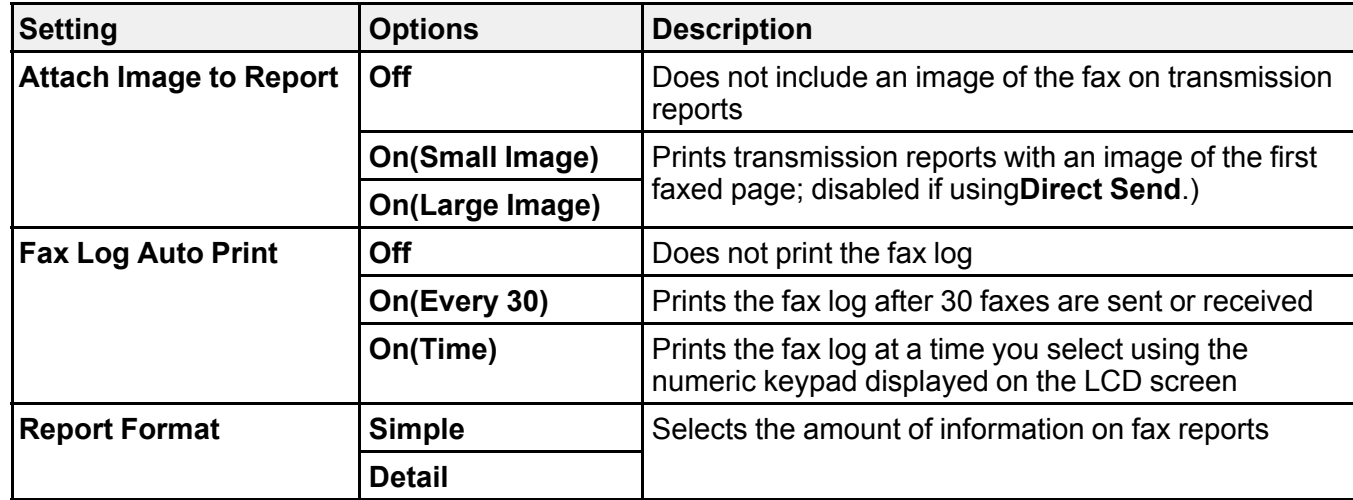

# <span id="page-256-0"></span>**Basic Settings - Fax**

Set the basic options you want to use for incoming and outgoing faxes.

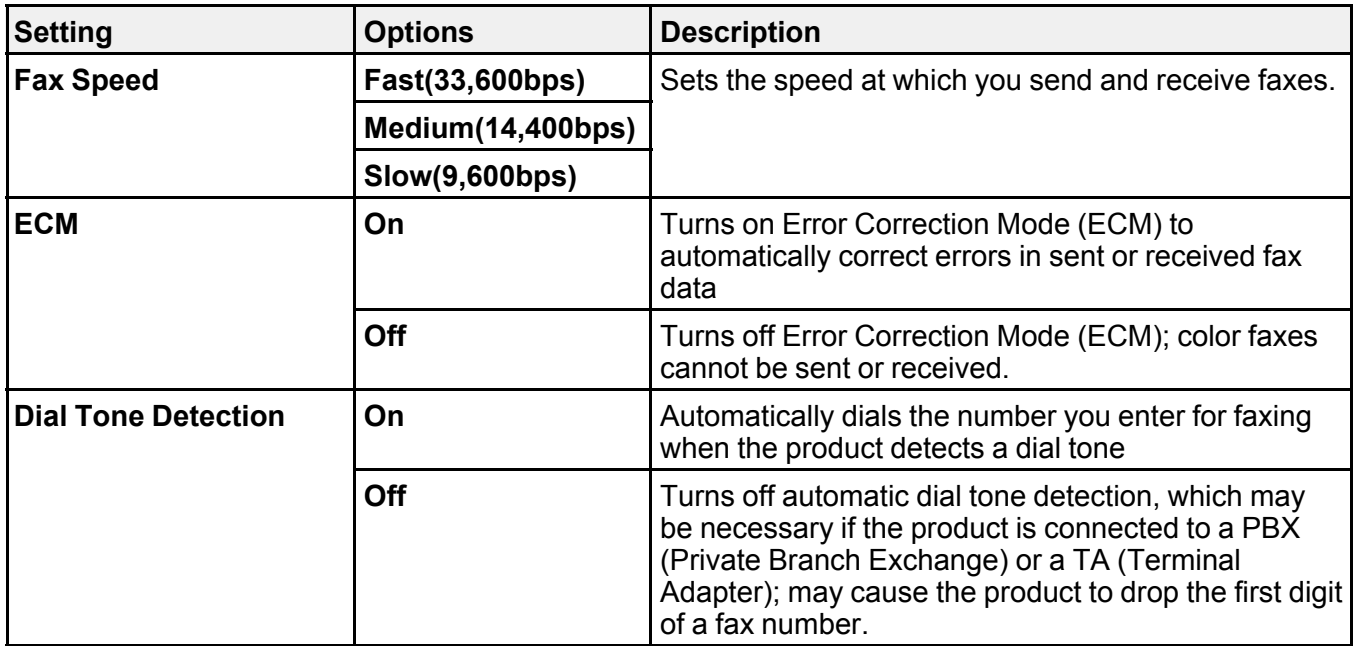

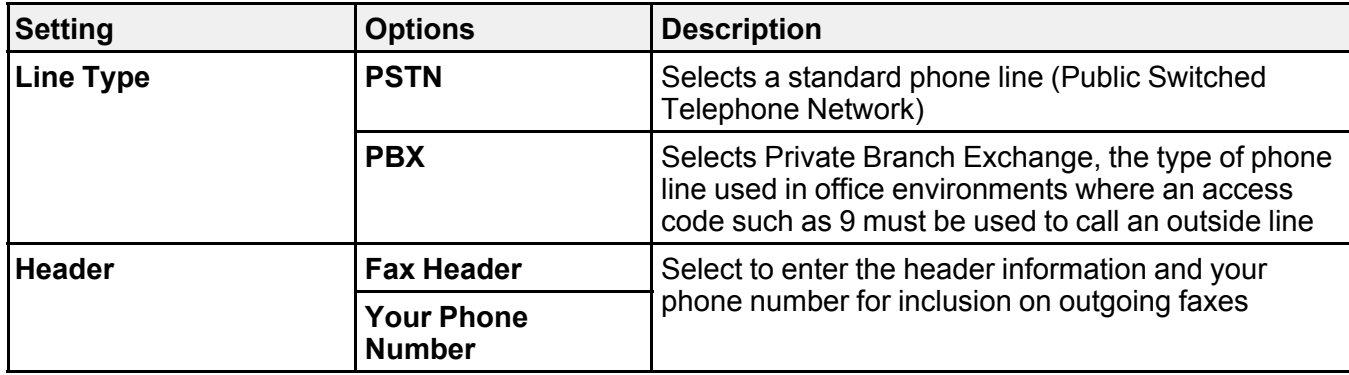

# <span id="page-257-0"></span>**Security Settings - Fax**

Set the security options you want to use for fax data.

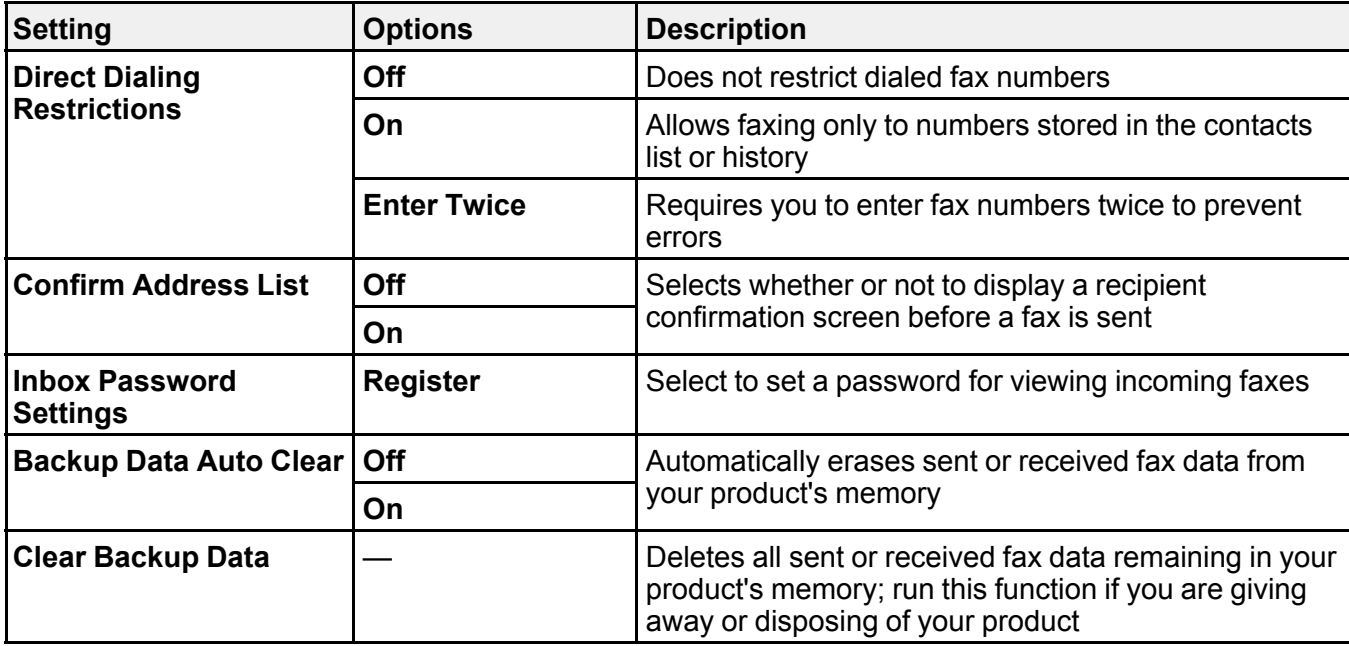

**Parent topic:** Selecting [Advanced](#page-250-0) Fax Settings

# **Setting Up Fax Features Using the Fax Utility - Windows**

You can set up your fax header and select your fax settings using the FAX Utility for Windows.

- 1. Do one of the following:
	- **Windows 10:** Click and select **All apps**, then select **EPSON Software**.
	- **Windows 8.x**: Navigate to the **Apps** screen.
	- **Windows (other versions)**: Click or **Start** > **Programs** or **All Programs** > **EPSON Software**.
- 2. Select **FAX Utility**.

You see this window:

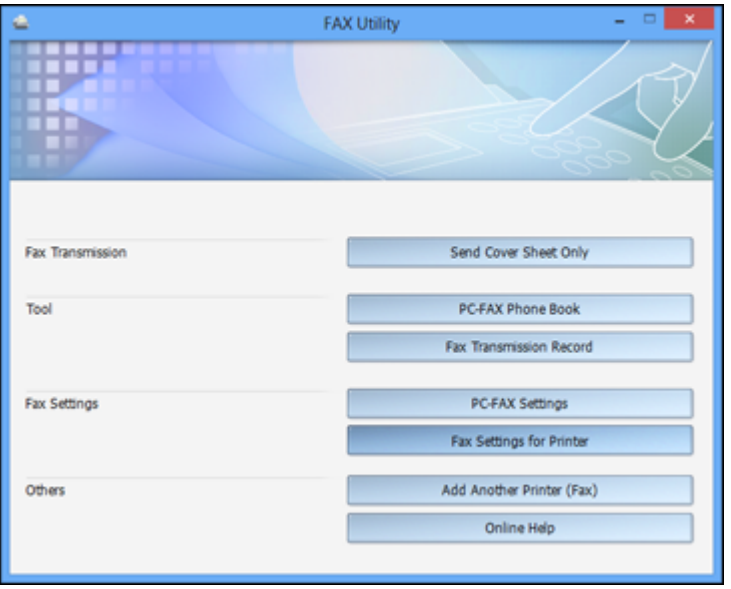

3. Select **Fax Settings for Printer**. (Select your product, if prompted.)

You see this window:

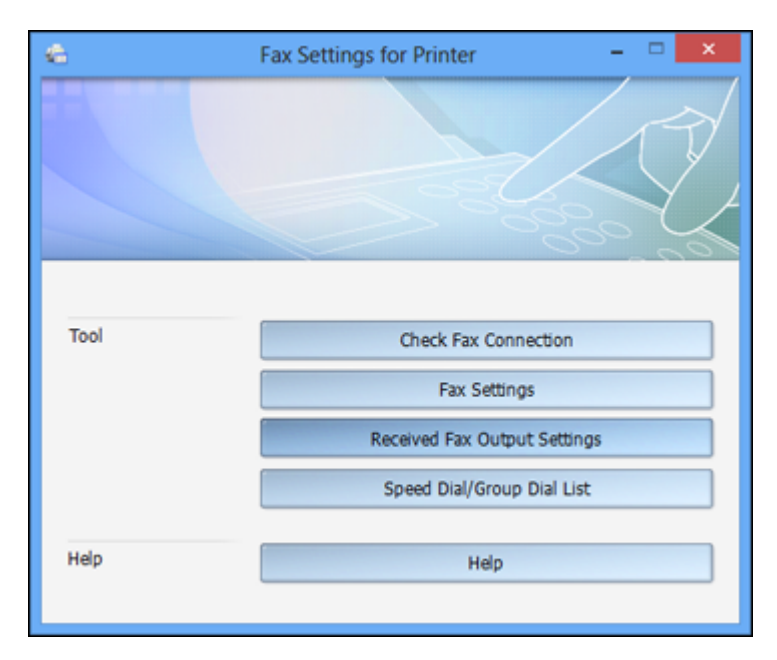

- 4. Select **Fax Settings**.
- 5. Follow the prompts that appear on the screen to enter your fax header information and select your fax settings.

**Note:** For detailed information, select the FAX Utility **Help** option.

**Parent topic:** Setting Up Fax [Features](#page-240-0)

# **Setting Up Fax Features Using the Fax Utility - OS X**

You can set up your fax header and select your fax settings using the FAX Utility for OS X.

- 1. In the Apple menu or the Dock, select **System Preferences**. Select **Print & Fax**, **Print & Scan**, or **Printers & Scanners**, select your product, and select **Options & Supplies**. Select **Utility** and select **Open Printer Utility**.
- 2. Double-click **FAX Utility**, if necessary.

You see this window:

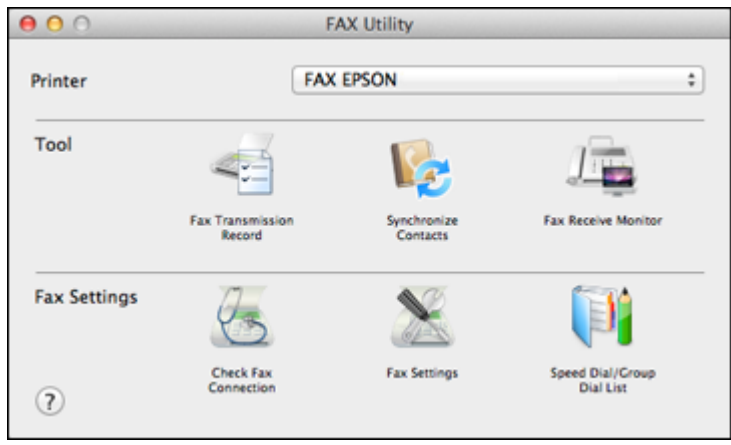

- 3. Select your **FAX** product in the Printer list.
- 4. Select **Fax Settings**.
- 5. Follow the prompts that appear on the screen to enter your fax header information and select your fax settings.

**Note:** For detailed information, select the FAX Utility **?** icon.

### **Parent topic:** Setting Up Fax [Features](#page-240-0)

# <span id="page-260-1"></span>**Setting Up Contacts and Contact Groups**

You can set up a list of contacts and their fax numbers so you can quickly select them for faxing. You can also set up contact groups to send a fax message to multiple contacts.

Setting Up [Contacts](#page-260-0) Using the Product Control Panel Setting Up [Speed/Group](#page-268-0) Dial Lists Using the Fax Utility - Windows Setting Up [Speed/Group](#page-272-0) Dial Lists Using the Fax Utility - OS X **Parent topic:** [Faxing](#page-234-0)

# <span id="page-260-0"></span>**Setting Up Contacts Using the Product Control Panel**

You can set up your contacts and contact groups using the control panel on your product.

**Note:** Contacts can be locked by an administrator. If you cannot access or change contacts, contact your administrator for assistance.

[Creating](#page-261-0) a Contact Editing or [Deleting](#page-263-0) a Contact [Creating](#page-265-0) a Contact Group Editing or [Deleting](#page-267-0) a Contact Group **Parent topic:** Setting Up [Contacts](#page-260-1) and Contact Groups **Related tasks**

Setting Up [Speed/Group](#page-268-0) Dial Lists Using the Fax Utility - Windows Setting Up [Speed/Group](#page-272-0) Dial Lists Using the Fax Utility - OS X

### <span id="page-261-0"></span>**Creating a Contact**

You can create a list of contacts to save frequently used fax numbers.

**Note:** You can create up to 200 contacts and contact groups combined.

- 1. Press the  $\bigoplus$  home button, if necessary.
- 2. Select **Fax**.

You see a screen like this:

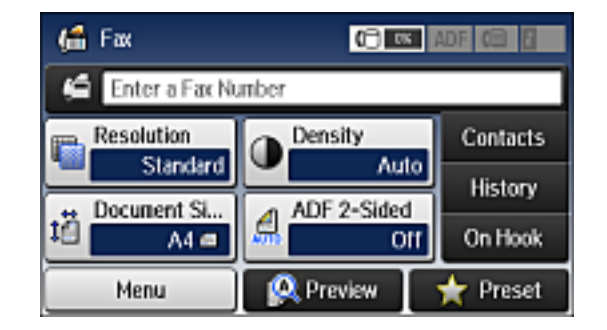

3. Select **Contacts**. Enter the administrator password, if necessary.

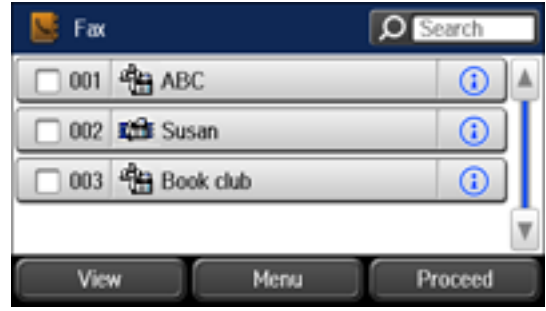

### 4. Select **Menu**.

You see a screen like this:

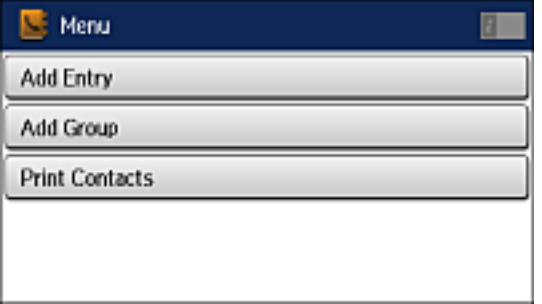

**Note:** You can print your list of contacts and groups if necessary.

- 5. Select **Add Entry**.
- 6. Select the number you want to use for the contact you are adding.

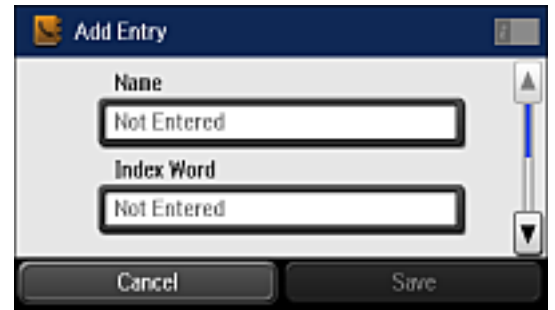

- 7. Select the **Name** field, use the displayed keyboard to enter the contact name (up to 30 characters), and press  $\Box$
- 8. Select the **Index Word** field, use the displayed keyboard to enter a word to use when searching for this entry (up to 30 characters), and press  $\Box$  (This field is optional.)
- 9. Select the **Fax Number** field, and use the numeric keypad on the LCD screen or the buttons on the product to enter the fax number. You can enter up to 64 characters.

**Note:** If necessary, enter an outside line access code (such as **9**) at the beginning of the fax number. If the access code has been set up in the **Line Type** setting, enter the **#** pound sign instead of the code.

- 10. Set the **Fax Speed**, if necessary.
- 11. Select **Save**.

**Parent topic:** Setting Up [Contacts](#page-260-0) Using the Product Control Panel

### <span id="page-263-0"></span>**Editing or Deleting a Contact**

You can edit or delete any of the contacts on your list.

- 1. Press the  $\bigoplus$  home button, if necessary.
- 2. Select **Fax**.

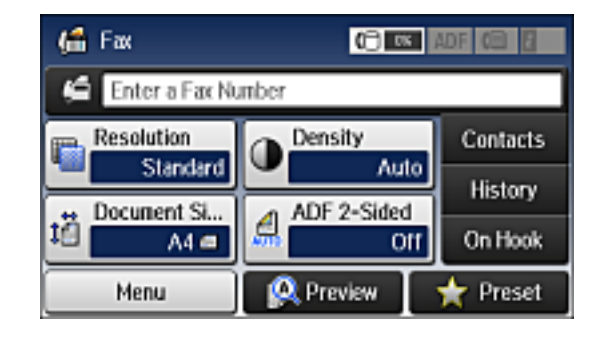

3. Select **Contacts**. Enter the administrator password, if necessary.

You see a screen like this:

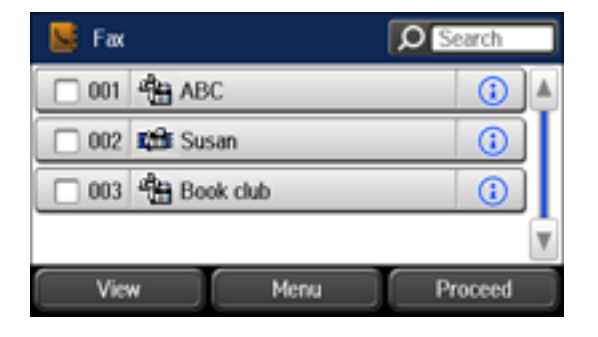

4. Select the **in** icon for the contact you want to edit or delete.

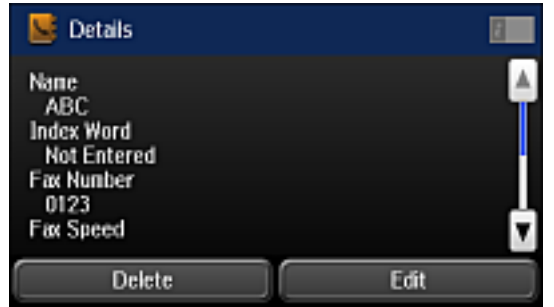

- 5. Do one of the following:
	- To delete the contact, select **Delete** and select **Yes** on the confirmation screen.
	- To edit the contact, select **Edit**, select the item you want to change, enter the correct information, and select  $\Box$  When you are finished editing, select **Save**.

**Parent topic:** Setting Up [Contacts](#page-260-0) Using the Product Control Panel

### <span id="page-265-0"></span>**Creating a Contact Group**

You can create a group of contacts so that you can easily send faxes to multiple recipients.

**Note:** You can create up to 200 contacts and contact groups combined.

- 1. Press the  $\bigoplus$  home button, if necessary.
- 2. Select **Fax**.

You see a screen like this:

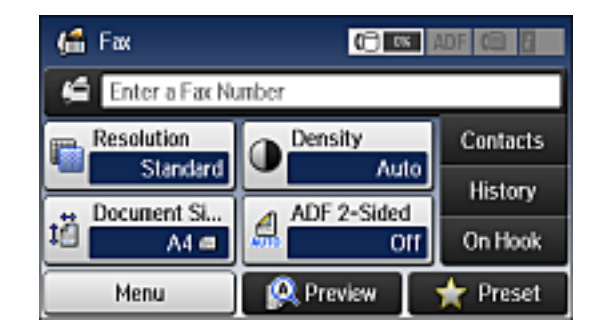

- 3. Select **Contacts**. Enter the administrator password, if necessary.
- 4. Select **Menu**.

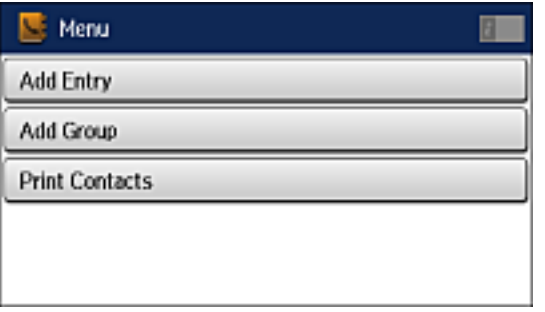

**Note:** You can print your list of contacts and groups if necessary.

- 5. Select **Add Group**.
- 6. Select the number you want to use for the group you are adding. You see a screen like this:

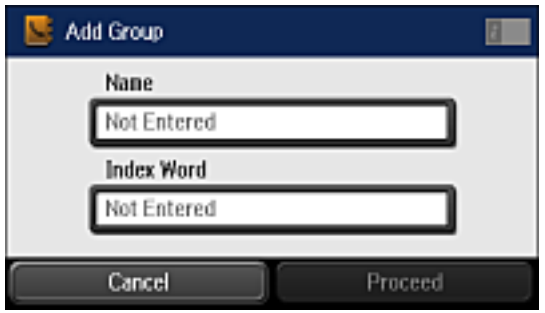

- 7. Select the **Name** field, use the displayed keyboard to enter the group name (up to 30 characters) and press  $\leftarrow$ .
- 8. Select the **Index Word** field, use the displayed keyboard to enter a word to use when searching for a group (up to 30 characters) and press **. (This field is optional.)**

### 9. Select **Proceed**.

You see your contacts list.

10. Select the number next to each contact you want to include in your group.

A check mark appears next to each selected contact.

11. Select **Save**.

**Parent topic:** Setting Up [Contacts](#page-260-0) Using the Product Control Panel

### <span id="page-267-0"></span>**Editing or Deleting a Contact Group**

You can edit an existing contact group to add or delete entries. You can also delete the entire contact group.

- 1. Press the  $\bigoplus$  home button, if necessary.
- 2. Select **Fax**.

You see a screen like this:

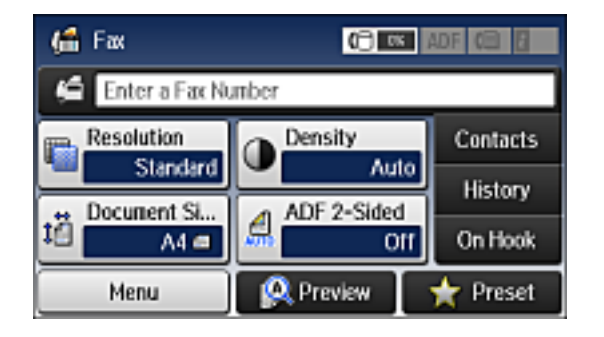

3. Select **Contacts**. Enter the administrator password, if necessary.

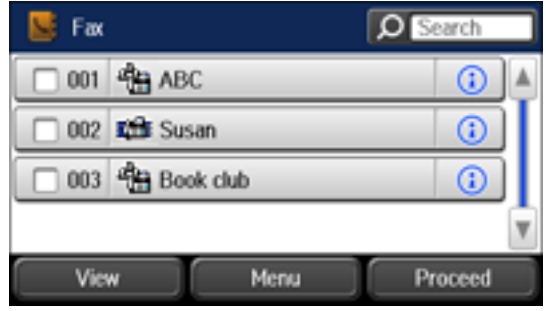

4. Select the  $\bigcirc$  icon for the group you want to edit or delete.

You see a screen like this:

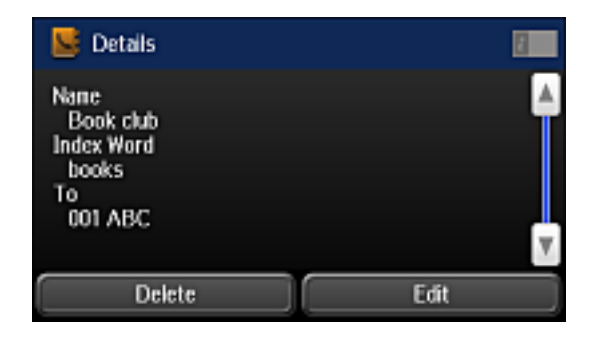

- 5. Do one of the following:
	- To delete the entire group, select **Delete**.
	- To edit the group, select **Edit**, select **Proceed**, then select the number next to the contact you want to add or delete. When you finish, select **Save**.

**Parent topic:** Setting Up [Contacts](#page-260-0) Using the Product Control Panel

# <span id="page-268-0"></span>**Setting Up Speed/Group Dial Lists Using the Fax Utility - Windows**

You can set up your speed dial and group dial lists using the FAX Utility for Windows. The utility also lets you import fax numbers from the Windows Address Book and back up fax numbers stored in your product's memory.

**Note:** You can create up to 60 speed dial and group dial entries combined.

- 1. Do one of the following:
	- **Windows 10:** Click and select **All apps** > **EPSON Software**.
	- **Windows 8.x**: Navigate to the **Apps** screen.
	- **Windows (other versions)**: Click or **Start** > **Programs** or **All Programs** > **EPSON Software**.
- 2. Select **FAX Utility**.

You see this window:

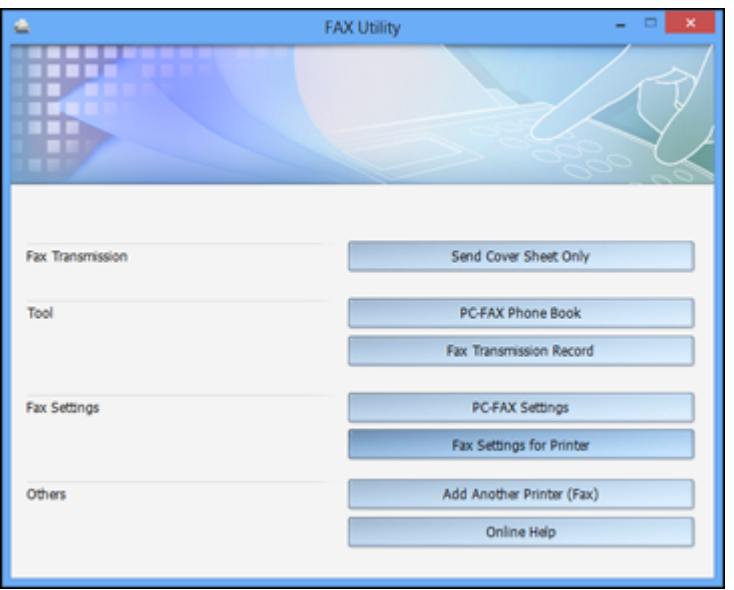

3. Select **Fax Settings for Printer**. (Select your product, if prompted.)

You see this window:

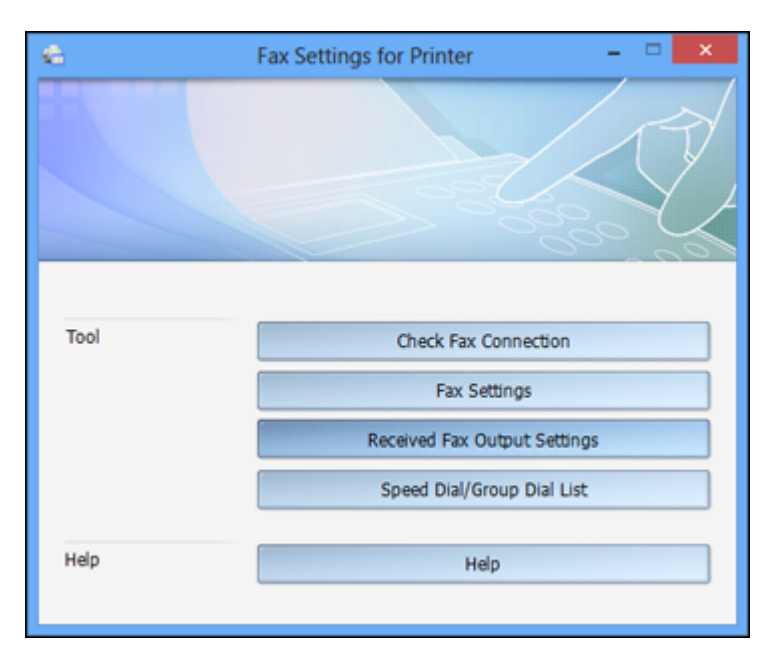

4. Select **Speed Dial/Group Dial List**.

You see this window:

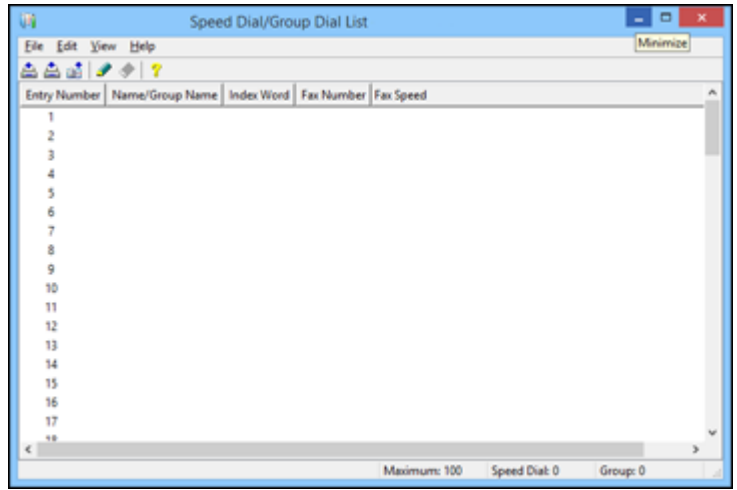

5. Select an empty entry and click the  $\bullet$  icon.

Note: To edit an entry, select it and click the **in** icon. To delete an entry, select it and click the icon.

- 6. Do one of the following:
	- To create a speed dial entry, select **Speed Dial**, enter a name and fax number, and click **OK**.
	- To create a group dial entry, select **Group**, enter a name, select your desired fax numbers, and click **OK**.
- 7. Repeat the previous steps as necessary to add all your speed dial or group dial entries.
- 8. When you are finished, click the incon to save the entries to your product's memory.

**Parent topic:** Setting Up [Contacts](#page-260-1) and Contact Groups

### **Related topics**

Setting Up [Contacts](#page-260-0) Using the Product Control Panel

# <span id="page-272-0"></span>**Setting Up Speed/Group Dial Lists Using the Fax Utility - OS X**

You can set up your speed dial and group dial lists using the FAX Utility. The utility also lets you import fax numbers from the MacAddress Book and back up fax numbers to your product's memory.

**Note:** You can create up to 60 speed dial and group dial entries combined.

- 1. In the Apple menu or the Dock, select **System Preferences**. Select **Print & Fax**, **Print & Scan**, or **Printers & Scanners**, select your product, and select **Options & Supplies**. Select **Utility** and select **Open Printer Utility**.
- 2. Double-click **FAX Utility**, if necessary.

You see this window:

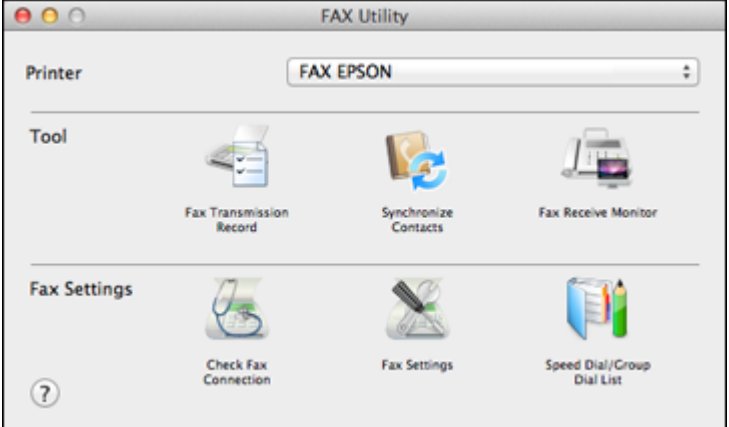

- 3. Select your **FAX** product in the Printer list.
- 4. Select **Speed Dial/Group Dial List**.

You see this window:

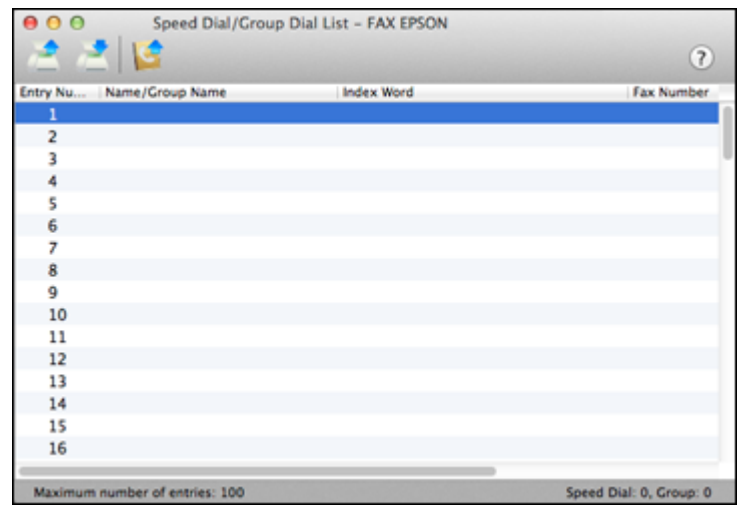

5. To add an entry, double-click an empty entry.

**Note:** To edit an entry, select it and change the information. To delete an entry, select it and press the **Delete** key on your keyboard.

- 6. Do one of the following:
	- To create a speed dial entry, select **Speed Dial**, enter a name and fax number, and click **OK**.
	- To create a group dial entry, select **Group Dial**, enter a name, select your desired fax numbers, and click **OK**.
- 7. Repeat the previous steps as necessary to add all your speed dial or group dial entries.
- 8. To import entries from your MacAddress book, click the con.
- 9. When you are finished, click the incon to save the entries to your product's memory.

**Parent topic:** Setting Up [Contacts](#page-260-1) and Contact Groups

### **Related topics**

Setting Up [Contacts](#page-260-0) Using the Product Control Panel

# <span id="page-274-2"></span>**Sending Faxes**

See these sections to send faxes using your product.

[Sending](#page-274-0) Faxes from the Product Control Panel

Sending Faxes Using the Fax Utility - [Windows](#page-282-0)

[Sending](#page-285-0) Faxes Using the Fax Utility - OS X

**Parent topic:** [Faxing](#page-234-0)

# <span id="page-274-0"></span>**Sending Faxes from the Product Control Panel**

See these sections to send faxes using the product's control panel.

Sending a Fax Using the [Keypad,](#page-274-1) Contact List, or History

Fax [Sending](#page-276-0) Options

Sending a Fax at a [Specified](#page-278-0) Time

Sending a Fax on [Demand](#page-279-0)

[Sending](#page-280-0) a Stored Fax

Sending a Fax from a [Connected](#page-281-0) Telephone

**Parent topic:** [Sending](#page-274-2) Faxes

### <span id="page-274-1"></span>**Sending a Fax Using the Keypad, Contact List, or History**

You can send a fax from your product control panel by entering the fax number, or selecting the number from either the contact list or fax history.

**Note:** You can send a black-and-white fax to up to 200 recipients at a time, or send a color fax to one recipient at a time. If your recipient's fax machine does not print in color, your fax is automatically sent in black-and-white.

**Note:** The product can queue up to 50 black-and-white fax jobs. You can check or cancel fax jobs in the queue using the Status Menu.

- 1. Place your original on the product for faxing.
- 2. Press the  $\hat{\mathbf{\pi}}$  home button, if necessary.

3. Select **Fax**.

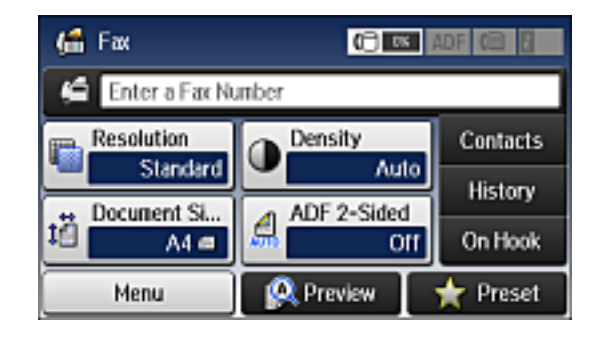

**Note:** To fax a double-sided document, place your document in the ADF and turn on the **ADF 2- Sided** setting. (You cannot fax double-sided documents in color.)

- 4. Do one of the following to select fax recipients:
	- **Manually enter a fax number**: Press the **Enter a Fax Number** field, enter a fax number, and press the **button.** To add another fax number, repeat this step. You can also use the numeric keypad on the control panel to enter a fax number.

**Note:** If direct dialing has been restricted, you can only select the number from the contact list or fax history. If necessary, enter an outside line access code (such as 9) at the beginning of the fax number. If the access code has been set up in the **Line Type** setting, enter the **#** pound sign instead of the code.

- **Select from the contact list**: Select **Contacts** to display the contact list screen. Select the checkbox next to one or more contact (select the checkbox again to deselect it). You can also select the **Search** field to search for recipients by name, index name, or entry number. Select **Proceed** when you are finished.
- **Select from the sent fax history**: Select **History** to display the sent fax history. Select a recipient from the list, select **Menu**, and select **Send to this number**.

**Note:** To delete entered recipients, select the **Enter a Fax Number** field, select the recipient you want to delete, and select **Delete from the List**.

5. If you need to change any fax settings, select **Menu**, select **Fax Send Settings**, and select your settings.

6. If you want to preview your fax in black-and-white on the LCD, select **Preview**. (If the preview looks incorrect, select **Retry**, reposition the document or change the fax settings, and repeat this step.)

**Note:** If you do not touch the preview screen for 20 seconds, your product sends the fax automatically. You cannot preview images when the **Direct Send** setting is turned on. Once you preview a fax, you cannot send it as a color fax.

- 7. If you want to save your fax settings for later use, select **Presets** and add a new entry.
- 8. If you want to listen to sounds or voices (such as audio prompts) while preparing a fax, select **On Hook** and follow the on-screen prompts. You can adjust the speaker volume using the **+** or **–** buttons.
- 9. Press one of the  $\Phi$  buttons.

**Note:** To cancel faxing, press the  $\heartsuit$  **Stop** button. You can also cancel the job or check the job status from the Status Menu.

Your product scans your original and prompts you to place additional pages, if necessary.

After scanning your originals, your product dials the number and sends the fax.

**Note:** Your product does not save sent color faxes to its memory. If the **Save Failure Data** option is enabled, faxes that failed to be sent are stored to the product's memory and you can resend them from the Status Menu screen.

### **Parent topic:** [Sending](#page-274-0) Faxes from the Product Control Panel

#### **Related references**

Fax [Sending](#page-276-0) Options

### **Related tasks**

[Selecting](#page-246-0) the Line Type Using Copy, Fax, and Scan [Presets](#page-21-0)

### **Related topics**

Setting Up [Contacts](#page-260-1) and Contact Groups Placing [Originals](#page-97-0) on the Product

### <span id="page-276-0"></span>**Fax Sending Options**

While sending a fax, you can select **Menu** and select these options from the Fax Send Settings menu.

**Note:** You can also select these options in the User Default Settings menu.

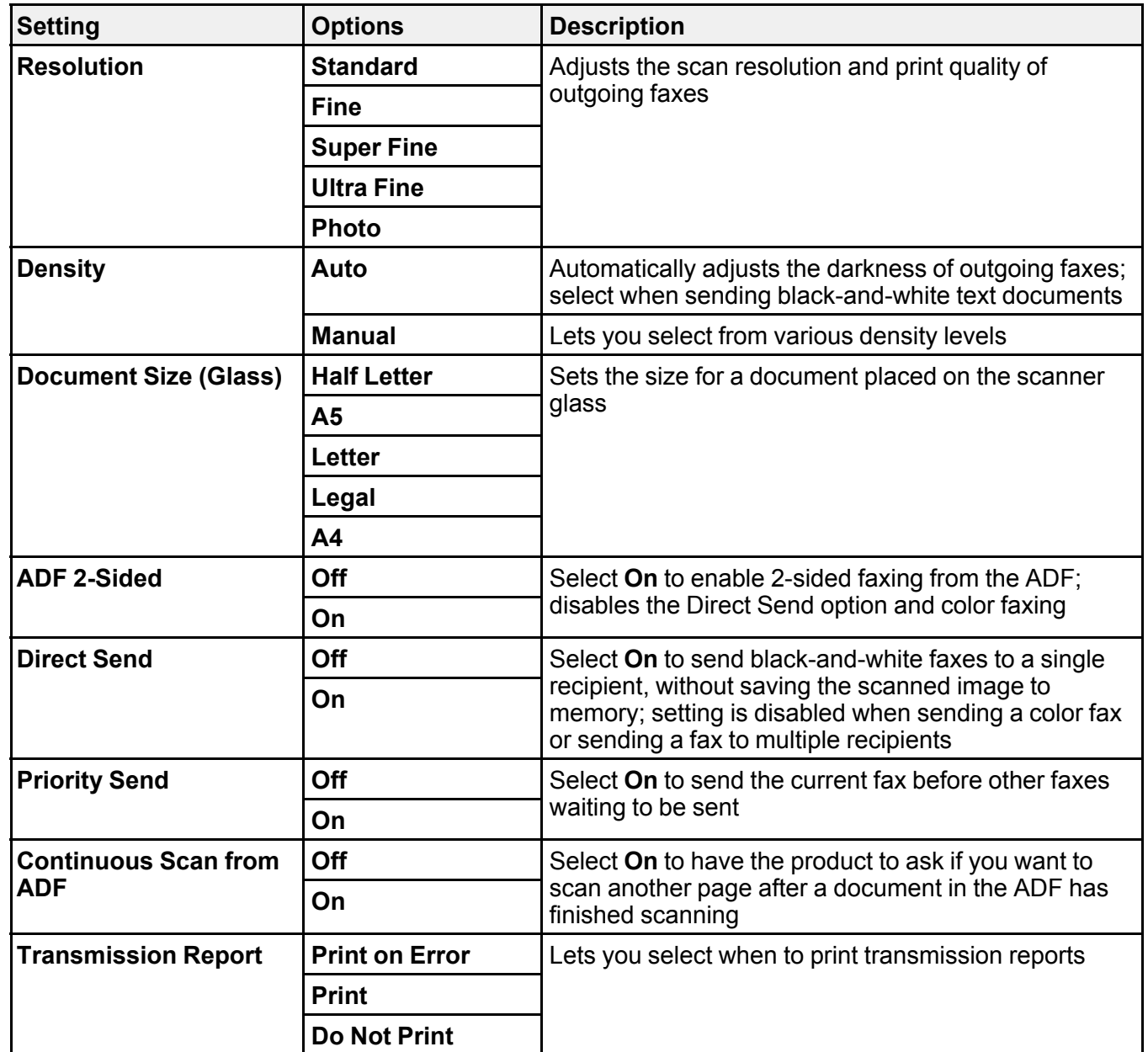

### **Parent topic:** [Sending](#page-274-0) Faxes from the Product Control Panel

### <span id="page-278-0"></span>**Sending a Fax at a Specified Time**

You can send a fax at a time of your choice.

**Note:** Make sure the product's date and time settings are correct. You can only send faxes in black-andwhite when you use this option.

- 1. Place your original on the product for faxing.
- 2. Press the  $\bigoplus$  home button, if necessary.
- 3. Select **Fax**.

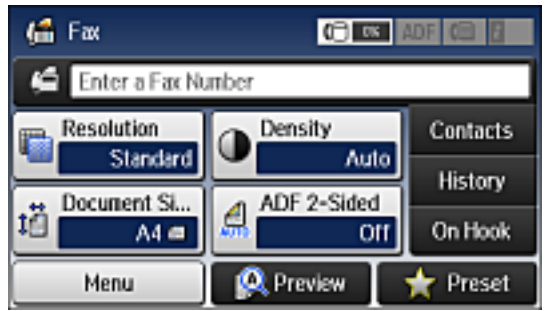

**Note:** To fax a double-sided document, place your document in the ADF and turn on the **ADF 2- Sided** setting.

- 4. Enter a fax number, or select **Contacts** or **History** and select a number.
- 5. Select **Menu**.
- 6. Select **Send Fax Later**.
- 7. Select **On**.
- 8. Select **Time**, use the displayed keypad on the LCD screen to enter your desired time, and select **OK**.
- 9. Press one of the  $\Diamond$  buttons.

**Note:** To cancel faxing, press the  $\heartsuit$  **Stop** button.

After scanning your originals, your product dials the number and sends the fax at the specified time.

**Note:** If the product is turned off at the specified time, the fax is sent when it is powered on.

**Parent topic:** [Sending](#page-274-0) Faxes from the Product Control Panel

### **Related references**

Fax [Sending](#page-276-0) Options

### **Related tasks**

[Selecting](#page-242-0) the Date and Time

## **Related topics**

Placing [Originals](#page-97-0) on the Product Setting Up [Contacts](#page-260-1) and Contact Groups

### <span id="page-279-0"></span>**Sending a Fax on Demand**

You can store one scanned original (up to 100 black-and-white pages) and have it faxed automatically when another fax machine requests it. Other fax users can receive the fax by calling your fax number and using the polling receive function on their fax machines.

- 1. Place your original on the product for faxing.
- 2. Press the  $\bigoplus$  home button, if necessary.
- 3. Select **Fax**.

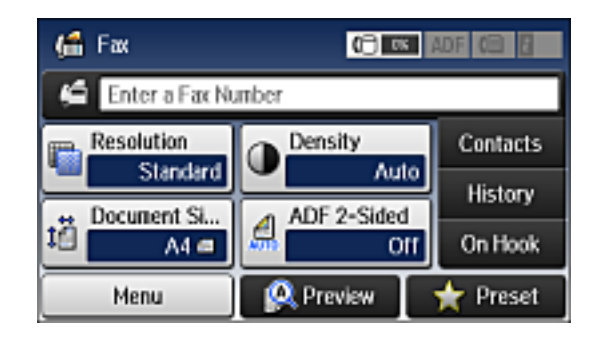

- 4. Select **Menu**.
- 5. Select **Polling Send** and select **On**.
- 6. If you need to change any fax settings, select **Menu**, select **Fax Send Settings**, and select your settings.
- 7. Press the **B&W** button.

Your original is scanned and stored until you overwrite or delete it.

**Note:** You can store only one original at a time. Subsequent stored faxes overwrite the existing fax. You can also delete a stored fax from the Status Menu.

**Parent topic:** [Sending](#page-274-0) Faxes from the Product Control Panel

### **Related references**

Fax [Sending](#page-276-0) Options

### **Related topics**

Placing [Originals](#page-97-0) on the Product

### <span id="page-280-0"></span>**Sending a Stored Fax**

You can store one scanned original (up to 100 black-and-white pages) and fax it whenever necessary.

- 1. Place your original on the product for faxing.
- 2. Press the  $\bigoplus$  home button, if necessary.
- 3. Select **Fax**.

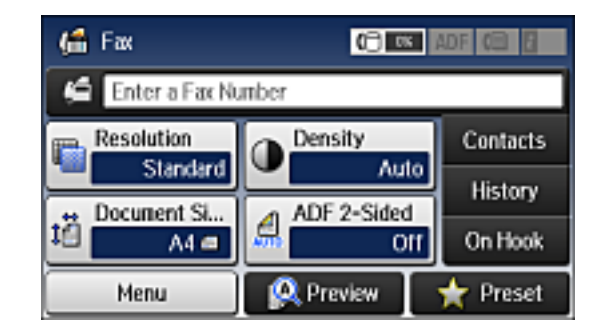

- 4. Select **Menu**.
- 5. Select **Store Fax Data** and select **On**.
- 6. If you need to change any fax settings, select **Menu**, select **Fax Send Settings**, and select your settings.

7. Press the  $\hat{\varphi}$  **B&W** button.

Your original is scanned, stored, and briefly previewed.

8. When you are ready to send the stored fax, press the *i* **Status** button.

You see a screen like this:

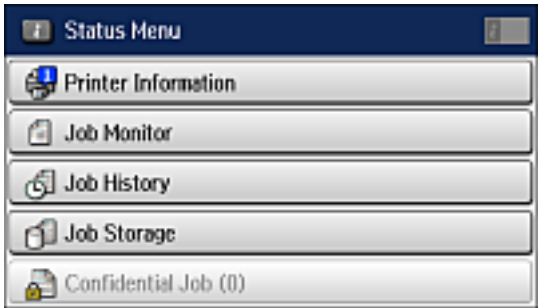

- 9. Select **Job Monitor**.
- 10. Select **Communication Job**.
- 11. Select the stored fax you want to send.
- 12. Select **Send/View** and select **Send**.

**Note:** You can store only one original at a time. Subsequent stored faxes overwrite the existing fax. You can also delete a stored fax from the Status Menu.

**Parent topic:** [Sending](#page-274-0) Faxes from the Product Control Panel

### **Related references**

Fax [Sending](#page-276-0) Options

### **Related topics**

Placing [Originals](#page-97-0) on the Product

### <span id="page-281-0"></span>**Sending a Fax from a Connected Telephone**

If you have connected a telephone to the **EXT** port on your product, you can send a fax by dialing the fax number from the connected telephone. If the recipient's phone number and fax number are the same, you can speak to the recipient before sending the fax.

1. Place your original on the product for faxing.

- 2. Press the  $\bigoplus$  home button, if necessary.
- 3. Dial the fax number from the connected telephone. Speak to the recipient if necessary.

**Note:** If you are using a pre-paid calling card, enter the number and password required to use the card before entering the destination fax number.

- 4. Select **Start Fax** on the LCD screen.
- 5. Select **Send**.

**Note:** Your product now communicates with the recipient's fax machine. Do not hang up the telephone.

6. When you hear a fax tone, press one of the  $\Diamond$  buttons to start sending the fax.

**Note:** If your recipient's fax machine does not print in color, your fax is automatically sent in blackand-white.

7. Hang up the telephone.

**Parent topic:** [Sending](#page-274-0) Faxes from the Product Control Panel

**Related references** Fax [Sending](#page-276-0) Options

### **Related tasks**

[Connecting](#page-234-1) a Telephone or Answering Machine

### **Related topics**

Placing [Originals](#page-97-0) on the Product

# <span id="page-282-0"></span>**Sending Faxes Using the Fax Utility - Windows**

You can send a fax from a printing program in Windows. You can fax up to 100 pages at a time, including a cover sheet.

1. Open the file you want to fax and select the print command.

You see a window like this:

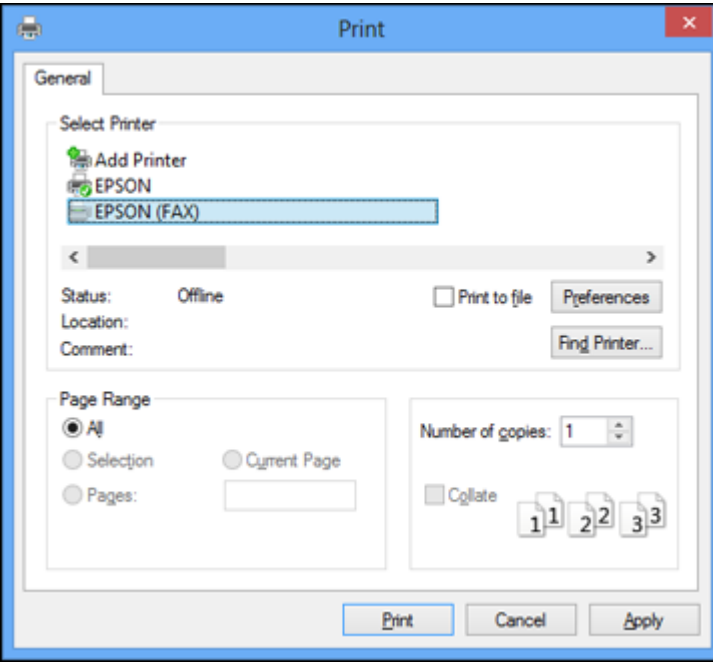

- 2. Select your product with the **FAX** option as the printer.
- 3. To change the Paper Size, Orientation, Color, Image Quality, or Character Density settings, click the **Preferences** or **Properties** button.

**Note:** If you see a **Setup**, **Printer**, or **Options** button, click it. Then click **Preferences** or **Properties** on the next screen. For more information about selecting fax print settings, click **Help**.

- 4. Select the Page Range as necessary. (Leave the Number of copies set to **1**.)
- 5. Click **Print** or **OK**.

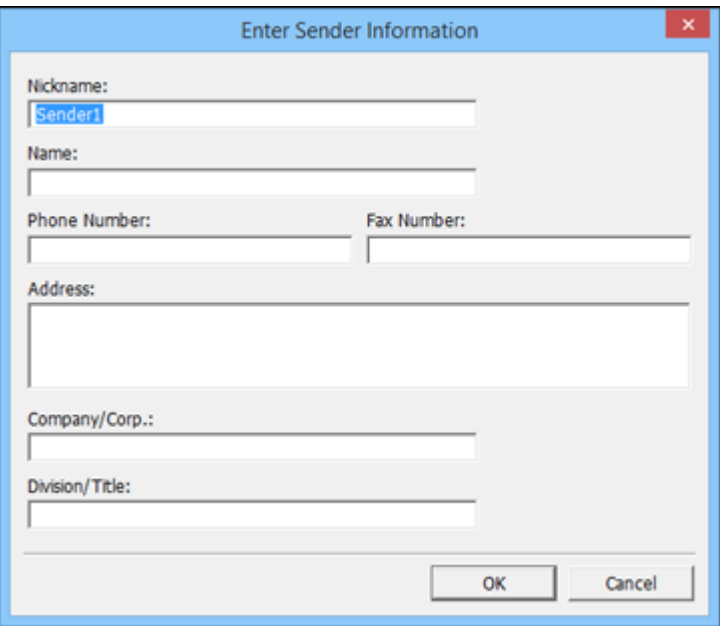

If you're faxing for the first time, you see a window like this one:

6. Enter your sender information so that recipients can identify the origin of the fax. Then click **OK** to save the sender information.

You see a window like this:

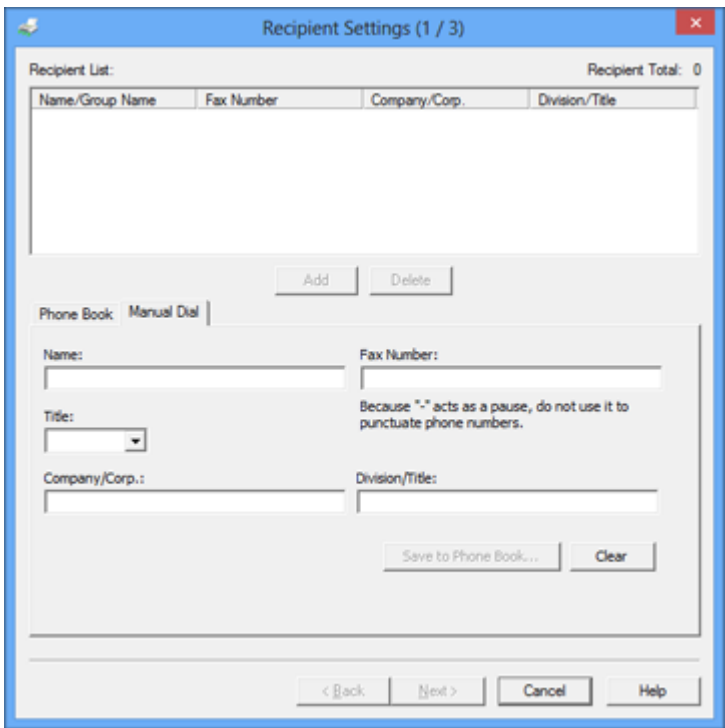

7. Enter the recipient's name and fax number or select a recipient from the phonebook, then click **Next**.

**Note:** For detailed instructions on using the Epson FAX Utility, click **Help**.

- 8. Select a cover sheet and enter a subject and message, then click **Next**.
- 9. Click **Send** to transmit your fax.

**Parent topic:** [Sending](#page-274-2) Faxes

# <span id="page-285-0"></span>**Sending Faxes Using the Fax Utility - OS X**

You can send a fax from a OS X printing program using the FAX Utility. You can fax up to 100 pages at a time, including a cover sheet.

1. Open the file you want to fax.

2. Select the print command in your application.

**Note:** You may need to select a print icon on your screen, the **Print** option in the **File** menu, or another command. See your application's help utility for details.

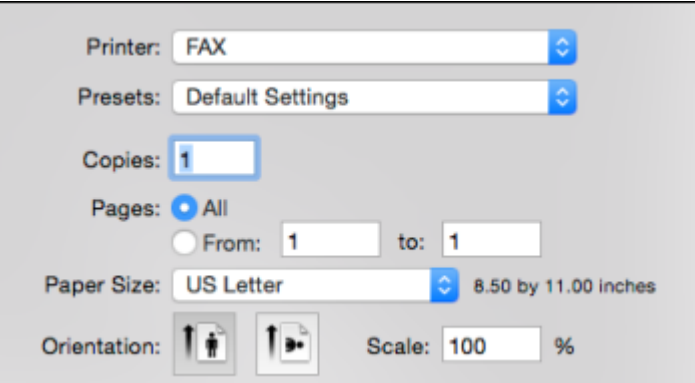

- 3. Select your product **FAX** option as the **Printer** setting.
- 4. If necessary, click the arrow next to the Printer setting or the **Show Details** button to expand the print window.
- 5. Select the number of pages you are faxing as the **Pages** setting.

**Note:** Leave the **Copies** setting set to **1**.

6. Select **Recipient Settings** from the pop-up menu.

You see this window:

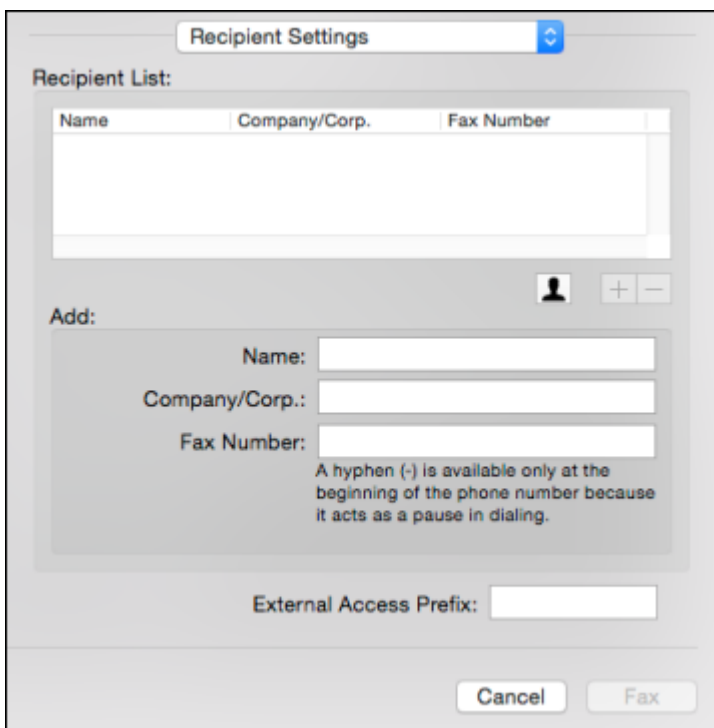

- 7. Do one of the following to choose your recipient:
	- Select a name or group from the **Recipient List**.
	- Enter a name, company, and fax number and click the **+** button.
	- Click the  $\blacksquare$  icon and select a recipient from your address book.
- 8. Select **Fax Settings** from the pop-up menu.
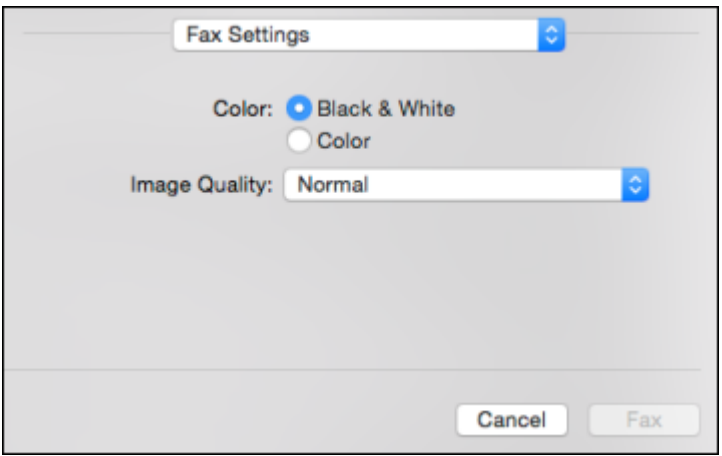

9. Select the **Color** and **Image Quality** settings you want to use for your fax.

10. Click **Fax**.

**Parent topic:** [Sending](#page-274-0) Faxes

# <span id="page-288-1"></span>**Receiving Faxes**

See these sections to receive faxes with your product.

Fax [Reception](#page-288-0) Receiving Faxes [Automatically](#page-289-0) [Receiving](#page-289-1) Faxes Manually [Forwarding](#page-290-0) Received Faxes [Receiving](#page-292-0) a Fax by Polling [Viewing](#page-293-0) a Saved Fax **Parent topic:** [Faxing](#page-234-0)

### <span id="page-288-0"></span>**Fax Reception**

Your product will automatically receive and print faxes when you set the Receive Mode to **Auto**.

If you connected a telephone to your product so you can use the same phone line for faxes and voice calls, you can also set your product to receive faxes manually. This allows you to check for a fax tone using the telephone and press a button on your product to receive the fax.

Make sure to load paper in your product and select your fax settings before receiving a fax.

**Note:** If you run out of paper during fax printing, load more paper and press the button indicated on your product's LCD screen to continue.

#### **Parent topic:** [Receiving](#page-288-1) Faxes

### <span id="page-289-0"></span>**Receiving Faxes Automatically**

To receive faxes automatically, make sure **Receive Mode** is set to **Auto** (the default setting for the product).

To change the **Receive Mode** if necessary, select **Setup** > **System Administration** > **Fax Settings** > **Receive Settings** > **Receive Mode**.

If an answering machine is connected, make sure the product's **Rings to Answer** setting is set higher than the number of rings your answering machine is set to answer a call. For example, if the answering machine is set to pick up on the fourth ring, set the product to pick up on the fifth ring or later.

**Parent topic:** [Receiving](#page-288-1) Faxes

#### **Related references**

Receive [Settings](#page-253-0) - Fax

#### **Related tasks**

[Receiving](#page-289-1) Faxes Manually

### <span id="page-289-1"></span>**Receiving Faxes Manually**

You can set up your product to receive faxes manually by setting the **Receive Mode** to **Manual**. This lets you check for a fax tone on the connected telephone before receiving a fax.

- 1. Select **Setup** > **System Administration** > **Fax Settings** > **Receive Settings** > **Receive Mode** and select **Manual**.
- 2. When the connected telephone rings, answer the call.
- 3. If you hear a fax tone, select **Start Fax** on the LCD display.
- 4. Select **Receive**.
- 5. Press one of the  $\Diamond$  buttons to start receiving the fax.

6. Hang up the telephone. **Parent topic:** [Receiving](#page-288-1) Faxes **Related references** Receive [Settings](#page-253-0) - Fax **Related tasks** Receiving Faxes [Automatically](#page-289-0)

### <span id="page-290-0"></span>**Forwarding Received Faxes**

You can forward received faxes to another fax machine, or convert the faxes into PDF documents and forward them to a shared folder on the network or to an email address.

**Note:** You cannot forward color faxes to another fax machine. Forwarded faxes are deleted from the product's memory. Before using this feature, make sure the date and time are set correctly, the forwarding destination is set up in the contact list, and the email server settings are configured.

- 1. Press the  $\bigoplus$  home button, if necessary.
- 2. Select **Setup**.

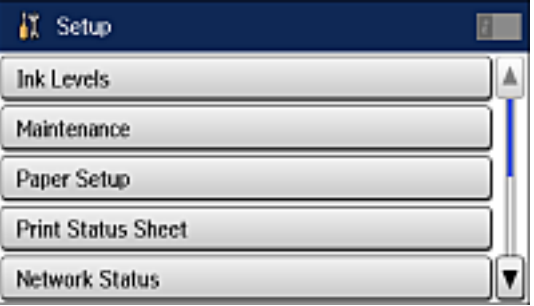

3. Scroll down and select **System Administration**. Enter the administrator password, if necessary.

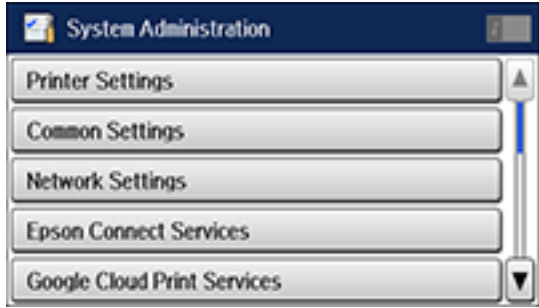

4. Select **Fax Settings > Output Settings > Fax Output > Settings > Forward** and select **Yes**.

**Note:** If you want to print the fax automatically before forwarding it, select **Yes and Print**.

- 5. Select **Other Settings**.
- 6. Select **Where to Forward**.
- 7. Select up to 5 forwarding destinations from the contact list.

**Note:** Select **View** to sort your contacts by destination type.

- 8. When you finish, select **Proceed**.
- 9. Confirm the displayed destinations are correct and select **Close**.
- 10. Select **Options When Forwarding Failed**.
- 11. Select the option to use if received faxes cannot be forwarded: print the faxes or save them in the printer's inbox.
- 12. If you are forwarding to an email address, select **Email Subject to Forward** to enter an email subject.

**Note:** If you are forwarding faxes to a shared folder on the network or an email address, you can test if fax forwarding was set up correctly by sending a scanned image to the destination using the scan to email or scan to network folder/FTP option. If you are forwarding faxes to a shared folder on the network, you can set up FAX Utility to notify you whenever a new fax is received.

**Parent topic:** [Receiving](#page-288-1) Faxes **Related tasks** [Selecting](#page-242-0) the Date and Time Starting a Scan Using the [Product](#page-184-0) Control Panel **Related topics**

Setting Up [Contacts](#page-260-0) and Contact Groups

### <span id="page-292-0"></span>**Receiving a Fax by Polling**

You can use polling to receive a fax from another fax machine (such as a fax information service).

**Note:** You cannot use polling to receive a fax from a fax information service that uses audio guidance. Select **On Hook** and follow the displayed instructions to listen to the audio guidance.

- 1. Press the  $\bigoplus$  home button, if necessary.
- 2. Select **Fax**.

You see a screen like this:

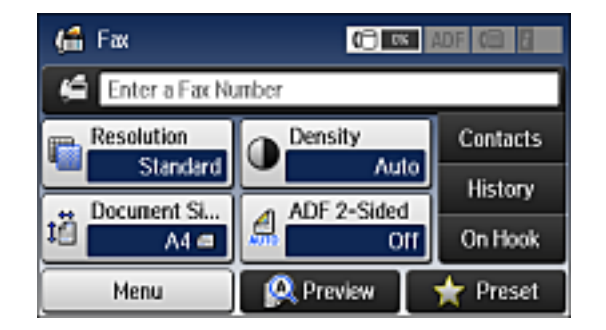

- 3. Select **Menu**.
- 4. Select **Polling Receive** and select **On**.
- 5. Enter the fax number you expect to receive the fax from.
- 6. Press one of the  $\Diamond$  buttons to start receiving the fax.

### **Parent topic:** [Receiving](#page-288-1) Faxes

### <span id="page-293-0"></span>**Viewing a Saved Fax**

You can save received faxes in your product's memory and view them on the LCD screen.

**Note:** To use this feature, you must first enable **Save to Inbox** in the **Output Settings** menu. The Inbox can be locked by an administrator. If you cannot access the Inbox, contact your administrator for assistance.

- 1. Press the  $\bigoplus$  home button, if necessary.
- 2. Check the  $\overline{I}$  icon on the LCD screen. It turns on if there are any unread or unprinted faxes in the product's memory.
- 3. Select **Fax**.
- 4. Select **Open Inbox**. Enter the administrator password, if necessary.
- 5. Select the fax you want to view.

You see the fax displayed on the screen.

- 6. Select **Menu**.
- 7. Select one of the printing/deleting options and follow the on-screen instructions.

**Note:** Delete faxes after you print or view them to prevent the product's memory from filling up. When the memory is full, you cannot receive or send faxes.

**Parent topic:** [Receiving](#page-288-1) Faxes

# **Checking Fax Status**

You can check the status of current fax jobs, or faxes that have been received or sent.

1. Press the **Status** button.

You see a screen like this:

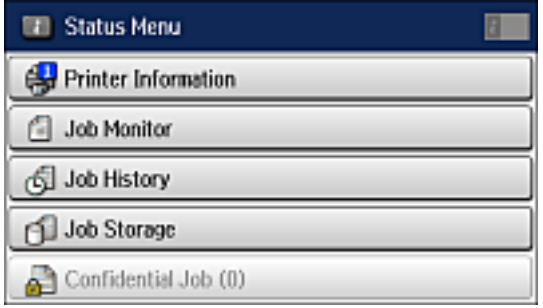

- 2. Do one of the following:
	- To check the status of current fax jobs, select **Job Monitor**, select **Communication Job**, and select the fax you want to check.
	- To check the history of faxes that have been sent or received, select **Job History**, select **Receive Job** or **Send Job**, and select the fax you want to check.
	- To check received faxes that have been saved in the product's memory, select **Job Storage** and select **Inbox**.

**Parent topic:** [Faxing](#page-234-0)

## <span id="page-294-0"></span>**Printing Fax Reports**

You can select from several fax reports to print whenever necessary.

**Note:** You can also have the fax log printed automatically by turning on **Fax Log Auto Print** in the **Output Settings** menu.

- 1. Press the  $\bigoplus$  home button, if necessary.
- 2. Select **Fax**.

You see a screen like this:

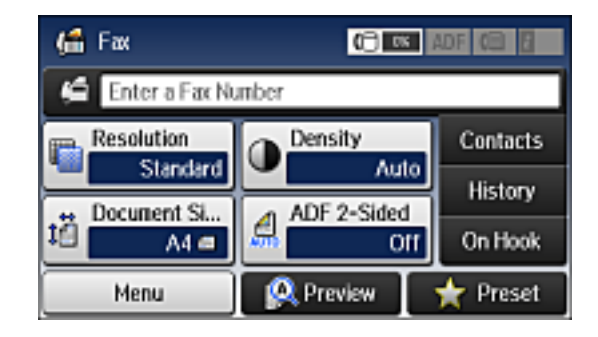

3. Select **Menu**, select **Fax Report**, and select the report you want to print.

#### Fax Report [Options](#page-295-0)

**Parent topic:** [Faxing](#page-234-0)

### <span id="page-295-0"></span>**Fax Report Options**

Select the fax report or list you want to print.

#### **Fax Settings List**

Print a list of the current fax communication settings.

#### **Fax Log**

View or print a report on recent fax transmissions.

#### **Last Transmission**

Print a report on the previous fax that was sent or received through polling.

#### **Stored Fax Documents**

Print a list of the fax jobs currently stored in the product's memory.

#### **Protocol Trace**

Print a detailed report for the previous sent or received fax.

#### **Parent topic:** Printing Fax [Reports](#page-294-0)

# <span id="page-296-1"></span>**Viewing or Printing from a USB Flash Drive or External Device**

You can view and print photos from a USB thumb drive or other external storage device, such as an external hard drive.

**Note:** Make sure the files on your device are compatible with the product.

[Connecting](#page-296-0) and Using a USB Flash Drive or External Device [Disconnecting](#page-297-0) a USB Device [Viewing](#page-298-0) and Printing From the LCD Screen [Transferring](#page-301-0) Files on a USB Device

# <span id="page-296-0"></span>**Connecting and Using a USB Flash Drive or External Device**

You can view and print files from a USB thumb drive or other external storage device, such as an external hard drive. Before you connect your thumb drive or device, make sure the product is turned on but not printing.

**Note:** Epson cannot guarantee the compatibility of your device. Make sure the files on the device are compatible with the product.

- 1. Remove any memory cards from the product.
- 2. Insert your USB thumb drive or the USB cable that came with your device into the USB port on the front of your product.
- 3. When you see a message that the device is recognized, select **OK**.

When you finish printing, make sure the access light on the drive is not flashing, then remove or disconnect it from the product.

**Caution:** Do not remove the USB drive or turn off the product when the access light is flashing, or you may lose photos on the drive.

USB Device Photo File [Specifications](#page-297-1)

**Parent topic:** Viewing or Printing from a USB Flash Drive or [External](#page-296-1) Device

#### **Related tasks**

[Disconnecting](#page-297-0) a USB Device

### <span id="page-297-1"></span>**USB Device Photo File Specifications**

You can use USB devices with your product containing files that meet these specifications.

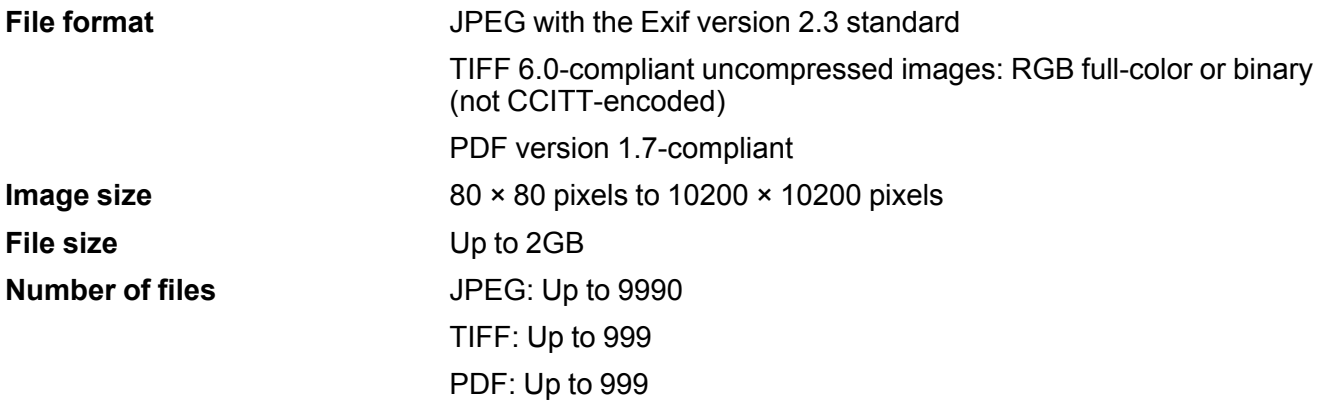

**Parent topic:** [Connecting](#page-296-0) and Using a USB Flash Drive or External Device

# <span id="page-297-0"></span>**Disconnecting a USB Device**

After you finish working with a USB device, follow these steps to remove it.

- 1. If your product is connected to your computer using a USB cable, do one of the following:
	- **Windows**: Open the **My Computer**, **Computer**, **This PC**, or **Windows Explorer** utility. Then right-click the name of your USB device (listed as a removable disk) and select **Eject**.
	- **OS X**: Drag the removable disk icon for your USB device from the desktop into the trash.

**Caution:** Do not remove a USB device before completing the procedure above or you may lose data from the flash drive.

2. Pull the USB device out of the USB port on the front of the product.

**Parent topic:** Viewing or Printing from a USB Flash Drive or [External](#page-296-1) Device

# <span id="page-298-0"></span>**Viewing and Printing From the LCD Screen**

See these sections to view and print photos or other files displayed on your product's LCD screen.

[Printing](#page-298-1) JPEG Photos [Printing](#page-299-0) TIFF and PDF Files Photo [Adjustment](#page-300-0) Options - Device Mode Print Setting [Options](#page-301-1) - Device Mode **Parent topic:** Viewing or Printing from a USB Flash Drive or [External](#page-296-1) Device

### <span id="page-298-1"></span>**Printing JPEG Photos**

You can select JPEG photos for printing as you view them on the LCD screen.

- 1. Press the  $\bigoplus$  home button, if necessary.
- 2. Select **Memory Device**.
- 3. Select **JPEG**.

You see a screen like this:

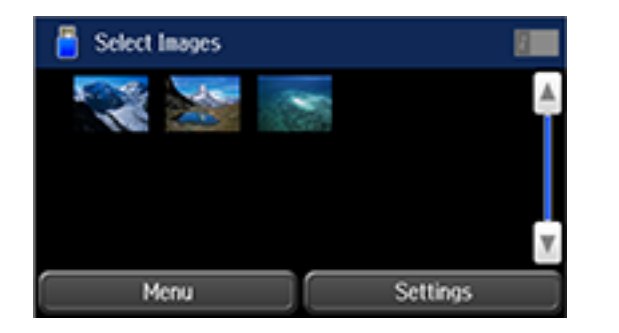

**Note:** If you have more than 999 JPEG images on your device, the images are divided into groups, and you must first select the group you want to display.

- 4. Do one of the following to select your photos:
	- To select individual photos, select the thumbnail image of the photo you want to print, then use the numeric keypad on the control panel or press **+** or **–** on the LCD screen to select the number of copies (up to 99). Press the left or right arrow button to scroll through and select additional photos, or press the  $\delta$  back button to return to the thumbnail image view and select another photo.
- To select all photos, select **Menu** > **Select All Images**.
- 5. To adjust a photo (adjustments modify only your printed copy, not the original file), select its thumbnail image and select **Adjustments**. Make the necessary adjustments and press the back button.
- 6. To change the print settings, select **Settings** and select the necessary settings. When you are finished, press the  $\bar{S}$  back button.
- 7. When you are ready to print, press one of the  $\Phi$  buttons.

**Note:** To cancel printing, press the  $\heartsuit$  **Stop** button.

**Parent topic:** [Viewing](#page-298-0) and Printing From the LCD Screen

#### **Related references**

Photo [Adjustment](#page-300-0) Options - Device Mode Print Setting [Options](#page-301-1) - Device Mode

### <span id="page-299-0"></span>**Printing TIFF and PDF Files**

You can select and print TIFF or PDF files from a USB flash drive.

- 1. Press the  $\bigoplus$  home button, if necessary.
- 2. Select **Memory Device**.
- 3. Select **TIFF** or **PDF**.

You see a list of the available files.

4. Select the file you want to print.

You see information about the file.

- 5. Select **Proceed**.
- 6. Do the following as necessary:
	- To print more than one copy, use the numeric keypad on the control panel or press **+** or **–** on the LCD screen to select the number of copies (up to 99).
	- To change the print settings, select **Settings** and select the necessary settings. When you are finished, press the  $\Im$  back button.
- 7. Select **Proceed**.

8. When you are ready to print, press one of the  $\Diamond$  buttons.

**Note:** To cancel printing, press the **Stop** button.

**Parent topic:** [Viewing](#page-298-0) and Printing From the LCD Screen

#### **Related references**

Print Setting [Options](#page-301-1) - Device Mode

### <span id="page-300-0"></span>**Photo Adjustment Options - Device Mode**

Select the image adjustment options you want to use when viewing and printing photos displayed on the LCD screen.

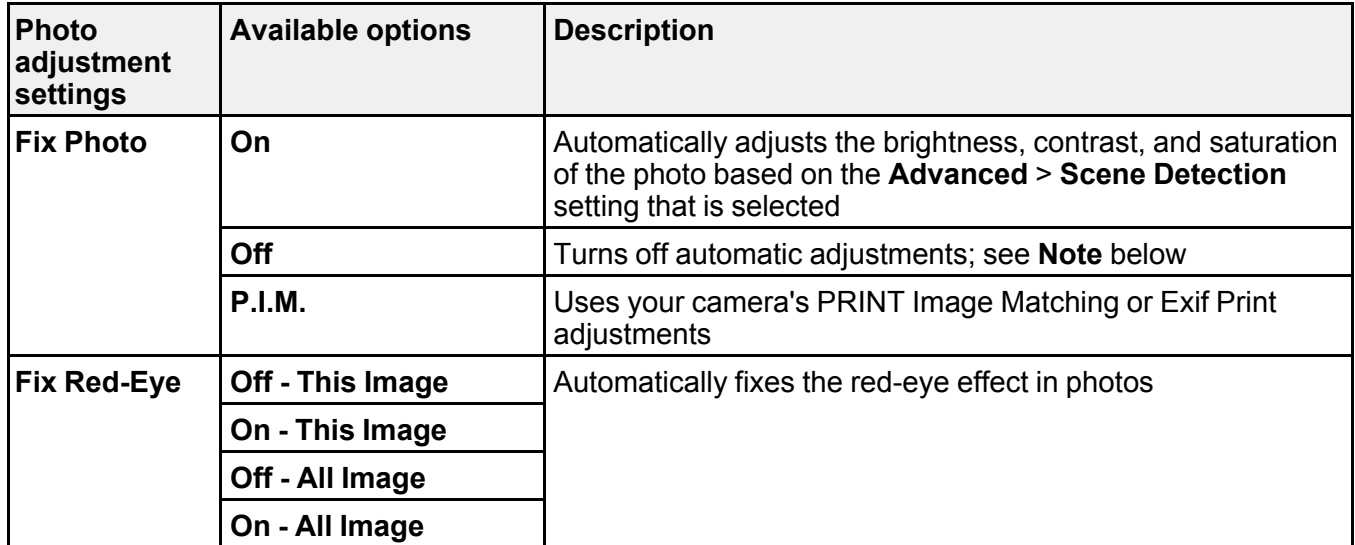

**Note: Fix Photo** uses a sophisticated face recognition technology to optimize photos that include faces. For this to work, both eyes and the nose must be visible in the subject's face. If your photo includes a face with an intentional color cast, such as a statue, you may want to turn off **Fix Photo** to retain the special color effects.

**Parent topic:** [Viewing](#page-298-0) and Printing From the LCD Screen

### <span id="page-301-1"></span>**Print Setting Options - Device Mode**

Select the print settings you want to use when printing from a USB flash drive.

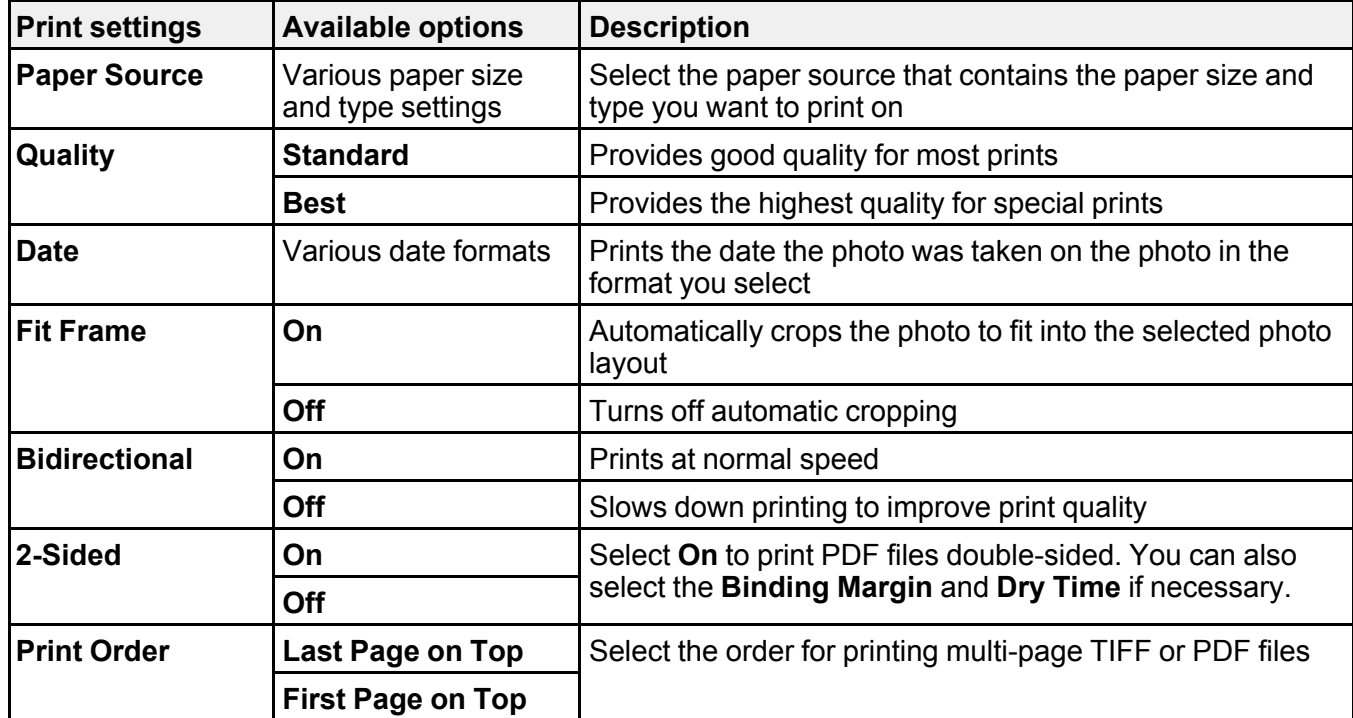

**Note:** Not all options or settings may be available, depending on the file format.

**Parent topic:** [Viewing](#page-298-0) and Printing From the LCD Screen

# <span id="page-301-0"></span>**Transferring Files on a USB Device**

You can transfer files to and from a USB device inserted into the USB port on the front of your product.

Setting Up File Sharing for File Transfers From Your [Computer](#page-302-0)

[Transferring](#page-303-0) Files from a USB Device to Your Computer

**Parent topic:** Viewing or Printing from a USB Flash Drive or [External](#page-296-1) Device

### <span id="page-302-0"></span>**Setting Up File Sharing for File Transfers From Your Computer**

Before you transfer files from a computer to a USB device inserted into the USB port on the front of your product, you may need to set up your product's file sharing settings.

**Caution:** Remove the USB device before you change this setting or you may lose data from the device.

**Note:** These settings can be locked by an administrator. If you cannot access these settings, contact your administrator for assistance.

- 1. Press the  $\bigoplus$  home button, if necessary.
- 2. Select **Setup**.
- 3. Scroll down and select **System Administration**. Enter the administrator password, if necessary.
- 4. Select **Printer Settings**.
- 5. Select **Memory Device Interface**.

You see a screen like this:

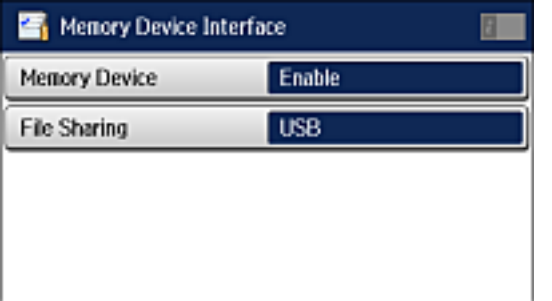

- 6. Make sure **Memory Device** is set to **Enable**.
- 7. Select **File Sharing**.
- 8. Select the way your computer is connected to the product: either **USB** or **Network**.

**Parent topic:** [Transferring](#page-301-0) Files on a USB Device

#### **Related tasks**

[Disconnecting](#page-297-0) a USB Device

### <span id="page-303-0"></span>**Transferring Files from a USB Device to Your Computer**

You can transfer files to and from a USB device inserted into the USB port on the front of your product and a computer connected to your product.

**Note:** Do not transfer files to and from a USB device while you are printing from the device.

- 1. Make sure your product is connected to a computer.
- 2. Insert a USB device into the USB port on the front of your product.
- 3. Do one of the following to access your USB device files from your computer:
	- **Windows**: Open the **My Computer**, **Computer**, **This PC**, or **Windows Explorer** utility, then select the removable disk icon.
	- **OS X with a USB connection**: Look for the removable disk icon on your desktop, then select it.
	- **OS X with a network connection**: Select the hard drive icon on your desktop or select **Computer** from the **Go** menu, select your product in the **SHARED** section of the sidebar (you may need to widen the sidebar to see the name), and select the **USBSTORAGE** icon.
- 4. Select the folder that contains your files.
- 5. Drag the files you want to transfer to the desired folder on your computer or on your USB device.

**Note:** Your product's LCD screen does not update to display new information about your USB device after you copy files to it or delete files from it. Remove and insert the USB device to update the information.

**Parent topic:** [Transferring](#page-301-0) Files on a USB Device

#### **Related tasks**

[Connecting](#page-296-0) and Using a USB Flash Drive or External Device

# <span id="page-304-2"></span>**Replacing Ink Cartridges and Maintenance Boxes**

The maintenance box stores ink that gets flushed from the system during print head cleaning. When an ink cartridge is expended or the maintenance box is at the end of its service life, you need to replace it.

You may also need to replace a cartridge that is more than six months old if your printouts do not look their best, even after cleaning and aligning the print head.

**Note:** Please dispose of your used Epson branded ink cartridges and maintenance boxes responsibly and in accordance with local requirements. If you would like to return your used ink cartridges and maintenance boxes to Epson for proper disposal, please go to [epson.com/recycle](http://www.epson.com/recycle) for more information.

Check Cartridge and [Maintenance](#page-304-0) Box Status Purchase Epson Ink Cartridges and [Maintenance](#page-309-0) Box Removing and Installing Ink [Cartridges](#page-310-0) Printing with Black Ink and Expended Color [Cartridges](#page-314-0) [Conserving](#page-316-0) Low Black Ink with Windows Replacing the [Maintenance](#page-317-0) Box

## <span id="page-304-0"></span>**Check Cartridge and Maintenance Box Status**

Your product and its software will let you know when an ink cartridge is low or expended, or when the maintenance box needs to be replaced.

**Note:** When using the Epson Universal Print Driver or PostScript (PS3) printer software with the product, you can check ink cartridge and maintenance box status by using the printer buttons or the utilities included with the standard Epson printer software. To download the standard Epson printer software, go to [epson.com/support/wf6590.](http://www.epson.com/support/wf6590)

Checking Cartridge and [Maintenance](#page-304-1) Box Status on the LCD Screen Checking Ink and [Maintenance](#page-305-0) Box Status With Windows Checking Cartridge and [Maintenance](#page-307-0) Box Status with OS X **Parent topic:** Replacing Ink Cartridges and [Maintenance](#page-304-2) Boxes

### <span id="page-304-1"></span>**Checking Cartridge and Maintenance Box Status on the LCD Screen**

When one of your cartridges is low, you see the **i.** icon on the LCD screen and the orange **i** Status light flashes.

When a cartridge is expended, you see the  $\mathbf{a} \odot \mathbf{b}$  icon and the orange **i** Status light stays on. You can press the *i* **Status** button check the status of the cartridges and maintenance box.

- 1. Press the *i* **Status** button.
- 2. Select **Printer Information**.

You see a screen like this:

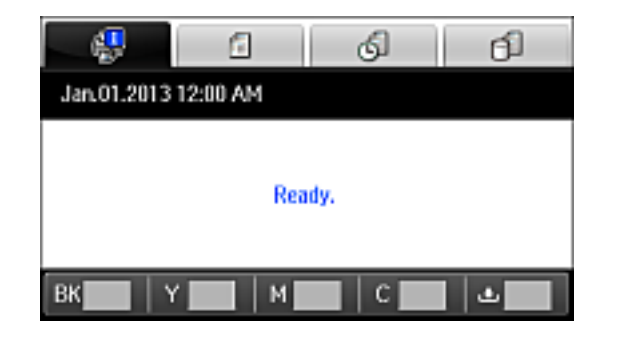

The ink and maintenance box levels are displayed at the bottom of the screen.

**Note:** The displayed ink and maintenance box levels are approximate.

3. For more information, select the ink cartridge images at the bottom of the screen.

**Parent topic:** Check Cartridge and [Maintenance](#page-304-0) Box Status

#### **Related tasks**

Removing and Installing Ink [Cartridges](#page-310-0) Replacing the [Maintenance](#page-317-0) Box

### <span id="page-305-0"></span>**Checking Ink and Maintenance Box Status With Windows**

You can check your ink or maintenance box status at any time using a utility on your Windows computer.

1. To check your status, access the Windows Desktop, double-click the product icon in the Windows taskbar, and click **Details**.

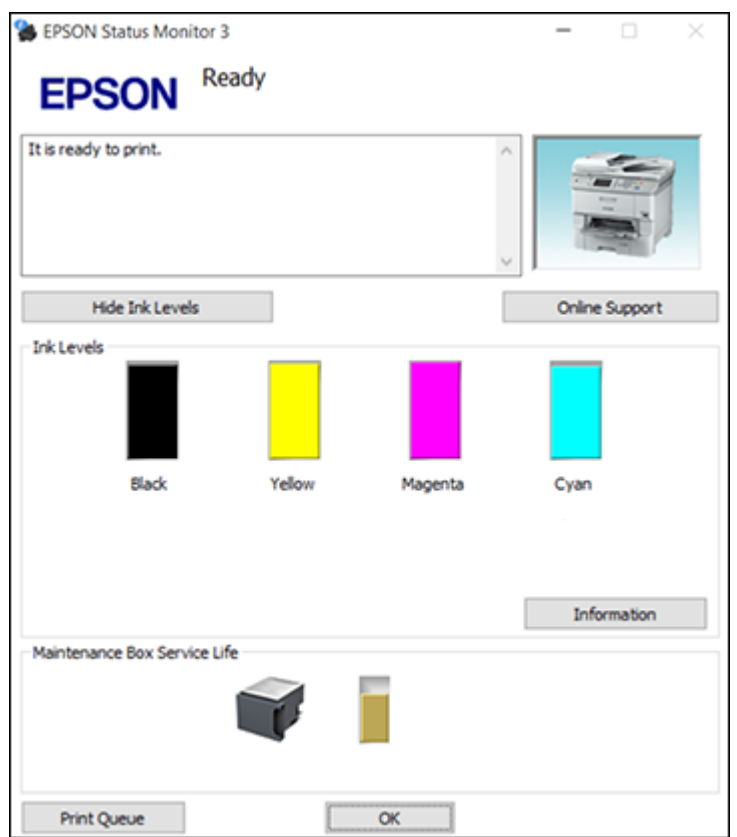

2. Replace or reinstall the maintenance box or ink cartridge as indicated on the screen.

**Note:** If any of the ink cartridges installed in the product is broken, incompatible with the product model, or improperly installed, Epson Status Monitor will not display an accurate ink status.

3. To disable promotional offers, right-click the product icon in the Windows taskbar and select **Monitoring Preferences**.

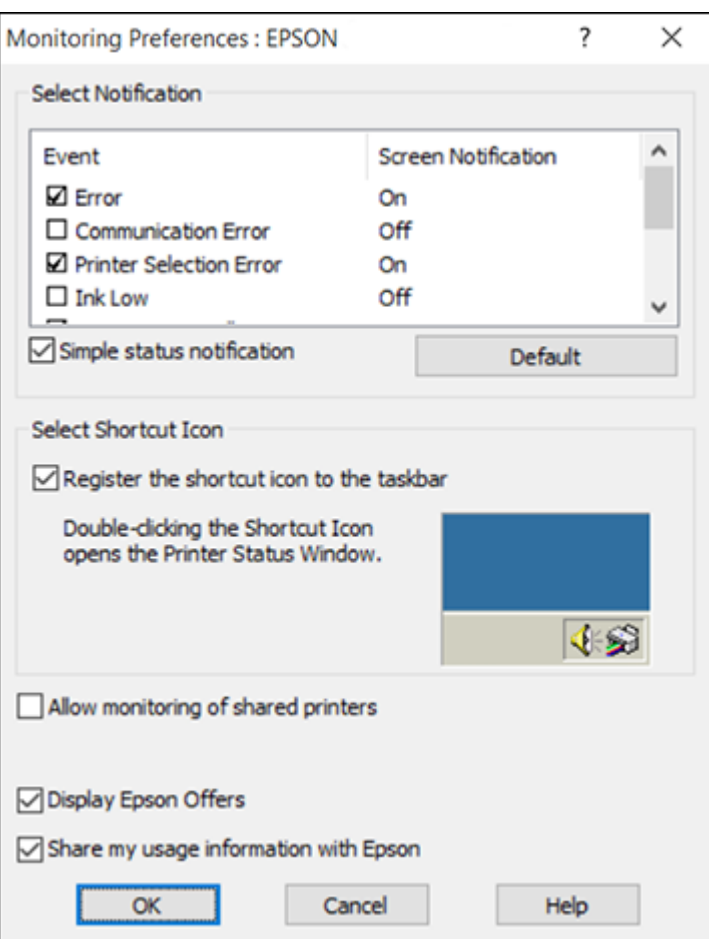

4. Deselect the **Display Epson Offers** checkbox.

**Parent topic:** Check Cartridge and [Maintenance](#page-304-0) Box Status

### <span id="page-307-0"></span>**Checking Cartridge and Maintenance Box Status with OS X**

You can check the status of your ink cartridges and maintenance box using a utility on your Mac.

- 1. In the Apple menu or the Dock, select **System Preferences**. Select **Print & Fax**, **Print & Scan**, or **Printers & Scanners**, select your product, and select **Options & Supplies**. Select **Utility** and select **Open Printer Utility**.
- 2. Select **EPSON Status Monitor**.

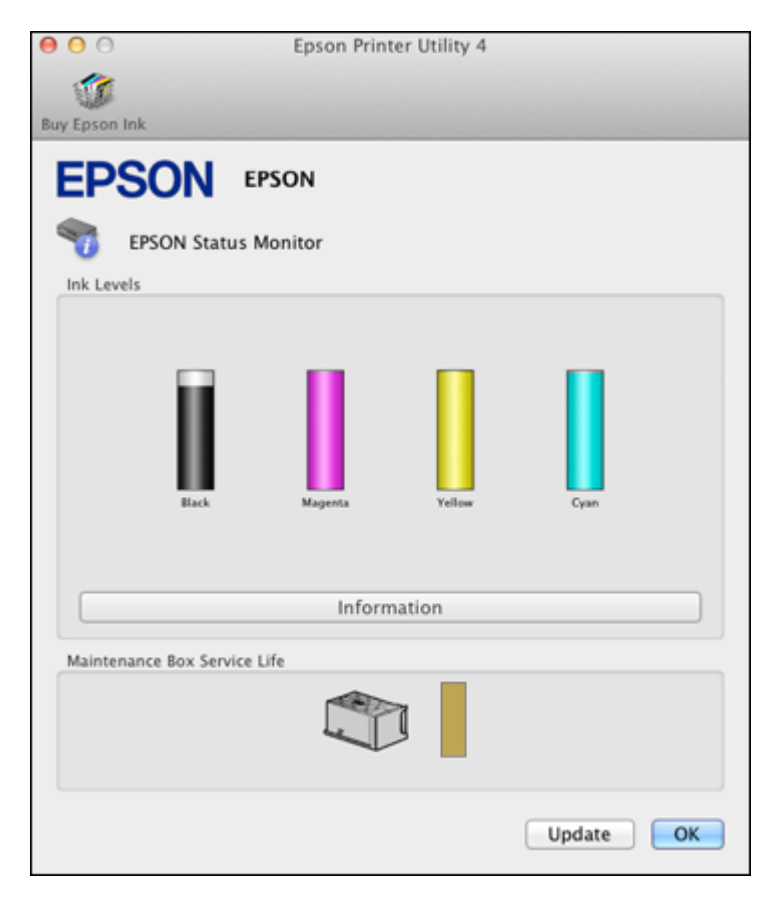

- 3. Do the following as necessary:
	- You can update the ink cartridge and maintenance box status by clicking **Update**.

• Replace or reinstall the maintenance box or any ink cartridge as indicated on the screen.

**Note:** If any of the cartridges installed in the product is broken, incompatible with the product model, or improperly installed, Epson Status Monitor will not display an accurate cartridge status.

**Parent topic:** Check Cartridge and [Maintenance](#page-304-0) Box Status

**Related tasks** Removing and Installing Ink [Cartridges](#page-310-0) Replacing the [Maintenance](#page-317-0) Box

### <span id="page-309-0"></span>**Purchase Epson Ink Cartridges and Maintenance Box**

You can purchase genuine Epson ink, maintenance boxes, and paper at [epson.com/ink3](http://www.epson.com/ink3) (U.S. sales) or [epson.ca](http://www.epson.ca) (Canadian sales). You can also purchase supplies from an Epson authorized reseller. To find the nearest one, call 800-GO-EPSON (800-463-7766).

**Note:** This product uses only genuine Epson-brand cartridges. Other brands of ink cartridges and ink supplies are not compatible and, even if described as compatible, may not function properly.

The cartridges included with the printer are designed for printer setup and not for resale. After some ink is used for charging, the rest is available for printing. Yields vary considerably based on images printed, print settings, paper type, frequency of use, and temperature. For print quality, a variable amount of ink remains in the cartridge after the "replace cartridge" indicator comes on.

Ink Cartridge and [Maintenance](#page-309-1) Box Part Numbers

**Parent topic:** Replacing Ink Cartridges and [Maintenance](#page-304-2) Boxes

### <span id="page-309-1"></span>**Ink Cartridge and Maintenance Box Part Numbers**

Use these part numbers when you order or purchase a new maintenance box or ink cartridges.

Maintenance box part number: T671200

**Note:** For best printing results, use up a cartridge within 6 months after installing it.

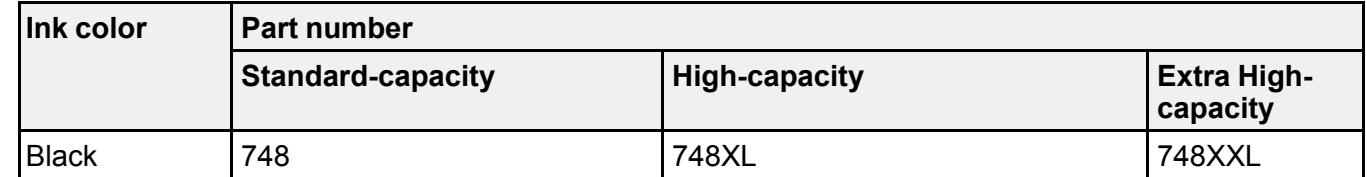

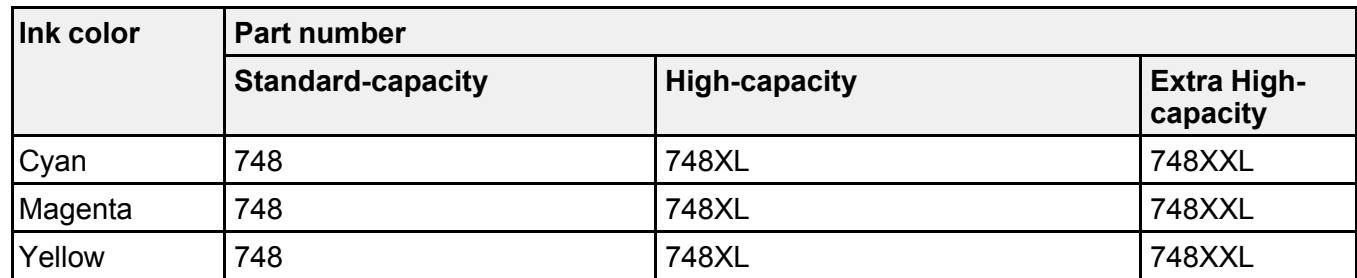

**Parent topic:** Purchase Epson Ink Cartridges and [Maintenance](#page-309-0) Box

# <span id="page-310-0"></span>**Removing and Installing Ink Cartridges**

Make sure you have your replacement cartridges handy before you begin. You must install new cartridges immediately after removing the old ones.

**Caution:** Leave your old cartridges in the printer until you are ready to replace them to prevent the print head nozzles from drying out. Do not open ink cartridge packages until you are ready to install the ink. Cartridges are vacuum packed to maintain reliability.

- 1. Turn on your product.
- 2. If an ink cartridge is low or expended, a message appears on your product and on your computer screen. Note which cartridges need to be replaced.
- 3. Open the front cover.

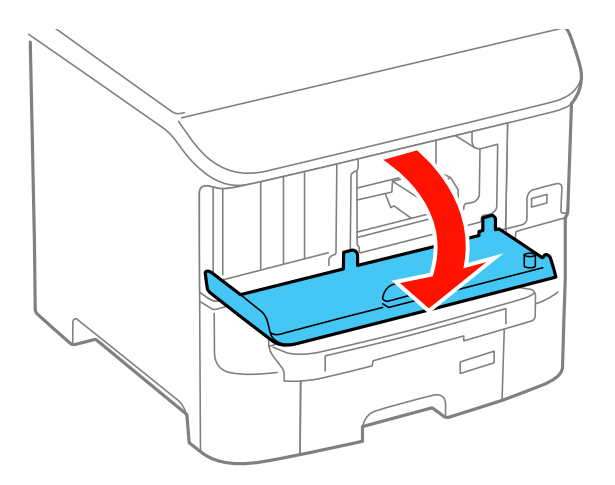

4. Push in the ink cartridge that you want to replace.

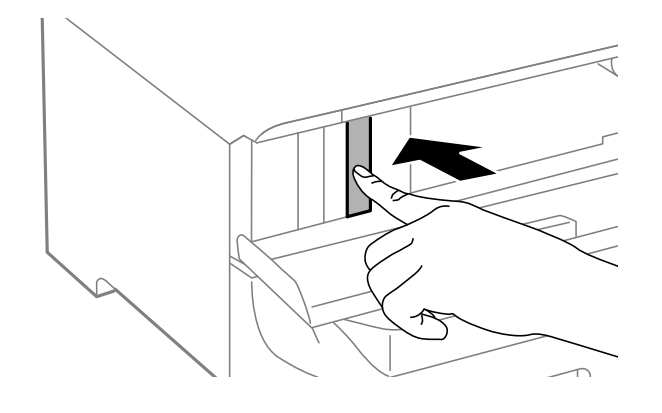

The ink cartridge pops out slightly.

5. Pull the ink cartridge out of the slot.

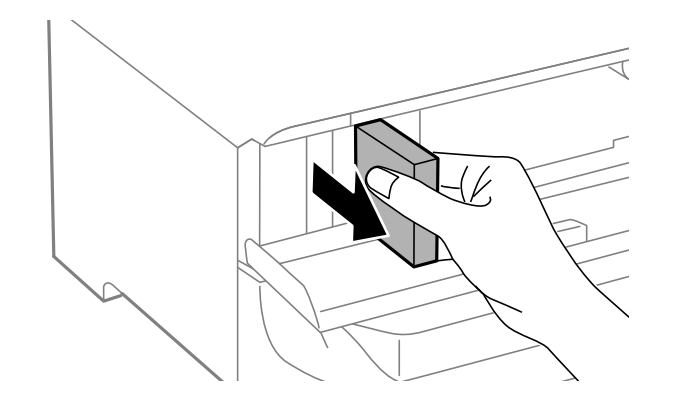

**Note:** Dispose of used cartridges carefully. Do not take the used cartridge apart or try to refill it.

**Warning:** If ink gets on your skin, wash it thoroughly with soap and water. If ink gets into your eyes, flush them immediately with water. If ink gets into your mouth, spit it out and see a doctor right away. Keep ink cartridges out of the reach of children.

6. Remove the cartridge from the package.

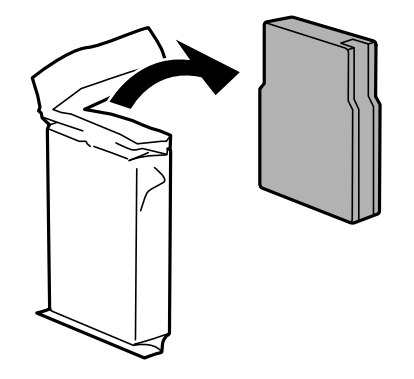

**Caution:** Do not touch the green chip on the cartridge. Install the new cartridge immediately after removing the old one; if you do not, the print head may dry out and be unable to print.

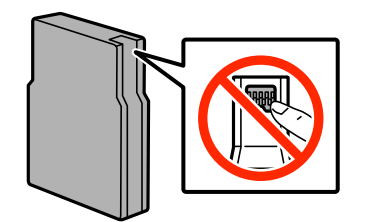

7. Gently shake the ink cartridge horizontally for about five seconds as shown.

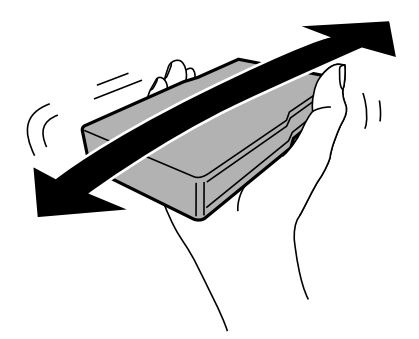

**Caution:** Do not remove any labels or seals, or ink will leak.

8. Insert the new cartridge into the holder and push it in until it clicks into place.

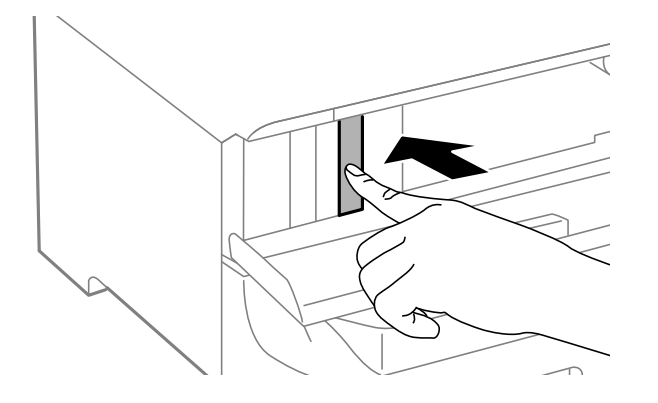

9. If you see the **Check** option on the LCD screen, select it to make sure the cartridges are installed correctly.

**Caution:** If you see a message that an ink cartridge is installed incorrectly, press in the ink cartridge until it clicks into place.

10. When you are finished, close the front cover.

The product starts charging the ink and returns to its previous state when finished.

**Note:** Do not turn off the printer during ink replacement.

**Caution:** If you remove an ink cartridge for later use, protect the ink supply area from dirt and dust and store it in the same environment as the printer. The valve in the ink supply port is designed to contain any excess ink, but do not touch the ink supply port or surrounding area. Always store ink cartridges with the label facing up; do not store cartridges upside-down.

**Parent topic:** Replacing Ink Cartridges and [Maintenance](#page-304-2) Boxes

#### **Related concepts**

Purchase Epson Ink Cartridges and [Maintenance](#page-309-0) Box

# <span id="page-314-0"></span>**Printing with Black Ink and Expended Color Cartridges**

When a color ink cartridge is expended, you can temporarily continue printing from your computer using black ink. Replace the expended color cartridge as soon as possible for future printing.

**Note:** You cannot print with expended color ink cartridges using your product's control panel.

Printing with Expended Color [Cartridges](#page-314-1) - Windows Printing with Expended Color [Cartridges](#page-315-0) - OS X

**Parent topic:** Replacing Ink Cartridges and [Maintenance](#page-304-2) Boxes

### <span id="page-314-1"></span>**Printing with Expended Color Cartridges - Windows**

If you see a message during printing telling you that you can temporarily print in black ink with an expended color cartridge, you can cancel your print job and select settings to print on plain paper or on an envelope.

**Note:** To use this feature, Epson Status Monitor must be enabled.

1. Click **Cancel** or **Cancel Print** to cancel your print job.

**Note:** If the message screen appears on another computer on a network, you may need to cancel the print job using the product control panel.

- 2. Load plain paper or an envelope in your product.
- 3. Access the print settings in your print application.
- 4. Click the **Main** tab.
- 5. Select **Plain Paper/Bright White Paper** or **Envelope** as the paper type setting.
- 6. Select the **Black/Grayscale** checkbox.
- 7. Click **OK**.
- 8. Print your document.

Epson Status Monitor 3 displays a print message.

9. Click **Print in Black** to print your document.

**Parent topic:** Printing with Black Ink and Expended Color [Cartridges](#page-314-0)

### <span id="page-315-0"></span>**Printing with Expended Color Cartridges - OS X**

If printing stops, you can cancel your print job and select settings to temporarily print with only black ink on plain paper or on an envelope.

- 1. Click the printer icon in the Dock.
- 2. If you see a message telling you that you can temporarily print with only black ink, click the **Delete** or button to cancel your print job. If you see an error message, click **OK**.

**Note:** If the message screen appears on another computer on a network, you may need to cancel the print job using the product control panel.

- 3. In the Apple menu or the Dock, select **System Preferences**.
- 4. Select **Print & Fax**, **Print & Scan**, or **Printers & Scanners**, select your product, and select **Options & Supplies**.
- 5. Select **Driver** or **Options**.

You see a screen like this:

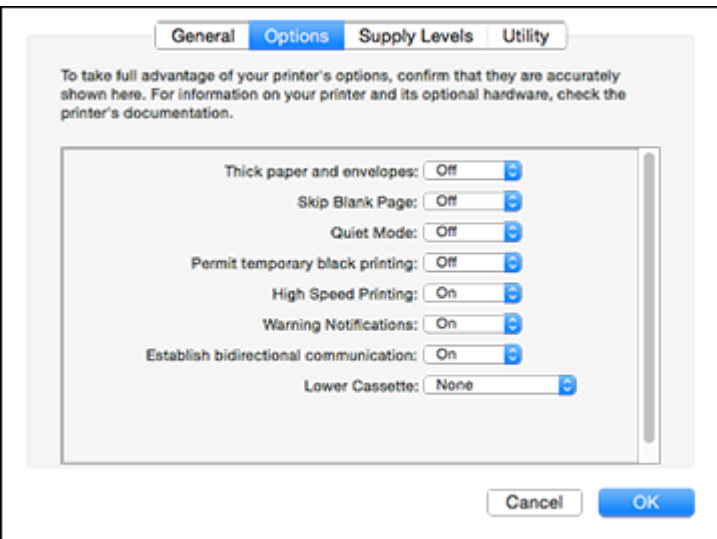

- 6. Select **On** as the **Permit temporary black printing** setting.
- 7. Click **OK**.
- 8. Close the utility window.
- 9. Load plain paper or an envelope in your product.
- 10. Access the print settings in your print application.
- 11. Select **Print Settings** from the pop-up menu.
- 12. Select **Plain Paper/Bright White Paper** or **Envelope** as the paper type setting.
- 13. Select the **Grayscale** option.
- 14. Click **Print** to print your document.

**Parent topic:** Printing with Black Ink and Expended Color [Cartridges](#page-314-0)

# <span id="page-316-0"></span>**Conserving Low Black Ink with Windows**

The following window appears when black ink runs low and there is more color ink.

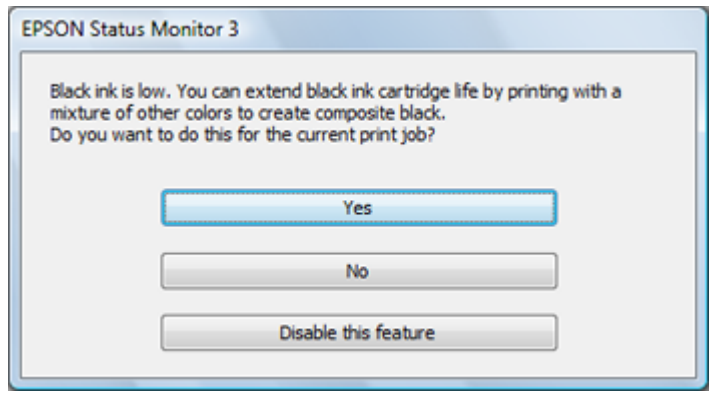

**Note:** The window appears only when you have selected **Plain Paper/Bright White Paper** as the paper type setting, and depends on other selected print settings. To use this feature, Epson Status Monitor must be enabled.

- Click **Yes** to use a mixture of color inks to create black, or **No** to continue using the remaining black ink for the document you are printing.
- Click **Disable this feature** to continue using the remaining black ink.

**Note:** If you disable this feature, it remains disabled until you install a new black ink cartridge.

**Parent topic:** Replacing Ink Cartridges and [Maintenance](#page-304-2) Boxes

# <span id="page-317-0"></span>**Replacing the Maintenance Box**

Make sure you have a new maintenance box before you begin.

**Caution:** Do not reuse a maintenance box that has been removed and left uninstalled for more than a week. Keep the maintenance box away from direct sunlight.

- 1. Make sure the product is not printing.
- 2. Remove the new maintenance box from its package.

**Caution:** Do not touch the green chip on the maintenance box. Do not remove the film on the box, or ink may leak.

3. Open the rear cover 1 (D1).

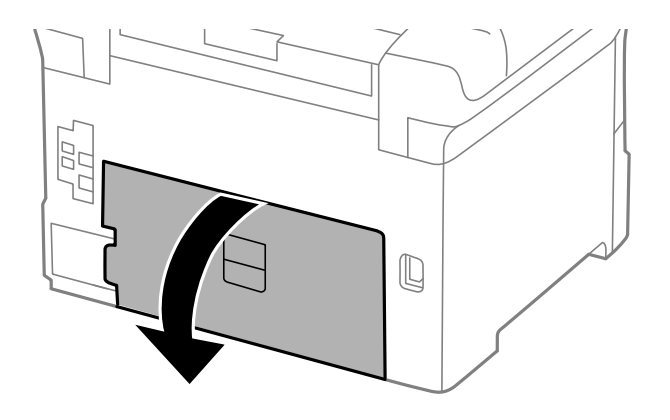

4. Grasp the maintenance box as shown and pull it out of its holder.

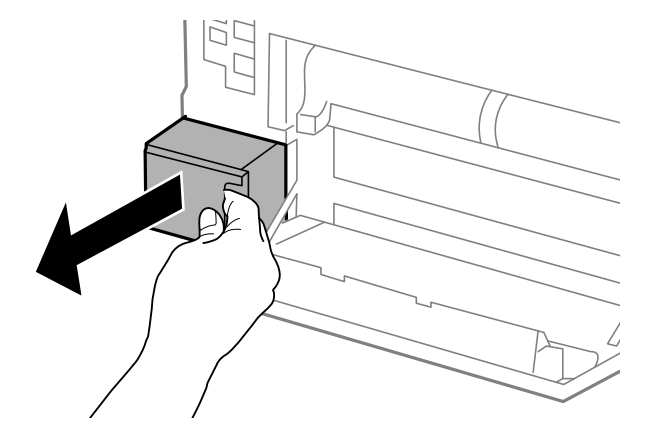

**Note:** Do not tilt the used maintenance box or take it apart.

**Warning:** If ink gets on your skin, wash it thoroughly with soap and water. If ink gets into your eyes, flush them immediately with water. If ink gets into your mouth, spit it out and see a doctor right away. Keep the maintenance box out of the reach of children and do not drink the ink.

5. Place the used maintenance box in the plastic bag that came with the new maintenance box. Seal the bag and dispose of it carefully.

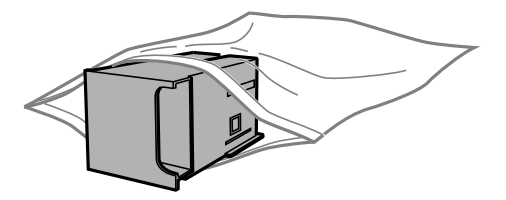

6. Insert the new maintenance box into the holder and push it all the way in.

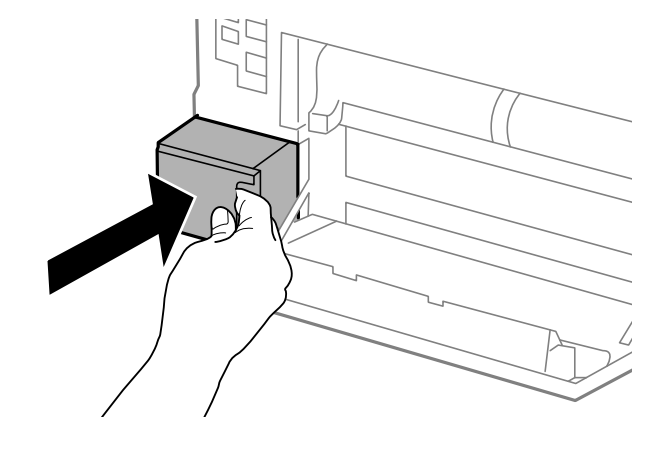

7. Close the rear cover 1 (D1).

**Parent topic:** Replacing Ink Cartridges and [Maintenance](#page-304-2) Boxes

**Related concepts**

Purchase Epson Ink Cartridges and [Maintenance](#page-309-0) Box

# <span id="page-320-2"></span>**Adjusting Print Quality**

If your print quality declines, you may need to run a utility to clean or align the print head.

**Note:** When using the Epson Universal Print Driver or PostScript (PS3) printer software with the product, you can clean and align the print head and run a nozzle check by using the printer buttons or the utilities included with the standard Epson printer software. To download the standard Epson printer software, go to [epson.com/support/wf6590.](http://www.epson.com/support/wf6590)

If running these utilities does not solve the problem, you may need to replace the ink cartridges.

Print Head [Maintenance](#page-320-0) Print Head [Alignment](#page-328-0) [Cleaning](#page-330-0) the Paper Guide Rollers

# <span id="page-320-0"></span>**Print Head Maintenance**

If your printouts become too light, or you see dark or light bands across them, you may need to clean the print head nozzles. Cleaning uses ink, so clean the nozzles only if print quality declines.

You can check for clogged nozzles before you clean them so you don't clean them unnecessarily.

**Note:** You cannot clean the print head if an ink cartridge is expended, and may not be able to clean it when a cartridge is low. You must replace the cartridge first.

Print Head [Nozzle](#page-320-1) Check Print Head [Cleaning](#page-324-0) **Parent topic:** [Adjusting](#page-320-2) Print Quality **Related topics** Replacing Ink Cartridges and [Maintenance](#page-304-2) Boxes

### <span id="page-320-1"></span>**Print Head Nozzle Check**

You can print a nozzle check pattern to check for clogged nozzles.

[Checking](#page-321-0) the Nozzles Using the Product Control Panel

Checking the Nozzles Using a [Computer](#page-323-0) Utility

**Parent topic:** Print Head [Maintenance](#page-320-0)

#### <span id="page-321-0"></span>**Checking the Nozzles Using the Product Control Panel**

You can check the print head nozzles using the control panel on your product.

- 1. Make sure there are no errors on the LCD screen.
- 2. Load a few sheets of plain paper in the product.
- 3. Press the  $\bigoplus$  home button, if necessary.
- 4. Select **Setup**.
- 5. Select **Maintenance**.

You see a screen like this:

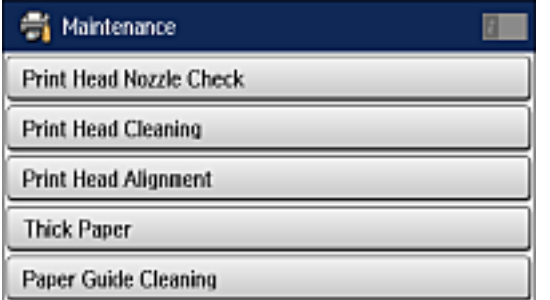

### 6. Select **Print Head Nozzle Check**.

You see a screen like this:

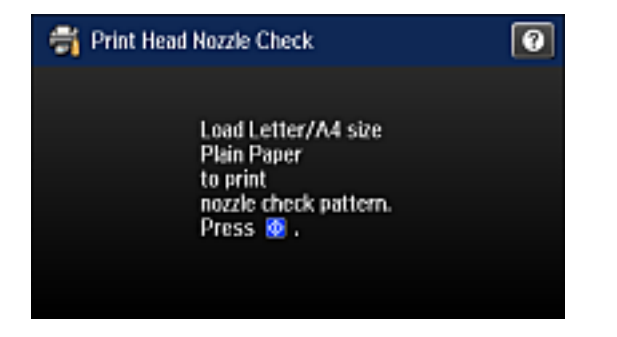

7. Press the **Color** button.

The nozzle pattern prints.

8. Check the printed pattern to see if there are gaps in the lines.

#### **Print head is clean**

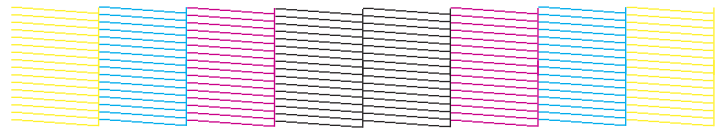

#### **Print head needs cleaning**

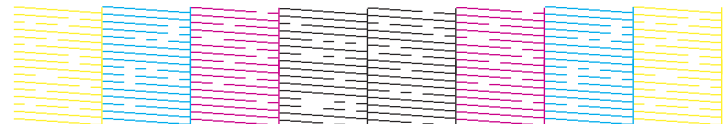

- 9. Do one of the following:
	- If there are no gaps, select **Done**.
	- If there are gaps or the pattern is faint, select **Clean the Print Head** and continue.
- 10. Follow the instructions on the screen to clean the print head, check the nozzles, and repeat the process as necessary.

**Caution:** Never turn off the product or open the front cover during a cleaning cycle or you may not be able to print.

If you don't see any improvement after cleaning the print head up to 4 times, turn off the product, if possible, and wait at least 6 hours. Then try cleaning the print head again. If quality still does not improve, one of the ink cartridges may be old or damaged and needs to be replaced.

**Parent topic:** Print Head [Nozzle](#page-320-1) Check

#### **Related concepts**

Print Head [Cleaning](#page-324-0)

**Related topics** [Loading](#page-67-0) Paper

#### <span id="page-323-0"></span>**Checking the Nozzles Using a Computer Utility**

You can check the print head nozzles using a utility on your Windows or Mac computer.

- 1. Make sure there are no errors on the LCD screen.
- 2. Load a few sheets of plain paper in the product.
- 3. Do one of the following:
	- **Windows:** Access the Windows Desktop and right-click the product icon in the Windows taskbar.
	- **OS X**: In the Apple menu or the Dock, select **System Preferences**. Select **Print & Fax**, **Print & Scan**, or **Printers & Scanners**, select your product, and select **Options & Supplies**. Select **Utility** and select **Open Printer Utility**.
- 4. Select **Nozzle Check**.

You see a window like this:

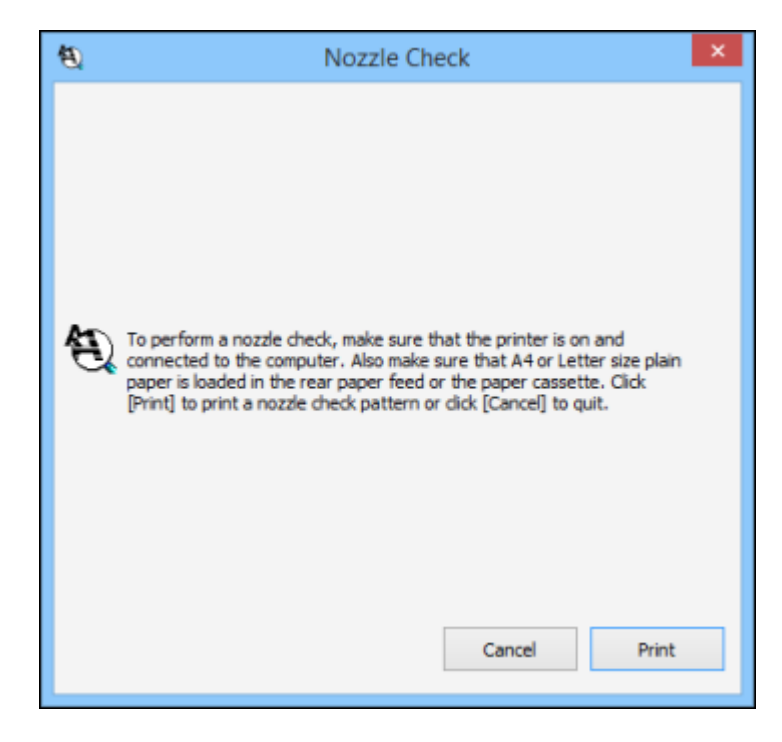

5. Click **Print**.
6. Check the printed pattern to see if there are gaps in the lines.

### **Print head is clean**

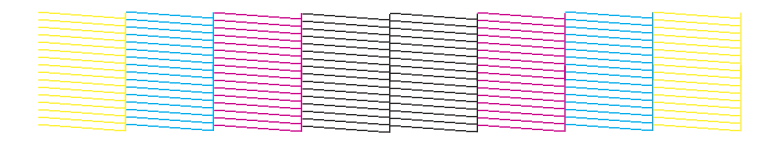

#### **Print head needs cleaning**

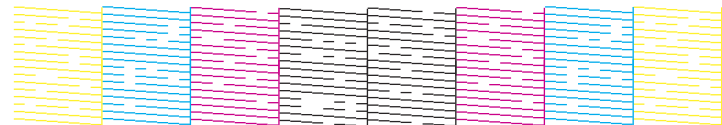

7. If there are no gaps, click **Finish**.

If there are gaps or the pattern is faint, clean the print head.

**Parent topic:** Print Head [Nozzle](#page-320-0) Check

### **Related concepts**

Print Head [Cleaning](#page-324-0)

#### **Related topics**

[Loading](#page-67-0) Paper

### <span id="page-324-0"></span>**Print Head Cleaning**

If print quality has declined and the nozzle check pattern indicates clogged nozzles, you can clean the print head.

**Note:** You cannot clean the print head if an ink cartridge is expended, and may not be able to clean it when a cartridge is low. You must replace the cartridge first.

[Cleaning](#page-325-0) the Print Head Using the Product Control Panel Cleaning the Print Head Using a [Computer](#page-326-0) Utility

**Parent topic:** Print Head [Maintenance](#page-320-1)

### **Related tasks**

### Removing and Installing Ink [Cartridges](#page-310-0)

### <span id="page-325-0"></span>**Cleaning the Print Head Using the Product Control Panel**

You can clean the print head using the control panel on your product.

- 1. Make sure there are no errors on the LCD screen.
- 2. Load a few sheets of plain paper in the product.
- 3. Press the  $\bigoplus$  home button, if necessary.
- 4. Select **Setup**.
- 5. Select **Maintenance**.

You see a screen like this:

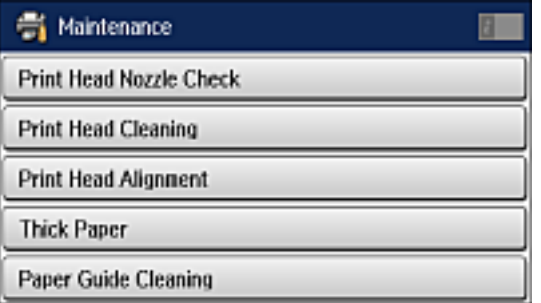

### 6. Select **Print Head Cleaning**.

You see a screen like this:

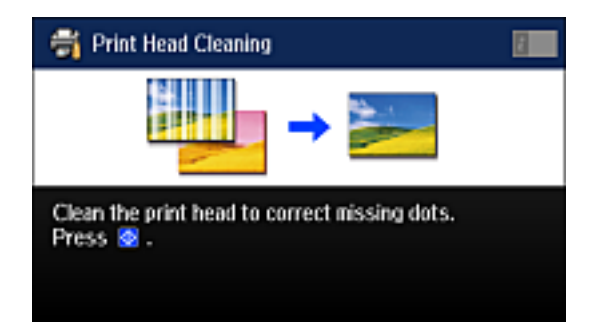

7. Press the  $\Diamond$  Color button to clean the print head.

When the cleaning cycle is finished, you see a message on the screen.

**Caution:** Never turn off the product or open the front cover during a cleaning cycle or you may not be able to print.

### 8. Select **Print Nozzle Check Pattern**.

9. Press the **Color** button to confirm that the print head is clean.

If you don't see any improvement after cleaning the print head up to 4 times, turn off the product, if possible, and wait at least 6 hours. Then try cleaning the print head again. If quality still does not improve, one of the ink cartridges may be old or damaged and needs to be replaced.

#### **Parent topic:** Print Head [Cleaning](#page-324-0)

### **Related tasks**

Cleaning the Print Head Using a [Computer](#page-326-0) Utility

### **Related topics**

[Loading](#page-67-0) Paper

### <span id="page-326-0"></span>**Cleaning the Print Head Using a Computer Utility**

You can clean the print head using a utility on your Windows or Mac computer.

- 1. Make sure there are no errors on the LCD screen.
- 2. Load a few sheets of plain paper in the product.
- 3. Do one of the following:
	- **Windows:** Access the Windows Desktop and right-click the product icon in the Windows taskbar.
	- **OS X**: In the Apple menu or the Dock, select **System Preferences**. Select **Print & Fax**, **Print & Scan**, or **Printers & Scanners**, select your product, and select **Options & Supplies**. Select **Utility** and select **Open Printer Utility**.
- 4. Select **Head Cleaning**.

You see a window like this:

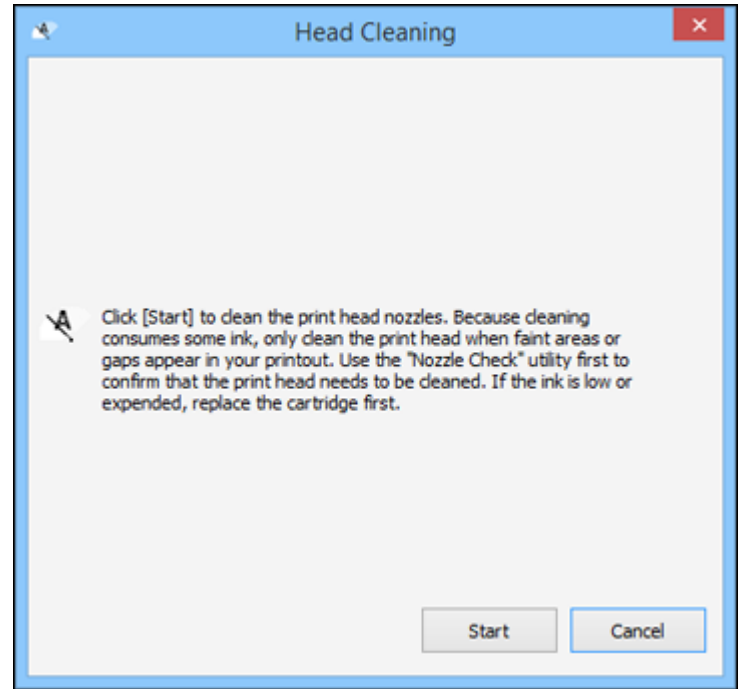

5. Click **Start** to begin the cleaning cycle.

**Caution:** Never turn off the product or open the front cover during a cleaning cycle or you may not be able to print.

- 6. When the cleaning cycle is finished, you can check to see if the nozzles are clean; click **Print Nozzle Check Pattern** and click **Print**.
- 7. Check the printed pattern to see if there are gaps in the lines.

### **Print head is clean**

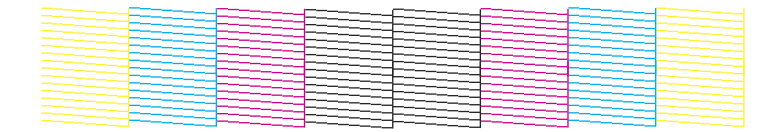

#### **Print head needs cleaning**

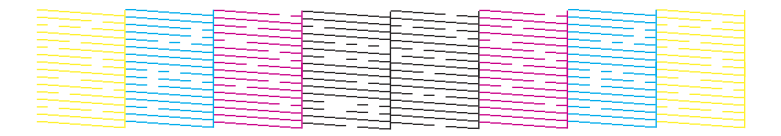

- If there are no gaps, click **Finish**.
- If there are gaps or the pattern is faint, click **Clean** to clean the print head again.

If quality still does not improve, one of the ink cartridges may be old or damaged and needs to be replaced. If you don't see any improvement after cleaning the print head up to 4 times, wait at least 6 hours without printing. Then try cleaning the print head again. If quality still does not improve, one of the ink cartridges may be old or damaged and needs to be replaced.

**Parent topic:** Print Head [Cleaning](#page-324-0)

#### **Related tasks**

[Cleaning](#page-325-0) the Print Head Using the Product Control Panel

**Related topics**

[Loading](#page-67-0) Paper

### <span id="page-328-1"></span>**Print Head Alignment**

If your printouts become grainy or blurry, you notice misalignment of vertical lines, or you see dark or light horizontal bands, you may need to align the print head.

**Note:** Banding may also occur if your print head nozzles need cleaning.

[Aligning](#page-328-0) the Print Head Using the Product Control Panel

**Parent topic:** [Adjusting](#page-320-2) Print Quality

### <span id="page-328-0"></span>**Aligning the Print Head Using the Product Control Panel**

You can align the print head using the control panel on your product.

- 1. Make sure there are no errors on the LCD screen.
- 2. Load a few sheets of plain paper in the product.
- 3. Press the  $\hat{\mathbf{n}}$  home button, if necessary.
- 4. Select **Setup**.
- 5. Select **Maintenance**.

You see a screen like this:

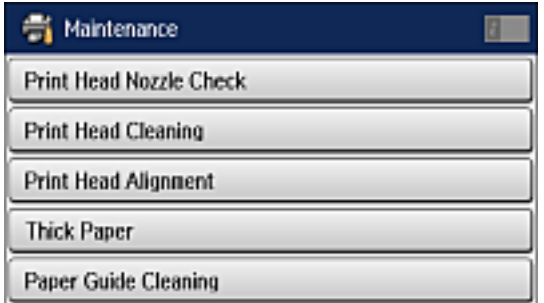

### 6. Select **Print Head Alignment**.

- 7. Do one of the following:
	- If vertical lines are misaligned, select **Ruled Line Alignment**.
	- If your printouts look blurry, select **Vertical Alignment**.
	- If you see horizontal bands at regular intervals, select **Horizontal Alignment**.
- 8. Follow the on-screen instructions to print an alignment sheet.

**Note:** Do not cancel printing while you are printing head alignment patterns.

- 9. Check the printed patterns on the alignment sheet and do one of the following:
	- If you printed a ruled line alignment sheet, select the number of the pattern with the least misaligned vertical line.

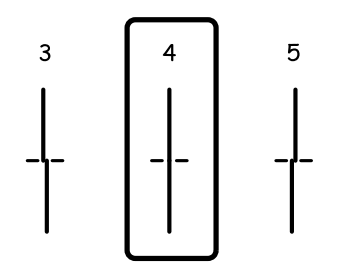

• If you printed a vertical alignment sheet, select the number of the most solid printed pattern for each set on the LCD screen.

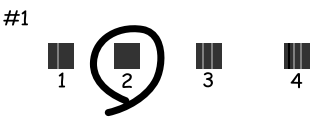

• If you printed a horizontal alignment sheet, select the number of the pattern with the least amount of separation or overlap on the LCD screen.

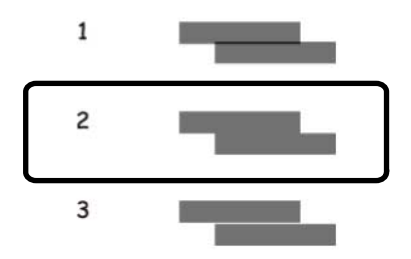

**Parent topic:** Print Head [Alignment](#page-328-1) **Related topics** [Loading](#page-67-0) Paper

# <span id="page-330-0"></span>**Cleaning the Paper Guide Rollers**

If you see ink on the back of a printout, you can clean the paper guide rollers to remove any excess ink. If paper does not feed correctly from the rear paper feed slot, you can use a cleaning sheet to clean the rollers.

- 1. Do one of the following:
	- If printouts are smeared or scuffed, load plain paper in the paper source that you want to clean in this size: Letter  $(8.5 \times 11)$  inches  $[216 \times 279$  mm]).
	- If paper does not feed correctly from the rear paper feed slot, load the cleaning sheet that comes with genuine Epson paper in the rear paper feed slot.
- 2. Press the  $\bigoplus$  home button, if necessary.
- 3. Select **Setup**.

#### 4. Select **Maintenance**.

You see a screen like this:

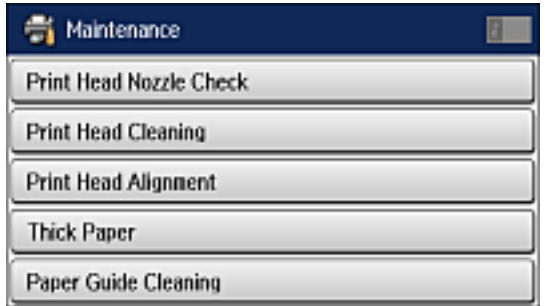

- 5. Scroll down and select **Paper Guide Cleaning**.
- 6. Select the paper source for the paper guide rollers you want to clean.
- 7. Press the  $\Diamond$  **Color** button.
- 8. Do one of the following:
	- If you loaded plain paper, repeat as necessary until the paper comes out clean..
	- If you loaded a cleaning sheet, repeat these steps up to 3 times.

**Note:** If the paper is not clean after cleaning several times, try cleaning the paper guide rollers for the other paper sources.

**Parent topic:** [Adjusting](#page-320-2) Print Quality

### **Related topics**

[Loading](#page-67-0) Paper

# <span id="page-332-1"></span>**Cleaning and Transporting Your Product**

See these sections if you need to clean or transport your product.

[Cleaning](#page-332-0) Your Product [Transporting](#page-335-0) Your Product

# <span id="page-332-0"></span>**Cleaning Your Product**

To keep your product working at its best, you should clean it several times a year.

**Caution:** Do not use a hard brush, alcohol, or paint thinner to clean the product or you may damage it. Do not use oil or other lubricants inside the product or let water get inside it.

- 1. Turn off the product.
- 2. Unplug the power cord.
- 3. Disconnect any connected cables.
- 4. Remove all the paper from the product.

5. Clean the scanner glass and the glass area on the left with a soft, lint-free cloth (microfiber is recommended) moistened with a little glass cleaner.

**Caution:** Do not spray glass cleaner directly on the glass and do not press the glass surface with any force.

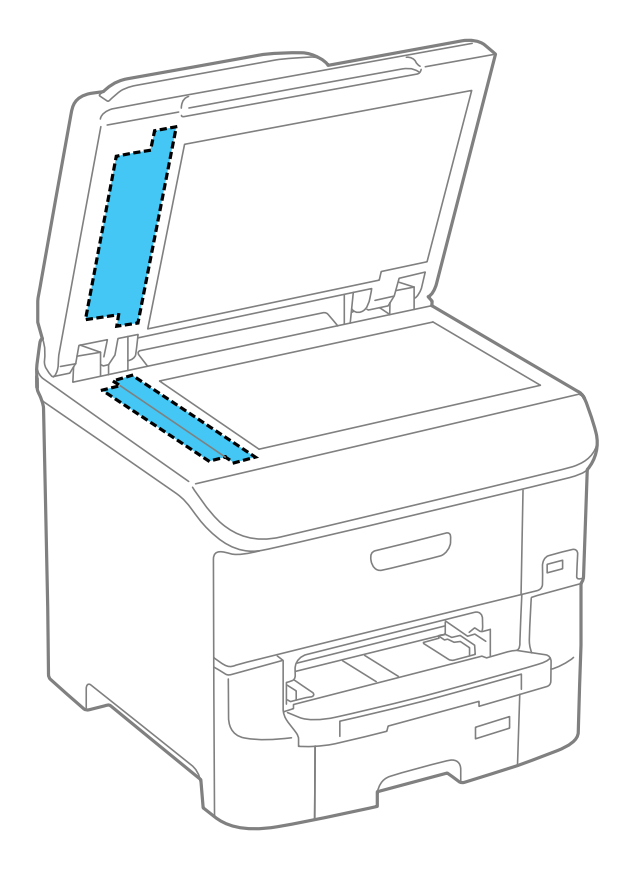

**Note:** If lines appear on the printout or in scanned images, carefully clean the scanner glass on the left.

6. Raise the lever and open the ADF cover (F).

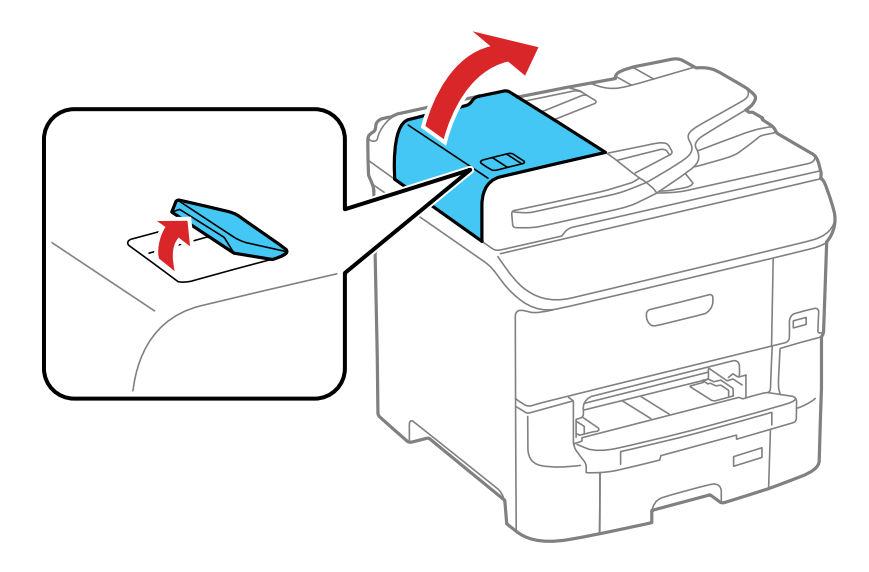

7. Use a soft, dry, lint-free cloth (microfiber is recommended) to clean the rollers and the interior of the ADF.

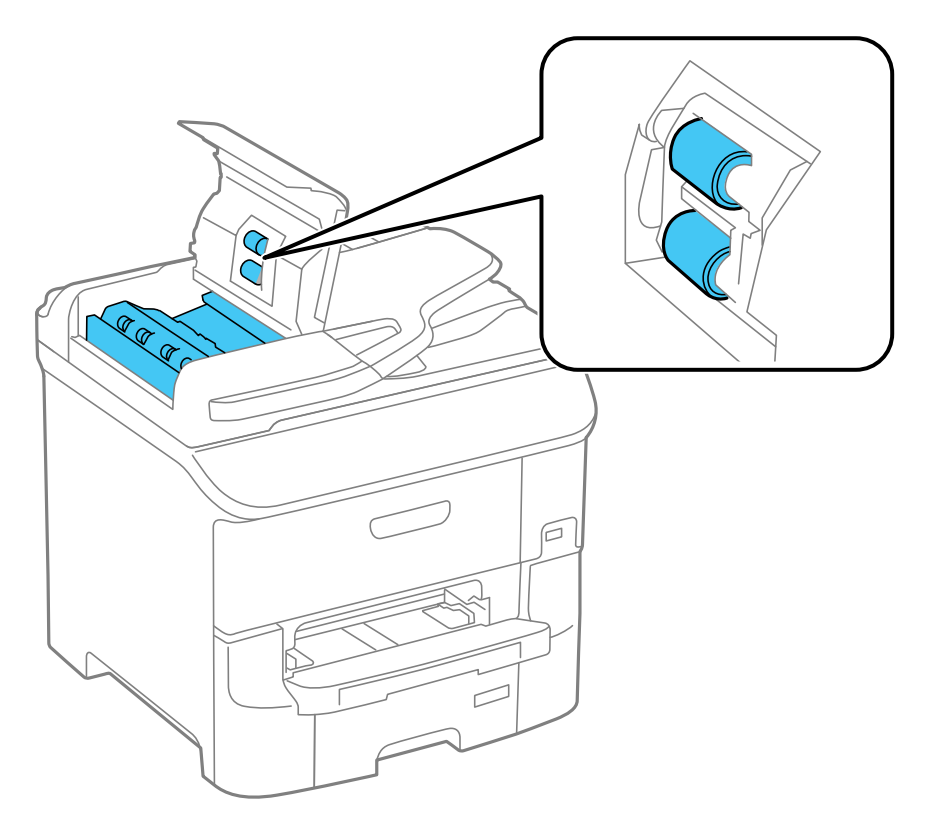

8. Clean the outer case and control panel with a soft, dry cloth. Do not use liquid or chemical cleansers. **Parent topic:** Cleaning and [Transporting](#page-332-1) Your Product

# <span id="page-335-0"></span>**Transporting Your Product**

If you need to store your product or transport it, prepare it for transportation as described here.

**Caution:** During transportation and storage, follow these guidelines:

• Use two or more people to lift the product.

• When lifting the product, hold it as shown here. Holding other areas may cause the product to fall or cause you to pinch your fingers when placing the product down.

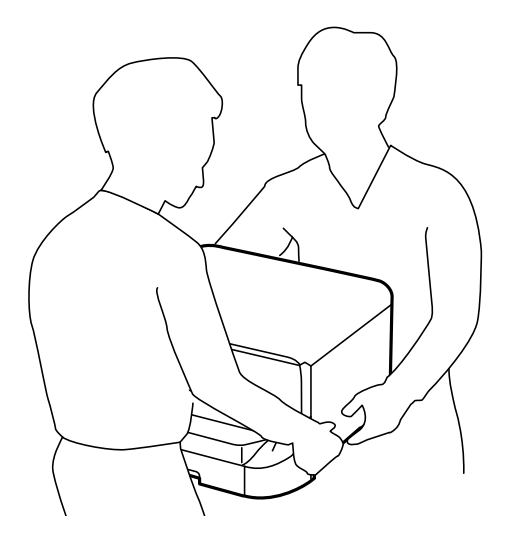

- Leave the maintenance box installed; otherwise ink may leak.
- Avoid tilting the product, placing it vertically, or turning it upside down; otherwise ink may leak.
- Leave the ink cartridges installed. Removing the cartridges can dry out the print head and may prevent the product from printing.

**Note:** Before storing your product for a long period, replace low, expended, or expired ink to help prevent the print head from drying out. Store your product in a cool, dry place.

- 1. Turn off the product.
- 2. Unplug the power cord.
- 3. Disconnect any connected cables.
- 4. Remove all the paper from the product.
- 5. Make sure there are no originals on the product.
- 6. Close the paper support and output tray.
- 7. Remove the optional paper cassettes (if they are installed) before lifting the product.

8. If you are transporting the product over a long distance, place the product in its original packing materials, if possible, or use equivalent materials with cushioning around the product. Make sure the box adequately protects the product control panel.

Keep the product level during transportation. If print quality has declined when you print again, clean and align the print head.

**Parent topic:** Cleaning and [Transporting](#page-332-1) Your Product

#### **Related concepts**

Print Head [Cleaning](#page-324-0) Print Head [Alignment](#page-328-1)

### **Related tasks**

Removing and Installing Ink [Cartridges](#page-310-0)

# <span id="page-338-1"></span>**Solving Problems**

Check these sections for solutions to problems you may have using your product.

[Checking](#page-338-0) for Software Updates Product Status [Messages](#page-339-0) Status Menu Error [Codes](#page-341-0) [Running](#page-344-0) a Product Check [Resetting](#page-346-0) Control Panel Defaults Solving Setup [Problems](#page-347-0) Solving Network [Problems](#page-348-0) Solving Copying [Problems](#page-354-0) Solving Paper [Problems](#page-355-0) Solving [PCL/PostScript](#page-371-0) Problems Solving Problems Printing from a [Computer](#page-373-0) Solving Page Layout and Content [Problems](#page-376-0) Solving Print Quality [Problems](#page-380-0) Solving Scanning [Problems](#page-385-0) Solving Scanned Image Quality [Problems](#page-387-0) Solving Faxing [Problems](#page-391-0) Solving USB Device [Problems](#page-396-0) Uninstall Your Product [Software](#page-397-0) [Where](#page-399-0) to Get Help

# <span id="page-338-0"></span>**Checking for Software Updates**

Periodically, it's a good idea to check Epson's support website for free updates to your product software. Visit the driver download site at (U.S. [downloads](http://www.epson.com/support) or Canadian [downloads\)](http://www.epson.ca/support).

- **Windows**: Your printer software automatically checks for updates. You can also manually update the software by selecting **Software Update** here:
	- Accessing the Windows Desktop and right-clicking the product icon in the Windows taskbar
	- On the **Maintenance** tab in the printer settings window

You can also update the software by selecting **EPSON Software Updater** in the **EPSON** or **EPSON Software** program group, accessible by the **Start** button, or on the **Start** or **Apps** screens, depending on your version of Windows.

• **OS X**: You can manually update the software by opening the **Applications** > **Epson Software** folder and selecting **EPSON Software Updater**.

**Parent topic:** Solving [Problems](#page-338-1)

# <span id="page-339-0"></span>**Product Status Messages**

You can often diagnose problems with your product by checking the messages on its LCD screen. You can also check for errors by pressing the **Status** button to display the Status Menu.

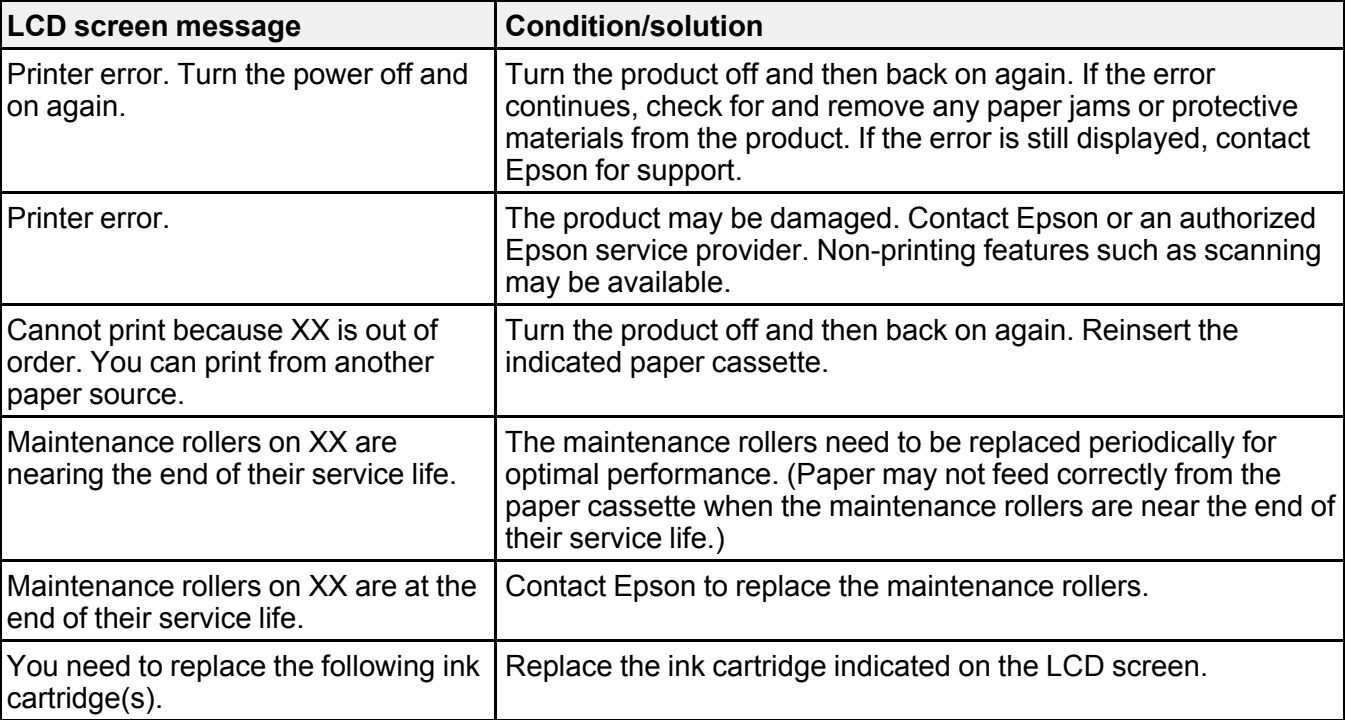

**Note:** If the screen is dark, press the screen to wake the product from sleep mode.

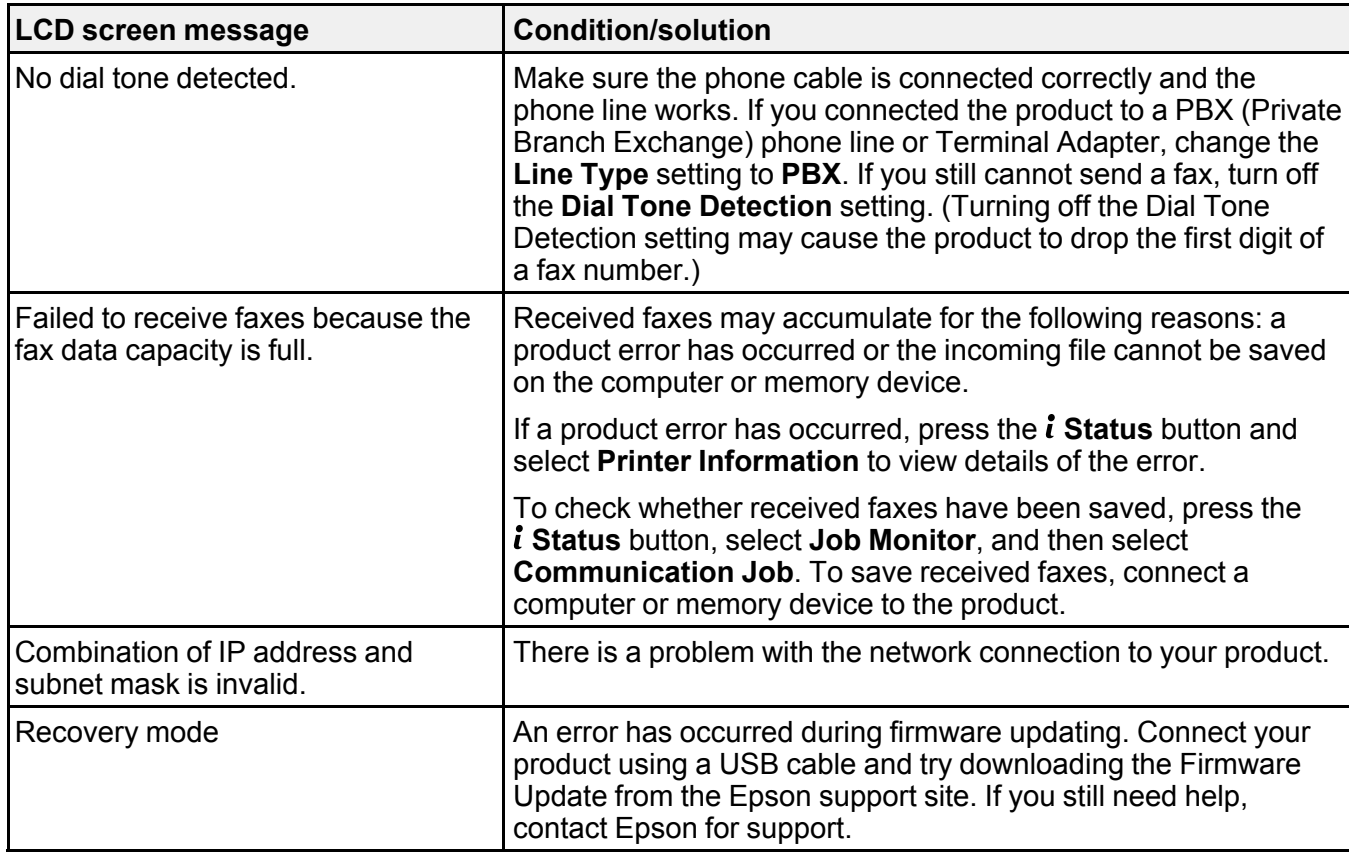

**Parent topic:** Solving [Problems](#page-338-1)

### **Related references**

[Where](#page-399-0) to Get Help

### **Related tasks**

[Checking](#page-338-0) for Software Updates Removing and Installing Ink [Cartridges](#page-310-0) [Selecting](#page-246-0) the Line Type [Connecting](#page-234-0) a Telephone or Answering Machine

### **Related topics**

Wi-Fi or Wired [Networking](#page-44-0)

# <span id="page-341-0"></span>**Status Menu Error Codes**

If a job does not complete successfully, you can check the error code. Press the **i Status** button, select **Job History**, and locate the incomplete job. Select the job to display the error code and additional information.

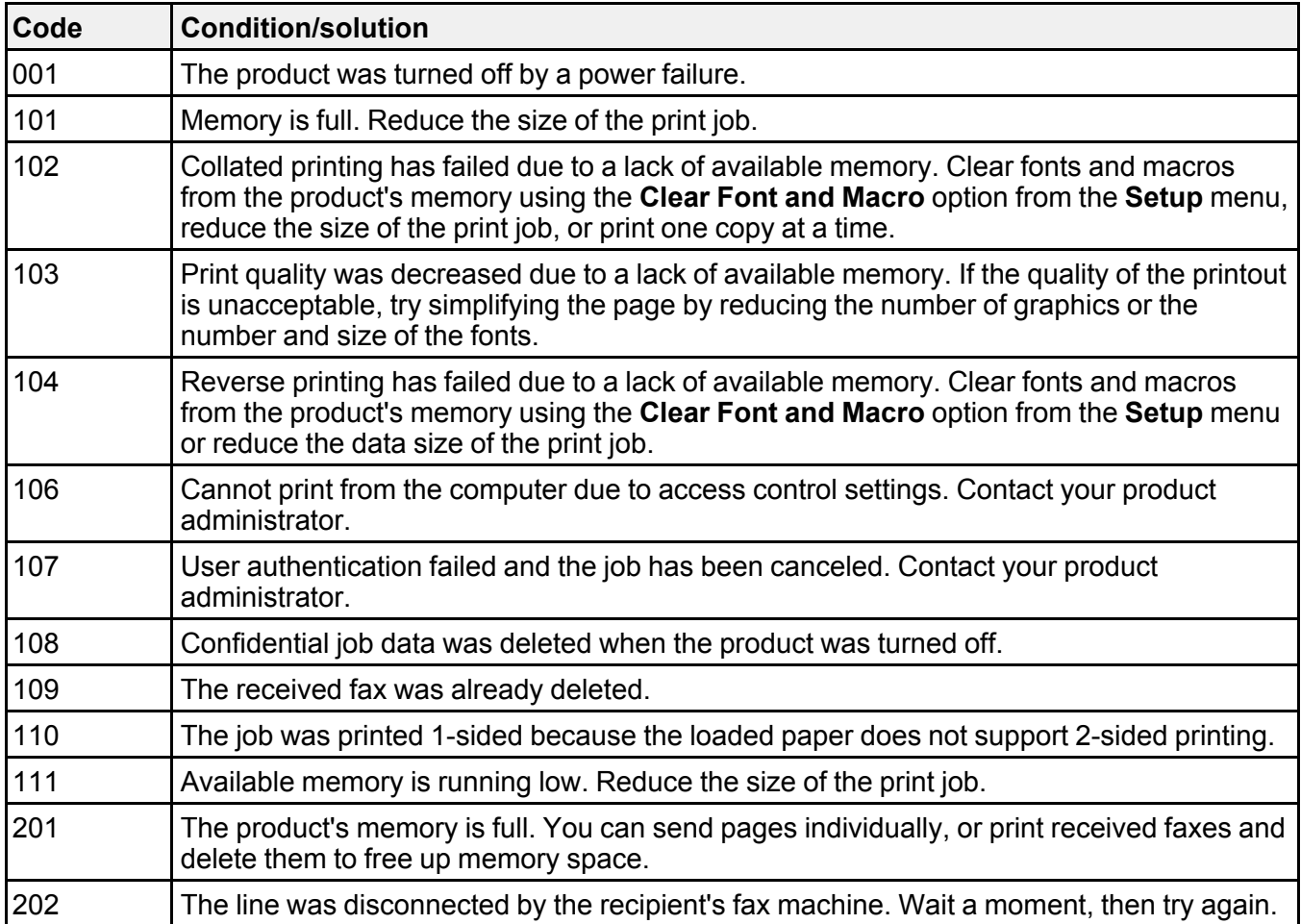

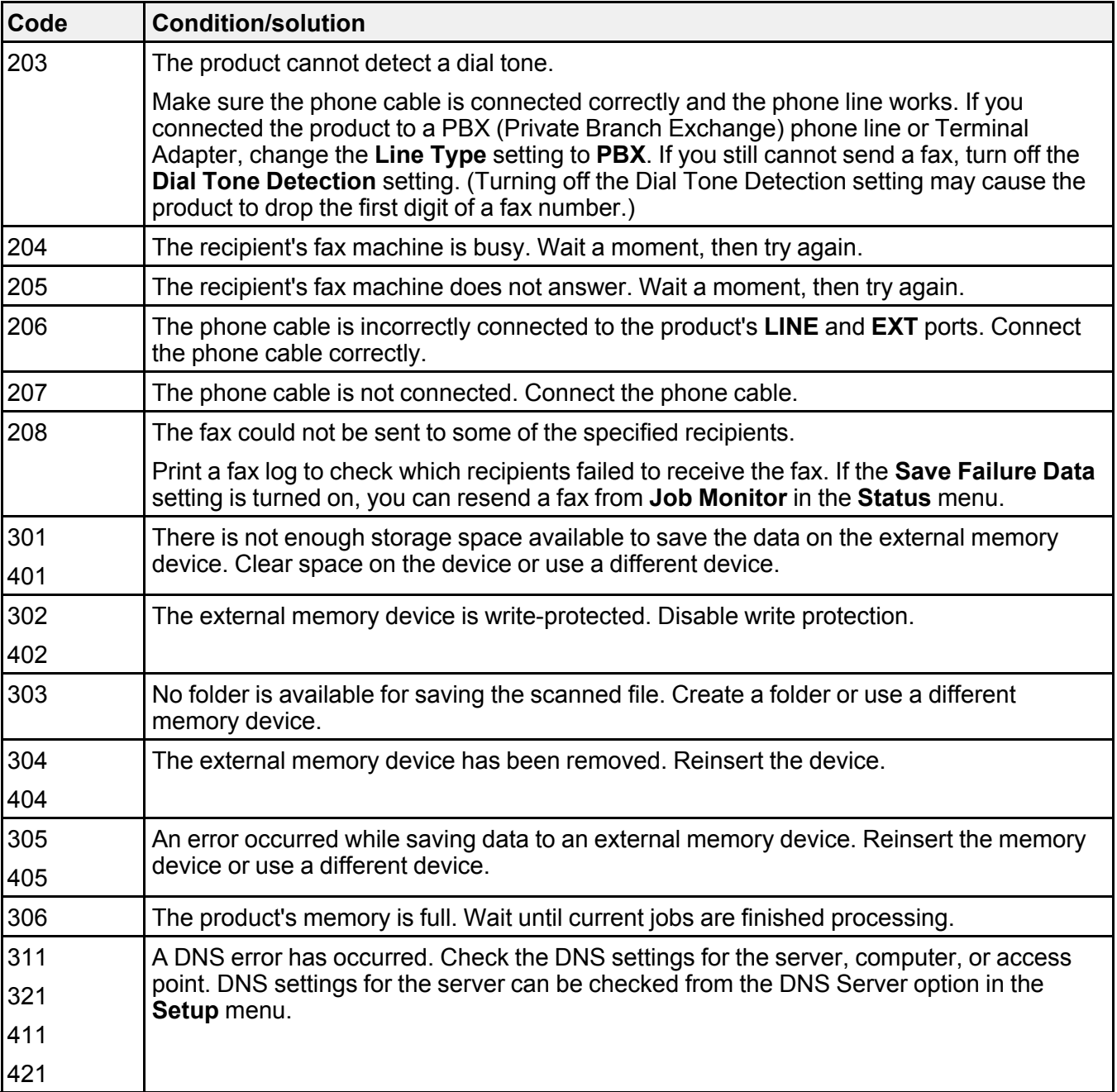

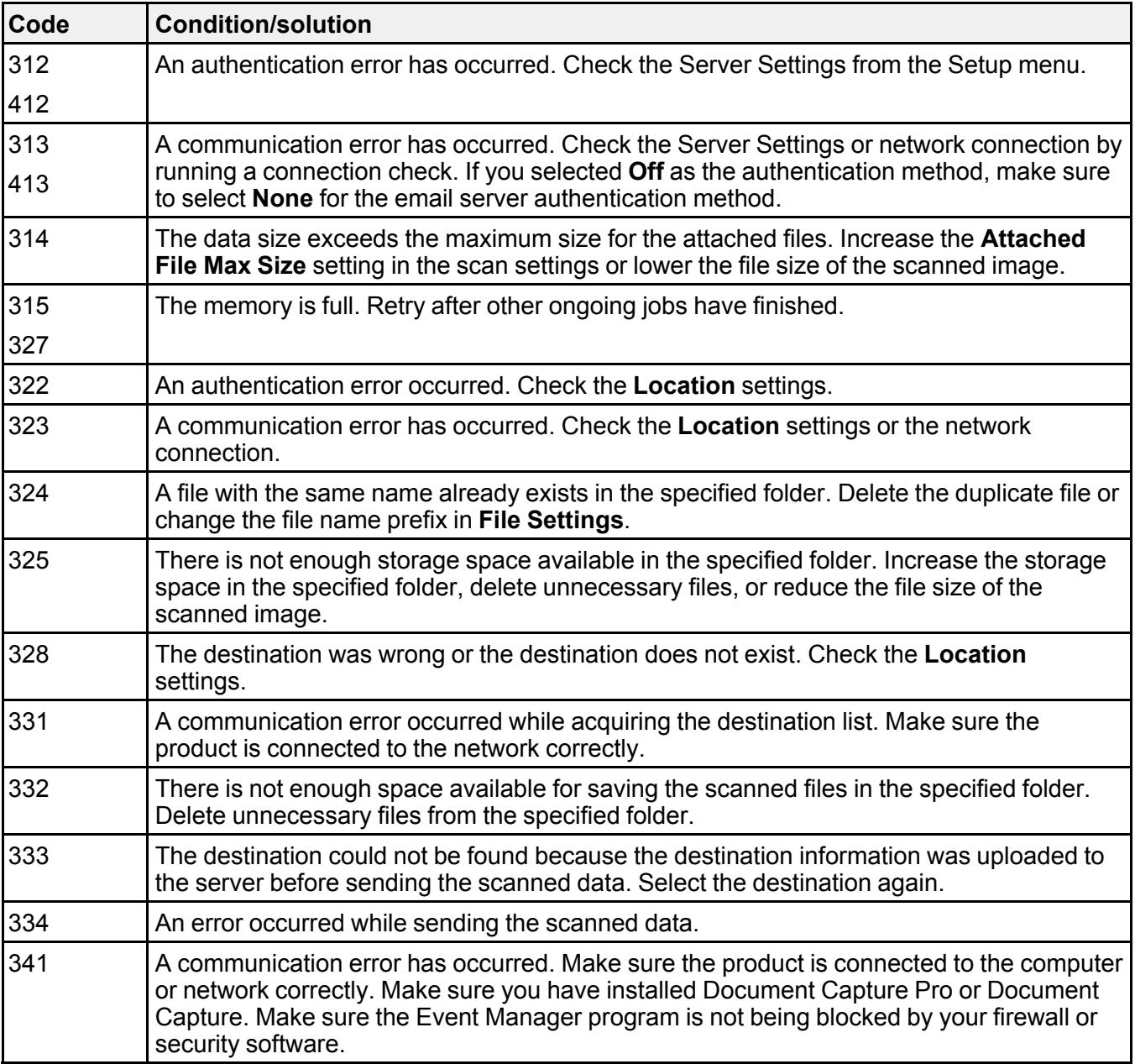

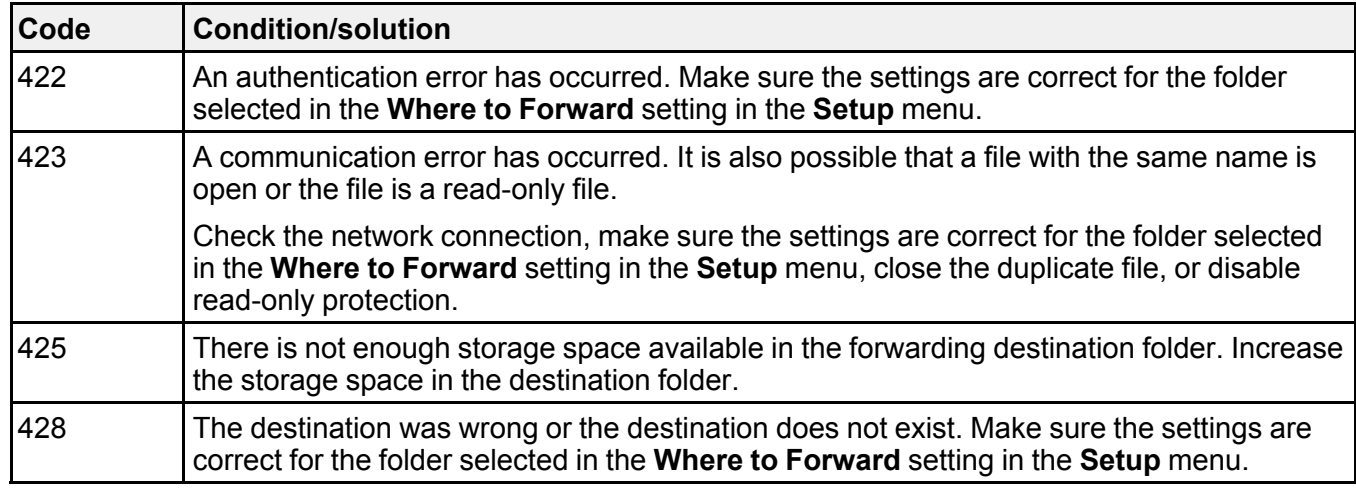

### **Parent topic:** Solving [Problems](#page-338-1)

#### **Related tasks**

[Connecting](#page-234-0) a Telephone or Answering Machine [Selecting](#page-246-0) the Line Type [Viewing](#page-293-0) a Saved Fax Selecting [Advanced](#page-250-0) Fax Settings Setting User Feature [Restrictions](#page-23-0) (Access Control) Entering a User ID and [Password](#page-127-0) for Printing

### **Related topics**

[Sending](#page-274-0) Faxes Wi-Fi or Wired [Networking](#page-44-0)

### <span id="page-344-0"></span>**Running a Product Check**

Running a product check helps you determine if your product is operating properly.

- 1. Disconnect any interface cables connected to your product.
- 2. Load plain paper in the product.
- 3. Press the  $\hat{\mathbf{\cdot}}$  home button, if necessary.
- 4. Select **Setup**.
- 5. Select **Maintenance**.

You see a screen like this:

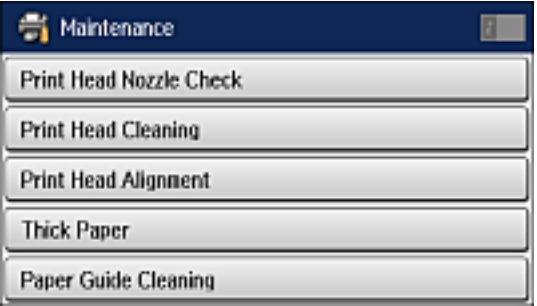

### 6. Select **Print Head Nozzle Check**.

You see a screen like this:

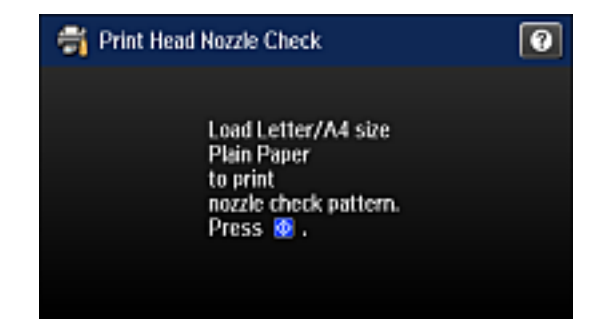

7. Press the  $\hat{\mathcal{D}}$  **Color** button.

The nozzle pattern prints.

- 8. Do one of the following, depending on the results of the product check:
	- If the page prints and the nozzle check pattern is complete, the product is operating properly. Any operation problem you may have could be caused by your computer, cable, software, or selected settings. Check the other solutions in this book or try uninstalling and reinstalling your printer software.
	- If the page prints but the nozzle check pattern has gaps, clean or align the print head.
	- If the page does not print, the product may have a problem. Check the other solutions in this manual. If they do not work, contact Epson.

**Parent topic:** Solving [Problems](#page-338-1) **Related concepts** Print Head [Cleaning](#page-324-0) Print Head [Alignment](#page-328-1) Uninstall Your Product [Software](#page-397-0)

### **Related references**

[Where](#page-399-0) to Get Help

# <span id="page-346-0"></span>**Resetting Control Panel Defaults**

If you have a problem with settings on the product control panel, you can reset them to their factory defaults. You can choose which settings to reset or reset them all.

**Note:** This setting can be locked by an administrator. If you cannot access or change this setting, contact your administrator for assistance.

- 1. Press the  $\bigoplus$  home button, if necessary.
- 2. Select **Setup**.
- 3. Scroll down and select **System Administration**. Enter the administrator password, if necessary.
- 4. Scroll down and select **Restore Default Settings**.

You see a screen like this:

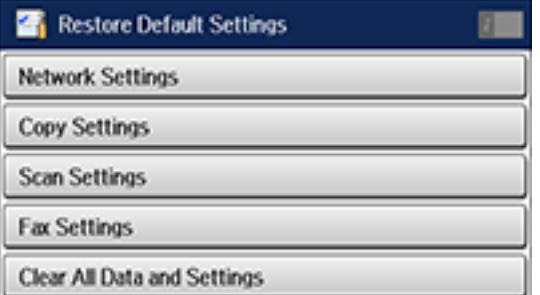

- 5. Select one of these options:
	- **Network Settings**: Resets all network settings.
- **Copy Settings**: Resets all settings for copying.
- **Scan Settings**: Resets all settings for scanning.
- **Fax Settings**: Resets all settings for faxing.
- **Clear All Data and Settings**: Resets all control panel settings including the contacts list. You see a confirmation screen.
- 6. Select **Yes** to reset the selected settings. (Select **No** if you want to cancel the operation.) **Parent topic:** Solving [Problems](#page-338-1)

# <span id="page-347-0"></span>**Solving Setup Problems**

Check these sections if you have problems while setting up your product.

[Product](#page-347-1) Does Not Turn On or Off

Noise After Ink [Installation](#page-347-2)

Software [Installation](#page-348-1) Problems

**Parent topic:** Solving [Problems](#page-338-1)

### <span id="page-347-1"></span>**Product Does Not Turn On or Off**

If you cannot turn the product on or off, try these solutions:

- If you cannot turn on your product, make sure the power cord is securely connected and hold down the power button a little longer.
- If you cannot turn off your product, hold down the power button a little longer. If you still cannot turn off your product, unplug the power cord, plug the power cord back in, then turn your product on and off again using the power button.

**Parent topic:** Solving Setup [Problems](#page-347-0)

### <span id="page-347-2"></span>**Noise After Ink Installation**

If you hear noises from your product after installing ink, check the following:

- The first time you install the ink cartridges, the product must charge its print head. Wait until charging finishes before you turn off the product, or it may charge improperly and use excess ink the next time you turn it on.
- If the product's print head stops moving or making noise, and the charging process has not finished after approximately 5 minutes, turn off your product. Turn it back on and check to see if charging is still in progress. If it is still in progress, contact Epson for help.

**Parent topic:** Solving Setup [Problems](#page-347-0)

### <span id="page-348-1"></span>**Software Installation Problems**

If you have problems while installing your product software, try these solutions:

- Make sure your product is turned on and any necessary cables are securely connected at both ends. If you still have problems installing software, disconnect the cable and carefully follow the instructions on the *Start Here* sheet. Also make sure your system meets the requirements for your operating system.
- Close any other programs, including screen savers and virus protection software, and install your product software again.
- In Windows, make sure your product is selected as the default printer and the correct port is shown in the printer properties.
- If you see any error message or your software does not install correctly in Windows, you may not have software installation privileges. Contact your System Administrator.
- If you are printing over a network, make sure your product is set up properly on the network.

**Parent topic:** Solving Setup [Problems](#page-347-0)

#### **Related concepts**

Uninstall Your Product [Software](#page-397-0)

### **Related references**

Windows System [Requirements](#page-401-0) OS X System [Requirements](#page-402-0)

# <span id="page-348-0"></span>**Solving Network Problems**

Check these solutions if you have problems setting up or using your product on a network.

**Note:** Breakdown or repair of this product may cause loss of fax and network data and settings. Epson is not responsible for backing up or recovering data and settings during or after the warranty period. We recommend that you make your own backup or print out your fax and network data and settings.

Product Cannot Connect to a [Wireless](#page-349-0) Router or Access Point Network [Software](#page-350-0) Cannot Find Product on a Network Product Does Not Appear in OS X Printer [Window](#page-351-0) Cannot Print Over a [Network](#page-351-1) Cannot Scan Over a [Network](#page-353-0)

**Parent topic:** Solving [Problems](#page-338-1)

### <span id="page-349-0"></span>**Product Cannot Connect to a Wireless Router or Access Point**

If your product has trouble finding or connecting to a wireless router or access point, try these solutions:

- If you are connecting the product via Wi-Fi Protected Setup (WPS) and the Wi-Fi icon on your product's LCD screen is not lit or does not appear, make sure you select one of the WPS options from the product control panel within 2 minutes of pressing the WPS button on your router.
- Make sure to place your product within contact range of your 2.4 GHz router or access point. Avoid placing your product near a microwave oven, 2.4 GHz cordless phone, or large metal object, such as a filing cabinet.

**Note:** If you are using a 5 GHz wireless router, set the router to operate in dual band (2.4 GHz and 5 GHz) mode. See your router documentation for instructions.

- Verify that your router or access point is operating correctly by connecting to it from your computer or another device.
- You may need to disable the firewall and any anti-virus software on your wireless router or access point.
- Check to see if access restrictions, such as MAC address filtering, are set on the router or access point. If access restrictions are set, add your product's MAC address to your router's address list. To obtain your product's MAC address, print a network status sheet. Then follow the instructions in your router or access point documentation to add the address to the list.
- If your router or access point does not broadcast its network name (SSID), follow the instructions that came with your product to enter your wireless network name manually.
- If your router or access point has security enabled, determine the kind of security it is using and any required password or passphrase for connection. Then make sure to enter the exact WEP key or WPA passphrase correctly.
- Check if your computer is restricting the available wireless channels. If so, verify that your wireless access point is using one of the usable channels and change to a usable channel, if necessary.
- If you are using a Wi-Fi Direct connection that suddenly disconnects, the Wi-Fi direct password on your device may have been changed. If necessary, delete the existing **DIRECT-xxxxxxxx** connection settings from your device and enter a new password. See your device documentation for instructions.
- If you connected your product to a Windows computer using Wi-Fi Direct and it automatically selected Access Point Mode, you may have trouble accessing a low-priority Internet connection. Check the network connection or adapter settings in the Windows Control Panel and set the **Internet metric** setting to **100** for your version of the Internet Protocol.

**Parent topic:** Solving Network [Problems](#page-348-0) **Related concepts** Wi-Fi [Direct](#page-48-0) Mode Setup **Related tasks** Printing a [Network](#page-54-0) Status Sheet [Selecting](#page-45-0) Wireless Network Settings From the Control Panel **Related topics** Wi-Fi or Wired [Networking](#page-44-0)

### <span id="page-350-0"></span>**Network Software Cannot Find Product on a Network**

If EpsonNet Setup cannot find your product on a network, try these solutions:

- Make sure your product is turned on and connected to your network. Verify connection using your product control panel.
- Check if your network name (SSID) contains non-ASCII characters. Your product cannot display non-ASCII characters.
- Make sure your product is not connected to a guest network.
- If necessary, reinstall your product software and try running EpsonNet Setup again:
	- 1. Reset your product's network settings to their factory defaults.
	- 2. Windows only: uninstall your product software.
	- 3. Initialize your router following the instructions in your router documentation.

**Note:** If you are reading these instructions online, you will lose your Internet connection when you initialize your router, so note the next step before initializing it.

- 4. Download your product software from the Epson website using the instructions on the *Start Here* sheet.
- If you have replaced your router, reinstall your product software to connect to the new router.

**Note:** If you are using a 5 GHz wireless router, set the router to operate in dual band (2.4 GHz and 5 GHz) mode. See your router documentation for instructions.

**Parent topic:** Solving Network [Problems](#page-348-0)

#### **Related concepts**

Uninstall Your Product [Software](#page-397-0)

#### **Related topics**

Wi-Fi or Wired [Networking](#page-44-0)

### <span id="page-351-0"></span>**Product Does Not Appear in OS X Printer Window**

If your product does not appear in the OS X printer window, try these solutions:

- Turn your product off, wait 30 seconds, then turn it back on again.
- If you are connecting the product via Wi-Fi Protected Setup (WPS) and the Wi-Fi icon on your product's LCD screen is not lit, make sure you select one of the WPS options from the product control panel within 2 minutes of pressing the WPS button on your router.
- If you are connecting the product wirelessly via EpsonNet Setup and you do not see the Wi-Fi antenna icon with connection bars on your LCD screen, make sure your product software was installed correctly. If necessary, reinstall your software.

**Note:** If you are using a 5 GHz wireless router, set the router to operate in dual band (2.4 GHz and 5 GHz) mode. See your router documentation for instructions.

### **Parent topic:** Solving Network [Problems](#page-348-0)

### **Related concepts** Uninstall Your Product [Software](#page-397-0)

### <span id="page-351-1"></span>**Cannot Print Over a Network**

If you cannot print over a network, try these solutions:

- Make sure that your product is turned on.
- Make sure you install your product's network software as described in your product documentation.
- Print a network status sheet and verify that the network settings are correct. If the network status is **Disconnected**, check any cable connections and turn your product off and then on again.
- If you are using TCP/IP, make sure the product's IP address is set correctly for your network. If your network does not assign IP addresses using DHCP, set the IP address manually.
- Make sure your computer and product are both using the same wireless network.

• If network printing is slow, print a network status sheet and check the signal strength. If it is poor, place your product closer to your router or access point. Avoid placing your product near a microwave oven, 2.4 GHz cordless phone, or large metal object, such as a filing cabinet.

**Note:** If you are using a 5 GHz wireless router, set the router to operate in dual band (2.4 GHz and 5 GHz) mode. See your router documentation for instructions.

- Check to see if your wireless router or access point has an enabled Privacy Separator function that is preventing printing from a device over the network. See your router or access point documentation for instructions on disabling the Privacy Separator function.
- If you are connecting the product via Wi-Fi Protected Setup (WPS) and the Wi-Fi icon on your product's LCD is not lit, make sure you select one of the WPS options from the product control panel within 2 minutes of pressing the WPS button on your router.
- Check your wired LAN router or access point to see if the LED for the port to which your product is connected is on or flashing. If the link LED is off, try the following:
	- Make sure the Ethernet cable is securely connected to your product and to your router, access point, switch, or hub.
	- Try connecting your product to a different port or a different router, access point, switch, or hub.
	- Try connecting with a different Ethernet cable.
	- Try printing to your product from another computer on the network.

**Note:** If you are using a 5 GHz wireless router, set the router to operate in dual band (2.4 GHz and 5 GHz) mode. See your router documentation for instructions.

• If you are connecting the product via EpsonNet Setup and the Wi-Fi icon does not appear lit on the LCD, make sure your product software was installed correctly. If necessary, reinstall your software.

**Parent topic:** Solving Network [Problems](#page-348-0)

#### **Related concepts**

Uninstall Your Product [Software](#page-397-0)

#### **Related tasks**

Printing a [Network](#page-54-0) Status Sheet

#### **Related topics**

Wi-Fi or Wired [Networking](#page-44-0)

### <span id="page-353-0"></span>**Cannot Scan Over a Network**

If you cannot start Epson Scan for scanning over a network, try these solutions:

• If you cannot scan from your product control panel, make sure you restarted your computer after installing the product software. Make sure the Event Manager program is not being blocked by your firewall or security software.

**Note:** If you are using a 5 GHz wireless router, set the router to operate in dual band (2.4 GHz and 5 GHz) mode. See your router documentation for instructions.

- If you are scanning a large original at a high resolution, a network communication error may occur. Try scanning again at a lower resolution.
- If network communication was interrupted while starting Epson Scan, exit Epson Scan, wait a few seconds, and restart it. If Epson Scan cannot restart, turn off your product, turn it back on, and try restarting Epson Scan again.
- Check the connection setting and test the connection using Epson Scan Settings:

**Windows 8.x**: Navigate to the **Apps** screen and select **EPSON Scan Settings**. Make sure the **Connection** setting is set to **Network**, then click the **Test** button.

**Windows (other versions)**: Click  $\bullet$  or Start > All Programs or Programs > EPSON > EPSON **Scan** > **EPSON Scan Settings**. Make sure the **Connection** setting is set to **Network**, then click the **Test** button.

**OS X**: Open the **Applications** folder, click **Epson Software**, and click **EPSON Scan Settings**. Make sure the **Connection** setting is set to **Network**, then click the **Test** button.

- If the user restriction feature (Access Control) is enabled, a user ID and password are required to scan. If you do not know the user ID or password, contact your administrator for assistance.
- Make sure the option selected as the **Timeout Setting** in the Epson Scan Settings program is long enough to complete scanning over a network.
- You may need to disable the firewall and any anti-virus software on your wireless router or access point.

**Note:** With OS X, in addition to scanning with Image Capture, you can download and install Epson Scan scanning software. Epson Scan provides additional image adjustment and photo correction features for enhancing scanned images, and provides an interface for TWAIN-compliant OCR scanning software. To download Epson Scan, visit Epson's driver download site (U.S. [downloads](http://www.epson.com/support) or Canadian [downloads\)](http://www.epson.ca/support).

### **Parent topic:** Solving Network [Problems](#page-348-0)

### **Related tasks**

Starting a Scan Using the [Product](#page-184-0) Control Panel [Starting](#page-198-0) a Scan Using the Epson Scan Icon Entering a User ID and [Password](#page-127-0) for Printing

# <span id="page-354-0"></span>**Solving Copying Problems**

Check these solutions if you have problems copying with your product.

Product Makes Noise, But [Nothing](#page-354-1) Copies

[Product](#page-354-2) Makes Noise When It Sits for a While

Originals Do Not Feed From the Automatic [Document](#page-354-3) Feeder

**Parent topic:** Solving [Problems](#page-338-1)

### <span id="page-354-1"></span>**Product Makes Noise, But Nothing Copies**

If your product makes a noise, but nothing copies, try these solutions:

- Run a nozzle check to see if any of the print head nozzles are clogged. Then clean the print head, if necessary.
- If the nozzle check page does not print, but the product's power is on, make sure your product software is installed correctly.
- Make sure your product is level (not tilted).

**Parent topic:** Solving Copying [Problems](#page-354-0)

**Related concepts** Print Head [Cleaning](#page-324-0) Print Head [Nozzle](#page-320-0) Check

### <span id="page-354-2"></span>**Product Makes Noise When It Sits for a While**

Your product is performing routine maintenance. This is normal.

**Parent topic:** Solving Copying [Problems](#page-354-0)

### <span id="page-354-3"></span>**Originals Do Not Feed From the Automatic Document Feeder**

If your originals do not feed when placed in the ADF, try these solutions:

- Make sure the ADF icon appears on the LCD screen. If not, reload the originals.
- Make sure the size, weight, and number of your originals are supported by the ADF.
- Make sure the originals are loaded correctly.
- Try cleaning the inside of the ADF.

**Parent topic:** Solving Copying [Problems](#page-354-0)

### **Related references**

Document Jams in the Automatic [Document](#page-366-0) Feeder (F) Automatic Document Feeder (ADF) [Specifications](#page-403-0)

### **Related tasks**

Placing Originals in the Automatic [Document](#page-99-0) Feeder [Cleaning](#page-332-0) Your Product

# <span id="page-355-0"></span>**Solving Paper Problems**

Check these sections if you have problems using paper with your product.

Paper Feeding [Problems](#page-355-1) Paper Jam [Problems](#page-357-0) in the Front Cover (A) Paper Jam [Problems](#page-358-0) in the Rear Paper Feed Slot (B1) Paper Jam [Problems](#page-359-0) in the Front Paper Feed Slot (B2) Paper Jam Problems in the Cassette [\(C1/C2/C3\)](#page-361-0) Paper Jam [Problems](#page-362-0) in the Rear Cover 1 (D1) Paper Jam [Problems](#page-365-0) in the Rear Cover (E) of the Optional Paper Cassette Unit Document Jams in the Automatic [Document](#page-366-0) Feeder (F) Paper Ejection [Problems](#page-371-1) **Parent topic:** Solving [Problems](#page-338-1)

### <span id="page-355-1"></span>**Paper Feeding Problems**

If you have problems feeding paper, try these solutions:

- If paper does not feed for printing, remove it from the rear feed slot or cassette. Reload it, then adjust the edge guides. Make sure the paper stack is not above the tab on the edge guides inside the cassette or rear feed slot.
- If paper does not feed from the rear feed slot, try cleaning the paper guide using an Epson cleaning sheet.
- Be sure to insert the paper cassette all the way into your product.
- If multiple pages feed at once, remove the paper, fan the edges to separate the sheets, and reload it.
- If multiple pages continue to feed at once, turn on the **Paper Feed Assist Mode** setting in the **Setup > System Administration > Printer Settings** menu.
- Do not load more than the recommended number of sheets.
- Make sure your paper meets the specifications for your product.
- If paper jams when you print on both sides of the paper, try loading fewer sheets.
- Make sure the paper size and paper type settings are correct for the paper source.
- If you installed an optional paper cassette unit, be sure to enable the cassette unit in the printing software.
- If your product pauses during printing, make sure the front cover is closed.
- For best results, follow these guidelines:
	- Use new, smooth, high-quality paper that is not curled, creased, old, too thin, or too thick.
	- Load paper in the cassette printable side down.
	- Do not load binder paper with holes in the cassette.
	- Follow any special loading instructions that came with the paper.

### **Parent topic:** Solving Paper [Problems](#page-355-0)

#### **Related references**

Paper Jam [Problems](#page-357-0) in the Front Cover (A) Paper Jam [Problems](#page-358-0) in the Rear Paper Feed Slot (B1) Paper Jam [Problems](#page-359-0) in the Front Paper Feed Slot (B2) Paper Jam Problems in the Cassette [\(C1/C2/C3\)](#page-361-0) Paper Jam [Problems](#page-362-0) in the Rear Cover 1 (D1) Paper Jam [Problems](#page-365-0) in the Rear Cover (E) of the Optional Paper Cassette Unit Document Jams in the Automatic [Document](#page-366-0) Feeder (F) Paper Loading [Capacity](#page-76-0) Paper [Specifications](#page-404-0)

### **Related tasks**

[Cleaning](#page-330-0) the Paper Guide Rollers

### **Related topics**

[Loading](#page-67-0) Paper

### <span id="page-357-0"></span>**Paper Jam Problems in the Front Cover (A)**

If paper has jammed in the front cover, follow the steps here to clear the jam.

- 1. Cancel the print job, if necessary.
- 2. Open the front cover.

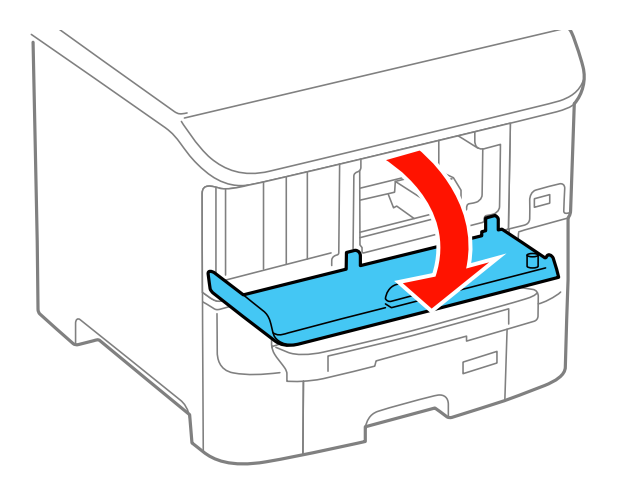

3. Remove any paper inside, including torn pieces.

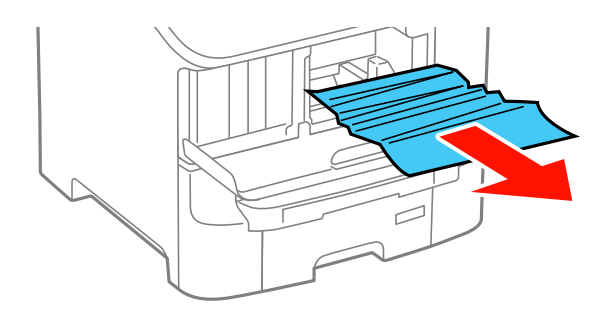

**Caution:** Be careful to not touch any parts inside the product to prevent damage to it.

4. Close the front cover.

5. Follow the prompts on the LCD screen to clear any error messages. If you still see a paper jam message, check the other paper jam solutions.

**Note:** If any torn pieces of paper remain in the product, select **Menu** > **Maintenance** > **Remove Paper** after clearing the paper jam error.

#### **Parent topic:** Solving Paper [Problems](#page-355-0)

#### **Related references**

Paper Jam [Problems](#page-358-0) in the Rear Paper Feed Slot (B1) Paper Jam [Problems](#page-359-0) in the Front Paper Feed Slot (B2) Paper Jam Problems in the Cassette [\(C1/C2/C3\)](#page-361-0) Paper Jam [Problems](#page-362-0) in the Rear Cover 1 (D1) Paper Jam [Problems](#page-365-0) in the Rear Cover (E) of the Optional Paper Cassette Unit Document Jams in the Automatic [Document](#page-366-0) Feeder (F)

### <span id="page-358-0"></span>**Paper Jam Problems in the Rear Paper Feed Slot (B1)**

If paper has jammed in the rear paper feed slot, carefully remove the paper.

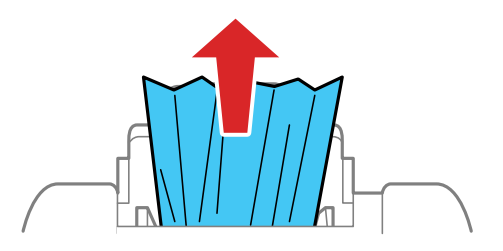

**Parent topic:** Solving Paper [Problems](#page-355-0)

### **Related references**

Paper Jam [Problems](#page-357-0) in the Front Cover (A) Paper Jam [Problems](#page-359-0) in the Front Paper Feed Slot (B2) Paper Jam Problems in the Cassette [\(C1/C2/C3\)](#page-361-0) Paper Jam [Problems](#page-362-0) in the Rear Cover 1 (D1) Paper Jam [Problems](#page-365-0) in the Rear Cover (E) of the Optional Paper Cassette Unit Document Jams in the Automatic [Document](#page-366-0) Feeder (F)

# <span id="page-359-0"></span>**Paper Jam Problems in the Front Paper Feed Slot (B2)**

If paper has jammed in the front paper feed slot, follow the steps here to clear the jam.

- 1. Cancel the print job, if necessary.
- 2. Close the output tray.
- 3. Remove the output tray and pull out the paper cassette.

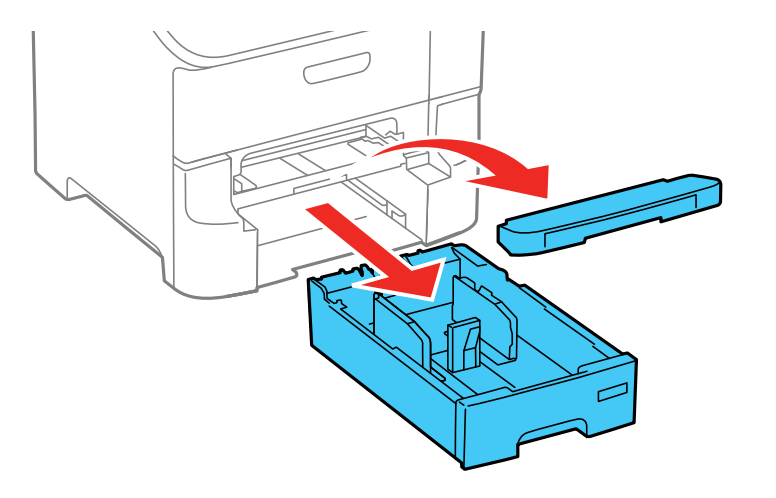

4. Pull the lever to lower the cover.

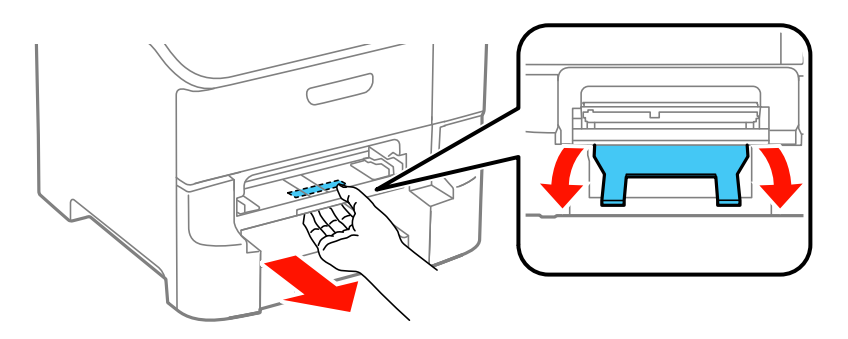
5. Carefully remove any paper jammed inside the product.

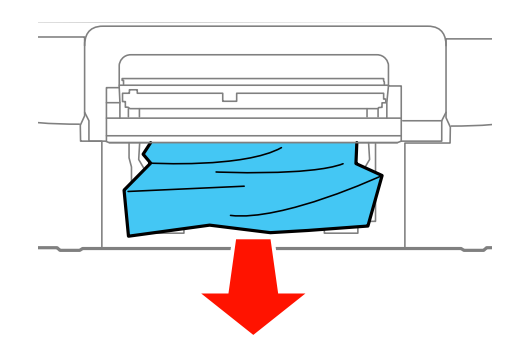

### 6. Raise the cover.

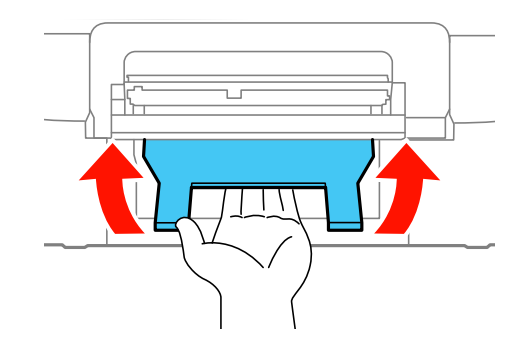

- 7. Reattach the output tray and insert the paper cassette.
- 8. Follow the prompts on the LCD screen to clear any error messages. If you still see a paper jam message, check the other paper jam solutions.

**Parent topic:** Solving Paper [Problems](#page-355-0)

### **Related references**

Paper Jam [Problems](#page-357-0) in the Front Cover (A) Paper Jam [Problems](#page-358-0) in the Rear Paper Feed Slot (B1) Paper Jam Problems in the Cassette [\(C1/C2/C3\)](#page-361-0) Paper Jam [Problems](#page-362-0) in the Rear Cover 1 (D1) Paper Jam [Problems](#page-365-0) in the Rear Cover (E) of the Optional Paper Cassette Unit Document Jams in the Automatic [Document](#page-366-0) Feeder (F)

# <span id="page-361-0"></span>**Paper Jam Problems in the Cassette (C1/C2/C3)**

If paper has jammed in the cassette, follow the steps here to clear the jam.

**Note:** If the optional paper cassettes are installed, do not remove more than one paper cassette at a time.

- 1. Cancel the print job, if necessary.
- 2. Pull out the paper cassette.

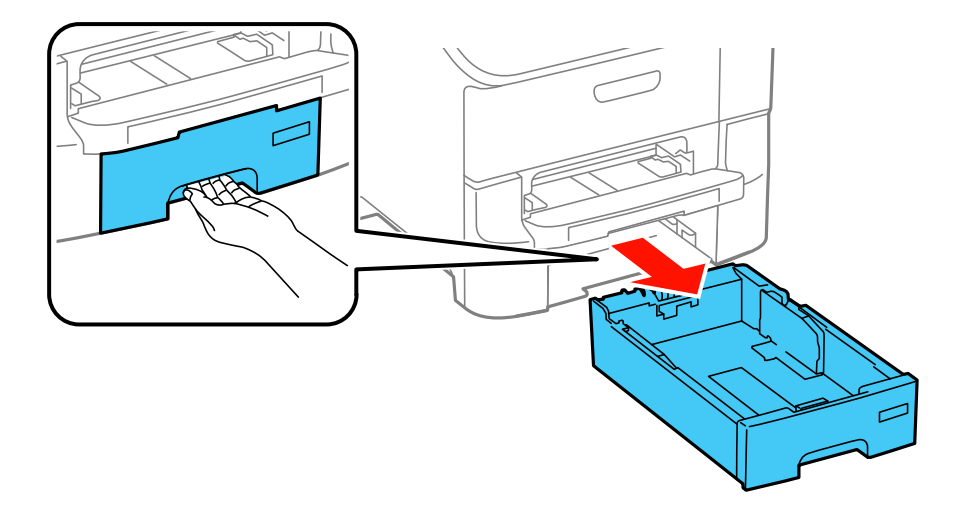

3. Carefully remove any paper jammed inside the product.

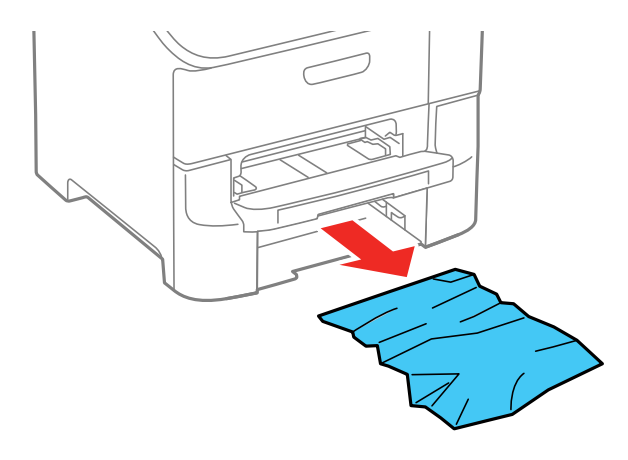

- 4. Carefully follow all paper loading instructions and reload the paper.
- 5. Keep the cassette flat as you gently insert it.
- 6. Follow the prompts on the LCD screen to clear any error messages. If you still see a paper jam message, check the other paper jam solutions.

**Parent topic:** Solving Paper [Problems](#page-355-0)

#### **Related references**

Paper Jam [Problems](#page-357-0) in the Front Cover (A) Paper Jam [Problems](#page-358-0) in the Rear Paper Feed Slot (B1) Paper Jam [Problems](#page-359-0) in the Front Paper Feed Slot (B2) Paper Jam [Problems](#page-362-0) in the Rear Cover 1 (D1) Paper Jam [Problems](#page-365-0) in the Rear Cover (E) of the Optional Paper Cassette Unit Document Jams in the Automatic [Document](#page-366-0) Feeder (F)

# <span id="page-362-0"></span>**Paper Jam Problems in the Rear Cover 1 (D1)**

If paper has jammed in the rear cover 1, follow the steps here to clear the jam.

1. Cancel the print job, if necessary.

2. Open rear cover 1 (D1).

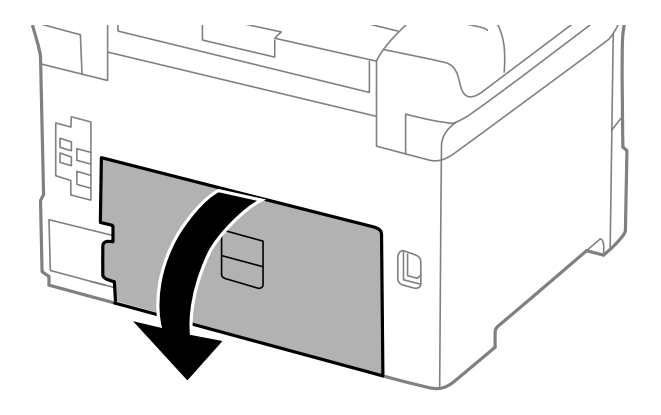

3. Carefully remove any jammed paper.

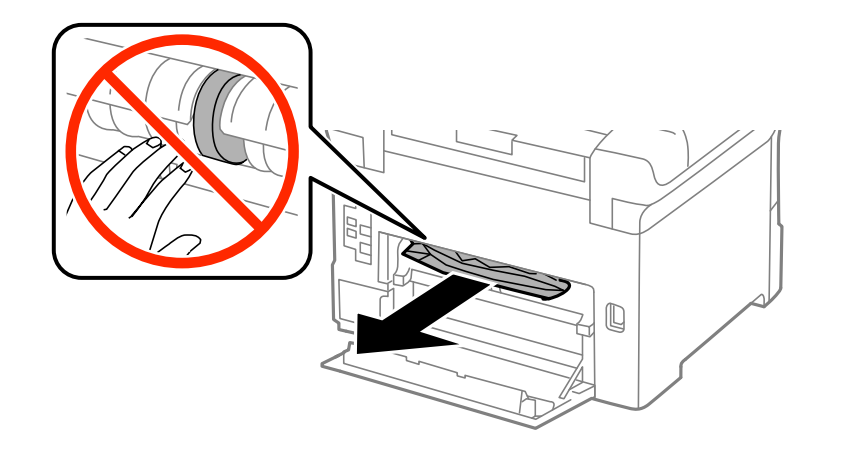

**Caution:** Do not touch the paper feed mechanism.

4. Pull out rear cover 2 (D2).

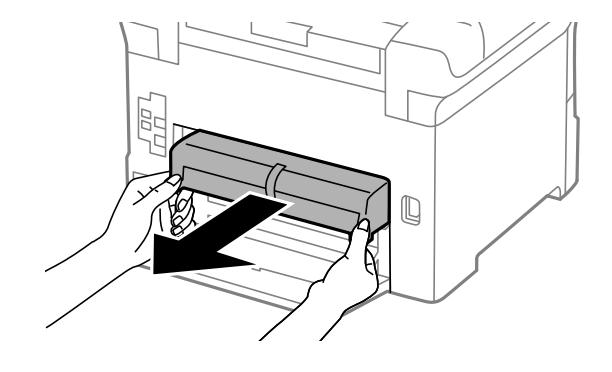

5. Remove any jammed paper from the duplexer.

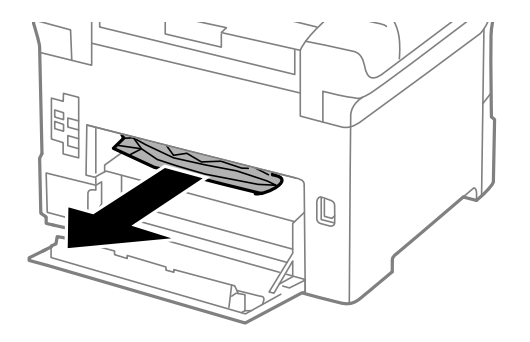

- 6. Replace rear cover 2 (D2).
- 7. Close rear cover 1 (D1).
- 8. Follow the prompts on the LCD screen to clear any error messages. If you still see a paper jam message, check the other paper jam solutions.

**Parent topic:** Solving Paper [Problems](#page-355-0)

### **Related references**

Paper Jam [Problems](#page-357-0) in the Front Cover (A) Paper Jam [Problems](#page-358-0) in the Rear Paper Feed Slot (B1) Paper Jam [Problems](#page-359-0) in the Front Paper Feed Slot (B2)

Paper Jam Problems in the Cassette [\(C1/C2/C3\)](#page-361-0) Paper Jam [Problems](#page-365-0) in the Rear Cover (E) of the Optional Paper Cassette Unit Document Jams in the Automatic [Document](#page-366-0) Feeder (F)

# <span id="page-365-0"></span>**Paper Jam Problems in the Rear Cover (E) of the Optional Paper Cassette Unit**

If paper has jammed in any of the optional paper cassettes, follow the steps here to clear the jam.

- 1. Cancel the print job, if necessary.
- 2. Open rear cover (E) on the optional paper cassette unit with the jammed paper.

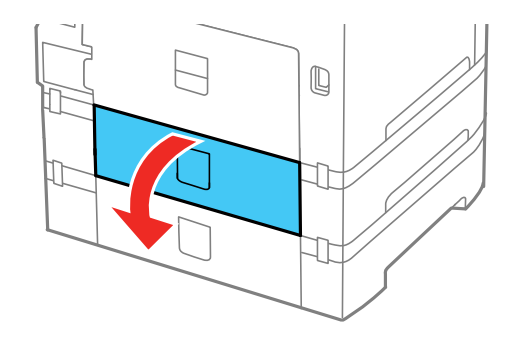

3. Carefully remove any paper jammed inside.

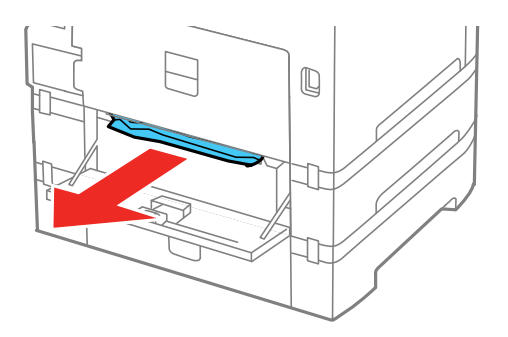

4. Close rear cover (E).

5. Follow the prompts on the LCD screen to clear any error messages. If you still see a paper jam message, check the other paper jam solutions.

**Parent topic:** Solving Paper [Problems](#page-355-0)

### **Related references**

Paper Jam [Problems](#page-357-0) in the Front Cover (A) Paper Jam [Problems](#page-358-0) in the Rear Paper Feed Slot (B1) Paper Jam [Problems](#page-359-0) in the Front Paper Feed Slot (B2) Paper Jam Problems in the Cassette [\(C1/C2/C3\)](#page-361-0) Paper Jam [Problems](#page-362-0) in the Rear Cover 1 (D1) Document Jams in the Automatic [Document](#page-366-0) Feeder (F)

# <span id="page-366-0"></span>**Document Jams in the Automatic Document Feeder (F)**

If you have problems with document jams in the automatic document feeder (ADF), follow the steps here to clear the jam.

- 1. Cancel the print job, if necessary.
- 2. Remove your originals from the ADF.
- 3. Raise the lever and open the ADF cover.

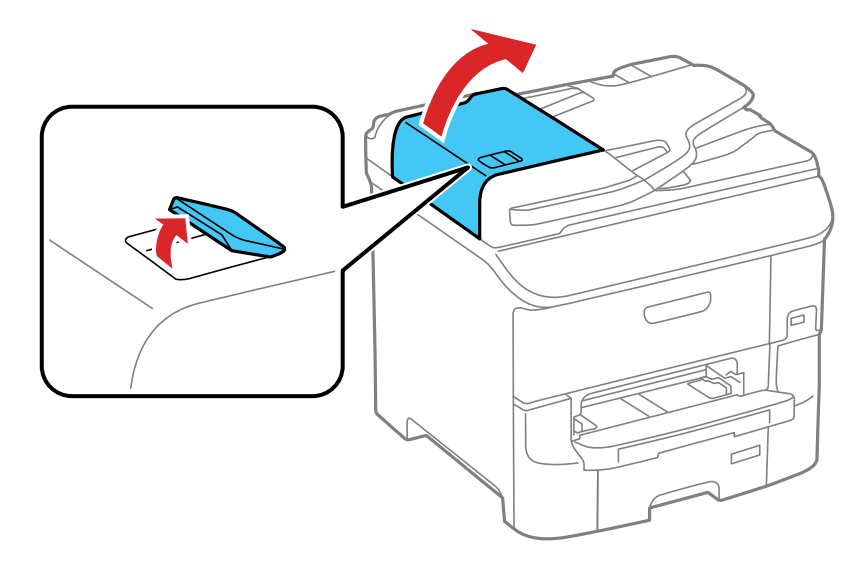

4. Carefully remove any jammed pages.

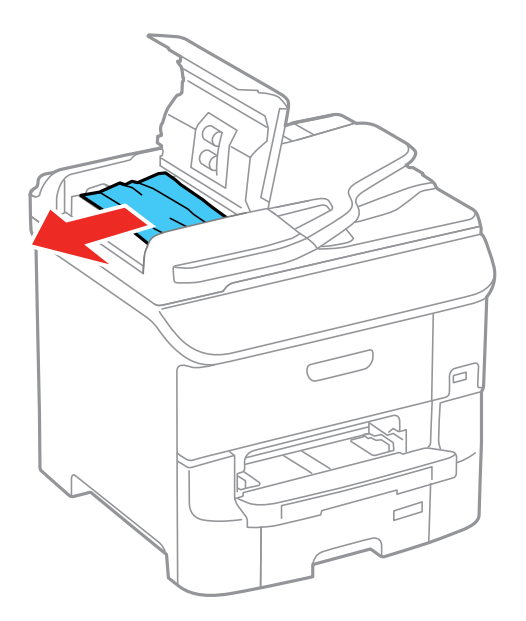

5. Close the ADF cover, then raise the document cover.

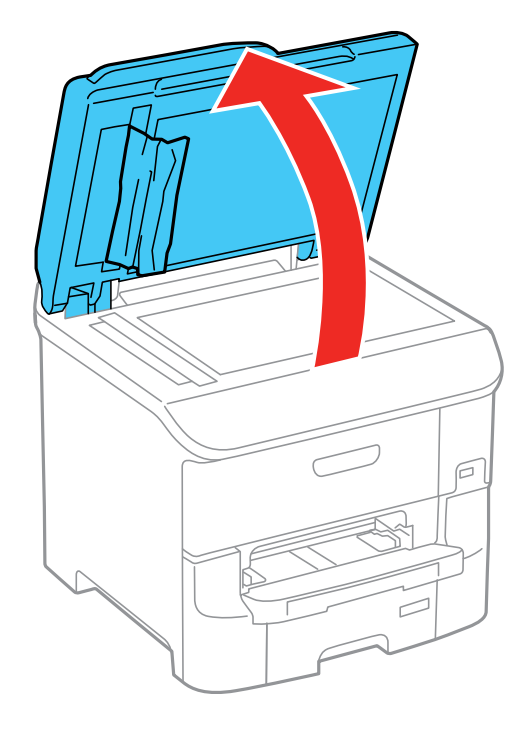

6. Carefully remove any jammed pages.

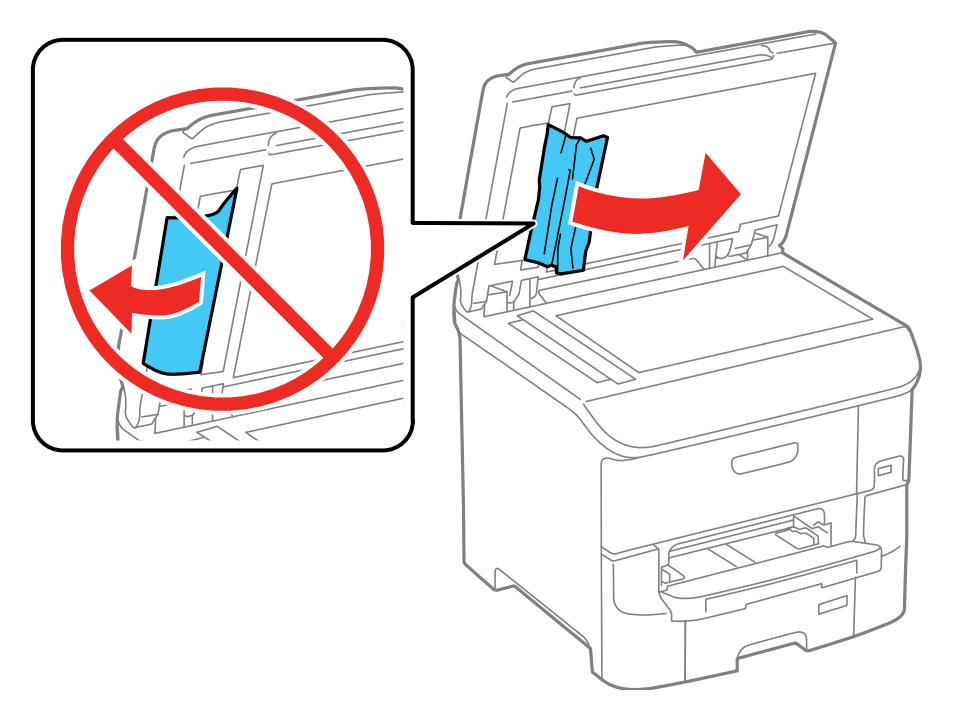

7. Lower the document cover.

8. Raise the ADF input tray and carefully remove any jammed pages.

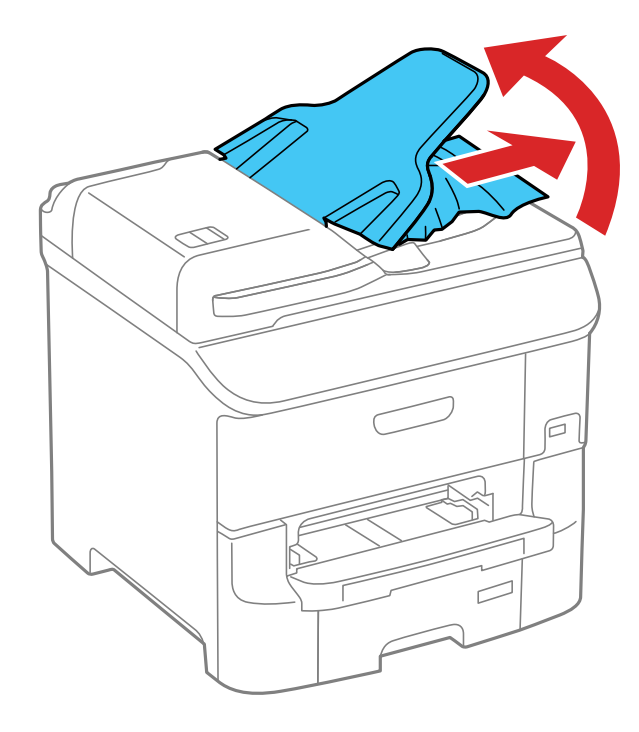

- 9. Lower the ADF input tray.
- 10. Reload your originals.

**Caution:** Make sure you do not load the ADF beyond its capacity for your paper size. Also make sure your originals are not bent, folded, or curled and do not have tape, staples, or other materials that could obstruct the feeder.

11. Follow the prompts on the LCD screen to clear any error messages. If you still see a paper jam message, check the other paper jam solutions.

**Parent topic:** Solving Paper [Problems](#page-355-0)

### **Related references**

Paper Jam [Problems](#page-357-0) in the Front Cover (A) Paper Jam [Problems](#page-358-0) in the Rear Paper Feed Slot (B1) Paper Jam [Problems](#page-359-0) in the Front Paper Feed Slot (B2) Paper Jam Problems in the Cassette [\(C1/C2/C3\)](#page-361-0) Paper Jam [Problems](#page-362-0) in the Rear Cover 1 (D1) Paper Jam [Problems](#page-365-0) in the Rear Cover (E) of the Optional Paper Cassette Unit

## **Paper Ejection Problems**

If you have problems with paper ejecting properly, try these solutions:

- If paper does not eject fully, you may have set the wrong paper size. Cancel printing to eject the paper. Select the correct paper size when you reprint.
- If paper is wrinkled when it ejects, it may be damp or too thin. Load new paper and be sure to select the correct paper type setting when you reprint.

**Parent topic:** Solving Paper [Problems](#page-355-0)

### **Related references**

Paper or Media Type Settings - Printing [Software](#page-80-0)

### **Related tasks**

[Cancelling](#page-183-0) Printing Using a Product Button

**Related topics**

[Loading](#page-67-0) Paper

# <span id="page-371-1"></span>**Solving PCL/PostScript Problems**

Check these sections if you have problems with the PCL or PostScript printer software.

Nothing Prints Using the [Postscript](#page-371-0) Printing Software [Documents](#page-372-0) Print Incorrectly Using the Postscript Printing Software Accessing Printer [Properties](#page-372-1) - Postscript - Windows

**Parent topic:** Solving [Problems](#page-338-0)

## <span id="page-371-0"></span>**Nothing Prints Using the Postscript Printing Software**

If your document doesn't print, try these solutions:

- Make sure your product is turned on and properly connected.
- Make sure the printing language setting on the control panel is correct.
- If **Text Detection** is enabled on the control panel and you cannot print text, set the printing language to **PS3**.
- Make sure your product is selected as the printer in your printing program.
- In Windows, the product may not print if a large number of print jobs are sent. Try selecting **Print directly to the printer** on the Advanced tab in the printer properties.

**Parent topic:** Solving [PCL/PostScript](#page-371-1) Problems

#### **Related tasks**

Accessing Printer [Properties](#page-372-1) - Postscript - Windows

#### **Related topics**

Enabling Epson Universal Print Driver (PCL) or [PostScript](#page-60-0) Printing

## <span id="page-372-0"></span>**Documents Print Incorrectly Using the Postscript Printing Software**

If your document does not print correctly, try these solutions:

- If the file you are printing was created in an application that allows you to change the data format, such as Adobe Photoshop, make sure the settings in the application match the printer software settings.
- EPS files created in binary format may not print correctly. Try creating the file in ASCII format instead.
- In Windows, the product cannot print binary data if it is connected to the computer using a USB cable. Try selecting **ASCII** or **TBCP** as the **Output Protocol** setting on the Device Settings tab in the printer properties.
- In Windows, select the appropriate substitution fonts on the Device Settings tab in the printer properties.
- If the printed colors are incorrect, try adjusting the **Color Mode** setting on the Advanced tab of the printer software.
- If printing is slow, try selecting **Fast** as the **Print Quality** setting on the Advanced tab of the printer software.

**Parent topic:** Solving [PCL/PostScript](#page-371-1) Problems

### **Related tasks**

Accessing Printer [Properties](#page-372-1) - Postscript - Windows Accessing Printer [Properties](#page-372-1) - Postscript - Windows

## <span id="page-372-1"></span>**Accessing Printer Properties - Postscript - Windows**

You can access the printer properties to view and change product settings.

- 1. Do one of the following:
	- **Windows 10:** Right-click and select **Control Panel** > **Hardware and Sound** > **Devices and Printers**. Right-click your product name and select **Printer properties**.
	- **Windows 8.x:** Navigate to the **Apps** screen and select **Control Panel** > **Hardware and Sound** > **Devices and Printers**. Right-click the postscript driver for your product, and select **Printer properties**.
	- **Windows 7:** Click and select **Devices and Printers**. Right-click the postscript driver for your product and select **Printer properties**.
	- **Windows Vista:** Click and select **Control Panel**. Click **Printer** under **Hardware and Sound**, then right-click the postscript driver for your product and select **Properties**.
	- **Windows XP:** Click **Start** and select **Printers and Faxes**. Right-click the postscript driver for your product and select **Properties**.
- 2. Click any tab to view and change the printer property settings.

**Parent topic:** Solving [PCL/PostScript](#page-371-1) Problems

# <span id="page-373-1"></span>**Solving Problems Printing from a Computer**

Check these sections if you have problems while printing from your computer.

**Note:** When printing using AirPrint, the available print settings are different from those covered in this manual. See the Apple website for details.

**Note:** For problems while printing with the Epson Universal Print Driver or PostScript (PS3) printer software, see the sections covering that software in this manual.

[Nothing](#page-373-0) Prints Product Icon Does Not Appear in [Windows](#page-374-0) Taskbar [Printing](#page-375-0) is Slow

**Parent topic:** Solving [Problems](#page-338-0)

## <span id="page-373-0"></span>**Nothing Prints**

If you have sent a print job and nothing prints, try these solutions:

- Make sure your product is turned on.
- Make sure any interface cables are connected securely at both ends.
- If you connected your product to a USB hub, make sure it is a first-tier hub. If it still does not print, connect your product directly to your computer instead of the hub.
- Run a product check to see if a test page prints. If the test page prints, check to see if your product software is installed correctly.
- If you are printing a large image, the computer may not have enough memory. Print the image at a lower resolution or a smaller file size.
- In Windows, click **Print Queue** on the Maintenance tab in the printer settings window and check for the following:
	- Check for any stalled or paused print jobs. Cancel or unpause any jobs as necessary.
	- Open the Printer menu and make sure the product is not offline.
	- Open the Printer menu and set the product as the default printer, if necessary.
- In OS X, select **System Preferences** from the Apple menu or Dock, select **Print & Scan** or **Printers & Scanners**, then double-click your printer icon. Check to see if any jobs are paused. Cancel or resume any jobs as necessary.
- If the user restriction feature (Access Control) is enabled, a user ID and password is required to print. If you do not know the user ID or password, contact your administrator for assistance.

**Note:** In OS X, you may not be able to print if the user restriction feature is enabled. Contact your administrator for assistance.

• If you are using AirPrint, make sure AirPrint is enabled with the correct settings using Web Config.

**Parent topic:** Solving Problems Printing from a [Computer](#page-373-1)

### **Related tasks**

[Running](#page-344-0) a Product Check Using [AirPrint](#page-38-0) Entering a User ID and [Password](#page-127-0) for Printing

# <span id="page-374-0"></span>**Product Icon Does Not Appear in Windows Taskbar**

If you do not see your product icon in the Windows taskbar, first try restarting your computer. If that does not work, try this solution:

- 1. Do one of the following:
	- **Windows 10:** Right-click and select **Control Panel** > **Hardware and Sound** > **Devices and Printers**.
- **Windows 8.x**: Navigate to the **Apps** screen and select **Control Panel** > **Hardware and Sound** > **Devices and Printers**.
- **Windows 7**: Click and select **Devices and Printers**.
- **Windows Vista**: Click , select **Control Panel**, and click **Printer** under **Hardware and Sound**.
- **Windows XP**: Click **Start** and select **Printers and Faxes**. (Or open the **Control Panel**, select **Printers and Other Hardware**, if necessary, and **Printers and Faxes**.)
- 2. Right-click your product name, select **Printing Preferences**, and select your product name again if necessary.
- 3. Click the **Maintenance** tab.
- 4. Click the **Extended Settings** button.
- 5. Select **Enable EPSON Status Monitor 3**, then click **OK**.
- 6. Click the **Monitoring Preferences** button.
- 7. Click the checkbox for the option that adds the shortcut icon to the taskbar.
- 8. Click **OK** to close the open program windows.

**Parent topic:** Solving Problems Printing from a [Computer](#page-373-1)

## <span id="page-375-0"></span>**Printing is Slow**

If printing becomes slow, try these solutions:

- Make sure your system meets the requirements for your operating system. If you are printing a highresolution image, you may need more than the minimum requirements. If necessary, increase your system's memory.
- If you are using Windows 7, close the **Devices and Printers** window before you print.
- If you are using OS X, make sure you download and install the Epson printer driver.
- Make sure **Quiet Mode** is turned off.
- Clear space on your hard drive or run a defragmentation utility to free up existing space.
- Close any programs you are not using when you print.
- If your product is connected to a USB hub, connect it directly to your computer instead.
- If printing becomes slower after printing continuously for a long time, the product may have automatically slowed down to protect the print mechanism from overheating or becoming damaged. Let the product rest with the power on for 30 minutes, then try printing again.

For the fastest printing, select the following settings in your product software:

- Make sure the paper type setting matches the type of paper you loaded.
- Turn on any high speed settings in your product software.
- Select a lower print quality setting.
- Make sure the ink drying time has not been increased for double-sided printing.
- **Windows**: Click the **Maintenance** or **Utility** tab, select **Extended Settings** or **Speed and Progress**, and select the following settings:
	- **High Speed Copies**
	- **Always Spool RAW Datatype**
	- **Page Rendering Mode**
	- **Print as Bitmap**

**Parent topic:** Solving Problems Printing from a [Computer](#page-373-1)

#### **Related references**

Paper or Media Type Settings - Printing [Software](#page-80-0) Windows System [Requirements](#page-401-0) OS X System [Requirements](#page-402-0)

### **Related tasks**

[Selecting](#page-107-0) Basic Print Settings - Windows Selecting [Extended](#page-121-0) Settings - Windows [Selecting](#page-131-0) Basic Print Settings - OS X

# <span id="page-376-0"></span>**Solving Page Layout and Content Problems**

Check these sections if you have problems with the layout or content of your printed pages.

**Note:** When printing using AirPrint, the available print settings are different from those covered in this manual. See the Apple website for details.

[Inverted](#page-377-0) Image Too Many [Copies](#page-377-1) Print Blank [Pages](#page-377-2) Print [Incorrect](#page-378-0) Margins on Printout Incorrect [Characters](#page-378-1) Print

[Incorrect](#page-379-0) Image Size or Position Slanted [Printout](#page-379-1)

**Parent topic:** Solving [Problems](#page-338-0)

## <span id="page-377-0"></span>**Inverted Image**

If your printed image is inverted unexpectedly, try these solutions:

- Turn off any mirror or inversion settings in your printing application.
- Turn off the **Mirror Image**, **Flip horizontally**, or **Reverse page orientation** settings in your printer software. (This option has different names, depending on your operating system version.)

**Note:** Leave these options turned on when you print on Epson Iron-on Cool Peel Transfer paper, if available for your product.

**Parent topic:** Solving Page Layout and Content [Problems](#page-376-0)

### **Related tasks**

[Selecting](#page-131-0) Basic Print Settings - OS X Selecting [Additional](#page-115-0) Layout and Print Options - Windows

# <span id="page-377-1"></span>**Too Many Copies Print**

Make sure that the **Copies** setting in your printing program or printer software is not set for multiple copies.

**Parent topic:** Solving Page Layout and Content [Problems](#page-376-0)

**Related tasks**

[Selecting](#page-131-0) Basic Print Settings - OS X [Selecting](#page-107-0) Basic Print Settings - Windows

# <span id="page-377-2"></span>**Blank Pages Print**

If blank pages print unexpectedly, try these solutions:

- Make sure you selected the correct paper size settings in your printing program and printer software.
- If a blank page exists in a document you are printing and you want to skip printing it, select the **Skip Blank Page** setting in your printer software.
- Run a print head nozzle check to see if any of the nozzles are clogged. Then clean the print head, if necessary.

• Make sure your product is selected as the printer in your printing program. **Parent topic:** Solving Page Layout and Content [Problems](#page-376-0) **Related concepts** Print Head [Cleaning](#page-324-0) Print Head [Nozzle](#page-320-0) Check **Related tasks** [Selecting](#page-107-0) Basic Print Settings - Windows Selecting [Extended](#page-121-0) Settings - Windows [Selecting](#page-131-0) Basic Print Settings - OS X Selecting Printing [Preferences](#page-141-0) - OS X

### <span id="page-378-0"></span>**Incorrect Margins on Printout**

If your printed page has incorrect margins, try these solutions:

- Make sure you selected the correct paper size settings in your printing program and printer software.
- Make sure you selected the correct margins for your paper size in your printing program.
- Make sure your paper is positioned correctly for feeding into the printer.

You can use the preview option in your printer software to check your margins before you print.

**Parent topic:** Solving Page Layout and Content [Problems](#page-376-0)

### **Related tasks**

[Selecting](#page-131-0) Basic Print Settings - OS X [Selecting](#page-107-0) Basic Print Settings - Windows

### **Related topics**

[Loading](#page-67-0) Paper

# <span id="page-378-1"></span>**Incorrect Characters Print**

If incorrect characters appear in your prints, try these solutions before reprinting:

- Make sure any cables are securely connected at both ends.
- In Windows, delete all jobs from the Windows Spooler. Click **Print Queue** on the Maintenance tab in the printer settings window, and cancel any stalled print jobs.
- If your product is connected to a USB hub, connect it directly to your computer instead.
- If your computer entered sleep mode the last time you printed, the next print job after your computer exits sleep mode may contain garbled characters. Print your document again.
- If incorrect characters still appear in your prints, try connecting your product using a different cable.

**Parent topic:** Solving Page Layout and Content [Problems](#page-376-0)

# <span id="page-379-0"></span>**Incorrect Image Size or Position**

If your printed image is the wrong size or in the wrong position, try these solutions:

- Make sure you selected the correct paper size and layout settings in your printing program and printer software.
- Make sure you selected the correct paper size on the control panel.
- Make sure your paper is positioned correctly for feeding into the printer.
- Clean the scanner glass and document cover.

You can use the preview option in your printer software to check your margins before you print.

### **Parent topic:** Solving Page Layout and Content [Problems](#page-376-0)

### **Related tasks**

[Selecting](#page-131-0) Basic Print Settings - OS X Selecting [Additional](#page-115-0) Layout and Print Options - Windows [Selecting](#page-107-0) Basic Print Settings - Windows [Selecting](#page-136-0) Page Setup Settings - OS X [Cleaning](#page-332-0) Your Product

# <span id="page-379-1"></span>**Slanted Printout**

If your printouts are slanted, try these solutions:

- Slide the edge guides against the edges of the paper.
- Select a higher print quality setting in your printer software.
- Turn off any high speed settings in your product software.
- Align the print head.
- Make sure the product is not printing while tilted or at an angle.

**Parent topic:** Solving Page Layout and Content [Problems](#page-376-0)

### **Related tasks**

[Selecting](#page-131-0) Basic Print Settings - OS X

[Selecting](#page-107-0) Basic Print Settings - Windows

**Related topics**

[Loading](#page-67-0) Paper

# <span id="page-380-1"></span>**Solving Print Quality Problems**

Check these sections if your printouts have problems with print quality, but your image looks fine on your computer screen.

**Note:** When printing using AirPrint, the available print settings are different from those covered in this manual. See the Apple website for details.

White or Dark Lines in [Printout](#page-380-0) Blurry or [Smeared](#page-381-0) Printout Faint Printout or [Printout](#page-382-0) Has Gaps Grainy [Printout](#page-383-0) [Incorrect](#page-384-0) Colors

**Parent topic:** Solving [Problems](#page-338-0)

## <span id="page-380-0"></span>**White or Dark Lines in Printout**

If you notice white or dark lines in your prints (also called banding), try these solutions before you reprint:

- Run a nozzle check to see if any of the print head nozzles are clogged. Then clean the print head, if necessary.
- Make sure the paper type setting matches the type of paper you loaded.
- Make sure you loaded the printable side of the paper correctly for your product.
- Turn off any high speed settings in your product software.
- Align the print head.
- You may need to replace the ink cartridges.

**Parent topic:** Solving Print Quality [Problems](#page-380-1)

#### **Related concepts**

Print Head [Cleaning](#page-324-0) Print Head [Nozzle](#page-320-0) Check Print Head [Alignment](#page-328-0)

#### **Related references**

Paper or Media Type Settings - Printing [Software](#page-80-0)

### **Related tasks**

Selecting [Additional](#page-115-0) Layout and Print Options - Windows Selecting Printing [Preferences](#page-141-0) - OS X

### **Related topics**

[Loading](#page-67-0) Paper Replacing Ink Cartridges and [Maintenance](#page-304-0) Boxes

# <span id="page-381-0"></span>**Blurry or Smeared Printout**

If your printouts are blurry or smeared, try these solutions:

- Make sure your paper is not damp, curled, old, or loaded incorrectly in your product.
- Use a support sheet with special paper, or load special paper one sheet at a time.
- Make sure your paper meets the specifications for your product.
- Use Epson papers to ensure proper saturation and absorption of genuine Epson inks.
- Make sure the paper type setting in your product software matches the type of paper you loaded.
- Make sure you loaded the printable side of the paper correctly for your product.
- If you are printing on thick paper or envelopes, turn on the **Thick Paper** setting from the control panel or select **Thick Paper and Envelopes** in the Extended Settings of the printer software. (Turning this setting on will decrease print speed.)
- In Windows, if the paper is still smeared after selecting the **Thick Paper and Envelopes** setting, select the **Short Grain Paper** setting in the Extended Settings of the printer software.
- Remove each sheet from the output tray as it is printed.
- Avoid handling printouts on glossy paper right after printing to allow the ink to set.
- Turn off any high speed settings in your product software.
- If you print on both sides of a sheet of paper, smudges may appear on the reverse side of heavily saturated or dark images. If one side of a sheet will contain a lighter image or text, print that side first. Adjust the **Print Density** and/or **Increase Ink Drying Time** settings.
- If printed copies are smeared, lower the copy density setting on the product control panel.
- Run a nozzle check to see if any of the print head nozzles are clogged. Then clean the print head, if necessary.
- Align the print head.
- Clean the paper path.

**Note:** Your product will not operate properly while tilted at an angle. Place it on a flat, stable surface that extends beyond the base of the product in all directions.

### **Parent topic:** Solving Print Quality [Problems](#page-380-1)

**Related concepts** Print Head [Cleaning](#page-324-0) Print Head [Alignment](#page-328-0)

#### **Related references**

Paper [Specifications](#page-404-0) [Available](#page-79-0) Epson Papers [Double-sided](#page-113-0) Printing Options - Windows

### **Related tasks**

Selecting [Additional](#page-115-0) Layout and Print Options - Windows [Selecting](#page-131-0) Basic Print Settings - OS X Selecting [Double-sided](#page-137-0) Printing Settings - OS X Selecting [Additional](#page-115-0) Layout and Print Options - Windows Selecting Printing [Preferences](#page-141-0) - OS X [Cleaning](#page-330-0) the Paper Guide Rollers

### **Related topics**

[Loading](#page-67-0) Paper

## <span id="page-382-0"></span>**Faint Printout or Printout Has Gaps**

If your printouts are faint or have gaps, try these solutions:

- Run a nozzle check to see if any of the print head nozzles are clogged. Then clean the print head, if necessary.
- The ink cartridges may be old or low on ink, and you may need to replace them.
- Make sure the paper type setting matches the type of paper you loaded.
- Make sure your paper is not damp, curled, old, or loaded incorrectly in your product.
- Align the print head.

• Clean the paper path.

**Parent topic:** Solving Print Quality [Problems](#page-380-1)

**Related concepts**

Print Head [Nozzle](#page-320-0) Check

Print Head [Cleaning](#page-324-0)

Print Head [Alignment](#page-328-0)

### **Related references**

Paper or Media Type Settings - Printing [Software](#page-80-0)

### **Related tasks**

[Selecting](#page-107-0) Basic Print Settings - Windows [Selecting](#page-131-0) Basic Print Settings - OS X [Cleaning](#page-330-0) the Paper Guide Rollers

### **Related topics**

[Loading](#page-67-0) Paper Replacing Ink Cartridges and [Maintenance](#page-304-0) Boxes

# <span id="page-383-0"></span>**Grainy Printout**

If your printouts are grainy, try these solutions:

- Make sure you loaded the printable side of the paper correctly for your product.
- Select a higher print quality setting and turn off any high speed settings in your product software.
- Run a nozzle check to see if any of the print head nozzles are clogged. Then clean the print head, if necessary.
- Align the print head.
- You may need to increase the image resolution or print a smaller size; see your software documentation.

**Note:** Images from the Internet may be low resolution and not result in a high quality printout.

• If you enlarged the image in an image-editing program, you need to increase the resolution setting to retain a high image quality. Increase the resolution by the same amount you increased the image size. For example, if the resolution is 300 dpi (dots per inch) and you will double the image size later, change the resolution setting to 600 dpi.

**Note:** Higher resolution settings result in larger file sizes, which take longer to process and print. Consider the limitations of your computer system when selecting a resolution, and select the lowest possible resolution that produces acceptable quality to keep file sizes manageable.

### **Parent topic:** Solving Print Quality [Problems](#page-380-1)

### **Related concepts**

Print Head [Nozzle](#page-320-0) Check Print Head [Cleaning](#page-324-0) Print Head [Alignment](#page-328-0)

### **Related tasks**

[Selecting](#page-107-0) Basic Print Settings - Windows [Selecting](#page-131-0) Basic Print Settings - OS X Selecting Printing [Preferences](#page-141-0) - OS X Selecting [Additional](#page-115-0) Layout and Print Options - Windows

### **Related topics**

[Loading](#page-67-0) Paper

## <span id="page-384-0"></span>**Incorrect Colors**

If your printouts have incorrect colors, try these solutions:

- Make sure the paper type setting matches the paper you loaded.
- Make sure the **Black/Grayscale** or **Grayscale** setting is not selected in your printer software.
- If you selected **Standard-Vivid** (Windows) or **Normal-Vivid** (OS X) as the quality setting in the printer software, try selecting **Standard** (Windows) or **Normal** (OS X) instead.
- Run a nozzle check to see if any of the print head nozzles are clogged. Then clean the print head, if necessary.
- The ink cartridges may be old or low on ink, and you may need to replace them.
- After you print, the colors in your printout need time to set as the ink dries. During this time, the colors may look different than you expect. To speed up drying time, do not stack your printouts on top of each other.
- Your printed colors can never exactly match your on-screen colors. However, you can use a color management system to get as close as possible. Try using the color management options in your printer software.
- For best results, use genuine Epson ink and paper.

**Parent topic:** Solving Print Quality [Problems](#page-380-1)

**Related concepts** Print Head [Nozzle](#page-320-0) Check Print Head [Cleaning](#page-324-0)

#### **Related references**

[Available](#page-79-0) Epson Papers

#### **Related tasks**

[Selecting](#page-107-0) Basic Print Settings - Windows Selecting [Additional](#page-115-0) Layout and Print Options - Windows [Selecting](#page-131-0) Basic Print Settings - OS X [Managing](#page-139-0) Color - OS X

#### **Related topics**

Replacing Ink Cartridges and [Maintenance](#page-304-0) Boxes

# <span id="page-385-1"></span>**Solving Scanning Problems**

Check these solutions if you have problems scanning with your product.

[Scanning](#page-385-0) Software Does Not Operate Correctly

[Cannot](#page-386-0) Start Epson Scan

**Parent topic:** Solving [Problems](#page-338-0)

# <span id="page-385-0"></span>**Scanning Software Does Not Operate Correctly**

If your scanning software does not operate correctly, try these solutions:

- Make sure your computer has adequate memory and meets the system requirements for your operating system.
- Make sure your computer is not running in a power-saving mode, such as sleep or standby. If so, wake your system and restart your scanning software.
- If you upgraded your operating system but did not reinstall your scanning software, try reinstalling it.

**Note:** With OS X, in addition to scanning with Image Capture, you can download and install Epson Scan scanning software. Epson Scan provides additional image adjustment and photo correction features for enhancing scanned images, and provides an interface for TWAIN-compliant OCR scanning software. To download Epson Scan, visit Epson's driver download site (U.S. [downloads](http://www.epson.com/support) or Canadian [downloads](http://www.epson.ca/support)).

**Parent topic:** Solving Scanning [Problems](#page-385-1)

**Related concepts** Uninstall Your Product [Software](#page-397-0)

### **Related references**

Windows System [Requirements](#page-401-0)

OS X System [Requirements](#page-402-0)

### **Related tasks**

[Scanning](#page-226-0) with OS X Using Image Capture

# <span id="page-386-0"></span>**Cannot Start Epson Scan**

If you cannot start Epson Scan, try these solutions:

- Make sure your product is turned on and any interface cables are securely connected at both ends.
- Make sure Epson Scan is selected in your scanning program.
- Make sure your computer is not running in a power-saving mode, such as sleep or standby. If so, wake your system and restart Epson Scan.
- Check the connection setting and test the connection using Epson Scan Settings:

**Windows 10:** Click and select **All apps**. Select **EPSON**, then select **EPSON Scan Settings**. Make sure the correct **Connection** setting is selected, then click the **Test** button.

**Windows 8.x**: Navigate to the **Apps** screen and select **EPSON Scan Settings**. Make sure the correct **Connection** setting is selected, then click the **Test** button.

**Windows (other versions)**: Click **or Start** > All **Programs** or **Programs** > EPSON > EPSON **Scan** > **EPSON Scan Settings**. Make sure the correct **Connection** setting is selected, then click the **Test** button.

**OS X**: Open the **Applications** folder, click **Epson Software**, and click **EPSON Scan Settings**. Make sure the correct **Connection** setting is selected, then click the **Test** button.

- Make sure you do not have multiple versions of Epson Scan installed. If you do, uninstall both versions and install one version.
- If you upgraded your operating system but did not reinstall Epson Scan, try reinstalling it.
- If the user restriction feature (Access Control) is enabled, a user ID and password are required to scan. If you do not know the user ID or password, contact your administrator for assistance.

**Note:** With OS X, in addition to scanning with Image Capture, you can download and install Epson Scan scanning software. Epson Scan provides additional image adjustment and photo correction features for enhancing scanned images, and provides an interface for TWAIN-compliant OCR scanning software. To download Epson Scan, visit Epson's driver download site (U.S. [downloads](http://www.epson.com/support) or Canadian [downloads\)](http://www.epson.ca/support).

**Parent topic:** Solving Scanning [Problems](#page-385-1)

### **Related tasks**

[Scanning](#page-226-0) with OS X Using Image Capture Entering a User ID and [Password](#page-233-0) for Scanning - Windows [Starting](#page-198-0) a Scan Using the Epson Scan Icon

# <span id="page-387-1"></span>**Solving Scanned Image Quality Problems**

Check these sections if a scanned image on your computer screen has a quality problem.

Image [Consists](#page-387-0) of a Few Dots Only Line of Dots Appears in All [Scanned](#page-388-0) Images Straight Lines in an Image Appear [Crooked](#page-388-1) Image is [Distorted](#page-388-2) or Blurry Image Colors are [Patchy](#page-389-0) at the Edges [Image](#page-389-1) is Too Dark Back of Original Image Appears in [Scanned](#page-389-2) Image Ripple [Patterns](#page-389-3) Appear in an Image [Scanned](#page-390-0) Image Colors Do Not Match Original Colors Scan Area is Not [Adjustable](#page-390-1) in Thumbnail Preview [Scanned](#page-390-2) Image Edges are Cropped **Parent topic:** Solving [Problems](#page-338-0)

# <span id="page-387-0"></span>**Image Consists of a Few Dots Only**

If your scanned image consists only of a few dots, try these solutions:

- Make sure you placed your original for scanning facing the correct way.
- If you are scanning using the Epson Scan **Black & White** setting, adjust the **Threshold** setting and scan again.

**Parent topic:** Solving Scanned Image Quality [Problems](#page-387-1)

#### **Related references**

Available Image [Adjustments](#page-208-0) - Office Mode

#### **Related topics**

Placing [Originals](#page-97-0) on the Product

## <span id="page-388-0"></span>**Line of Dots Appears in All Scanned Images**

If a line of dots appears in all your scanned images, clean the scanner glass with a soft, dry, lint-free cloth or use a small amount of glass cleaner on the cloth, if necessary. Paper towels are not recommended.

**Caution:** Do not spray glass cleaner directly on the scanner glass.

**Parent topic:** Solving Scanned Image Quality [Problems](#page-387-1)

#### **Related tasks**

[Cleaning](#page-332-0) Your Product

## <span id="page-388-1"></span>**Straight Lines in an Image Appear Crooked**

If straight lines in an original appear crooked in a scanned image, make sure to place your original straight when you scan it.

**Parent topic:** Solving Scanned Image Quality [Problems](#page-387-1)

#### **Related topics**

Placing [Originals](#page-97-0) on the Product

## <span id="page-388-2"></span>**Image is Distorted or Blurry**

If a scanned image appears distorted or blurry, try these solutions:

- Make sure your original is not wrinkled or warped. This may prevent the original from laying flat on the scanner glass.
- Do not move your original or your product during scanning.
- Your product will not operate properly while tilted at an angle. Place your product on a flat, stable surface that extends beyond its base in all directions.
- Adjust these Epson Scan settings (if available) and try scanning again:
	- Select the **Unsharp Mask** setting.
	- Adjust the **Auto Exposure** setting.

• Increase the **Resolution** setting.

**Parent topic:** Solving Scanned Image Quality [Problems](#page-387-1)

**Related topics**

[Selecting](#page-202-0) Epson Scan Settings

## <span id="page-389-0"></span>**Image Colors are Patchy at the Edges**

If you are scanning a thick or warped original, cover its edges with paper to block external light as you scan it.

**Parent topic:** Solving Scanned Image Quality [Problems](#page-387-1)

## <span id="page-389-1"></span>**Image is Too Dark**

If your scanned image is too dark, try these solutions:

- Adjust these Epson Scan settings (if available) and try scanning again:
	- **Auto Exposure**
	- **Brightness**
	- **Histogram Adjustment**
- Check the brightness and contrast settings of your computer monitor.

**Parent topic:** Solving Scanned Image Quality [Problems](#page-387-1)

### **Related topics**

[Selecting](#page-202-0) Epson Scan Settings

# <span id="page-389-2"></span>**Back of Original Image Appears in Scanned Image**

If an image from the back of a thin original appears in your scanned image, place a piece of black paper on the back of the original and scan it again.

**Parent topic:** Solving Scanned Image Quality [Problems](#page-387-1)

# <span id="page-389-3"></span>**Ripple Patterns Appear in an Image**

You may see a ripple pattern (called a moiré) in scanned images of printed documents. This is caused by interference from differing pitches in the scanner's screen and your original's halftone screen. To reduce this effect, adjust these Epson Scan settings (if available) and try scanning again:

- Select the **Descreening** setting.
- Select a lower **Resolution** setting.

**Parent topic:** Solving Scanned Image Quality [Problems](#page-387-1)

**Related topics**

[Selecting](#page-202-0) Epson Scan Settings

# <span id="page-390-0"></span>**Scanned Image Colors Do Not Match Original Colors**

Printed colors can never exactly match the colors on your computer monitor because printers and monitors use different color systems: monitors use RGB (red, green, and blue) and printers typically use CMYK (cyan, magenta, yellow, and black).

Check the color matching and color management capabilities of your computer, display adapter, and the software you are using to see if they are affecting the palette of colors you see on your screen.

To adjust the colors in your scanned image, adjust these Epson Scan settings (if available) and try scanning again:

- Change the **Image Type** setting and experiment with different combinations of the next settings.
- Adjust the **Tone Correction** setting.
- Adjust the **Auto Exposure** setting.

**Parent topic:** Solving Scanned Image Quality [Problems](#page-387-1)

**Related topics**

[Selecting](#page-202-0) Epson Scan Settings

# <span id="page-390-1"></span>**Scan Area is Not Adjustable in Thumbnail Preview**

If you cannot adjust the scan area while viewing a Thumbnail preview in Epson Scan, try these solutions:

- Create a scan area by drawing a marquee on your preview image and adjusting it as necessary.
- Switch to Normal preview mode, if available, and preview your image again.

**Parent topic:** Solving Scanned Image Quality [Problems](#page-387-1)

### **Related tasks**

[Selecting](#page-206-0) a Scan Area - Office Mode Selecting a Scan Size - [Professional](#page-218-0) Mode

# <span id="page-390-2"></span>**Scanned Image Edges are Cropped**

If the edges of a scanned image are cropped, make sure your original is placed correctly for scanning. If necessary, move your original away from the edges of the scanner glass slightly.

**Parent topic:** Solving Scanned Image Quality [Problems](#page-387-1)

### **Related topics**

Placing [Originals](#page-97-0) on the Product

# <span id="page-391-1"></span>**Solving Faxing Problems**

Check these solutions if you have problems faxing with your product.

Cannot Send or [Receive](#page-391-0) Faxes Cannot Receive Faxes with a Telephone [Connected](#page-393-0) to Your Product Fax Memory Full Error [Appears](#page-393-1) Sent Fax [Quality](#page-394-0) is Poor Sent Fax is [Received](#page-395-0) in an Incorrect Size [Received](#page-395-1) Fax Quality is Poor [Received](#page-395-2) Fax is Not Printed

## **Parent topic:** Solving [Problems](#page-338-0)

# <span id="page-391-0"></span>**Cannot Send or Receive Faxes**

If you cannot send or receive faxes, try these solutions:

- If an error code is displayed on the control panel, try the solutions suggested in the error code list.
- If you are faxing from a computer, use the Epson FAX Utility to send your fax.
- Make sure the recipient's fax machine is turned on and working.
- Make sure paper is loaded correctly in your product.
- Make sure you have set up your header information and have not blocked your caller ID. Otherwise, your faxes might be rejected by the recipient's fax machine.
- If user restriction has been enabled, you may need to enter a user name and password. Contact your administrator for assistance.
- If you did not connect a telephone to your product, set the Receive Mode setting to **Auto** so you can receive faxes automatically.
- Check that the cable connecting your telephone wall jack to your product's **LINE** port is secure.
- Print a fax connection report using your product control panel or fax software to help diagnose the problem.
- Verify that the telephone wall jack works by connecting a phone to it and testing it.
- If there is no dial tone and you connected the product to a PBX (Private Branch Exchange) phone line or Terminal Adapter, change the **Line Type** setting to **PBX**. If you still cannot send a fax, turn off the

turn off the product's dial tone detection setting. (Turning off the dial tone setting may cause the product to drop the first digit of a fax number.)

- If you connected your product to a DSL phone line, you must connect a DSL filter to the phone jack to enable faxing over the line. Contact your DSL provider for the necessary filter.
- If your telephone line has static, turn off your product's error correction mode fax communication setting and try faxing again.
- Try lowering your product's fax speed setting.
- Make sure the error correction mode (ECM) setting is turned on if you are trying to send or receive a color fax.
- If your telephone line uses call waiting and you have trouble receiving faxes, turn off call waiting to prevent disruption of incoming faxes.
- If you have subscribed to a call forwarding service, the product may not be able to receive faxes. Contact your service provider for assistance.
- Check your inbox and delete faxes after reading or printing them. If the inbox is full, the product cannot receive faxes.
- If you cannot send faxes at a specified time, make sure the date and time are set correctly on the product.

**Note:** Do not turn the product off while it is receiving a fax. Otherwise, the fax transmission will be lost.

**Note:** If your product is connected to a VoIP (Voice over Internet Protocol) phone line, keep in mind that fax machines are designed to work over analog phone lines. Epson cannot guarantee that fax transmission will work when using VoIP.

If your phone line includes voice mail answering services, calls or faxes may be inadvertently received by your voice mail service.

#### **Parent topic:** Solving Faxing [Problems](#page-391-1)

#### **Related references**

Status Menu Error [Codes](#page-341-0)

#### **Related tasks**

[Connecting](#page-234-0) a Telephone or Answering Machine Using the Fax Setup [Wizard](#page-244-0) [Selecting](#page-246-0) the Line Type Selecting [Advanced](#page-250-0) Fax Settings

Receiving Faxes [Automatically](#page-289-0) Printing Fax [Reports](#page-294-0) [Viewing](#page-293-0) a Saved Fax **Related topics**

[Loading](#page-67-0) Paper

# <span id="page-393-0"></span>**Cannot Receive Faxes with a Telephone Connected to Your Product**

If you cannot receive faxes when a telephone is connected to your product, try these solutions:

- Make sure your telephone is connected to your product's **EXT** port.
- Make sure the Receive Mode is set to **Manual**.

**Note:** When answering a call that is a fax, wait until the product's LCD screen displays a message that a connection has been made before you hang up.

**Parent topic:** Solving Faxing [Problems](#page-391-1)

### **Related tasks**

[Connecting](#page-234-0) a Telephone or Answering Machine Using the Fax Setup [Wizard](#page-244-0)

# <span id="page-393-1"></span>**Fax Memory Full Error Appears**

If you see an error message telling you that the product's fax memory is full, try these solutions:

- If you set the product to save received faxes in the product's memory or inbox, delete any faxes you have already read.
- If you set the product to save received faxes on a computer, turn on the selected computer. Once the faxes are saved on the computer, they are deleted from the product's memory.
- If you set the product to save received faxes on a memory device, connect the selected memory device containing the save fax folder to the product. Once the faxes are saved on the memory device, they are deleted from the product's memory.

**Note:** Make sure the memory device has enough available memory and is not write protected.

• If the memory is full, try sending a monochrome fax using the **Direct Send** feature or sending your faxes in smaller batches.

• If the product cannot print a received fax due to a product error, such as a paper jam, the memory full error may appear. Clear any product errors, then ask the sender to resend the fax.

**Parent topic:** Solving Faxing [Problems](#page-391-1)

#### **Related references**

Output [Settings](#page-254-0) - Fax

Fax [Sending](#page-276-0) Options

#### **Related tasks**

[Viewing](#page-293-0) a Saved Fax

## <span id="page-394-0"></span>**Sent Fax Quality is Poor**

If the sent fax quality is poor, try these solutions:

- Clean the scanner glass.
- Clean the ADF.
- Try changing the resolution setting on the control panel.
- Try adjusting the density setting on the control panel.
- If you are sending a monochrome fax to a single recipient, try sending the fax using the **Direct Send** feature.

**Note:** If you send a high-resolution monochrome fax without using the **Direct Send** feature, the product may automatically lower the resolution.

• Try enabling the error correction mode (ECM) setting.

**Parent topic:** Solving Faxing [Problems](#page-391-1)

### **Related references**

Fax [Sending](#page-276-0) Options

Basic [Settings](#page-256-0) - Fax

#### **Related tasks**

[Cleaning](#page-332-0) Your Product

# <span id="page-395-0"></span>**Sent Fax is Received in an Incorrect Size**

If your recipient receives a fax in an incorrect size, try these solutions:

- If you are sending a fax using the scanner glass, make sure your original is placed correctly on the scanner glass and that the correct paper size is selected on the control panel.
- Clean the scanner glass and document cover.

**Parent topic:** Solving Faxing [Problems](#page-391-1)

### **Related tasks**

Placing [Originals](#page-97-1) on the Scanner Glass [Cleaning](#page-332-0) Your Product

# <span id="page-395-1"></span>**Received Fax Quality is Poor**

If you receive a poor quality fax, try these solutions:

- Try enabling the error correction mode (ECM) setting.
- Contact the fax sender and ask them to send the fax in a higher resolution.
- Try reprinting the received fax.

**Parent topic:** Solving Faxing [Problems](#page-391-1)

**Related references**

Basic [Settings](#page-256-0) - Fax

# <span id="page-395-2"></span>**Received Fax is Not Printed**

If a received fax is not printed, try these solutions:

- Make sure the product is clear of any errors. The product cannot print received faxes if an error has occurred with the product, such as a paper jam.
- If the product has been set to save received faxes in the product's memory or inbox, received faxes are not automatically printed. Check the **Fax Output** setting on the product control panel and change it, if necessary.

**Parent topic:** Solving Faxing [Problems](#page-391-1)

### **Related references**

Output [Settings](#page-254-0) - Fax
## <span id="page-396-2"></span>**Solving USB Device Problems**

Check these solutions if you have problems using USB devices with your product.

[Cannot](#page-396-0) View or Print from a USB Device

[Cannot](#page-396-1) Save Files on a USB Device

Cannot [Transfer](#page-397-0) Files To or From a USB Device

**Parent topic:** Solving [Problems](#page-338-0)

## <span id="page-396-0"></span>**Cannot View or Print from a USB Device**

If you cannot view or print photos or documents from a USB device inserted in your product, try these solutions:

- Make sure memory devices are enabled on the product.
- Make sure your device is compatible with the product.
- Make sure the files on your device are in the correct format.

**Parent topic:** Solving USB Device [Problems](#page-396-2)

#### **Related references**

Interface [Specifications](#page-408-0) USB Device Photo File [Specifications](#page-297-0)

#### **Related tasks**

Setting Up File Sharing for File Transfers From Your [Computer](#page-302-0)

#### **Related topics**

[Viewing](#page-298-0) and Printing From the LCD Screen

#### <span id="page-396-1"></span>**Cannot Save Files on a USB Device**

If you cannot save files on a USB device inserted in your product, try these solutions:

- To save faxes on a USB device, you need to create a folder in the **Fax Output** settings on the product control panel.
- Make sure the device is not write-protected.
- Make sure the device has enough available space.
- Make sure memory devices are enabled on your product.
- Make sure the device is compatible with the product.

**Parent topic:** Solving USB Device [Problems](#page-396-2)

**Related references**

Output [Settings](#page-254-0) - Fax Interface [Specifications](#page-408-0)

#### **Related tasks**

Setting Up File Sharing for File Transfers From Your [Computer](#page-302-0)

#### <span id="page-397-0"></span>**Cannot Transfer Files To or From a USB Device**

If you have problems transferring files to or from a USB device inserted in your product, try these solutions:

- Make sure your device is compatible with the product.
- Make sure your product is securely connected to your computer.
- Make sure that the file sharing setting for your product is set correctly.

**Parent topic:** Solving USB Device [Problems](#page-396-2)

**Related references**

Interface [Specifications](#page-408-0)

**Related topics** [Transferring](#page-301-0) Files on a USB Device

## <span id="page-397-2"></span>**Uninstall Your Product Software**

If you have a problem that requires you to uninstall and re-install your software, follow the instructions for your operating system.

[Uninstalling](#page-397-1) Product Software - Windows

[Uninstalling](#page-399-0) Product Software - OS X

**Parent topic:** Solving [Problems](#page-338-0)

#### <span id="page-397-1"></span>**Uninstalling Product Software - Windows**

You can uninstall and then re-install your product software to solve certain problems.

- 1. Turn off the product.
- 2. Disconnect any interface cables.
- 3. Do one of the following:
	- **Windows 10**: Right click and select **Control Panel** > **Programs** > **Programs and Features**. Select the uninstall option for your Epson product, then select **Uninstall/Change**.

**Note:** If you see a **User Account Control** window, click **Yes** or **Continue**.

Select your product again, if necessary, then select **OK**, and click **Yes** to confirm the uninstallation.

• **Windows 8.x**: Navigate to the **Apps** screen and select **Control Panel** > **Programs** > **Programs and Features**. Select the uninstall option for your Epson product, then select **Uninstall/Change**.

**Note:** If you see a **User Account Control** window, click **Yes** or **Continue**.

Select your product again, if necessary, then select **OK**, and click **Yes** to confirm the uninstallation.

• Windows (other versions): Click  $\blacksquare$  or Start, and select All Programs or Programs. Select **EPSON**, select your product, then click **EPSON Printer Software Uninstall**.

**Note:** If you see a **User Account Control** window, click **Yes** or **Continue**.

In the next window, select your product and click **OK**. Then follow any on-screen instructions.

- 4. Do one of the following to uninstall Epson Event Manager, then follow any on-screen instructions:
	- **Windows 10**: Select **Epson Event Manager** and click **Uninstall**.
	- **Windows 8.x**: Select **Epson Event Manager** and click **Uninstall**.
	- **Windows 7/Windows Vista**: Open the Windows **Control Panel** utility. Select **Programs and Features**. (In Classic view, select **Programs** and click **Uninstall a program**.) Select **Epson Event Manager** and click **Uninstall/Change**.
	- **Windows XP**: Open the Windows **Control Panel** utility. Double-click **Add or Remove Programs**. Select **Epson Event Manager** and click **Change/Remove**.
- 5. Do one of the following to uninstall Epson Scan, then follow any on-screen instructions:
	- **Windows 10**: Select **EPSON Scan** and click **Uninstall**.
	- **Windows 8.x**/**Windows 7**/**Windows Vista:** Select **EPSON Scan** and click **Uninstall/Change**.
	- **Windows XP**: Select **EPSON Scan** and click **Change/Remove**.

6. Restart your computer, then see the *Start Here* sheet to re-install your software.

**Note:** If you find that re-installing your product software does not solve a problem, contact Epson.

**Parent topic:** Uninstall Your Product [Software](#page-397-2)

## <span id="page-399-0"></span>**Uninstalling Product Software - OS X**

In most cases, you do not need to uninstall your product software before re-installing it. However, you can download the Uninstaller utility from the Epson support website to uninstall your product software as described here.

**Note:** If you find that re-installing your product software does not solve a problem, contact Epson.

- 1. To download the Uninstaller utility, visit the Epson download site (U.S. [downloads](http://www.epson.com/cgi-bin/Store/support/supAdvice.jsp?type=highlights¬eoid=187764) or [Canadian](http://www.epson.ca/cgi-bin/ceStore/support/supAdvice.jsp?type=highlights¬eoid=187764) [downloads](http://www.epson.ca/cgi-bin/ceStore/support/supAdvice.jsp?type=highlights¬eoid=187764)).
- 2. Follow the instructions on the screen to install the Uninstaller utility.
- 3. Quit all applications currently running on your Mac.
- 4. Double-click the **Uninstaller** icon.
- 5. Select the checkbox for each software program you want to uninstall.
- 6. Click **Uninstall**.
- 7. Follow the on-screen instructions to uninstall the software.
- 8. To reinstall your product software, see the *Start Here* sheet for instructions.

**Note:** If you uninstall the printer driver and your product name remains in the **Print & Fax**, **Print & Scan**, or **Printers & Scanners** window, select your product name and click the **–** (remove) icon to remove it.

**Parent topic:** Uninstall Your Product [Software](#page-397-2)

## **Where to Get Help**

If you need to contact Epson for technical support services, use the following support options.

#### **Internet Support**

Visit Epson's support website at [epson.com/support](http://www.epson.com/support) (U.S.) or [epson.ca/support](http://www.epson.ca/support) (Canada) for solutions to common problems. You can download drivers and documentation, get FAQs and troubleshooting advice, or e-mail Epson with your questions.

#### **Speak to a Support Representative**

Before you call Epson for support, please have the following information ready:

- Product name
- Product serial number (located on a label on the product)
- Proof of purchase (such as a store receipt) and date of purchase
- Computer configuration
- Description of the problem

Then call:

- U.S.: (562) 276-4382, 6 AM to 8 PM, Pacific Time, Monday through Friday, and 7 AM to 4 PM, Pacific Time, Saturday
- Canada: (905) 709-3839, 6 AM to 8 PM, Pacific Time, Monday through Friday, and 7 AM to 4 PM, Pacific Time, Saturday

Days and hours of support are subject to change without notice. Toll or long distance charges may apply.

#### **Purchase Supplies and Accessories**

You can purchase genuine Epson ink and paper at [epson.com/ink3](http://www.epson.com/ink3) (U.S. sales) or [epson.ca](http://www.epson.ca) (Canadian sales). You can also purchase supplies from an Epson authorized reseller. To find the nearest one, call 800-GO-EPSON (800-463-7766).

**Parent topic:** Solving [Problems](#page-338-0)

# <span id="page-401-1"></span>**Technical Specifications**

These sections list the technical specifications for your product.

**Note:** Epson offers a recycling program for end of life Epson products. Please go to [this](http://global.epson.com/SR/environment/recycle/?rdct=recycle) site for information on how to return your Epson products for proper disposal.

Windows System [Requirements](#page-401-0) OS X System [Requirements](#page-402-0) Scanning [Specifications](#page-402-1) Automatic Document Feeder (ADF) [Specifications](#page-403-0) Fax [Specifications](#page-403-1) Paper [Specifications](#page-404-0) Printable Area [Specifications](#page-405-0) Ink Cartridge [Specifications](#page-406-0) Dimension [Specifications](#page-407-0) Electrical [Specifications](#page-408-1) [Environmental](#page-408-2) Specifications Interface [Specifications](#page-408-0) External USB Device [Specifications](#page-409-0) Network Interface [Specifications](#page-409-1) Safety and Approvals [Specifications](#page-410-0) [PostScript](#page-411-0) Fonts PCL [Fonts](#page-413-0) [Symbol](#page-415-0) Sets

## <span id="page-401-0"></span>**Windows System Requirements**

To use your product and its software, your computer should use one of these Microsoft operating systems:

- Windows 10
- Windows 8.x
- Windows 7
- Windows Vista
- Windows XP Professional x64 Edition
- Windows XP SP3
- Windows Server 2012R2
- Windows Server 2012
- Windows Server 2008R2
- Windows Server 2008
- Windows Server 2003R2
- Windows Server 2003

**Note:** Visit Epson's support website at [epson.com/support](http://www.epson.com/support) (U.S.) or [epson.ca/support](http://www.epson.ca/support) (Canada) for the latest in compatibility and drivers for your product.

**Parent topic:** Technical [Specifications](#page-401-1)

## <span id="page-402-0"></span>**OS X System Requirements**

To use your product and its software, your Mac should use one of these operating systems:

- OS X 10.10.x
- OS X 10.9.x
- OS X 10.8.x
- $\cdot$  OS X 10.7 x
- OS X 10.6.8

**Note:** Visit Epson's support website at [epson.com/support](http://www.epson.com/support) (U.S.) or [epson.ca/support](http://www.epson.ca/support) (Canada) for the latest in compatibility and drivers for your product.

**Parent topic:** Technical [Specifications](#page-401-1)

## <span id="page-402-1"></span>**Scanning Specifications**

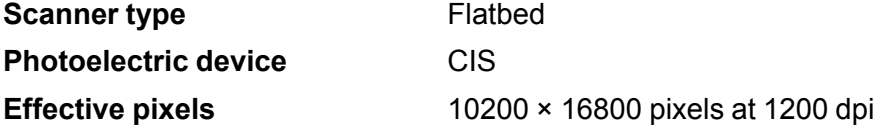

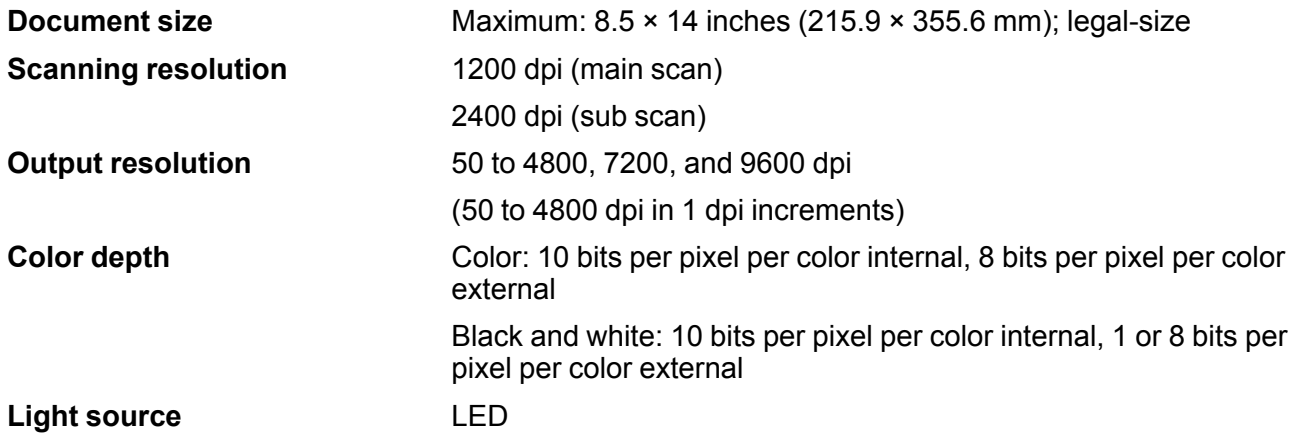

**Parent topic:** Technical [Specifications](#page-401-1)

# <span id="page-403-0"></span>**Automatic Document Feeder (ADF) Specifications**

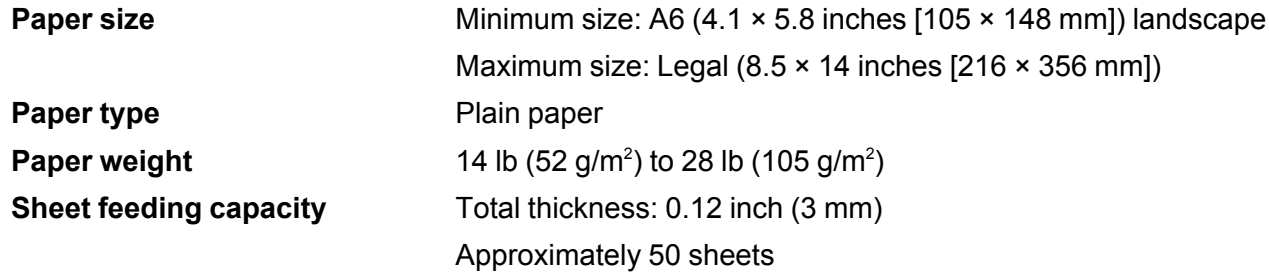

**Parent topic:** Technical [Specifications](#page-401-1)

# <span id="page-403-1"></span>**Fax Specifications**

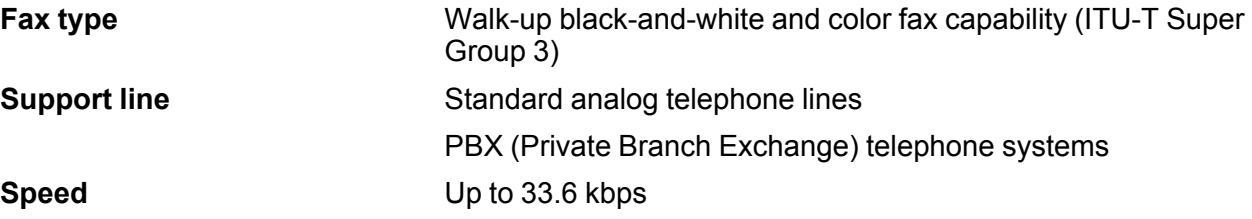

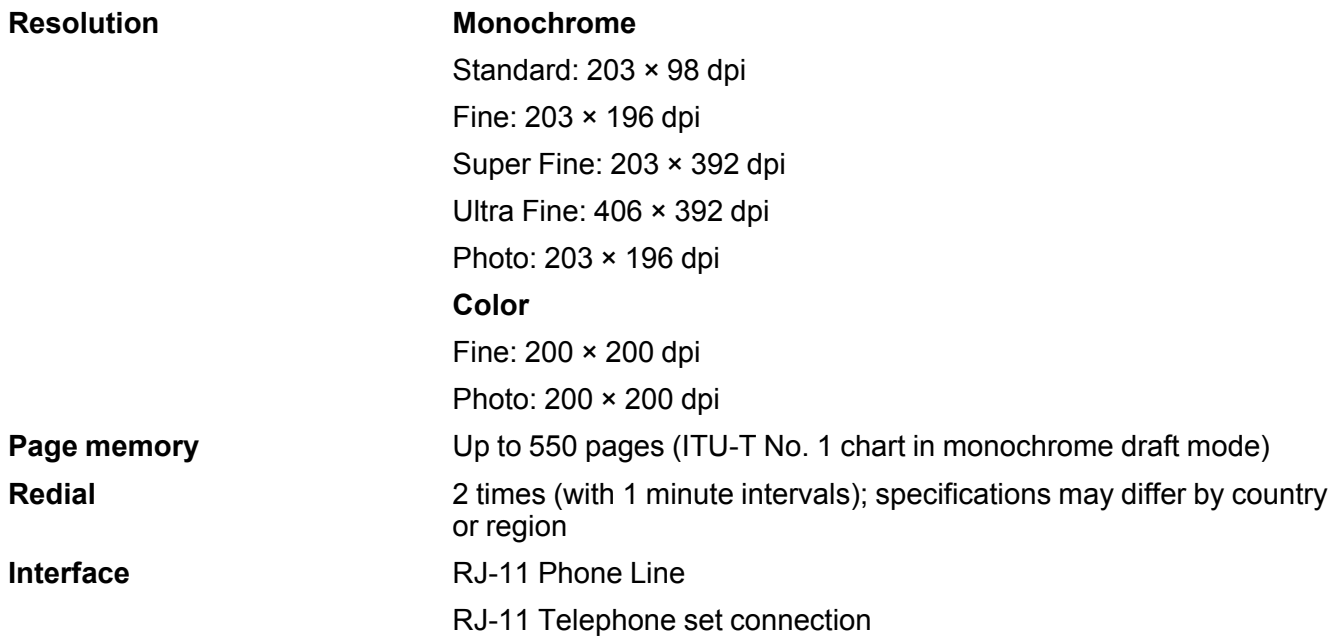

**Parent topic:** Technical [Specifications](#page-401-1)

# <span id="page-404-0"></span>**Paper Specifications**

**Note:** Since the quality of any particular brand or type of paper may be changed by the manufacturer at any time, Epson cannot guarantee the quality of any non-Epson brand or type of paper. Always test a sample of paper stock before purchasing large quantities or printing large jobs.

#### **Single-sheets**

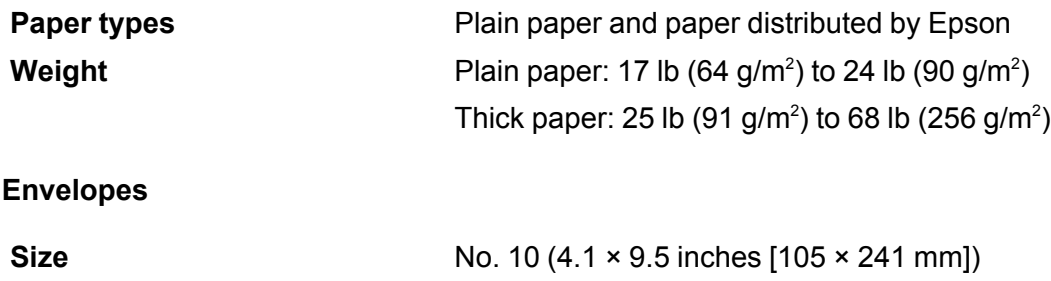

**Weight**  $20 \text{ lb} (75 \text{ g/m}^2) \text{ to } 24 \text{ lb} (90 \text{ g/m}^2)$ 

**Parent topic:** Technical [Specifications](#page-401-1)

# <span id="page-405-0"></span>**Printable Area Specifications**

**Note:** Print quality may decline in the shaded areas shown here.

#### **Single sheets**

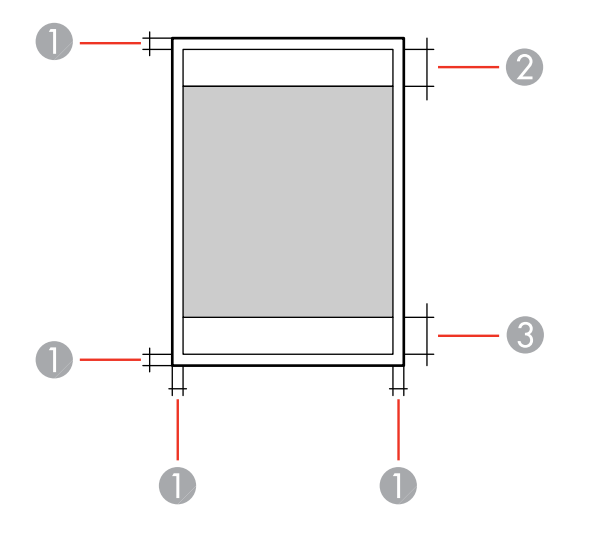

- 1 Top/bottom/sides: 0.12 inch (3 mm) minimum
- 2 Reduced print quality area/top: 1.81 inch (46 mm) minimum
- 3 Reduced print quality area/bottom: 2.01 inches (51 mm) minimum

#### **Envelopes**

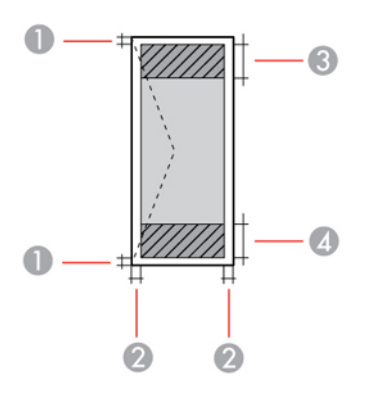

- 1 Sides: 0.12 inch (3 mm) minimum
- 2 Top/bottom: 0.20 inch (5 mm) minimum
- 3 Reduced print quality area/right: 2.01 inches (51 mm) minimum
- 4 Reduced print quality area/left: 1.81 inch (46 mm) minimum

**Parent topic:** Technical [Specifications](#page-401-1)

## <span id="page-406-0"></span>**Ink Cartridge Specifications**

**Note:** This product uses only genuine Epson-brand cartridges. Other brands of ink cartridges and ink supplies are not compatible and, even if described as compatible, may not function properly.

The cartridges included with the printer are designed for printer setup and not for resale. After some ink is used for charging, the rest is available for printing. Yields vary considerably based on images printed, print settings, paper type, frequency of use, and temperature. For print quality, a variable amount of ink remains in the cartridge after the "replace cartridge" indicator comes on.

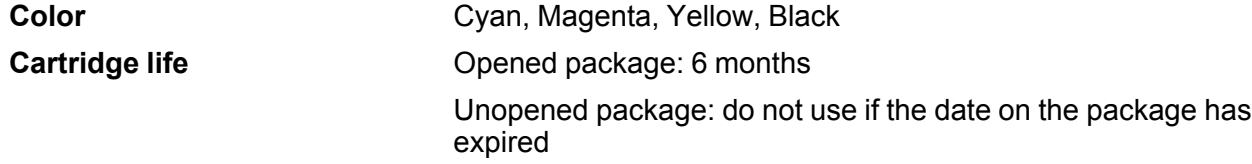

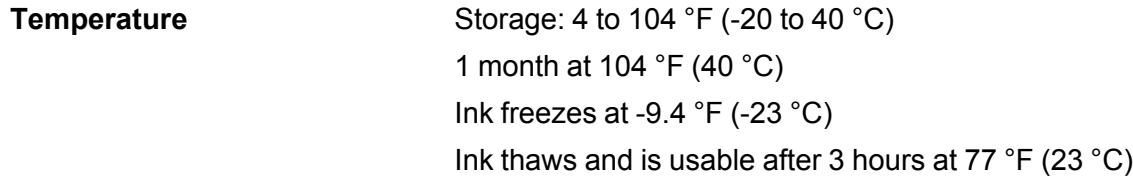

**Note:** For best printing results, use up a cartridge within 6 months of opening the package.

**Parent topic:** Technical [Specifications](#page-401-1)

# <span id="page-407-0"></span>**Dimension Specifications**

**Product Only**

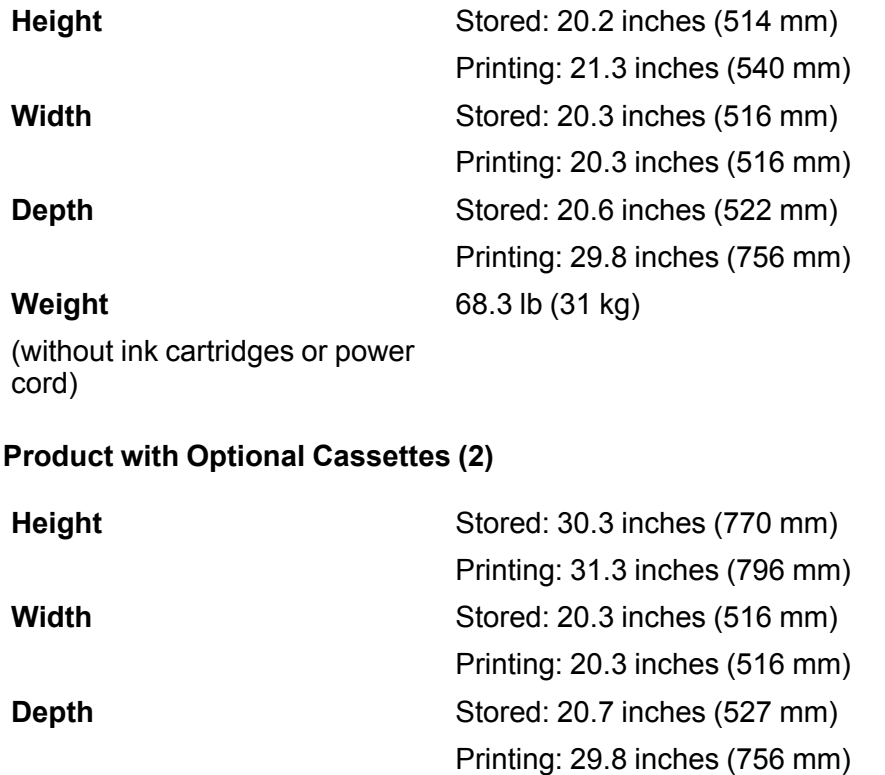

**Weight** 108.5 lb (49.2 kg)

(without ink cartridges or power cord)

**Parent topic:** Technical [Specifications](#page-401-1)

# <span id="page-408-1"></span>**Electrical Specifications**

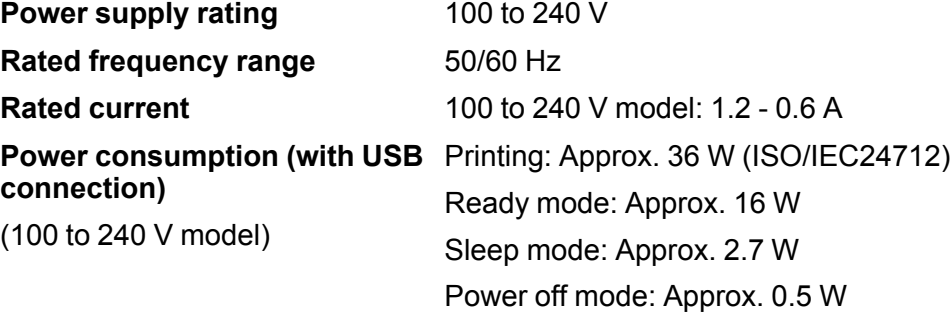

**Parent topic:** Technical [Specifications](#page-401-1)

# <span id="page-408-2"></span>**Environmental Specifications**

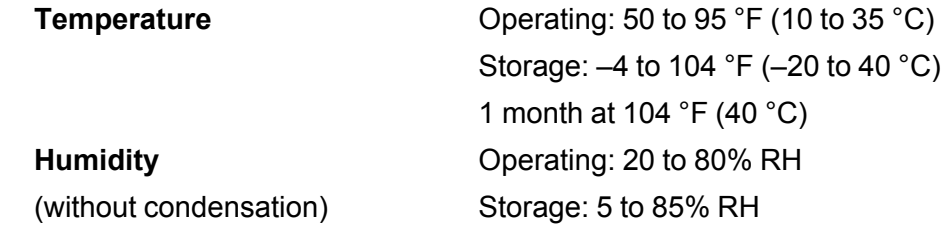

**Parent topic:** Technical [Specifications](#page-401-1)

# <span id="page-408-0"></span>**Interface Specifications**

**Interface type** Hi-Speed USB (for computer) Hi-Speed USB (for external USB device) **Note:** Epson cannot guarantee the operation of externally connected devices.

**Parent topic:** Technical [Specifications](#page-401-1)

#### **Related references**

USB Device Photo File [Specifications](#page-297-0)

## <span id="page-409-0"></span>**External USB Device Specifications**

Do not use devices with the following requirements:

- Dedicated driver
- Security settings
- Built-in USB hub

**Note:** Use only external storage devices with independent AC power sources. External storage devices that are powered via USB are not recommended. Epson cannot guarantee the operation of externally connected devices.

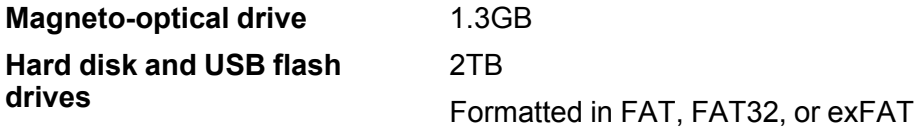

**Parent topic:** Technical [Specifications](#page-401-1)

## <span id="page-409-1"></span>**Network Interface Specifications**

**Wi-Fi**

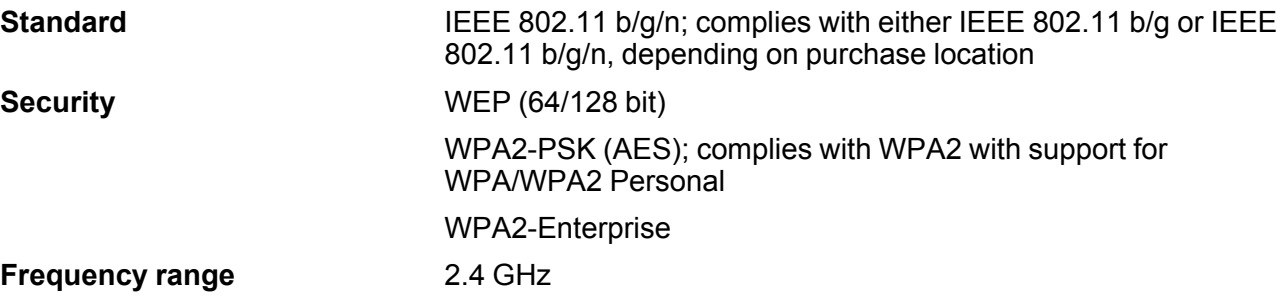

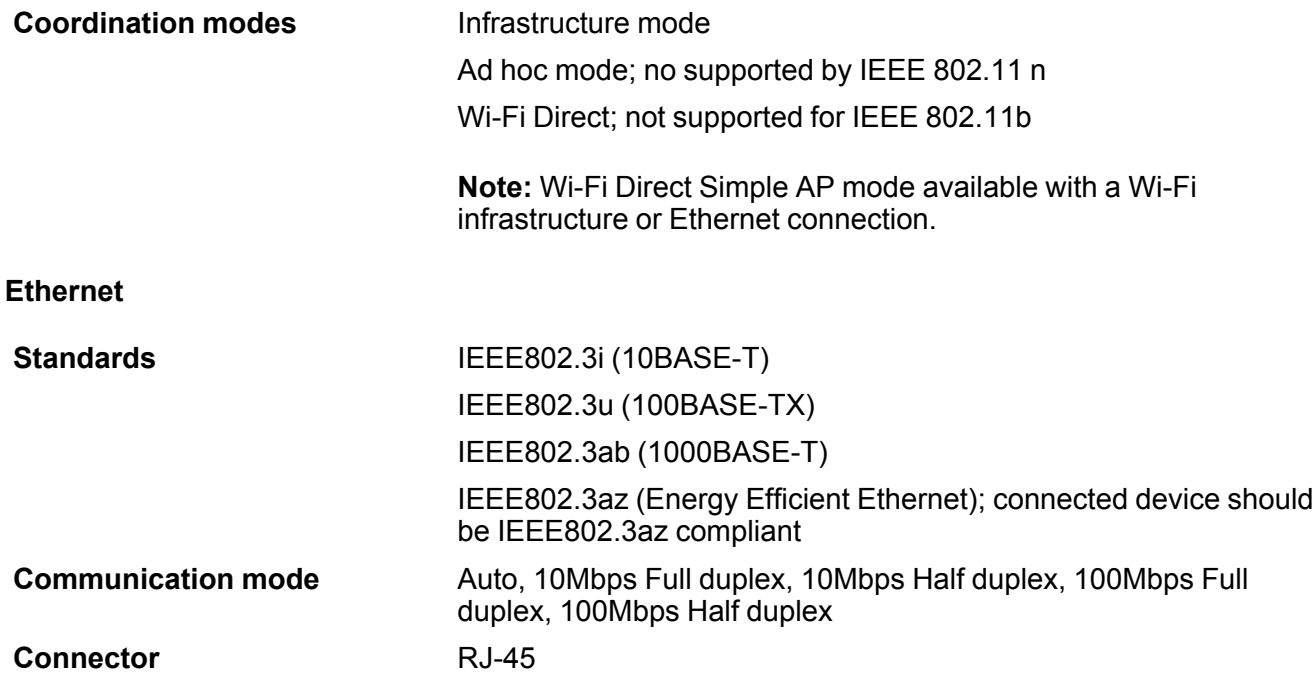

**Note:** Use a category 5e or higher STP (shielded twisted pair) cable to prevent risk of radio interference.

#### **Security Protocol**

IEEE802.1X; connected device must be IEEE802.1X compliant IPsec/IP Filtering SSL/TLS: HTTPS Server/Client or IPPS STARTTLS (SMTPS) SNMPv3 **Parent topic:** Technical [Specifications](#page-401-1)

# <span id="page-410-0"></span>**Safety and Approvals Specifications**

**United States** Safety: UL60950-1 EMC: FCC part 15 Subpart B class B

## **Canada** Safety: CAN/CSA C22.2 No. 60950-1 EMC: CAN/CSA-CEI/IEC CISPR 22 Class B

This equipment contains the following wireless module:

- Manufacturer: Askey Computer Corporation.
- Type: WLU6320-D69 (RoHS)

This product conforms to Part 15 of FCC Rules and RSS-210 of the IC Rules. Epson cannot accept responsibility for any failure to satisfy the protection requirements resulting from a non-recommended modification of the product. Operation is subject to the following two conditions: (1) this device may not cause harmful interference, and (2) this device must accept any interference received, including interference that may cause undesired operation of the device.

To prevent radio interference to the licensed service, this device is intended to be operated indoors and away from windows to provide maximum shielding. Equipment (or its transmit antenna) that is installed outdoors is subject to licensing.

This equipment complies with FCC/IC radiation exposure limits set forth for an uncontrolled environment and meets the FCC radio frequency (RF) Exposure Guidelines in Supplement C to OET65 and RSS-102 of the IC radio frequency (RF) Exposure rules. This equipment should be installed and operated so that the radiator is kept at least 7.9 inches (20 cm) or more away from a person's body (excluding extremities: hands, wrists, feet and ankles).

**Parent topic:** Technical [Specifications](#page-401-1)

## <span id="page-411-0"></span>**PostScript Fonts**

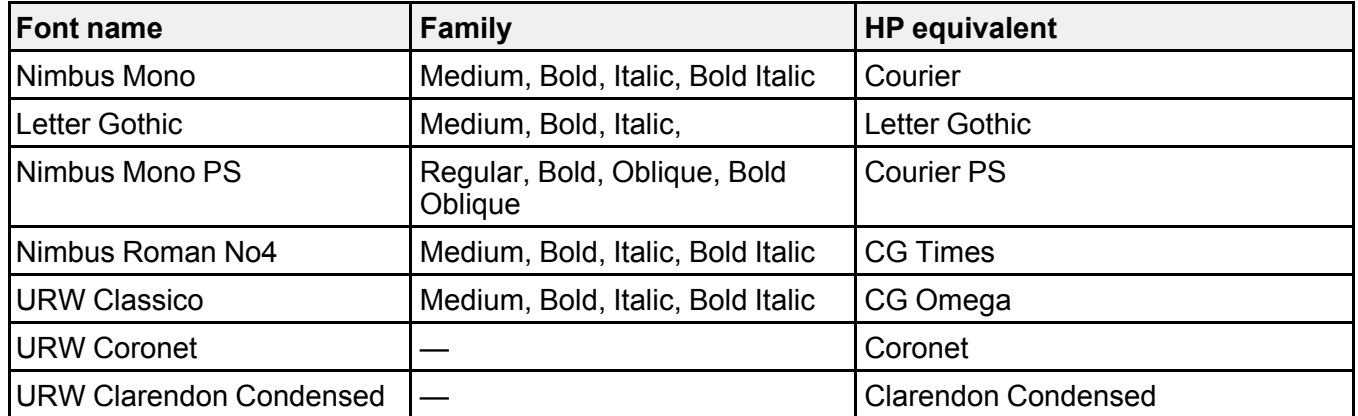

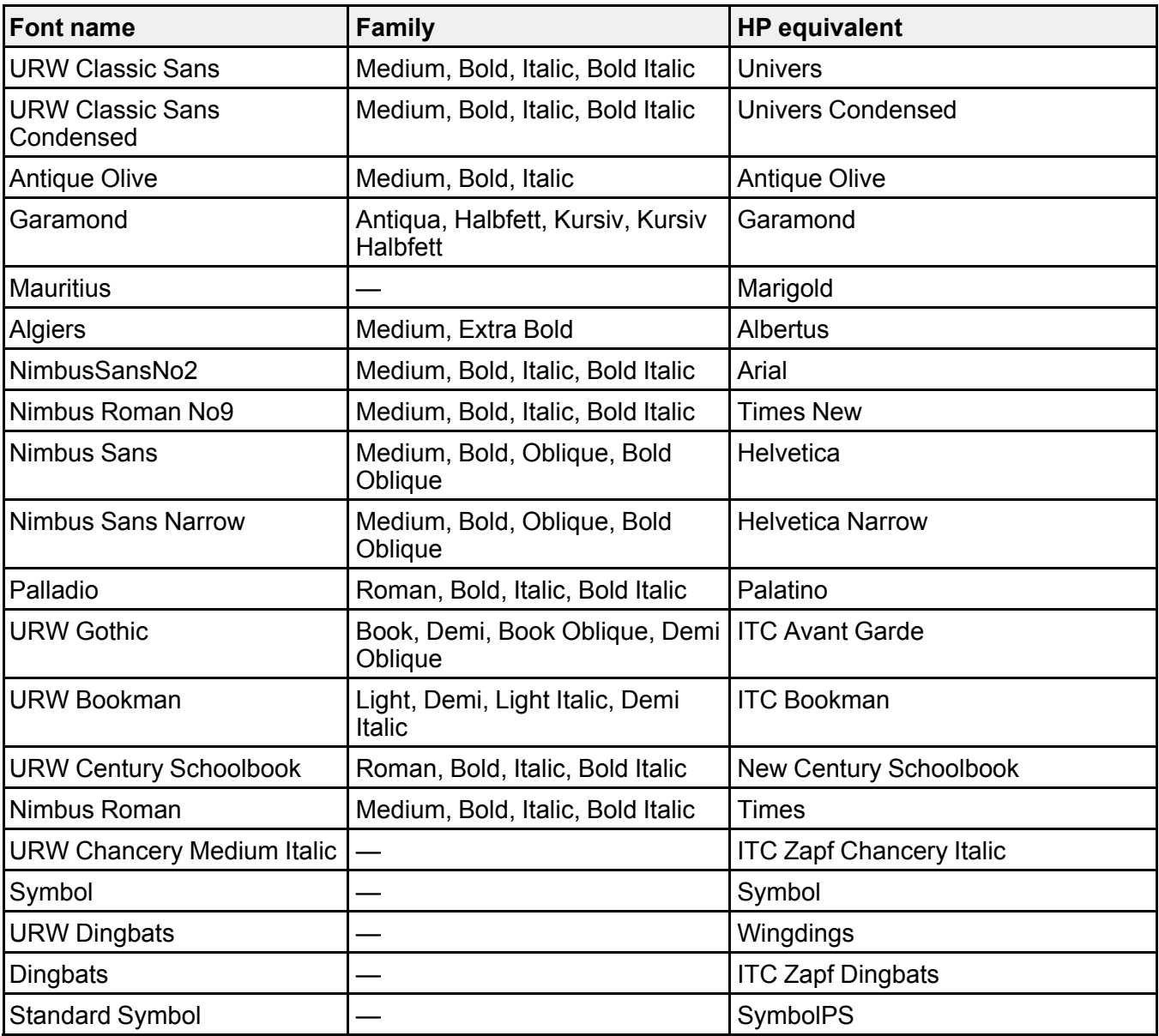

**Parent topic:** Technical [Specifications](#page-401-1)

# <span id="page-413-0"></span>**PCL Fonts**

#### **Scalable Fonts**

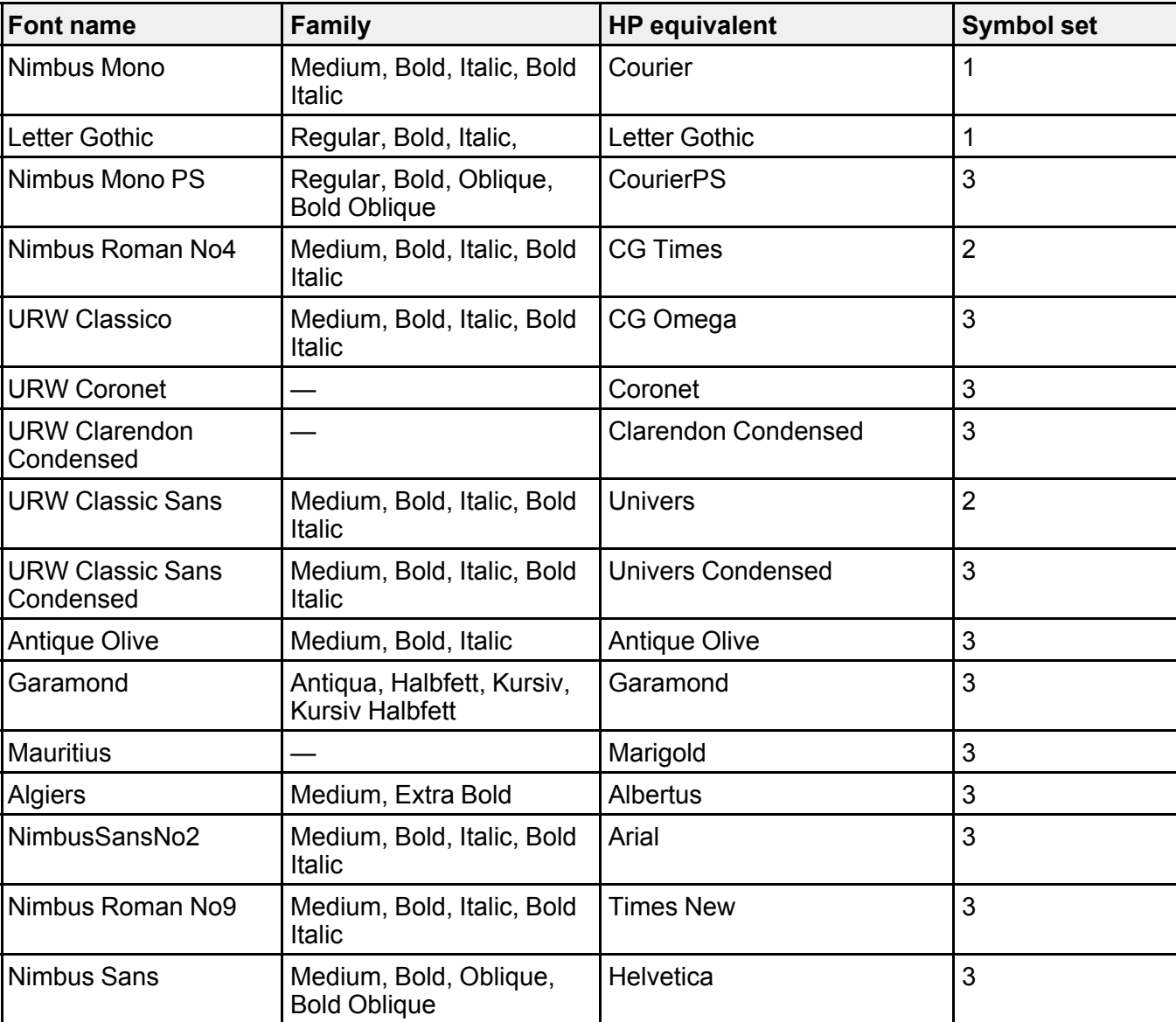

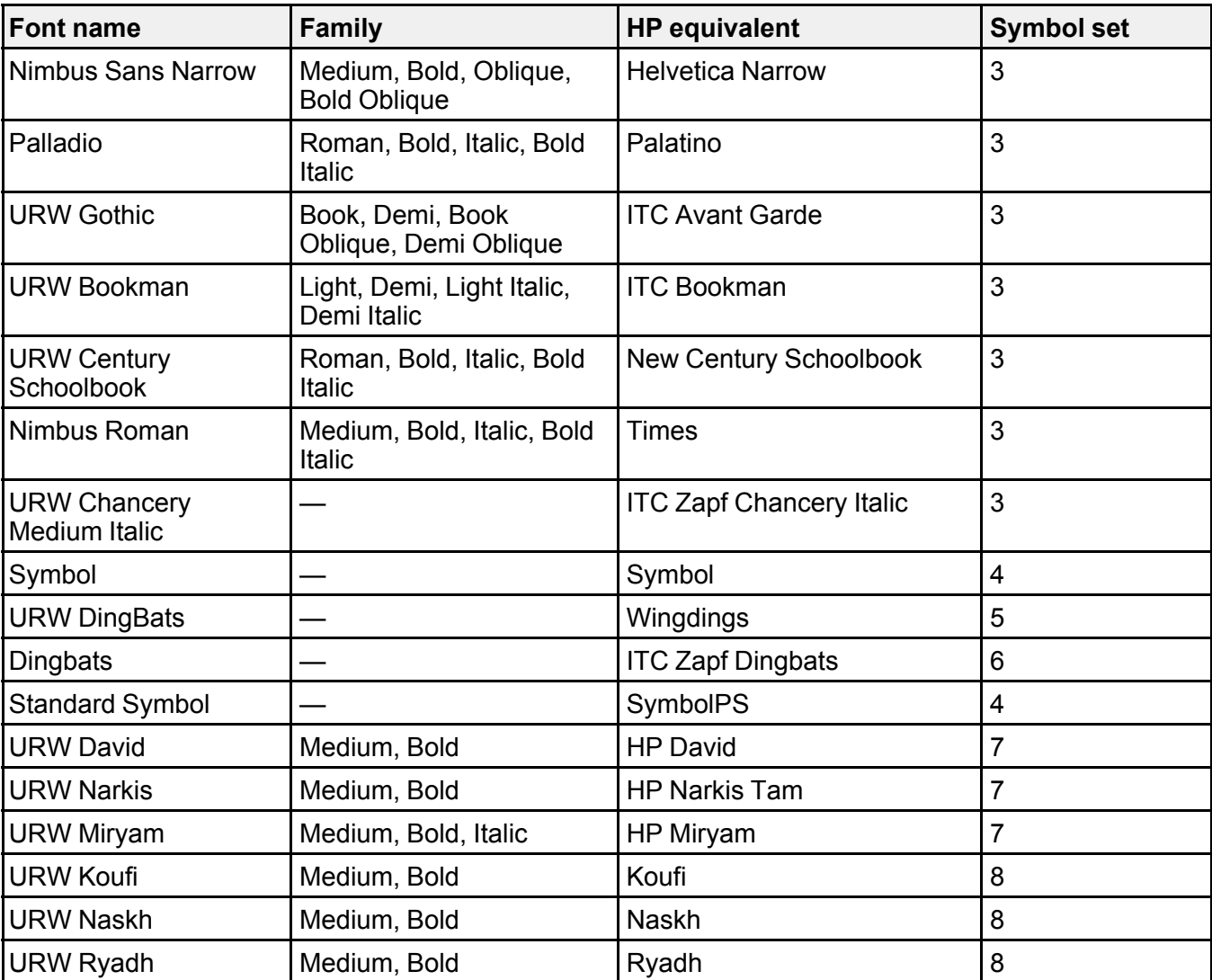

## **Bitmap Font**

Line Printer, Symbol set 9

#### **OCR/Barcode Bitmap Font (PCL5 Mode Only)**

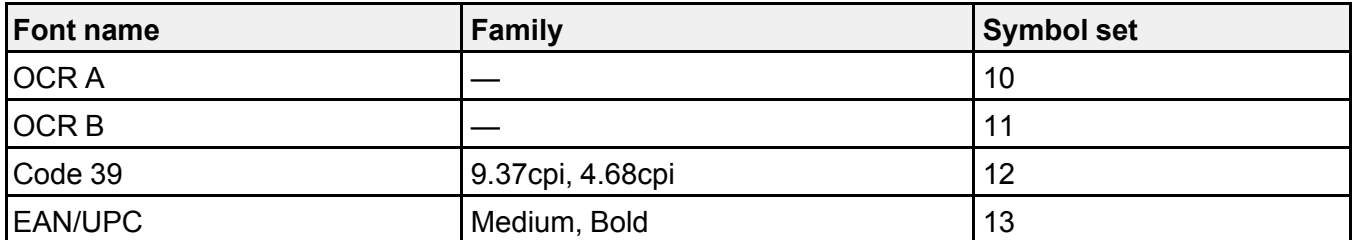

**Note:** Depending on the print density, or quality and color of the paper, the OCR/Barcode Bitmap fonts may not be readable. Print a sample and check for readability before printing large quantities.

**Parent topic:** Technical [Specifications](#page-401-1)

## <span id="page-415-0"></span>**Symbol Sets**

Your product can access a variety of symbol sets. Many of these symbol sets differ only in the international characters specific to each language.

**Note:** Since most software handles fonts and symbols automatically, you may never need to adjust your product settings. However, if you write your own product control programs, or if you use older software that cannot control fonts, refer to these tables for details on the symbol sets.

When you consider which font to use, also consider which symbol set to combine with the font. Available symbol sets vary depending on the mode and font you choose.

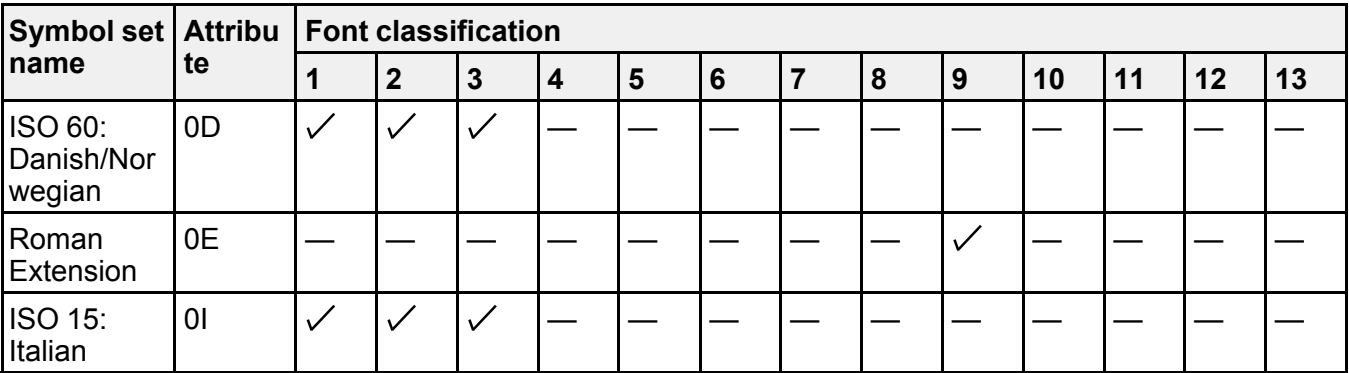

#### **PCL5 Mode Symbol Sets**

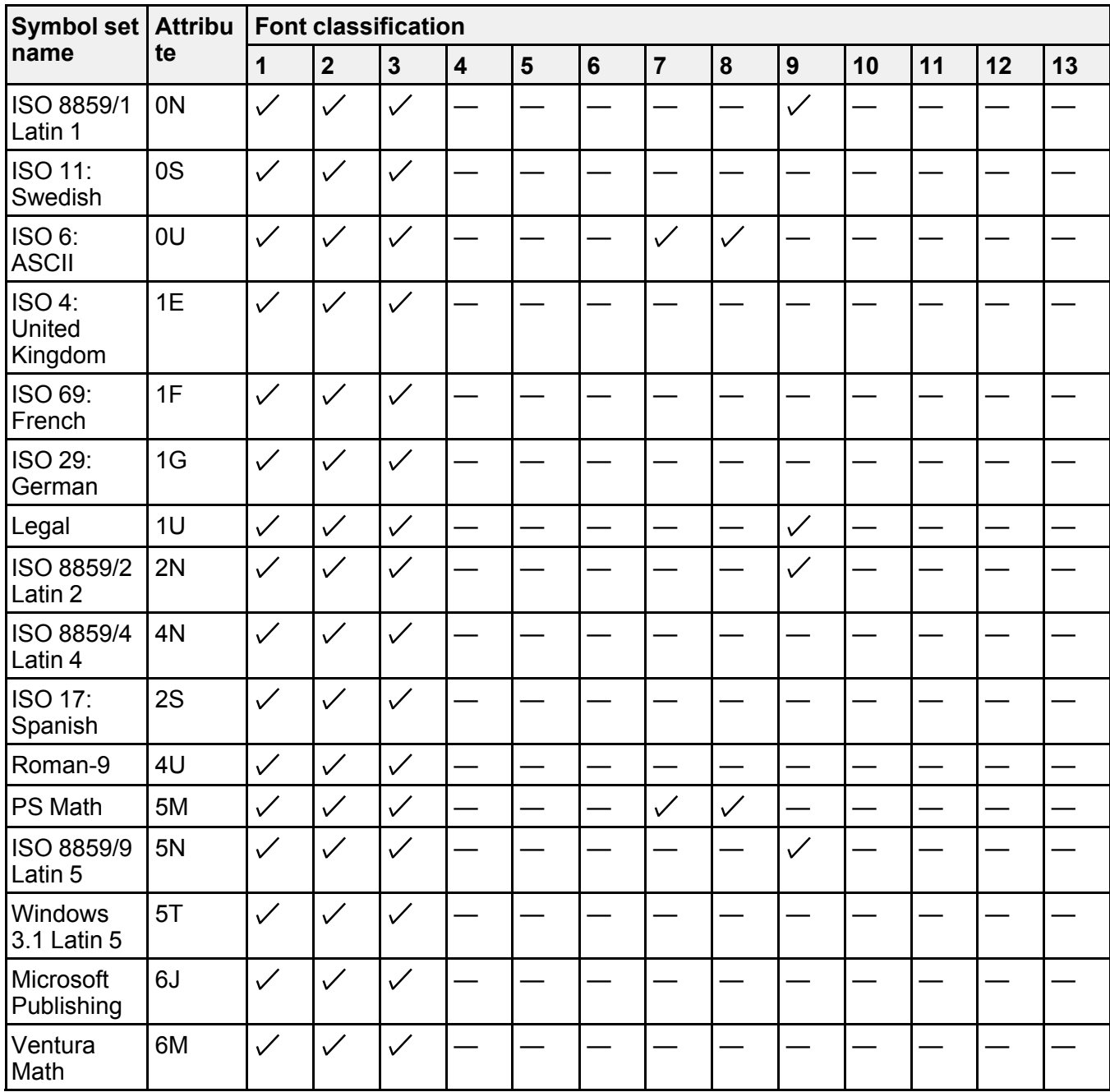

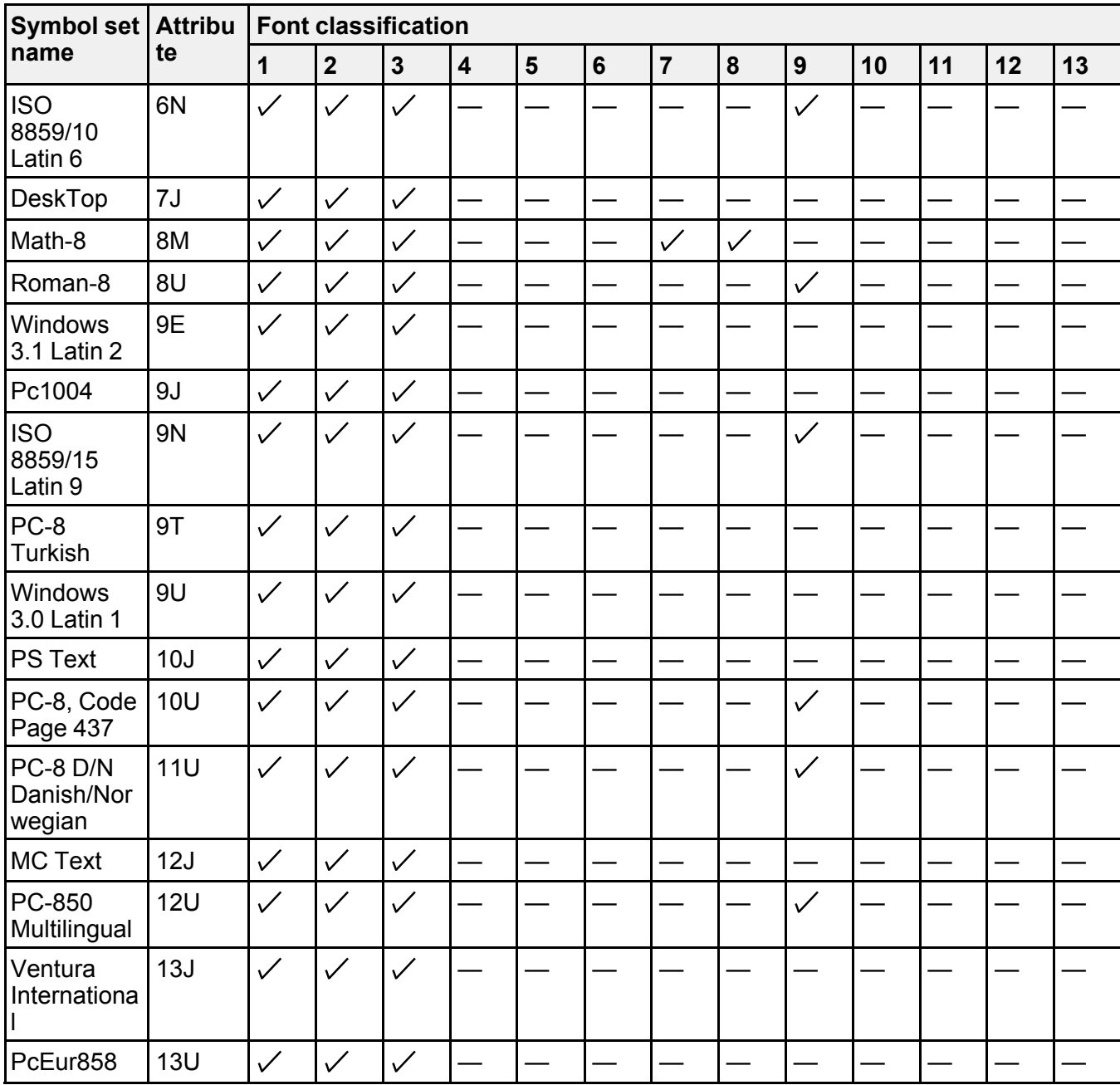

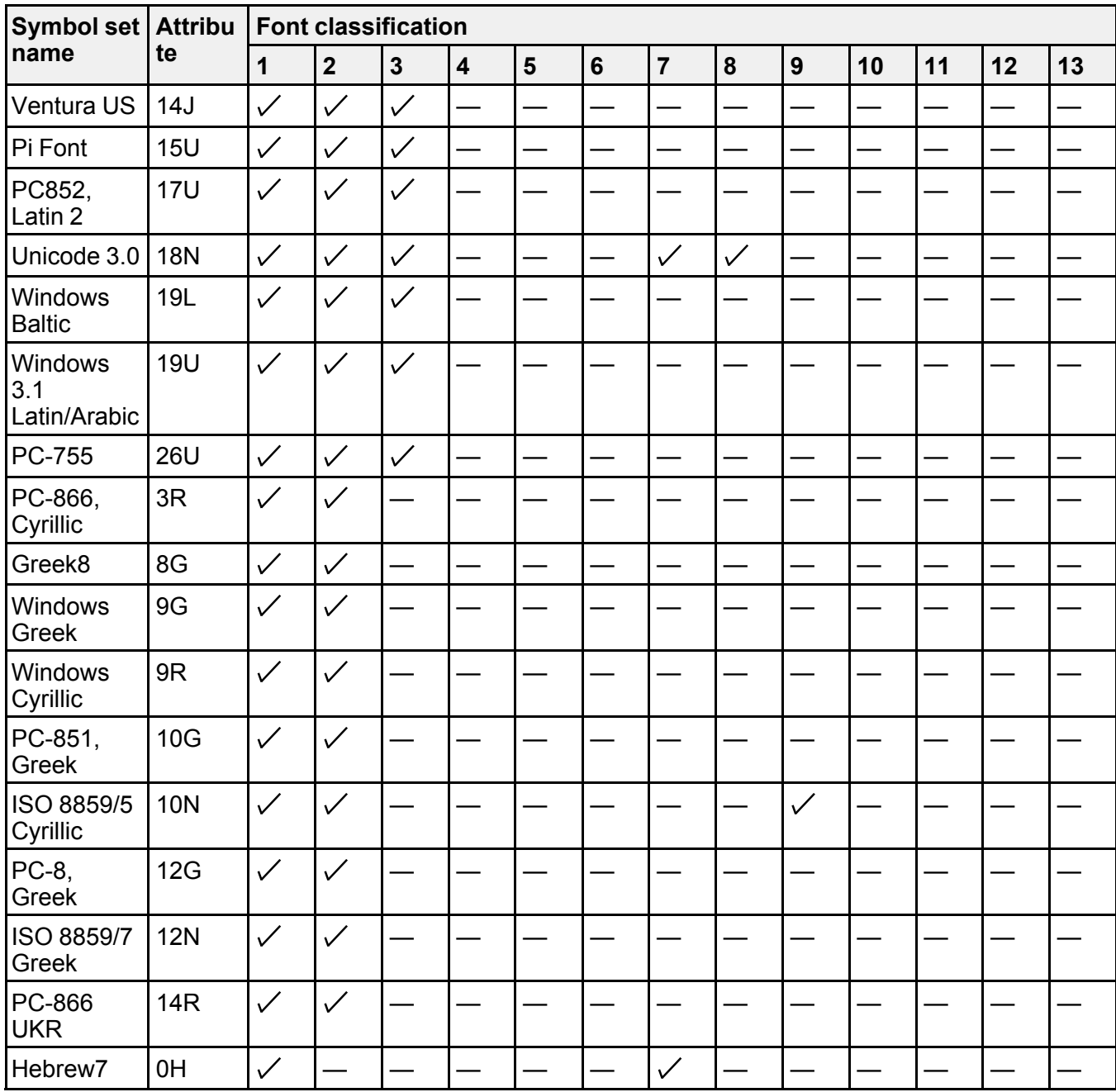

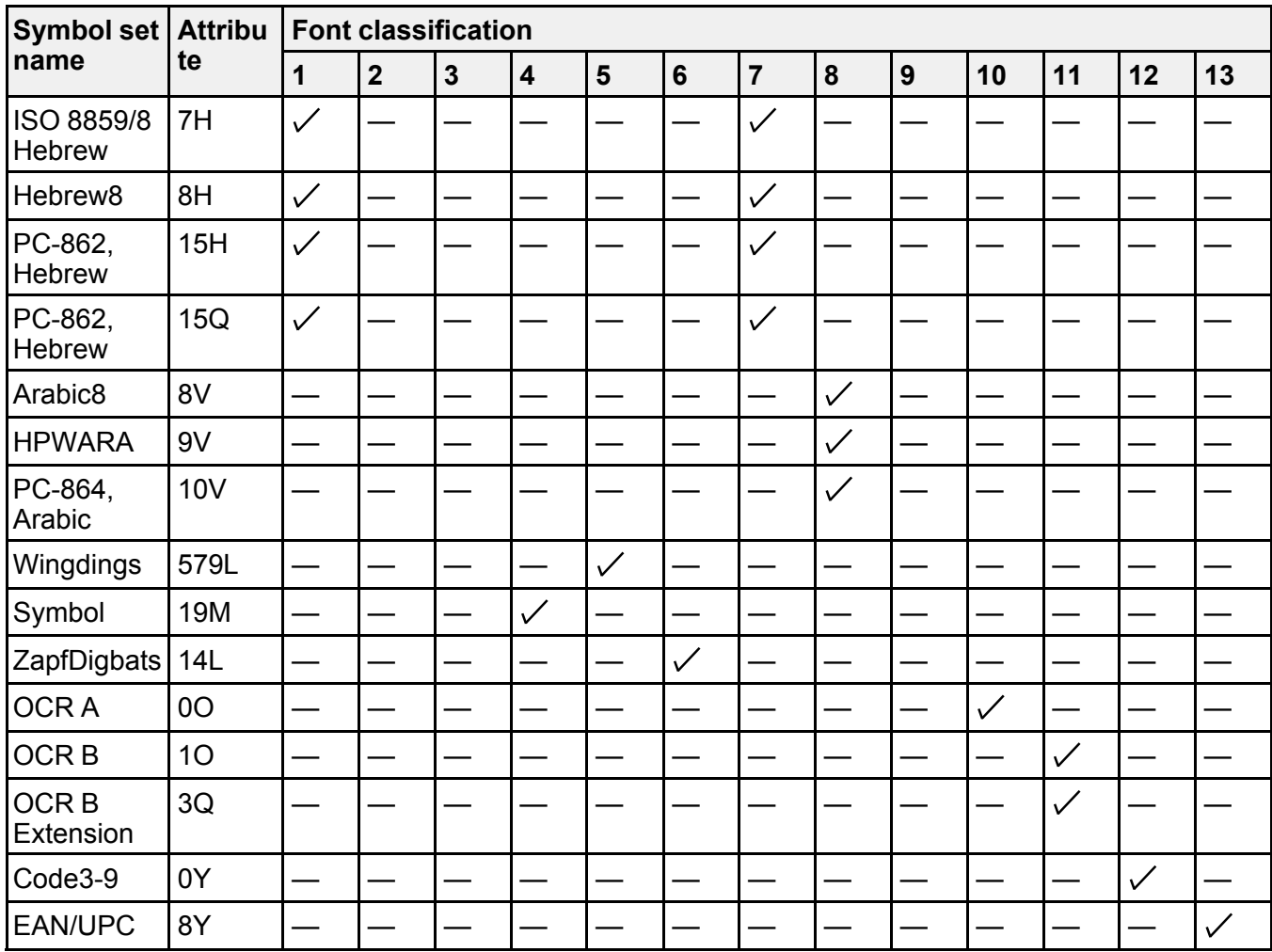

#### **PCL6 Mode Symbol Sets**

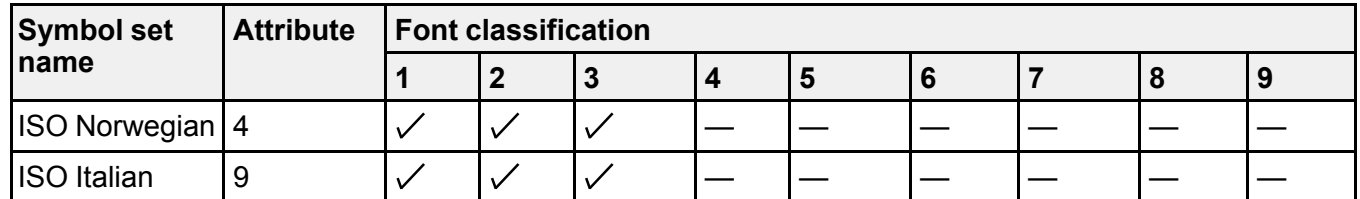

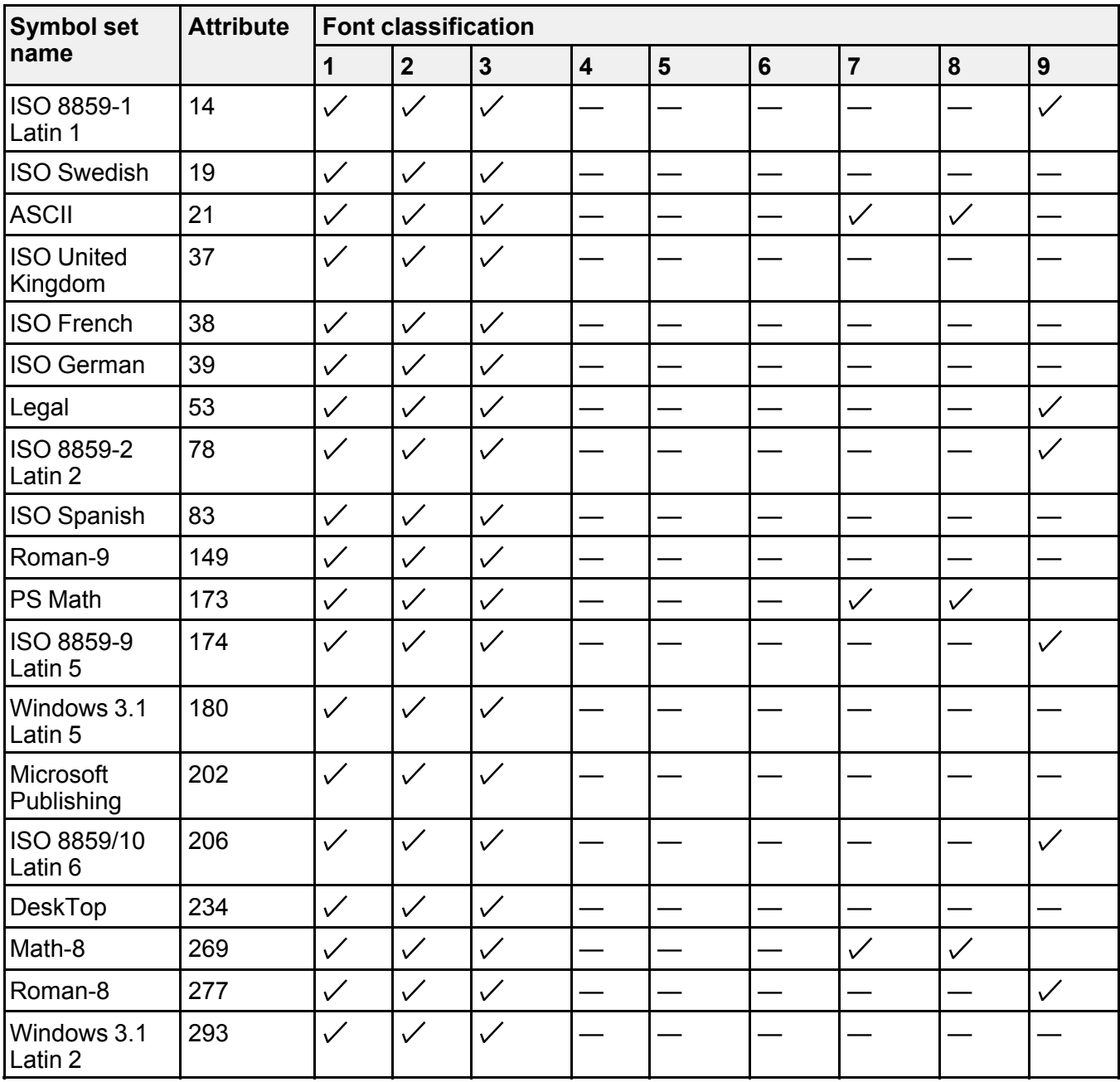

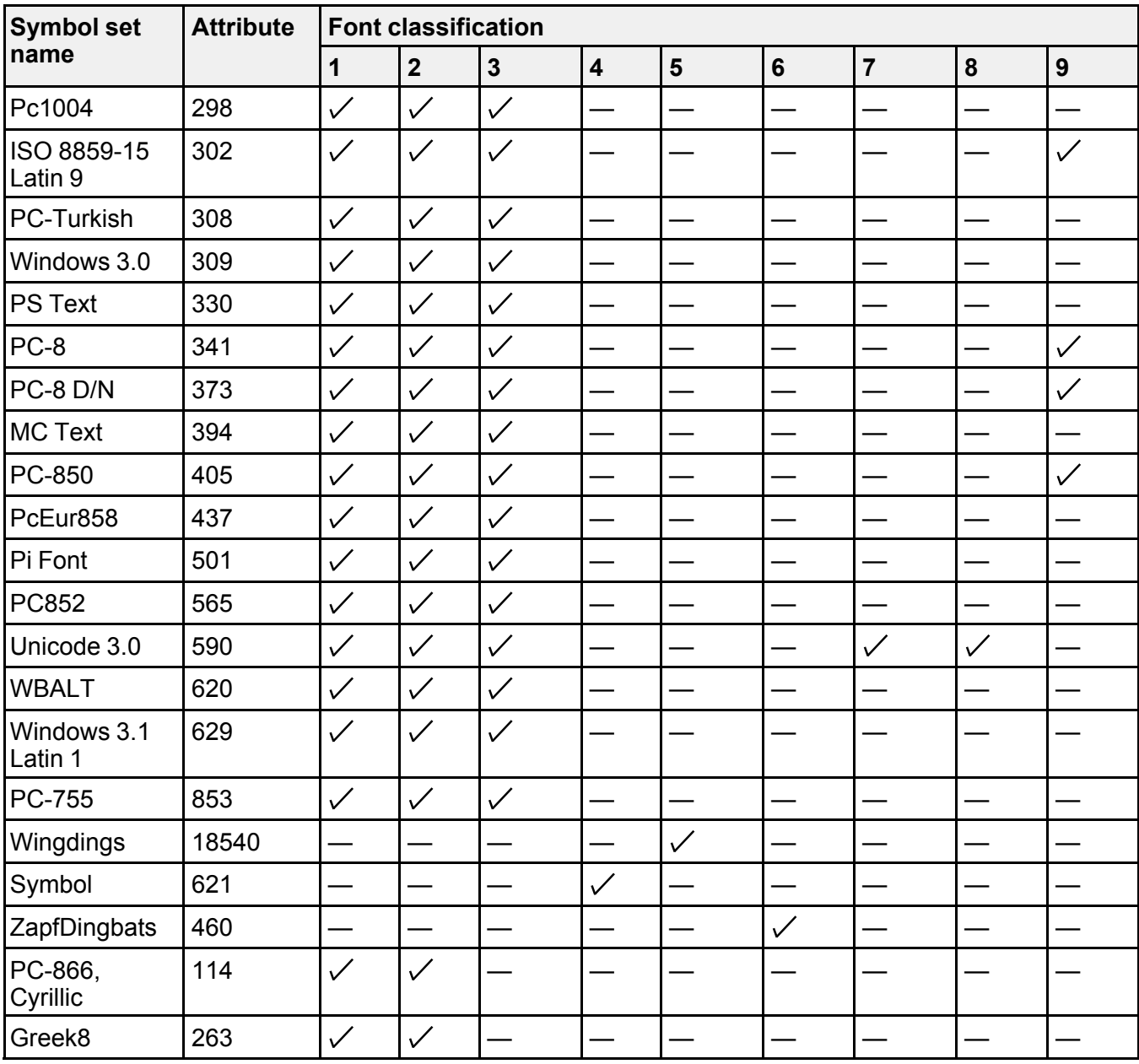

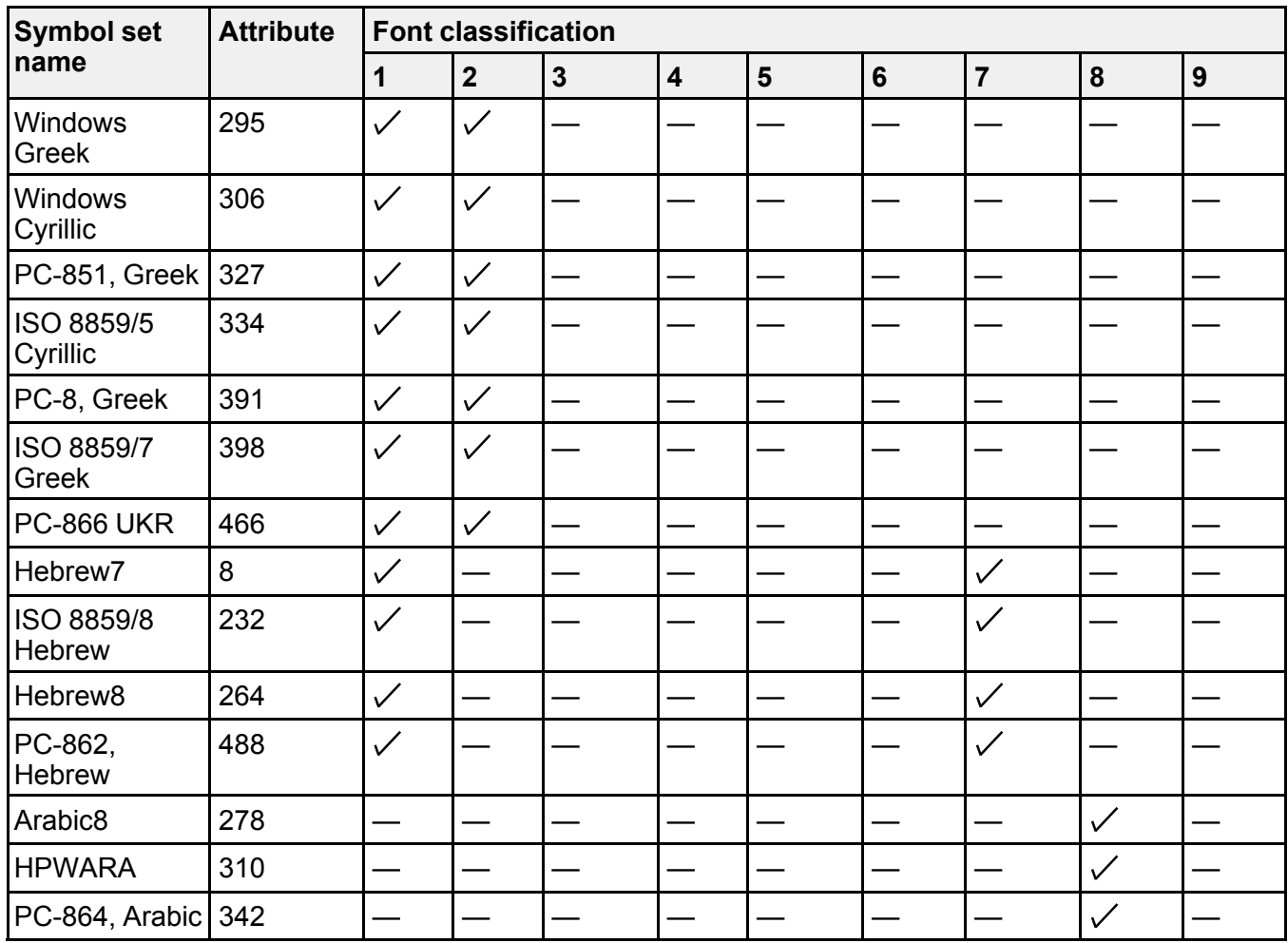

**Parent topic:** Technical [Specifications](#page-401-1)

# <span id="page-423-2"></span>**Notices**

Check these sections for important notices about your product.

**Note:** Epson offers a recycling program for end of life Epson products. Please go to [this](http://global.epson.com/SR/environment/recycle/?rdct=recycle) site for information on how to return your Epson products for proper disposal.

Important Safety [Instructions](#page-423-0) FCC [Compliance](#page-427-0) Statement **[Trademarks](#page-429-0)** [Copyright](#page-430-0) Notice

## <span id="page-423-0"></span>**Important Safety Instructions**

Before using your Epson product, read and follow these safety instructions.

General Product Safety [Instructions](#page-423-1)

Ink Cartridge Safety [Instructions](#page-425-0)

Wireless Connection Safety [Instructions](#page-426-0)

Telephone Equipment Safety [Instructions](#page-426-1)

LCD Screen Safety [Instructions](#page-426-2)

**Parent topic:** [Notices](#page-423-2)

## <span id="page-423-1"></span>**General Product Safety Instructions**

- Be sure to follow all warnings and instructions marked on the product.
- Use only the type of power source indicated on the product's label.
- Use only the power cord that comes with the product. Use of another cord may cause fires or shock. Do not use the cord with any other equipment.
- Place the product near a wall outlet where the plug can be easily unplugged.
- Avoid plugging the product into an outlet on the same circuit as a photo copier or air control system that regularly switches on and off, or on an outlet controlled by a wall switch or timer.
- Do not let the power cord become damaged or frayed. Place it to avoid abrasions, cuts, fraying, crimping, and kinking. Do not place objects on top of it and do not allow it to be stepped on or run over. Be careful to keep the cord straight at each end.
- If you use an extension cord with the product, make sure the total ampere rating of the devices plugged into the extension cord does not exceed the cord's ampere rating. Also, make sure the total ampere rating of all devices plugged into the wall outlet does not exceed the wall outlet's ampere rating.
- Always turn off the product using the power button, and wait until the power light stops flashing before unplugging the product or cutting off power to the electrical outlet.
- If you will not be using the product for a long period, unplug the power cord from the electrical outlet.
- Place the product on a flat, stable surface that extends beyond its base in all directions. It will not operate properly if it is tilted or at an angle.
- Allow space behind the product for the cables, and space above the product so that you can fully raise the document cover.
- Leave enough space in front of the product for the paper to be fully ejected.
- Avoid locations that are subject to rapid changes in heat or humidity, shocks or vibrations, or dust.
- Do not place or store the product outdoors.
- Do not place the product near excessive heat sources or in direct sunlight.
- Leave enough room around the product for sufficient ventilation. Do not block or cover openings in the case or insert objects through the slots.
- Keep the product away from potential sources of electromagnetic interference, such as loudspeakers or the base units of cordless telephones.
- When connecting the product to a computer or other device with a cable, ensure the correct orientation of the connectors. Each connector has only one correct orientation. Inserting a connector in the wrong orientation may damage both devices connected by the cable.
- Do not touch the flat white cable inside the product.
- Do not move the print head by hand; this may damage the product.
- Do not spill liquid on the product or use the product with wet hands.
- Do not use aerosol products that contain flammable gases inside or around the product. Doing so may cause fire.
- Do not press too hard on the document table when placing originals.
- Do not open the scanner section while the product is copying, printing, scanning, or performing any other functions.
- Be careful not to trap your fingers when closing the document cover or scanner.
- Except as specifically explained in your documentation, do not attempt to service the product yourself.
- Unplug the product and refer servicing to qualified service personnel under the following conditions: if the power cord or plug is damaged; if liquid has entered the product; if the product has been dropped or the case damaged; if the product does not operate normally or exhibits a distinct change in performance. Adjust only those controls that are covered by the operating instructions.
- Leave the ink cartridges installed. Removing the cartridges can dehydrate the print head and may prevent the product from printing.
- Before transporting the product, make sure that the print head is in the home (far right) position and the ink cartridges are in place.
- When storing or transporting the product, do not tilt it, stand it on its side, or turn it upside down; otherwise ink may leak.

**Parent topic:** Important Safety [Instructions](#page-423-0)

#### <span id="page-425-0"></span>**Ink Cartridge Safety Instructions**

- Keep ink cartridges out of the reach of children and do not drink the ink.
- Be careful when you handle used ink cartridges; there may be ink remaining around the ink supply port. If ink gets on your skin, wash it off with soap and water. If it gets in your eyes, flush them immediately with water.
- Do not put your hand inside the product or touch any cartridges during printing.
- Install a new ink cartridge immediately after removing an expended one. Leaving cartridges uninstalled can dry out the print head and may prevent the product from printing.
- Do not remove or tear the label on the cartridge; this can cause leakage.
- Do not remove the transparent seal from the bottom of the cartridge. This may cause the cartridge to become unusable.
- Do not break the hooks on the side of the cartridge when removing it from the packaging.
- Do not touch the green IC chip on the side of the cartridge. This may prevent normal operation.
- Do not shake cartridges after opening their packages; this can cause them to leak.
- If you remove an ink cartridge for later use, protect the ink supply area from dirt and dust and store it in the same environment as the product. Note that there is a valve in the ink supply port, making covers or plugs unnecessary, but care is needed to prevent the ink from staining items that the cartridge touches. Do not touch the ink cartridge ink supply port or surrounding area.
- Use an ink cartridge before the date printed on its package.
- Do not dismantle an ink cartridge. This could damage the print head.
- Store ink cartridges in a cool, dark place.
- After bringing an ink cartridge inside from a cold storage site, allow it to warm up at room temperature for at least three hours before using it.
- Store ink cartridges with their labels facing upward. Do not store cartridges upside down.

**Parent topic:** Important Safety [Instructions](#page-423-0)

## <span id="page-426-0"></span>**Wireless Connection Safety Instructions**

Radio waves from this product may adversely affect the operation of medical equipment or automatically controlled devices, such as pacemakers, automatic doors or fire alarms. When using this product near such devices or inside a medical facility, follow the directions from authorized staff members at the facility, and follow all posted warnings and directions on the device to avoid causing an accident.

**Parent topic:** Important Safety [Instructions](#page-423-0)

#### <span id="page-426-1"></span>**Telephone Equipment Safety Instructions**

When using telephone equipment, you should always follow basic safety precautions to reduce the risk of fire, electric shock, and personal injury, including the following:

- Do not use the Epson product near water.
- Avoid using a telephone during an electrical storm. There may be a remote risk of electric shock from lightning.
- Do not use a telephone to report a gas leak in the vicinity of the leak.

**Caution:** To reduce the risk of fire, use only a No. 26 AWG or larger telecommunication line cord.

**Parent topic:** Important Safety [Instructions](#page-423-0)

#### <span id="page-426-2"></span>**LCD Screen Safety Instructions**

- Use only a dry, soft cloth to clean the LCD screen. Do not use liquid or chemical cleansers.
- If the LCD screen is damaged, contact Epson. If the liquid crystal solution gets on your hands, wash them thoroughly with soap and water. If the liquid crystal solution gets into your eyes, flush them immediately with water. If discomfort or vision problems remain after a thorough flushing, see a doctor immediately.
- Do not press too hard on the LCD screen.
- Do not use a pointy or sharp object, such as a pen or your fingernail, to operate the LCD screen.

**Parent topic:** Important Safety [Instructions](#page-423-0)

## <span id="page-427-0"></span>**FCC Compliance Statement**

#### **For United States Users**

This equipment complies with Part 68 of the FCC rules and the requirements adopted by the Administrative Council for Terminal Attachments ("ACTA") . On the surface of this equipment is a label that contains, among other information, a product identifier in the format US:AAAEQ##TXXXX. If requested, this number must be provided to the telephone company.

Applicable certification jack Universal Service Order Codes ("USOC") for the equipment: RJ11C.

A plug and jack used to connect this equipment to the premises wiring and telephone network must comply with the applicable FCC Part 68 rules and requirements adopted by the ACTA. A compliant telephone cord and modular plug is provided with this product. It is designed to be connected to a compatible modular jack that is also compliant. See installation instructions for details.

The REN is used to determine the number of devices that may be connected to a telephone line. Excessive RENs on a telephone line may result in the devices not ringing in response to an incoming call. In most but not all areas, the sum of RENs should not exceed five (5.0). To be certain of the number of devices that may be connected to a line, as determined by the total RENs, contact the local telephone company. For products approved after July 23, 2001 , the REN for this product is part of the product identifier that has the format US:AAAEQ##TXXXX. The digits represented by ## are the REN without a decimal point (e.g., 03 is a REN of 0.3). For earlier products, the REN is separately shown on the label.

If this equipment causes harm to the telephone network, the telephone company will notify you in advance that temporary discontinuance of service may be required. But if advance notice isn't practical, the telephone company will notify the customer as soon as possible. Also, you will be advised of your right to file a complaint with the FCC if you believe it is necessary.

The telephone company may make changes in its facilities, equipment, operations or procedures that could affect the operation of the equipment. If this happens the telephone company will provide advance notice in order for you to make necessary modifications to maintain uninterrupted service.

If you have problems with this product and require technical or customer support, please visit www.epson.com for more information.

This product is not intended to be repaired by the customer. If you experience trouble connecting this equipment to a telephone line, please contact:

Name: Epson America, Inc.

Address: 3840 Kilroy Airport Way, Long Beach, CA 90806 U.S.A.

Telephone: (562) 981-3840

If the equipment is causing harm to the telephone network, the telephone company may request that you disconnect the equipment until the problem is resolved.

This equipment may not be used on coin service provided by the telephone company. Connection to party line service is subject to state tariffs. Contact the state public utility commission, public service commission or corporation commission for information.

If your home has specially wired alarm equipment connected to the telephone line, ensure the installation of this equipment does not disable your alarm equipment. If you have questions about what will disable alarm equipment, consult your telephone company or a qualified installer.

The Telephone Consumer Protection Act of 1991 makes it unlawful for any person to use a computer or other electronic device, including fax machines, to send any message unless such message clearly contains in a margin at the top or bottom of each transmitted page or on the first page of the transmission, the date and time it is sent and an identification of the business or other entity, or other individual sending the message and the telephone number of the sending machine or such business, other entity, or individual. (The telephone number provided may not be a 900 number or any other number for which charges exceed local or long-distance transmission charges.)

In order to program this information into your fax machine, click the link below for instructions on entering fax header information.

According to the FCC's electrical safety advisory, we recommend that you may install an AC surge arrester in the AC outlet to which this equipment is connected. Telephone companies report that electrical surges, typically lightning transients, are very destructive to customer terminal equipment connected to AC power sources and that this is a major nationwide problem.

This equipment has been tested and found to comply with the limits for a Class B digital device, pursuant to Part 15 of the FCC Rules. These limits are designed to provide reasonable protection against harmful interference in a residential installation. This equipment generates, uses, and can radiate radio frequency energy and, if not installed and used in accordance with the instructions, may cause harmful interference to radio or television reception. However, there is no guarantee that interference will not occur in a particular installation. If this equipment does cause interference to radio and television reception, which can be determined by turning the equipment off and on, the user is encouraged to try to correct the interference by one or more of the following measures:

- Reorient or relocate the receiving antenna.
- Increase the separation between the equipment and receiver.
- Connect the equipment into an outlet on a circuit different from that to which the receiver is connected.
- Consult the dealer or an experienced radio/TV technician for help.

#### **WARNING**

The connection of a non-shielded equipment interface cable to this equipment will invalidate the FCC Certification or Declaration of this device and may cause interference levels which exceed the limits established by the FCC for this equipment. It is the responsibility of the user to obtain and use a shielded

equipment interface cable with this device. If this equipment has more than one interface connector, do not leave cables connected to unused interfaces. Changes or modifications not expressly approved by the manufacturer could void the user's authority to operate the equipment.

#### **For Canadian Users**

1. This product meets the applicable Industry Canada technical specifications.

2. The Ringer Equivalence Number is an indication of the maximum number of devices allowed to be connected to a telephone interface. The termination on an interface may consist of any combination of devices subject only to the requirement that the sum of the RENs of all the devices does not exceed five.

CAN ICES-3(B)/NMB-3(B)

Le présent matériel est conforme aux spécifications techniques applicables d'Industrie Canada.

L'indice d'équivalence de la sonnerie (IES) sert à indiquer le nombre maximal de terminaux qui peuvent être raccordés à une interface téléphonique. La terminaison d'une interface peut consister en une combinaison quelconque de dispositifs, à la seule condition que la somme d'indices d'équivalence de la sonnerie de tous les dispositifs n'excède pas 5.

CAN ICES-3(B)/NMB-3(B)

**Parent topic:** [Notices](#page-423-2)

**Related tasks**

Using the Fax Setup [Wizard](#page-244-0)

## <span id="page-429-0"></span>**Trademarks**

EPSON® is a registered trademark, EPSON Exceed Your Vision is a registered logomark, and Epson Connect™ is a trademark of Seiko Epson Corporation.

Epson Store<sup>sM</sup> is a service mark of Epson America, Inc.

Epson iPrint™ and Remote Print™ are trademarks of Seiko Epson Corporation.

Mac and OS X are trademarks of Apple Inc., registered in the U.S. and other countries. AirPrint and the AirPrint logo are trademarks of Apple Inc.

Google® is a registered trademark and Android™, Chromebook™, Gmail™, and Picasa™ are trademarks of Google Inc.

Wi-Fi Direct® is a registered trademark of Wi-Fi Alliance® .

General Notice: Other product names used herein are for identification purposes only and may be trademarks of their respective owners. Epson disclaims any and all rights in those marks.

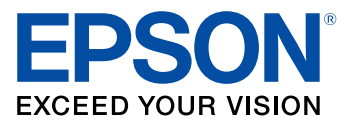

**Parent topic:** [Notices](#page-423-2)

# <span id="page-430-0"></span>**Copyright Notice**

All rights reserved. No part of this publication may be reproduced, stored in a retrieval system, or transmitted in any form or by any means, electronic, mechanical, photocopying, recording, or otherwise, without the prior written permission of Seiko Epson Corporation. The information contained herein is designed only for use with this Epson product. Epson is not responsible for any use of this information as applied to other products.

Neither Seiko Epson Corporation nor its affiliates shall be liable to the purchaser of this product or third parties for damages, losses, costs, or expenses incurred by purchaser or third parties as a result of: accident, misuse, or abuse of this product or unauthorized modifications, repairs, or alterations to this product, or (excluding the U.S.) failure to strictly comply with Seiko Epson Corporation's operating and maintenance instructions.

Seiko Epson Corporation shall not be liable for any damages or problems arising from the use of any options or any consumable products other than those designated as Original Epson Products or Epson Approved Products by Seiko Epson Corporation.

Seiko Epson Corporation shall not be held liable for any damage resulting from electromagnetic interference that occurs from the use of any interface cables other than those designated as Epson approved Products by Seiko Epson Corporation.

This information is subject to change without notice.

A Note Concerning [Responsible](#page-430-1) Use of Copyrighted Materials Default Delay Times for Power [Management](#page-431-0) for Epson Products Copyright [Attribution](#page-431-1)

**Parent topic:** [Notices](#page-423-2)

## <span id="page-430-1"></span>**A Note Concerning Responsible Use of Copyrighted Materials**

Epson encourages each user to be responsible and respectful of the copyright laws when using any Epson product. While some countries' laws permit limited copying or reuse of copyrighted material in certain circumstances, those circumstances may not be as broad as some people assume. Contact your legal advisor for any questions regarding copyright law.

**Parent topic:** [Copyright](#page-430-0) Notice

## <span id="page-431-0"></span>**Default Delay Times for Power Management for Epson Products**

This product will enter sleep mode after a period of nonuse. This is to ensure that the product meets Energy Star standards of energy efficiency. More energy savings can be achieved by setting the time to sleep to a shorter interval.

**Parent topic:** [Copyright](#page-430-0) Notice

## <span id="page-431-1"></span>**Copyright Attribution**

© 2015 Epson America, Inc. 10/15 CPD-42771R1 **Parent topic:** [Copyright](#page-430-0) Notice